Questo manuale d'istruzione è fornito da trovaprezzi.it. Scopri tutte le offerte per [Epson SureColor](https://www.trovaprezzi.it/plotter/prezzi-scheda-prodotto/epson_surecolor_sc_t3100x?utm_source=pdf&utm_medium=referral&utm_campaign=pdf_25) [SC-T3100X](https://www.trovaprezzi.it/plotter/prezzi-scheda-prodotto/epson_surecolor_sc_t3100x?utm_source=pdf&utm_medium=referral&utm_campaign=pdf_25) o cerca il tuo prodotto tra le [migliori offerte di Plotter](https://www.trovaprezzi.it/prezzi_plotter.aspx?utm_source=pdf&utm_medium=referral&utm_campaign=pdf_25)

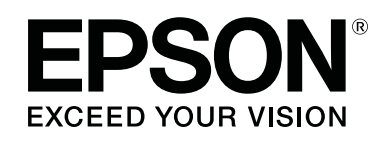

trovaprezzi.it

# **SC-T5100M Series SC-T3100M Series SC-T5100 Series SC-T3100 Series SC-T5100N Series SC-T3100N Series SC-T2100 Series**

# **Guida utente**

CMP0139-07 IT

### <span id="page-1-0"></span>**Copyright e marchi registrati**

Nessuna parte di questa pubblicazione può essere riprodotta, memorizzata in sistemi informatici o trasmessa in qualsiasi forma o con qualsiasi mezzo, elettronico, meccanico, con fotocopie, registrazioni o altro mezzo, senza il consenso scritto di Seiko Epson Corporation. Le informazioni qui contenute riguardano solo questa stampante Epson. Epson non è responsabile per l'utilizzo di queste informazioni in riferimento ad altre stampanti.

Né Seiko Epson Corporation né i suoi affiliati sono responsabili verso l'acquirente di questo prodotto o verso terzi per danni, perdite, costi o spese sostenuti dall'acquirente o da terzi come conseguenza di incidenti, cattivo utilizzo o abuso di questo prodotto o modifiche, riparazioni o alterazioni non autorizzate effettuate sullo stesso o (esclusi gli Stati Uniti) come conseguenza della mancata osservanza delle istruzioni operative e di manutenzione di Seiko Epson Corporation.

Seiko Epson Corporation non è responsabile per danni o problemi originati dall'uso di opzioni o materiali di consumo altri da quelli designati come prodotti originali Epson o prodotti approvati Epson da parte di Seiko Epson Corporation.

Seiko Epson Corporation non può essere ritenuta responsabile per danni causati da interferenze elettromagnetiche che avvengono per l'uso di cavi di interfaccia diversi dai prodotti approvati Epson specificati da Seiko Epson Corporation.

EPSON, EPSON EXCEED YOUR VISION, EXCEED YOUR VISION e i rispettivi loghi sono marchi registrati o marchi di Seiko Epson Corporation.

Microsoft®, Windows®, and Windows Vista® are registered trademarks of Microsoft Corporation.

Apple, Mac, macOS, OS X, Bonjour, Safari, AirPrint, iPad, iPhone, iPod touch, iBeacon, iTunes and ColorSync are trademarks of Apple Inc., registered in the U.S. and other countries.

Use of the Works with Apple badge means that an accessory has been designed to work specifically with the technology identified in the badge and has been certified by the developer to meet Apple performance standards.

Chrome™, Chrome OS™, and Android™ are trademarks of Google Inc.

Intel® is a registered trademark of Intel Corporation.

Adobe and Reader are either registered trademarks or trademarks of Adobe in the United States and/or other countries.

HP-GL/2® and HP RTL® are registered trademarks of Hewlett-Packard Corporation.

*Avviso generale: gli altri nomi di prodotto qui riportati sono utilizzati solo a scopo identificativo e possono essere marchi dei rispettivi proprietari. Epson non rivendica alcun diritto su tali marchi.*

© 2021 Seiko Epson Corporation.

### **Sommario**

### **[Copyright e marchi registrati](#page-1-0)**

### **[Introduzione](#page-6-0)**

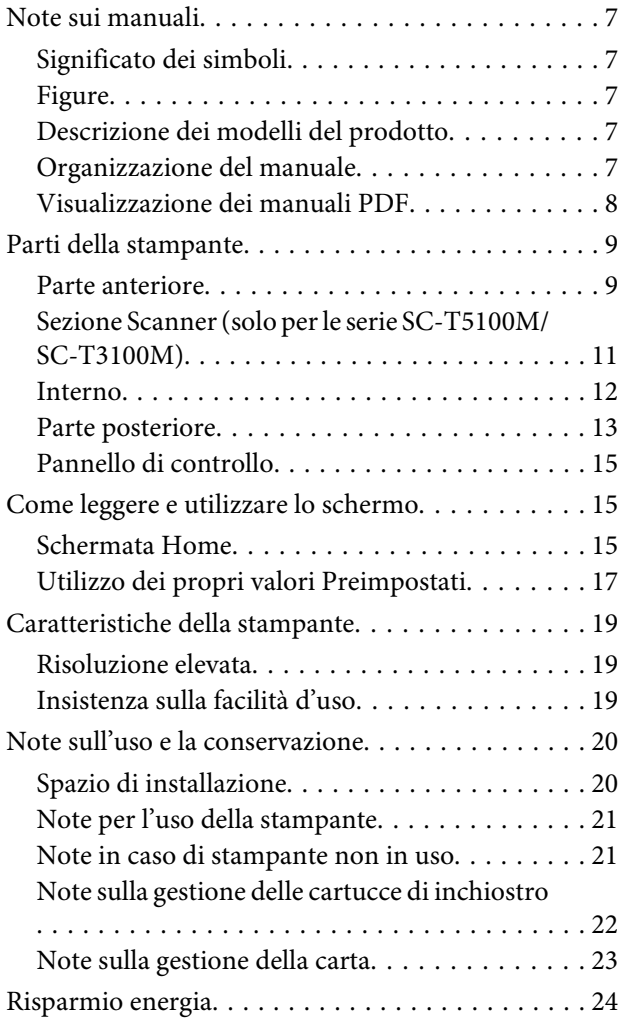

### **[Introduzione al software](#page-25-0)**

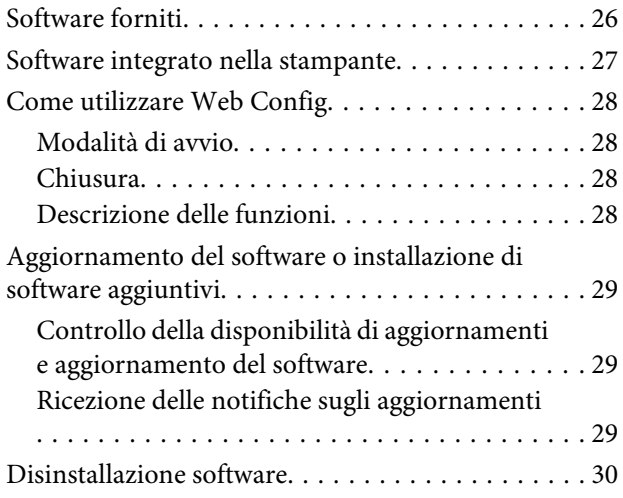

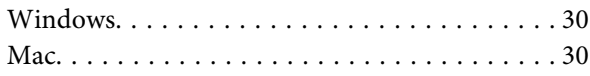

### **[Caricamento e impostazione della](#page-30-0)  [carta](#page-30-0)**

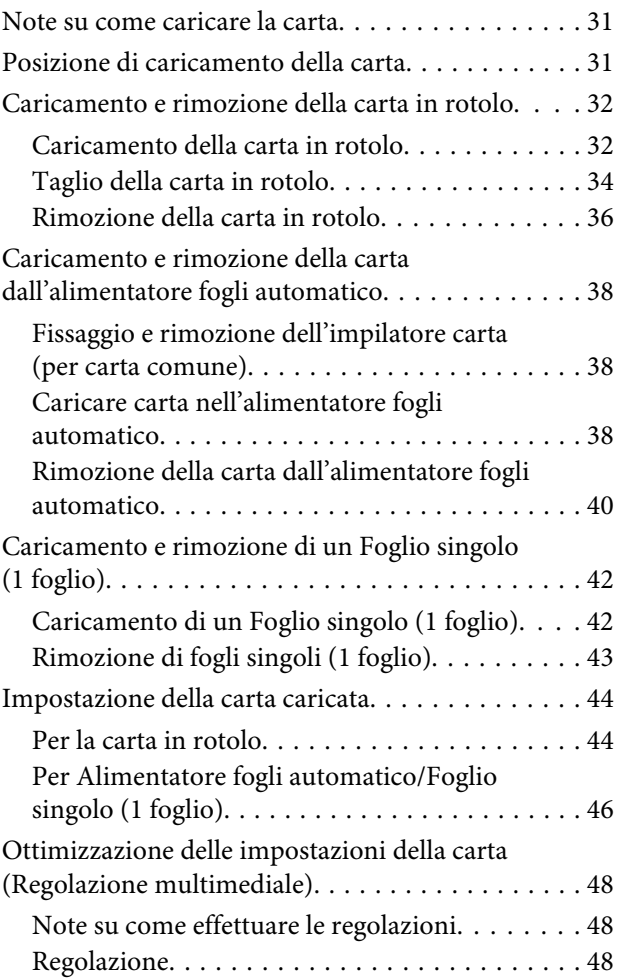

### **[Stampa con il driver della stampante](#page-50-0)  [dal computer](#page-50-0)**

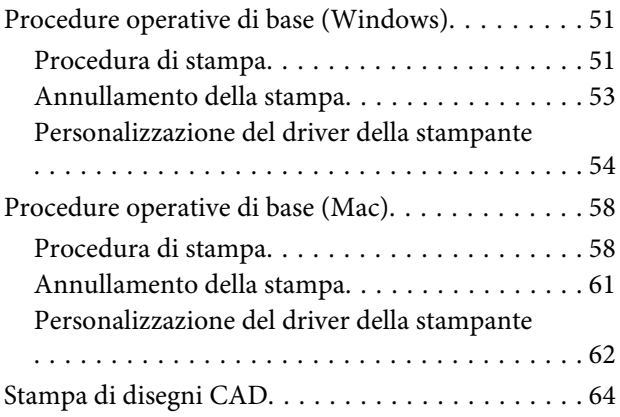

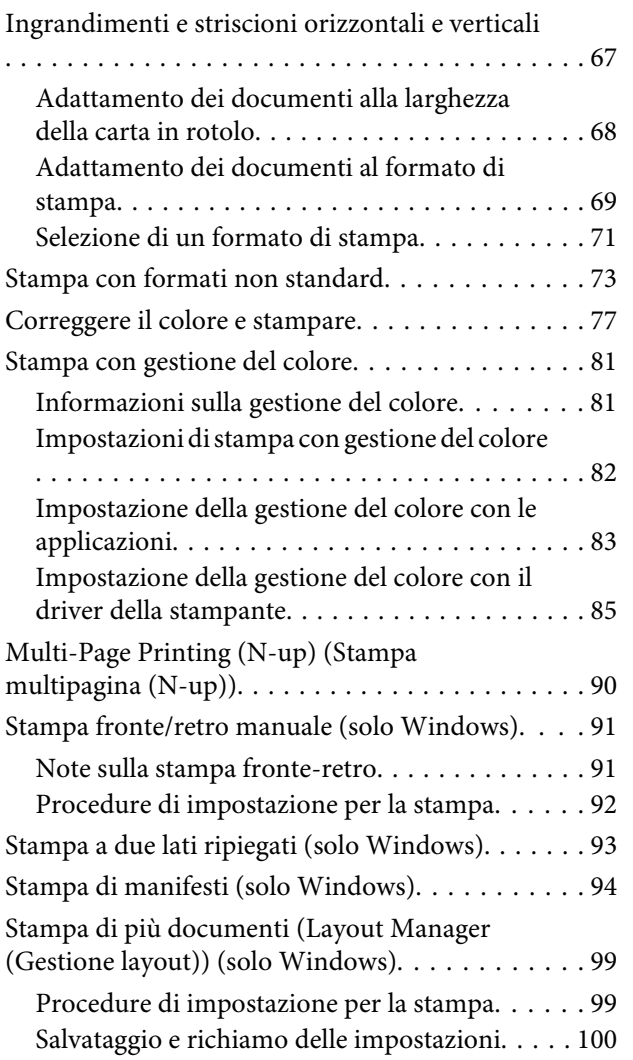

### **[Stampa usando la modalità HP-GL/2 o](#page-101-0)  [HP RTL da un computer](#page-101-0)**

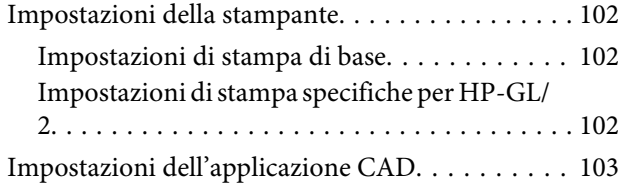

### **[Modifica dei metodi di connessione](#page-103-0)  [alla rete](#page-103-0)**

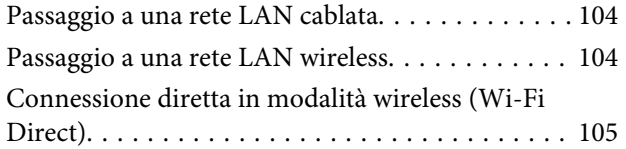

### **[Utilizzo di AirPrint](#page-106-0)**

### **[Stampare senza l'utilizzo del driver](#page-107-0)  [della stampante \(solo serie SC-](#page-107-0)[T5100M/SC-T3100M\)](#page-107-0)**

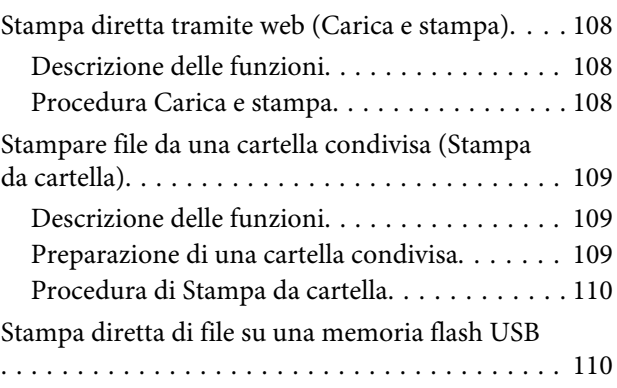

### **[Copia \(solo serie SC-T5100M/SC-](#page-111-0)[T3100M\)](#page-111-0)**

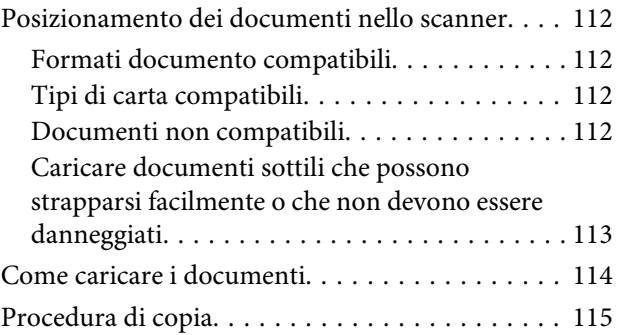

### **[Scansione \(solo serie SC-T5100M/SC-](#page-116-0)[T3100M\)](#page-116-0)**

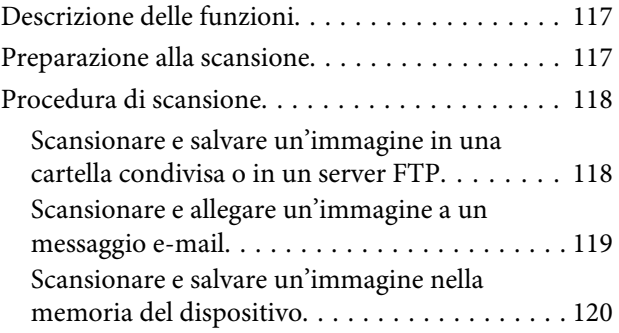

### **[Eseguire copie ingrandite con uno](#page-121-0)  [scanner A3 o A4 \(eccetto per la serie SC-](#page-121-0)[T5100M/SC-T3100M\)](#page-121-0)**

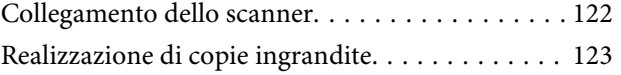

[Posizionamento dei documenti nello scanner. . . . 123](#page-122-0)

### **[Uso del menu](#page-124-0)**

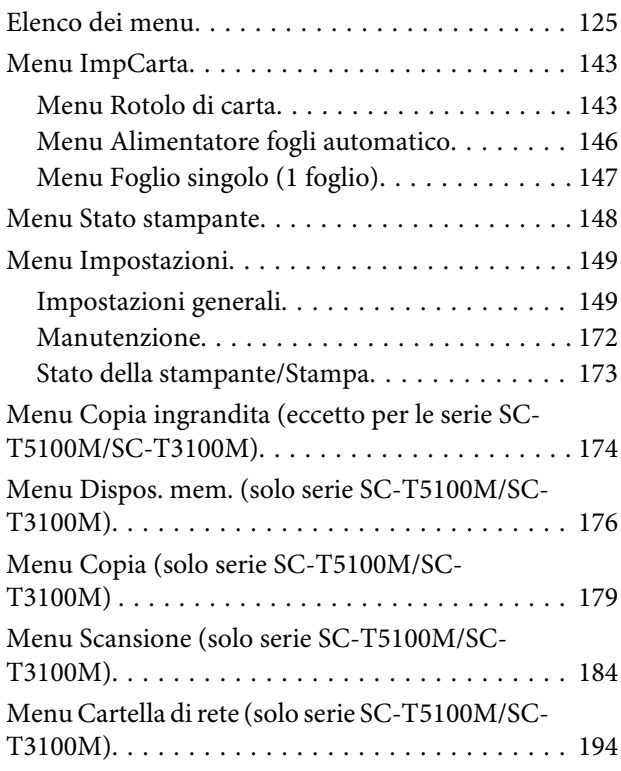

### **[Manutenzione](#page-196-0)**

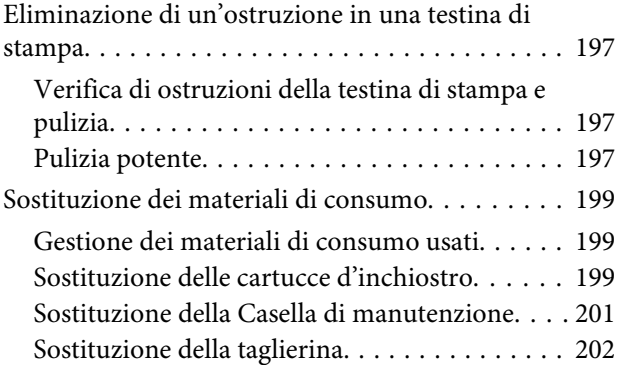

### **[Risoluzione dei problemi](#page-204-0)**

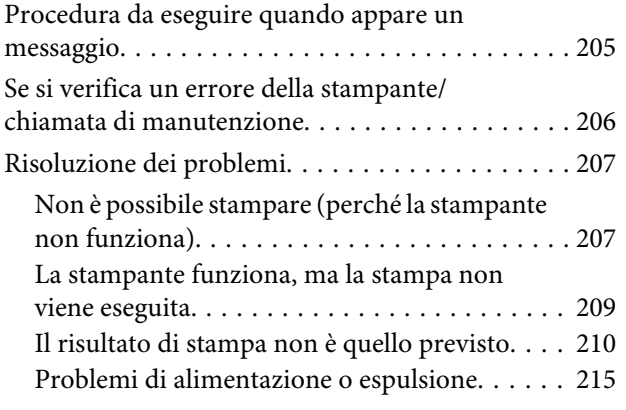

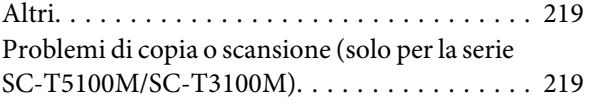

### **[Appendice](#page-224-0)**

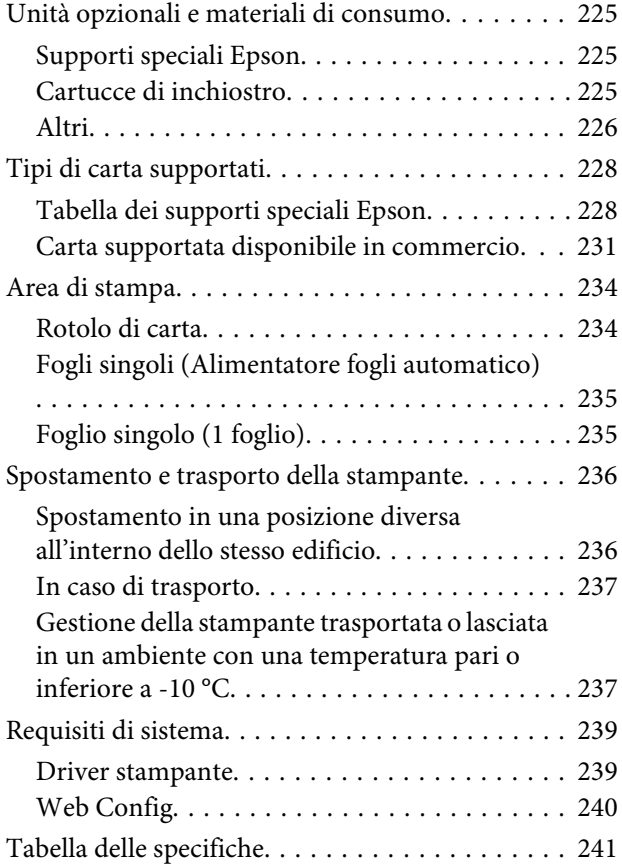

### **[Dove rivolgersi per l'assistenza](#page-244-0)**

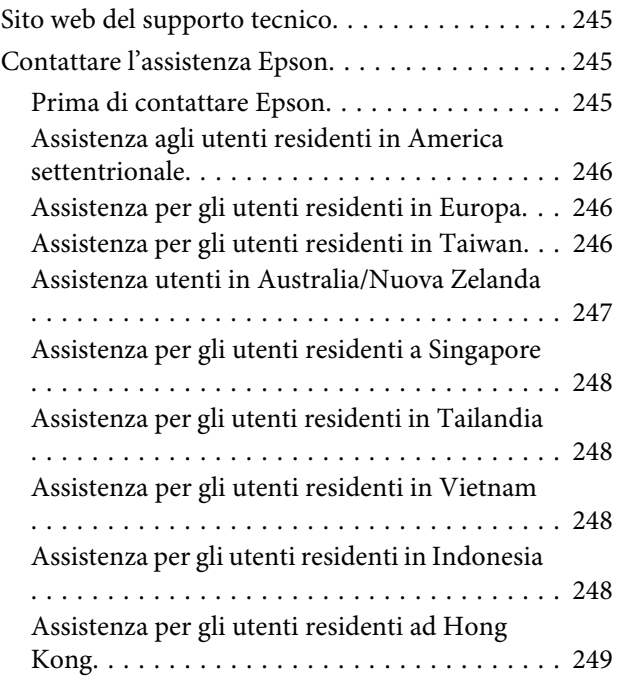

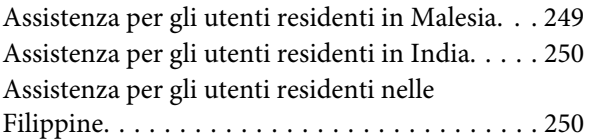

# <span id="page-6-0"></span>**Introduzione**

# **Note sui manuali**

### **Significato dei simboli**

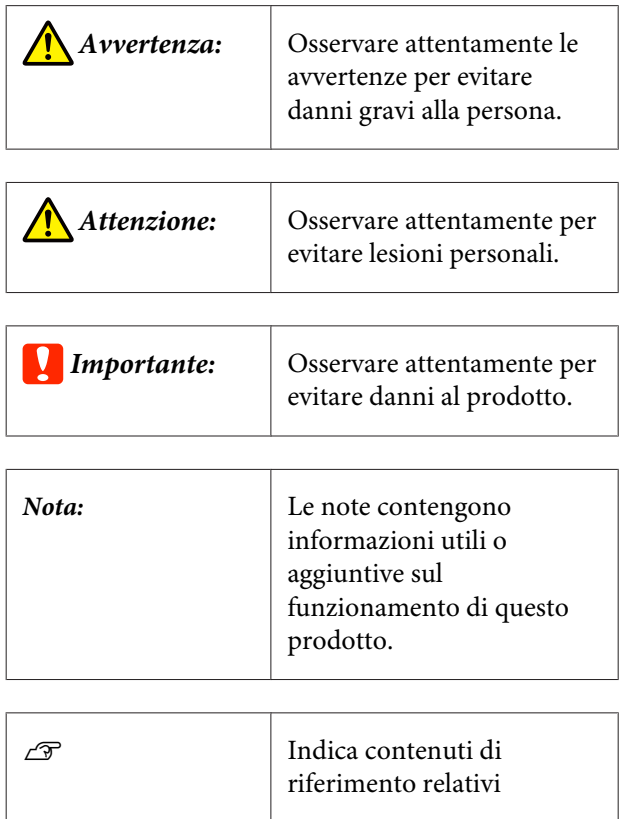

### **Figure**

Se non diversamente specificato, le figure riportate nei manuali si riferiscono alla Serie SC-T3000.

Le figure nei manuali possono differire leggermente dal modello in uso. Fare attenzione a questo aspetto durante l'utilizzo del manuale.

### **Descrizione dei modelli del prodotto**

Alcuni modelli descritti in questo manuale potrebbero non essere disponibili in determinati paesi o regioni.

### **Organizzazione del manuale**

I manuali per il prodotto sono organizzati come illustrato di seguito.

È possibile consultare i manuali in formato PDF con Adobe Reader o Anteprima (Mac).

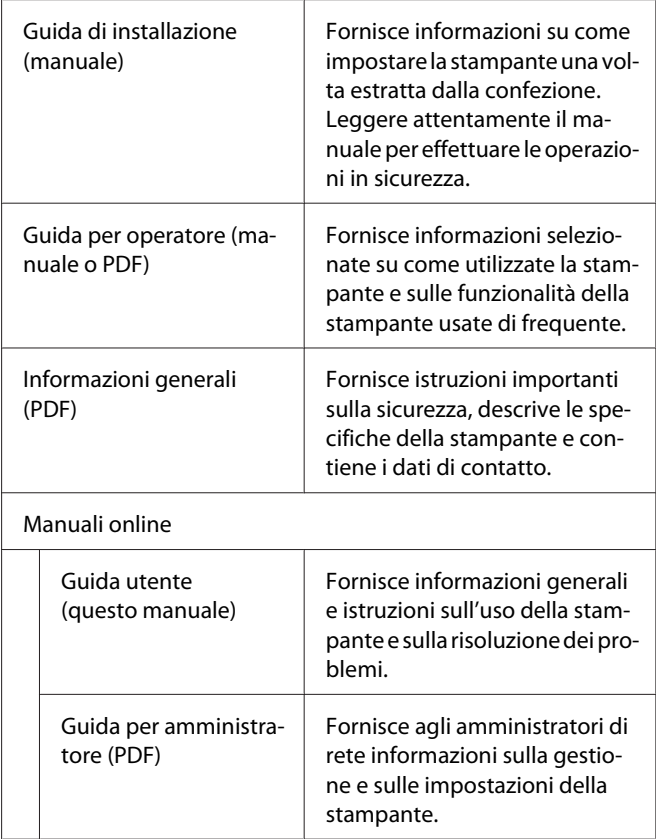

### <span id="page-7-0"></span>**Visualizzazione dei manuali PDF**

Questa sezione utilizza Adobe Acrobat Reader DC come esempio per spiegare le operazioni di base per visualizzare i PDF in Adobe Acrobat Reader.

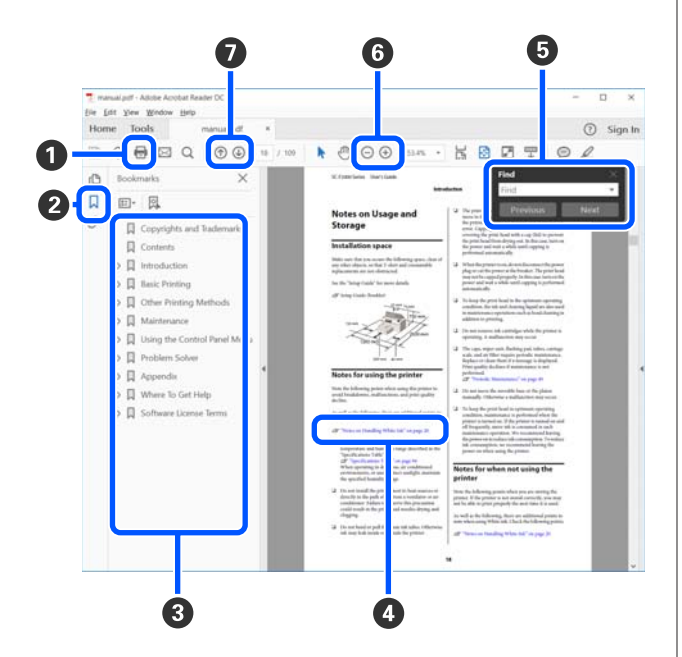

- A Fare clic per stampare il manuale PDF.
- B Fare clic per nascondere o mostrare i segnalibri.
- C Fare clic sul titolo per aprire la pagina corrispondente.

Fare clic su [+] per aprire i titoli di gerarchia inferiore.

D Se il riferimento è scritto in blu, fare clic sul testo blu per aprire la pagina corrispondente.

Per tornare alla pagina originale, procedere come segue.

#### **Per Windows**

Tenendo premuto il pulsante Alt, premere il pulsante  $\overline{\phantom{a}}$ .

#### **Per Mac**

Tenendo premuto il pulsante command, premere il pulsante  $\leftarrow$ .

E È possibile fare ricerche per parola chiave, per esempio digitando i nomi delle voci che si desidera consultare.

#### **Per Windows**

Fare clic con il tasto destro del mouse su una pagina del manuale PDF e selezionare **Find (Trova)** nel menu visualizzato per aprire la barra di ricerca.

#### **Per Mac**

Selezionare **Find (Trova)** nel menu **Edit (Modifica)** per aprire la barra di ricerca.

**O** Per ingrandire il testo di dimensioni troppo piccole nel display, fare clic su  $\bigoplus$ . Fare clic su  $\bigoplus$  per ridurre le dimensioni. Per specificare quale parte di una figura o di una schermata ingrandire, procedere come segue.

#### **Per Windows**

Fare clic con il tasto destro del mouse sulla pagina del manuale PDF e selezionare **Marquee Zoom (Zoom su riquadro)** nel menu visualizzato. Il cursore diventa una lente di ingrandimento; utilizzarla per specificare l'estensione dell'area da ingrandire.

#### **Per Mac**

Fare clic sul menu **View (Visualizza)** — **Zoom** — **Marquee Zoom (Zoom su riquadro)** in questo ordine per modificare il cursore in una lente di ingrandimento. Utilizzare il cursore come una lente di ingrandimento per specificare l'estensione dell'area da ingrandire.

G Consente di aprire la pagina precedente o quella successiva.

## <span id="page-8-0"></span>**Parti della stampante**

### **Parte anteriore**

La figura seguente illustra in dettaglio la serie SC-T3100 (modello da 24 pollici con supporto).

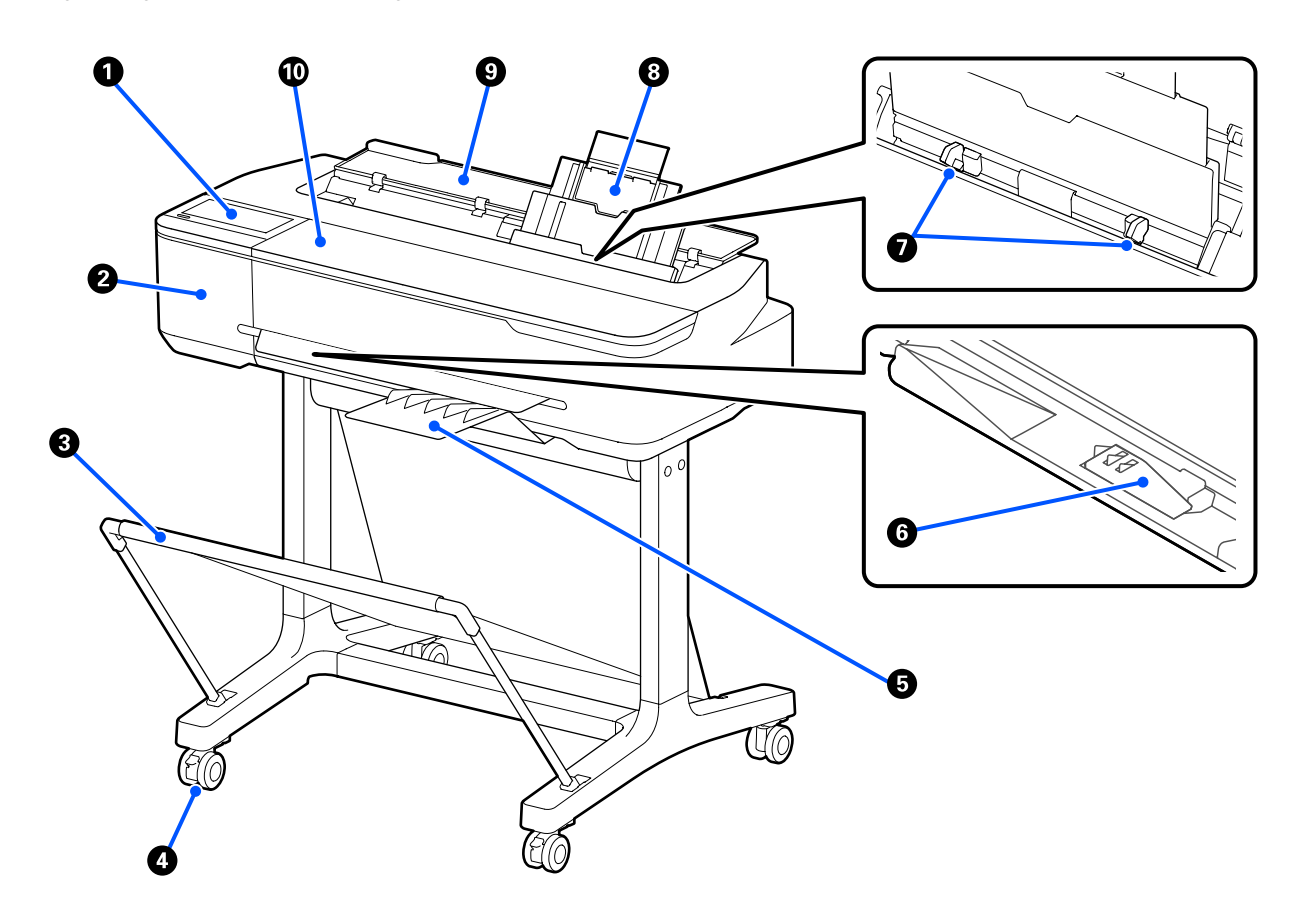

#### A **Pannello di controllo**

U["Pannello di controllo" a pagina 15](#page-14-0)

#### B **Coperchio della taglierina**

Aprire per sostituire la taglierina.

U["Sostituzione della taglierina" a pagina 202](#page-201-0)

#### C **Basket di raccolta carta**

Le stampe vengono raccolte in questo contenitore, mantenendo i supporti puliti e privi di spiegazzamenti.

Un apposito supporto dotato di basket di raccolta carta viene fornito opzionalmente per le serie SC-T5100N/ SC-T3100M/SC-T3100N/SC-T2100.

 $\mathscr{D}$  ["Unità opzionali e materiali di consumo" a pagina 225](#page-224-0)

#### **4** Rotelle

Su ogni gamba sono installate due rotelle. Una volta che la stampante è in posizione, di solito le rotelle rimangono bloccate.

#### E **Impilatore carta (per carta comune)**

Fissare al lato anteriore della stampante come mostrato quando si eseguono stampe in continuo di più fogli di carta comune dall'alimentatore fogli automatico. La carta stampata viene impilata in questo vassoio dopo essere stata espulsa. Rimuovere l'impilatore quando si stampa su carta in rotolo o su fogli singoli (1 foglio).

L'impilatore carta non è incluso nella serie SC-T2100. È disponibile come accessorio aggiuntivo opzionale.

U["Fissaggio e rimozione dell'impilatore carta \(per carta comune\)" a pagina 38](#page-37-0)

#### F **Supporto per carta di larghezza B1 (solo per le serie SC-T5100M/SC-T5100/SC-T5100N)**

Solo per carta in rotolo o fogli singoli (1 foglio) equivalenti alla larghezza B1 (da 718 a 738 mm), sollevare il supporto per la carta di larghezza B1 prima di stampare per evitare di segnare o sporcare la superficie di stampa

U["Caricamento della carta in rotolo" a pagina 32](#page-31-0)

 $\mathscr{D}$  ["Caricamento di un Foglio singolo \(1 foglio\)" a pagina 42](#page-41-0)

#### G **Guida laterale**

Allineare le guide laterali lungo i bordi sinistro e destro della carta caricata nell'alimentatore fogli automatico. Impedisce che la carta venga alimentata in posizione inclinata.

#### $\Theta$  Alimentatore fogli automatico

È possibile caricare più fogli singoli di formato compreso tra A4 e A3. La carta caricata viene alimentata automaticamente, consentendo di stampare in continuo.  $\mathscr{D}$  ["Caricare carta nell'alimentatore fogli automatico" a pagina 38](#page-37-0)

#### **<sup>O</sup>** Coperchio fogli singoli

Aprire questo coperchio quando si utilizza l'alimentatore fogli automatico o quando si carica un foglio singolo.  $\mathscr{D}$  ["Caricamento di un Foglio singolo \(1 foglio\)" a pagina 42](#page-41-0) Quando si carica la carta in rotolo, aprire questo coperchio, poi aprire il coperchio della carta in rotolo.

Per evitare l'accumulo di polvere all'interno della stampante, chiudere l'alimentatore fogli automatico quando non è in uso o quando non si caricano fogli singoli.

#### **Coperchio anteriore**

Aprire questo coperchio per sostituire le cartucce di inchiostro o rimuovere la carta inceppata.

### <span id="page-10-0"></span>**Sezione Scanner (solo per le serie SC-T5100M/SC-T3100M)**

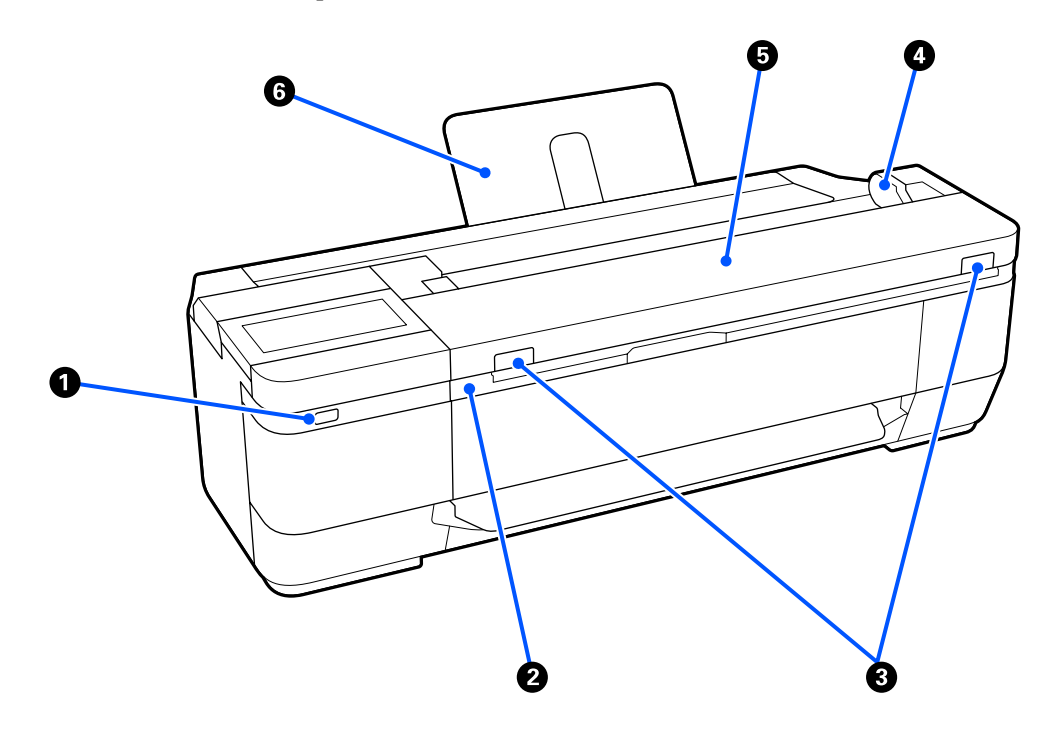

#### A **Porta USB (per unità flash USB)**

È possibile collegare un'unità flash USB per stampare direttamente o salvare i dati acquisiti.

U["Stampa diretta di file su una memoria flash USB" a pagina 110](#page-109-0)

U["Scansionare e salvare un'immagine nella memoria del dispositivo" a pagina 120](#page-119-0)

#### B **Unità scanner**

Aprire questo coperchio per sostituire le cartucce di inchiostro o rimuovere la carta inceppata.

#### C **Leva di arresto**

Premendo le leve di blocco sinistra e destra, aprire il coperchio dello scanner.

#### D **Guida documenti**

Questa guida consente di alimentare gli originali direttamente nella stampante.

#### E **Coperchio dello scanner**

Aprire il coperchio in caso di inceppamento della carta o per effettuare la pulizia dello scanner.

#### c*Importante:*

*Non premere sul coperchio dello scanner e non posizionarvi nulla sopra durante la scansione. Altrimenti, i risultati della scansione potrebbero essere distorti o l'originale potrebbe incepparsi.*

#### <span id="page-11-0"></span>**<sup>6</sup>** Supporto documenti

Impedisce la caduta all'indietro dei documenti. È inoltre possibile posizionare documenti lunghi che sono stati avvolti.

 $\mathscr{D}$  ["Come caricare i documenti" a pagina 114](#page-113-0)

#### **Interno**

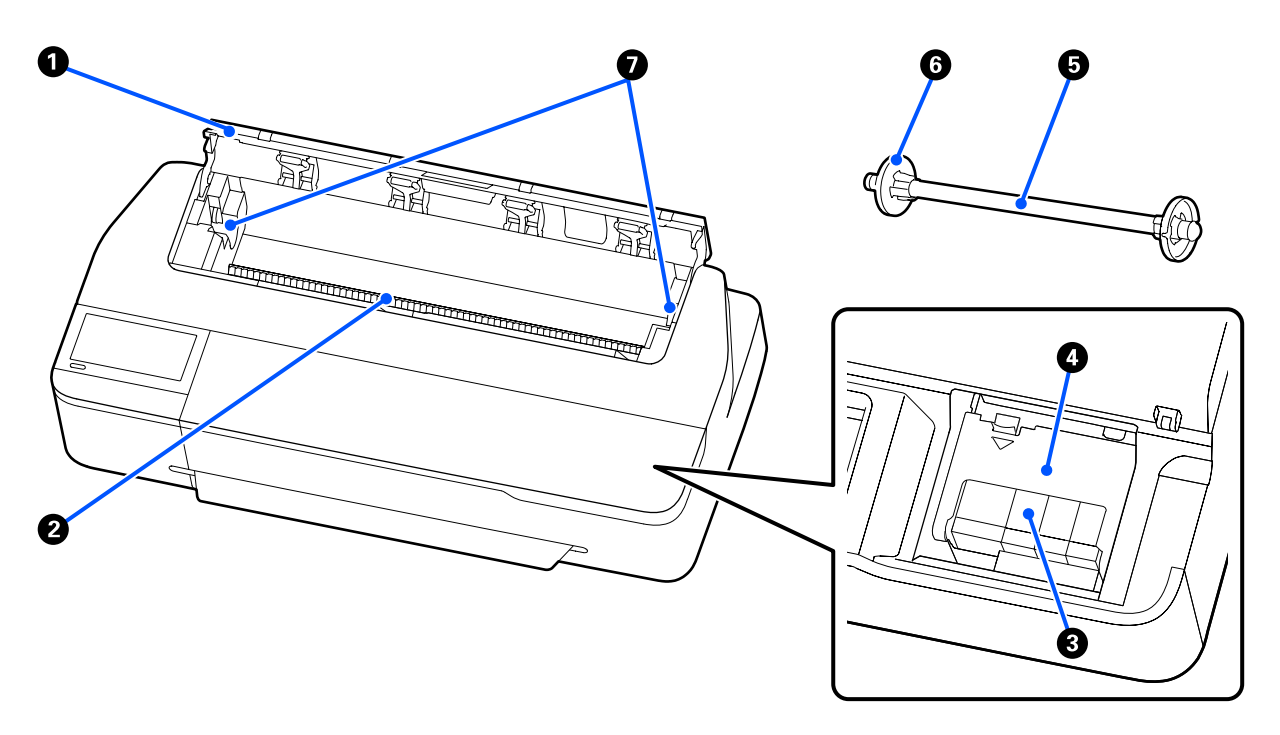

#### A **Coperchio della carta in rotolo**

Questo coperchio protegge la carta in rotolo caricata e impedisce alla polvere di entrare nella stampante. Tranne quando si carica o si rimuove la carta in rotolo, il coperchio va tenuto chiuso durante l'uso della stampante. U["Caricamento della carta in rotolo" a pagina 32](#page-31-0)

#### B **Fessura carta**

Fessura per l'alimentazione di carta in rotolo e di fogli singoli durante la stampa. Inserire i fogli singoli manualmente uno per uno.

#### **<sup>6</sup>** Cartucce di inchiostro

Installare le cartucce in tutti gli slot.

U["Sostituzione delle cartucce d'inchiostro" a pagina 199](#page-198-0)

#### D **Coperchio delle cartucce**

Da aprire quando si sostituiscono le cartucce di inchiostro.

#### <span id="page-12-0"></span>E **Rullo di alloggiamento**

Quando si carica la carta in rotolo nella stampante, inserirlo nel rotolo.

#### **<sup>6</sup>** Flangia mobile (trasparente)

Fissa la carta in rotolo posizionata nel rullo di alloggiamento. Fissarla o rimuoverla quando si mette o rimuove la carta in rotolo sul/dal rullo di alloggiamento.

#### G **Supporto per rullo di alloggiamento**

Installare il rullo di alloggiamento con la carta in rotolo caricata. C'è un supporto sia sul lato sinistro che su quello destro.

U["Caricamento della carta in rotolo" a pagina 32](#page-31-0)

### **Parte posteriore**

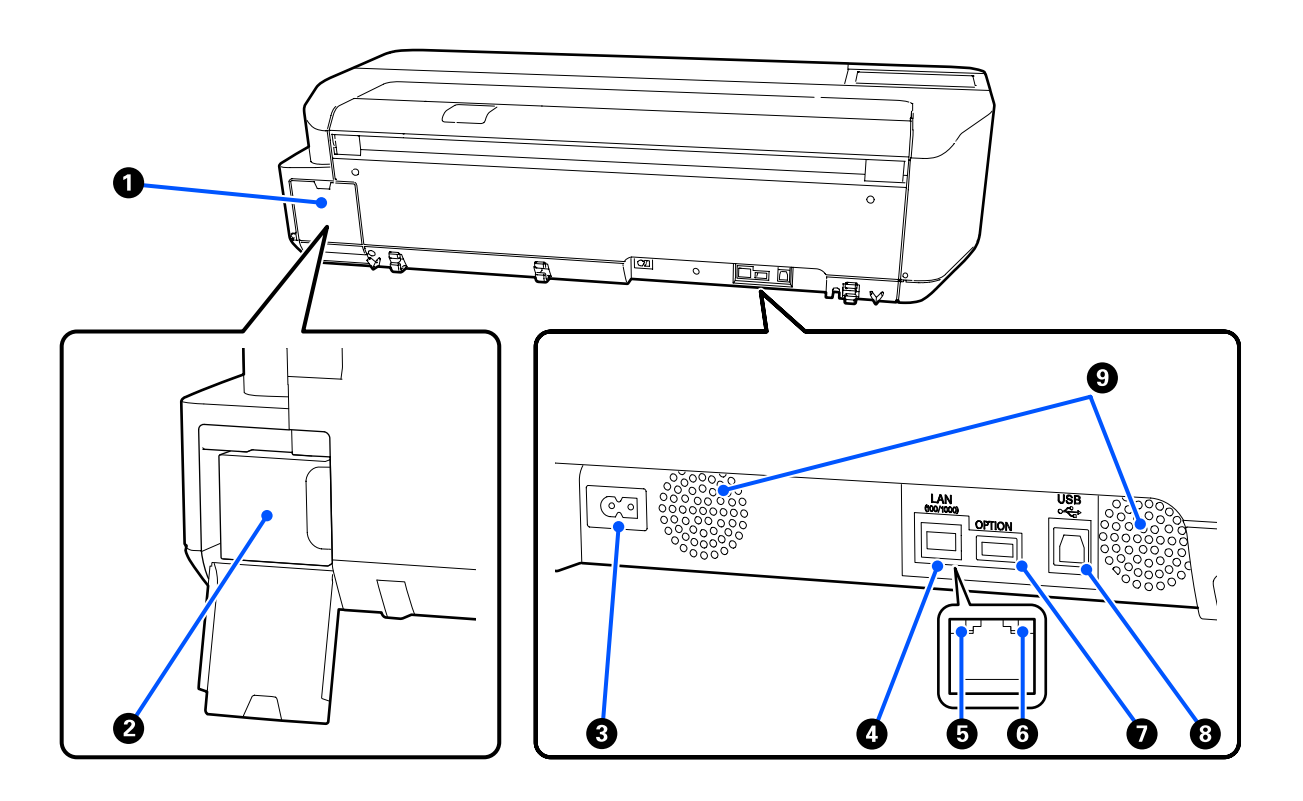

#### A **Coperchio della tanica di manutenzione**

Può essere aperto quando si sostituisce la tanica di manutenzione.

#### B **Tanica di manutenzione**

Contenitore per la raccolta dell'inchiostro residuo.

U["Sostituzione della Casella di manutenzione" a pagina 201](#page-200-0)

#### **<sup>6</sup>** Ingresso CA

Collegare in questo punto il cavo di alimentazione fornito.

#### **<sup>O</sup>** Porta LAN

Consente la connessione del cavo LAN.

#### E **Spia di stato (verde, arancione)**

Il colore indica la velocità di trasmissione in rete.

Spenta: 10BASE-T

Arancione: 100BASE-TX

Verde: 1000BASE-T

#### **G** Spia dati (gialla)

Lo stato di connessione in rete e la ricezione dati vengono segnalate da una spia accesa o lampeggiante.

Accesa: connessa.

Lampeggiante: ricezione dati in corso.

#### G **Porta OPTION (eccetto per le serie SC-T5100M/SC-T3100M)**

Collegare uno scanner per eseguire copie ingrandite.

U["Eseguire copie ingrandite con uno scanner A3 o A4 \(eccetto per la serie SC-T5100M/SC-T3100M\)" a](#page-121-0) [pagina 122](#page-121-0)

#### **B** Porta USB

Collegare il cavo USB qui.

#### **<sup>O</sup>** Prese d'aria

Non ostruire le prese d'aria. U["Spazio di installazione" a pagina 20](#page-19-0)

### <span id="page-14-0"></span>**Pannello di controllo**

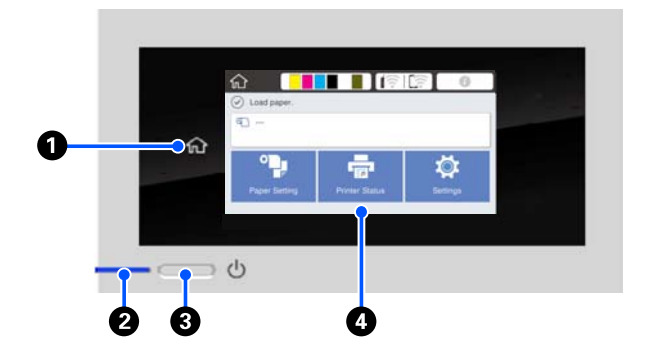

#### A **Tasto Home**

Toccare questo tasto mentre si sta visualizzando un menu per tornare alla schermata iniziale. Il tasto Home è spento quando non può essere utilizzato durante operazioni quali l'alimentazione della carta.

#### **<sup>●</sup>** Spia  $\circlearrowright$  (spia di alimentazione)

Attiva : La stampante è accesa.

- Lampeggia : La stampante sta eseguendo un processo come l'avvio, lo spegnimento, la ricezione dati o la pulizia delle testine di stampa. Attendere senza svolgere alcuna operazione fino a quando la spia non smette di lampeggiare. Non scollegare il cavo di alimentazione.
- Disattiva : La stampante è spenta.

#### **<sup>** $\bullet$ **</sup>** Tasto  $\circlearrowleft$  (tasto di accensione)

Consente di accendere e spegnere la stampante.

#### D **Schermo**

Si tratta di un pannello touch che serve a visualizzare lo stato, i menu, i messaggi di errore della stampante e altro ancora. È possibile selezionare le voci di menu e le opzioni visualizzate in questa schermata toccandole leggermente ("tap"), e far scorrere lo schermo muovendo il dito appoggiato sullo schermo.

# **Come leggere e utilizzare lo schermo**

### **Schermata Home**

Il contenuto della schermata Home varia a seconda del modello e delle condizioni di funzionamento.

### **Comune a tutti i modelli**

Questa sezione illustra i display e le operazioni che sono comuni a tutti i modelli.

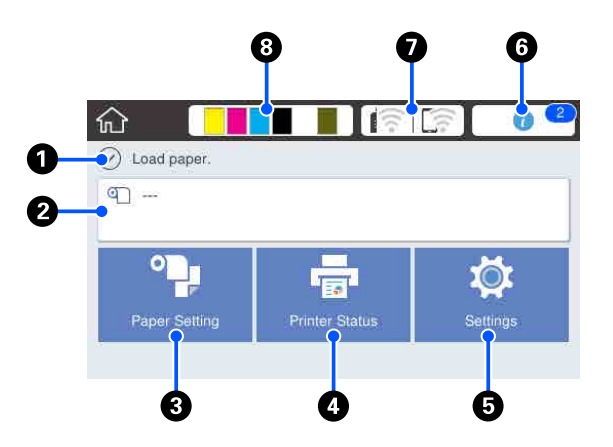

Panoramica delle operazioni della schermata iniziale U*Guida per operatore* (manuale o PDF)

#### A **Area informazioni**

Vengono visualizzati lo stato, i messaggi di errore della stampante e altro ancora.

#### B **Area informazioni per la carta in rotolo**

- ❏ Quando viene caricata carta in rotolo Vengono visualizzate le informazioni relative alla carta in rotolo caricata. Quando Impostazione è impostato su Attiva, viene visualizzata la quantità rimanente approssimativa (lunghezza rimanente). Toccando questa area, viene visualizzato un menu per eseguire varie operazioni quali l'impostazione e la regolazione della carta in rotolo. U["Menu Rotolo di carta" a pagina 143](#page-142-0)
- ❏ Quando non viene caricata carta in rotolo Viene visualizzato "---". Toccando questa area, viene visualizzata la procedura per caricare la carta in rotolo.

#### C **Tasto menu ImpCarta**

Toccare questo tasto quando si esegue il caricamento, la rimozione, l'impostazione o la regolazione della carta.

- ❏ Per maggiori informazioni su Rotolo di carta, leggere quanto segue. Caricamento e rimozione della carta in rotolo" a [pagina 32](#page-31-0) Descrizioni dei menu U["Menu Rotolo di carta" a pagina 143](#page-142-0)
- ❏ Per maggiori dettagli su Alimentatore fogli automatico, leggere quanto segue. U["Caricamento e rimozione della carta](#page-37-0) [dall'alimentatore fogli automatico" a pagina 38](#page-37-0) Descrizioni dei menu U["Menu Alimentatore fogli automatico" a](#page-145-0) [pagina 146](#page-145-0)
- ❏ Per maggiori informazioni su Foglio singolo (1 foglio), leggere quanto segue. G ["Caricamento e rimozione di un Foglio singolo](#page-41-0) [\(1 foglio\)" a pagina 42](#page-41-0) Descrizioni dei menu U["Menu Foglio singolo \(1 foglio\)" a pagina 147](#page-146-0)

#### D **Tasto menu Stato stampante**

Toccare questo tasto per controllare lo stato dei materiali di consumo o leggere i dettagli delle notifiche visualizzate.

U["Menu Stato stampante" a pagina 148](#page-147-0)

#### E **Tasto menu Impostazioni**

Toccare questo tasto per eseguire interventi di manutenzione o configurare le impostazioni per il funzionamento della stampante, le impostazioni di rete o altre impostazioni. Per maggiori informazioni, leggere quanto segue.

U["Menu Impostazioni" a pagina 149](#page-148-0)

#### F **Icona informazioni**

Quando ci sono delle notifiche, come avvisi relativi ai materiali di consumo in esaurimento, il numero di notifiche viene indicato da un bollino nell'angolo in alto a destra di questa icona. Se si tocca l'icona quando è presente il bollino, compare una lista di notifiche che richiedono un'azione. Toccando ciascuna voce verranno visualizzate istruzioni su cosa fare. Se non si eseguono le azioni richieste, il bollino non sparirà.

#### G **Icona di rete**

Lo stato della connessione di rete viene indicato da un'icona, come mostrato di seguito.

Toccando l'icona è possibile modificare lo stato di connessione di rete.

U["Modifica dei metodi di connessione alla rete"](#page-103-0) [a pagina 104](#page-103-0)

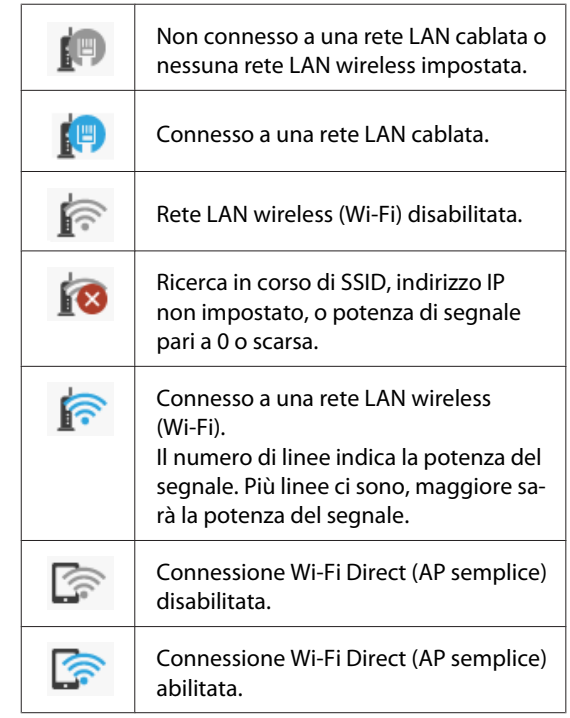

#### H **Icona di stato dei materiali di consumo**

Le quantità rimanenti stimate di inchiostro nelle cartucce e lo spazio vuoto nella tanica di manutenzione vengono indicati dalla lunghezza delle barrette. Più la barretta è corta, minore sarà la quantità di inchiostro o lo spazio rimasto.

Quando viene visualizzato **A**, la quantità rimanente di inchiostro nella cartuccia corrispondente o lo spazio vuoto nella tanica di manutenzione sono in esaurimento. Toccando l'icona viene visualizzata la schermata dedicata allo stato dei materiali di consumo, dove è possibile verificare i numeri di prodotto della cartuccia di inchiostro e della tanica di manutenzione. Si tratta di una scorciatoia per **Stato rifornimento** nel menu **Stato stampante**.

U["Menu Stato stampante" a pagina 148](#page-147-0)

### <span id="page-16-0"></span>**Eccetto per le serie SC-T5100M/ SC-T3100M**

Quando si connette uno scanner Epson A3 o A4 alla stampante, compare la voce **Copia ingrandita** che permette di fare copie ingrandite con facilità.

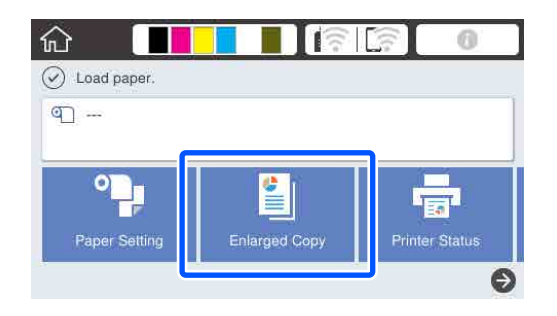

U["Eseguire copie ingrandite con uno scanner A3 o](#page-121-0) [A4 \(eccetto per la serie SC-T5100M/SC-T3100M\)" a](#page-121-0) [pagina 122](#page-121-0)

### **Solo serie SC-T5100M/SC-T3100M**

Sullo schermo vengono visualizzati i pulsanti **Copia**, **Scansione** e **Cartella di rete**.

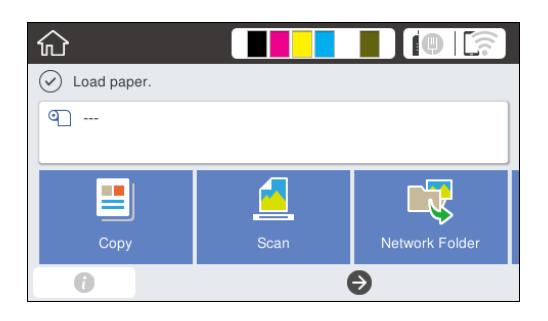

U["Copia \(solo serie SC-T5100M/SC-T3100M\)" a](#page-111-0) [pagina 112](#page-111-0)

U["Scansione \(solo serie SC-T5100M/SC-T3100M\)"](#page-116-0) [a pagina 117](#page-116-0)

U["Stampare file da una cartella condivisa \(Stampa](#page-108-0) [da cartella\)" a pagina 109](#page-108-0)

Se si inserisce un'unità flash USB nella stampante, sullo schermo compare il pulsante **Dispos. mem.**

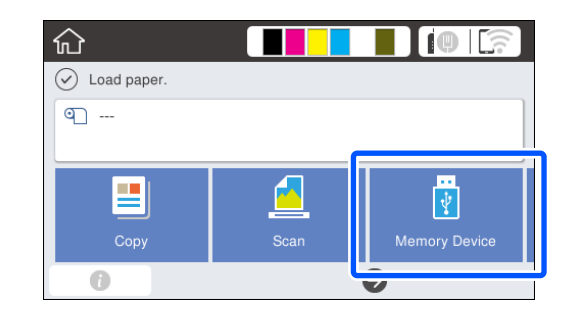

U["Stampa diretta di file su una memoria flash USB"](#page-109-0) [a pagina 110](#page-109-0)

### **Utilizzo dei propri valori Preimpostati**

La schermata seguente ha un pulsante **Preimpostati** situato in alto a destra. (La figura seguente mostra un esempio della schermata **Copia**.)

- ❏ Schermata **Copia ingrandita** (eccetto per le serie SC-T5100M/SC-T3100M)
- ❏ Schermata **Copia**, **Scansione**, **Dispos. mem.** (solo serie SC-T5100M/SC-T3100M)

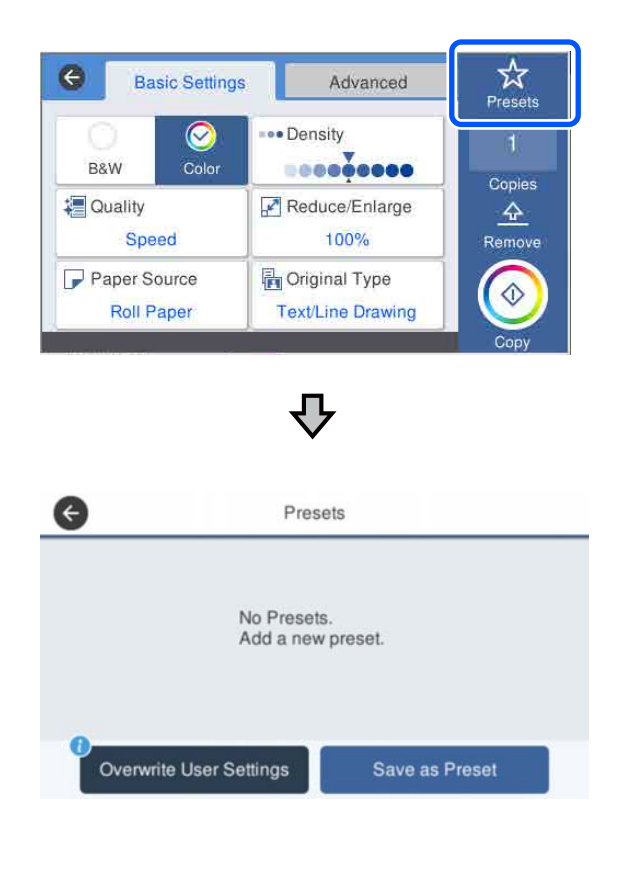

- ❏ Premere **Preimpostati** quindi **Registra Impostazioni utente** per continuare a usare le impostazioni attuali dalla prossima volta in cui si stampa.
- ❏ Premere il pulsante **Preimpostati** quindi premere **Registra su valori preimpostati**, inserire il nome che si desidera usare e infine premere **OK** per registrare le impostazioni attuali come valori preimpostati.

#### **Inserimento di un nome per la registrazione**

È possibile usare una tastiera per inserire il nome del set di valori preimpostato.

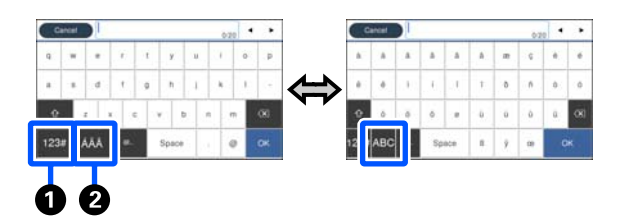

#### A **Pulsante per il cambio di tipo di carattere**

Ogni volta in cui si preme questo pulsante, il tipo di caratteri che è possibile inserire cambia come segue.

ABC: consente di inserire le lettere dell'alfabeto.

123#: consente di inserire numeri e simboli.

### B **Pulsante per il cambio di metodo di inserimento**

Ogni volta in cui si preme questo pulsante, il layout della tastiera cambia come mostrato in figura.

#### **Eliminazione di un preimpostato salvato**

Per eliminare il set di valori preimpostati premere il pulsante **Preimpostati**, fare clic sull'area " > " a destra del Preimpostato, quindi premere il pulsante + (cestino) sulla schermata successiva.

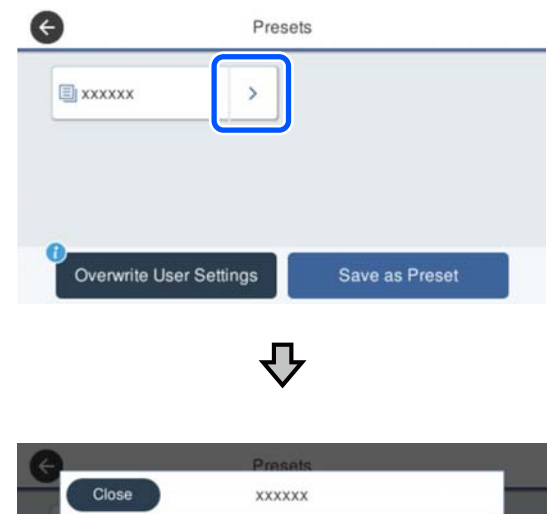

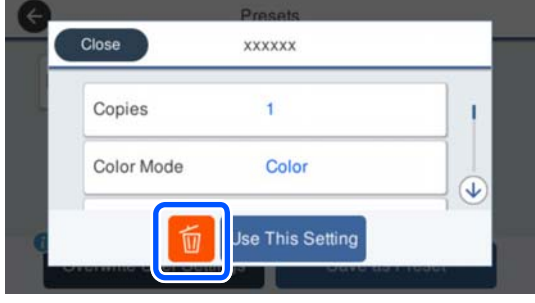

#### **Ripristino dei valori iniziali per Copia/Scansione alle impostazioni di fabbrica**

Selezionare **Impostazioni generali** — **Amministrazione sistema** — **Ripristina impostaz. predef.**, poi selezionare **Impostazioni copia** o **Impost. scan**.

Questa procedura non elimina i propri preimpostati salvati.

# <span id="page-18-0"></span>**Caratteristiche della stampante**

### **Risoluzione elevata**

### **Disegni CAD chiari, leggibili, che possono essere usati in sicurezza anche all'esterno**

Il nuovo inchiostro Epson UltraChrome XD2 permette alla stampante di produrre disegni estremamente dettagliati sia in bianco e nero che a colori.

Il driver della stampante fornito offre una modalità di disegno lineare, facilitando l'operazione di ottimizzazione della stampa per questo tipo di disegno e, grazie alla riproduzione insuperata del disegno lineare e di righe sottili sotto forma di righe collegate, diagonali e curve, garantendo i risultati migliori possibili quando si utilizza la stampante per i disegni.

Inoltre, è possibile portare i propri disegni all'esterno in tutta sicurezza, perché possono essere stampati usando un inchiostro altamente resistente all'acqua.

U["Stampa di disegni CAD" a pagina 64](#page-63-0)

### **Manifesti e cartelloni dai colori brillanti che possono essere esposti all'esterno per brevi durate**

È possibile stampare dei manifesti dai colori brillanti selezionando, per esempio, **Poster (Photo)/ Perspective (Manifesto (Foto)/Prospettico)** in Select Target (Selez. destin.) nel driver della stampante fornito.

Se viene utilizzato un inchiostro con un'ottima resistenza alla luce, le stampe per uso interno sbiadiranno molto lentamente.

I manifesti dureranno anche di più se viene utilizzata la tecnica della laminazione.

L'effetto varia a seconda del tipo di carta.

### **Insistenza sulla facilità d'uso**

### **Stampante per grandi formati di dimensioni ridotte**

Poiché la stampante è più piccola e leggera rispetto alle nostre stampanti standard per grandi formati, non occupa molto spazio. Il modello senza supporto può addirittura essere posto su una cassettiera o simili. Fare riferimento a quanto segue per le dimensioni.

U["Tabella delle specifiche" a pagina 241](#page-240-0)

### **Passaggio automatico tra l'alimentatore fogli automatico (fogli singoli) e la carta in rotolo**

È possibile caricare carta in rotolo nella stampante e caricare più fogli di carta A3 o di formato più piccolo nell'alimentatore fogli automatico contemporaneamente. Selezionando una delle opzioni dalle impostazioni di **Source (Origine)** del driver della stampante, è possibile cambiare tipo di carta automaticamente e stampare con facilità.

### **Funzionamento regolare mentre si controllano le istruzioni operative a schermo**

Oltre al fatto che lo schermo è progettato per essere intuitivo, questa stampante permette di visualizzare istruzioni illustrate su operazioni come il caricamento della carta.

U*Guida per operatore (manuale o PDF)*

### **Driver della stampante semplice e facile da usare**

È possibile ottimizzare le impostazioni di stampa scegliendo semplicemente la destinazione o l'uso desiderato. In questo modo si evita di regolare individualmente le impostazioni di stampa. Quando si seleziona un'impostazione per Source (Origine), gli errori di stampa dovuti a un caricamento non corretto della carta si riducono perché il formato e il tipo di carta caricata nella stampante vengono selezionati in automatico.

<span id="page-19-0"></span>Oltre a controllare le condizioni impostate in un'illustrazione nel driver della stampante, è possibile verificare il tutto in un'immagine dettagliata in una schermata di anteprima prima di stampare.

### **Supporto per la connessione a una rete LAN wireless**

Questa stampante può essere liberamente sistemata ovunque si desideri senza preoccuparsi dei cavi poiché, per stampare, può essere connessa a un computer tramite LAN wireless. Ovviamente supporta anche la connessione a una rete LAN cablata.

Inoltre, se il proprio dispositivo non è connesso a una LAN, questa macchina permette anche di stampare stabilendo un collegamento diretto con Wi-Fi Direct.

U["Passaggio a una rete LAN wireless" a pagina 104](#page-103-0)

U["Connessione diretta in modalità wireless \(Wi-Fi](#page-104-0) [Direct\)" a pagina 105](#page-104-0)

# **Note sull'uso e la conservazione**

### **Spazio di installazione**

Assicurarsi di predisporre lo spazio che segue e di rimuovere eventuali altri oggetti in modo che l'espulsione della carta e la sostituzione dei materiali di consumo non risulti ostacolata.

Per le dimensioni esterne della stampante, vedere la "Tabella delle specifiche".

U["Tabella delle specifiche" a pagina 241](#page-240-0)

#### **Serie SC-T5100M/SC-T5100/SC-T3100/SC-T3100M**

Quando per la serie SC-T3100M è installato Stand (24") (Supporto (24")).

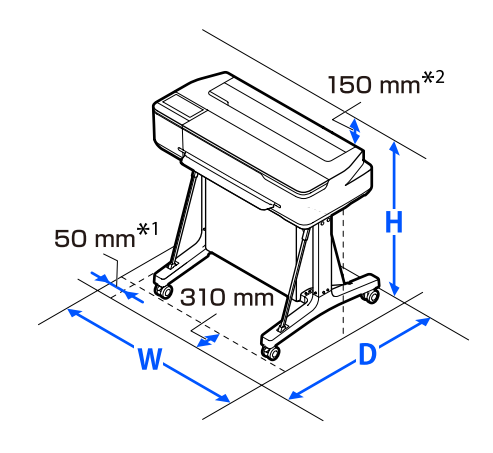

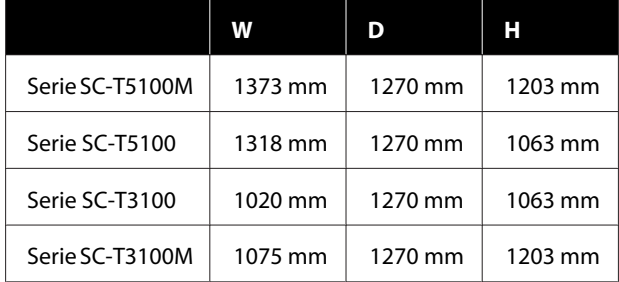

#### <span id="page-20-0"></span>**Serie SC-T3100M/SC-T5100N/SC-T3100N/SC-T2100/ SC-T5100M**

Serie SC-T5100M senza supporto.

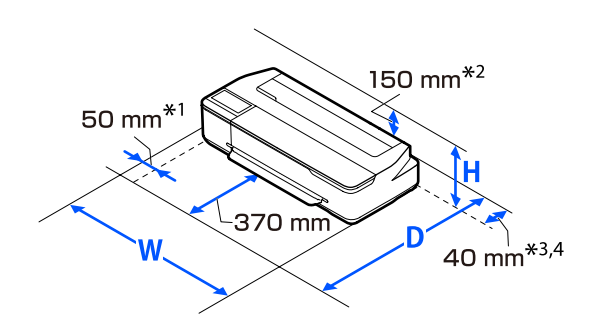

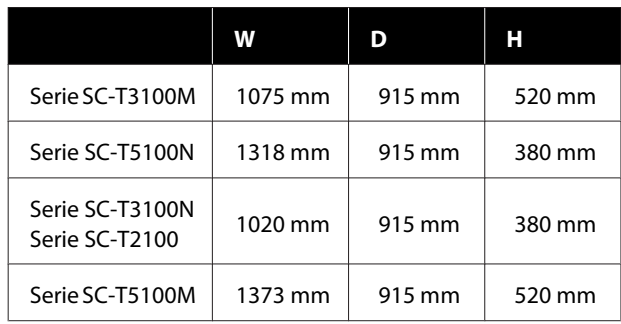

- \*1 105 mm per le serie SC-T5100M/SC-T3100M.
- \*2 228 mm per le serie SC-T5100M/SC-T3100M.
- \*3 Se si utilizza il supporto documenti sulla serie SC-T5100M/SC-T3100M, sono necessari almeno 137 mm di spazio sul retro.
- \*4 Per sostituire il contenitore di manutenzione sono necessari almeno 130 mm di spazio sul retro.

### **Note per l'uso della stampante**

Tenere presente i seguenti punti quando si utilizza la stampante, al fine di evitare rotture, funzionamenti difettosi e diminuzioni della qualità di stampa.

❏ Quando si usa la stampante, rispettare gli intervalli dei valori di temperatura operativa e umidità descritti nella "Tabella delle specifiche". U["Tabella delle specifiche" a pagina 241](#page-240-0) Anche quando le condizioni di cui sopra sono soddisfatte, potrebbe non essere possibile stampare in modo corretto se le condizioni ambientali non sono adatte per la carta in uso. Assicurarsi di utilizzare la stampante in un ambiente che consenta di rispettare i requisiti

della carta. Per ulteriori dettagli, vedere la documentazione fornita con la carta. Inoltre, quando si opera in luoghi secchi, ambienti con condizionamento d'aria o alla luce solare diretta, mantenere un livello di umidità appropriato.

- ❏ Non installare la stampante vicino a fonti di calore o direttamente nel percorso di aria proveniente da un ventilatore o un condizionatore d'aria. La mancata osservanza di tale precauzione potrebbe causare l'asciugatura e l'ostruzione degli ugelli della testina di stampa.
- ❏ Non è possibile sigillare la testina di stampa (ad es. potrebbe non spostarsi verso destra) se si verifica un errore e la stampante viene spenta senza prima risolvere l'errore. Il sigillamento è una funzione di copertura automatica della testina di stampa con un tappo (coperchietto) per evitare che la testina di stampa si secchi. In questo caso, accendere la stampante e attendere qualche istante fino a che il sigillamento viene automaticamente eseguito.
- ❏ Quando la stampante è accesa, non rimuovere la spina di alimentazione o staccare la corrente dall'interruttore generale. La testina di stampa potrebbe non venire sigillata in modo corretto. In questo caso, accendere la stampante e attendere qualche istante fino a che il sigillamento viene automaticamente eseguito.
- ❏ Anche quando la stampa non è in corso, un po' di inchiostro di ogni colore viene consumato dalle operazioni di sostituzione della cartuccia di inchiostro, di pulizia delle testine di stampa e da altre operazioni di manutenzione necessarie per mantenere la testina di stampa in buone condizioni.
- ❏ La stampante può eseguire automaticamente la pulizia delle testine di stampa per garantire una buona qualità di stampa. Attendere fino al termine della pulizia senza aprire nessun coperchio o spegnere la macchina.

### **Note in caso di stampante non in uso**

Se la stampante non è in uso, tenere presente i seguenti punti per la conservazione della stampante. Se la stampante non viene conservata correttamente, potrebbe non risultare possibile stampare in modo appropriato durante il successivo utilizzo.

- <span id="page-21-0"></span>❏ Riporre la macchina su una superficie piana e con le cartucce di inchiostro installate. La stampante non deve essere riposta inclinata, in verticale o capovolta.
- ❏ Se non si stampa per un lungo periodo di tempo, gli ugelli della testina di stampa potrebbero ostruirsi. Si consiglia di stampare almeno una volta alla settimana per evitare che la testina di stampa si ostruisca.
- ❏ Il rullo potrebbe lasciare un segno sulla carta che viene lasciata nella stampante. Ciò può inoltre causare ondulazioni o pieghe nella carta con conseguenti problemi di alimentazione della carta o graffiature della testina di stampa. Rimuovere tutta la carta quando la stampante viene riposta.
- ❏ Riporre la stampante dopo aver verificato che la testina di stampa sia stata sigillata (testina di stampa posizionata nell'angolo destro). Se la testina di stampa viene lasciata priva di sigillatura per un periodo prolungato, la qualità di stampa potrebbe diminuire.

#### *Nota:*

*Se la testina di stampa non è sigillata, accendere e quindi spegnere la stampante.*

- ❏ Al fine di evitare l'accumulo di polvere e di altro materiale estraneo nella stampante, chiudere tutti i coperchi prima di riporre la stampante. Se la stampante non viene utilizzata per un lungo periodo di tempo, proteggerla con un panno antistatico o un'altra copertura. Gli ugelli della testina di stampa sono estremamente piccoli e possono ostruirsi facilmente se della polvere fine raggiunge la testina di stampa; in questo caso, la stampa potrebbe non risultare corretta.
- ❏ La testina di stampa potrebbe danneggiarsi se la temperatura ambiente è pari o inferiore a -10 °C. Se si prevede che la temperatura ambiente nel locale o durante il trasporto raggiungerà i -10 °C o meno, ricordarsi di scaricare prima l'inchiostro. U["Gestione della stampante trasportata o](#page-236-0) [lasciata in un ambiente con una temperatura pari](#page-236-0) [o inferiore a -10 °C" a pagina 237](#page-236-0)

### **Note sulla gestione delle cartucce di inchiostro**

Tenere presente i seguenti punti quando si maneggiano le cartucce di inchiostro, al fine di mantenere una qualità di stampa ottimale.

- ❏ Le cartucce di inchiostro in dotazione con la stampante vengono utilizzate parzialmente durante la configurazione iniziale. Per ottenere stampe di alta qualità, la testina di stampa della stampante verrà riempita completamente di inchiostro. Tale processo, eseguito una sola volta, consuma una determinata quantità di inchiostro, pertanto tali cartucce potrebbero stampare un numero inferiore di pagine rispetto alle cartucce utilizzate successivamente.
- ❏ La cartuccia iniziale inclusa nella stampante è destinata alla configurazione della stampante e non alla rivendita o a un uso successivo. Dopo che parte dell'inchiostro è stato utilizzato per il caricamento, il resto è disponibile per la stampa. Per la configurazione iniziale, assicurarsi di utilizzare la cartuccia iniziale.
- ❏ Si consiglia di conservare le cartucce d'inchiostro a temperatura ambiente, evitando la luce diretta del sole, e di utilizzarle prima della data di scadenza stampata sulla confezione.
- ❏ Per garantire ottimi risultati, utilizzare tutto l'inchiostro delle cartucce entro 6 mesi dall'apertura delle confezioni.
- ❏ Non aprire le confezioni delle cartucce di inchiostro fino a quando non devono essere installate nella stampante. Viene utilizzata una confezione sottovuoto per preservarne la qualità.
- ❏ Le cartucce di inchiostro conservate a basse temperature per un lungo periodo di tempo devono tornare alla temperatura ambiente per un periodo di almeno tre ore.
- ❏ Assicurarsi di rimuovere l'adesivo (giallo) prima di installare una cartuccia di inchiostro. Se si cerca di installare una cartuccia di inchiostro con la forza senza aver rimosso l'adesivo, la stampante potrebbe non stampare correttamente. Non rimuovere mai altri componenti come la pellicola o l'etichetta. In caso contrario, l'inchiostro potrebbe fuoriuscire.

- <span id="page-22-0"></span>❏ Non toccare il chip IC sui lati della cartuccia d'inchiostro. Potrebbe non risultare possibile stampare correttamente. U["Sostituzione delle cartucce d'inchiostro" a](#page-198-0) [pagina 199](#page-198-0)
- ❏ Installare le cartucce di inchiostro di tutti i colori. Se non vengono installate tutte, non è possibile stampare.
- ❏ Non lasciare la stampante senza cartucce d'inchiostro installate. Gli ugelli delle testine di stampa potrebbero seccarsi e potrebbe non essere più possibile stampare.
- ❏ Il livello di inchiostro e gli altri dati sono conservati nel chip IC, consentendo l'utilizzo delle cartucce dopo la rimozione e la sostituzione. Tuttavia, se una cartuccia di inchiostro contenente poco inchiostro viene rimossa e reinstallata, potrebbe non essere più utilizzabile poiché parte dell'inchiostro viene consumato per garantire l'integrità della stampante.
- ❏ Per evitare che della polvere si depositi nella porta di alimentazione dell'inchiostro, conservare le cartucce parzialmente usate e rimosse con la porta di alimentazione rivolta verso il basso o in orizzontale nello stesso ambiente del prodotto. La porta di alimentazione inchiostro è dotata di una valvola interna e non necessita di sigillatura.
- ❏ Le cartucce di inchiostro rimosse potrebbero presentare dell'inchiostro attorno alla porta di alimentazione inchiostro; pertanto, fare attenzione a non macchiare di inchiostro l'area circostante quando si rimuovono le cartucce.
- ❏ Per mantenere la qualità della testina di stampa, questa stampante interrompe la stampa prima che le cartucce di inchiostro siano completamente esaurite.
- ❏ Sebbene le cartucce di inchiostro possano contenere materiali riciclati, ciò non influisce sulle funzionalità o sulle prestazioni della stampante.
- ❏ Non disassemblare o modificare le cartucce di inchiostro. Potrebbe non risultare possibile stampare correttamente.
- ❏ Non lasciar cadere o sottoporre la cartuccia di inchiostro a un forte impatto. Potrebbe fuoriuscire dell'inchiostro.
- ❏ Anche quando la stampante non è in uso, un po' di inchiostro di ogni colore viene consumato dalle operazioni di sostituzione della cartuccia di inchiostro, di pulizia delle testine di stampa e da altre operazioni di manutenzione necessarie per mantenere la testina di stampa in buone condizioni.
- ❏ Un mix di inchiostri colorati potrebbe essere utilizzato per stampare il nero in base al tipo di carta e alla qualità di stampa impostata, anche per la stampa in bianco e nero e in scala di grigi.

### **Note sulla gestione della carta**

Tenere presente i punti che seguono quando si utilizza e si conserva la carta. Se la carta non è in buone condizioni, la qualità di stampa può diminuire.

Verificare la documentazione fornita con ciascun tipo di carta.

### **Note sulla gestione**

- ❏ Utilizzare i supporti speciali Epson in condizioni ambientali normali (temperatura: da 15 a 25 °C; umidità: dal 40 al 60%).
- ❏ Non piegare la carta o graffiare la superficie della carta.
- ❏ Evitare di toccare la superficie stampabile della carta a mani nude. Tracce umide o oleose sulle mani possono avere effetto sulla qualità di stampa.
- ❏ Maneggiare la carta tenendola per i bordi. Si consiglia di indossare dei guanti di cotone.
- ❏ Le variazioni di temperatura e umidità possono causare ondulazioni o piegamenti della carta. Controllare i seguenti punti.
	- ❏ Caricare la carta appena prima di stampare.
	- ❏ Non utilizzare carta ondulata o arricciata. Per carta in rotoli, tagliare le parti ondulate o arricciate e poi ricaricarla. Per i fogli singoli, usare carta nuova.
- ❏ Non bagnare la carta.
- ❏ Non gettare la confezione della carta, in quanto può essere utilizzata per la conservazione della stessa.

- <span id="page-23-0"></span>❏ Evitare di esporre la stampante alla luce diretta del sole, a fonti di calore elevato o all'umidità.
- ❏ Conservare i fogli singoli nella confezione originale dopo l'apertura, assicurandosi che siano collocati in posizione piana.
- ❏ Rimuovere la carta in rotolo che non viene usata dalla stampante. Riavvolgerla correttamente e quindi conservarla nella confezione originale fornita con il rotolo. Se si lascia la carta in rotolo nella stampante per un periodo prolungato, la qualità della carta può diminuire.

### **Note sulla gestione della carta stampata**

Per ottenere risultati di stampa di lunga durata e qualità ottimale, tenere presente i seguenti punti.

- ❏ Non strofinare o graffiare le stampe. Altrimenti, l'inchiostro potrebbe staccarsi.
- ❏ Non toccare la superficie delle stampe. L'inchiostro potrebbe staccarsi.
- ❏ Assicurarsi che le stampe siano completamente asciutte prima di piegarle o impilarle; in caso contrario, il colore potrebbe variare nelle aree di contatto (segni sulle stampe). Tali segni scompaiono se le stampe vengono separate immediatamente e lasciate asciugare; rimangono invece in caso contrario.
- ❏ Le stampe possono risultare sfocate se inserite in un album prima di essere completamente asciutte.
- ❏ Non utilizzare un asciugacapelli per asciugare le stampe.
- ❏ Evitare la luce diretta del sole.
- ❏ Seguire le istruzioni nella documentazione della carta al fine di evitare la distorsione del colore in caso di presentazione o conservazione delle stampe.

#### *Nota:*

*Generalmente, le stampe e le foto sbiadiscono nel tempo (distorsione del colore) a causa degli effetti della luce e delle varie sostanze presenti nell'aria. Questo vale anche per i supporti speciali Epson. Tuttavia, con un metodo di conservazione corretto, il grado di distorsione del colore può essere ridotto al minimo.*

- ❏ *Per informazioni dettagliate sulla gestione della carta dopo la stampa, vedere la documentazione fornita con i supporti speciali Epson.*
- ❏ *I colori di foto, manifesti e altri materiali stampati appaiono diversi in condizioni di luce variabili (sorgenti luminose\* ). Anche i colori delle stampe eseguite con questa stampante possono apparire diversi se esposti a sorgenti luminose differenti. \* Le sorgenti luminose includono la luce solare, la luce fluorescente, la luce a incandescenza e altri tipi di illuminazione.*

# **Risparmio energia**

La stampante entra in modalità di attesa o si spegne automaticamente se non vengono eseguite operazioni per un dato periodo di tempo. È possibile regolare l'intervallo di tempo che deve trascorrere prima che venga attivato il risparmio energetico. Un'attesa maggiore incide sul consumo energetico del prodotto. Tenere presente le ricadute sull'ambiente prima di effettuare qualsiasi modifica.

#### **Modalità Sleep**

La stampante attiva la modalità di attesa (Sleep) quando non si verificano errori, non si inviano lavori di stampa e non vengono effettuate operazioni tramite il pannello di controllo o altre operazioni. Quando la stampante attiva la modalità di attesa, lo schermo del pannello di controllo si spegne e i motori interni e le altre parti si disattivano per consumare meno energia.

Se viene ricevuto un lavoro di stampa o lo schermo del pannello di controllo viene toccato, la macchina esce dalla modalità di attesa.

È possibile impostare il periodo di tempo dopo il quale la stampante entra in modalità di sospensione. Per impostazione predefinita, la stampante attiva la modalità di attesa se non vengono eseguite operazioni per 15 minuti. Il periodo di tempo dopo il quale la stampante entra in modalità di sospensione può essere modificato dal menu **Impostazioni base**.

#### U["Impostazioni generali — Impostazioni base" a](#page-148-0) [pagina 149](#page-148-0)

#### *Nota:*

*Quando la stampante attiva la modalità di attesa, lo schermo del pannello di controllo si spegne come per lo spegnimento, ma la spia* P *rimane accesa.*

#### **Timer spegnimento**

Questa funzione spegne automaticamente la stampante se non si verificano degli errori, non si ricevono lavori di stampa e non vengono eseguite operazioni sul pannello di controllo o di altro tipo per un determinato periodo di tempo.

L'impostazione predefinita varia come segue in base al modello.

- ❏ Serie SC-T5100M/SC-T3100M/SC-T5100/ SC-T5100N/SC-T3100/SC-T3100N/SC-T2100 Impostare su **8h**.
- ❏ Modelli diversi da quelli indicati sopra Impostare su **Disattiva**.

Le impostazioni di Timer spegnimento possono essere modificate dal menu Impostazioni base.

U["Impostazioni generali — Impostazioni base" a](#page-148-0) [pagina 149](#page-148-0)

**Introduzione al software**

# <span id="page-25-0"></span>**Introduzione al software**

# **Software forniti**

Nella seguente tabella sono elencati i software forniti.

Il disco del software fornito contiene il seguente software per Windows. Se si usa un Mac o un computer senza unità disco, scaricare il software da <http://epson.sn> e installarlo.

Per maggiori informazioni sui vari software, consultare la guida online di ciascun software o la *Guida per amministratore* (manuale online).

*Nota:*

*L'apposito software compatibile con questa stampante è presentato nel sito web di Epson. Controllare le informazioni dal seguente link.*

*<https://www.epson.com>*

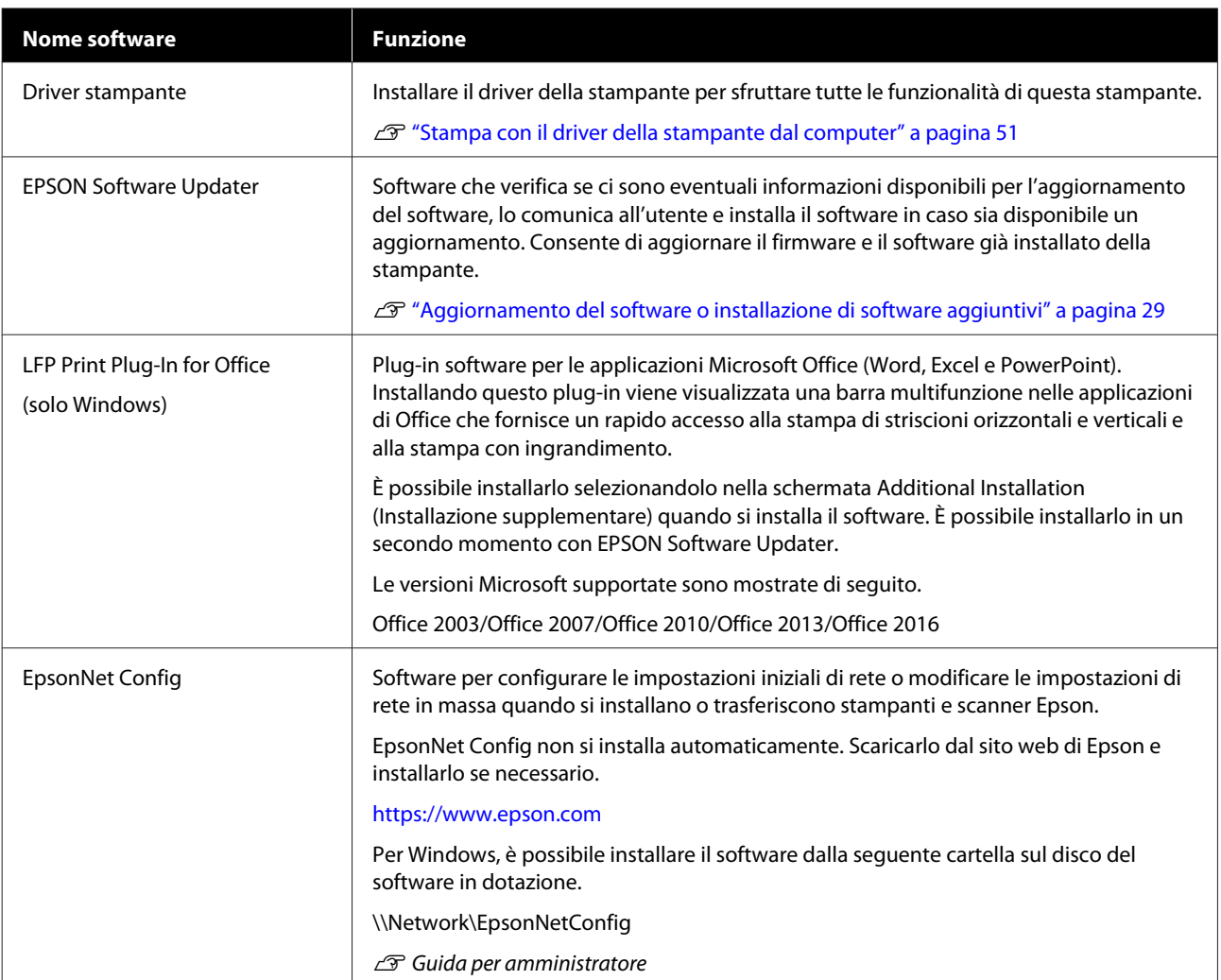

**Introduzione al software**

# <span id="page-26-0"></span>**Software integrato nella stampante**

Il seguente software è già installato nella stampante. Avviarlo e usarlo da un browser web tramite una rete.

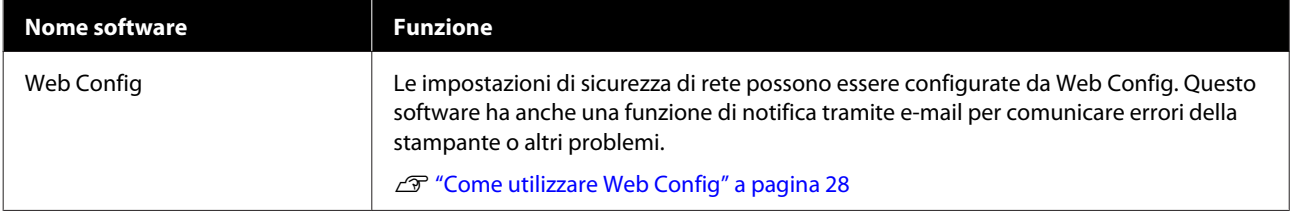

# <span id="page-27-0"></span>**Come utilizzare Web Config**

Questa sezione spiega come avviare il software e presenta un riepilogo delle sue funzioni.

### **Modalità di avvio**

Avviare il software da un browser web su un computer o un dispositivo smart connesso alla stessa rete della stampante.

Verificare l'indirizzo IP della stampante.

Toccare  $\mathbb{R}$  nella schermata iniziale, selezionare la rete connessa e controllare l'indirizzo IP.

#### *Nota:*

*L'indirizzo IP può essere controllato anche stampando un report di verifica della connessione di rete. Il report può essere stampato toccando le seguenti voci in ordine nella schermata iniziale.*

*Impostazioni — Impostazioni generali — Impostazioni di rete — Controllo connessione*

Aprire un browser web su un computer o un dispositivo smart connesso alla stampante attraverso la rete.

Immettere l'indirizzo IP della stampante nella barra degli indirizzi del browser web e premere il tasto **Enter** o **Return**.

Formato:

IPv4: http://indirizzo IP della stampante/

IPv6: http://[indirizzo IP della stampante]/

Esempio:

IPv4: http://192.168.100.201/

IPv6: http://[2001:db8::1000:1]/

### **Chiusura**

Chiudere il browser web.

### **Descrizione delle funzioni**

In questa sezione vengono introdotte le funzioni principali di Web Config. Per ulteriori dettagli, consultare la *Guida per amministratore*.

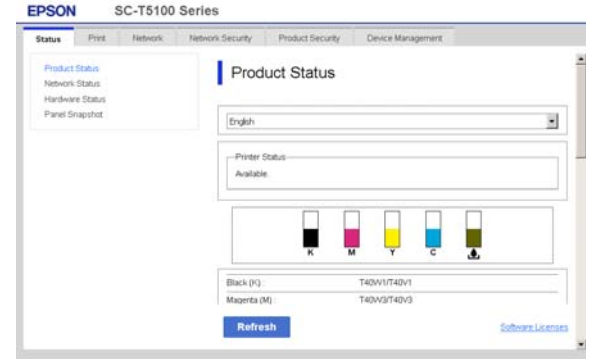

### **Funzioni principali**

- ❏ Controllare lo stato della stampante, come la quantità di inchiostro rimanente.
- ❏ Verificare e aggiornare la versione del firmware della stampante.
- ❏ Configurare le impostazioni di rete della stampante e le impostazioni di sicurezza avanzate, come la comunicazione SSL/TLS, il filtro IP/IPsec e IEEE 802.1X, che non possono essere configurate solo con la stampante.
- ❏ Modificare le impostazioni carta personalizzate ed esportare/importare le impostazioni. Le impostazioni carta personalizzate registrate in **Impostazioni** — **Impostazioni generali** — **Impostazioni stampante** — **Impostazione carta personalizzata** della stampante possono essere modificate ed esportate in un file per importarle (registrarle) in un'altra stampante. Questa funzionalità è comoda quando si installano più stampanti e si desidera utilizzare delle impostazioni carta personalizzate comuni.
- ❏ È sufficiente selezionare il file che si desidera stampare e caricarlo sulla stampante per stamparlo. (Solo serie SC-T5100M/SC-T3100M) U["Stampa diretta tramite web \(Carica e](#page-107-0) [stampa\)" a pagina 108](#page-107-0)

#### **Introduzione al software**

# <span id="page-28-0"></span>**Aggiornamento del software o installazione di software aggiuntivi**

Quando si installa il software durante la configurazione come descritto nella *Setup Guide (Guida di installazione)*, Epson Software Updater, viene installato. Epson Software Updater consente di aggiornare il firmware della stampante, aggiornare il software che è stato installato sul computer in uso e installare software aggiuntivo per questa stampante.

#### *Nota:*

*Il software viene aggiornato come necessario per una maggiore comodità e per fornire funzionalità più robuste. Si consiglia di impostare la ricezione delle notifiche relative agli aggiornamenti con Epson Software Updater e di aggiornare il software non appena è presente una notifica.*

### **Controllo della disponibilità di aggiornamenti e aggiornamento del software**

Verificare che il computer e la stampante siano nello stato seguente.

- ❏ Il computer è collegato a Internet.
- ❏ La stampante e il computer possono comunicare.

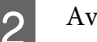

Avviare Epson Software Updater.

#### ❏ Windows

Visualizzare l'elenco completo dei programmi e fare clic su Epson Software Updater nella cartella Epson Software.

#### *Nota:*

- ❏ *Se si preme il tasto Windows (tasto con il logo di Windows) sulla tastiera e si digita il nome del software nella casella di ricerca della finestra visualizzata, il software apparirà immediatamente.*
- ❏ *È anche possibile avviare il software facendo clic sull'icona della stampante nella barra delle applicazioni e selezionando Software Update (Aggiornamento software).*

❏ Mac Selezionare **Go (Vai)** — **Applications (Applicazioni)** — **Epson Software** — **EPSON Software Updater**.

Selezionare il software o i manuali da aggiornare e aggiornarli.

Seguire le istruzioni visualizzate.

#### c*Importante:*

*Non spegnere il computer né la stampante durante l'aggiornamento.*

#### *Nota:*

*I software non visualizzati nell'elenco non possono essere aggiornati con EPSON Software Updater. Cercare le versioni più recenti del software nel sito web di Epson.*

*Non è possibile aggiornare o installare i software con Epson Software Updater se si sta utilizzando un sistema operativo Windows Server. Scaricare il software dal sito web di Epson.*

*<https://www.epson.com>*

### **Ricezione delle notifiche sugli aggiornamenti**

### **Windows**

- Avviare Epson Software Updater.
	-
- 
- B Fare clic su **Auto update settings (Impostazioni aggiornamento automatico)**.
- Selezionare l'intervallo per il controllo degli aggiornamenti nel campo **Interval to Check (Intervallo di verifica)** della stampante e fare clic su **OK**.

### **Mac**

L'impostazione predefinita del software per il controllo degli aggiornamenti disponibili e l'invio della relativa notifica è ogni 30 giorni.

#### **Introduzione al software**

# <span id="page-29-0"></span>**Disinstallazione software**

### **Windows**

#### c*Importante:*

- ❏ *È necessario accedere come amministratore.*
- ❏ *Se è richiesta la password o la conferma di un amministratore, immettere tale password e continuare l'operazione.*
	- Spegnere la stampante, quindi scollegare il cavo di interfaccia.
- - Chiudere tutte le applicazioni in esecuzione sul computer.
- C Andare a **Control Panel (Pannello di controllo)** e fare clic su **Uninstall a program (Disinstalla un programma)** dalla categoria **Programs (Programmi)**.

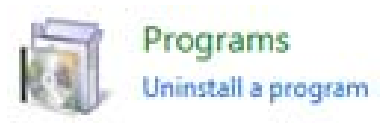

A Selezionare il software che si desidera rimuovere, quindi fare clic su **Uninstall/ Change (Disinstalla/Cambia)** (o **Change/ Remove (Cambia/Rimuovi)**/**Add/Remove (Aggiungi/Rimuovi)**).

> È possibile rimuovere il driver della stampante e EPSON Status Monitor 3 selezionando **EPSON SC-XXXXX Printer Uninstall (Disinstalla EPSON SC-XXXXX Printer)**.

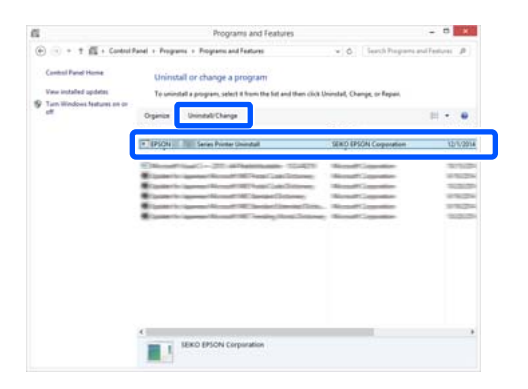

Selezionare l'icona della stampante e fare clic su **OK**.

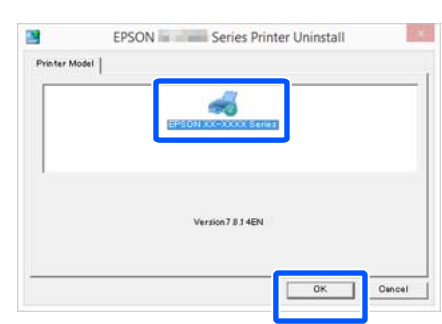

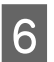

6 Seguire le istruzioni visualizzate sullo schermo per continuare.

> Quando viene visualizzato un messaggio di conferma eliminazione, fare clic su **Yes (Sì)**.

Riavviare il computer se si reinstalla il driver della stampante.

### **Mac**

Per reinstallare o aggiornare il driver della stampante o altro software, seguire la procedura di seguito per disinstallare prima il software target.

#### **Driver stampante**

Utilizzare "Uninstaller".

#### **Scaricamento del programma di disinstallazione**

Scaricare "Uninstaller" dal sito Web di Epson.

#### <https://www.epson.com>

#### **Utilizzo del programma di disinstallazione**

Seguire le istruzioni riportate sul sito Web di Epson.

#### **Altri software**

Trascinare e rilasciare la cartella con il nome del software dalla cartella **Applications (Applicazioni)** in **Trash (Cestino)** per cancellarla.

# <span id="page-30-0"></span>**Caricamento e impostazione della carta**

# **Note su come caricare la carta**

### *Attenzione:*

*Non strofinare i bordi della carta con le mani. I bordi della carta sono sottili e taglienti e possono provocare lesioni.*

#### **Non lasciare carta caricata nella stampante**

Il rullo potrebbe lasciare un segno sulla carta che viene lasciata nella stampante. In più, sulla carta potrebbero formarsi pieghe o ondulazioni per via dell'umidità, il che può causare problemi di alimentazione carta, inceppamenti o stampe macchiate.

Si consiglia di riporre la carta nella confezione originale e di tenerla piatta, togliendola dalla confezione solo quando deve essere utilizzata per la stampa.

#### **Non caricare i rotoli di carta con i bordi sinistro e destro non pari**

Se viene caricata carta in rotolo i cui bordi non sono pari, potrebbero verificarsi problemi di alimentazione carta oppure la carta potrebbe arricciarsi durante la stampa. Riavvolgere la carta per accertarsi che i bordi siano pari prima di usare il rotolo, oppure usare un rotolo di carta che non presenti questi problemi.

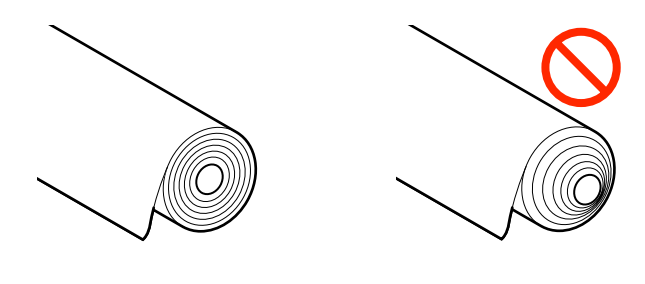

#### **Non caricare carta ondulata**

Se si carica della carta ondulata, potrebbero verificarsi degli inceppamenti o le stampe potrebbero risultare macchiate. Appiattire la carta prima di usarla piegandola nel senso opposto, oppure usare carta che non presenti questi problemi.

#### **Carta non supportata**

Non utilizzare carta ondulata, strappata, tagliata, piegata, troppo spessa, troppo sottile, con degli adesivi attaccati, ecc. Questi tipi di carta possono causare inceppamenti o macchiare le stampe. Per informazioni sulla carta supportata da questa stampante, fare riferimento a quanto segue.

U["Tabella dei supporti speciali Epson" a](#page-227-0) [pagina 228](#page-227-0)

U["Carta supportata disponibile in commercio" a](#page-230-0) [pagina 231](#page-230-0)

# **Posizione di caricamento della carta**

La posizione di caricamento della carta varia in base alla dimensione e alla forma della carta da caricare. Per maggiori informazioni sulla carta che può essere usata con la stampante, leggere quanto segue. U["Tipi di carta supportati" a pagina 228](#page-227-0)

#### **Rotolo di carta**

È possibile caricare carta in rotolo di dimensioni comprese tra 297 mm e la larghezza massima stampabile.

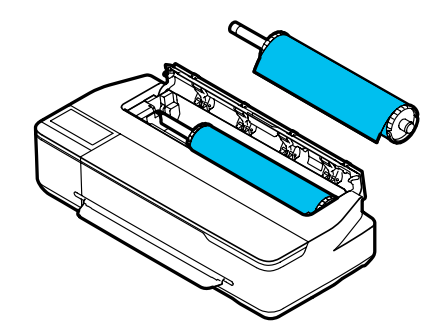

#### <span id="page-31-0"></span>**Alimentatore fogli automatico**

È possibile caricare più fogli di formato compreso tra A4 e A3. Il numero di fogli che è possibile caricare in una sola volta varia a seconda della carta. Per maggiori informazioni, leggere quanto segue.  $\mathscr{D}$  ["Fogli singoli" a pagina 229](#page-228-0)

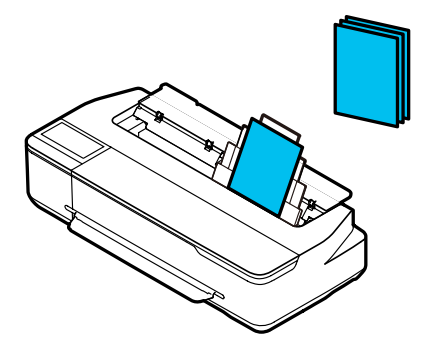

#### **Foglio singolo (1 foglio)**

È possibile caricare un foglio dal formato A4 alla larghezza massima stampabile.

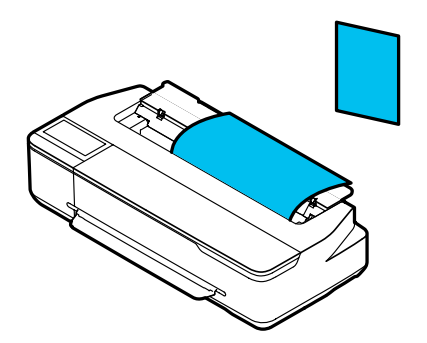

#### *Nota:*

- ❏ *Lo slot della carta per Rotolo di carta e Foglio singolo (1 foglio) è lo stesso. Inserirne un tipo nello slot della carta.*
- ❏ *È possibile caricare carta nell'alimentatore fogli automatico mentre è caricata la carta in rotolo. Nel driver della stampante è possibile passare all'origine carta da cui si desidera stampare.*

# **Caricamento e rimozione della carta in rotolo**

Posizionare il rotolo di carta nel rullo di alloggiamento fornito e caricare il rotolo nella stampante.

Quando si sostituisce la carta, rimuovere prima quella caricata.

U["Rimozione della carta in rotolo" a pagina 36](#page-35-0) U["Rimozione di fogli singoli \(1 foglio\)" a](#page-42-0) [pagina 43](#page-42-0)

Se è stata caricata carta nell'alimentatore fogli automatico, rimuovere la carta, caricare o rimuovere la carta in rotolo, quindi ricaricare la carta nell'alimentatore fogli automatico. Rimuovere l'impilatore carta quando si stampa su carta in rotolo.

U["Rimozione della carta dall'alimentatore fogli](#page-39-0) [automatico" a pagina 40](#page-39-0)

U["Fissaggio e rimozione dell'impilatore carta \(per](#page-37-0) [carta comune\)" a pagina 38](#page-37-0)

### **Caricamento della carta in rotolo**

#### *Attenzione:*

*Tenere la flangia quando si carica la carta in rotolo. Se si carica la carta tenendo un'altra parte, la mano o le dita potrebbero rimanere incastrate e causare un infortunio.*

#### *Nota:*

*È possibile caricare la carta mentre si visualizza la procedura di caricamento sullo schermo. Per vedere la procedura a schermo, toccare l'area informazioni per la carta in rotolo nella schermata iniziale.*

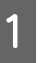

A Controllare che il messaggio "**Caricare la carta.**" sia visualizzato nella schermata iniziale e aprire il coperchio per fogli singoli.

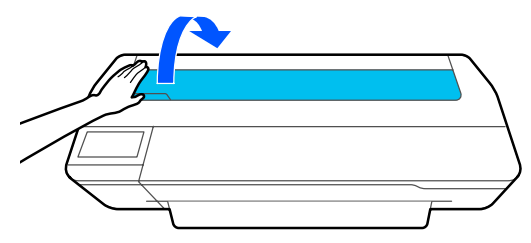

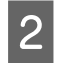

B Rilasciare il blocco centrale e aprire il coperchio della carta in rotolo.

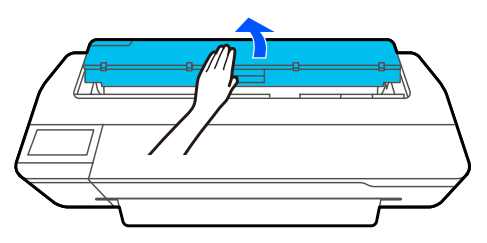

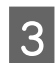

C Rimuovere il rullo di alloggiamento inserito.

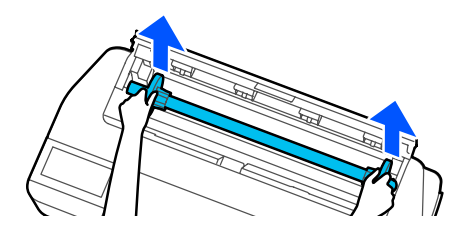

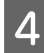

Rimuovere la flangia trasparente dal rullo di alloggiamento.

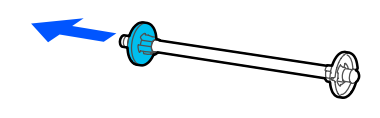

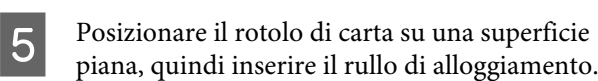

Tenendo la flangia nera sulla destra, orientare il rotolo di carta in modo che il bordo iniziale sia come mostrato nella seguente figura.

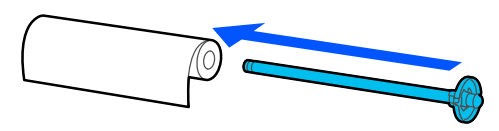

F Spingere la flangia verso il rotolo di carta in modo che non intercorra spazio tra la flangia e il rotolo.

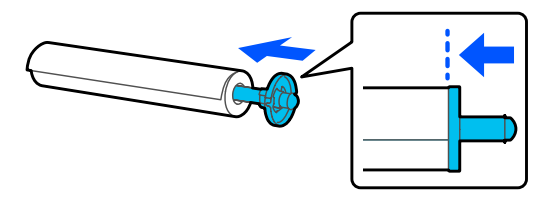

Fissare la flangia trasparente e spingerla in modo che non intercorra spazio tra la flangia e il rotolo.

Se c'è dello spazio tra le flange a entrambe le estremità e il rotolo, la carta potrebbe entrare inclinata determinando un errore.

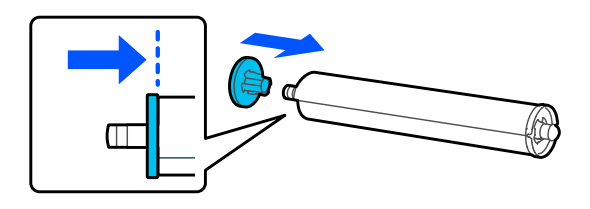

H Posizionare l'albero del rullo nelle scanalature sinistra e destra sul supporto del rullo con la flangia nera del rullo sulla destra.

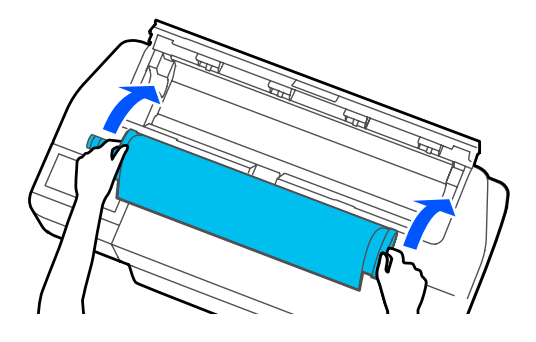

I Controllare che il bordo iniziale del rotolo non sia piegato e inserirlo nello slot della carta fino a che non si sente un bip.

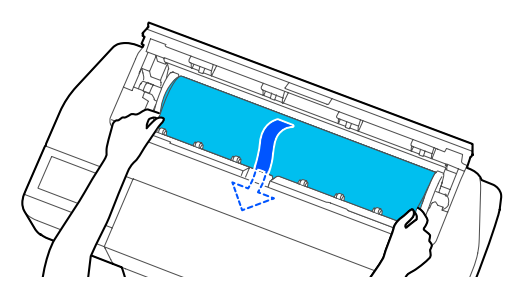

### c*Importante:*

*Tenere i bordi della carta e inserirla direttamente nello slot di alimentazione della carta. Se si inserisce la carta inclinata, potrebbe verificarsi un errore o un inceppamento carta.*

#### <span id="page-33-0"></span>*Nota:*

*Se il bordo iniziale del rotolo di carta non è orizzontale o non è tagliato in modo netto, verrà tagliato in automatico al termine del caricamento. Tuttavia, non verrà tagliato se Taglio automatico è impostato su Disattiva.*

Chiudere il coperchio della carta in rotolo e il coperchio dei fogli singoli.

Sulla schermata visualizzata, impostare il tipo di carta corrispondente alla carta caricata e impostare la gestione della quantità rimanente, se necessario.

Se non si imposta il tipo di carta appropriato, la qualità di stampa ne risentirà. Per maggiori dettagli sui tipi di carta e sulle impostazioni di gestione della quantità rimanente, leggere quanto segue.

U["Per la carta in rotolo" a pagina 44](#page-43-0)

#### c*Importante:*

#### *Quando viene caricata carta di larghezza B1 nelle serie SC-T5100M/SC-T5100/ SC-T5100N*

*Sollevare il supporto per carta di larghezza B1 come mostrato nella figura solo quando è stata caricata carta di larghezza B1 (da 718 a 738 mm). Se non si solleva il supporto per carta di larghezza B1, la superficie di stampa potrebbe risultare segnata o macchiata.*

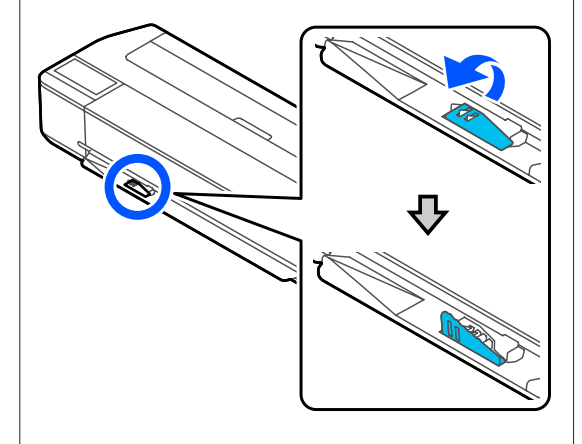

*Lasciare il supporto abbassato quando si stampa su un formato diverso da quello equivalente alla larghezza B1.*

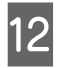

Per le serie SC-T5100M/SC-T5100/SC-T3100, verificare che il basket di raccolta carta fissato al supporto sia aperto.

#### *Nota:*

*Chiudere il basket di raccolta carta prima di stampare gli striscioni o altri documenti che non rientrano nel basket. Prima che la carta espulsa dalla stampante tocchi il pavimento, si consiglia di afferrarla con entrambe le mani vicino allo slot di espulsione carta e di continuare a sostenerla leggermente fino al termine della stampa.*

### **Taglio della carta in rotolo**

### **Taglio Automatico**

Taglio automatico è impostato su Attiva per la stampante per impostazione predefinita. Se l'opzione è impostata su Attiva, il rotolo di carta viene tagliato automaticamente nelle seguenti occasioni.

- ❏ Quando il bordo iniziale viene rilevato come non orizzontale Dopo aver caricato il rotolo di carta, parte del bordo iniziale viene tagliato dritto.
- ❏ Al termine della stampa di una pagina Il rotolo di carta viene tagliato prima che la stampa della pagina successiva abbia inizio.

Se non si desidera tagliare ciascuna pagina oppure si desidera effettuare il taglio in una posizione precisa, attenersi alla seguente procedura.

### **Taglio dopo l'ultima pagina stampata o nella posizione desiderata**

Disattivare il taglio automatico nel driver della stampante, stampare e tagliare usando il menu **Alimenta/taglia carta** della stampante al termine della stampa.

### A Selezionare **Off** in **Advanced (Altre impost.)** — **Roll Paper Option (Opzione carta in rotoli)** — **Auto Cut (Taglio automatico)** del driver della stampante e stampare.

Lasciare attiva l'impostazione di taglio automatico della stampante.

#### *Nota:*

- ❏ *L'impostazione di taglio automatico del driver della stampante ha priorità su quella della stampante. L'impostazione di taglio automatico del driver della stampante viene ripristinata all'impostazione predefinita Normal Cut (Taglio normale) quando l'applicazione viene chiusa.*
- ❏ *Per disattivare il taglio automatico quando si stampa in modalità HP-GL/2 o si eseguono copie ingrandite, disattivare l'impostazione di taglio automatico della stampante. Toccare l'area informazioni per la carta in rotolo — Impostazioni multimediali avanzate — Taglio automatico — Disattiva nella schermata iniziale. La modifica all'impostazione viene salvata come impostazione per il tipo di carta selezionato al momento.*

#### Toccare l'area informazioni per la carta in rotolo — **Alimenta/taglia carta** nella schermata iniziale della stampante al termine della stampa.

Utilizzare i pulsanti visualizzati sullo schermo per tagliare e alimentare la carta.

#### **Quando si taglia nella posizione di taglio predefinita della stampante (subito dopo il margine inferiore)**

Toccare il tasto  $\mathcal{L}$  (Taglia). La carta viene tagliata e il bordo iniziale della carta torna nella posizione di attesa per la stampa.

#### **Quando si taglia nella posizione desiderata**

Tenere premuto il tasto  $\Box$  (Avanti) o (Indietro) fino a quando la posizione in cui si desidera effettuare il taglio non raggiunge la posizione della linea tratteggiata nella figura.

Non è possibile impostare la posizione di taglio più all'interno rispetto al margine inferiore.

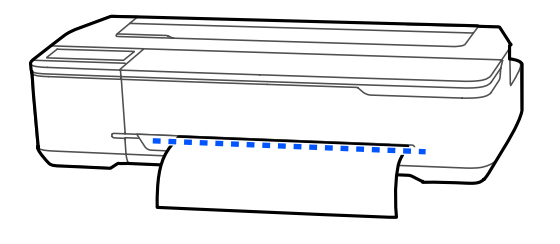

 $\mathcal{O}$  Toccare il tasto  $\mathcal{L}$  (Taglia).

La carta viene tagliata.

#### *Nota:*

Quando la lunghezza di **O** nella figura è *inferiore rispetto alla seguente lunghezza, la carta viene alimentata automaticamente fino ad ottenere la lunghezza richiesta al momento del taglio.*

- ❏ *Carta comune o carta da ricalco: 100 mm*
- ❏ *Carta fotografica o carta patinata: 80 mm*
- ❏ *Carta sintetica o altra carta spessa: 60 mm*

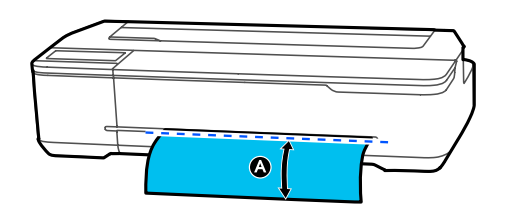

### **Taglio di tela o carta sintetica disponibile in commercio con le forbici**

Quando si taglia della carta disponibile in commercio che non può essere tagliata in modo netto con la taglierina della stampante, stampare le linee di taglio e tagliare la carta con le forbici.

#### c*Importante:*

- ❏ *Se la tela o la carta sintetica disponibile in commercio vengono tagliate con la taglierina integrata nella macchina, la taglierina potrebbe danneggiarsi o avere una durata inferiore. Quando si usa questo tipo di carta, tagliare la carta con le forbici come descritto nella seguente procedura.*
- ❏ *Non usare una taglierina. La stampante potrebbe danneggiarsi.*

<span id="page-35-0"></span>Disattivare l'impostazione di taglio automatico e stampare.

> Per stampare le linee di taglio, disattivare l'impostazione di taglio automatico della stampante. Quando si stampa tramite il driver della stampante, disattivare anche l'impostazione del driver della stampante.

- ❏ Impostazioni della stampante Area informazioni per la carta in rotolo — **Impostazioni multimediali avanzate** — **Taglio automatico** — **Disattiva** nella schermata iniziale.
- ❏ Impostazioni del driver della stampante **Advanced (Altre impost.)** — **Roll Paper Option (Opzione carta in rotoli)** — **Auto Cut (Taglio automatico)** — **Off**

B Toccare l'area informazioni per la carta in rotolo — **Alimenta/taglia carta** nella schermata iniziale della stampante al termine della stampa.

8 Utilizzare i pulsanti visualizzati sullo schermo.

#### **Quando si stampano le linee di taglio nella posizione predefinita della stampante (subito dopo il margine inferiore)**

Toccare il tasto  $\leq$  (Taglia). Compare la schermata di selezione per tagliare o stampare le linee di taglio.

#### **Quando si stampano le linee di taglio nella posizione desiderata**

Tenere premuto il tasto  $\Box$  (Avanti) o  $\Box$ (Indietro) fino a quando la posizione in cui si desidera stampare non raggiunge la posizione della linea tratteggiata nella figura.

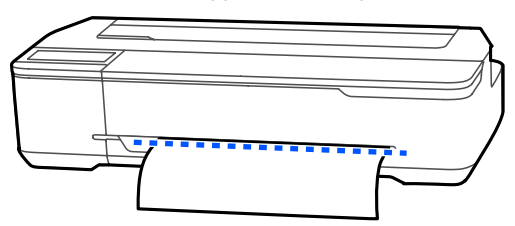

Non è possibile stampare le linee di taglio più internamente rispetto al margine inferiore. A carta ferma, toccare <a>
(Taglia). Compare la schermata di selezione per tagliare o stampare le linee di taglio.

#### **4** Toccare Stampa linea di taglio.

Le linee di taglio vengono stampate e la carta viene espulsa automaticamente in una posizione in cui può essere facilmente tagliata con le forbici.

E Tagliare la carta lungo le linee di taglio con le forbici e toccare **Fatto**.

> La carta si riavvolge in modo che il bordo iniziale della carta torni nella posizione di attesa per la stampa.

### **Rimozione della carta in rotolo**

Questa sezione descrive la procedura di rimozione e conservazione della carta in rotolo dopo la stampa. Se si lascia la carta in rotolo caricata nella stampante, i rulli potrebbero lasciare dei segni sulla carta in rotolo.

#### *Nota:*

*È possibile rimuovere la carta in rotolo seguendo la procedura di rimozione della carta in rotolo visualizzata sullo schermo. Per visualizzare le istruzioni sullo schermo, toccare l'area delle informazioni sulla carta in rotolo nella schermata principale, quindi toccare Rimuovi.*

Se il bordo posteriore della carta stampata è trattenuto dalla stampante, afferrare la carta con entrambe le mani e tirarla lentamente verso di sé.

La carta stampata scenderà automaticamente all'inizio della stampa successiva.

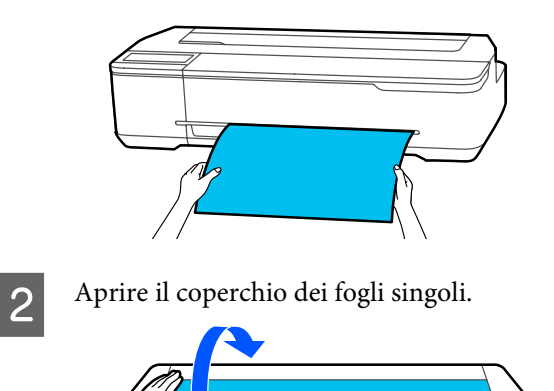
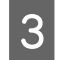

C Rilasciare il blocco centrale e aprire il coperchio della carta in rotolo.

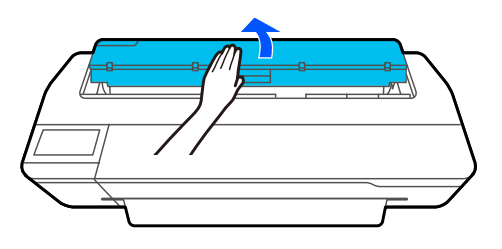

## **4** Premere Rimuovi.

La carta viene riavvolta ed espulsa.

#### *Nota:*

*Se la carta non viene tagliata e rimane in posizione, compare una schermata di conferma.*

*Toccare Taglia per tagliare la carta nella posizione di taglio predefinita oppure toccare Stampa linea di taglio per stampare le linee di taglio nella posizione predefinita.*

*Per modificare la posizione di taglio o la posizione di stampa delle linee di taglio, toccare Chiudi e modificare la posizione nel menu Alimenta/taglia carta.*

*Per maggiori informazioni, leggere quanto segue.* U*["Taglio della carta in rotolo" a pagina 34](#page-33-0)*

E Tenere le flange da entrambe le estremità del rullo di alloggiamento e rimuovere il rullo dal relativo supporto.

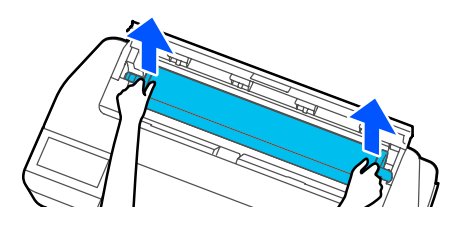

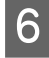

F Rimuovere la flangia trasparente dal rullo di alloggiamento.

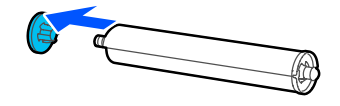

Rimuovere il rullo di alloggiamento dal rotolo di carta.

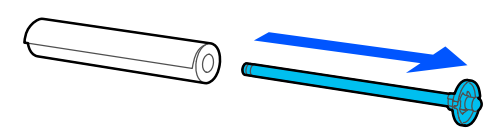

#### c*Importante:*

*Dopo aver riavvolto attentamente la carta in rotolo, conservarla nella confezione originale.*

H Fissare la flangia trasparente al rullo di alloggiamento e rimettere il rullo nella stampante.

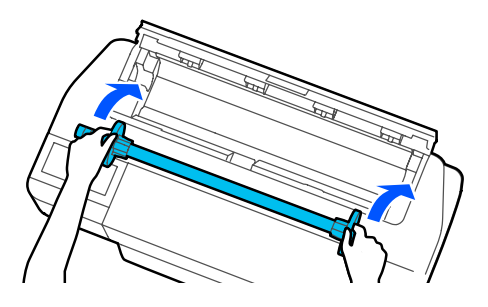

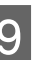

I Chiudere il coperchio della carta in rotolo e il coperchio dei fogli singoli.

## <span id="page-37-0"></span>**Caricamento e rimozione della carta dall'alimentatore fogli automatico**

## **Fissaggio e rimozione dell'impilatore carta (per carta comune)**

Fissare l'impilatore carta in dotazione per la stampa in continuo di più fogli di carta comune dall'alimentatore fogli automatico.

L'impilatore carta può contenere circa 20 fogli di carta stampata.

Tuttavia, quando si stampa su carta in rotolo o su fogli singoli (1 foglio), rimuovere l'impilatore in modo che la carta possa essere espulsa senza problemi.

#### **Installazione**

Inserire i ganci sull'impilatore carta direttamente negli slot della parte anteriore della stampante.

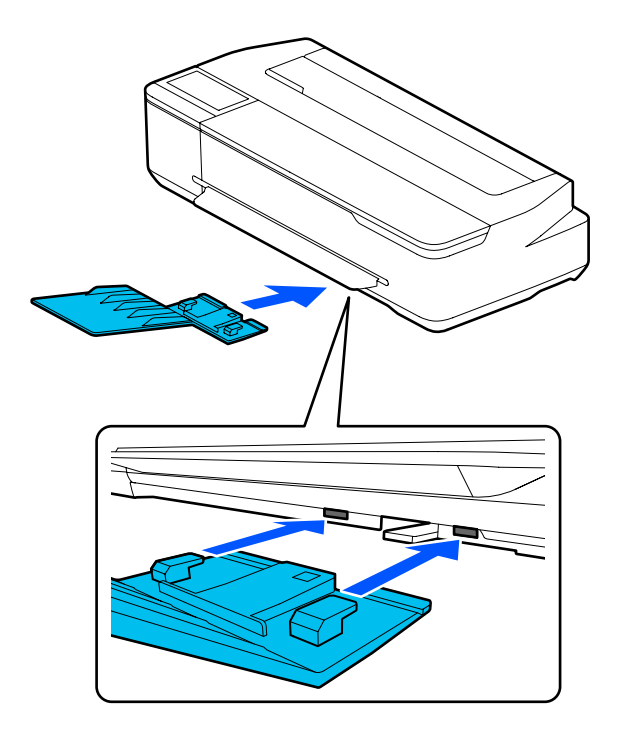

#### **Rimozione**

Estrarre l'impilatore carta per rimuoverlo.

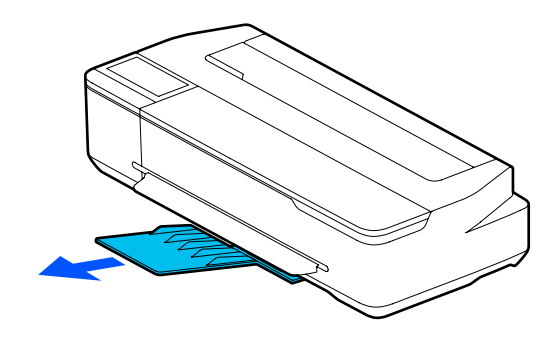

## **Caricare carta nell'alimentatore fogli automatico**

#### *Nota:*

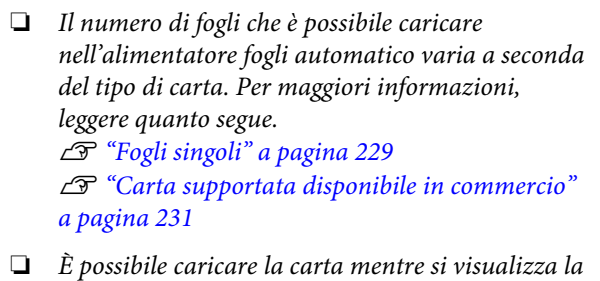

*procedura di caricamento sullo schermo. Per vedere la procedura a schermo, toccare ImpCarta — Alimentatore fogli automatico nella schermata iniziale.*

## c*Importante:*

*Quando si caricano più fogli di carta, rimuovere accuratamente la polvere e sistemare i bordi. Tuttavia, non pulire o piegare la carta fotografica, per evitare di graffiare la superficie stampabile.*

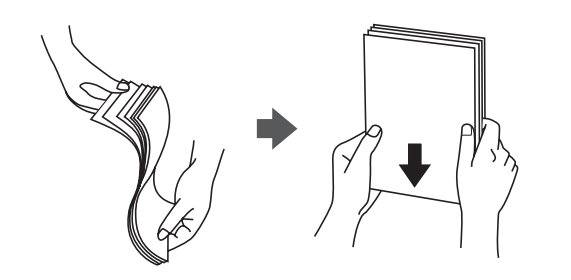

A Verificare che il messaggio **Caricare la carta.**<sup>o</sup> **Pronta** sia visualizzato nella schermata iniziale e aprire il coperchio dei fogli singoli.

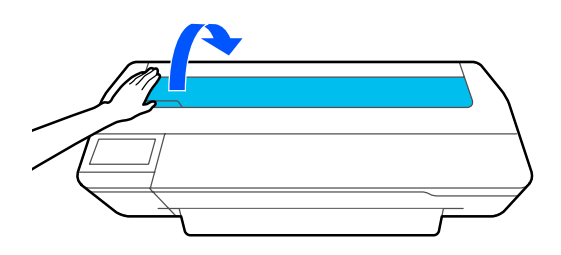

2 Aprire l'alimentatore fogli automatico,<br>sollevarlo ed estrarlo sollevarlo ed estrarlo.

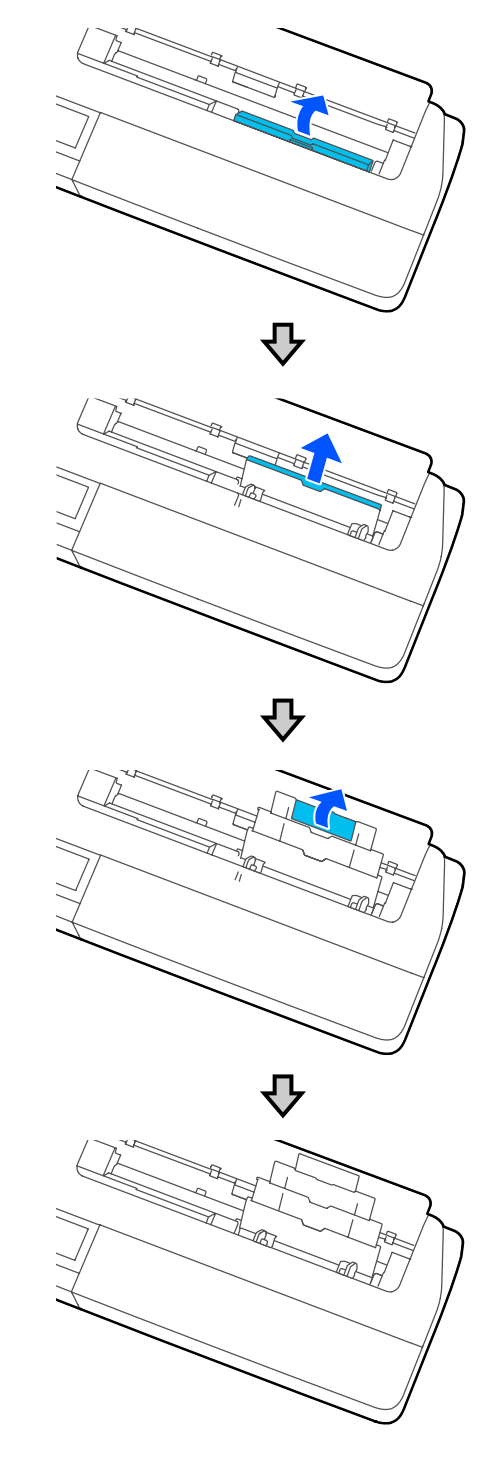

<span id="page-39-0"></span>

S Caricare la carta nell'alimentatore fogli automatico con il lato stampabile rivolto verso di sé.

Allineare i bordi della carta prima di caricarla.

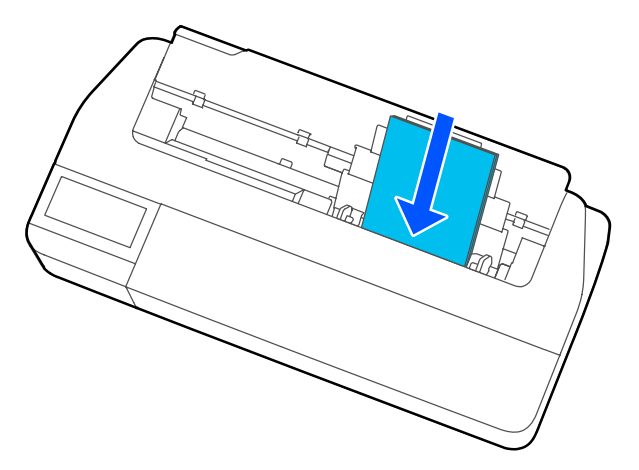

#### c*Importante:*

*Inserire tutti i fogli con orientamento verticale. L'inserimento di carta con orientamento orizzontale potrebbe diminuire la qualità di stampa.*

Allineare le guide laterali lungo i bordi della carta.

> Se le guide laterali sono troppo distanti dai bordi della carta, la carta potrebbe essere alimentata con un'angolazione che può causare errori di inclinazione e inceppamenti della carta.

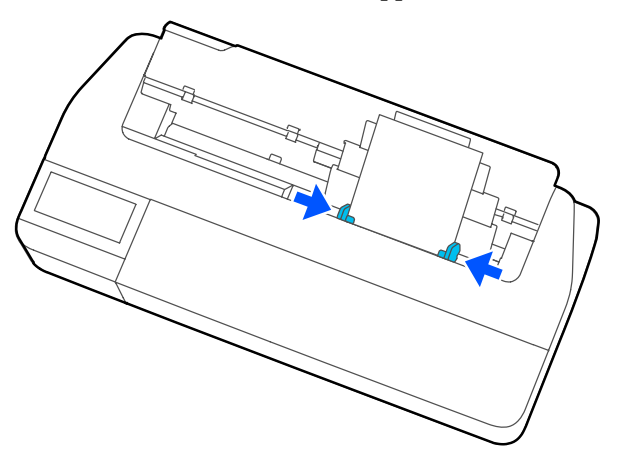

E Sulla schermata visualizzata, impostare il tipo e il formato carta corrispondenti alla carta caricata.

> Se non si imposta il tipo di carta appropriato, la qualità di stampa ne risentirà. Per maggiori informazioni sui tipi di carta e sui formati, leggere quanto segue.

 $\mathscr{F}$  ["Per Alimentatore fogli automatico/Foglio](#page-45-0) [singolo \(1 foglio\)" a pagina 46](#page-45-0)

## **Rimozione della carta dall'alimentatore fogli automatico**

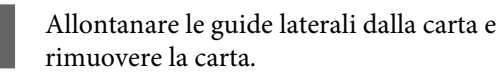

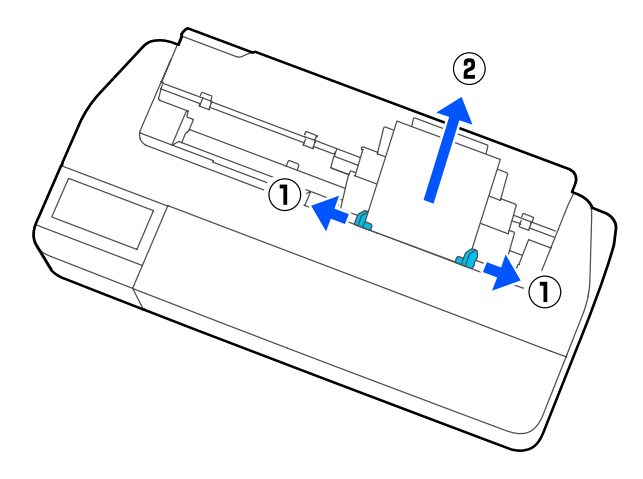

Spingere l'alimentatore fogli automatico nei<br>relativi slot, quindi piegarlo in avanti relativi slot, quindi piegarlo in avanti.

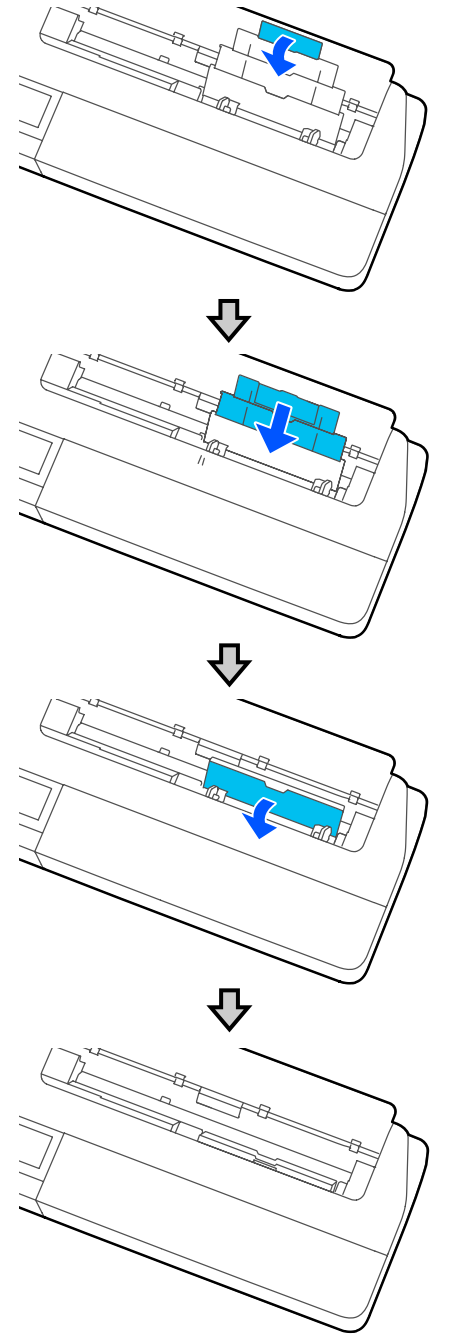

S Chiudere il coperchio dei fogli singoli.

# <span id="page-41-0"></span>**Caricamento e rimozione di un Foglio singolo (1 foglio)**

## **Caricamento di un Foglio singolo (1 foglio)**

Se c'è un rotolo di carta caricato, rimuoverlo.

U["Rimozione della carta in rotolo" a pagina 36](#page-35-0)

Se è stata caricata carta nell'alimentatore fogli automatico, rimuoverla e ripiegare l'alimentatore fogli automatico. Inoltre, assicurarsi di rimuovere l'impilatore carta se è installato.

U["Rimozione della carta dall'alimentatore fogli](#page-39-0) [automatico" a pagina 40](#page-39-0)

U["Fissaggio e rimozione dell'impilatore carta \(per](#page-37-0) [carta comune\)" a pagina 38](#page-37-0)

- A Verificare che il messaggio **Caricare la carta.** sia visualizzato nella schermata iniziale, quindi toccare **ImpCarta** — **Foglio singolo (1 foglio)**.
- 

B Aprire il coperchio dei fogli singoli.

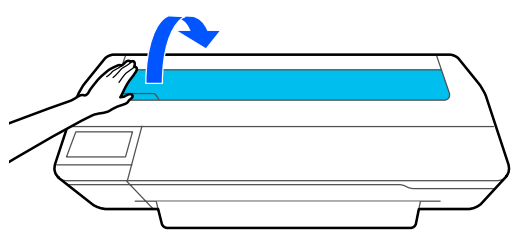

C Con il lato stampabile della carta rivolto verso di sé, allineare il bordo destro della carta con il segno del bordo destro e il bordo sinistro della carta con il segno del formato carta.

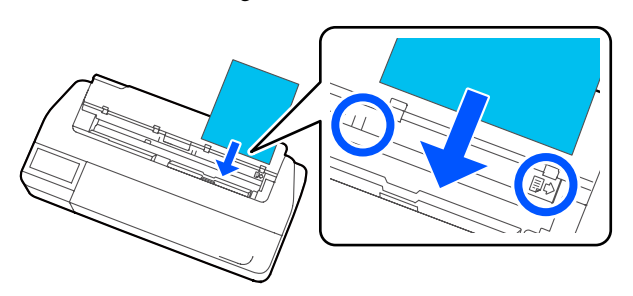

#### c*Importante:*

*Inserire tutti i fogli con orientamento verticale. L'inserimento di carta con orientamento orizzontale potrebbe diminuire la qualità di stampa.*

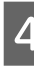

D Inserire il bordo iniziale della carta dritto all'interno dello slot per la carta fino a quando non si sente un bip.

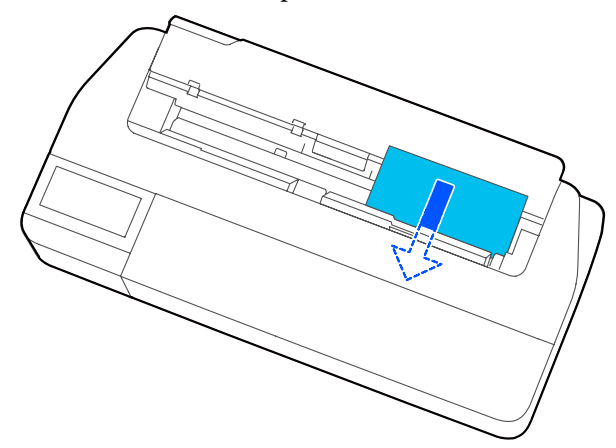

### c*Importante:*

*Tenere i bordi della carta e inserirla direttamente nello slot di alimentazione della carta. Se si inserisce la carta inclinata, potrebbe verificarsi un errore o un inceppamento carta.*

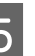

E Sulla schermata visualizzata, impostare il tipo e il formato carta corrispondenti alla carta caricata.

> Se non si imposta il tipo di carta appropriato, la qualità di stampa ne risentirà. Per maggiori informazioni sui tipi di carta e sui formati, leggere quanto segue.

U["Per Alimentatore fogli automatico/Foglio](#page-45-0) [singolo \(1 foglio\)" a pagina 46](#page-45-0)

### c*Importante:*

#### *Quando viene caricata carta in formato B1 nelle serie SC-T5100M/SC-T5100/ SC-T5100N*

*Sollevare il supporto per carta di larghezza B1 come mostrato nella figura solo quando è stata caricata carta di larghezza B1 (da 718 a 738 mm). Se non si solleva il supporto per carta di larghezza B1, la superficie di stampa potrebbe risultare segnata o macchiata.*

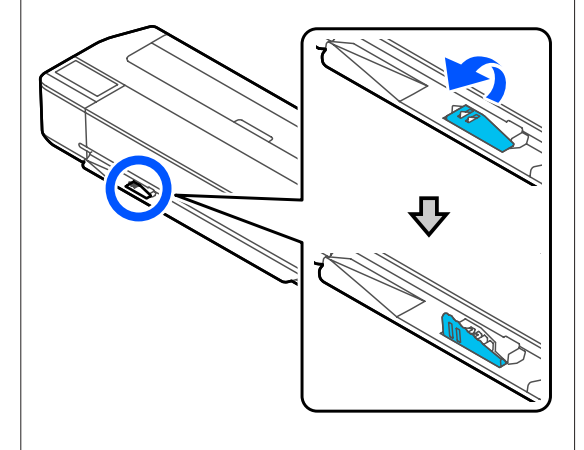

*Lasciare il supporto abbassato quando si stampa su un formato diverso da quello equivalente alla larghezza B1.*

**FREC-T5100M/SC-T5100/SC-T3100,**<br>
verificare che il basket di raccolta carta fissato al supporto sia aperto.

## **Rimozione di fogli singoli (1 foglio)**

## **Quando si rimuovono fogli singoli non stampati**

Toccare **ImpCarta** — **Foglio singolo (1 foglio)** — **Rimuovi** nella schermata iniziale.

La carta viene espulsa.

## **Quando si rimuovono fogli singoli stampati**

Afferrare la carta con entrambe le mani e tirarla verso di sé.

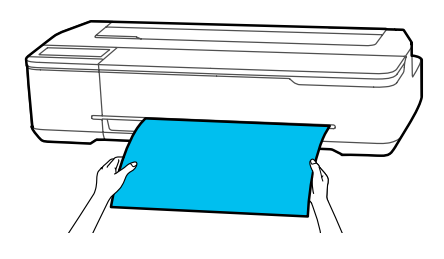

Dopo la stampa, la carta si arresta con il bordo di uscita ancora trattenuto dalla stampante. Se si avvia la stampa del lavoro successivo prima di rimuoverla manualmente, scenderà automaticamente.

## **Impostazione della carta caricata**

## **Per la carta in rotolo**

Configurare le seguenti impostazioni dopo aver caricato la carta in rotolo.

#### **Impostazioni di Tipo di carta**

Questa è l'impostazione più importante per ottenere risultati di stampa ottimali. Se non si imposta un tipo di carta corrispondente alla carta caricata si otterranno grinze, segni, colori disomogenei e altri problemi.

#### **Impostazioni di Gestisci quantità rimasta**

Quando Gestisci quantità rimasta, è impostato su Attivo e viene digitata la lunghezza totale della carta in rotolo caricata, viene visualizzata una stima della quantità di carta in rotolo rimanente sulla schermata iniziale della stampante e sulla schermata del driver di stampa. Inoltre, è possibile visualizzare una notifica quando la quantità rimanente è bassa.

La quantità rimanente viene salvata insieme al tipo di carta selezionato sopra. Ad esempio, è possibile gestire separatamente la quantità rimanente di carta comune e carta da ricalco.

#### *Nota:*

*Se si desidera gestire la quantità rimanente quando si utilizza carta in rotolo con larghezze diverse e dello stesso tipo di carta, registrare una larghezza in Impostazione carta personalizzata. La registrazione di Impostazione carta personalizzata comporta l'aggiunta di una nuova impostazione del tipo di carta. Registrare nuove impostazioni in Impostazioni — Impostazioni generali — Impostazioni stampante — Impostazione carta personalizzata. Per maggiori dettagli su Impostazione carta personalizzata, consultare il seguente menu Impostazione carta personalizzata.*

U*["Impostazioni generali — Impostazioni](#page-151-0) [stampante" a pagina 152](#page-151-0)*

## **Come effettuare l'impostazione**

Il tipo di carta impostato al momento viene visualizzato sulla schermata che appare dopo aver caricato il rotolo di carta.

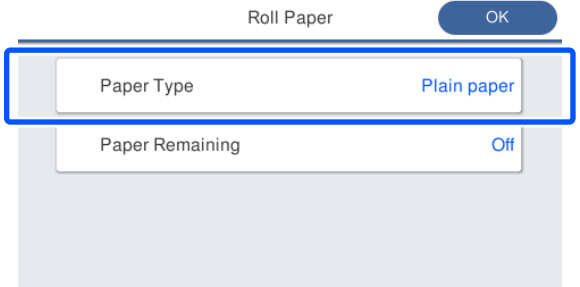

#### **Quando si cambia Tipo di carta**

Andare al passaggio 2.

**Quando si imposta Carta rimanente senza cambiare Tipo di carta**

Andare al passaggio 5.

**Quando non si modifica nulla**

Toccare **OK**. È possibile avviare la stampa non appena sullo schermo compare **Pronta**.

#### *Nota:*

*Le impostazioni vengono confermate se non viene svolta alcuna operazione per 90 secondi nella schermata di cui sopra. Per modificare le impostazioni in un secondo momento, toccare l'area informazioni per la carta in rotolo — Modifica tipo di carta nella schermata iniziale e configurare le impostazioni.*

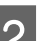

#### B Toccare **Tipo di carta**.

Compare la seguente schermata per la selezione dei tipi di carta.

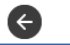

Paper Recently Used

Plain Paper

Coated Paper(Generic)

Premium Glossy Sheet

Others

#### D Quando viene selezionato un tipo di carta, la *Nota:* schermata ritorna al passaggio 1. *Le tre opzioni, tranne Altri, visualizzano il tipo di carta selezionato più di recente.* Se non si desidera impostare la gestione della quantità rimanente, toccare **OK**. Selezionare il tipo di carta corrispondente al E Toccare **Carta rimanente**. rotolo caricato. **Supporti speciali Epson** Roll Paper Selezionare lo stesso nome di prodotto Paper Type Plain paper mostrato sulla confezione della carta. Paper Remaining Off **Carta non Epson disponibile in commercio** Selezionare uno dei seguenti tipi di carta disponibili in commercio. ❏ Carte comuni ❏ Coated Paper(Generic) **6** Toccare **Impostazione**. ❏ Photo Paper(Generic) L'impostazione passa ad **Attiva**, e **Quantità rimanente** e **Avviso rimanente** vengono ❏ Tracing Paper attivati. Toccarli tutti e immettere un valore ❏ Tracing Paper <LowDuty> come segue. ❏ Matte Film ❏ Quantità rimanente: lunghezza totale del rotolo di carta (consultare il manuale fornito ❏ Blueprint Paper con il rotolo di carta). ❏ Avviso rimanente: valore della quantità Per selezionare un tipo di carta non visualizzato rimanente che corrisponde alle tempistiche a schermo, toccare **Altri**. per la visualizzazione della notifica di avviso sulla quantità rimanente. Select Paper Type  $\epsilon$ Manage Remaining Amount Plain Paper  $\bigcap$ On  $\blacksquare$ Setup Matte Paper  $30.0$ **Remaining Amount** Photo Paper  $\mathbf{Q}$ Remaining Alert  $5.0$  $CAD$ ⊕ Selezionare una categoria e scegliere il tipo di carta desiderato. *Nota: Nella schermata del tastierino per l'inserimento Nota: di un valore numerico, immettere numeri che Se si scorre verso il basso nella schermata di includano un numero di primo punto decimale. selezione delle categorie, compare Carta Per esempio, se si vuole inserire 5 m, toccare [5] e personalizzata. Per selezionare una carta [0]. personalizzata che è già stata registrata, toccare*

*Carta personalizzata.*

 $\overline{Z}$  Toccare  $\overline{G}$  in alto a sinistro sullo schermo per tornare alla schermata del passaggio 5, poi toccare **OK**.

> È possibile avviare la stampa non appena sullo schermo compare **Pronta**.

**45**

#### <span id="page-45-0"></span>*Nota:*

*Se si sostituisce la carta quando l'indicazione della quantità rimanente segna 0 m o la carta è effettivamente esaurita, Quantità rimanente torna al valore di fabbrica di 30 m.*

## **Per Alimentatore fogli automatico/Foglio singolo (1 foglio)**

Configurare le seguenti impostazioni dopo aver caricato la carta nell'Alimentatore fogli automatico o aver caricato un Foglio singolo (1 foglio).

#### **Impostazioni di Tipo di carta**

Questa è l'impostazione più importante per ottenere risultati di stampa ottimali. Se non si imposta un tipo di carta corrispondente alla carta caricata si otterranno grinze, segni, colori disomogenei e altri problemi.

#### **Impostazioni di Formato carta**

Il formato della carta caricata nell'alimentatore fogli automatico o per il Foglio singolo (1 foglio) non viene rilevato automaticamente. Impostare il formato della carta caricata.

## **Come effettuare l'impostazione**

Il tipo di carta impostato al momento viene visualizzato sulla schermata che appare dopo aver caricato il foglio singolo.

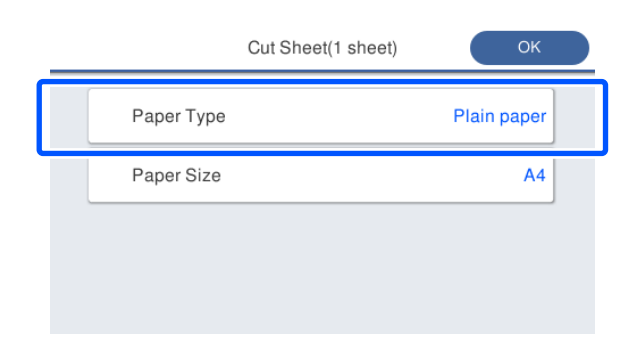

#### **Quando si cambia Tipo di carta**

Andare al passaggio 2.

#### **Quando si modifica Formato carta senza cambiare Tipo di carta**

Andare al passaggio 4.

#### **Quando non si modifica nulla**

Toccare **OK**. È possibile avviare la stampa non appena sullo schermo compare **Pronta**.

#### *Nota:*

*Le impostazioni vengono confermate se non viene svolta alcuna operazione per 90 secondi nella schermata di cui sopra. Per modificare le impostazioni in un secondo momento, toccare quanto segue in ordine nella schermata iniziale e configurare le impostazioni.*

- ❏ *Per Alimentatore fogli automatico ImpCarta — Alimentatore fogli automatico — Modifica tipo di carta/ formato carta*
- ❏ *Per Foglio singolo (1 foglio) ImpCarta — Foglio singolo (1 foglio) — Modifica tipo di carta/formato carta*

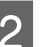

G

## B Toccare **Tipo di carta**.

Compare la seguente schermata per la selezione dei tipi di carta.

Paper Recently Used Plain Paper Coated Paper(Generic) Premium Glossy Sheet Others

#### *Nota:*

*Le tre opzioni, tranne Altri, visualizzano il tipo di carta selezionato più di recente.*

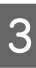

Selezionare il tipo di carta corrispondente alla carta caricata.

#### **Supporti speciali Epson**

Selezionare lo stesso nome di prodotto mostrato sulla confezione della carta.

#### **Carta non Epson disponibile in commercio**

Selezionare uno dei seguenti tipi di carta disponibili in commercio.

- ❏ Carte comuni
- ❏ Coated Paper(Generic)
- ❏ Photo Paper(Generic)
- ❏ Tracing Paper
- ❏ Tracing Paper <LowDuty>
- ❏ Matte Film
- ❏ Blueprint Paper

#### Per selezionare un tipo di carta non visualizzato a schermo, toccare **Altri**.

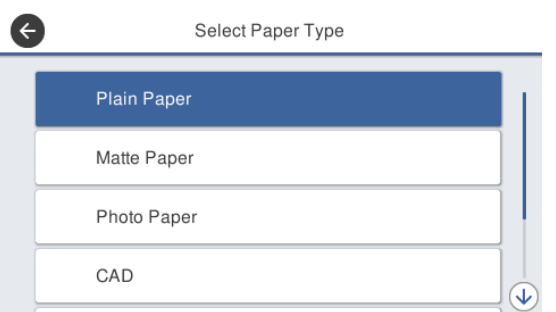

Selezionare una categoria e scegliere il tipo di carta desiderato. Quando viene confermato un tipo di carta, la schermata ritorna al passaggio 1.

#### *Nota:*

*Se si scorre verso il basso nella schermata di selezione delle categorie, compare Carta personalizzata. Per selezionare una carta personalizzata che è già stata registrata, toccare Carta personalizzata.*

#### Toccare **Formato carta**.

Se non si desidera modificare il formato carta, toccare **OK**.

#### **Per Alimentatore fogli automatico**

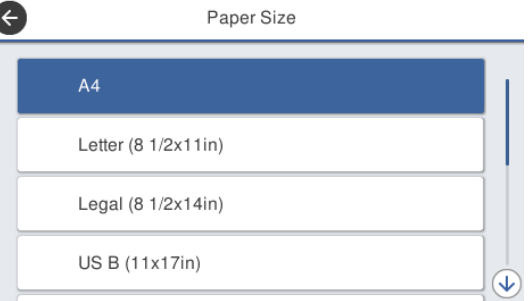

#### **Per Foglio singolo (1 foglio)**

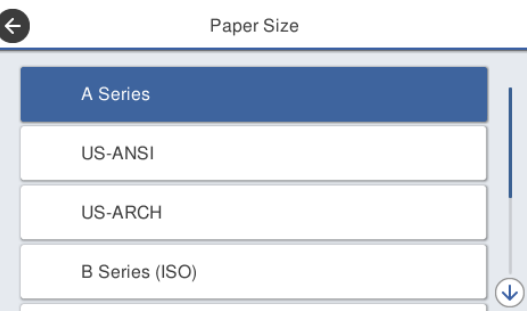

Selezionare una categoria e scegliere il formato carta desiderato.

#### *Nota:*

#### **Impostazione di un formato non standard**

*Per un formato non standard, toccare Definito dall'utente alla fine dell'elenco e immettere lunghezza e larghezza della carta.*

*Nella schermata del tastierino per l'inserimento di un valore numerico, immettere numeri che includano un numero di primo punto decimale. Per esempio, se si vuole inserire 5 m, toccare [5] e [0].*

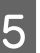

Quando la schermata del passaggio 1 viene visualizzata di nuovo, toccare **OK**.

È possibile avviare la stampa non appena sullo schermo compare **Pronta**.

# **Ottimizzazione delle impostazioni della carta (Regolazione multimediale)**

Effettuare la Regolazione multimediale nei seguenti casi. È possibile effettuare facilmente le regolazioni utilizzando la procedura guidata per assicurarsi che la carta venga stampata correttamente.

- ❏ Quando compaiono strisce, doppie linee verticali o caratteri deformati nei risultati di stampa
- ❏ Quando è stata effettuata la registrazione con impostazione per carta personalizzata

I risultati della regolazione vengono salvati fino alla successiva modifica. Al termine delle regolazioni, selezionare semplicemente il tipo di carta e la stampante stamperà correttamente.

#### *Nota:*

#### **Regolazione della carta registrata con impostazione per carta personalizzata**

*Per carta in rotolo e fogli singoli, le impostazioni ottimali relative alla carta differiscono anche quando i tipi di carta sono gli stessi. Quando si utilizzano carta in rotolo e fogli singoli con lo stesso tipo di carta, registrare la carta personalizzata ed effettuare le regolazioni separatamente.*

*La registrazione di Impostazione carta personalizzata comporta l'aggiunta di una nuova impostazione del tipo di carta. Registrare nuove impostazioni in Impostazioni — Impostazioni generali — Impostazioni stampante — Impostazione carta personalizzata.*

*Per maggiori dettagli su Impostazione carta personalizzata, consultare il seguente menu Impostazione carta personalizzata.*

U*["Impostazioni generali — Impostazioni](#page-151-0) [stampante" a pagina 152](#page-151-0)*

## **Note su come effettuare le regolazioni**

- ❏ Caricare correttamente la carta che deve essere effettivamente regolata e selezionare il tipo di carta corrispondente alla carta caricata.
- ❏ Se viene utilizzata carta con arricciature, grinze, ondulazioni, pieghe o curvature visibili, correggere la regolazione potrebbe non essere sufficiente. Rimuovere le sezioni arricciate, ondulate o piegate tagliandole.

## **Regolazione**

Le regolazioni vengono eseguite utilizzando una procedura guidata. Seguire le istruzioni a video per stampare due volte il motivo di regolazione. Le regolazioni vengono eseguite verificando visivamente il motivo e specificando il motivo ottimale dal primo e dal secondo foglio di regolazione. Qui di seguito viene mostrata la lunghezza e il numero di fogli di carta utilizzati per stampare il motivo di regolazione.

Carta in rotolo: circa 420 mm

Alimentatore fogli automatico: 2 fogli A4 o A3

Fogli singoli: 1 foglio per A2 o formato più grande, 2 fogli per formati più piccoli di A2

A Toccare le seguenti voci in ordine nella schermata iniziale.

- ❏ Rotolo di carta Area informazioni per la carta in rotolo — **Regolazione multimediale**
- ❏ Alimentatore fogli automatico **ImpCarta** — **Alimentatore fogli automatico** — **Regolazione multimediale**
- ❏ Foglio singolo (1 foglio) **ImpCarta** — **Foglio singolo (1 foglio)** — **Regolazione multimediale**

## 2 Toccare Avvia.

Si avvia la stampa del primo set di motivi di regolazione.

#### c*Importante:*

*Quando il taglio automatico è disattivato per fogli singoli o carta in rotolo di formato A2 o superiore, la carta non può essere rimossa per eseguire la seconda stampa anche quando la prima stampa è completa. Non tirare la carta stampata.*

#### *Nota:*

*Prima di stampare il motivo di regolazione viene effettuato un controllo automatico per verificare la presenza di ugelli delle testine di stampa ostruiti. Se gli ugelli risultano ostruiti, si avvia la pulizia e i motivi di regolazione verranno stampati al termine della pulizia.*

Immettere il valore numerico del motivo con meno strisce tra i motivi di regolazione stampati di #1, quindi toccare **Allineamento #2**.

Nel seguente esempio, il motivo 0 è quello che presenta meno strisce, quindi immettere 0.

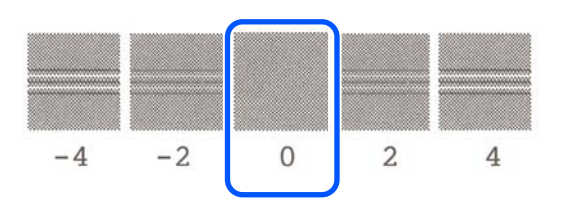

Se non ci sono differenze tra due motivi adiacenti e si è indecisi su quale sia il migliore, digitare il valore numerico che sta tra loro. Per esempio, se si è indecisi tra il motivo 0 o il 2, digitare 1.

Immettere il valore numerico del motivo con meno strisce tra i motivi di regolazione stampati di #2 e #1, quindi toccare **Allineamento #3**.

E Immettere il valore numerico del motivo con più strisce tra i motivi di regolazione #3, quindi toccare **Allineamento #4**.

> Nel seguente esempio, il motivo 0 è quello che presenta più strisce, quindi immettere 0.

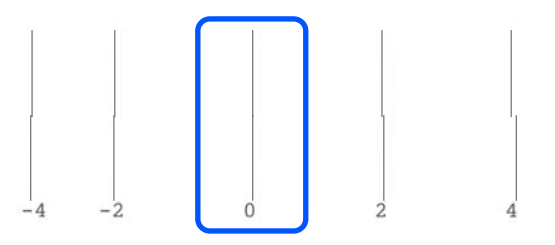

Se non ci sono differenze tra due motivi adiacenti e si è indecisi su quale sia il migliore, digitare il valore numerico che sta tra loro. Per esempio, se si è indecisi tra il motivo 0 o il 2, digitare 1.

F Nel motivo di regolazione #4, digitare il valore numerico del motivo con più strisce in #3 sullo schermo.

## $7$  Toccare OK.

Si avvia la stampa di un secondo set di motivi di regolazione. Per i fogli singoli più piccoli del formato A2, caricare il secondo foglio di carta.

#### c*Importante:*

*Se si utilizzano fogli singoli in formato A2 o superiore o carta in rotolo con il taglio automatico disattivato, la parte su cui è stato stampato il primo set di motivi viene tirata all'interno della stampante per stampare il secondo set di motivi. Non toccare la carta con le mani.*

8 Immettere il valore numerico del motivo con meno strisce tra i motivi di regolazione stampati di #1, quindi toccare **Allineamento #2**.

> Nel seguente esempio, il motivo 0 è quello che presenta meno strisce, quindi immettere 0.

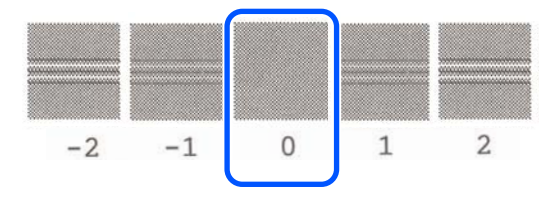

#### 9 Immettere il valore numerico del motivo con meno strisce tra i motivi di regolazione per #2 come per #1 e toccare **Allineamento #3**.

10 Immettere il valore numerico del motivo con meno strisce tra i motivi di regolazione stampati per #3 e toccare **OK**.

> Nel seguente esempio, il motivo 0 è quello che presenta meno strisce, quindi immettere 0.

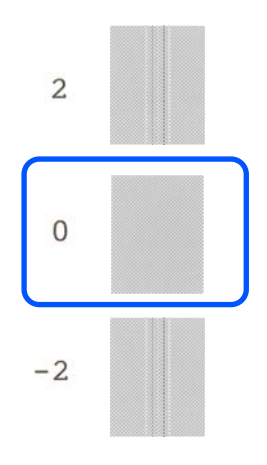

Se non ci sono differenze tra due motivi adiacenti e si è indecisi su quale sia il migliore, digitare il valore numerico che sta tra loro. Per esempio, se si è indecisi tra il motivo 0 o il 2, digitare 1.

I risultati delle regolazioni vengono salvati come impostazioni per il tipo di carta selezionato al momento. La volta successiva, selezionare semplicemente il tipo di carta per ottenere risultati di stampa ottimali.

# <span id="page-50-0"></span>**Stampa con il driver della stampante dal computer**

## **Procedure operative di base (Windows)**

## **Procedura di stampa**

Questa sezione descrive la procedura di base per stampare vari dati, tra cui i dati di Word, Excel e PowerPoint di Microsoft Office e dei PDF di Adobe Acrobat, usando il driver della stampante da un computer.

Accendere la stampante e caricare la carta.

Caricamento della carta in rotolo" a [pagina 32](#page-31-0)

U["Caricare carta nell'alimentatore fogli](#page-37-0) [automatico" a pagina 38](#page-37-0)

U["Caricamento di un Foglio singolo](#page-41-0) [\(1 foglio\)" a pagina 42](#page-41-0)

2 Una volta creati i dati nell'applicazione, fare clic su **Print (Stampa)** nel menu **File**.

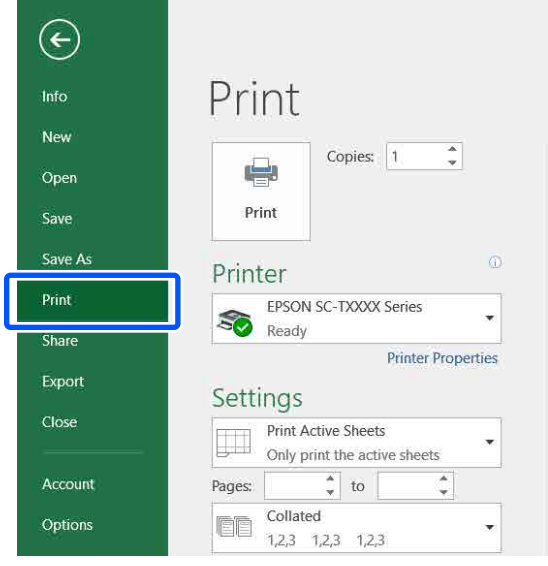

C Selezionare la stampante in **Printer (Stampante)** e fare clic su **Printer Properties (Proprietà stampante)**.

> Apparirà la finestra di dialogo del driver della stampante.

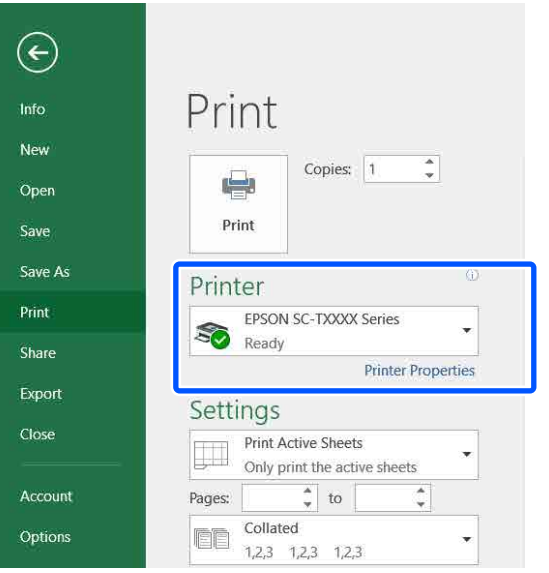

#### *Nota:*

*Quando si stampa un file PDF Nella finestra di dialogo di stampa di Adobe Acrobat, selezionare il pulsante di opzione Actual size (Dimensioni effettive) (o Page Scaling: None (Ridimensionamento pagina: Nessuno)) e la casella di spunta Choose paper source by PDF page size (Scegli alimentazione secondo dimensioni pagina PDF). Per ingrandire o ridurre il formato, configurare l'impostazione nella finestra di dialogo delle impostazioni del driver della stampante.*

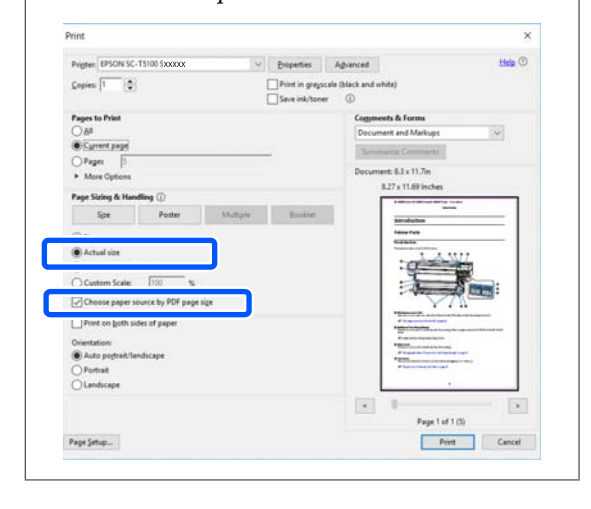

D Controllare il **Document Size (Formato documento)** nella scheda Printer Settings (Impostazioni stampante) del driver della stampante.

> Il formato carta impostato nell'applicazione viene visualizzato in automatico. Tuttavia, i formati carta (formati pagina) di alcune applicazioni come PowerPoint potrebbero non essere visualizzati correttamente. In tal caso, fare clic su **Settings... (Impostazioni...)** e specificare il formato nella finestra di dialogo Change Paper Size (Cambia formato carta) visualizzata.

> Se il formato desiderato non è disponibile nel menu a discesa della finestra di dialogo Change Paper Size (Cambia formato carta), fare clic su **Custom Paper Size... (Formato carta personalizzato...)**, quindi impostare e salvare il formato personalizzato.

#### U["Stampa con formati non standard" a](#page-72-0) [pagina 73](#page-72-0)

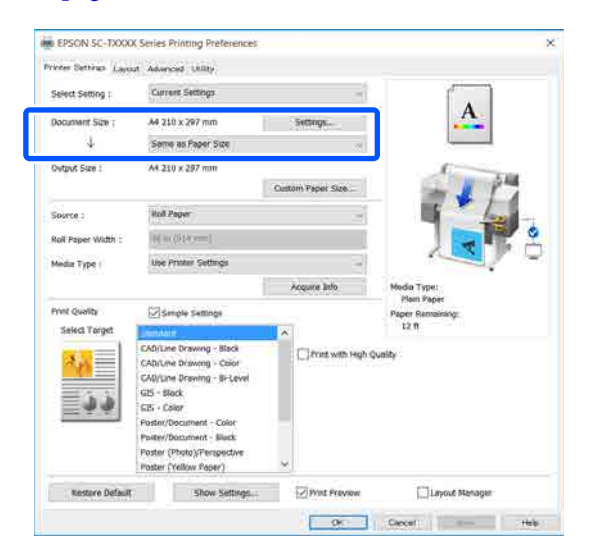

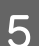

## E Impostare **Output Size (Formato output)**.

Per ingrandire o ridurre il formato, selezionare dal menu a discesa che segue il Document Size (Formato documento).

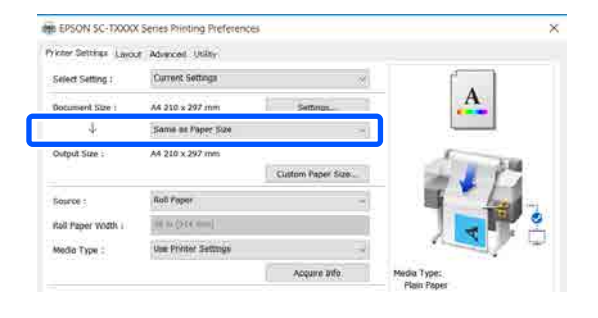

Per ulteriori informazioni sulle impostazioni di ingrandimento, leggere quanto segue.

 $\mathscr{D}$  ["Ingrandimenti e striscioni orizzontali e](#page-66-0) [verticali" a pagina 67](#page-66-0)

F Selezionare **Source (Origine)** e verificare la larghezza della carta in rotolo e il tipo di supporto.

> Selezionare un'opzione tra Roll Paper (Carta in rotolo), Auto Sheet Feeder (Alimentazione Automatica) e Sheet (Foglio). Se si seleziona un'origine per cui la carta non è stata caricata nella stampante, apparirà <sup>1</sup>.

> Per Roll Paper Width (Larghezza carta in rotoli) (Formato carta in caso di fogli singoli) e Media Type (Supporto), le impostazioni configurate nel pannello di controllo della stampante vengono applicate in automatico.

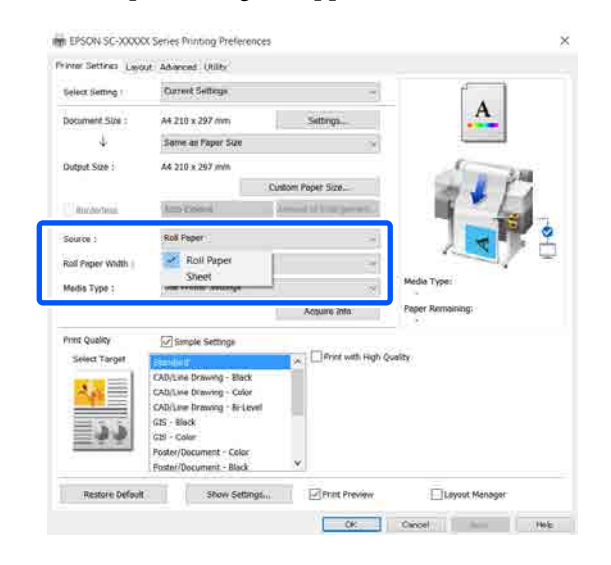

#### *Nota:*

*Se la carta viene caricata o modificata dopo aver aperto la finestra di dialogo del driver della stampante, le impostazioni di formato carta e tipo di carta configurate sulla stampante non verranno applicate. In tal caso, fare clic sul tasto Acquire Info (Acquis. info) per applicare le impostazioni.*

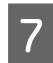

G Selezionare **Select Target (Selez. destin.)** in **Print Quality (Qualità)**.

Selezionare un'opzione in base al tipo di documento e al modo in cui sarà utilizzato.

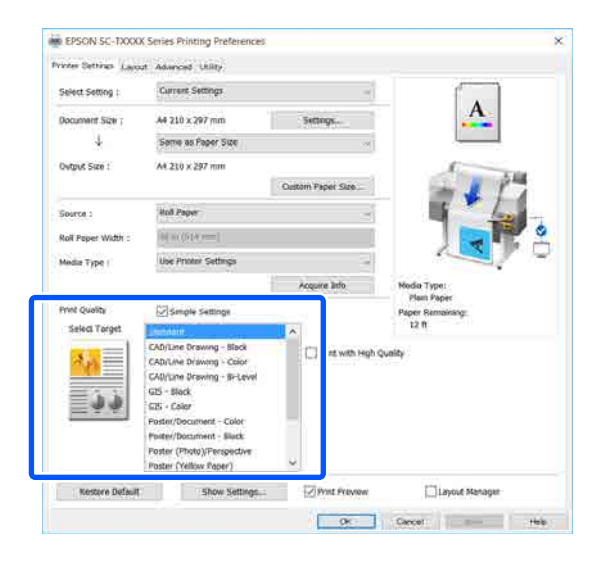

Per impostare il metodo di correzione colore o il bilanciamento del colore in dettaglio secondo le proprie preferenze, deselezionare la casella di controllo **Simple Settings (Impostazioni semplici)**. Per maggiori informazioni, leggere quanto segue.

U["Correggere il colore e stampare" a](#page-76-0) [pagina 77](#page-76-0)

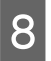

H Verificare che la casella di controllo **Print Preview (Anteprima di stampa)** sia selezionata e fare clic su **OK**.

> Se non è necessaria l'anteprima, deselezionare la casella di controllo e fare clic su **OK**.

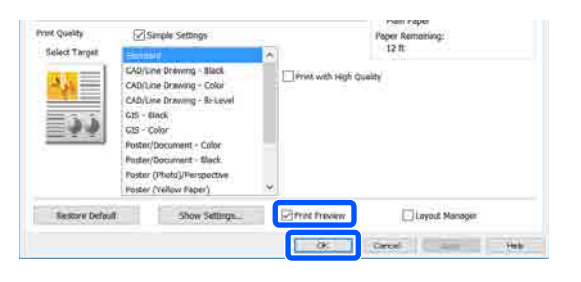

#### *Nota:*

*Nell'anteprima di stampa, è possibile controllare e modificare le impostazioni di stampa mentre si visualizza l'immagine effettivamente da stampare. Si consiglia di effettuare i controlli tramite anteprima quando si stampa su carta in rotolo o carta di grande formato.*

I Fare clic su **Print (Stampa)** nella finestra di dialogo di stampa dell'applicazione.

> Compare la schermata con l'anteprima di stampa.

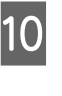

10 Controllare le impostazioni di stampa nella schermata con l'anteprima e, se non ci sono problemi, fare clic su **Print (Stampa)** per avviare la stampa.

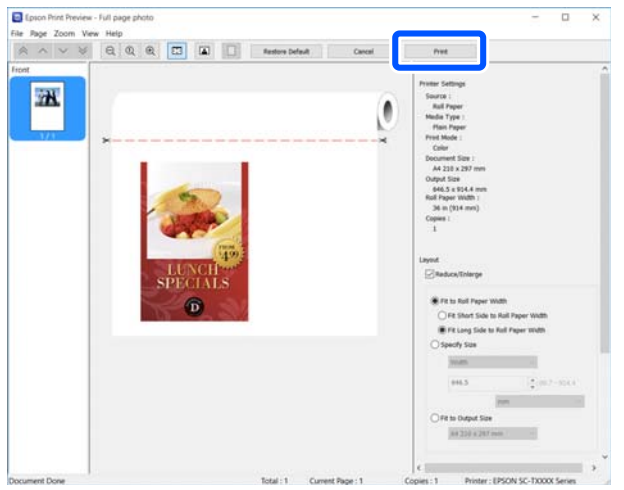

Le icone e i menu nella parte alta della schermata di anteprima permettono di modificare le impostazioni di visualizzazione delle immagini. È possibile modificare le impostazioni di stampa usando i menu sulla destra. Per ulteriori informazioni, consultare la guida.

#### *Nota:*

*Per ulteriori informazioni sulle diverse impostazioni, consultare la guida del driver della stampante. È possibile visualizzare la guida nei seguenti due modi:*

- ❏ *Fare clic su Help (Aiuto) in basso a destra sullo schermo.*
- ❏ *Fare clic con il tasto destro del mouse sull'elemento che si desidera controllare, quindi fare clic su Help (Aiuto). (Questa operazione non può essere fatta dalla schermata di anteprima di stampa.)*

## **Annullamento della stampa**

Esistono vari metodi per arrestare le operazioni di stampa a seconda della situazione. Quando il computer ha terminato l'invio dei dati alla stampante, non risulta possibile annullare il lavoro di stampa dal computer. Effettuare l'annullamento dalla stampante.

### **Annullamento da computer**

#### **Con barra di avanzamento visualizzata**

#### Fare clic su **Cancel (Annulla)**.

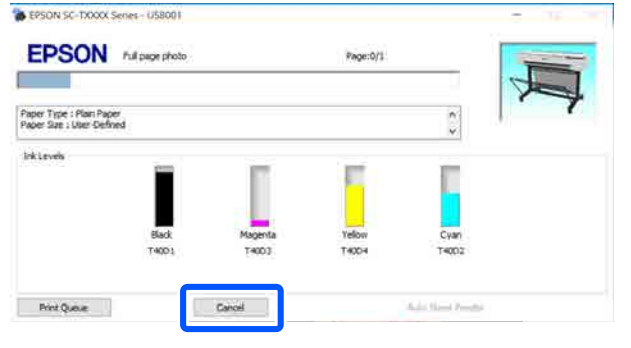

#### **Con barra di avanzamento non visualizzata**

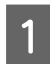

A Fare clic sull'icona della stampante sulla barra delle applicazioni.

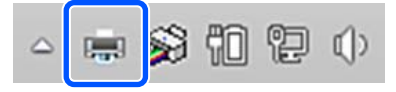

La presenza o l'assenza di un'icona dipende dalle impostazioni selezionate per Windows.

2 Selezionare i dati di stampa che si desidera eliminare e fare clic su **Cancel (Annulla)** nel menu **Document (Documento)**.

> Per annullare tutti i dati di stampa, fare clic su **Cancel All Documents (Annullare tutti i lavori di stampa.)** nel menu **Printer (Stampante)**.

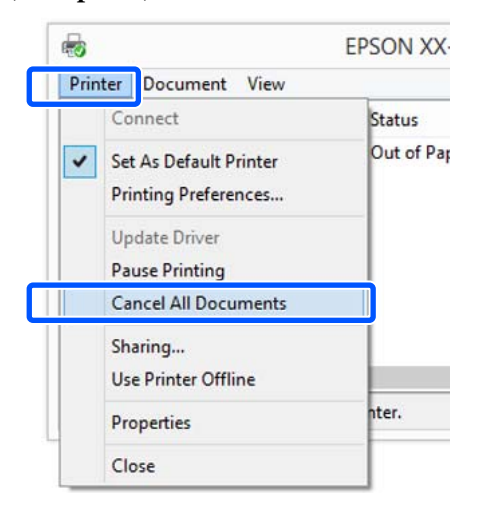

Se il documento è stato inviato alla stampante, i dati di stampa non vengono visualizzati nella schermata sopra riportata.

## **Annullamento dalla stampante**

Il tasto **Annulla** viene visualizzato sullo schermo del pannello di controllo durante la stampa. Toccare il tasto **Annulla**. Il lavoro di stampa viene annullato anche se in fase di stampa. Potrebbe essere necessario un certo tempo affinché la stampante sia di nuovo pronta.

Tuttavia, i lavori di stampa in coda su un computer non possono essere eliminati in questo modo. Seguire la procedura di "Annullamento da computer" per eliminare i lavori nella coda di stampa.

## **Personalizzazione del driver della stampante**

E' possibile salvare o modificare le voci visualizzate a vostro piacimento.

## **Salvataggio delle impostazioni usate di frequente**

Se il driver della stampante viene avviato dal Pannello di controllo, si modificano le impostazioni inserendo quelle usate più di frequente e le si salvano, verrà visualizzata la finestra di dialogo del driver della stampante con le impostazioni salvate da qualsiasi applicazione visualizzata.

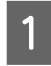

Aprire **View devices and printers (Visualizza dispositivi e stampanti)** o **Devices and Printers (Dispositivi e stampanti)**.

**Windows 10/8.1/8/7**

Fare clic sulle voci nel seguente ordine: **Hardware and Sound (Hardware e suoni)** (o **Hardware**) > **View devices and printers (Visualizza dispositivi e stampanti)** (o **Devices and Printers (Dispositivi e stampanti)**).

#### **Windows Vista**

Fare clic sulle voci nel seguente ordine: **Hardware and Sound (Hardware e suoni)** e **Printer (Stampante)**.

#### **Windows XP**

Fare clic sulle voci nel seguente ordine: **Printers and Other Hardware (Stampanti e altro hardware)** e **Printers and Faxes (Stampanti e fax)**.

#### *Nota:*

*Se il pannello di controllo di Windows XP è in Classic View (Visualizzazione classica), fare clic su Start, Control Panel (Pannello di controllo) e su Printers and Faxes (Stampanti e fax).*

B Fare clic con il pulsante destro del mouse sull'icona della stampante, quindi scegliere **Printing preferences (Preferenze stampa)**.

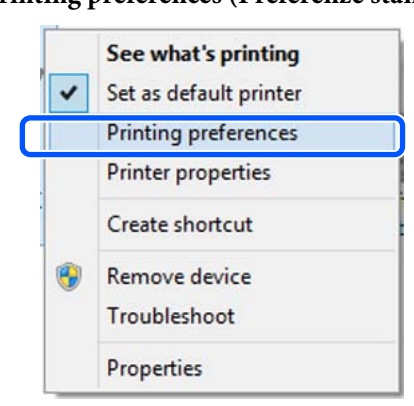

C Viene visualizzata la schermata delle impostazioni del driver della stampante.

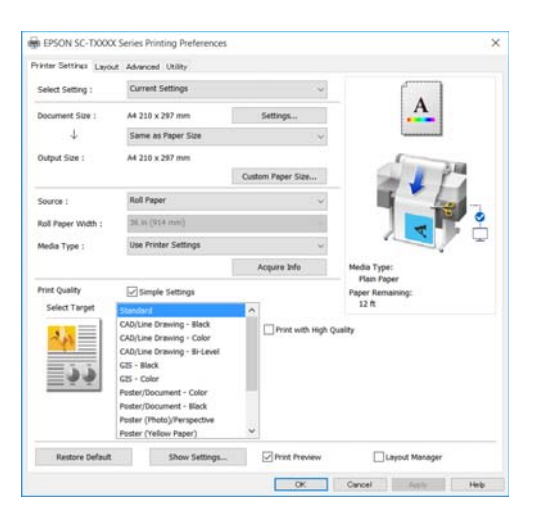

Eseguire le impostazioni necessarie. Tali impostazioni diventano le impostazioni predefinite del driver della stampante.

## **Salvataggio di varie impostazioni come impostazioni personalizzate**

È possibile salvare tutte le impostazioni del driver della stampante come impostazione selezionabile. Si semplifica così il caricamento delle impostazioni memorizzate e la ripetizione della stampa con le stesse identiche impostazioni.

A Impostare ciascuna voce nelle schede Printer Settings (Impostazioni stampante), Layout e Advanced (Altre impost.) scegliendo le opzioni desiderate.

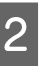

B Fare clic su **Custom Settings (Impost. personalizzate)**.

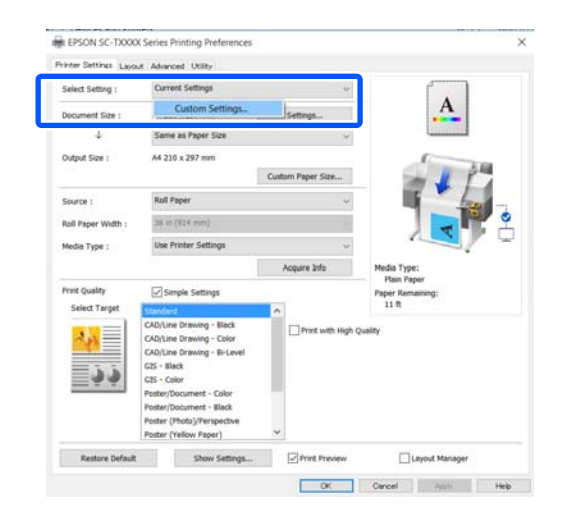

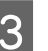

C Immettere il nome desiderato in **Name (Nome)** e fare clic su **Save (Salva)**.

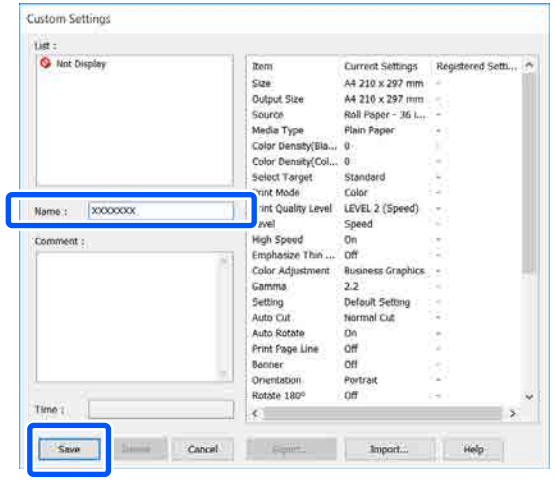

È possibile salvare fino a 100 impostazioni. Le impostazioni salvate possono essere richiamate da **Select Setting (Seleziona impostazione)**.

#### *Nota:*

*Condivisione delle impostazioni di Select Setting (Seleziona impostazione) con più computer Selezionare le impostazioni che si desidera condividere, fare clic su Export... (Esporta...), quindi esportare le impostazioni in un file. Visualizzare la stessa schermata del driver della stampante su un altro computer, fare clic su Import... (Importa...) e importare le impostazioni.*

## **Modifica della disposizione degli elementi visualizzati**

Le voci visualizzate per **Select Setting (Seleziona impostazione)**, **Media Type (Supporto)** e **Paper Size (Formato carta)** possono essere sistemate come segue, in modo da visualizzare prima quelle che si usano di solito.

- ❏ Nascondere gli elementi non necessari.
- ❏ Disporre gli elementi con criterio ordinativo di uso frequente.
- ❏ Disporre in gruppi (cartelle).

A Fare clic sulla scheda **Utility** — **Menu Arrangement (Disposizione menu)**.

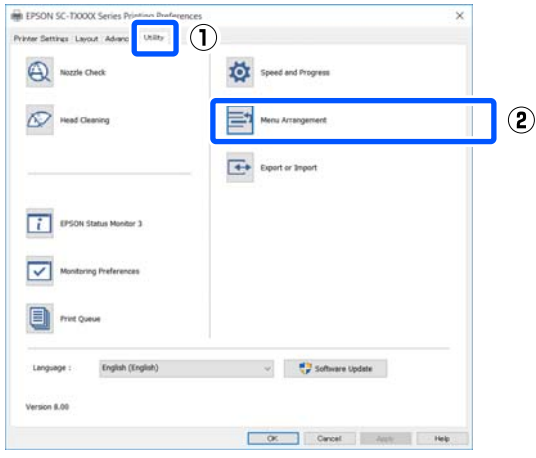

## B Selezionare **Edit Item (Modifica elemento)**.

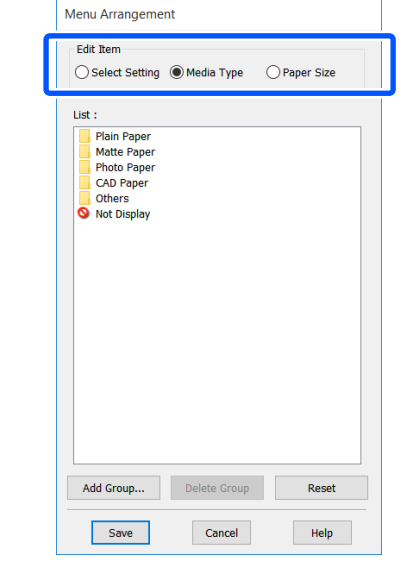

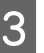

C Modificare l'ordine di visualizzazione e i gruppi in **List (Elenco)**.

- ❏ È possibile spostare e ordinare gli elementi tramite trascinamento e rilascio.
- ❏ Per aggiungere un nuovo gruppo (cartella), fare clic su **Add Group... (Aggiungi gruppo...)**.
- ❏ Per eliminare un gruppo (cartella), fare clic su **Delete Group (Elimina gruppo)**.
- ❏ Trascinare e rilasciare gli elementi non necessari in **Not Display (Non visualizzare)**.

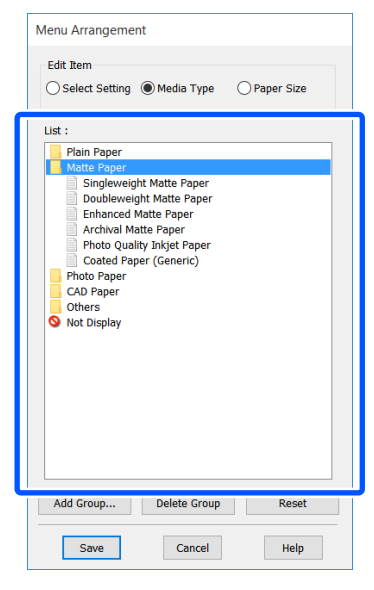

#### *Nota:*

*Quando si esegue l'operazione Delete Group (Elimina gruppo), il gruppo (cartella) viene eliminato; tuttavia, le impostazioni del gruppo eliminato (cartella) vengono mantenute. Eliminarle singolarmente da List (Elenco) nella posizione di salvataggio.*

**4** Fare clic su **Save (Salva)**.

## <span id="page-57-0"></span>**Procedure operative di base (Mac)**

## **Procedura di stampa**

Questa sezione descrive la procedura di base per stampare usando il driver della stampante da un computer.

### **Procedura di stampa di base**

Accendere la stampante e caricare la carta.

U["Caricamento della carta in rotolo" a](#page-31-0) [pagina 32](#page-31-0)

U["Caricare carta nell'alimentatore fogli](#page-37-0) [automatico" a pagina 38](#page-37-0)

U["Caricamento di un Foglio singolo](#page-41-0) [\(1 foglio\)" a pagina 42](#page-41-0)

**2** Una volta creati i dati nell'applicazione, fare clic su **Print (Stampa)** nel menu **File**.

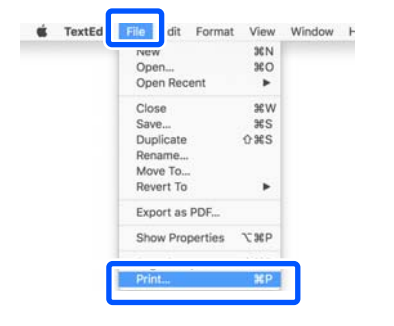

C Fare clic su **Show Details (Mostra dettagli)** (o ) nella parte inferiore della schermata.

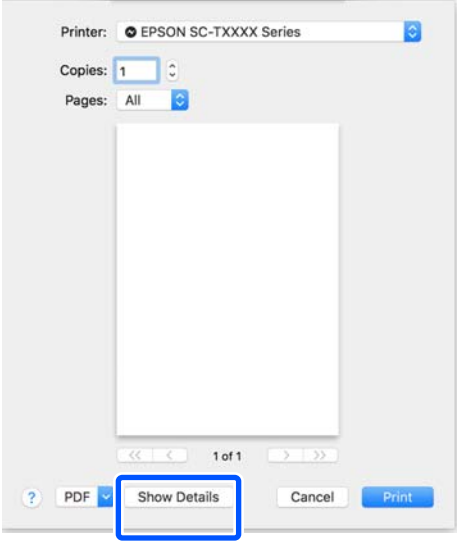

#### *Nota:*

*Se le impostazioni pagina non sono visualizzate nella finestra di dialogo della stampa, fare clic sulle opzioni di impostazione pagina (ad es. Page Setup (Formato di stampa)) nel menu File.*

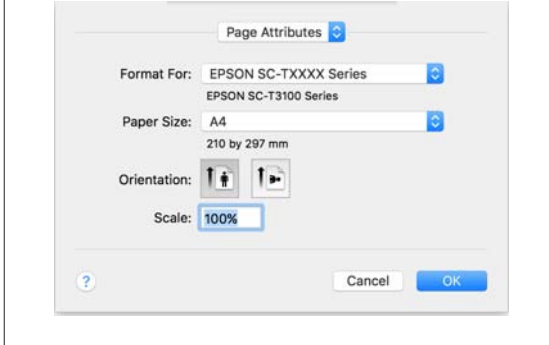

D Verificare che sia selezionata la stampante in uso e quindi impostare il formato carta.

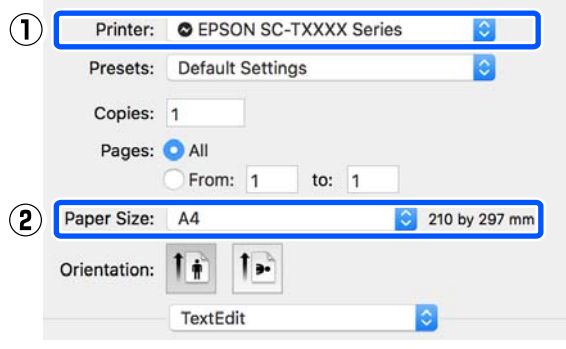

Per ogni formato carta sono disponibili tre opzioni. Per esempio, se si fa clic sul formato A2, vengono visualizzate le tre opzioni seguenti.

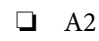

- ❏ A2 (Retain Scale) (A2 (Conserva scala))
- ❏ A2 (Roll Paper Banner) (A2 (Carta in rotolo - Striscione))

In genere, si consiglia di selezionare l'opzione senza parentesi (A2 nel caso precedente). Selezionare una delle altre due opzioni nei seguenti casi.

#### **Retain Scale (Conserva scala)**

Nella seguente procedura, i dati PDF o di immagine possono essere stampati con dimensioni leggermente ridotte anche se il formato in uscita è **Same as Paper Size (Come formato carta)**. Questa operazione garantisce i margini necessari (3 mm su ciascun lato) per questa stampante. Selezionare questa opzione quando si desidera stampare nel formato intero senza riduzioni.

#### **Roll Paper - Banner (Carta in rotolo - Striscione)**

Selezionare questa opzione per effettuare stampe lunghe su carta in rotolo utilizzando il software di stampa di striscioni.

E Selezionare **Printer Settings (Impostazioni stampante)** nell'elenco e impostare **Output Size (Formato output)**.

> Se la voce **Printer Settings (Impostazioni stampante)** non compare nell'elenco, il driver della stampante dedicato a quella stampante non è stato aggiunto. Leggere quanto segue e aggiungere il driver della stampante.

U["Come selezionare il driver della](#page-60-0) [stampante dedicato a questa stampante" a](#page-60-0) [pagina 61](#page-60-0)

Per ingrandire o ridurre il formato, selezionare dal menu a discesa che segue il Paper Size (Formato carta).

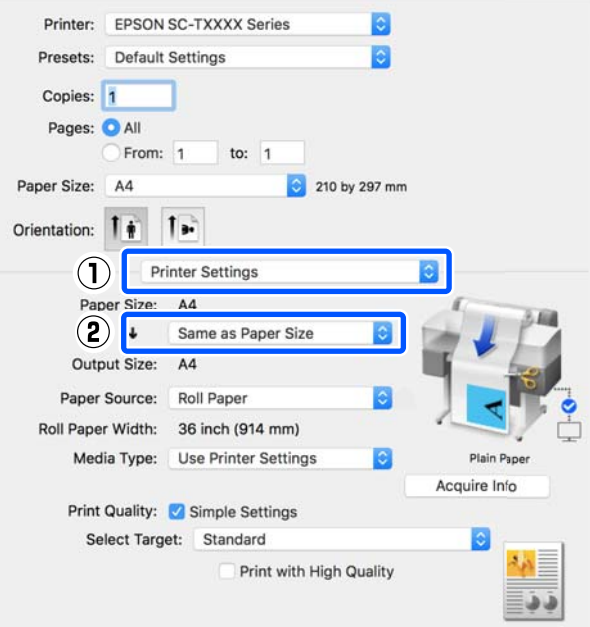

Per ulteriori informazioni sulle impostazioni di ingrandimento, leggere quanto segue.

 $\mathscr{D}$  ["Ingrandimenti e striscioni orizzontali e](#page-66-0) [verticali" a pagina 67](#page-66-0)

F Selezionare Source (Origine) e controllare la larghezza della carta in rotolo (formato carta in caso di fogli singoli) e il tipo di carta.

> Selezionare un'opzione tra Roll Paper (Carta in rotolo), Sheet (Foglio) e Auto Sheet Feeder (Alimentazione Automatica). Se si seleziona un'origine per cui la carta non è stata caricata nella stampante, apparirà  $\triangle$ .

Per Roll Paper Width (Larghezza carta in rotoli) (Formato carta in caso di fogli singoli) e Media Type (Supporto), le impostazioni configurate nel pannello di controllo della stampante vengono applicate in automatico.

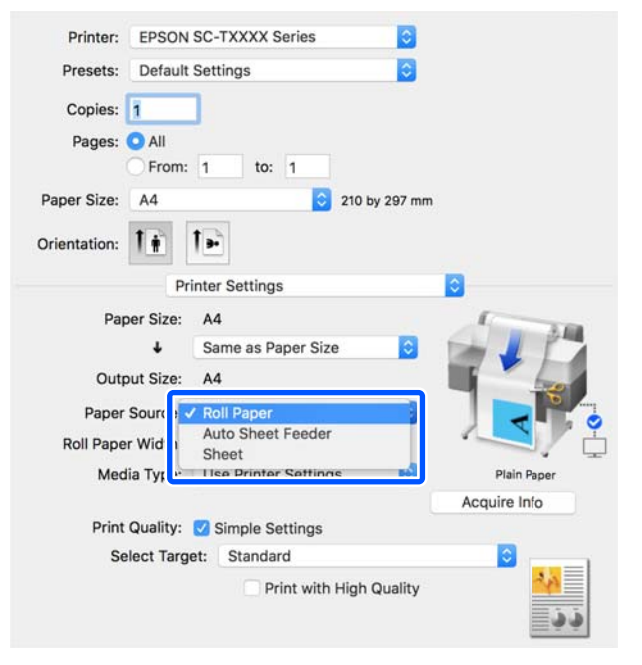

#### *Nota:*

*Se la carta viene caricata o modificata dopo aver aperto la finestra di dialogo del driver della stampante, le impostazioni di formato carta e tipo di carta configurate sulla stampante non verranno applicate. In tal caso, fare clic sul tasto Acquire Info (Acquis. info) per applicare le impostazioni.*

Selezionare Select Target (Selez. destin.) in **Print Quality (Qualità)**.

Selezionare un'opzione in base al tipo di documento e al modo in cui sarà utilizzato.

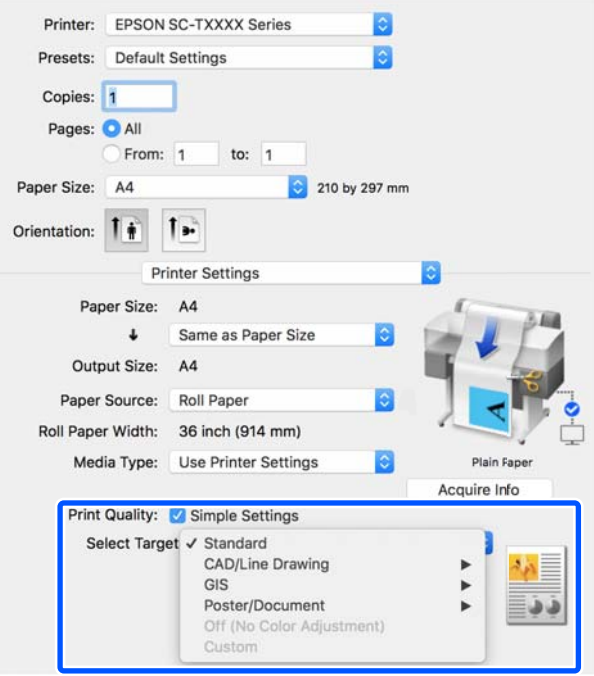

Per impostare il metodo di correzione colore o il bilanciamento del colore in dettaglio secondo le proprie preferenze, deselezionare la casella di controllo **Simple Settings (Impostazioni semplici)**. Per maggiori informazioni, leggere quanto segue.

U["Correggere il colore e stampare" a](#page-76-0) [pagina 77](#page-76-0)

H Verificare che la casella di controllo **Print Preview (Anteprima di stampa)** sia selezionata e fare clic su **Print (Stampa)**.

> Se non è necessaria l'anteprima, deselezionare la casella di controllo e fare clic su **Print (Stampa)**.

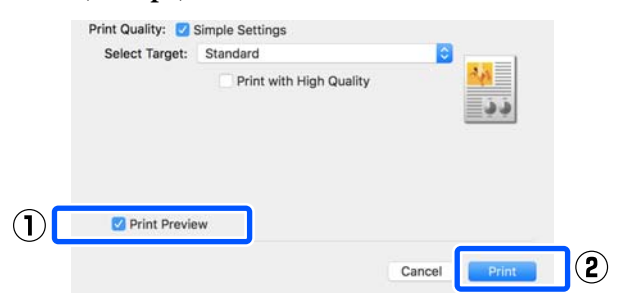

#### <span id="page-60-0"></span>*Nota:*

*Nell'anteprima di stampa, è possibile controllare e modificare le impostazioni di stampa mentre si visualizza l'immagine effettivamente da stampare. Si consiglia di effettuare i controlli tramite anteprima quando si stampa su carta in rotolo o carta di grande formato.*

I Controllare le impostazioni di stampa nella schermata con l'anteprima e, se non ci sono problemi, fare clic su **Print (Stampa)** per avviare la stampa.

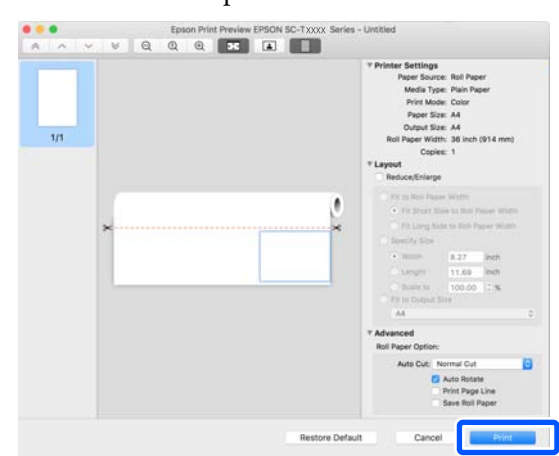

Le icone e i menu nella parte alta della schermata di anteprima permettono di modificare le impostazioni di visualizzazione delle immagini. È possibile modificare le impostazioni di stampa usando i menu sulla destra. Per ulteriori informazioni, consultare la guida.

#### *Nota:*

*Per ulteriori informazioni sulle diverse impostazioni, consultare la guida del driver della stampante. Fare clic su nella finestra di dialogo delle impostazioni del driver della stampante per visualizzare la guida.*

## **Come selezionare il driver della stampante dedicato a questa stampante**

Se i menu descritti nella sezione precedente "Procedura di stampa di base" non vengono visualizzati, selezionare il driver della stampante dedicato alla stampante in **Printer (Stampante)**. Il driver della stampante dedicato a questa stampante viene visualizzato come segue.

❏ Per connessioni USB EPSON SC-TXXXX

- ❏ Per le connessioni di rete EPSON TXXXX o EPSON TXXXX-YYYYYY
- \*: "XXXX" corrisponde al numero del modello del prodotto. "YYYYYY" sono gli ultimi sei caratteri dell'indirizzo MAC.

Se il driver della stampante dedicato a questa stampante non compare nell'elenco, aggiungerlo seguendo la procedura qui indicata.

A Selezionare **System Preferences (Preferenze di Sistema)** — **Printers & Scanners (Stampanti e Scanner)** (o **Print & Scan (Stampa e Acquisizione)**/**Print & Fax (Stampa e Fax)**) dal menu Apple.

- B Fare clic su [+] e scegliere **Add Printer or Scanner (Aggiungi stampante o scanner)**.
- Quando compare l'elenco dei dispositivi, selezionare il driver della stampante dedicato a questa stampante e fare clic su **Add (Aggiungi)**.

## **Annullamento della stampa**

Esistono vari metodi per arrestare le operazioni di stampa a seconda della situazione. Quando il computer ha terminato l'invio dei dati alla stampante, non risulta possibile annullare il lavoro di stampa dal computer. Effettuare l'annullamento dalla stampante.

## **Annullamento da computer**

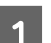

Fare clic sull'icona di questa stampante nel Dock.

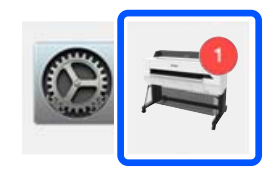

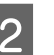

B Selezionare il file che si desidera eliminare, quindi fare clic su **Delete (Elimina)**.

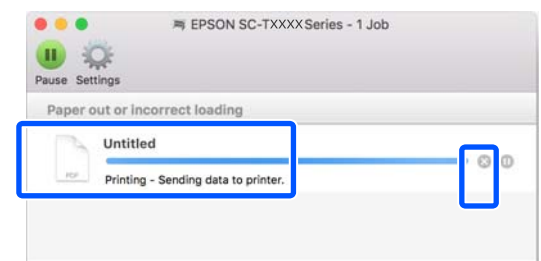

Se il documento è stato inviato alla stampante, i dati di stampa non vengono visualizzati nella schermata sopra riportata.

## **Annullamento dalla stampante**

Il tasto **Annulla** viene visualizzato sullo schermo del pannello di controllo durante la stampa. Toccare il tasto **Annulla**. Il lavoro di stampa viene annullato anche se in fase di stampa. Potrebbe essere necessario un certo tempo affinché la stampante sia di nuovo pronta.

Tuttavia, i lavori di stampa in coda su un computer non possono essere eliminati in questo modo. Seguire la procedura di "Annullamento da computer" per eliminare i lavori nella coda di stampa.

## **Personalizzazione del driver della stampante**

È possibile assegnare un nome alle impostazioni usate di frequente (formato carta e ciascuna voce delle impostazioni di base) e salvare le informazioni nei **Presets (Predefiniti)**. Questo consente il facile caricamento delle impostazioni memorizzate e la ripetizione della stampa con le stesse identiche impostazioni.

## **Salvataggio delle impostazioni usate di frequente come predefinite**

- A Impostare ciascuna voce nelle schede Paper Size (Formato carta) e Printer Settings (Impostazioni stampante) con le impostazioni che si desidera salvare come Presets (Predefiniti).
- 

B Fare clic su **Save Current Settings as Preset (Salva le impostazioni correnti come predefinite…)** in **Presets (Predefiniti)**.

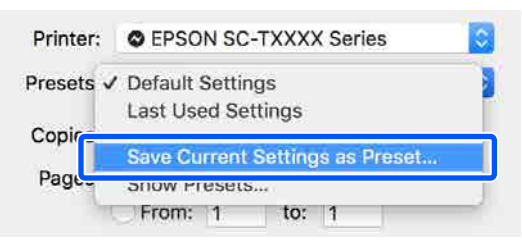

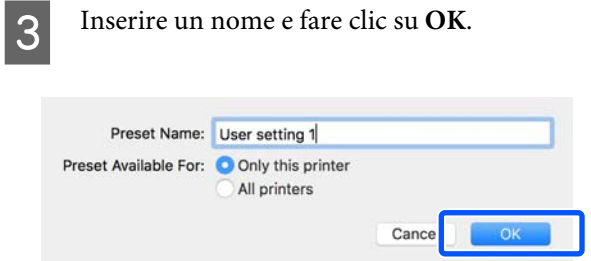

#### *Nota:*

*Quando è selezionato All printers (Tutte le stampanti) in Preset Available For (Predefiniti disponibili per), è possibile selezionare i Presets (Predefiniti) salvati da tutti i driver della stampante installati sul computer.*

Le impostazioni sono salvate in **Presets (Predefiniti)**. È possibile quindi selezionare le impostazioni salvate da **Presets (Predefiniti)**.

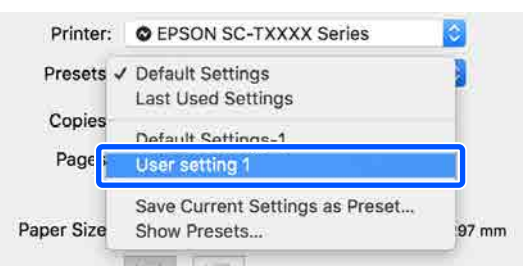

## **Eliminazione dai Predefiniti**

A Fare clic su **Show Presets... (Mostra Impostazioni predefinite…)** in **Presets (Predefiniti)** nella finestra di dialogo Print (Stampa).

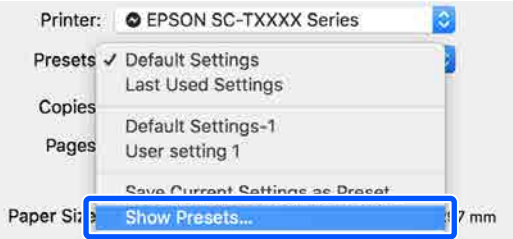

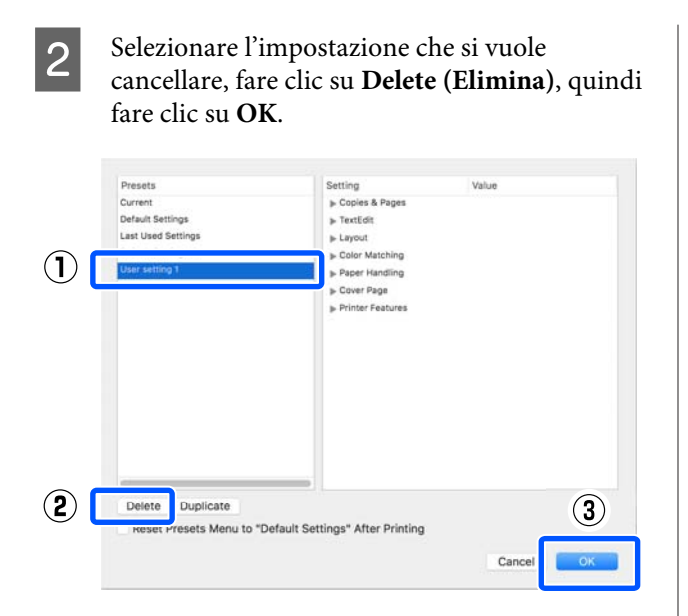

## **Stampa di disegni CAD**

Per stampare dei disegni CAD, sono disponibili i due metodi seguenti.

#### **Stampa con il driver della stampante**

Questo metodo è più adatto alla stampa di disegni CAD come le viste bidimensionali di edifici ad alta qualità. Questa sezione descrive la procedura per stampare usando il driver della stampante da AutoCAD 2018.

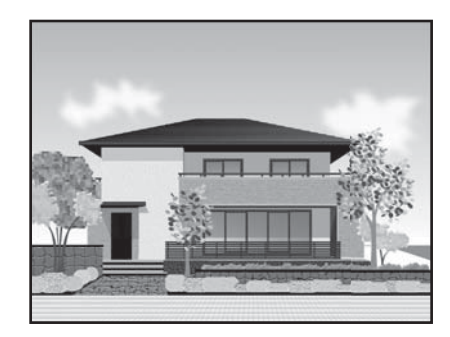

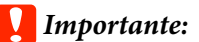

*Se delle linee o parti del disegno non vengono stampate correttamente, stampare usando la modalità HP-GL/2 o HP RTL.*

#### **Stampa usando la modalità HP-GL/2 o HP RTL**

Questo metodo è più adatto alla stampa di disegni CAD e GIS come le mappe o le cianografie.

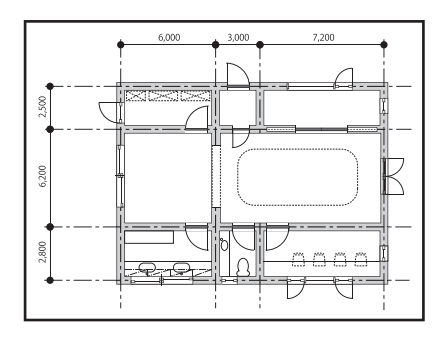

È possibile stampare da un'applicazione che supporta HP-GL/2 (compatibile con HP Designjet 750C) e HP RTL. Per maggiori informazioni, leggere quanto segue.

U["Stampa usando la modalità HP-GL/2 o HP RTL](#page-101-0) [da un computer" a pagina 102](#page-101-0)

A Aprire i dati da stampare e fare clic su **Plot (Plot)**.

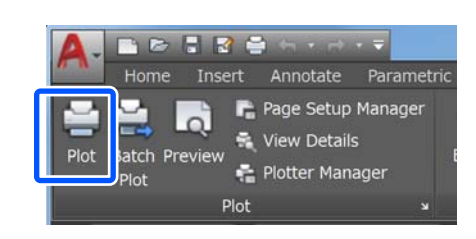

B Selezionare la stampante in **Printer/plotter (Stampante/plotter)** e fare clic su **Properties (Proprietà)**.

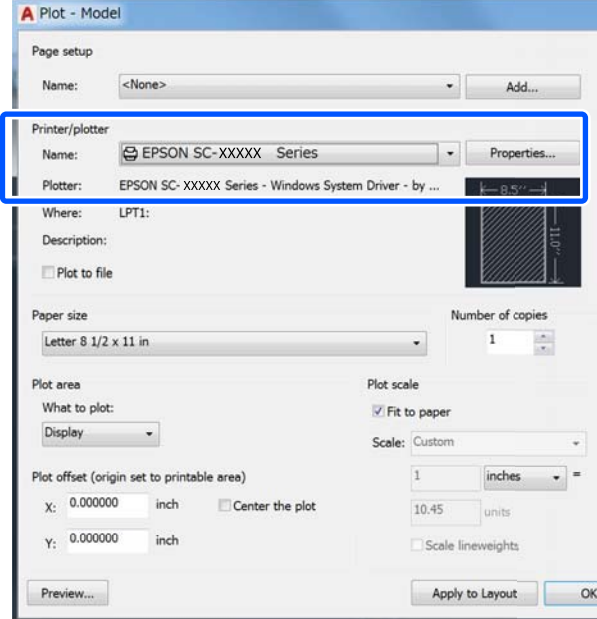

C Fare clic su **Custom Properties (Proprietà personalizzate)**.

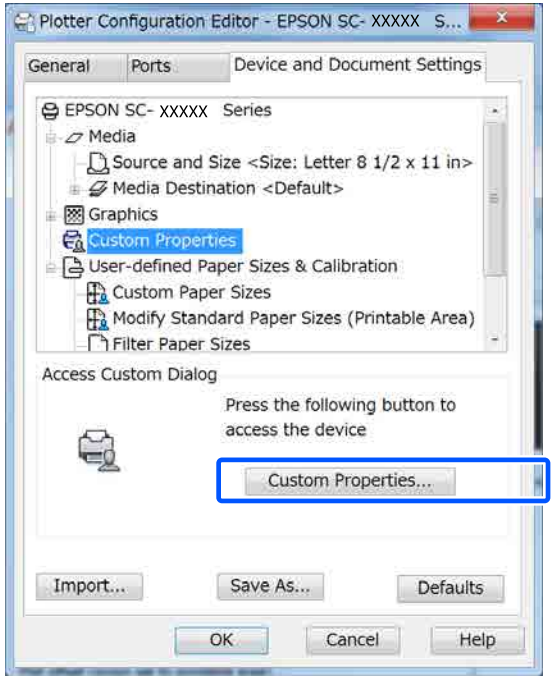

Compare la finestra di dialogo del driver della stampante per questa stampante.

D Impostare Output Size (Formato output) e Source (Origine) nel driver della stampante.

> U["Procedure operative di base \(Windows\)" a](#page-50-0) [pagina 51](#page-50-0)

U["Procedure operative di base \(Mac\)" a](#page-57-0) [pagina 58](#page-57-0)

E Selezionare **CAD/Line Drawing - Black (CAD/ Linea tratteggio - Nero)**, **CAD/Line Drawing - Color (CAD/Linea tratteggio - Colore)** o **CAD/ Line Drawing - Bi-Level (CAD/Linea tratteggio - Bi-Level)** dall'elenco **Select Target (Selez. destin.)**.

#### **Windows**

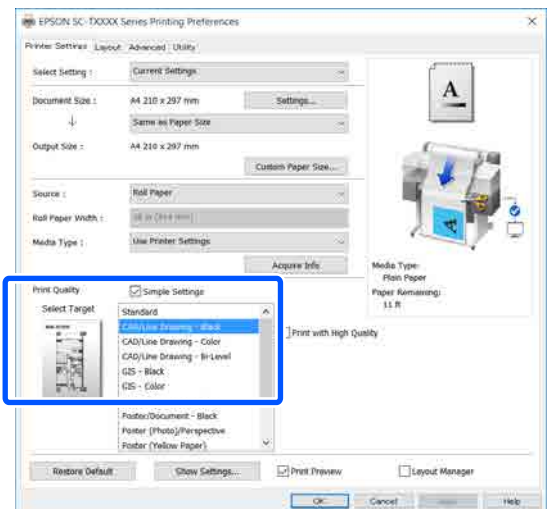

#### **Mac**

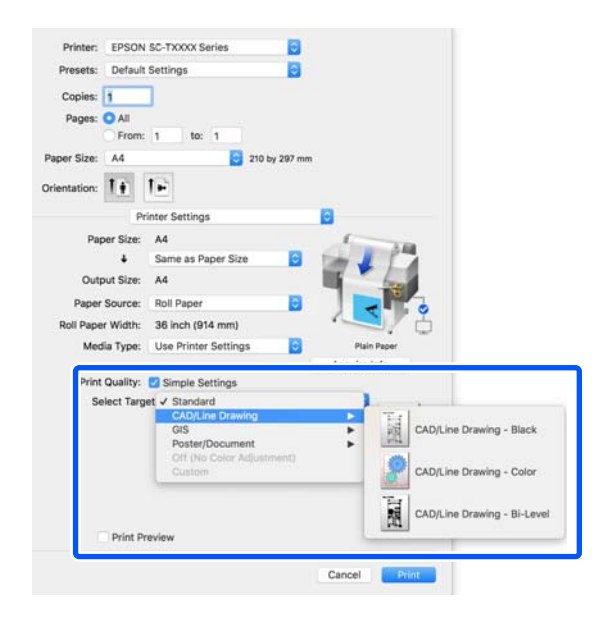

F Controllare le altre impostazioni, quindi iniziare a stampare.

#### *Nota:*

*Se il formato di output è verticale e l'altezza è inferiore alla larghezza del rotolo di carta, l'immagine viene stampata ruotata di 90˚ per risparmiare carta. Questa funzione è attiva se la casella di controllo Auto Rotate (Autorotazione) è selezionata in Roll Paper Option (Opzione carta in rotoli) nella scheda Advanced (Altre impost.).*

# <span id="page-66-0"></span>**Ingrandimenti e striscioni orizzontali e verticali**

Il driver della stampante è in grado di ingrandire o ridurre i documenti per diversi formati carta. Esistono tre metodi di impostazione.

Prima di stampare con formati non standard, fra cui striscioni verticali oppure orizzontali e documenti con lati uguali, inserire il formato carta desiderato nel driver della stampante.

U["Stampa con formati non standard" a pagina 73](#page-72-0)

❏ Fit to Roll Paper Width (Adatta a larghezza rotolo) Consente di ingrandire o ridurre le dimensioni dell'immagine adattandole alla larghezza della carta in rotolo.

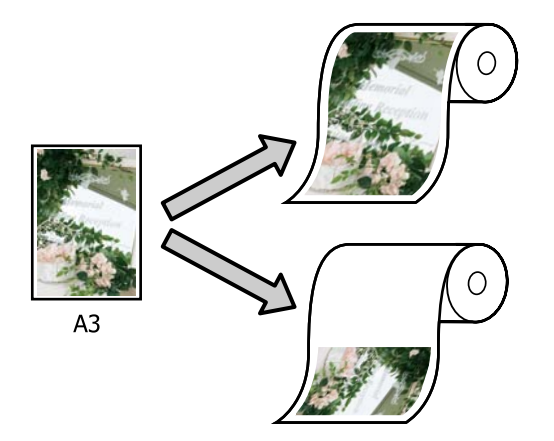

❏ Fit to Output Size (Adatta a formato output) Consente di ingrandire o ridurre le dimensioni dell'immagine adattandole al formato della carta.

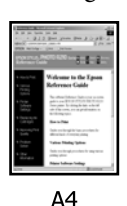

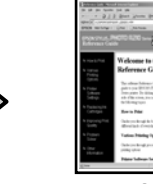

 $A<sub>3</sub>$ 

❏ Specify Size (Specifica formato) È possibile specificare la percentuale di ingrandimento o di riduzione. Utilizzare questo metodo per un formato carta non standardizzato.

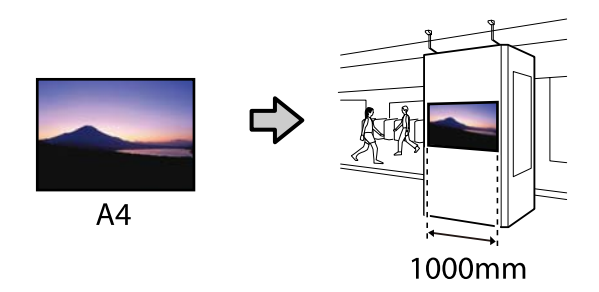

#### *Nota:*

- ❏ *Quando si stampa da applicazioni previste espressamente per gli striscioni orizzontali o verticali, regolare le impostazioni del driver della stampante come descritto nella documentazione dell'applicazione.*
- ❏ *Se si usa un'apposita applicazione Windows per gli striscioni, selezionare Print Banner (Stampa banner) nella scheda Layout, se necessario.*

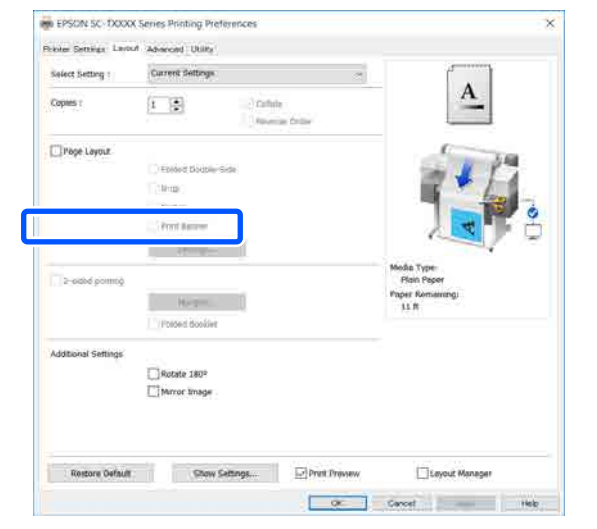

## **Adattamento dei documenti alla larghezza della carta in rotolo**

Controllare l'impostazione del formato documento (o formato carta) nella scheda Printer Settings (Impostazioni stampante) del driver della stampante.

#### **Windows**

Visualizzare la scheda Printer Settings (Impostazioni stampante) del driver della stampante dall'applicazione e controllare che il formato del documento sia uguale all'impostazione dell'applicazione.

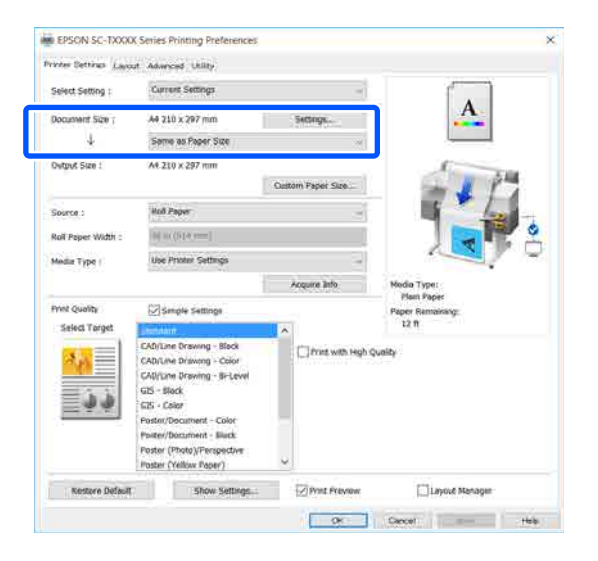

Se è diverso, fare clic su **Settings... (Impostazioni...)** e specificare il formato corretto nella finestra di dialogo Change Paper Size (Cambia formato carta).

U["Procedure operative di base \(Windows\)" a](#page-50-0) [pagina 51](#page-50-0)

#### **Mac**

Aprire la schermata del formato di stampa dell'applicazione, controllare che questa stampante sia selezionata in **Printer (Stampante)** e controllare il formato carta. Selezionare un formato carta senza (Retain Scale (Conserva scala)) o (Roll Paper - Banner (Carta in rotolo - Striscione)).

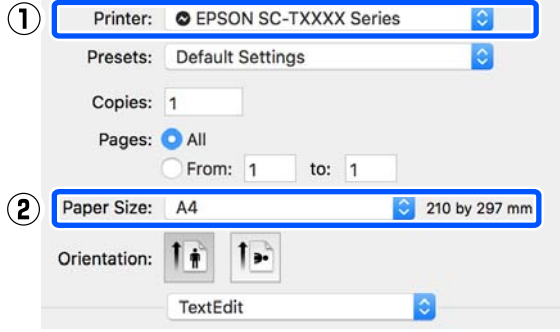

Se il formato è diverso, selezionare il formato corretto dal menu a discesa.

U["Procedure operative di base \(Mac\)" a](#page-57-0) [pagina 58](#page-57-0)

#### *Nota:*

*Nel caso di un'applicazione senza voce di menu relativa al formato di stampa, è possibile impostare il formato carta aprendo la finestra di dialogo di stampa dalla voce di menu Print (Stampa).*

B Fare clic su **Fit to Roll Paper Width (Adatta a larghezza rotolo)** nella scheda Printer Settings (Impostazioni stampante) del driver della stampante e selezionare **Fit Short Side to Roll Paper Width (Adatta lato corto a larg. rot.)** o **Fit Long Side to Roll Paper Width (Adatta lato lungo a larg. rot.)**.

#### **Windows**

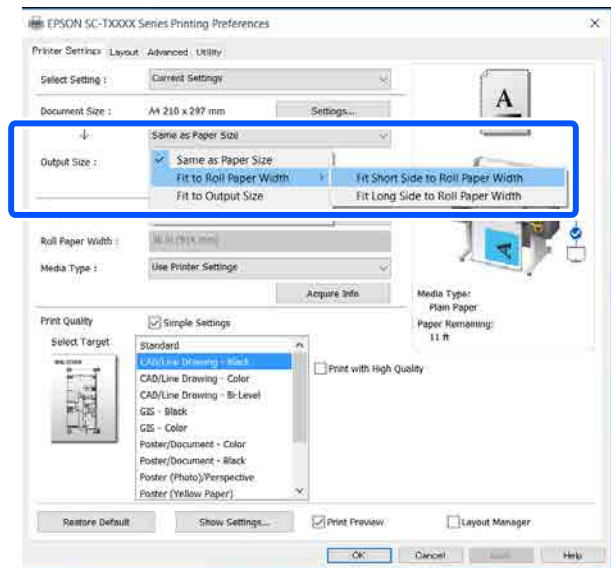

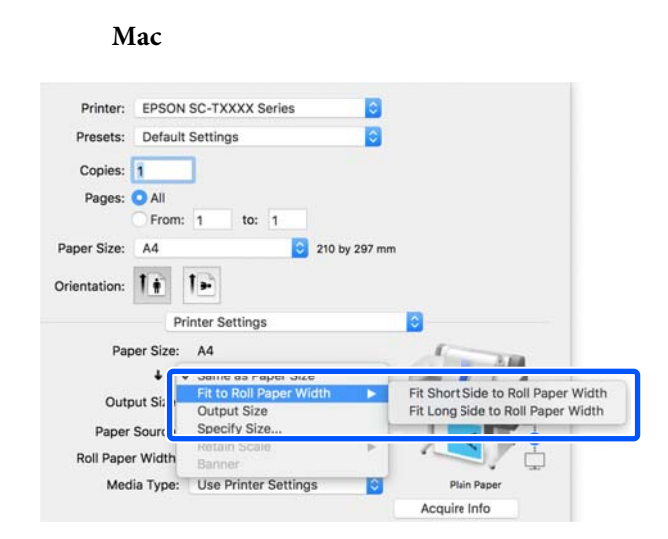

#### **Fit Short Side to Roll Paper Width (Adatta lato corto a larg. rot.)**

Selezionare questa opzione se si desidera stampare con l'immagine ingrandita al massimo per il rotolo di carta caricato.

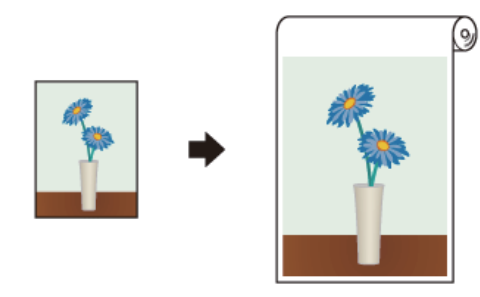

#### **Fit Long Side to Roll Paper Width (Adatta lato lungo a larg. rot.)**

Selezionare questa opzione se si desidera stampare con l'immagine ingrandita il più possibile, in modo da non sprecare carta.

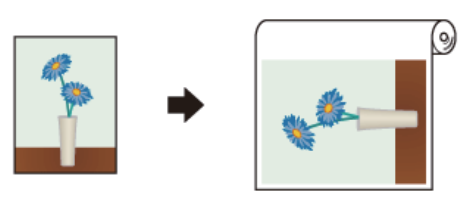

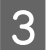

Controllare le altre impostazioni, quindi iniziare a stampare.

## **Adattamento dei documenti al formato di stampa**

A Controllare l'impostazione del formato documento (o formato carta) nella scheda Printer Settings (Impostazioni stampante) del driver della stampante.

#### **Windows**

Visualizzare la scheda Printer Settings (Impostazioni stampante) del driver della stampante dall'applicazione e controllare che il formato del documento sia uguale all'impostazione dell'applicazione.

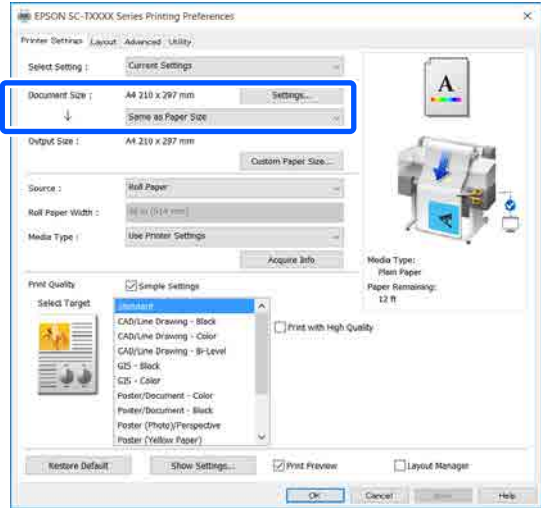

Se è diverso, fare clic su **Settings... (Impostazioni...)** e specificare il formato corretto nella finestra di dialogo Change Paper Size (Cambia formato carta).

#### U["Procedure operative di base \(Windows\)" a](#page-50-0) [pagina 51](#page-50-0)

#### **Mac**

Aprire la schermata del formato di stampa dell'applicazione, controllare che questa stampante sia selezionata in **Printer (Stampante)** e controllare il formato carta.

**Mac**

Selezionare un formato carta senza (Retain Scale (Conserva scala)) o (Roll Paper - Banner (Carta in rotolo - Striscione)).

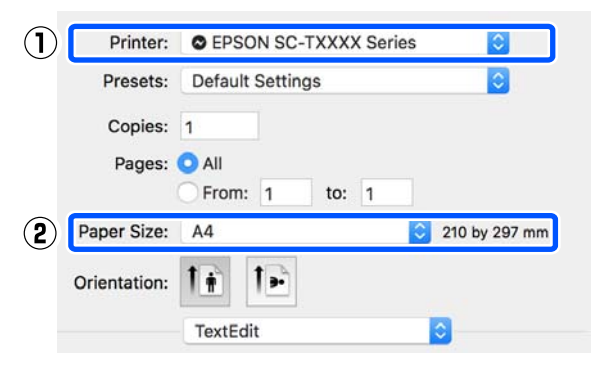

Se il formato è diverso, selezionare il formato corretto dal menu a discesa.

U["Procedure operative di base \(Mac\)" a](#page-57-0) [pagina 58](#page-57-0)

**2** Selezionare Fit to Output Size (Adatta a<br> **Expanse output**) pollo sebedo Drinton Set **formato output)** nella scheda Printer Settings (Impostazioni stampante) del driver della stampante.

#### **Windows**

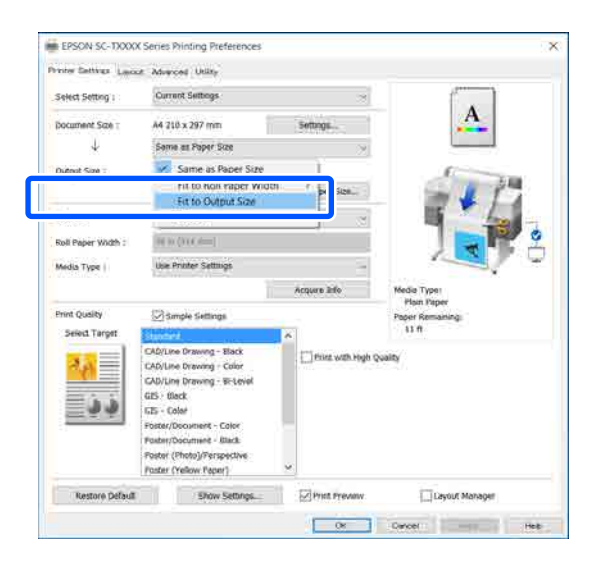

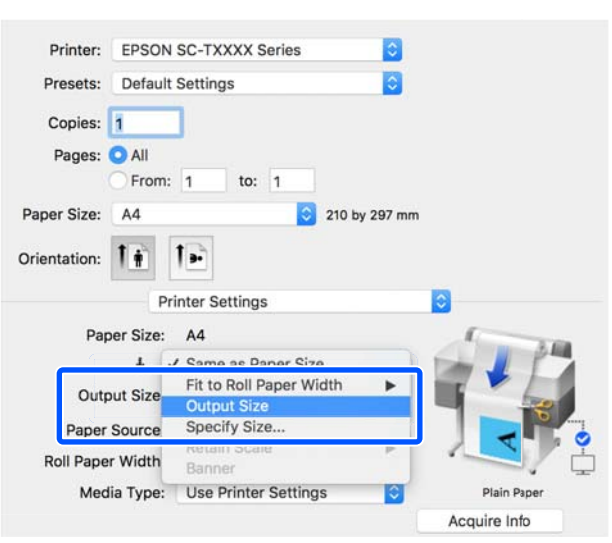

Selezionare il formato desiderato dal menu a discesa **Output Size (Formato output)**.

#### **Windows**

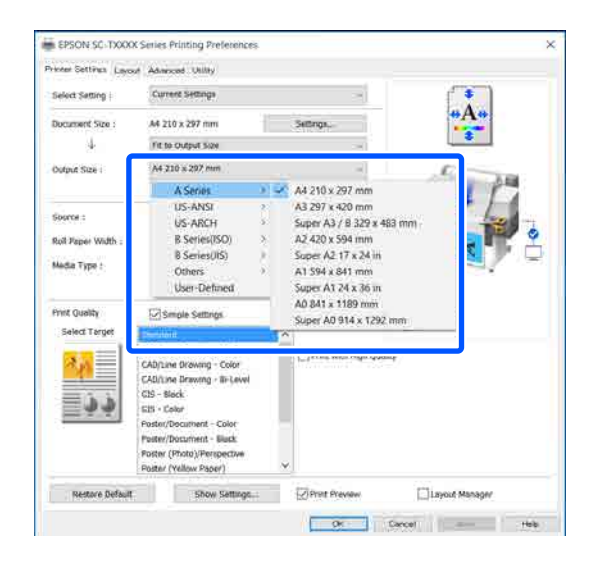

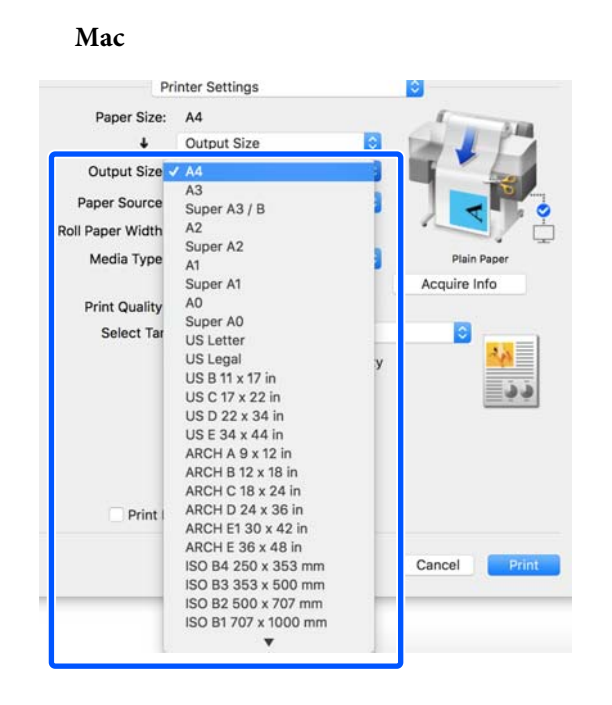

Controllare le altre impostazioni, quindi iniziare a stampare.

## **Selezione di un formato di stampa**

A Controllare l'impostazione del formato documento (o formato carta) nella scheda Printer Settings (Impostazioni stampante) del driver della stampante.

#### **Windows**

Visualizzare la scheda Printer Settings (Impostazioni stampante) del driver della stampante dall'applicazione e controllare che il formato del documento sia uguale all'impostazione dell'applicazione.

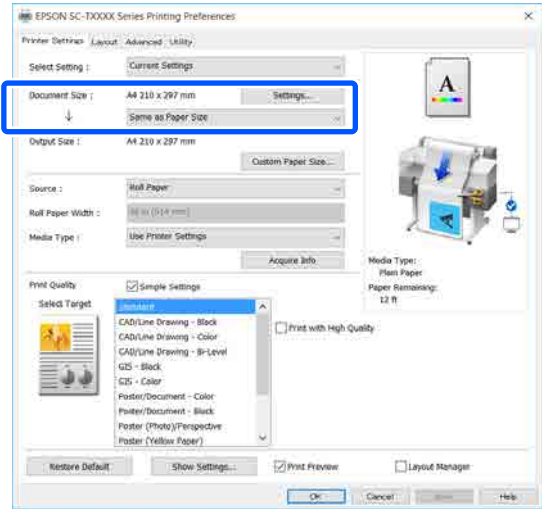

Se è diverso, fare clic su **Settings... (Impostazioni...)** e specificare il formato corretto nella finestra di dialogo Change Paper Size (Cambia formato carta).

U["Procedure operative di base \(Windows\)" a](#page-50-0) [pagina 51](#page-50-0)

#### **Mac**

Aprire la schermata del formato di stampa dell'applicazione, controllare che questa stampante sia selezionata in **Printer (Stampante)** e controllare il formato carta.

Selezionare un formato carta senza (Retain Scale (Conserva scala)) o (Roll Paper - Banner (Carta in rotolo - Striscione)).

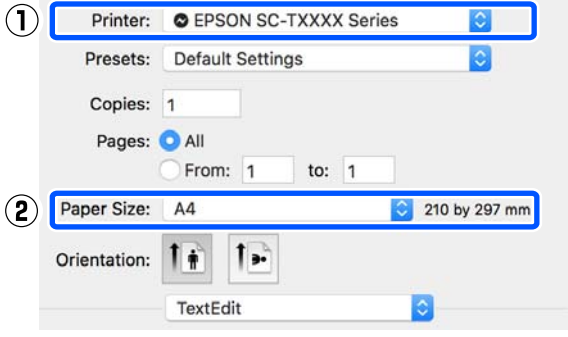

Se il formato è diverso, selezionare il formato corretto dal menu a discesa.

U["Procedure operative di base \(Mac\)" a](#page-57-0) [pagina 58](#page-57-0)

#### *Nota:*

*Nel caso di un'applicazione senza voce di menu relativa al formato di stampa, è possibile impostare il formato carta aprendo la finestra di dialogo di stampa dalla voce di menu Print (Stampa).*

B Visualizzare la schermata di input Output Size (Formato output) dalla scheda Printer Settings (Impostazioni stampante) del driver della stampante.

#### **Windows**

Selezionare **Others... (Altri...)** e **Specify Size (Specifica formato)** nella finestra di dialogo Output Size (Formato output) visualizzata.

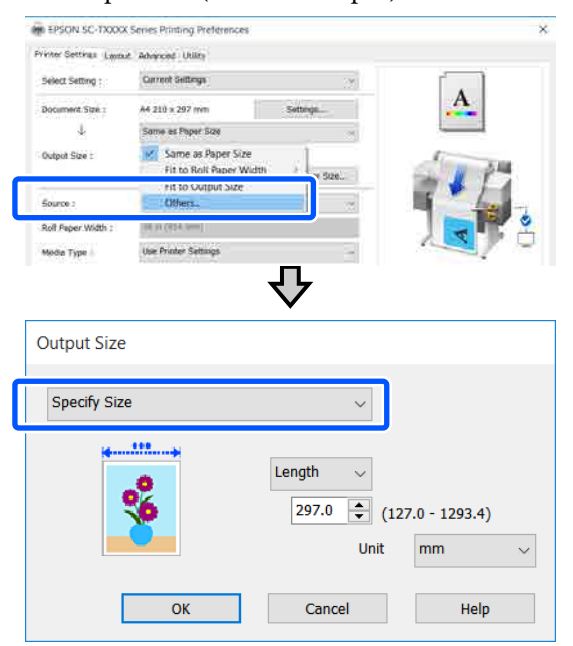

#### **Mac**

Selezionare **Specify Size (Specifica formato)**.

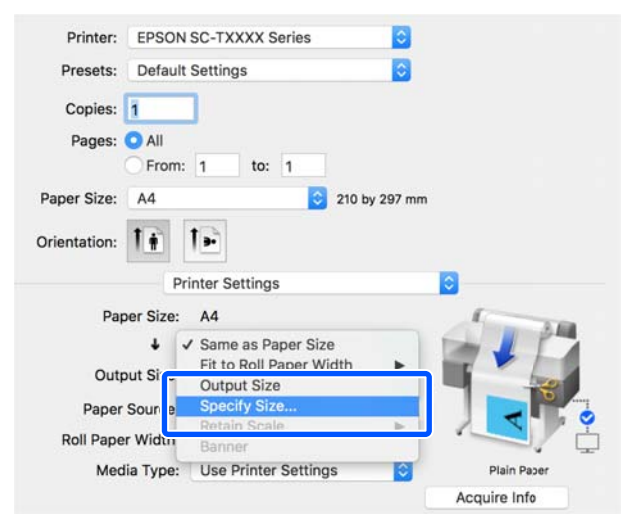

Selezionare il metodo per specificare il formato tra Width (Larghezza), Length (Lungh.) e Scale to (Proporzioni), quindi inserire un valore.

> L'immagine da stampare viene ingrandita o ridotta in modo da raggiungere la larghezza, la lunghezza o le proporzioni specificate, pur mantenendo le proporzioni dei dati da stampare.

#### **Windows**

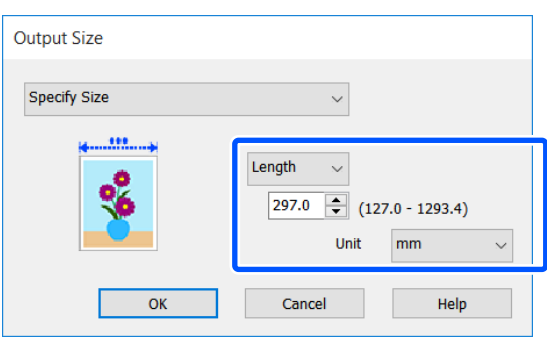

#### **Mac**

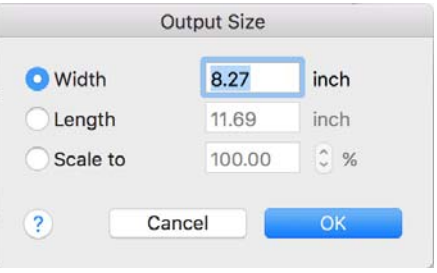

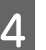

4 Controllare le altre impostazioni, quindi iniziare a stampare.
## <span id="page-72-0"></span>**Stampa con formati non standard**

Prima di stampare con formati non standard, fra cui striscioni verticali oppure orizzontali e documenti con lati uguali, salvare il formato carta desiderato nel driver della stampante. Una volta salvato nel driver della stampante, si possono selezionare formati personalizzati nell'applicazione **Page Setup (Formato di stampa)** e in altre finestre di dialogo di stampa.

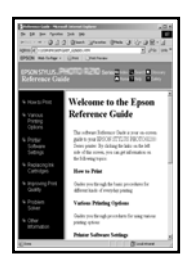

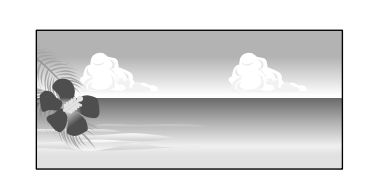

È possibile utilizzare i seguenti formati.

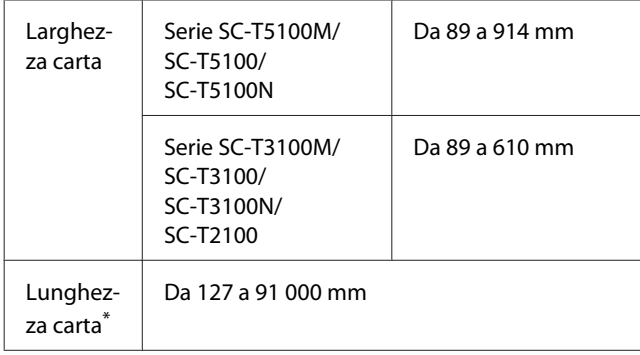

\*: La lunghezza della carta può essere maggiore se si utilizzano applicazioni che supportano la stampa di striscioni. Tuttavia, le dimensioni effettive di stampa dipendono dall'applicazione, dal formato della carta caricata nella stampante e dalla piattaforma del computer.

#### c*Importante:*

- ❏ *Il formato minimo supportato dalla stampante è largo 89 mm e lungo 127 mm. Se viene impostato un formato più piccolo di questo in Custom Paper Size... (Formato carta personalizzato...) del driver della stampante, rifinire i margini non necessari.*
- ❏ *Per Custom Paper Sizes (Formati carta personalizzati) di un Mac, sebbene sia possibile specificare un formato carta superiore ai formati caricabili nella stampante, questo non verrà stampato correttamente.*
- ❏ *Il formato disponibile potrebbe essere limitato a seconda dell'applicazione.*

#### **Impostazioni in Windows**

A Visualizzare la scheda Printer Settings (Impostazioni stampante) del driver della stampante dall'applicazione e fare clic su **Custom Paper Size... (Formato carta personalizzato...)**.

Compare la finestra di dialogo User-Defined Paper Size (Formato carta definito dall'utente).

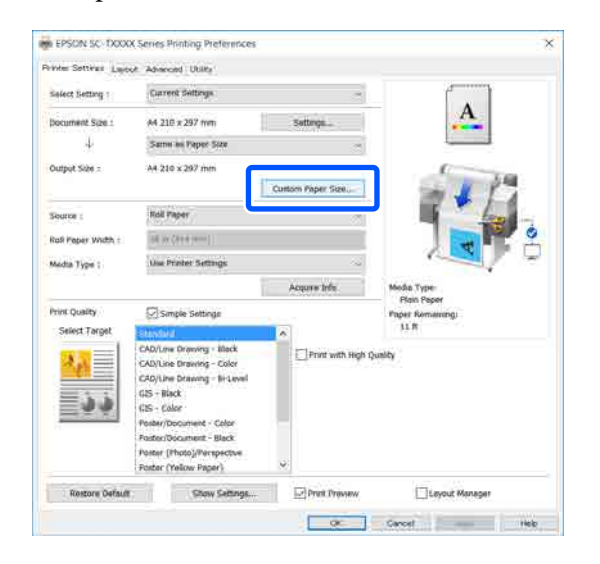

- B Impostare il formato carta da utilizzare nella finestra di dialogo User-Defined Paper Size (Formato carta definito dall'utente) e fare clic su **Save (Salva)**.
	- ❏ Il **Paper Size Name (Nome formato carta)** viene visualizzato come un'opzione di formato documento o formato di output. Impostare un nome significativo come "400 × 500 mm" o "Striscione orizzontale".

- ❏ Per visualizzare i valori di **Paper Width (Larghezza carta)** e **Paper Height (Altezza carta)** per un formato standard simile al formato personalizzato desiderato, selezionare l'opzione appropriata in **Base Paper Size (Formato carta base)**.
- ❏ Se si selezionano delle proporzioni in **Fix Aspect Ratio (Correggi rapporto larghezza/ altezza)** e si seleziona **Landscape (Panorama)** o **Portrait (Verticale)** per **Base**, è possibile impostare il formato semplicemente immettendo un valore di **Paper Width (Larghezza carta)** o **Paper Height (Altezza carta)**.

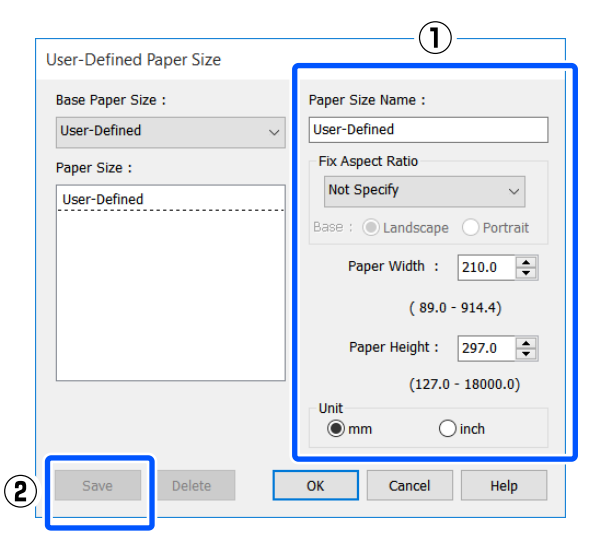

#### *Nota:*

- ❏ *Per modificare il formato carta salvato, selezionare il nome del formato carta dall'elenco a sinistra.*
- ❏ *Per eliminare un formato carta salvato, selezionare dall'elenco a sinistra il nome del formato e fare clic su Delete (Cancella).*
- ❏ *È possibile salvare fino a 100 formati carta.*
- C Fare clic su **OK** per chiudere la finestra di dialogo User-Defined Paper Size (Formato carta definito dall'utente). Chiudere anche la finestra di dialogo del driver della stampante.

La registrazione di un formato definito dall'utente è ora completa.

A Selezionare il formato carta registrato, per esempio, nelle impostazioni di formato pagina dell'applicazione e creare i dati.

#### *Nota:*

*Se il formato carta registrato non viene visualizzato nell'applicazione, controllare se questo supera i formati supportati dall'applicazione.*

E Una volta creati i dati, visualizzare la scheda Printer Settings (Impostazioni stampante) nella finestra di dialogo di stampa del driver della stampante.

> Il formato carta registrato viene visualizzato in Paper Size (Formato carta) nella scheda Printer Settings (Impostazioni stampante).

> U["Procedure operative di base \(Windows\)" a](#page-50-0) [pagina 51](#page-50-0)

F Controllare le altre impostazioni, quindi iniziare a stampare.

#### **Impostazioni in Mac**

A Aprire la schermata del formato di stampa dell'applicazione, controllare che questa stampante sia selezionata in **Printer (Stampante)** e selezionare **Manage Custom Sizes (Gestisci dimensioni ad hoc)** da **Paper Size (Formato carta)**.

#### U["Procedure operative di base \(Mac\)" a](#page-57-0) [pagina 58](#page-57-0)

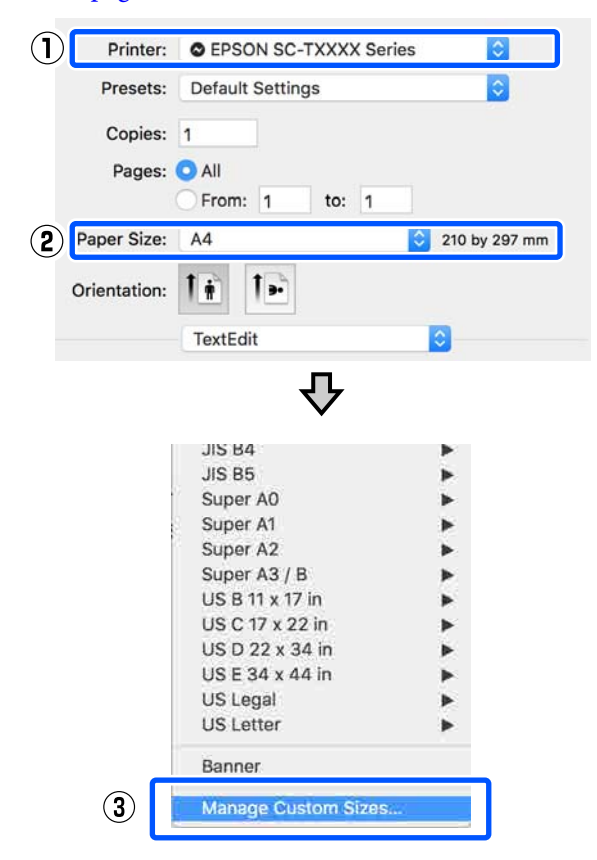

#### *Nota:*

*Per le applicazioni senza voce di menu relativa al formato di stampa, le impostazioni del formato carta possono essere visualizzate aprendo la finestra di dialogo di stampa dal menu Print (Stampa).*

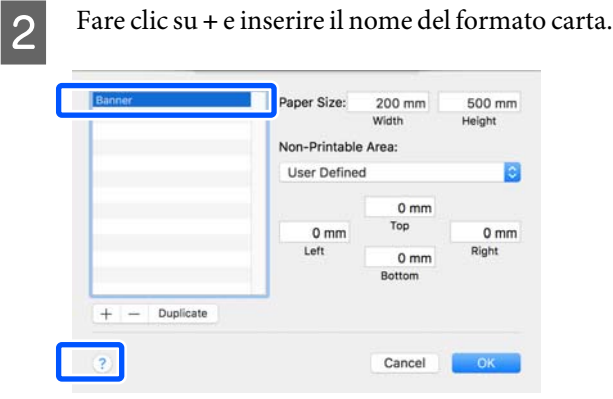

C Inserire i valori in **Width (Larghezza)** e **Height (Altezza)** del **Paper Size (Formato carta)**, inserire i margini e fare clic su **OK**.

> Gli intervalli per i formati pagina e i margini che si possono specificare differiscono in base al modello di stampante e alle impostazioni della stampante.

#### U["Area di stampa" a pagina 234](#page-233-0)

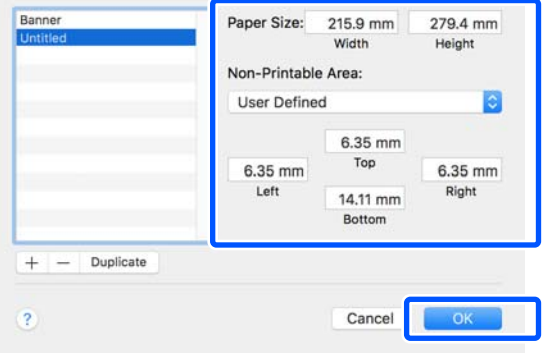

#### *Nota:*

- ❏ *Per modificare un formato personalizzato salvato, sceglierne il nome dall'elenco a sinistra.*
- ❏ *Per duplicare un formato carta salvato, selezionarne il nome dall'elenco a sinistra e fare clic su Duplicate (Duplica).*
- ❏ *Per eliminare un formato carta salvato, selezionarne il nome dall'elenco a sinistra e fare clic su -.*
- ❏ *L'impostazione per il formato di carta personalizzato è diversa a seconda della versione del sistema operativo. Per dettagli, vedere la documentazione del sistema operativo.*

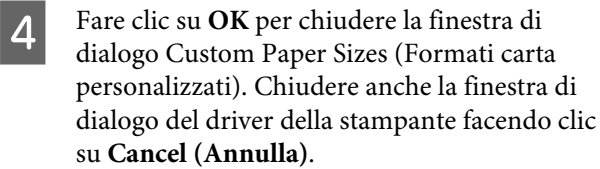

La registrazione del formato carta personalizzato è ora completa.

E Selezionare il formato carta registrato, per esempio, nelle impostazioni di formato pagina dell'applicazione e creare i dati.

#### *Nota:*

*Se il formato carta registrato non viene visualizzato nell'applicazione, controllare se questo supera i formati supportati dall'applicazione.*

F Una volta creati i dati, visualizzare la scheda Printer Settings (Impostazioni stampante) nella finestra di dialogo di stampa del driver della stampante.

> Il formato carta registrato viene visualizzato in Document Size (Formato documento) nella scheda Printer Settings (Impostazioni stampante).

U["Procedure operative di base \(Mac\)" a](#page-57-0) [pagina 58](#page-57-0)

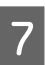

G Controllare le altre impostazioni, quindi iniziare a stampare.

## **Correggere il colore e stampare**

Il metodo ottimale viene selezionato tra i seguenti metodi di correzione colore per ciascun target nelle impostazioni di qualità di stampa del driver della stampante.

- ❏ EPSON Standard (sRGB) Ottimizza lo spazio sRGB e corregge il colore.
- ❏ Business Graphics (Grafica commerciale) Esegue la correzione del colore in modo da rendere più nitide le immagini in base allo spazio sRGB.
- ❏ Line Drawing (Linea tratteggio) Ottimizza la correzione dei colori per il disegno lineare elaborando il bordo tra le righe e lo sfondo come discontinuo.
- ❏ GIS

Esegue la stampa ottimale per mappe topografiche e altri dati del sistema informativo geografico (GIS).

❏ ICM

Esegue la gestione del colore per fare corrispondere i colori dei dati immagine a quelli della stampa (solo Windows). U["Stampa con gestione del colore" a](#page-80-0) [pagina 81](#page-80-0)

❏ Off (No Color Adjustment) (Off (Nessuna regolazione colore)) La correzione dei colori non viene eseguita dal driver della stampante. Scegliere se la gestione del colore viene eseguita dall'applicazione. U["Stampa con gestione del colore" a](#page-80-0) [pagina 81](#page-80-0)

Se si deseleziona la casella di controllo **Simple Settings (Impostazioni semplici)**, è possibile controllare quale dei suddetti metodi di correzione colore è usato. Impostare su **Standard** la voce **Select Target (Selez. destin.)** è la scelta migliore per il tipo di carta selezionato al momento.

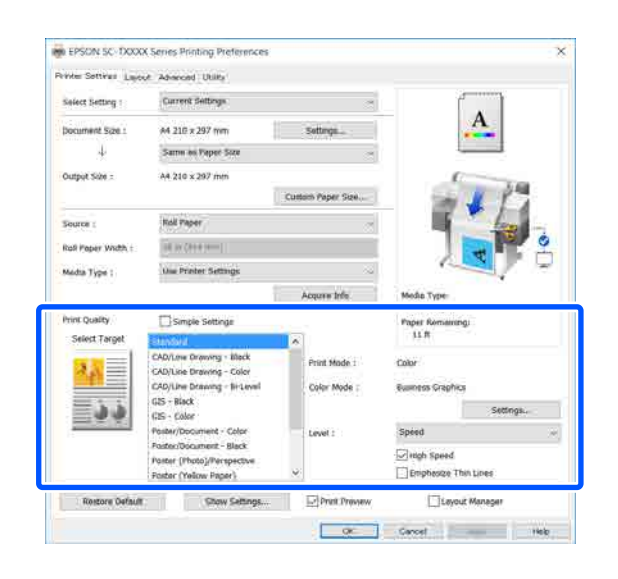

Facendo clic sul tasto **Settings (Impostazioni)** è possibile, per esempio, regolare con precisione le voci Gamma, Brightness (Luminosità), Contrast (Contrasto), Saturation (Saturazione) e il bilanciamento dei colori.

Utilizzare questa opzione quando l'applicazione in uso non dispone di una funzione di correzione del colore.

#### *Nota:*

*Le opzioni di correzione dei colori disponibili variano in base al sistema operativo e al tipo di carta utilizzato.*

Se si desidera scegliere autonomamente il metodo di correzione colore, selezionare **Custom (Personal.)** in fondo all'elenco delle destinazioni di stampa.

#### **Impostazioni in Windows**

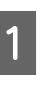

A Quando si utilizzano applicazioni con funzione di gestione del colore, specificare la modalità di regolazione dei colori da tali applicazioni.

> Quando si utilizzano applicazioni prive di funzione di gestione del colore, iniziare dal Passaggio 2.

A seconda del tipo di applicazione, definire le impostazioni in base alla tabella sotto riportata.

Adobe Photoshop CS3 o versione successiva Adobe Photoshop Elements 6 o versione successiva Adobe Photoshop Lightroom 1 o versione successiva

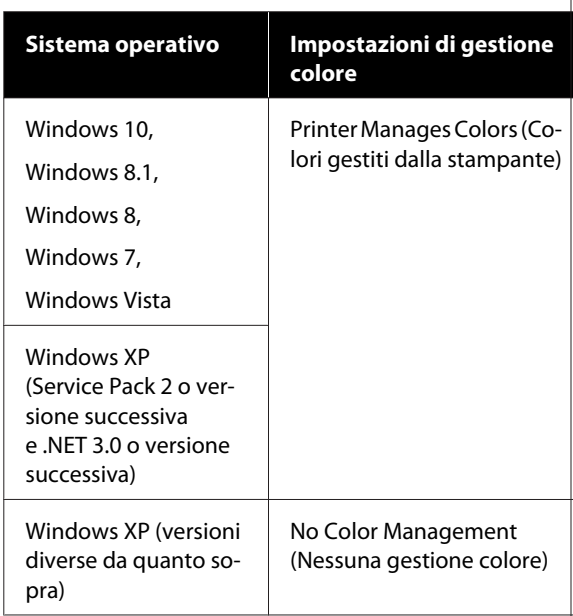

Nelle altre applicazioni, impostare **No Color Management (Nessuna gestione colore)**.

#### *Nota:*

*Per informazioni sulle piattaforme supportate, vedere il sito Web per l'applicazione in questione.*

Impostazione di esempio per Adobe Photoshop CC

Aprire la finestra di dialogo **Print (Stampa)**.

Selezionare **Color Management (Gestione colore)**, selezionare **Printer Manages Colors (Colori gestiti dalla stampante)** in **Color Handling (Gestione colore)**, quindi fare clic su **Print (Stampa)**.

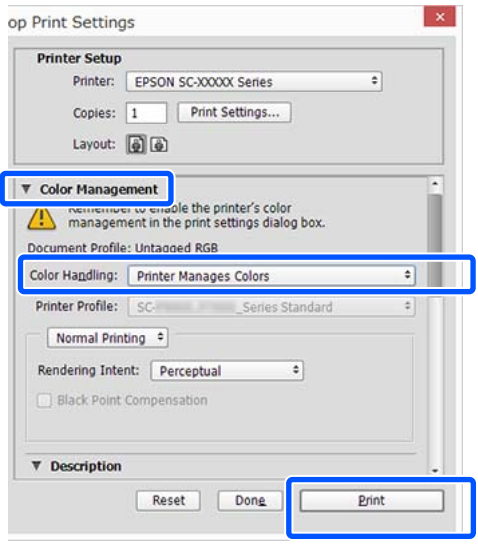

B Visualizzare la scheda Printer Settings (Impostazioni stampante) del driver della stampante e deselezionare la casella di controllo **Simple Settings (Impostazioni semplici)** nell'area **Print Quality (Qualità)**.

> U["Procedure operative di base \(Windows\)" a](#page-50-0) [pagina 51](#page-50-0)

Selezionare la destinazione di stampa. Se si desidera scegliere autonomamente il metodo di correzione colore, selezionare **Custom (Personal.)** in fondo all'elenco.

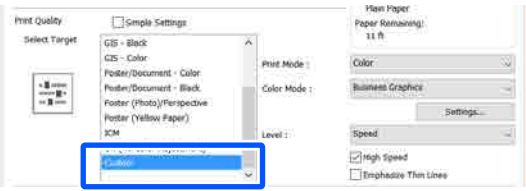

D Se viene selezionato **Custom (Personal.)** per la destinazione di stampa, selezionare le impostazioni per il colore e il metodo di correzione colore.

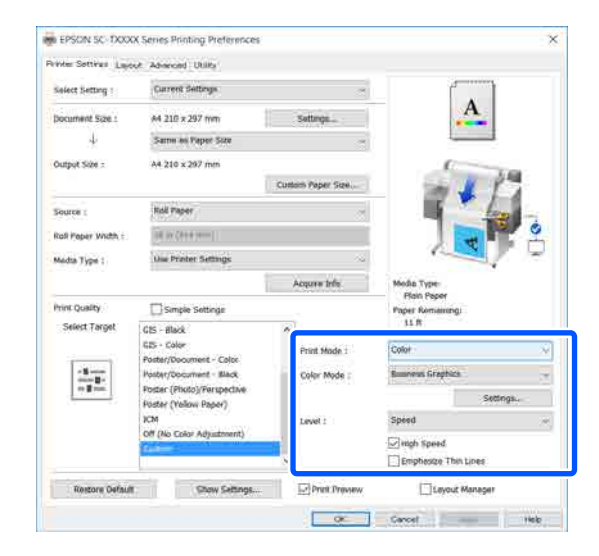

E Se necessario, fare clic su **Settings (Impostazioni)** e regolare le varie voci quali Gamma, Brightness (Luminosità), Contrast (Contrasto), Saturation (Saturazione) e il bilanciamento dei colori.

> Per ulteriori dettagli su ciascun elemento, consultare la guida del driver della stampante.

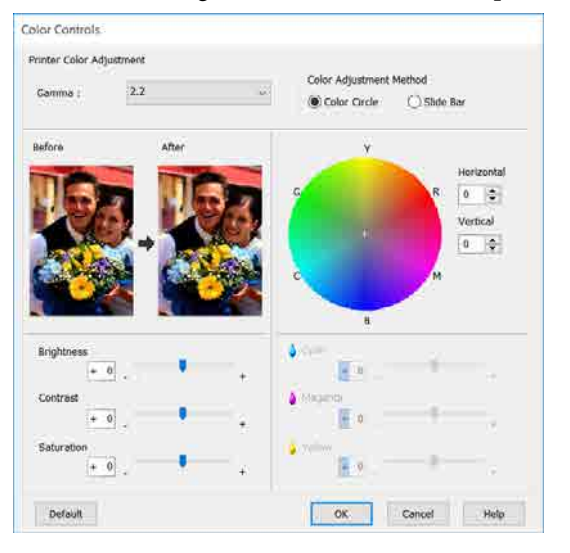

#### *Nota:*

*È possibile regolare il valore di correzione controllando l'immagine campione sul lato sinistro della schermata. Inoltre, è possibile selezionare il Color Circle (Cerchio colore) o la Slide Bar (Barra di scorrimento) del Color Adjustment Method (Metodo regolazione colore) e regolare con precisione il bilanciamento dei colori.*

F Controllare le altre impostazioni, quindi iniziare a stampare.

#### **Impostazioni in Mac**

A Quando si utilizzano applicazioni con funzione di gestione del colore, specificare la modalità di regolazione dei colori da tali applicazioni.

> Quando si utilizzano applicazioni prive di funzione di gestione del colore, iniziare dal Passaggio 2.

Quando si usano le seguenti applicazioni, impostare la gestione dei colori su **Printer Manages Colors (Colori gestiti dalla stampante)**.

Adobe Photoshop CS3 o versione successiva Adobe Photoshop Elements 6 o versione successiva

Adobe Photoshop Lightroom 1 o versione successiva

Nelle altre applicazioni, impostare **No Color Management (Nessuna gestione colore)**.

*Nota:*

*Per informazioni sulle piattaforme supportate, vedere il sito Web per l'applicazione in questione.*

Esempio di impostazioni di Adobe Photoshop CC

Aprire la finestra di dialogo **Print (Stampa)**.

Selezionare **Color Management (Gestione colore)**, selezionare **Printer Manages Colors (Colori gestiti dalla stampante)** in **Color Handling (Gestione colore)**, quindi fare clic su **Print (Stampa)**.

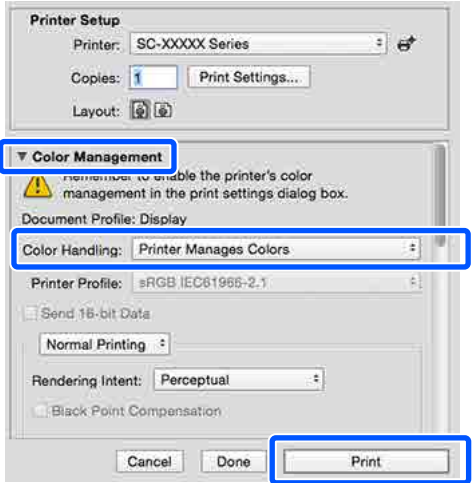

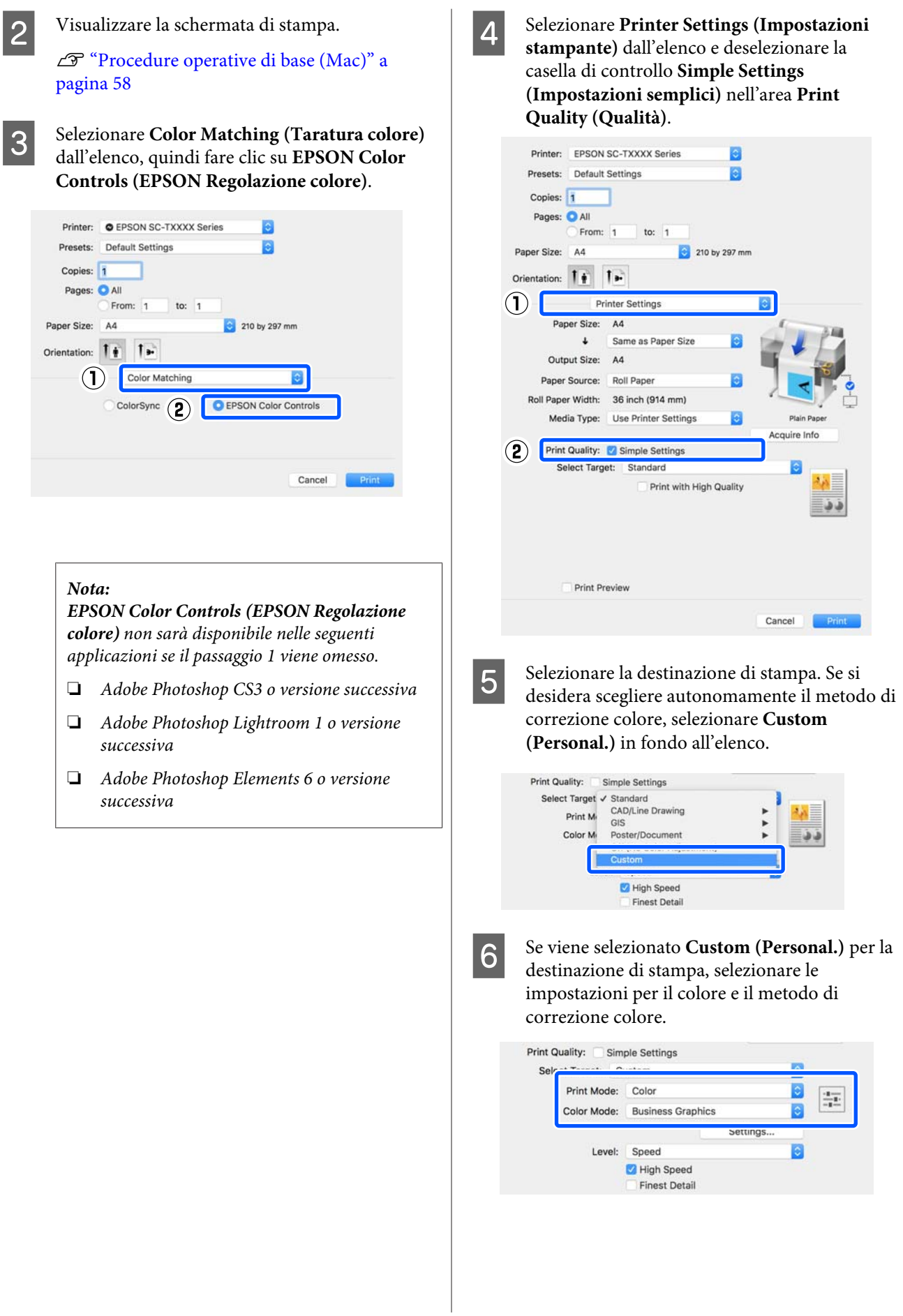

<span id="page-80-0"></span>G Se necessario, fare clic su **Settings (Impostazioni)** e regolare le varie voci quali Gamma, Brightness (Luminosità), Contrast (Contrasto), Saturation (Saturazione) e il bilanciamento dei colori.

> Per ulteriori dettagli su ciascun elemento, consultare la guida del driver della stampante.

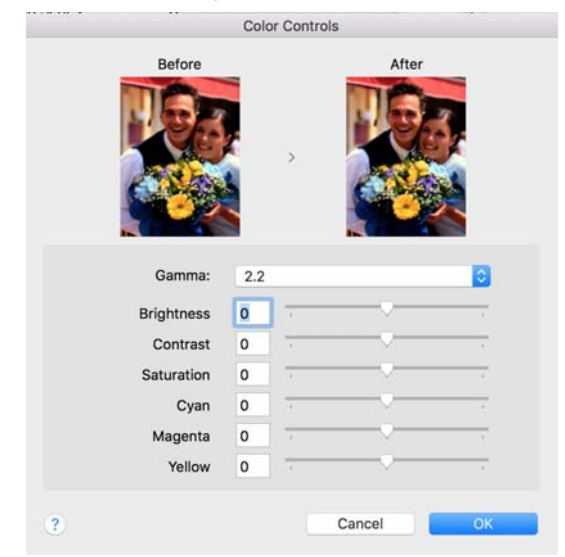

Controllare le altre impostazioni, quindi iniziare a stampare.

## **Stampa con gestione del colore**

### **Informazioni sulla gestione del colore**

Anche quando si utilizzano gli stessi dati di immagine, l'immagine originale e l'immagine visualizzata possono apparire diverse e i risultati di stampa possono risultare diversi dall'immagine visualizzata sullo schermo. Ciò si verifica a causa delle differenti caratteristiche di acquisizione del colore sotto forma di dati elettronici delle periferiche di ingresso quali scanner e fotocamere digitali e delle differenti caratteristiche di riproduzione dei colori degli schermi e delle stampanti. Il sistema di gestione del colore è un mezzo per regolare le differenze nelle caratteristiche di conversione del colore tra periferiche di ingresso e periferiche di uscita. Un sistema di gestione del colore è incluso in sistemi operativi quali Windows e Mac OS, in aggiunta alle applicazioni di elaborazione delle immagini. Windows e Mac OS X includono i sistemi di gestione del colore ICM e ColorSync rispettivamente.

In un sistema di gestione del colore, viene utilizzato un file di definizione del colore chiamato "profilo" per eseguire la corrispondenza dei colori fra i dispositivi (tale file è chiamato anche profilo ICC). Il profilo di un dispositivo di input viene chiamato profilo input (o profilo fonte), mentre quello di un dispositivo di output, come una stampante, viene chiamato profilo stampante (o profilo output). Nel driver di questa stampante, viene predisposto un profilo per ciascun tipo di supporto.

L'area di conversione del colore della periferica di ingresso e l'area di riproduzione del colore della periferica di uscita sono diverse. Di conseguenza, vi sono aree colore che non corrispondono anche quando si esegue la corrispondenza del colore utilizzando un profilo. Oltre a specificare i profili, il sistema di gestione del colore attribuisce la qualifica di "intento" alle condizioni di conversione per le aree dove la corrispondenza del colore non riesce. Il nome e il tipo dell'intento variano a seconda del sistema di gestione dei colori utilizzato.

Non è possibile ottenere la corrispondenza dei colori tra le stampe e lo schermo tramite la gestione del colore tra periferica di ingresso e stampante. Per far corrispondere i colori, è necessario eseguire la gestione del colore anche tra la periferica di input e lo schermo.

### **Impostazioni di stampa con gestione del colore**

È possibile eseguire la stampa con gestione del colore tramite il driver di questa stampante nei due modi che seguono.

Scegliere il metodo ottimale in base all'applicazione in uso, all'ambiente del sistema operativo, allo scopo della stampa e altro ancora.

#### **Impostazione della gestione del colore con le applicazioni**

Questo metodo è studiato per la stampa da applicazioni che supportano la gestione del colore. Tutti i processi di gestione del colore vengono eseguiti dal sistema di gestione del colore dell'applicazione. Questo metodo risulta utile quando si desidera ottenere risultati di stampa con stessa gestione del colore utilizzando un'applicazione comune a diversi sistemi operativi.

#### U["Impostazione della gestione del colore con le](#page-82-0) [applicazioni" a pagina 83](#page-82-0)

#### **Impostazione della gestione del colore con il driver della stampante**

Il driver della stampante utilizza il sistema di gestione del colore del sistema operativo ed esegue tutti i processi di gestione del colore. È possibile configurare le impostazioni di gestione del colore nel driver della stampante tramite i due metodi che seguono.

❏ Host ICM (ICM host) (Windows)/ColorSync (Mac OS X) Impostare quando si stampa da applicazioni che supportano la gestione del colore. Risulta efficace per ottenere risultati di stampa simili da

applicazioni diverse che utilizzano uno stesso sistema operativo.

U["Stampa con gestione del colore tramite ICM](#page-84-0) [host \(Windows\)" a pagina 85](#page-84-0) U["Stampa con gestione del colore tramite](#page-85-0) [ColorSync \(Mac\)" a pagina 86](#page-85-0)

❏ Driver ICM (solo Windows)

Consente di eseguire la stampa con gestione del colore da applicazioni che non supportano la gestione del colore.

U["Stampa con gestione del colore tramite](#page-86-0) [Driver ICM\(solo Windows\)" a pagina 87](#page-86-0)

### <span id="page-82-0"></span>**Impostazione dei profili**

Le impostazioni per il profilo di input, il profilo stampante e l'intento (metodo di corrispondenza) variano tra tre tipi di stampa con gestione del colore, in quanto i motori di gestione del colore vengono utilizzati in modo diverso. Ciò in quanto l'uso della gestione del colore è diverso tra i vari motori. Effettuare le impostazioni nel driver della stampante o nell'applicazione come descritto nella tabella che segue.

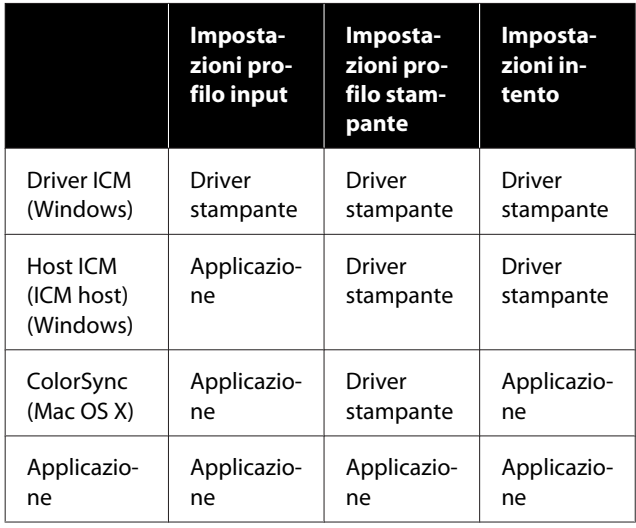

I profili stampante per ciascun tipo di carta, necessari per la gestione del colore, vengono installati con il driver di questa stampante. È possibile selezionare il profilo dalla schermata delle impostazioni del driver della stampante.

È possibile selezionare il profilo dalla schermata delle impostazioni del driver della stampante.

U["Stampa con gestione del colore tramite Driver](#page-86-0) [ICM\(solo Windows\)" a pagina 87](#page-86-0)

U["Stampa con gestione del colore tramite ICM host](#page-84-0) [\(Windows\)" a pagina 85](#page-84-0)

U["Stampa con gestione del colore tramite](#page-85-0) [ColorSync \(Mac\)" a pagina 86](#page-85-0)

U"Impostazione della gestione del colore con le applicazioni" a pagina 83

### **Impostazione della gestione del colore con le applicazioni**

Stampare utilizzando un'applicazione dotata di funzione di gestione del colore. Definire le impostazioni di gestione del colore nell'applicazione e disabilitare la funzione di regolazione del colore del driver della stampante.

Definire le impostazioni di gestione del colore nelle applicazioni.

Esempio di impostazioni di Adobe Photoshop CC

Aprire la finestra di dialogo **Print (Stampa)**.

Selezionare **Color Management (Gestione colore)**, selezionare **Photoshop Manages Colors (Colori gestiti da Photoshop)** in **Color Handling (Gestione colore)**, selezionare **Printer Profile (Profilo Stampante)** e **Rendering Intent (Tipo di resa)**, quindi fare clic su **Print (Stampa)**.

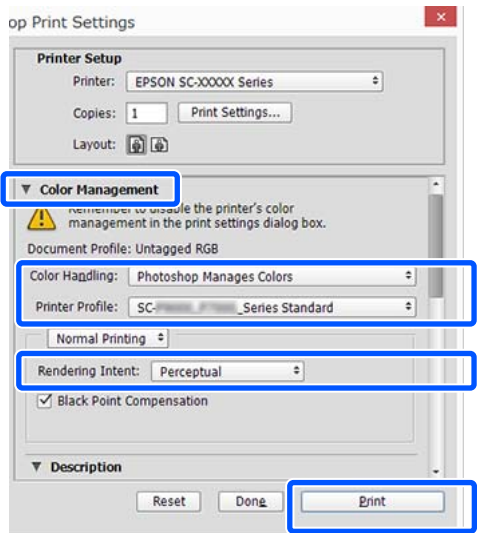

B Aprire la schermata delle impostazioni del driver della stampante (Windows) o la schermata di stampa (Mac).

> Definire le impostazioni del driver della stampante.

#### **Per Windows**

U["Procedure operative di base \(Windows\)" a](#page-50-0) [pagina 51](#page-50-0)

#### **Per Mac**

U["Procedure operative di base \(Mac\)" a](#page-57-0) [pagina 58](#page-57-0)

B Disattivare la gestione del colore.

#### **Per Windows**

Deselezionare la casella di controllo **Simple Settings (Impostazioni semplici)** nell'area Qualità della scheda **Printer Settings (Impostazioni stampante)** e selezionare **Off (No Color Adjustment) (Off (Nessuna regolazione colore))** nell'elenco delle destinazioni di stampa.

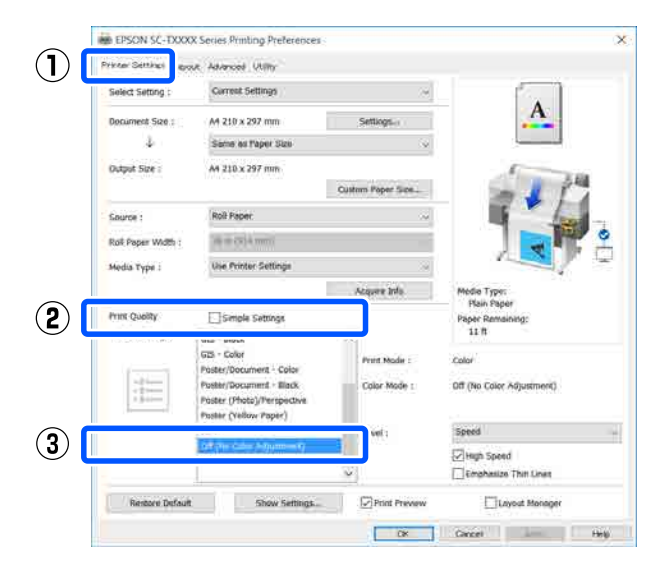

#### *Nota:*

*In Windows 7, Windows Vista e Windows XP (Service Pack 2 o successivo e .NET 3.0), Off (No Color Adjustment) (Off (Nessuna regolazione colore)) viene selezionato automaticamente.*

**Per Mac**

Selezionare **Printer Settings (Impostazioni stampante)** dall'elenco e deselezionare la casella di controllo **Simple Settings (Impostazioni semplici)** nell'area dedicata alla qualità, poi selezionare **Off (No Color Adjustment) (Off (Nessuna regolazione colore))** dall'elenco delle destinazioni di stampa.

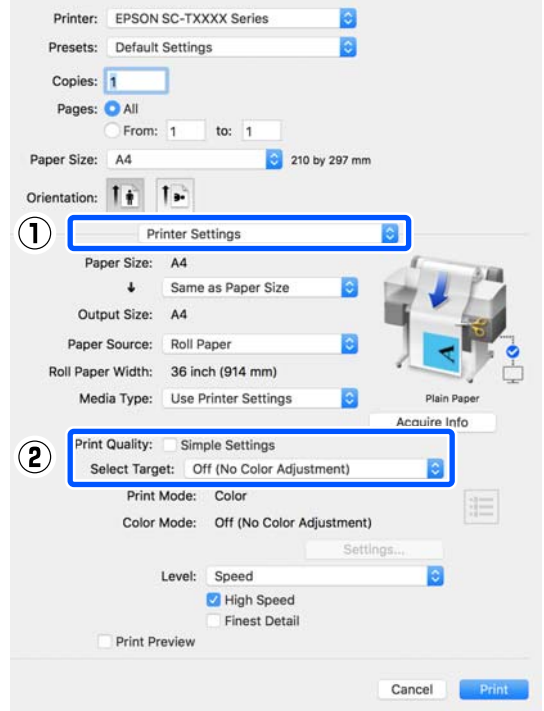

4 Controllare le altre impostazioni, quindi iniziare a stampare.

### <span id="page-84-0"></span>**Impostazione della gestione del colore con il driver della stampante**

### **Stampa con gestione del colore tramite ICM host (Windows)**

Utilizzare dati d'immagine nei quali è stato inserito un profilo input. Inoltre, l'applicazione deve supportare ICM.

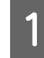

A Effettuare le impostazioni di regolazione del colore tramite l'applicazione.

> A seconda del tipo di applicazione, definire le impostazioni in base alla tabella sotto riportata.

Adobe Photoshop CS3 o versione successiva Adobe Photoshop Elements 6.0 o versione successiva

Adobe Photoshop Lightroom 1 o versione successiva

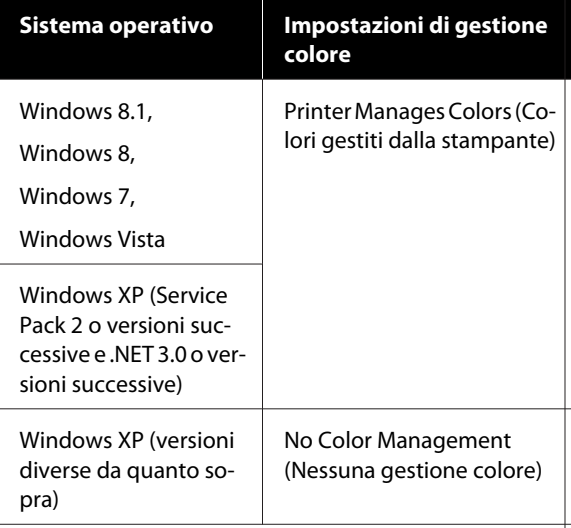

Nelle altre applicazioni, impostare **No Color Management (Nessuna gestione colore)**.

#### *Nota:*

*Per informazioni sulle piattaforme supportate, vedere il sito Web per l'applicazione in questione.* Esempio di impostazioni di Adobe Photoshop CC

Aprire la finestra di dialogo **Print (Stampa)**.

Selezionare **Color Management (Gestione colore)**, selezionare **Printer Manages Colors (Colori gestiti dalla stampante)** in **Color Handling (Gestione colore)**, quindi fare clic su **Print (Stampa)**.

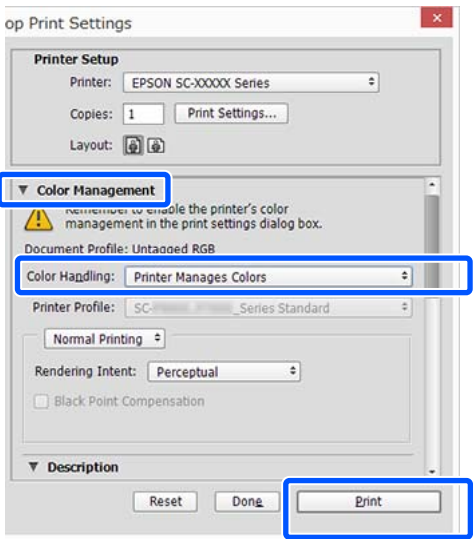

Quando si utilizza un'applicazione senza funzione di gestione del colore, iniziare dal passaggio 2.

B Deselezionare la casella di controllo **Simple Settings (Impostazioni semplici)** nell'area Print Quality (Qualità) della scheda **Printer Settings (Impostazioni stampante)** del driver della stampante e selezionare **ICM** nell'elenco Select Target (Selez. destin.).

> U["Procedure operative di base \(Windows\)" a](#page-50-0) [pagina 51](#page-50-0)

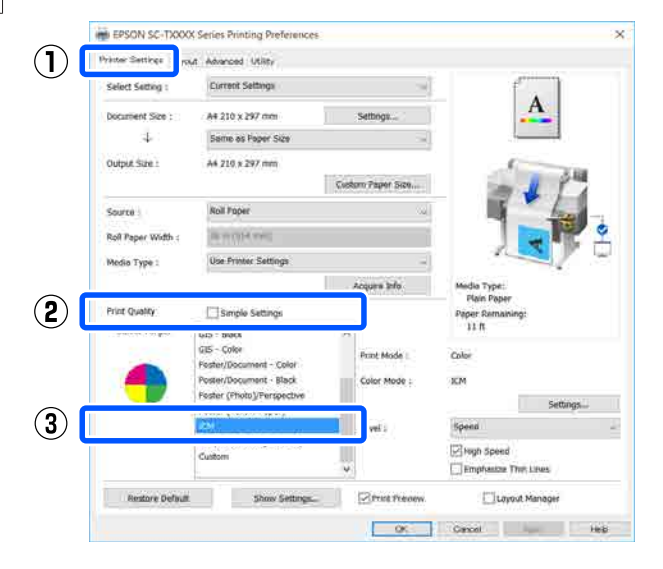

<span id="page-85-0"></span>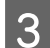

C Fare clic su **Settings (Impostazioni)**.

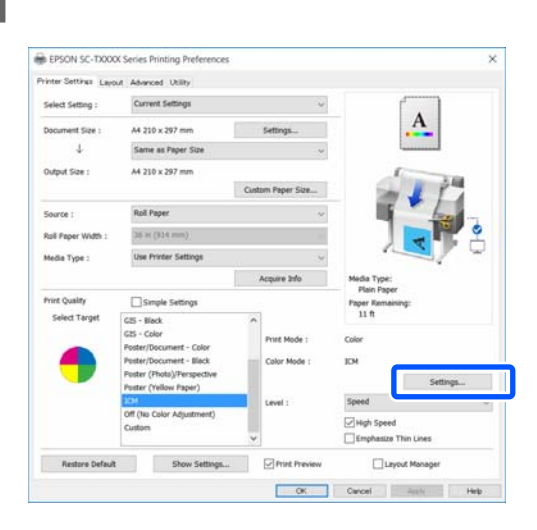

#### D Selezionare **Host ICM (ICM host)** in **ICM Mode (Modo ICM)**.

Per dettagli, vedere la guida del driver della stampante.

Il profilo della stampante corrispondente al **Media Type (Supporto)**\* selezionato nella scheda **Printer Settings (Impostazioni stampante)** viene impostato automaticamente e visualizzato nell'area **Printer Profile Description (Descrizione profilo stampante)**.

Per cambiare il profilo, selezionare la casella di controllo **Show all profiles (Mostra tutti i profili)**.

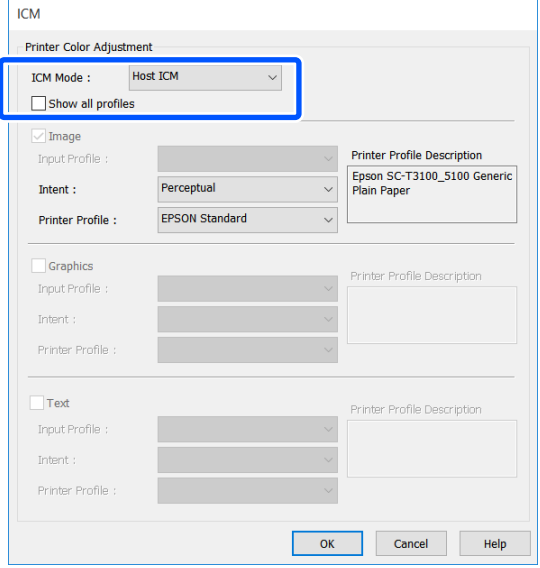

\*: Se la voce Source (Origine) è selezionata nella scheda Printer Settings (Impostazioni stampante), il tipo di carta impostato sulla stampante viene impostato automaticamente. La voce Media Type (Supporto) diventa **Use Printer Settings (Usa impostazioni stampante)**, e il nome del tipo di carta viene visualizzato sulla destra.

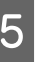

E Controllare le altre impostazioni, quindi iniziare a stampare.

### **Stampa con gestione del colore tramite ColorSync (Mac)**

Utilizzare dati d'immagine nei quali è stato inserito un profilo input. Inoltre, l'applicazione deve supportare ColorSync.

#### *Nota:*

*A seconda dell'applicazione, la stampa con gestione del colore tramite ColorSync potrebbe non essere supportata.*

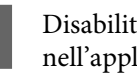

Disabilitare le funzioni di gestione del colore nell'applicazione.

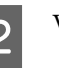

2 Visualizzare la schermata di stampa.

U["Procedure operative di base \(Mac\)" a](#page-57-0) [pagina 58](#page-57-0)

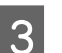

Selezionare **Color Matching (Taratura colore)** dall'elenco e quindi fare clic su **ColorSync**.

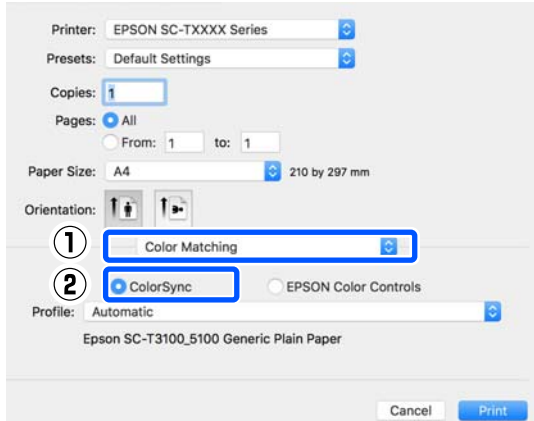

<span id="page-86-0"></span>Il profilo della stampante corrispondente al tipo di carta selezionato al momento $\check{~}$  viene specificato automaticamente e visualizzato nella parte inferiore dell'area del profilo. Per modificare il profilo, selezionare il profilo desiderato dal menu a discesa **Profile (profilo)**.

\*: Viene impostato nella schermata visualizzata selezionando Printer Settings (Impostazioni stampante) dall'elenco. Se la voce Source (Origine) è selezionata, il tipo di carta impostato sulla stampante viene impostato automaticamente, e viene visualizzato **Use Printer Settings (Usa impostazioni stampante)**. Il nome del tipo di carta viene visualizzato alla sua destra.

D Controllare le altre impostazioni, quindi iniziare a stampare.

### **Stampa con gestione del colore tramite Driver ICM (solo Windows)**

Il driver della stampante utilizza i profili stampante incorporati per eseguire la gestione del colore. È possibile utilizzare i due metodi di correzione del colore che seguono.

- ❏ Driver ICM (Basic) (Driver ICM (Base)) Specificare un tipo di profilo e di intento per l'elaborazione di tutti i dati dell'immagine.
- ❏ Driver ICM (Advanced) (Driver ICM (Avanzato)) Il driver della stampante divide i dati dell'immagine nelle aree **Image (Immagine)**, **Graphics (Grafica)** e **Text (Testo)**. Specificare un profilo diverso e un intento per ciascuna delle tre aree.

#### **Quando si utilizza un'applicazione dotata di funzione di gestione del colore**

Effettuare le impostazioni per l'elaborazione del colore utilizzando l'applicazione prima di definire le impostazioni del driver della stampante.

A seconda del tipo di applicazione, definire le impostazioni in base alla tabella sotto riportata.

Adobe Photoshop CS3 o versione successiva Adobe Photoshop Elements 6.0 o versione successiva Adobe Photoshop Lightroom 1 o versione successiva

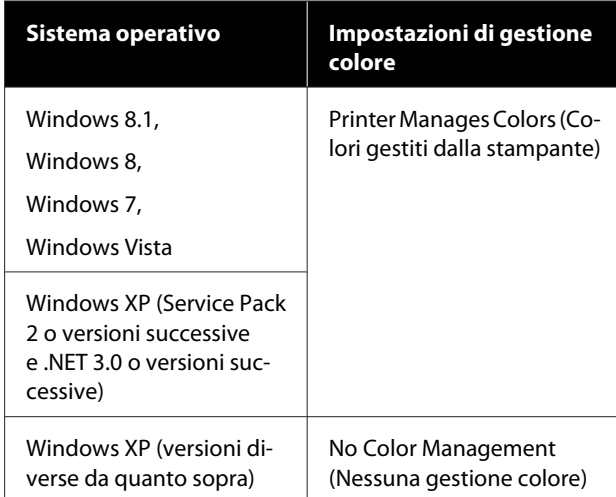

Nelle altre applicazioni, impostare **No Color Management (Nessuna gestione colore)**.

#### *Nota:*

*Per informazioni sulle piattaforme supportate, vedere il sito Web per l'applicazione in questione.*

Esempio di impostazioni di Adobe Photoshop CC

Aprire la finestra di dialogo **Print (Stampa)**.

Selezionare **Color Management (Gestione colore)**, selezionare **Printer Manages Colors (Colori gestiti dalla stampante)** in **Color Handling (Gestione colore)**, quindi fare clic su **Print (Stampa)**.

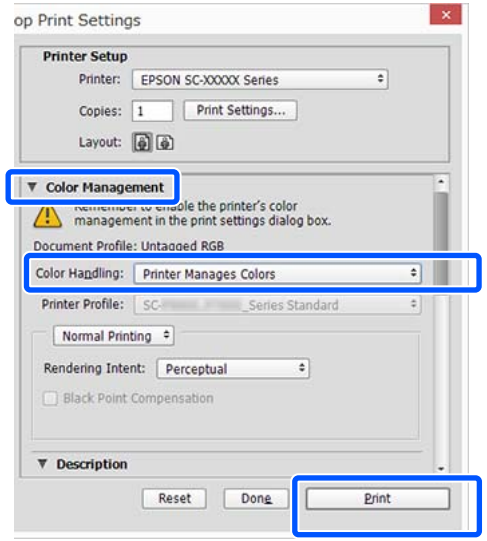

A Deselezionare la casella di controllo **Simple Settings (Impostazioni semplici)** nell'area Print Quality (Qualità) della scheda **Printer Settings (Impostazioni stampante)** del driver della stampante e selezionare **ICM** nell'elenco Select Target (Selez. destin.).

#### U["Procedure operative di base \(Windows\)" a](#page-50-0) [pagina 51](#page-50-0)

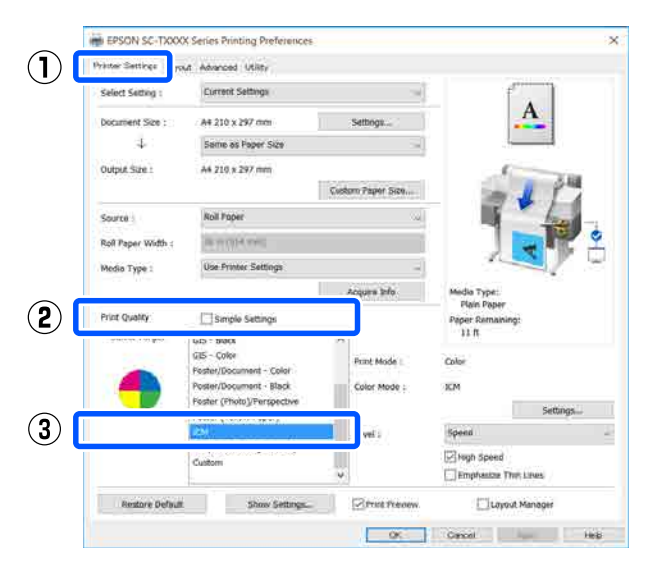

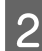

## B Fare clic su **Settings (Impostazioni)**.

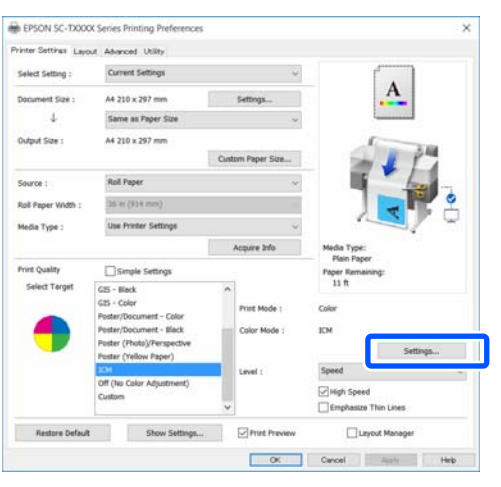

Selezionare **Driver ICM (Basic) (Driver ICM**<br>(Base) e Driver ICM (Advanced) (Driver **(Base))** o **Driver ICM (Advanced) (Driver ICM (Avanzato))** in **ICM Mode (Modo ICM)** nella schermata **ICM**.

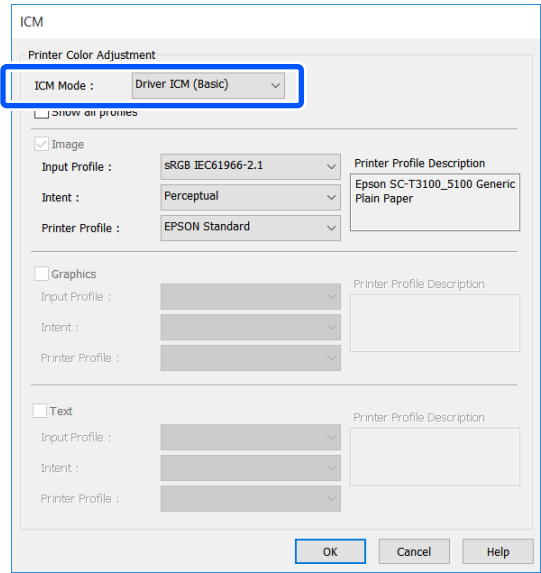

Selezionando **Driver ICM (Advanced) (Driver ICM (Avanzato))**, è possibile specificare il profilo e l'intento di tutti i dati immagine, quali foto, grafica e testo.

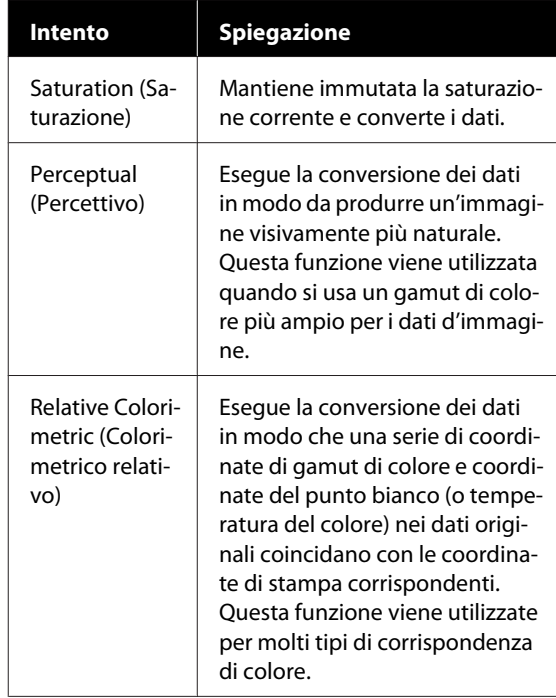

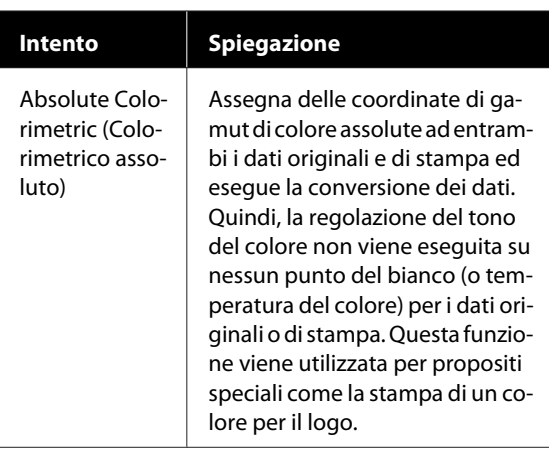

4 Controllare le altre impostazioni, quindi iniziare a stampare.

## <span id="page-89-0"></span>**Multi-Page Printing (N-up) (Stampa multipagina (N-up))**

Su ogni foglio possono essere stampate due o quattro pagine consecutive.

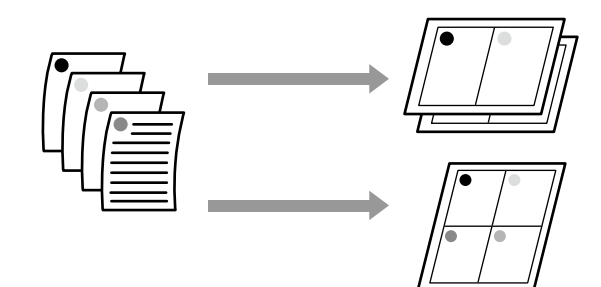

#### **Impostazioni in Windows**

#### *Nota:*

*In Windows, è possibile utilizzare la funzione Reduce/ Enlarge (Stampa proporzionale) (Adatta alla pagina) per stampare i dati su formati di carta diversi.*

U*["Stampa con formati non standard" a pagina 73](#page-72-0)*

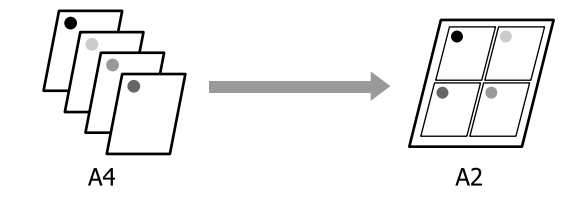

A Aprire la scheda Layout del driver della stampante e selezionare la casella di controllo **Page Layout (Layout)**. Poi, selezionare **N-up** e fare clic sul tasto **Settings (Impostazioni)**.

U["Procedure operative di base \(Windows\)" a](#page-50-0) [pagina 51](#page-50-0)

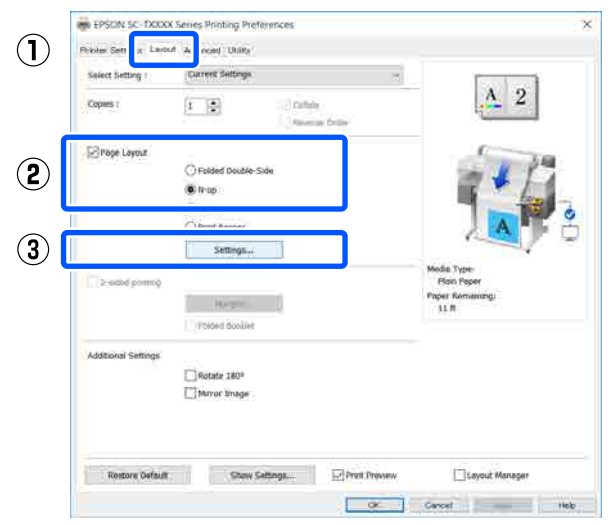

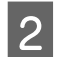

B Impostare **Number of pages per sheet (Numero di pagine per foglio)** e **Page Order (Ordine di pagina)** nella finestra di dialogo Print Layout (Layout di stampa).

> Se è selezionata la casella di controllo **Print page frames (Stampa con bordi)**, i bordi di pagina vengono stampati in ogni pagina.

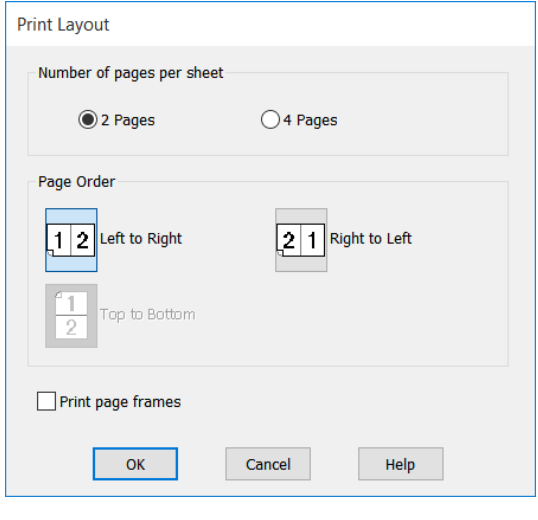

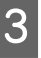

S Controllare le altre impostazioni, quindi iniziare a stampare.

#### **Impostazioni in Mac**

A Quando viene visualizzata la finestra di dialogo di stampa, selezionare **Layout** dall'elenco e specificare il numero di pagine per foglio e altro ancora.

#### U["Procedure operative di base \(Mac\)" a](#page-57-0) [pagina 58](#page-57-0)

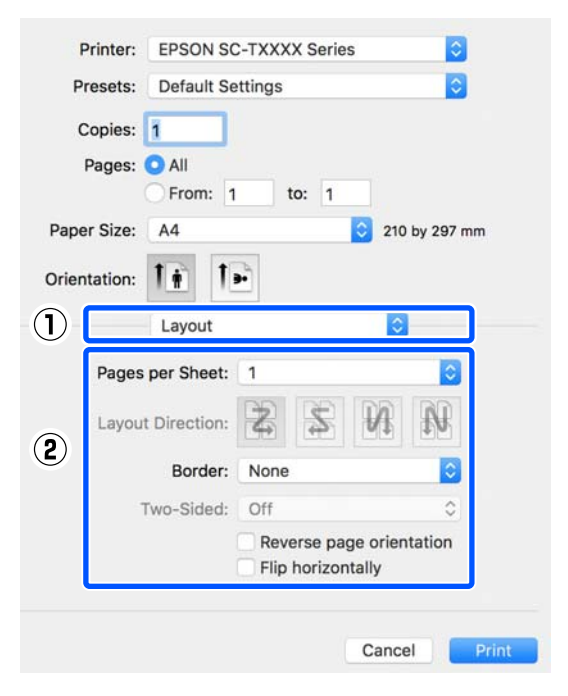

#### *Nota:*

*È possibile stampare delle cornici attorno alle pagine disposte utilizzando la funzione Border (Bordo).*

2 Controllare le altre impostazioni, quindi iniziare a stampare.

## **Stampa fronte/retro manuale (solo Windows)**

Questa funzione è attiva solo quando è selezionato Auto Sheet Feeder (Alimentazione Automatica) in Source (Origine). Questa funzione non può essere utilizzata per Roll Paper (Carta in rotolo) o Sheet (Foglio).

Una volta terminata la stampa delle pagine pari, capovolgere i fogli, ricaricarli e stampare le pagine dispari per creare stampe fronte-retro.

### **Note sulla stampa fronte-retro**

Tenere presente i seguenti punti quando si esegue la stampa fronte-retro.

- ❏ Assicurarsi di utilizzare un tipo di carta che supporti la stampa fronte-retro.
- ❏ In base al tipo di carta e ai dati da stampare, potrebbero verificarsi macchie di inchiostro sul retro del foglio.
- ❏ La stampa fronte-retro in continuo potrebbe provocare un deterioramento della qualità di stampa e inceppamenti della carta. Se la qualità di stampa diminuisce, ridurre la densità dell'inchiostro nel driver della stampante oppure stampare su un foglio alla volta.
- ❏ Se si eseguono stampe fronte-retro in continuo, la parte interna della stampante potrebbe macchiarsi di inchiostro. Pulire i rulli se la carta presenta macchie dopo la stampa.

U["Formazione di macchie sulle stampe quando](#page-213-0) [si stampa con l'alimentatore fogli automatico" a](#page-213-0) [pagina 214](#page-213-0)

#### *Nota:*

*La stampa con l'opzione Multi-Page Printing (N-up) (Stampa multipagina (N-up)) può contribuire al risparmio di carta.*

U*["Multi-Page Printing \(N-up\) \(Stampa multipagina](#page-89-0) [\(N-up\)\)" a pagina 90](#page-89-0)*

### **Procedure di impostazione per la stampa**

Caricare la carta nell'alimentatore fogli automatico.

U["Caricare carta nell'alimentatore fogli](#page-37-0) [automatico" a pagina 38](#page-37-0)

B Aprire la scheda Basic Settings (Impostazioni base) del driver della stampante e selezionare **Auto Sheet Feeder (Alimentazione Automatica)** in Source (Origine).

> U["Procedure operative di base \(Windows\)" a](#page-50-0) [pagina 51](#page-50-0)

C Aprire la scheda Layout del driver della stampante e selezionare **2-sided printing (Stampa doppio lato)**.

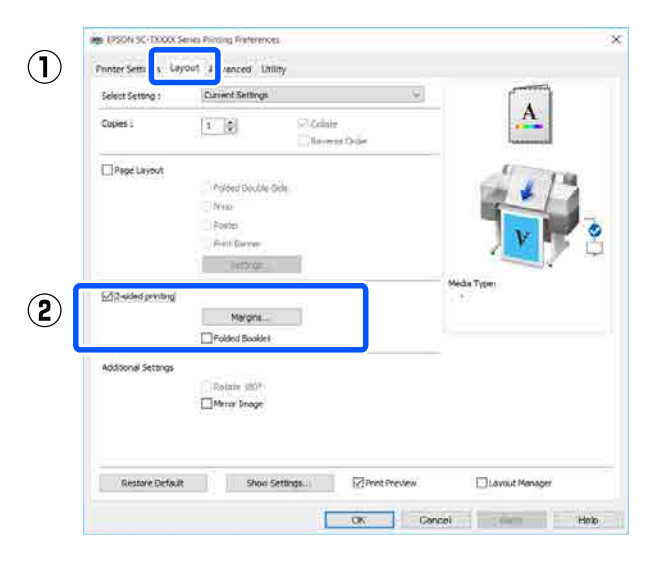

#### *Nota:*

❏ *Fare clic su Binding Settings (Impostazioni di rilegatura) per impostare il Binding Edge (Lato di rilegatura) e il Binding Margin (Margine di rilegatura). La larghezza del margine impostata e i risultati di stampa effettivi potrebbero variare in base al software in uso. Pertanto, si consiglia di eseguire una stampa di prova.*

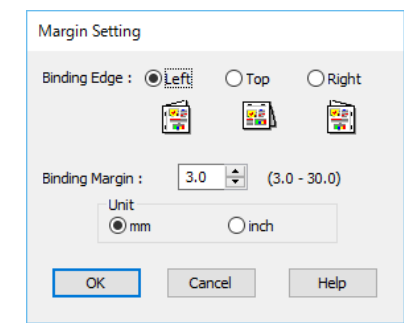

❏ *Selezionare Folded Booklet (Fascicoletto pieghevole) per stampare con il formato di un opuscolo. Negli esempi seguenti, quando la carta viene piegata in due, le pagine interne (pagg. 2, 3, 6, 7, 10 e 11) vengono stampate per prime.*

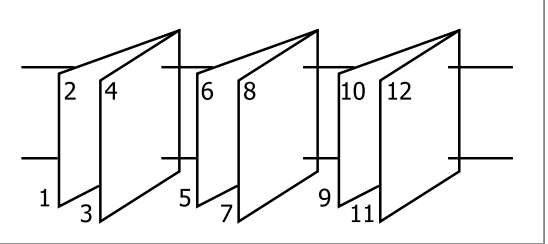

Controllare le altre impostazioni, quindi iniziare a stampare.

E Quando la stampa delle pagine dispari è terminata e viene visualizzata la schermata delle istruzioni, seguire le istruzioni a video per ricaricare la carta e fare clic su **Resume (Riprendi)**.

## **Stampa a due lati ripiegati (solo Windows)**

È possibile stampare due pagine consecutive su un unico foglio. La seconda pagina viene ruotata di 180˚ e stampata vicino alla prima pagina, consentendo la piegatura della carta al fine di realizzare un documento a due facciate.

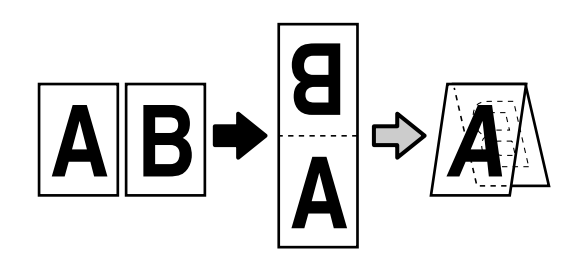

Aprire la scheda Layout del driver della stampante e selezionare la casella di controllo **Page Layout (Layout)**. Poi, selezionare **Folded Double-Side (Piegatura doppio lato)** e fare clic sul tasto **Settings... (Impostazioni...)**.

> U["Procedure operative di base \(Windows\)" a](#page-50-0) [pagina 51](#page-50-0)

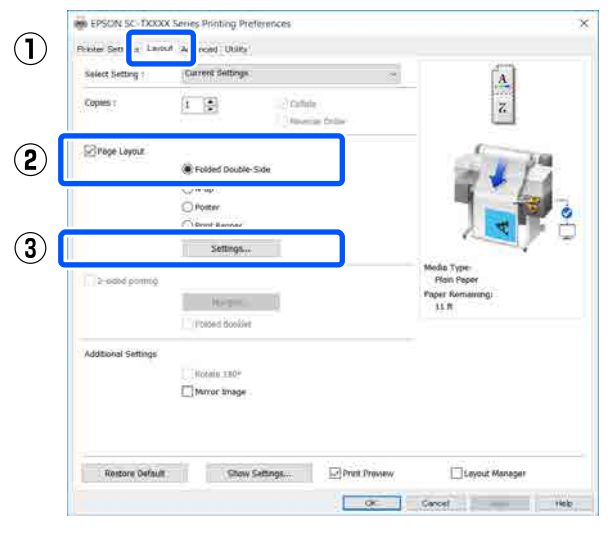

B Impostare **Binding Edge (Lato di rilegatura)**<sup>e</sup> **Binding Margin (Margine di rilegatura)** nella finestra di dialogo Folded Double-Side Setting (Impostazione piegatura doppio lato).

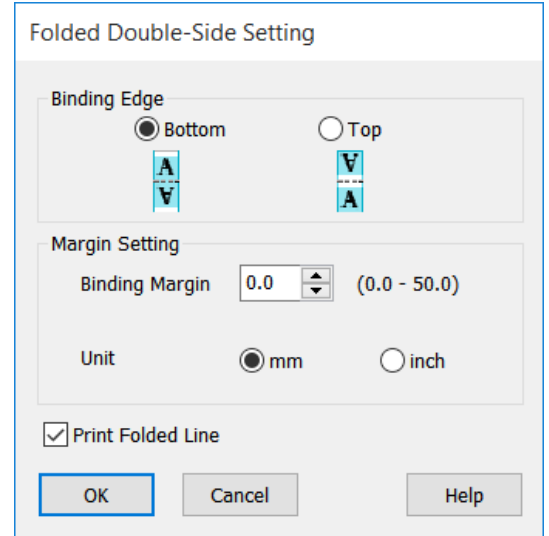

S Controllare le altre impostazioni, quindi iniziare a stampare.

## **Stampa di manifesti (solo Windows)**

Una singola pagina può essere stampata su più fogli. Dopodiché, è possibile riunire i fogli per creare grandi manifesti (fino a 16 volte il formato originale).

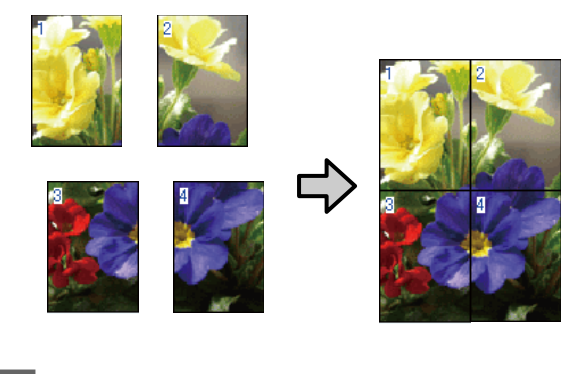

Aprire la scheda Layout del driver della stampante e selezionare la casella di controllo **Page Layout (Layout)**. Poi, selezionare **Poster (Manifesto)** e fare clic sul tasto **Settings... (Impostazioni...)**.

> U["Procedure operative di base \(Windows\)" a](#page-50-0) [pagina 51](#page-50-0)

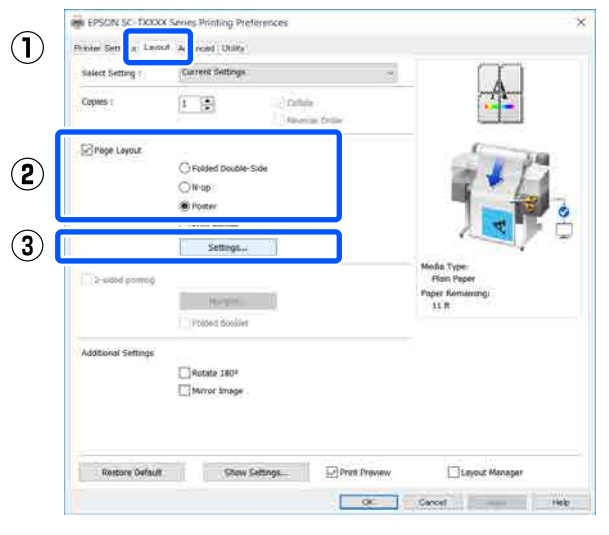

B Impostare **Number of panels (Numero di riquadri)** nella finestra di dialogo Poster (Manifesto).

#### **Poster Settings**

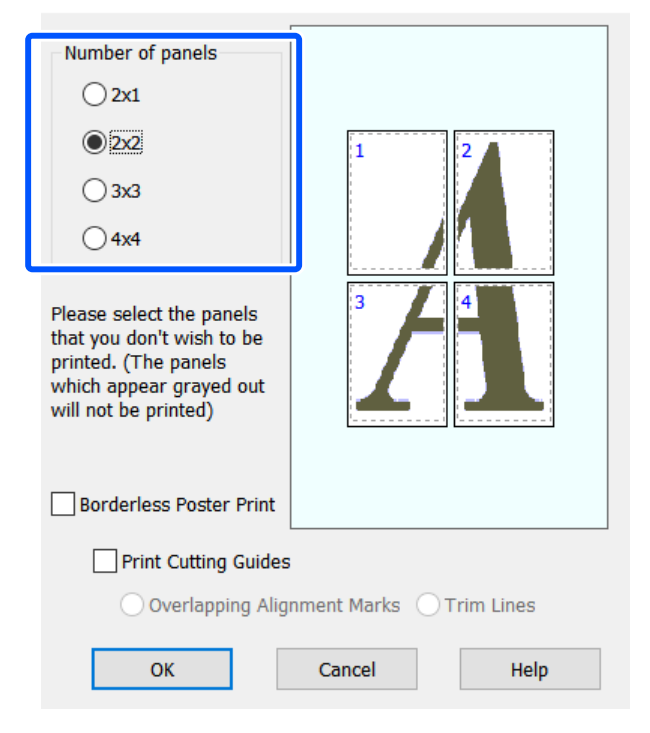

Se si desidera stampare dei segni da usare come guida per unire carta stampata con la stampa dei manifesti, selezionare la casella di controllo **Print Cutting Guides (Stampa guide di taglio)**.

#### **Poster Settings**

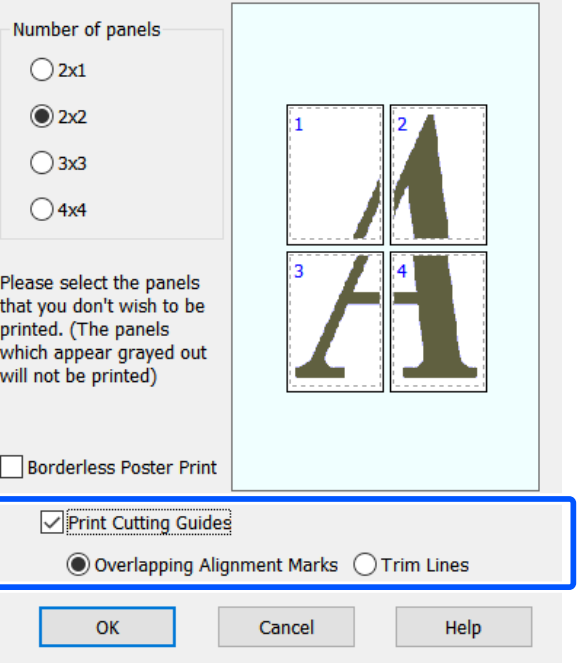

#### **Overlapping Alignment Marks (Crocini di allineamento sovrapposti)**

Stampa delle guide per unire la carta in modo sovrapposto. Il formato finito è più piccolo solo delle porzioni sovrapposte.

#### **Print page frames (Stampa con bordi)**

Vengono stampati dei bordi per unire la carta senza sovrapposizioni.

4 Controllare le altre impostazioni, quindi iniziare a stampare.

#### **Unione di fogli di manifesti con la stampa multipagina**

Se si seleziona **Overlapping Alignment Marks (Crocini di allineamento sovrapposti)**, su ciascun foglio saranno stampate le guide di unione (indicate con delle righe tracciate sopra e attorno ai segni X nell'immagine sotto riportata).

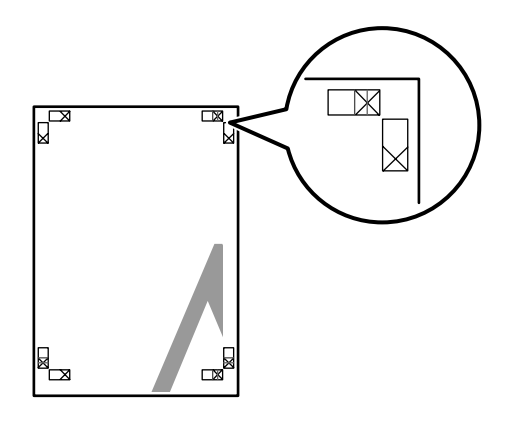

#### *Nota:*

*Se la stampa è a colori, le guide di unione saranno blu, mentre le guide di taglio rosse; diversamente, tutte le guide saranno stampate in nero.*

Nella seguente sezione viene descritto come unire insieme quattro pagine stampate.

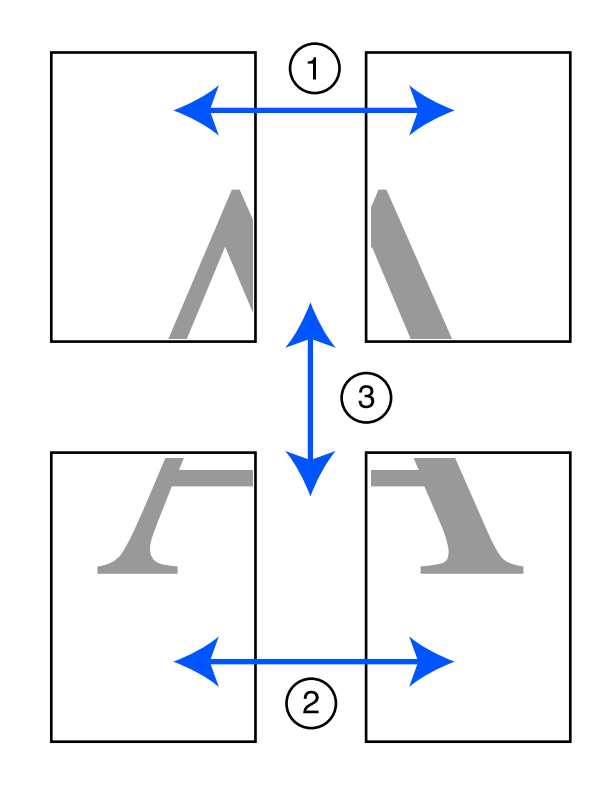

A Preparare i due fogli superiori e rifinire la parte in eccesso dal foglio sinistro tagliando lungo la riga che unisce le due guide di unione (i centri dei segni X).

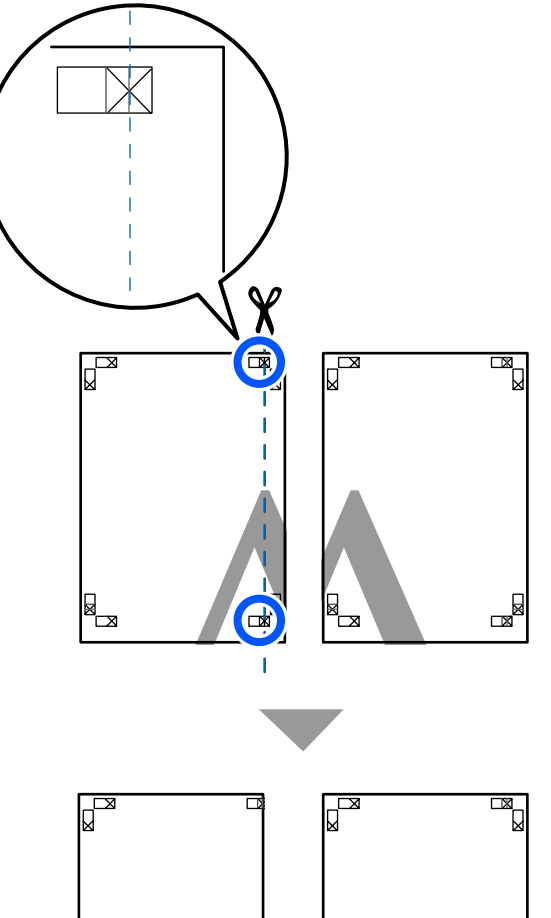

- $\mathbb{R}$
- B Sovrapporre il foglio superiore di sinistra sul foglio superiore di destra. Allineare i crocini X come mostrato nella figura sotto riportata e fissare temporaneamente applicando del nastro adesivo sul retro.

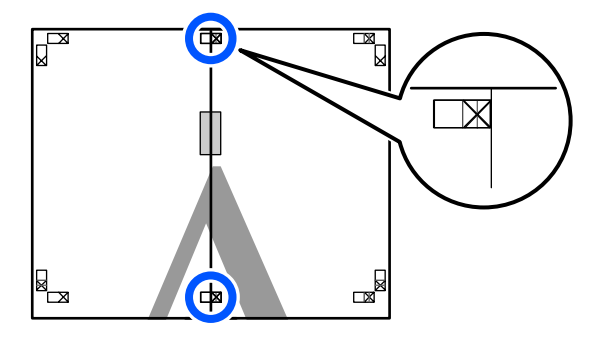

C Con i due fogli sovrapposti, rifinire la parte in eccesso tagliando lungo la riga che unisce le due guide di taglio (le righe a sinistra dei segni X).

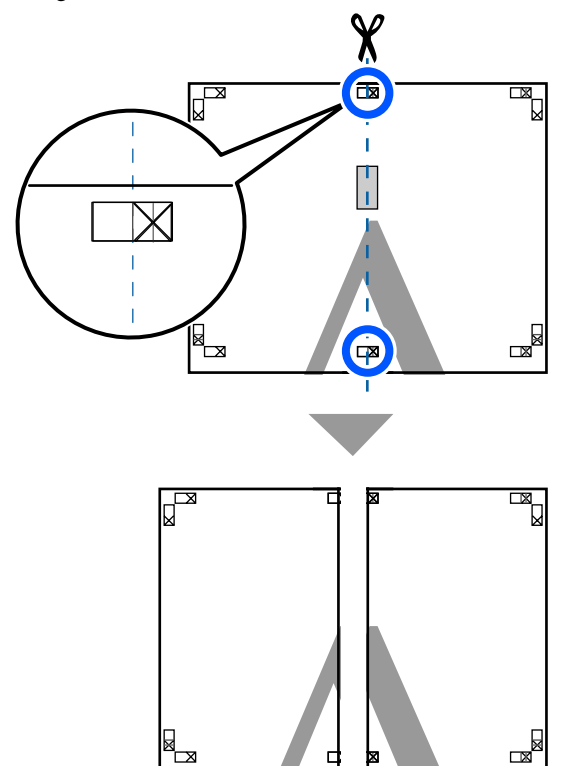

- 
- **4** Riunire i due fogli.

Applicare un nastro adesivo per fissare il retro dei fogli.

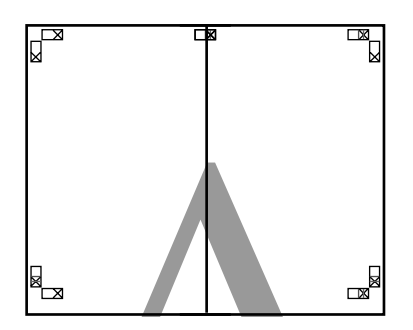

E Ripetere i passaggi da 1 a 4 per i due fogli inferiori.

F Rifinire la parte inferiore dai fogli superiori tagliando lungo la riga che unisce le due guide di unione (le linee al di sopra dei segni X).

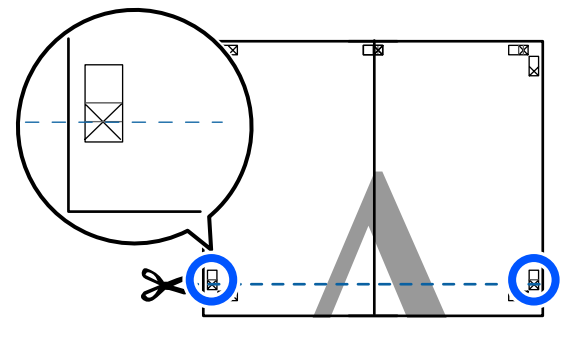

Sovrapporre il foglio superiore sul foglio inferiore. Allineare i crocini X come mostrato nella figura sotto riportata e fissare temporaneamente applicando del nastro adesivo sul retro.

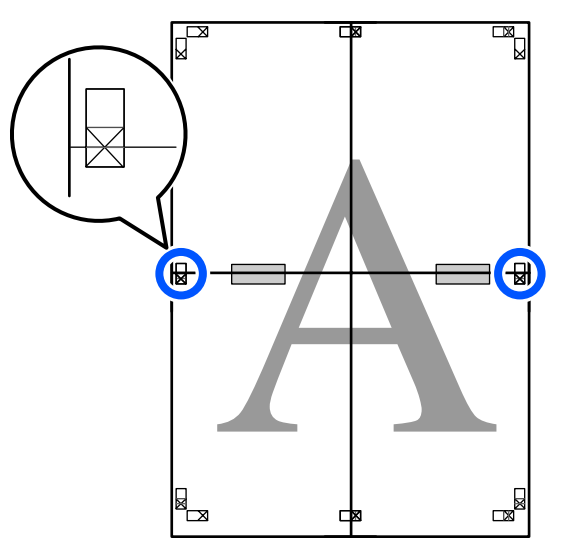

 $\frac{1}{100}$  Con i due fogli sovrapposti, rifinire la parte in eccesso tagliando lungo la riga che unicce le eccesso tagliando lungo la riga che unisce le

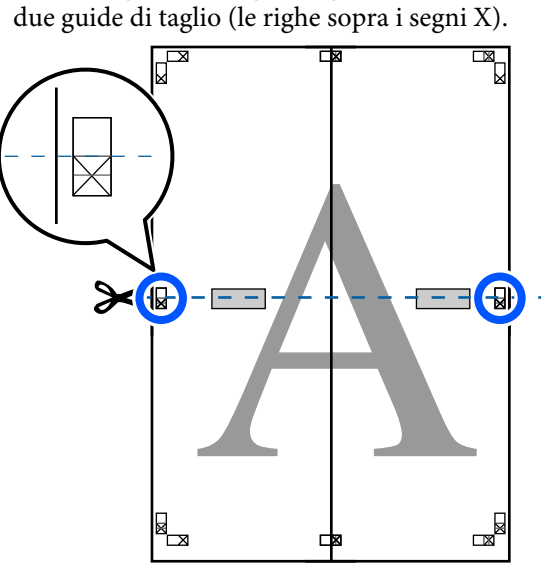

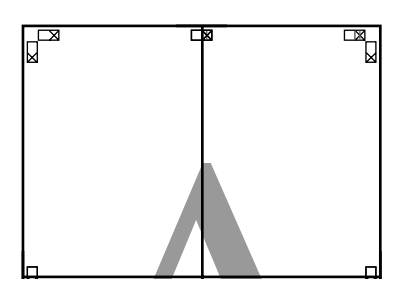

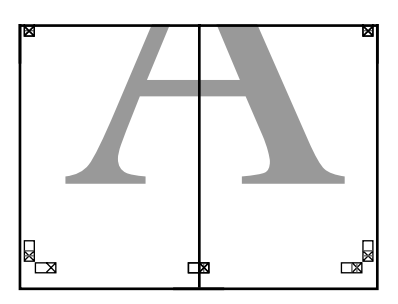

**I Unire i fogli superiore e inferiore.** Applicare un nastro adesivo per fissare il retro dei fogli.

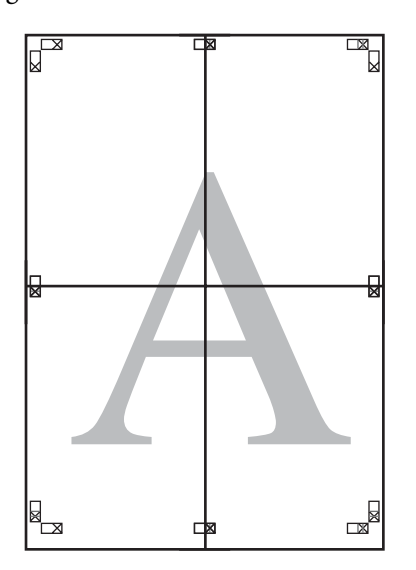

10 Dopo aver unito tutti i fogli, rifinire i bordi<br>tagliando lungo le guide di taglio (fuori dai tagliando lungo le guide di taglio (fuori dai segni X).

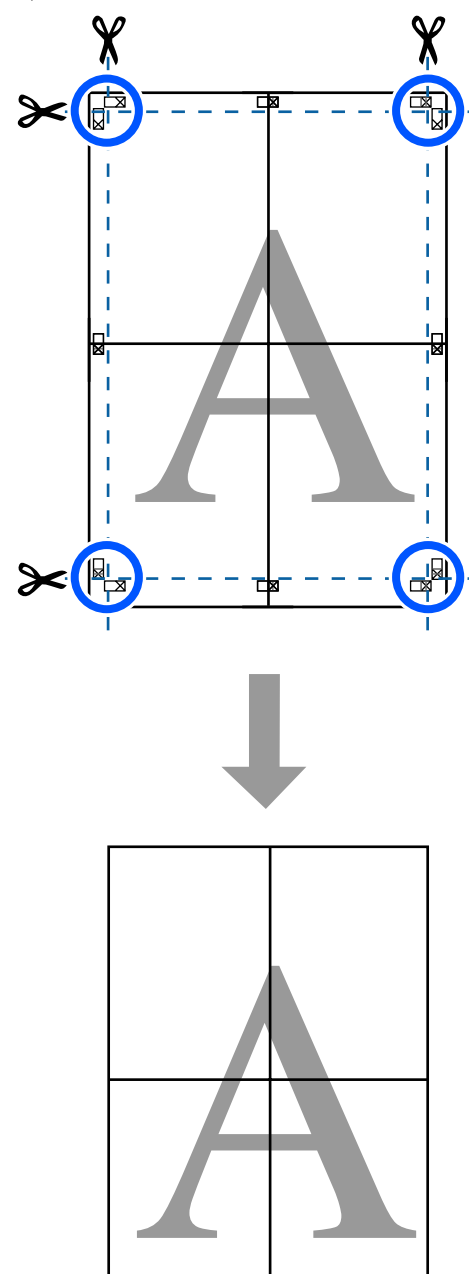

## **Stampa di più documenti (Layout Manager (Gestione layout)) (solo Windows)**

I documenti creati in diverse applicazioni possono essere stampati insieme nella scelta del layout. Ciò permette di migliorare il lavoro di stampa in modo efficiente e di risparmiare carta.

#### **Esempio di layout con più documenti**

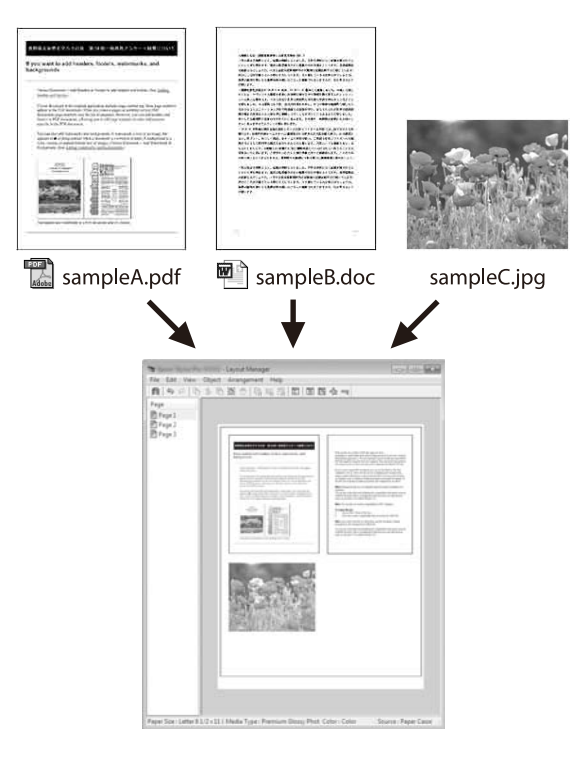

#### **Esempio di layout verticale/orizzontale libero**

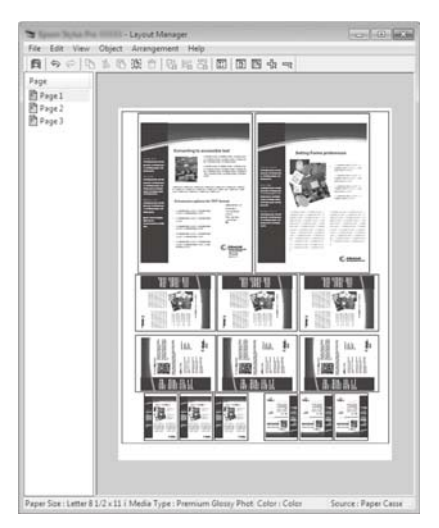

### **Procedure di impostazione per la stampa**

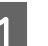

A Aprire il file da stampare nell'applicazione in uso.

B Selezionare la casella di controllo **Layout Manager (Gestione layout)** nella scheda Printer Settings (Impostazioni stampante) del driver della stampante e controllare che il formato impostato nell'applicazione venga visualizzato in Document Size (Formato documento).

> U["Procedure operative di base \(Windows\)" a](#page-50-0) [pagina 51](#page-50-0)

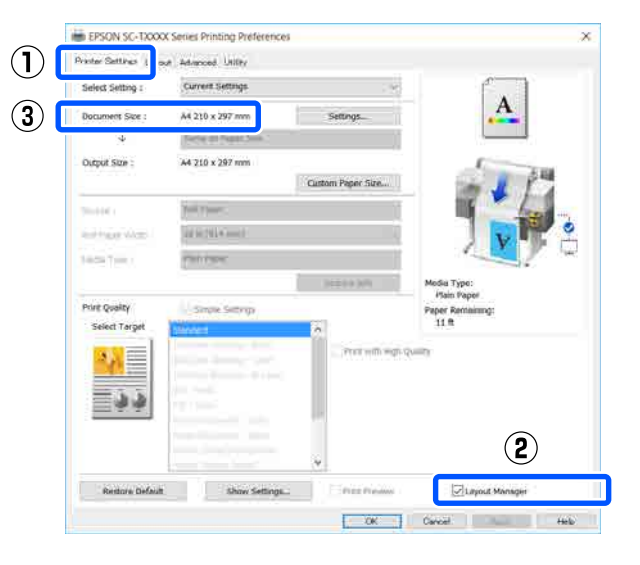

#### *Nota:*

*Document Size (Formato documento) è il formato del documento da mettere nella schermata Layout Manager (Gestione layout). Il formato della carta di stampa effettivo viene impostato nella schermata al passaggio 6.*

C Fare clic su **OK**. Quando si stampa da un'applicazione, viene visualizzata la schermata Layout Manager (Gestione layout).

> I dati di stampa non vengono stampati ma una pagina viene collocata sulla carta nella schermata Layout Manager (Gestione layout) sotto forma di un oggetto.

A Lasciando aperta la schermata Layout Manager (Gestione layout), ripetere i passaggi dall'1 al 3 fino ad aggiungere tutti i dati al layout.

> Gli oggetti vengono aggiunti alla schermata Layout Manager (Gestione layout).

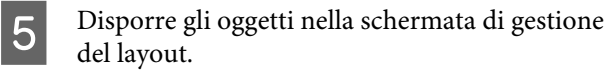

Gli oggetti possono essere spostati o ridimensionati mediante trascinamento, oppure riposizionati o ruotati usando i pulsanti strumento o le opzioni del menu **Object (Oggetto)**.

È possibile cambiare il formato generale e il posizionamento degli oggetti tramite le **Preferences** e le opzioni **Arrangement (Disposizione)** del menu **File**.

Per ulteriori dettagli su ciascuna funzione, vedere la guida della schermata Layout Manager (Gestione layout).

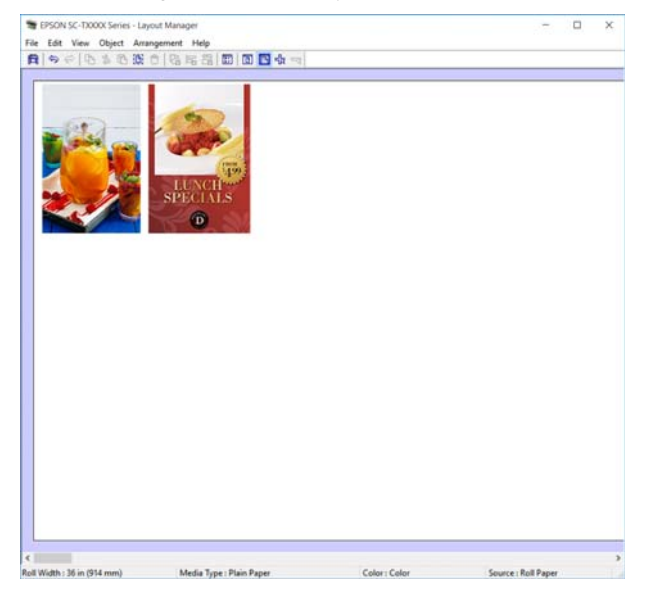

F Fare clic su **Properties (Proprietà)** nel menu **File** e configurare le impostazioni di stampa nella finestra di dialogo del driver della stampante.

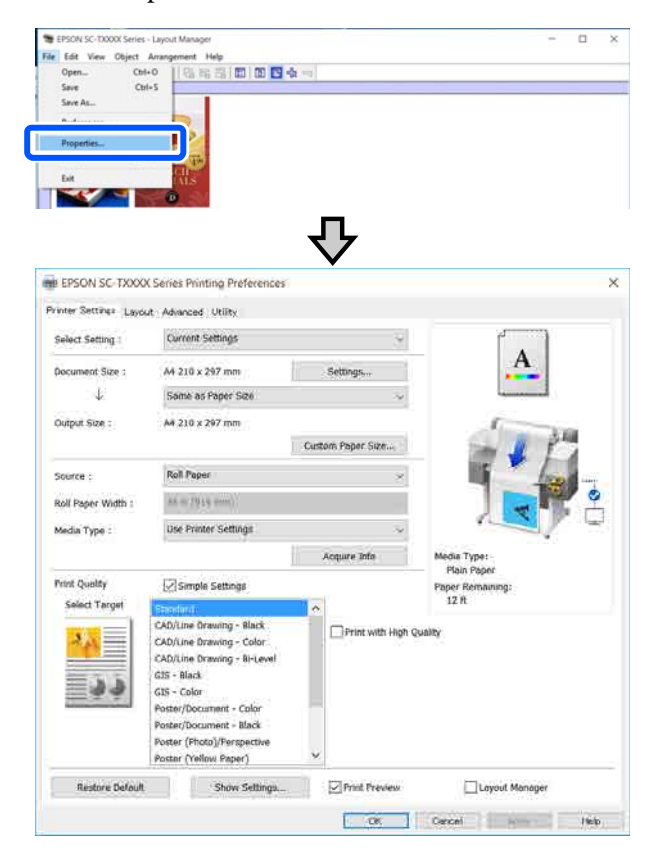

Selezionare **Media Settings (Impostazioni supporto)** e impostare **Print Quality (Qualità)**.

G Fare clic sul menu **File** nella schermata Layout Manager (Gestione layout), quindi fare clic su **Print (Stampa)**.

La stampa viene avviata.

### **Salvataggio e richiamo delle impostazioni**

Le informazioni sul layout e le impostazioni della schermata Layout Manager (Gestione layout) possono essere salvate come file. Se occorre chiudere l'applicazione in uso con un lavoro aperto, è possibile salvarlo sotto forma di file e quindi riaprirlo in seguito per continuare il lavoro.

### **Salvataggio**

- A Fare clic sul menu **File** nella schermata Layout Manager (Gestione layout), quindi fare clic su **Save As... (Salva come...)**.
- B Immettere il nome del file, selezionare il percorso e quindi fare clic su **Save (Salva)**.
- 

S Chiudere la schermata Layout Manager (Gestione layout).

### **Apertura di file salvati**

A Fare clic con il tasto destro sull'icona della stampante ( $\left( \bullet \right)$ ) nella taskbar (barra delle applicazioni) di Windows, poi fare clic su **Layout Manager (Gestione layout)** nel menu visualizzato.

Compare la schermata Layout Manager (Gestione layout).

#### *Nota:*

*Quando l'icona della stampante non viene visualizzata nella barra delle applicazioni di Windows*

*Aprire la scheda Utility del driver della stampante e fare clic su Monitoring Preferences (Preferenze di controllo). Selezionare Register the shortcut icon to the taskbar (Registrare l'icona di collegamento sulla barra delle applicazioni) nella finestra di dialogo Monitoring Preferences (Preferenze di controllo).*

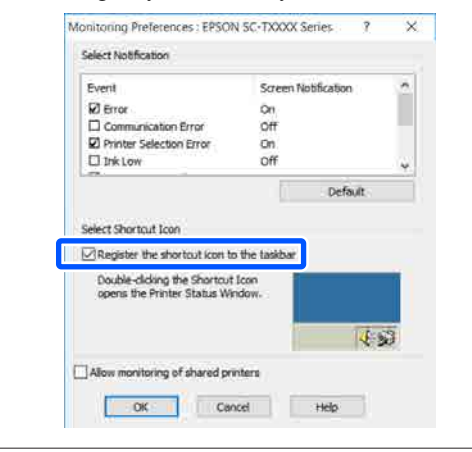

B Fare clic su **Open (Apri)** nel menu **File** nella schermata di gestione del layout.

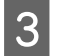

Selezionare il percorso e aprire il file desiderato.

**Stampa usando la modalità HP-GL/2 o HP RTL da un computer**

# **Stampa usando la modalità HP-GL/2 o HP RTL da un computer**

La stampante è in grado di emulare<sup>\*</sup> HP-GL/2 (compatibile con HP Designjet 750C) e HP RTL. Questa sezione descrive le impostazioni della stampante e le impostazioni nell'applicazione CAD per stampare durante l'emulazione.

Non tutte le funzioni sono supportate. Se si utilizza un'applicazione non testata, testare previamente la stampa.

### c*Importante:*

*La stampante potrebbe non comportarsi come previsto se la quantità di dati da stampare è estremamente grande.*

#### *Nota:*

*I disegni CAD possono anche essere stampati usando la modalità disegno lineare/CAD del driver della stampante fornito. Si consiglia di stampare dal driver della stampante per ottenere immagini di qualità migliore.*

U*["Stampa di disegni CAD" a pagina 64](#page-63-0)*

## **Impostazioni della stampante**

Modificare le impostazioni della stampante per stampare in modalità HP-GL/2 o HP RTL, secondo necessità, nel pannello di controllo della stampante. Le impostazioni della stampante includono impostazioni di stampa base come l'origine carta e i margini (Impostaz. stampa universali) e impostazioni specifiche per HP-GL/2 come le impostazioni delle tavolozze (Impostazioni esclusive HP-GL/2).

### **Impostazioni di stampa di base**

A Toccare **Impostazioni** — **Impostazioni generali** — **Impostazioni stampante** — **Impostaz. stampa universali** dalla schermata iniziale.

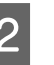

2 Controllare **Sorgente carta** e modificare l'impostazione, se necessario.

> L'impostazione predefinita è Rotolo di carta. Quando i dati di stampa per HP-GL/2 o HP RTL vengono inviati, si verifica un errore se non c'è carta caricata nell'origine carta impostata qui.

S Verificare le altre voci e modificarle, se necessario.

> Per maggiori informazioni sulle voci di Impostaz. stampa universali, leggere quanto segue.

> $\mathscr{D}$  ["Impostazioni generali — Impostazioni](#page-151-0) [stampante" a pagina 152](#page-151-0)

### **Impostazioni di stampa specifiche per HP-GL/2**

Per modificare le impostazioni specifiche per HP-GL2 come la rotazione dei dati di stampa, l'unione delle righe e la modifica delle tavolozze impostate nell'applicazione, seguire la procedura indicata qui.

```
A Toccare Impostazioni — Impostazioni
generali — Impostazioni stampante —
Impostazioni esclusive HP-GL/2 dalla
schermata iniziale.
```

```
2 Toccare e modificare le impostazioni delle voci
     desiderate.
```
Per maggiori informazioni sulle voci di Impostazioni esclusive HP-GL/2, leggere quanto segue.

 $\mathscr{D}$  ["Impostazioni generali — Impostazioni](#page-151-0) [stampante" a pagina 152](#page-151-0)

#### **Stampa usando la modalità HP-GL/2 o HP RTL da un computer**

#### *Nota:*

#### *Quando la stampa HP-GL/2 o HP RTL non viene eseguita correttamente*

*La stampante determina in automatico se stampare normalmente dal driver della stampante o se stampare tramite emulazione di HP-GL/2 o HP RTL dai dati di stampa inviati, poi passa alla modalità di stampa corrispondente. Se il passaggio alla modalità non viene eseguito correttamente e la stampa non viene effettuata in modo adeguato, configurare l'impostazione come segue.*

- ❏ *Quando il computer e la stampante sono collegati tramite USB Selezionare Impostazioni — Impostazioni generali — Impostazioni stampante — Lingua stampa — USB dalla schermata iniziale, poi modificare l'impostazione da Automatico a HP-GL/2.*
- ❏ *Quando il computer e la stampante sono collegati tramite una rete Selezionare Impostazioni — Impostazioni generali — Impostazioni stampante — Lingua stampa — Rete dalla schermata iniziale, poi modificare l'impostazione da Automatico a HP-GL/2.*

*Per stampare dal driver della stampante come al solito, al termine di HP-GL/2 o HP RTL, reimpostare Automatico.*

## **Impostazioni dell'applicazione CAD**

Impostare il dispositivo di output come segue, in base al modello. Questa spiegazione utilizza come esempio AutoCAD 2018.

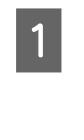

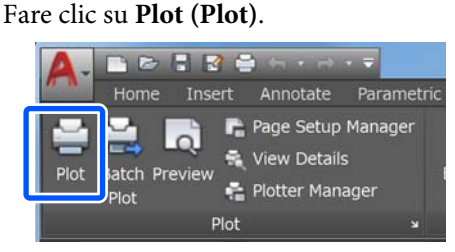

B Impostare il plotter in **Printer/plotter (Stampante/plotter)**.

❏ Serie SC-T5100M/SC-T5100/SC-T5100N: HP Designjet 750C C3196A

❏ Serie SC-T3100M/SC-T3100/SC-T3100N/ SC-T2100: HP Designjet 750C C3195A

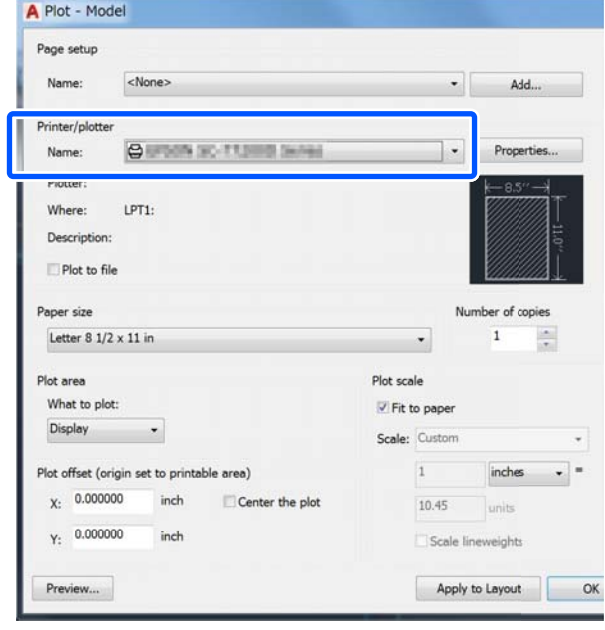

#### **Modifica dei metodi di connessione alla rete**

# **Modifica dei metodi di connessione alla rete**

La stampante può essere connessa a una rete LAN cablata o una LAN wireless. Inoltre, supporta anche Wi-Fi Direct (AP semplice), che consente a un dispositivo smart o altro dispositivo di connettersi direttamente in modalità wireless alla stampante, anche in assenza di LAN cablata o LAN wireless.

La stampante non può connettersi a una rete LAN cablata e a una LAN wireless contemporaneamente. La connessione tramite Wi-Fi Direct è possibile indipendentemente dal fatto che la stampante sia connessa a una rete.

Questa sezione descrive le procedure da seguire per cambiare il metodo di connessione.

#### *Nota:*

*Per maggiori informazioni sulle impostazioni di rete, consultare la Guida per amministratore (manuale online).*

## **Passaggio a una rete LAN cablata**

Toccare  $\mathbb{R}$  nella schermata iniziale.

#### *Nota:*

*La forma e il colore dell'icona cambiano in base allo stato della connessione.* U*["Come leggere e utilizzare lo schermo" a](#page-14-0) [pagina 15](#page-14-0)*

B Toccare **Descrizione**.

C Toccare **Metodo di connessione LAN cablata**.

### D Toccare **Avvia configurazione**.

Si avvia il processo di disattivazione della connessione alla rete LAN wireless con i punti di accesso. Attendere fino a quando non compare il messaggio **La connessione Wi-Fi è disabilitata.**

```
E Collegare il router e la stampante con un cavo
      LAN.
```
Fare riferimento a quanto segue per individuare la posizione della porta LAN della stampante.

 $\mathscr{D}$  ["Parte posteriore" a pagina 13](#page-12-0)

## **Passaggio a una rete LAN wireless**

Sono richiesti l'SSID (nome della rete) e la password del punto di accesso al quale la stampante deve connettersi. Confermare questi dati in anticipo. La stampante può connettersi a una rete LAN wireless anche se il cavo LAN è ancora collegato.

#### *Nota:*

*Se il punto di accesso supporta WPS (Wi-Fi Protected Setup), la stampante può essere connessa usando Configurazione tasto (WPS) o Configurazione PIN (WPS) senza usare SSID e password.*

U*["Impostazioni generali — Impostazioni di rete" a](#page-162-0) [pagina 163](#page-162-0)*

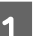

**1** Toccare **nella** schermata iniziale.

#### *Nota:*

*La forma e il colore dell'icona cambiano in base allo stato della connessione.* U*["Come leggere e utilizzare lo schermo" a](#page-14-0) [pagina 15](#page-14-0)*

2 Toccare Router.

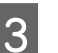

### **3** Toccare Avvia configurazione.

Vengono visualizzati i dettagli dello stato della connessione alla rete LAN cablata.

#### Toccare **Modifica a connessione Wi-Fi.**, leggere il messaggio visualizzato e toccare **Sì**.

#### **Modifica dei metodi di connessione alla rete**

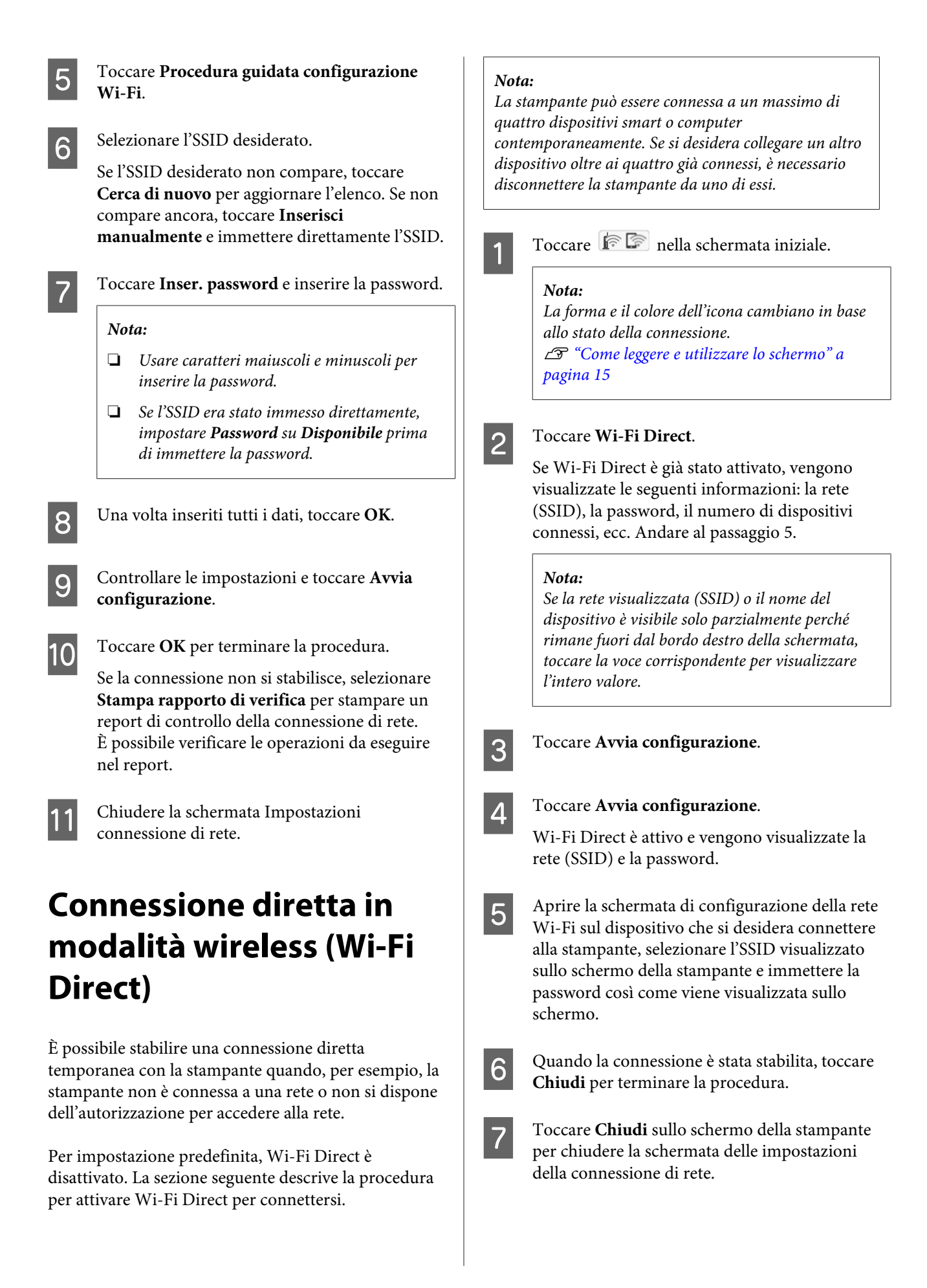

#### **Modifica dei metodi di connessione alla rete**

Se il driver della stampante è stato installato sul dispositivo connesso, è possibile stampare usando il driver della stampante.

#### *Nota:*

*Quando l'alimentazione della stampante viene spenta, tutti i dispositivi connessi vengono disconnessi. Per riconnetterli alla riaccensione della stampante, ripetere la procedura dal passaggio 1.*

#### **Utilizzo di AirPrint**

## **Utilizzo di AirPrint**

AirPrint consente la stampa wireless istantanea da iPhone, iPad, iPod touch e Mac senza la necessità di installare driver o scaricare software.

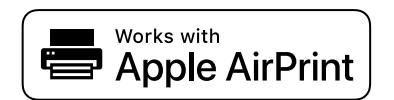

#### *Nota:*

*Se sono stati disabilitati i messaggi sulla configurazione della carta sul pannello di controllo del prodotto in uso, non è possibile utilizzare AirPrint. Vedere il collegamento che segue per abilitare i messaggi, se necessario.*

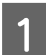

Caricare carta nel prodotto.

2 Impostare il prodotto per la stampa wireless. Vedere il collegamento seguente.

#### <http://epson.sn>

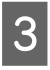

S<br>Connettere il dispositivo Apple alla stessa rete wireless utilizzata dal prodotto in uso.

> Selezionare il prodotto come destinazione nel dispositivo.

#### *Nota:*

*Per ulteriori informazioni, vedere la pagina di AirPrint nel sito web Apple.*

**Stampare senza l'utilizzo del driver della stampante (solo serie SC-T5100M/SC-T3100M)**

# **Stampare senza l'utilizzo del driver della stampante (solo serie SC-T5100M/ SC-T3100M)**

Questa sezione spiega come stampare se il driver della stampante non è installato e si è connessi a una rete; spiega anche come collegare una memoria flash USB alla stampante e stampare i file presenti nella memoria flash USB.

## **Stampa diretta tramite web (Carica e stampa)**

### **Descrizione delle funzioni**

Carica e stampa è una funzione che consente di stampare eseguendo Web Config da un computer in cui il driver della stampante non è installato.

#### U["Come utilizzare Web Config" a pagina 28](#page-27-0)

È sufficiente selezionare il file che si desidera stampare e caricarlo sulla stampante per stamparlo. Se il browser in uso supporta il trascinamento dei file, è possibile caricare più file in batch e stamparli in ordine.

Tramite un caricamento è possibile stampare i seguenti file.

- ❏ JPEG
- ❏ HP-GL/2
- ❏ TIFF
- ❏ PDF (solo i dati creati utilizzando la funzione di scansione fornita dalle stampanti a getto di inchiostro Epson)

### **Procedura Carica e stampa**

- Caricare la carta nella stampante.
	- U["Caricamento della carta in rotolo" a](#page-31-0) [pagina 32](#page-31-0)

U["Caricare carta nell'alimentatore fogli](#page-37-0) [automatico" a pagina 38](#page-37-0)

U["Caricamento di un Foglio singolo](#page-41-0) [\(1 foglio\)" a pagina 42](#page-41-0)

2 Avviare Web Config.

U["Modalità di avvio" a pagina 28](#page-27-0)

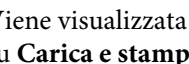

C Viene visualizzata la scheda **Stampa**. Fare clic su **Carica e stampa**.

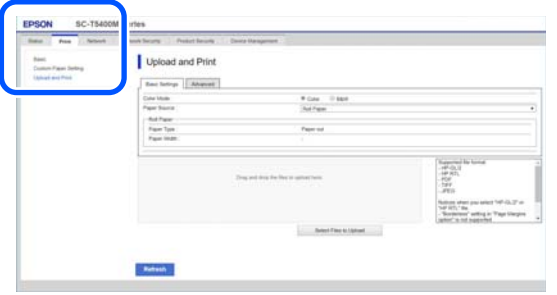

#### *Nota:*

*Se la scheda Stampa non appare, contattare l'amministratore di sistema.*

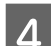

4 Configurare le impostazioni di stampa.

Selezionare Modalità colore e Sorgente carta in **Impostazioni di base**.

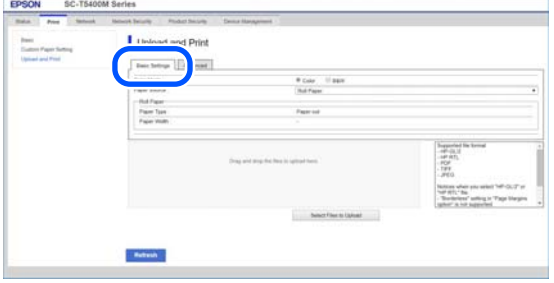
**Stampare senza l'utilizzo del driver della stampante (solo serie SC-T5100M/SC-T3100M)**

Configurare le impostazioni, per esempio Qualità, da **Advanced**.

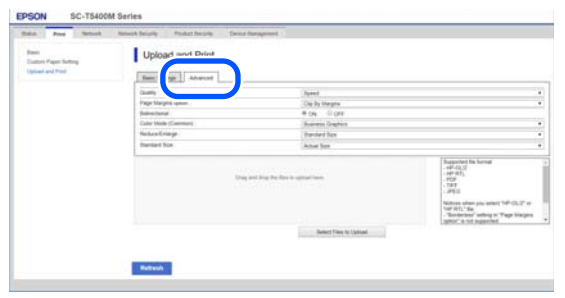

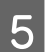

E Avviare la stampa trascinando i dati.

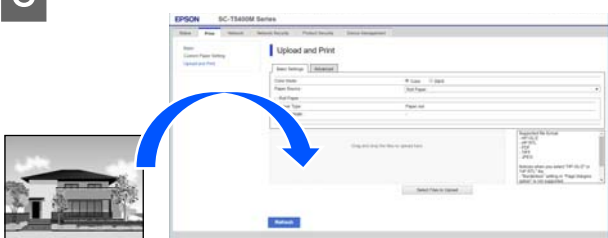

## **Stampare file da una cartella condivisa (Stampa da cartella)**

## **Descrizione delle funzioni**

È possibile selezionare e stampare un file da una cartella condivisa sulla rete impostata in precedenza.

Configurare le impostazioni per la cartella condivisa sulla schermata della stampante o su Web Config.

U"Preparazione di una cartella condivisa" a pagina 109

Da una cartella di rete/FTP è possibile stampare i seguenti file.

- ❏ JPEG
- $\Box$  HP-GL/2
- ❏ TIFF
- ❏ PDF (solo i dati creati utilizzando la funzione di scansione fornita dalle stampanti a getto di inchiostro Epson)

## **Preparazione di una cartella condivisa**

### **Configurazione dalla stampante**

A Selezionare **Impostazioni** nella schermata iniziale.

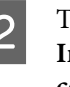

B Toccare **Impostazioni generali** — **Impostazioni di rete** — **Avanzate** — **Cartella condivisa**.

> Viene visualizzata la schermata delle impostazioni della cartella condivisa.

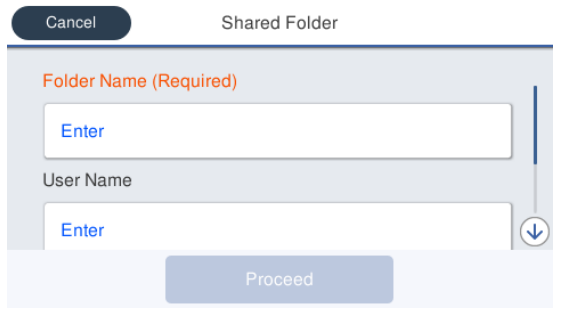

3 Inserire tutte le voci.

- ❏ Nome cartella: inserire il percorso di rete della cartella condivisa utilizzando un massimo di 255 caratteri.
- ❏ Nome utente: immettere il nome utente utilizzato per accedere al computer.
- ❏ Password: immettere la password utilizzata per accedere al computer.
- 

Selezionare Proc. per completare le impostazioni della cartella condivisa.

### **Configurazione da Web Config**

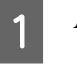

Avviare Web Config.

U["Modalità di avvio" a pagina 28](#page-27-0)

#### **Stampare senza l'utilizzo del driver della stampante (solo serie SC-T5100M/SC-T3100M)**

**l'ingrandimento o la riduzione del formato**

iquanto segue.

flash USB

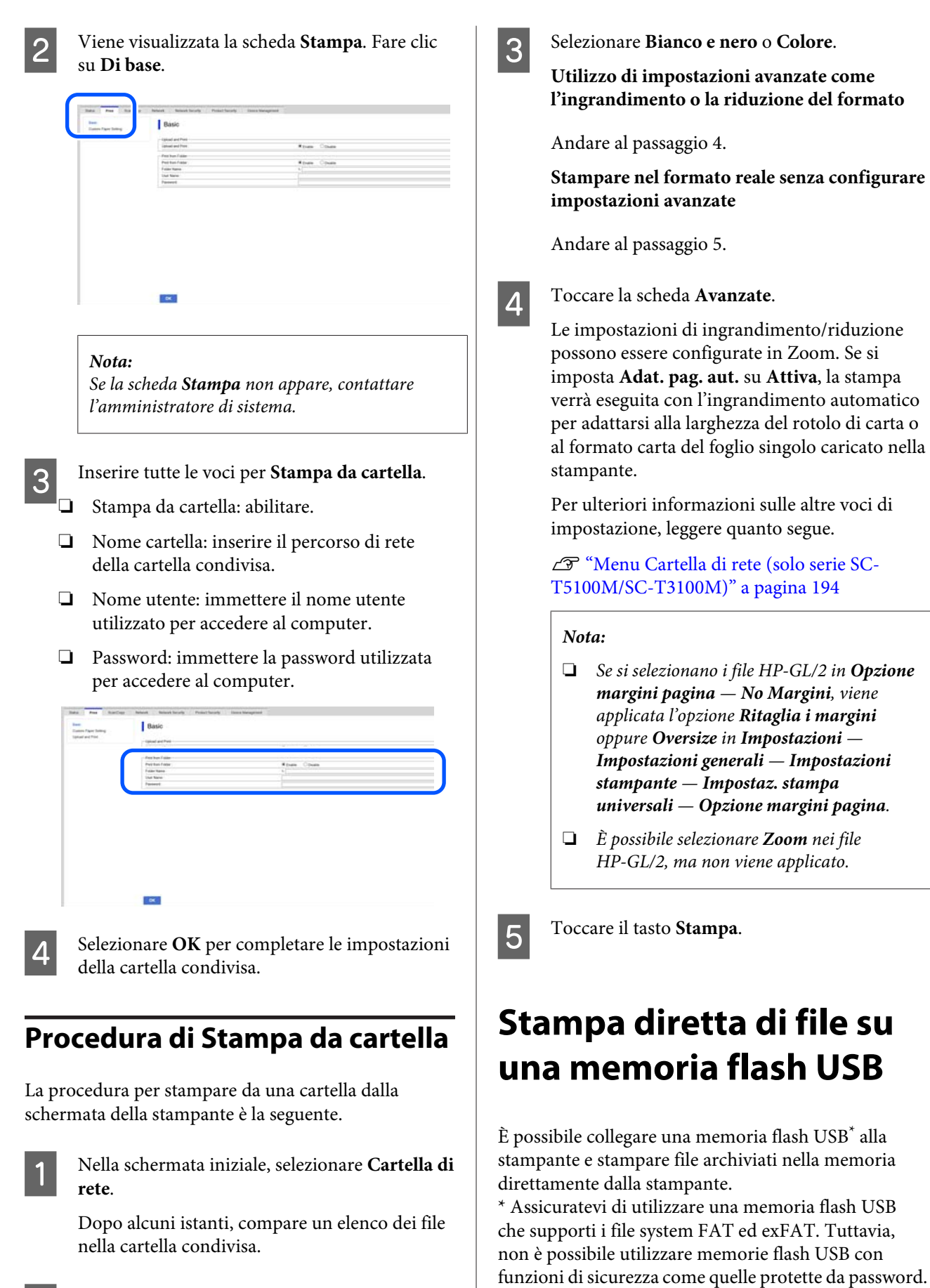

Selezionare un file da stampare.

#### **Stampare senza l'utilizzo del driver della stampante (solo serie SC-T5100M/SC-T3100M)**

È possibile stampare i seguenti file direttamente.

- ❏ JPEG
- ❏ HP-GL/2
- ❏ TIFF
- ❏ PDF (solo i dati creati utilizzando la funzione di scansione fornita dalle stampanti a getto di inchiostro Epson)

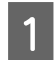

Collegare alla stampante la memoria flash USB in cui sono stati salvati i dati da stampare.

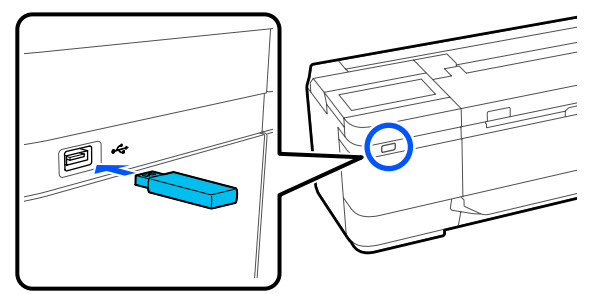

- Toccare Dispos. mem. sulla schermata iniziale.
- Toccare il menu di stampa che corrisponde al formato di file che si desidera stampare.
- Selezionare un file da stampare.

#### **Quando si seleziona JPEG**

Toccare per selezionare l'immagine del file da stampare, quindi toccare **Procedi alla stampa**. Così facendo verrà aggiunto un segno di spunta all'immagine selezionata. Toccare **Visualiz. singola** per ingrandire l'immagine selezionata da verificare. Per modificare l'ordine di visualizzazione dei file, toccare  $\Box$ .

#### **Eccetto quando si seleziona JPEG**

Toccare il nome di un file dell'elenco per selezionarlo. Per modificare l'ordine di visualizzazione dei file, toccare  $\Box$ .

#### *Nota:*

*Tutti i caratteri nella cartella o i nomi dei file che non possono essere visualizzati dalla stampante verranno visualizzati come "?".*

E Selezionare **Bianco e nero** o **Colore**.

**Utilizzo di impostazioni avanzate come l'ingrandimento o la riduzione del formato**

Andare al passaggio 6.

**Stampare nel formato reale senza configurare impostazioni avanzate**

Andare al passaggio 7.

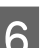

**6** Toccare la scheda **Avanzate**.

Le impostazioni di ingrandimento/riduzione possono essere configurate in Zoom. Se si imposta **Adat. pag. aut.** su **Attiva**, la stampa verrà eseguita con l'ingrandimento automatico per adattarsi alla larghezza del rotolo di carta o al formato carta del foglio singolo caricato nella stampante.

Per ulteriori informazioni sulle altre voci di impostazione, leggere quanto segue.

U["Menu Dispos. mem. \(solo serie SC-](#page-175-0)[T5100M/SC-T3100M\)" a pagina 176](#page-175-0)

#### *Nota:*

*È possibile registrare e salvare le impostazioni usate di frequente come valori preimpostati. Per maggiori informazioni, leggere quanto segue.*

U*["Utilizzo dei propri valori Preimpostati" a](#page-16-0) [pagina 17](#page-16-0)*

G Toccare il valore del numero di stampe, quindi inserire il numero di stampe utilizzando il tastierino a schermo.

#### *Nota:*

*È possibile utilizzare il pulsante Anteprima per verificare l'immagine da stampare (solo JPEG o TIFF).*

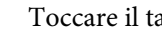

 $\overline{\text{B}}$  Toccare il tasto Stampa.

# <span id="page-111-0"></span>**Copia (solo serie SC-T5100M/ SC-T3100M)**

## **Posizionamento dei documenti nello scanner**

È possibile caricare un documento.

Di seguito sono riportati i formati di documento e i tipi di carta che possono e non possono essere caricati.

#### c*Importante:*

*Se viene caricato un documento coperto di polvere, la polvere può aderire all'interno dello scanner e ridurre la qualità delle immagini copiate o acquisite. Prima di caricare un documento nello scanner, rimuovere eventuali residui di polvere dal documento.*

### **Formati documento compatibili**

Larghezza documento: Serie SC-T5100M: da 148 a 915 mm (36 pollici) Serie SC-T3100M: da 148 a 610 mm (24 pollici)

Lunghezza documen-: Da 148 a 2720 mm\* to

Spessore del documento : 0,5 mm o inferiore (in alternativa 0,25 mm o inferiore con il foglio di supporto opzionale)

Lunghezza massima di 2672 mm solo per scansione (600 dpi) e copia (Fine, Super Fine)

## **Tipi di carta compatibili**

❏ Carte comuni

- ❏ Riciclata
- ❏ Carta patinata
- ❏ Carta da ricalco
- ❏ Pellicola
- ❏ Cianografia
- ❏ Cartoncino da stampa
- ❏ Foglio di supporto

#### c*Importante:*

*Se viene caricata carta da ricalco, la stampante non riesce ad identificare automaticamente la larghezza. Nel pannello di controllo, impostare Formato originale o Area di scansione.*

U*["Menu Copia \(solo serie SC-T5100M/SC-](#page-178-0)[T3100M\) " a pagina 179](#page-178-0)*

U*["Menu Scansione \(solo serie SC-T5100M/SC-](#page-183-0)[T3100M\)" a pagina 184](#page-183-0)*

### **Documenti non compatibili**

Non caricare i seguenti tipi di originali. La mancata osservanza di tale precauzione potrebbe provocare inceppamenti della carta o danni alla stampante.

- ❏ Originali rilegati
- ❏ Originali incurvati
- ❏ Originali in carta copiativa
- ❏ Originali fissati con graffette, punti metallici o colla
- ❏ Originali con molti fori, come per esempio carta per notes sfusa
- ❏ Originali con forma irregolare o non tagliati ad angolo retto
- ❏ Originali con foto, adesivi o etichette attaccate
- ❏ Originali trasparenti
- ❏ Originali lucidi
- ❏ Originali rovinati

❏ Originali strappati

### **Caricare documenti sottili che possono strapparsi facilmente o che non devono essere danneggiati**

Utilizzare il foglio di supporto opzionale per i documenti sottili e i documenti che non devono essere danneggiati.

U["Unità opzionali e materiali di consumo" a](#page-224-0) [pagina 225](#page-224-0)

#### c*Importante:*

*Note sull'uso del foglio di supporto*

*Quando si esegue la scansione utilizzando un foglio di supporto, il colore della carta (colore di sfondo) del documento potrebbe essere visibile nei risultati di scansione o potrebbero comparire delle ombre.*

*In caso di dubbi su questi problemi, provare a effettuare regolazioni in Rimuovi sfondo.*

*Rimozione dello sfondo*

❏ *Copia*

*Selezionare Copia — Impostazioni base — Qualità immagine — Rimuovi sfondo — Automatico — Disattiva nella schermata iniziale, quindi impostare un valore di regolazione positivo compreso tra -4 e 4.* U*["Menu Copia \(solo serie SC-T5100M/SC-](#page-178-0)[T3100M\) " a pagina 179](#page-178-0)*

❏ *Scansione e salvataggio in un'e-mail o una cartella Selezionare Scansione nella schermata iniziale, quindi selezionare E-mail o Cartella rete/FTP in base al percorso di destinazione. Selezionare Impost. scan — Qualità immagine — Rimuovi sfondo — Automatico — Disattiva, quindi impostare un valore di regolazione positivo compreso tra -4 e 4.*

U*["Menu Scansione \(solo serie SC-T5100M/](#page-183-0) [SC-T3100M\)" a pagina 184](#page-183-0)*

❏ *Salvataggio di fax ricevuti su un dispositivo di memoria esterno*

*Selezionare Scansione — Avanzate — Qualità immagine — Rimuovi sfondo — Automatico — Disattiva nella schermata iniziale, quindi impostare un valore di regolazione positivo compreso tra -4 e 4.* U*["Menu Scansione \(solo serie SC-T5100M/](#page-183-0)*

*[SC-T3100M\)" a pagina 184](#page-183-0)*

### **Documenti che richiedono il foglio di supporto**

❏ Documenti importanti che non devono essere danneggiati (documenti in prestito, testi originali, disegni antichi, mappe antiche, opere d'arte, ecc.)

- <span id="page-113-0"></span>❏ Documenti con superfici e/o materiali delicati (collage, quotidiani, carta di riso, disegni a pastelli ad olio, ecc.)
- ❏ Pellicole trasparenti e traslucide

### **Note per l'inserimento dei documenti nel foglio di supporto**

Inserire il documento nel foglio di supporto come indicato.

- ❏ Inserire il documento con il lato da scansionare rivolto verso il foglio trasparente.
- ❏ Allineare il bordo superiore del documento alla parte  $\bullet$  del foglio di supporto.
- $\Box$  Allineare il lato del documento alla linea  $\Theta$ .

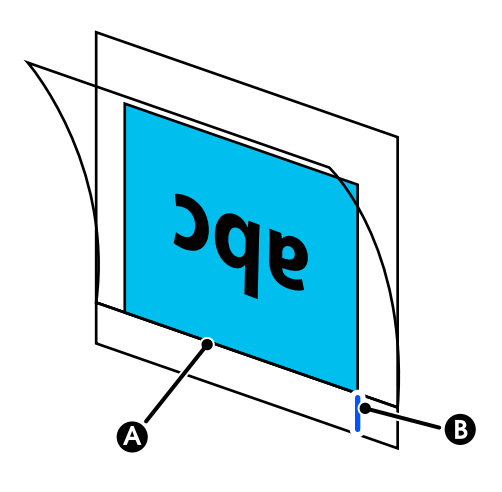

#### c*Importante:*

*Se viene caricato il foglio di supporto, la stampante non riesce ad identificare automaticamente la larghezza. Nel pannello di controllo, impostare Formato originale o Area di scansione e Offset superiore.*

U*["Menu Copia \(solo serie SC-T5100M/SC-](#page-178-0)[T3100M\) " a pagina 179](#page-178-0)*

U*["Menu Scansione \(solo serie SC-T5100M/SC-](#page-183-0)[T3100M\)" a pagina 184](#page-183-0)*

## **Come caricare i documenti**

#### c*Importante:*

- ❏ *Se l'originale tende ad arricciarsi, caricarlo dopo aver appiattito la piega del foglio.*
- ❏ *Appiattire le piegature nell'originale, quindi caricarlo.*

#### *Nota:*

*Se si carica un documento di lunghezza superiore a 1 metro, sostenerlo con la mano in modo che non si inclini in fase di alimentazione.*

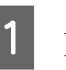

A Assicurarsi che la guida del documento sia posizionata.

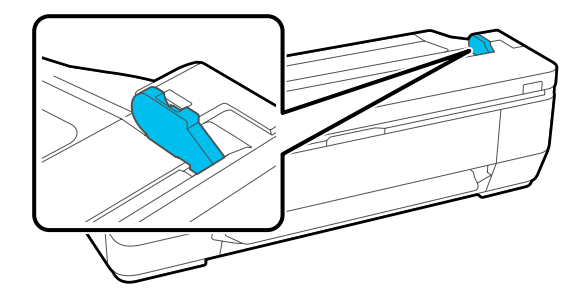

Rimuovere la guida del documento quando si esegue la scansione utilizzando un foglio di supporto.

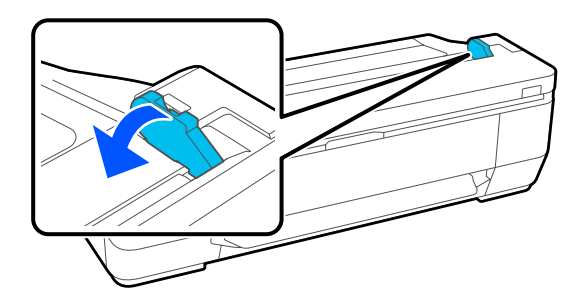

2 Con il lato di scansione rivolto verso l'alto, allineare il bordo destro del documento con la guida documenti, quindi inserire il bordo di entrata del documento nello slot carta.

> Caricare il documento nella direzione indicata dalla figura.

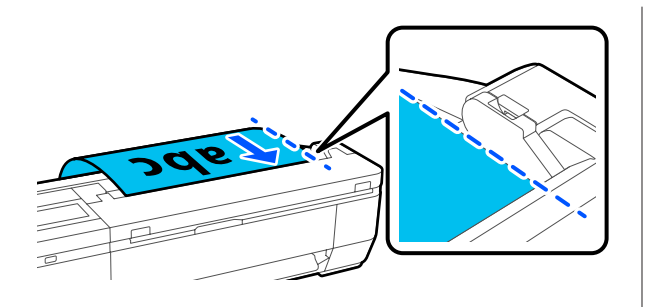

Quando il bordo di entrata tocca il retro dello slot carta, il documento viene automaticamente alimentato alla posizione di avvio della scansione. Quando l'alimentazione automatica della carta si avvia, lasciare il documento e non interferire nell'operazione di alimentazione. Quando si avverte un bip, l'alimentazione è terminata.

#### *Nota:*

- ❏ *Assicurarsi di inserire il documento in posizione diritta sostenendolo con le mani su entrambi i lati.*
- ❏ *Se il documento è di carta sottile, distenderlo con cura a sinistra o a destra per attenuare eventuali grinze, quindi inserirlo.*
- ❏ *Questa stampante è dotata di un supporto documenti che impedisce la caduta dei documenti dal retro. Se necessario, posizionare il supporto documenti nel portacavo sul retro. Se il cavo di alimentazione è collegato al portacavo, è necessario scollegare il cavo di alimentazione prima di installare il supporto documenti.*

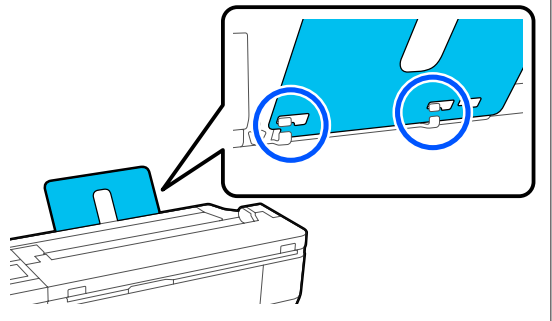

## **Procedura di copia**

Caricare la carta nella stampante.

U["Caricamento e impostazione della carta" a](#page-30-0) [pagina 31](#page-30-0)

2 Caricare il documento nella stampante.

 $\mathscr{D}$  ["Come caricare i documenti" a pagina 114](#page-113-0)

Selezionare Copia nella schermata iniziale.

D In **Impostazioni base**, configurare le impostazioni Colore, Qualità, Densità e Zoom.

U["Menu Copia \(solo serie SC-T5100M/SC-](#page-178-0)[T3100M\) " a pagina 179](#page-178-0)

Se si configurano le impostazioni dettagliate, come Tipo originale, impostarle in **Avanzate**.

U["Menu Copia \(solo serie SC-T5100M/SC-](#page-178-0)[T3100M\) " a pagina 179](#page-178-0)

Se si utilizza un foglio di supporto opzionale, è necessario configurare le seguenti impostazioni in **Avanzate**.

- ❏ Specificare un formato definito dall'utente come **Formato originale**.
- ❏ Impostare **Offset superiore** su 19 mm.

#### *Nota:*

*È possibile registrare e salvare le impostazioni usate di frequente come valori preimpostati. Per maggiori informazioni, leggere quanto segue.*

U*["Utilizzo dei propri valori Preimpostati" a](#page-16-0) [pagina 17](#page-16-0)*

- E Toccare il valore del numero di stampe, quindi inserire il numero di stampe utilizzando il tastierino a schermo.
- F Premere il pulsante **Copia** per avviare la scansione del documento.

#### c*Importante:*

*Non premere sul coperchio dello scanner e non posizionarvi nulla sopra durante la copia.*

*Altrimenti, i risultati della copia potrebbero essere distorti o l'originale potrebbe incepparsi.*

Durante la scansione, tenere l'originale con entrambe le mani in modo che non si inclini.

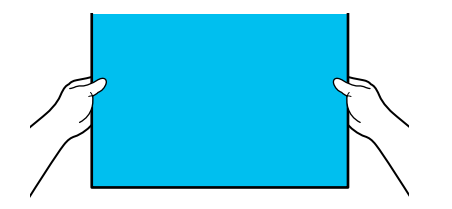

G Una volta eseguita la scansione, rimuovere l'originale.

> Tenendo fermo l'originale, premere il pulsante **OK** sullo schermo, quindi rimuovere l'originale.

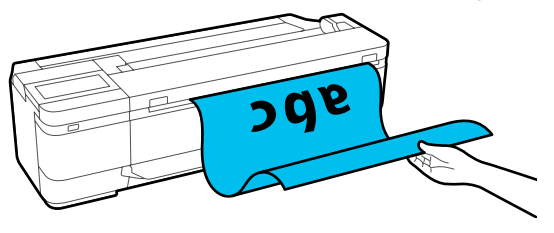

La stampa viene avviata una volta che l'originale è stato rimosso completamente.

# <span id="page-116-0"></span>**Scansione (solo serie SC-T5100M/ SC-T3100M)**

## **Descrizione delle funzioni**

Per salvare o inviare i dati di un'immagine acquisita, attenersi ad una delle 3 seguenti procedure.

Cartella rete/FTP: salvare l'immagine scansionata in una cartella tramite la rete. Per il destinatario è possibile selezionare una cartella condivisa (una cartella che utilizza un protocollo SMB) creata in un computer o in una cartella sul server FTP. È necessario configurare in anticipo le impostazioni per la cartella condivisa o il server FTP.

E-mail: allegare l'immagine scansionata direttamente a un messaggio e-mail per poterla inviare dalla stampante. È necessario registrare un server e-mail e configurare le impostazioni in anticipo.

Dispos. mem.: è possibile salvare l'immagine scansionata in una memoria flash USB installata sulla stampante. Non è necessario configurare le impostazioni in anticipo.

## **Preparazione alla scansione**

È necessario configurare in anticipo le seguenti impostazioni per salvare un'immagine scansionata in una cartella o inviare un'immagine scansionata via e-mail.

❏ Impostazioni della cartella condivisa e del server FTP

Configurare le impostazioni in Web Config. Per ulteriori dettagli, consultare la *Guida per amministratore*.

- ❏ Impostazioni del server di posta elettronica Configurare le impostazioni in Web Config. Per ulteriori dettagli, consultare la *Guida per amministratore*.
- ❏ Impostazioni per gli indirizzi e-mail dei destinatari e i contatti della cartella condivisa Configurare le impostazioni dalla schermata della stampante o da Web Config. Questa sezione spiega come impostare i contatti nella cartella condivisa dalla schermata della stampante. Consultare la *Guida per amministratore* per informazioni sulla configurazione delle impostazioni in Web Config.

#### **Creazione di Contatti**

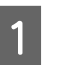

A Selezionare **Impostazioni** nella schermata iniziale.

B Selezionare, nell'ordine, **Gestione Contatti** — **Registra/Elimina**.

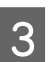

C Selezionare, nell'ordine, **Aggiungi voce** — **Aggiungi Contatti** — **Cartella rete/FTP**.

Viene visualizzata la schermata Aggiungi voce.

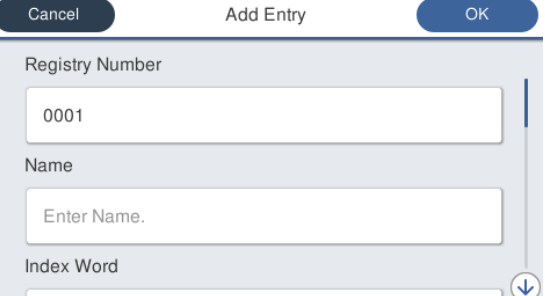

D Verificare i dettagli di ciascuna voce e inserire le informazioni necessarie.

- ❏ Num.registrato: impostare un numero di registrazione per l'indirizzo.
- ❏ Nome: nome che comprare nei contatti (fino a 30 caratteri).
- ❏ Parola indice: utilizzarla per cercare i contatti (fino a 30 caratteri).
- ❏ Modalità di comunicazione: selezionare SMB.

- ❏ Posizione: immettere il percorso di rete di una cartella condivisa (fino a 255 caratteri). Quando si immettono lettere, numeri e simboli, specificare correttamente i caratteri a byte singolo e i caratteri a byte doppio. Se le impostazioni per i caratteri a byte singolo e a byte doppio non sono corrette, non sarà possibile salvare nella cartella condivisa.
- ❏ Nome utente: immettere il nome utente utilizzato per accedere al computer.
- ❏ Password: immettere la password utilizzata per accedere al computer.
- ❏ Assegna ad uso frequente: registrare un indirizzo utilizzato di frequente. Quando si specifica un indirizzo, compare nella schermata principale.

#### *Nota:*

*Se nel computer in uso non è stata impostata una password, non è necessario immettere un nome utente o una password.*

E Selezionare **OK** per completare la registrazione di una cartella condivisa nei contatti.

## **Procedura di scansione**

È necessario configurare in anticipo le seguenti impostazioni per salvare un'immagine scansionata in una cartella o inviare un'immagine scansionata via e-mail.

U["Preparazione alla scansione" a pagina 117](#page-116-0)

### **Scansionare e salvare un'immagine in una cartella condivisa o in un server FTP**

#### *Nota:*

*Per prima cosa, verificare che Data/Ora e Differenza oraria della stampante siano impostati correttamente. Dal pannello di controllo, selezionare nell'ordine Impostazioni — Impostazioni generali — Impostazioni base — Impostazioni data/ora.*

Caricare l'originale.

U["Posizionamento dei documenti nello](#page-111-0) [scanner" a pagina 112](#page-111-0)

U["Come caricare i documenti" a pagina 114](#page-113-0)

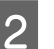

B Selezionare **Scansione** nella schermata iniziale.

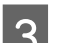

### Selezionare **Cartella rete/FTP**.

Viene visualizzata una schermata in cui è possibile specificare la posizione.

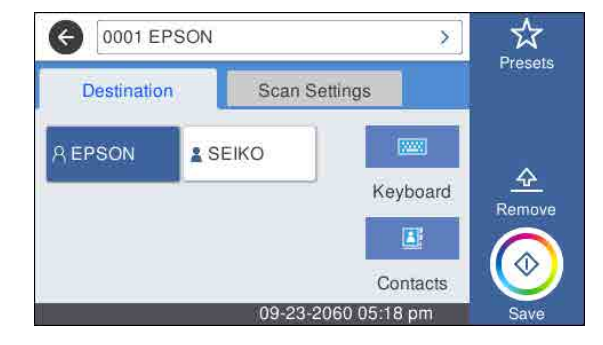

Specificare la Posizione utilizzando una delle tre procedure seguenti.

- ❏ Selezionare un destinatario registrato di uso frequente: selezionare l'icona che viene visualizzata.
- ❏ Tastiera: selezionare **Tastiera**. Selezionare **Modalità di comunicazione** e immettere la posizione in **Posizione (richiesto)**. Impostare le altre posizioni in base alle esigenze. Immettere Posizione nei seguenti formati. Se la modalità di comunicazione è SMB (quando si utilizza una cartella condivisa sul computer): \\nome host (nome server) \percorso cartella

Se la modalità di comunicazione è FTP (quando si utilizza un server FTP): ftp://nome host (nome server)/percorso cartella

❏ Selezionare dai contatti: selezionare **Contatti**, selezionare un destinatario, quindi selezionare **Chiudi**. È possibile cercare le cartelle dai contatti.

Immettere le parole chiave di ricerca nella casella nella parte superiore della schermata.

#### *Nota:*

*È possibile stampare la cronologia delle cartelle salvate selezionando*  $\left| \equiv \atop \stackrel{\text{when}}{\longrightarrow} \right|$ .

E Selezionare **Impost. scan**, quindi configurare le impostazioni di scansione.

Selezionare le impostazioni, quali Modo colore e Formato file.

U["Menu Scansione \(solo serie SC-T5100M/](#page-183-0) [SC-T3100M\)" a pagina 184](#page-183-0)

Se si utilizza un foglio di supporto opzionale, è necessario configurare le seguenti impostazioni.

- ❏ Specificare un'area definita dall'utente come **Area di scansione**.
- ❏ Impostare **Offset superiore** su 19 mm.

#### *Nota:*

*È possibile registrare e salvare le impostazioni usate di frequente come valori preimpostati. Per maggiori informazioni, leggere quanto segue.*

U*["Utilizzo dei propri valori Preimpostati" a](#page-16-0) [pagina 17](#page-16-0)*

#### **6** Premere il pulsante **Salva** per avviare la scansione.

#### c*Importante:*

*Non premere sul coperchio dello scanner e non posizionarvi nulla sopra durante la scansione.*

*Altrimenti, i risultati della scansione potrebbero essere distorti o l'originale potrebbe incepparsi.*

Durante la scansione, tenere l'originale con entrambe le mani in modo che non si inclini.

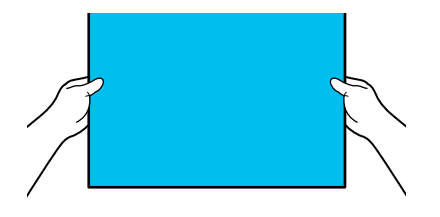

Una volta eseguita la scansione, rimuovere l'originale.

Tenendo fermo l'originale, premere il pulsante **OK** sullo schermo, quindi rimuovere l'originale.

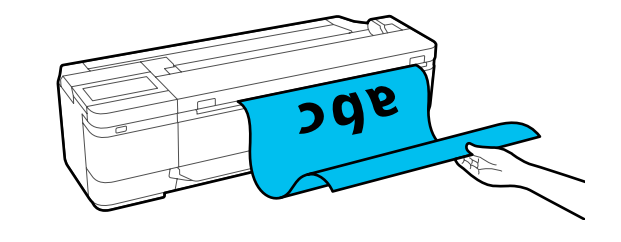

### **Scansionare e allegare un'immagine a un messaggio e-mail**

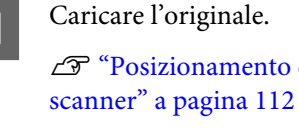

U["Posizionamento dei documenti nello](#page-111-0)

U["Come caricare i documenti" a pagina 114](#page-113-0)

2 Selezionare **Scansione** nella schermata iniziale.

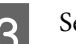

Selezionare **E-mail**.

Viene visualizzata una schermata in cui è possibile specificare un destinatario.

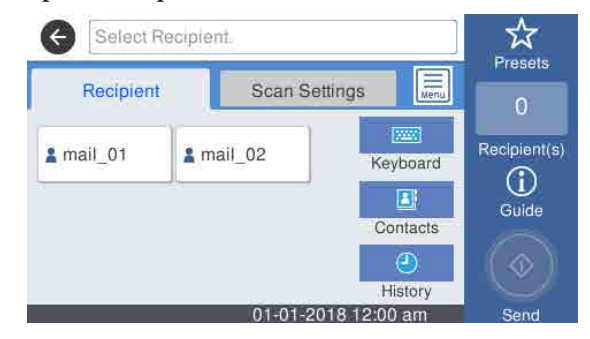

- Specificare il destinatario utilizzando una delle 4 procedure seguenti.
- ❏ Selezionare un destinatario registrato di uso frequente: selezionare l'icona che viene visualizzata.
- ❏ Tastiera: selezionare **Tastiera** e immettere un destinatario. Toccare **OK**.
- ❏ Selezionare dai contatti: selezionare **Contatti**, selezionare un destinatario o un gruppo, quindi selezionare **Chiudi**. È possibile cercare i destinatari dai contatti. Immettere le parole chiave di ricerca nella casella nella parte superiore della schermata.
- ❏ Selezionare dalla cronologia: selezionare **Cronologia**, selezionare un destinatario, quindi selezionare **Chiudi**.

#### *Nota:*

- ❏ *Il numero di destinatari selezionato viene visualizzato a destra dello schermo. È possibile inviare messaggi e-mail a un massimo di 10 destinatari (indirizzi e-mail singoli o gruppi). Se si include un gruppo tra i destinatari, è anche possibile aggiungere gli indirizzi nel gruppo e inviare un'e-mail a un massimo di 200 indirizzi e-mail.*
- ❏ *È possibile verificare un elenco degli indirizzi selezionati selezionando la casella nella parte superiore della schermata.*
- ❏ *Toccare per modificare le impostazioni del server e-mail.*
- E Selezionare **Impost. scan**, quindi configurare le impostazioni di scansione.

Selezionare le impostazioni, quali Modo colore e Formato file.

U["Menu Scansione \(solo serie SC-T5100M/](#page-183-0) [SC-T3100M\)" a pagina 184](#page-183-0)

Se si utilizza un foglio di supporto opzionale, è necessario configurare le seguenti impostazioni.

- ❏ Specificare l'**Area di scansione** rispetto a un formato standard.
- ❏ Impostare **Offset superiore** su 19 mm.

#### *Nota:*

*È possibile registrare e salvare le impostazioni usate di frequente come valori preimpostati. Per maggiori informazioni, leggere quanto segue.*

U*["Utilizzo dei propri valori Preimpostati" a](#page-16-0) [pagina 17](#page-16-0)*

#### F Premere il pulsante **Salva** per avviare la scansione.

Una volta eseguita la scansione, rimuovere l'originale.

Tenendo fermo l'originale, premere il pulsante **OK** sullo schermo, quindi rimuovere l'originale.

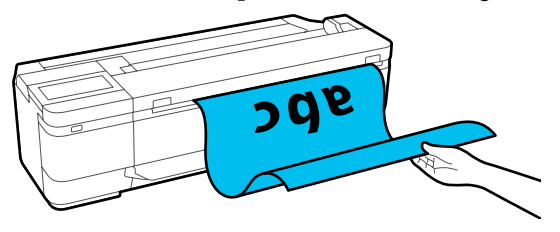

## **Scansionare e salvare un'immagine nella memoria del dispositivo**

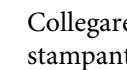

Collegare una memoria flash USB alla stampante.

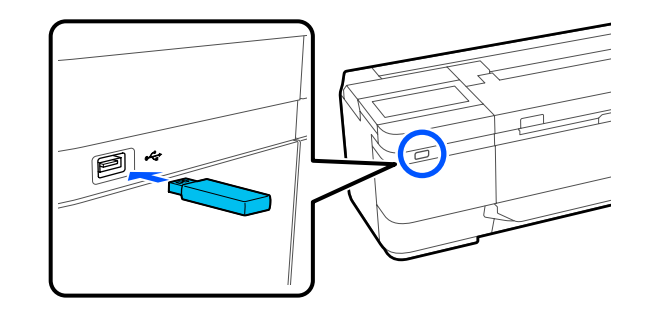

2 Caricare l'originale.

U["Posizionamento dei documenti nello](#page-111-0) [scanner" a pagina 112](#page-111-0)

 $\mathscr{D}$  ["Come caricare i documenti" a pagina 114](#page-113-0)

Selezionare **Scansione** nella schermata iniziale.

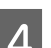

Selezionare Dispos. mem.

E In **Impostazioni base**, selezionare le impostazioni, quali Modo colore o Formato file.

U["Menu Scansione \(solo serie SC-T5100M/](#page-183-0) [SC-T3100M\)" a pagina 184](#page-183-0)

Se si imposta la densità di scansione, configurare le impostazioni da **Avanzate**.

U["Menu Copia \(solo serie SC-T5100M/SC-](#page-178-0)[T3100M\) " a pagina 179](#page-178-0)

Se si utilizza un foglio di supporto opzionale, è necessario configurare le seguenti impostazioni.

- ❏ Specificare l'**Area di scansione** rispetto a un formato standard.
- ❏ Impostare **Offset superiore** su 19 mm.

#### *Nota:*

*È possibile registrare e salvare le impostazioni usate di frequente come valori preimpostati. Per maggiori informazioni, leggere quanto segue.*

U*["Utilizzo dei propri valori Preimpostati" a](#page-16-0) [pagina 17](#page-16-0)*

- **6** Premere il pulsante **Salva** per avviare la scansione.
- 
- G Una volta eseguita la scansione, rimuovere l'originale.

Tenendo fermo l'originale, premere il pulsante **OK** sullo schermo, quindi rimuovere l'originale.

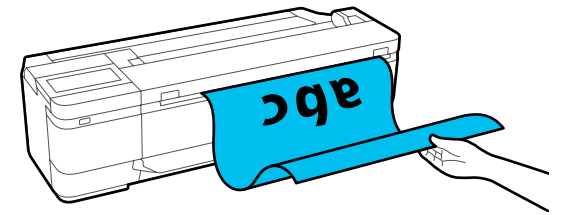

**Eseguire copie ingrandite con uno scanner A3 o A4 (eccetto per la serie SC-T5100M/SC-T3100M)**

# **Eseguire copie ingrandite con uno scanner A3 o A4 (eccetto per la serie SC-T5100M/ SC-T3100M)**

Collegando uno scanner Epson A3 o A4 alla stampante in un istante si creano delle copie ingrandite; non sono necessari computer.

#### **Scanner supportati**

- ❏ DS-530
- ❏ DS-6500
- ❏ DS-60000

Per le informazioni più recenti sugli scanner supportati, visitare il sito web di Epson.

#### <https://www.epson.com>

#### **Formati supportati**

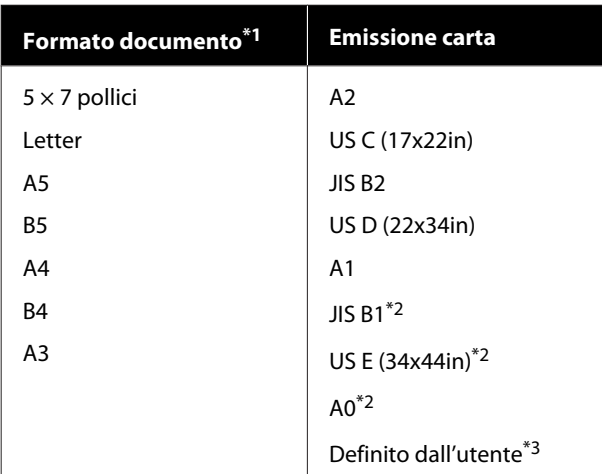

\*1 Varia in base alle specifiche dello scanner da collegare.

\*2 Non supportato dalle serie SC-T3100/SC-T3100N/SC-T2100.

\*3 Larghezza da 89 a 914 mm (fino a 610 mm per le serie SC-T3100/SC-T3100N/SC-T2100).

#### **Carta supportata**

Solo carta in rotolo. Non è possibile fare copie ingrandite con i fogli singoli.

## **Collegamento dello scanner**

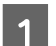

Preparare sia la stampante che lo scanner.

Per ulteriori informazioni sulla configurazione dello scanner, consultare la documentazione fornita con lo scanner.

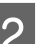

2 Spegnere la stampante e lo scanner.

C Collegare lo scanner alla stampante usando il cavo USB fornito con lo scanner.

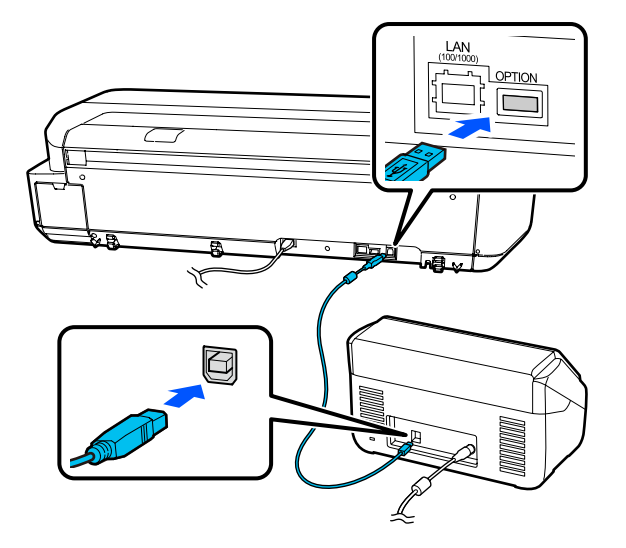

#### c*Importante:*

*Collegare lo scanner direttamente alla stampante. Le copie ingrandite sono disponibili solamente quando lo scanner è collegato direttamente alla stampante.*

#### **Eseguire copie ingrandite con uno scanner A3 o A4 (eccetto per la serie SC-T5100M/SC-T3100M)**

## **Realizzazione di copie ingrandite**

Accendere la stampante e lo scanner.

È possibile accendere le periferiche in qualsiasi ordine.

Caricare la carta in rotolo supportata dalla funzione di copia ingrandita nella stampante.

U["Caricamento della carta in rotolo" a](#page-31-0) [pagina 32](#page-31-0)

C Posizionare il documento sul vetro dello scanner oppure nell'alimentatore documenti automatico (ADF).

#### U"Posizionamento dei documenti nello scanner" a pagina 123

Per ulteriori informazioni sull'utilizzo dello scanner, vedere la documentazione fornita con la periferica.

D Toccare **Copia ingrandita** nella schermata iniziale.

Appare la finestra di dialogo della copia ingrandita.

#### *Nota:*

*Se l'opzione Copia ingrandita non viene visualizzata nella schermata iniziale, verificare quanto segue.*

- ❏ *I connettori che collegano il cavo USB alla stampante sono inseriti bene?*
- ❏ *Lo scanner è acceso?*
- ❏ *Il modello di scanner supporta la copia ingrandita?*

#### E Selezionare il formato del documento caricato nello scanner in **Formato originale** e configurare l'impostazione di ingrandimento in **Zoom**.

Se si imposta **Adat. pag. aut.** su **Attiva**, la stampa verrà eseguita con l'ingrandimento automatico per adattarsi alla larghezza del rotolo di carta caricato nella stampante.

#### c*Importante:*

*La qualità dell'immagine potrebbe diminuire oppure potrebbero apparire delle righe in base al documento o all'ingrandimento.*

*Se compaiono delle righe, provare a eseguire la regolazione della carta.*

U*["Ottimizzazione delle impostazioni](#page-47-0) [della carta \(Regolazione multimediale\)" a](#page-47-0) [pagina 48](#page-47-0)*

*Se il problema non si risolve, consultare il manuale dello scanner e pulire l'interno dello scanner.*

#### *Nota:*

*È possibile registrare e salvare le impostazioni usate di frequente come valori preimpostati. Per maggiori informazioni, leggere quanto segue.*

U*["Utilizzo dei propri valori Preimpostati" a](#page-16-0) [pagina 17](#page-16-0)*

F Toccare il valore del numero di copie, quindi inserire il numero di copie utilizzando il tastierino a schermo.

 $7$  Toccare  $^{\circ}$  per avviare la copia.

La copia può essere avviata anche toccando il tasto  $\otimes$  dello scanner.

## **Posizionamento dei documenti nello scanner**

La mancata osservanza delle seguenti precauzioni quando si posiziona l'originale nello scanner può ridurre la qualità di stampa o generare errori di scansione.

❏ DS-530 è uno scanner che acquisisce entrambi i lati contemporaneamente ma non acquisisce entrambi i lati del documento con la copia ingrandita. Posizionare il documento con il lato che si desidera copiare rivolto verso il basso nell'ADF.

#### **Eseguire copie ingrandite con uno scanner A3 o A4 (eccetto per la serie SC-T5100M/SC-T3100M)**

❏ Inserire l'originale con orientamento orizzontale (in larghezza).

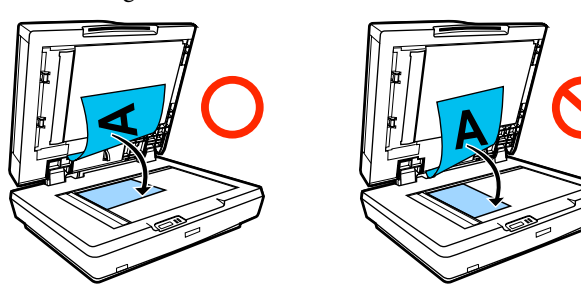

- ❏ Se vi sono dei documenti sia sul vetro che nell'ADF, sarà sottoposto a scansione il documento nell'ADF. Rimuovere i documenti dall'ADF prima di posizionare un documento sul vetro.
- ❏ Non è possibile utilizzare l'ADF quando:
	- ❏ Quando **JIS B1** o **A0** è selezionato per Zoom e si faranno più copie
	- ❏ L'originale è stampato su cartoncino spesso (ad es. cartoline o fotografie)
- ❏ Quando si realizzano più copie da un originale posizionato sul vetro, l'originale può essere sottoposto ad un'unica scansione per ogni copia. Prima di aprire il coperchio dello scanner, attendere finché non sono state stampate tutte le copie.
- ❏ Utilizzare l'ADF per sottoporre a scansione documenti con più pagine.
- ❏ Se sono state impostate più copie per l'acquisizione di più fogli in continuo, le copie verranno stampate in base alle pagine come mostrato di seguito. Esempio: ordine in cui vengono stampate le pagine quando si utilizza la stampante per realizzare due copie di un documento di due pagine.

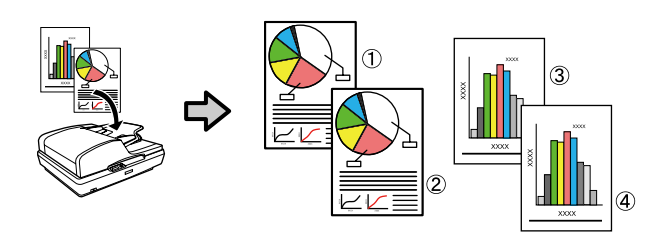

# **Uso del menu**

## **Elenco dei menu**

Di seguito sono descritte le voci e le opzioni disponibili nei menu. Per ulteriori dettagli su ciascuna voce, vedere le pagine di riferimento.

#### **ImpCarta**

Il menu ImpCarta compare se c'è carta caricata.

Dettagli di ciascuna voce  $\mathscr{F}$  ["Menu ImpCarta" a pagina 143](#page-142-0)

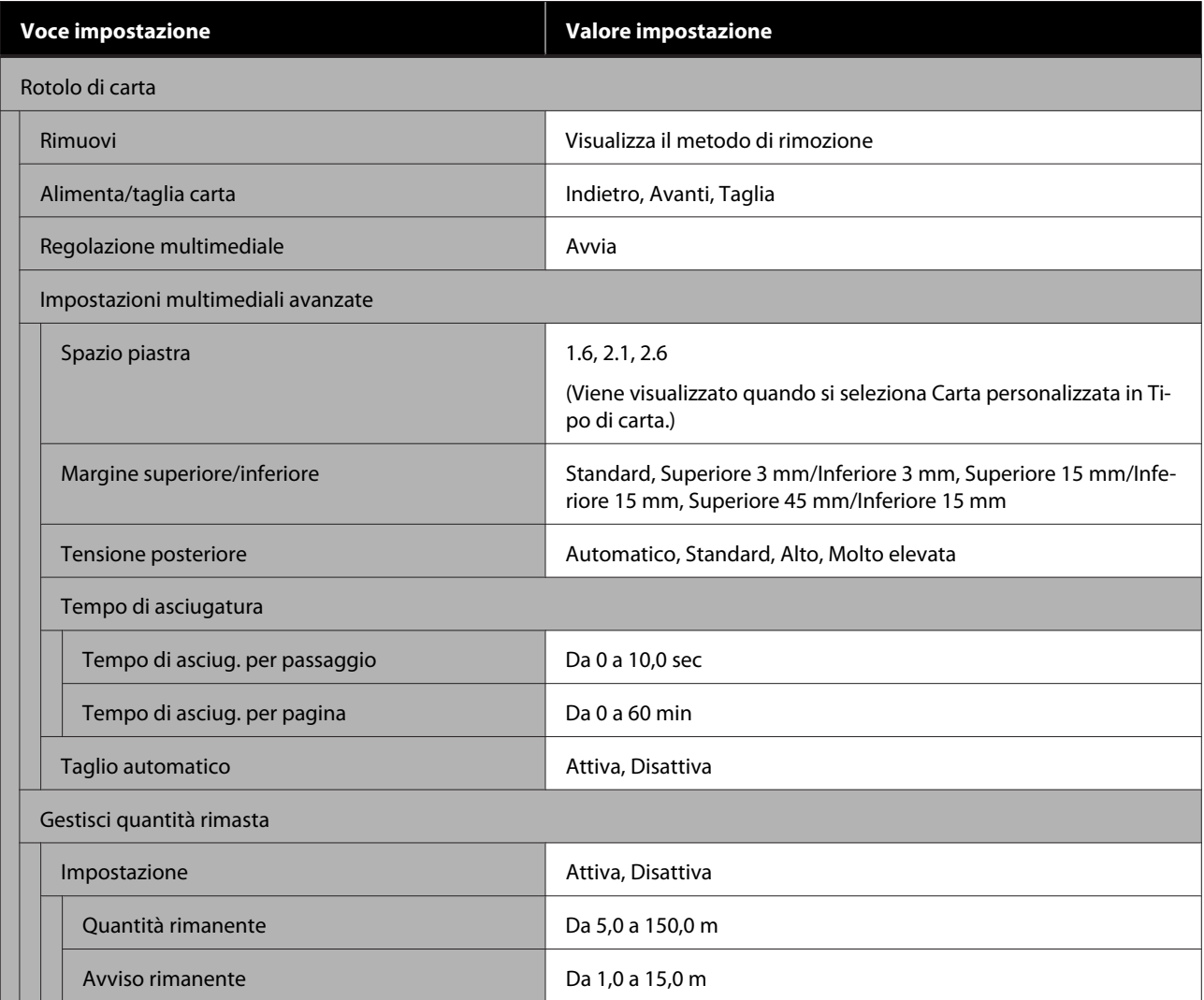

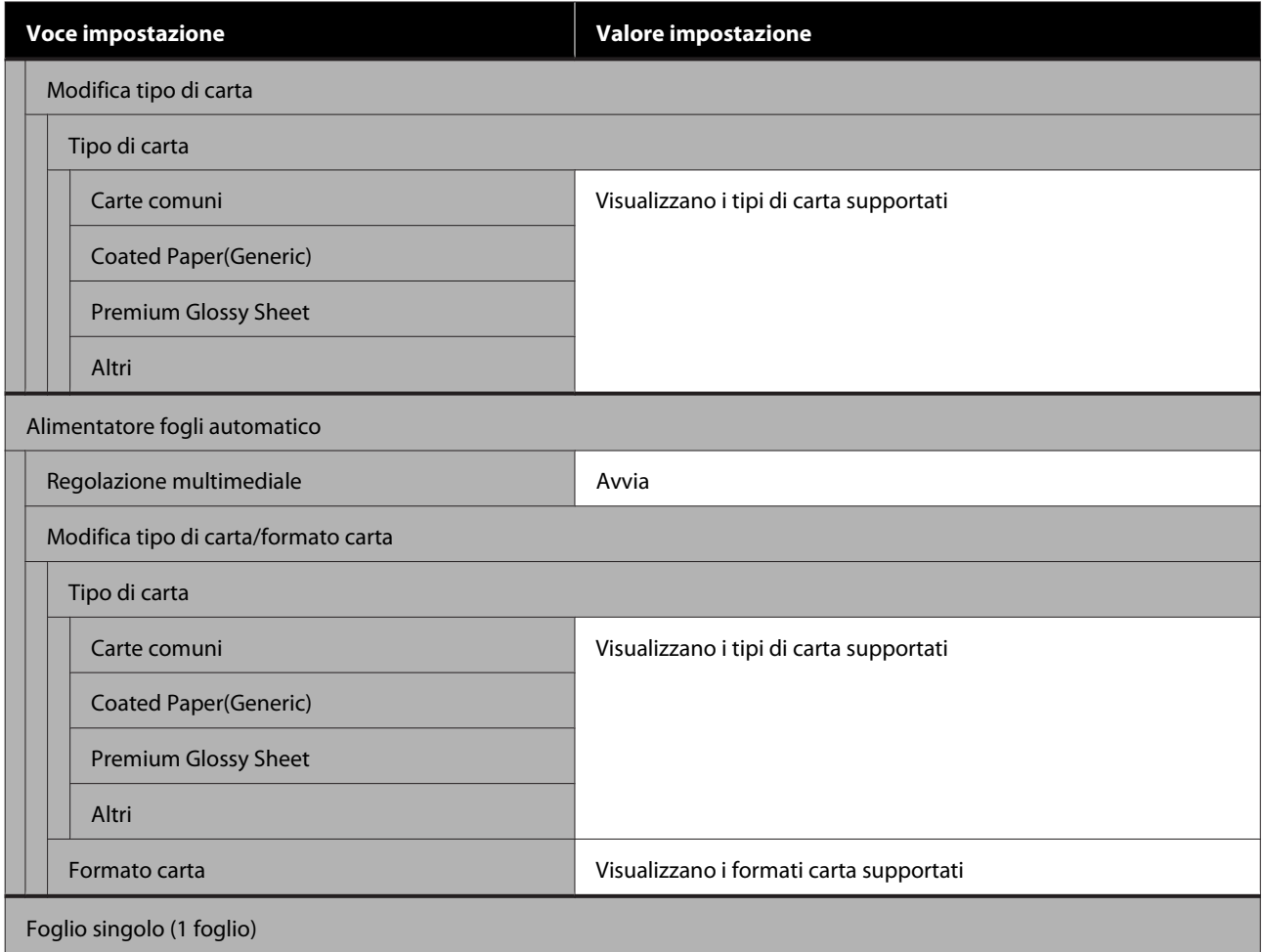

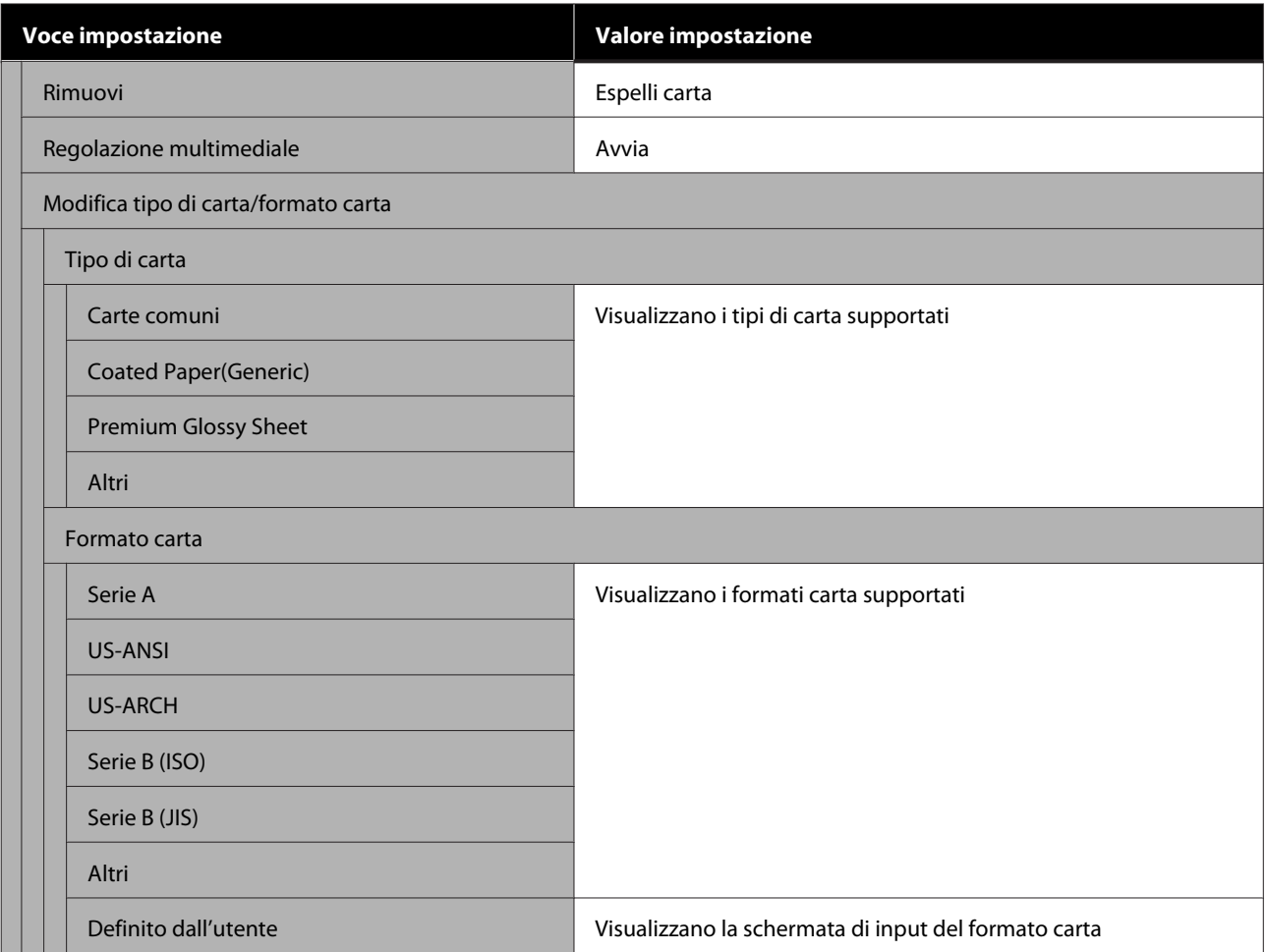

#### **Stato stampante**

Dettagli di ciascuna voce  $\angle\hspace{-0.2em}T$  ["Menu Stato stampante" a pagina 148](#page-147-0)

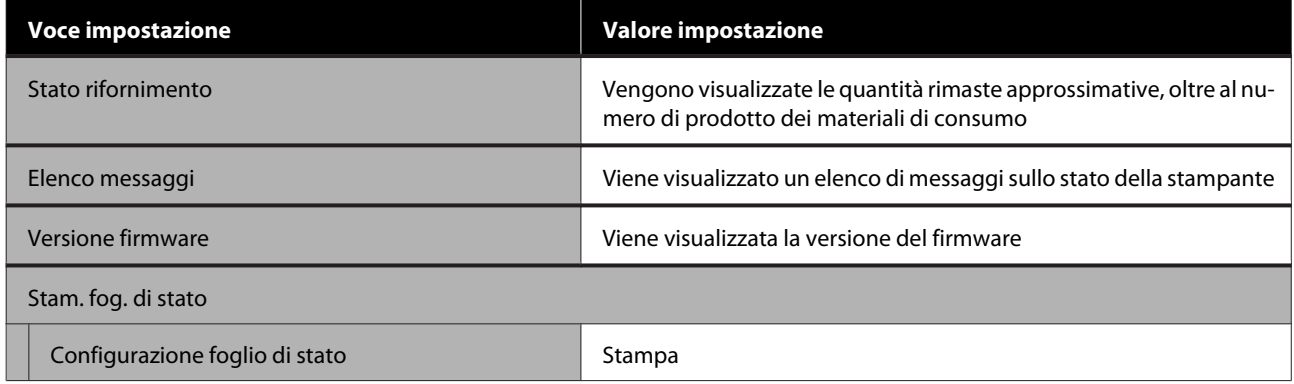

#### **Impostazioni**

Le voci contrassegnate da un asterisco (\*) vengono visualizzate solo per le serie SC-T5100M/SC-T3100M.

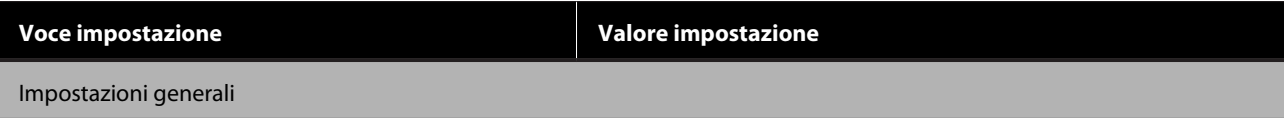

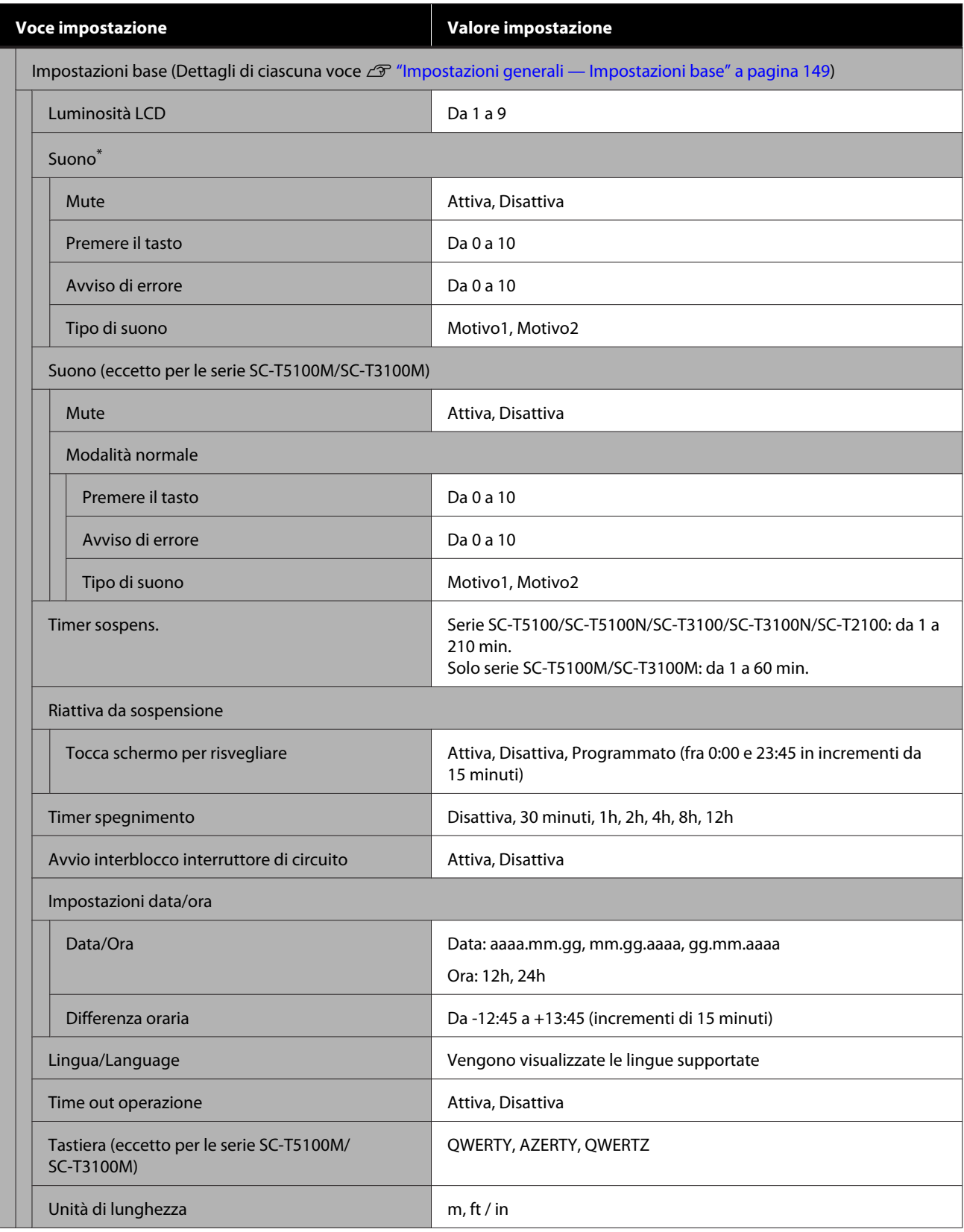

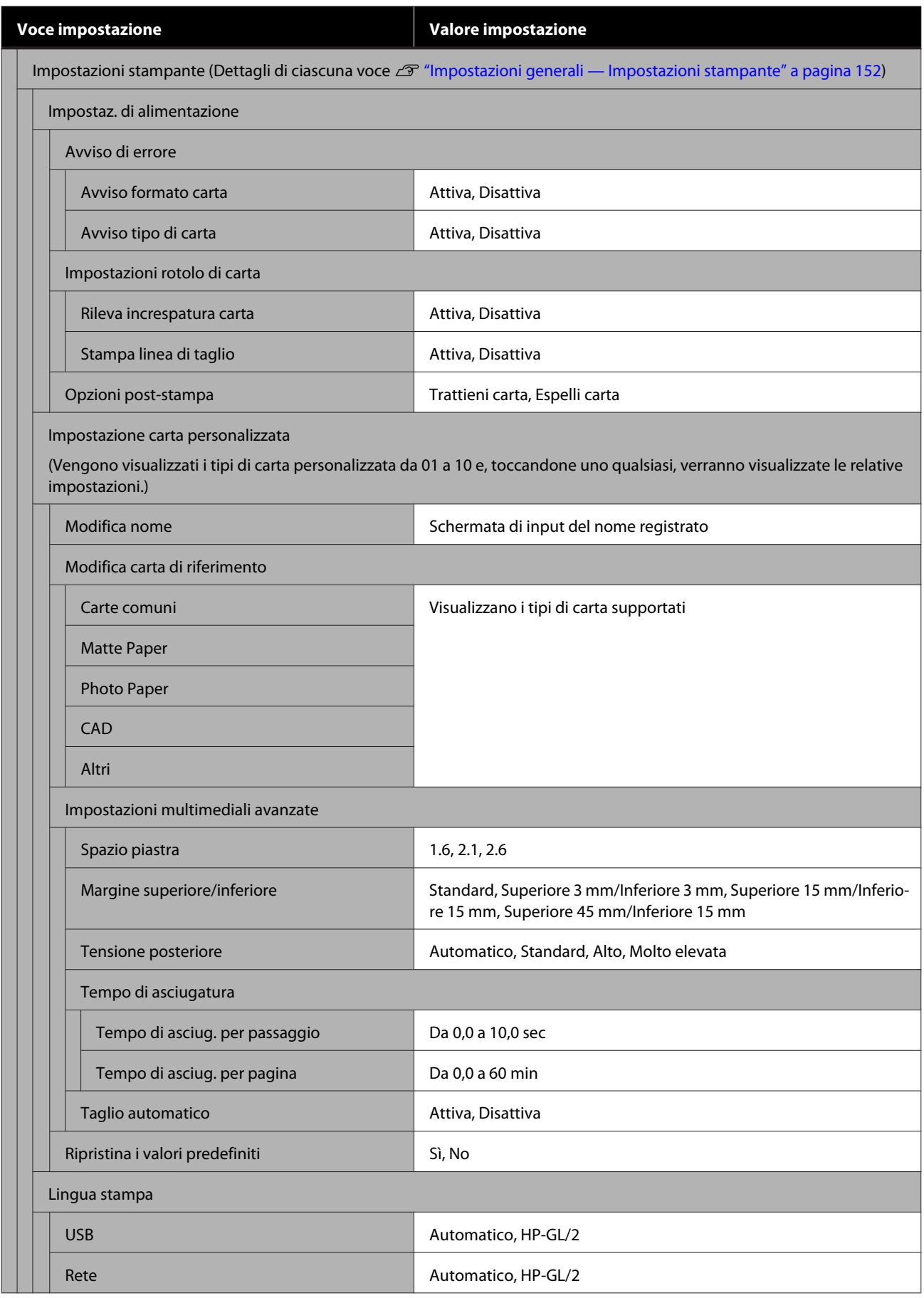

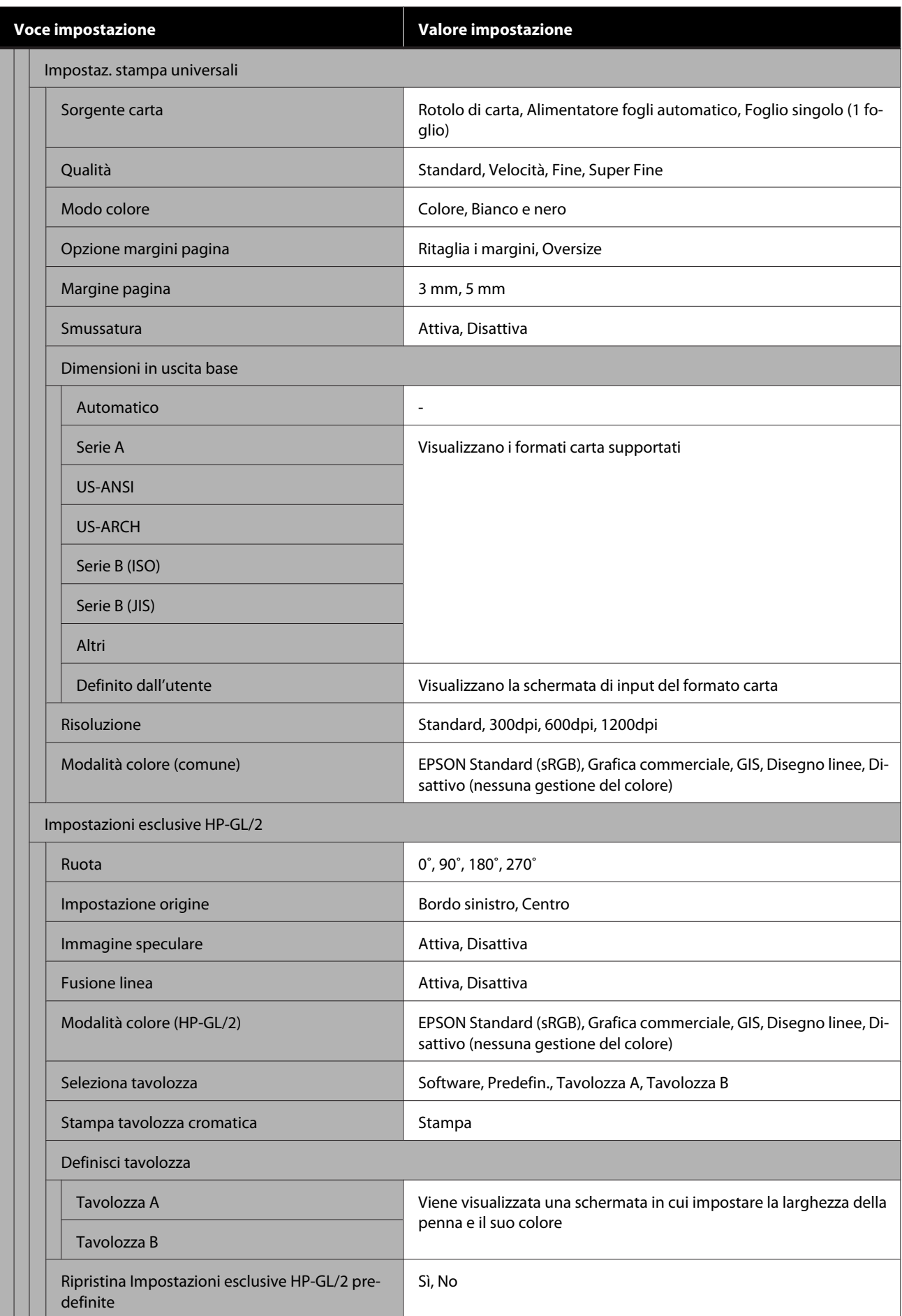

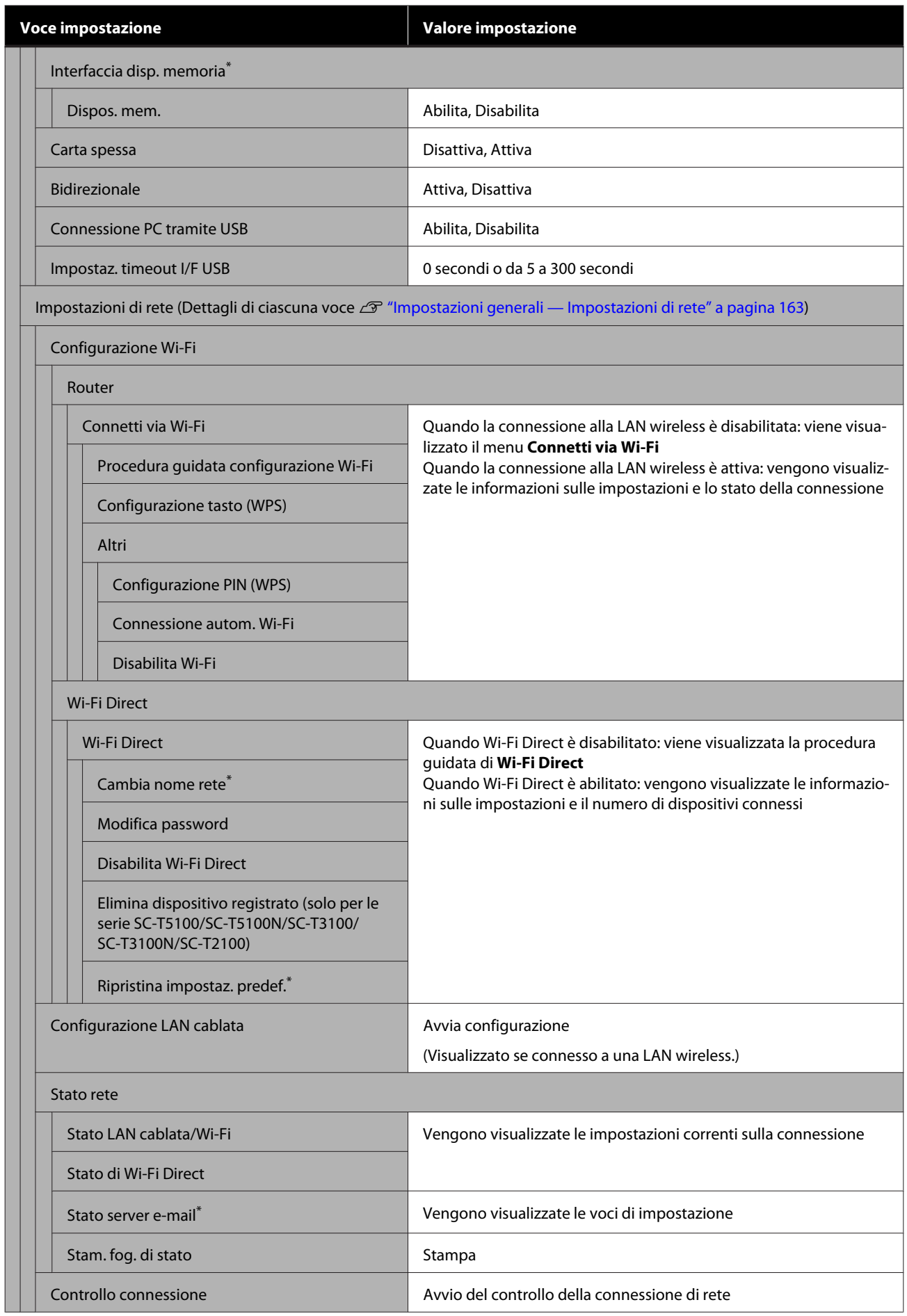

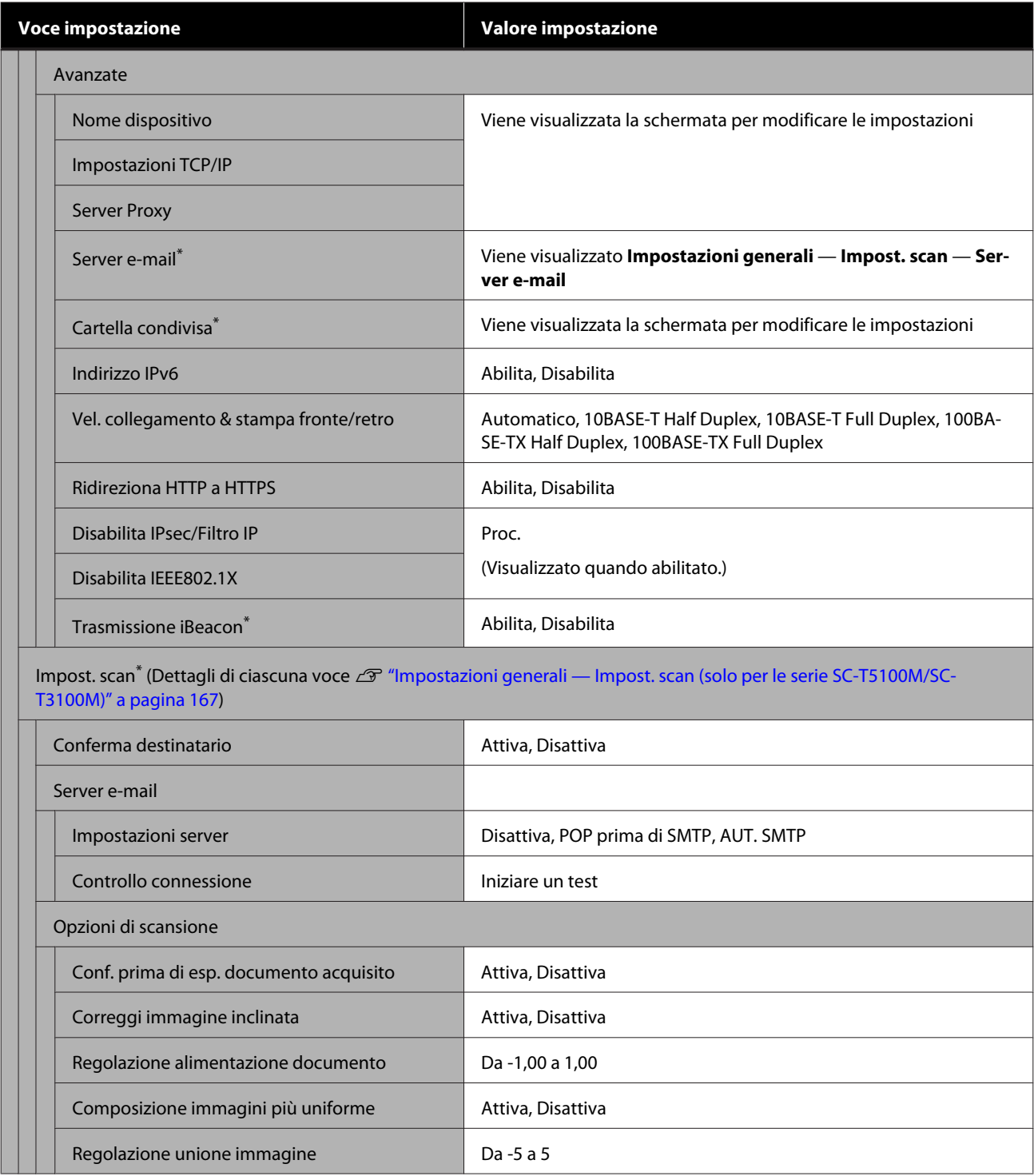

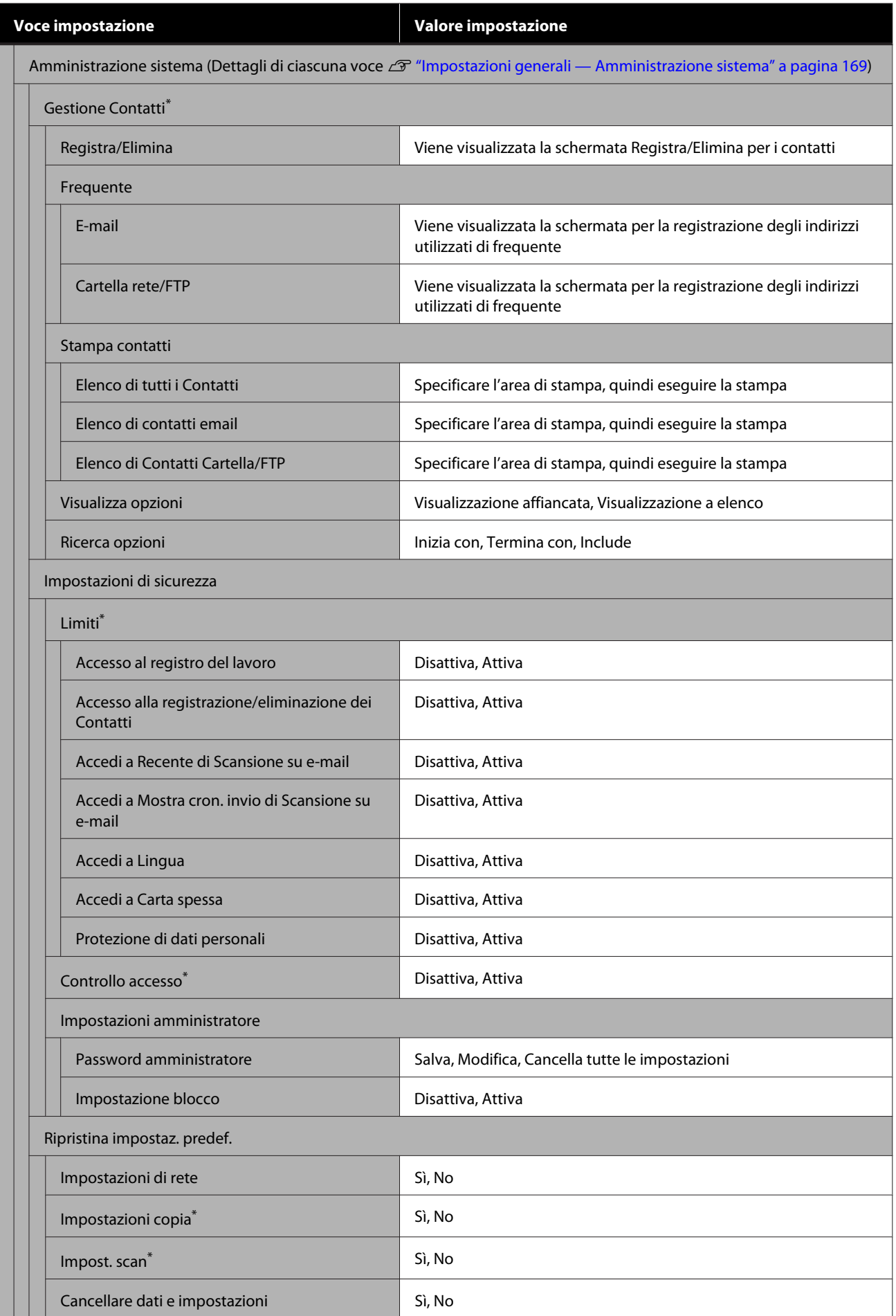

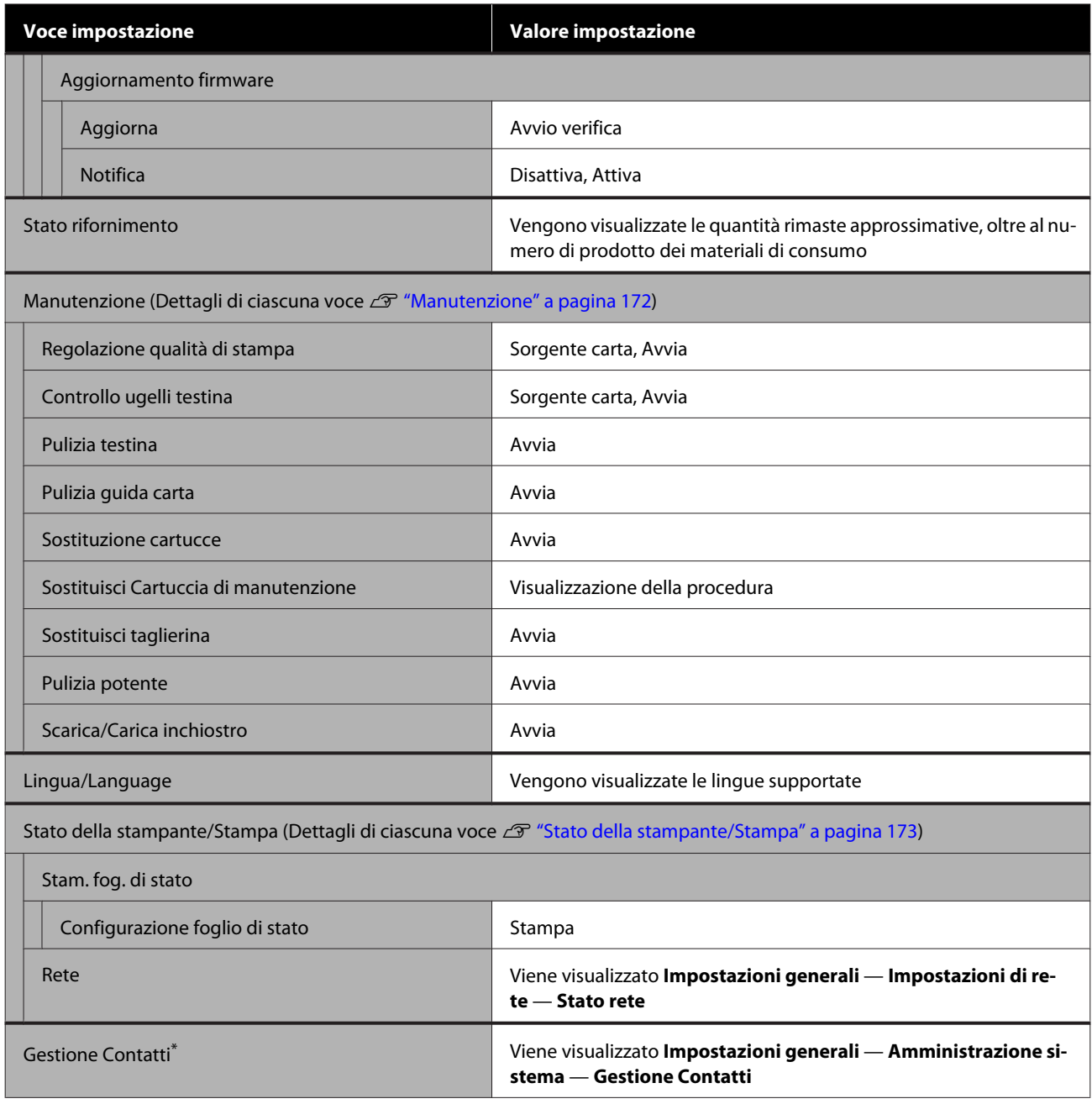

#### **Copia ingrandita (eccetto per le serie SC-T5100M/SC-T3100M)**

Visualizzato quando uno scanner A3 o A4 Epson è connesso alla stampante. Impostare le dimensioni in questo menu per abilitare la stampa ingrandita dei documenti acquisiti.

Dettagli di ciascuna voce  $\mathscr{D}$  ["Menu Copia ingrandita \(eccetto per le serie SC-T5100M/SC-T3100M\)" a](#page-173-0) [pagina 174](#page-173-0)

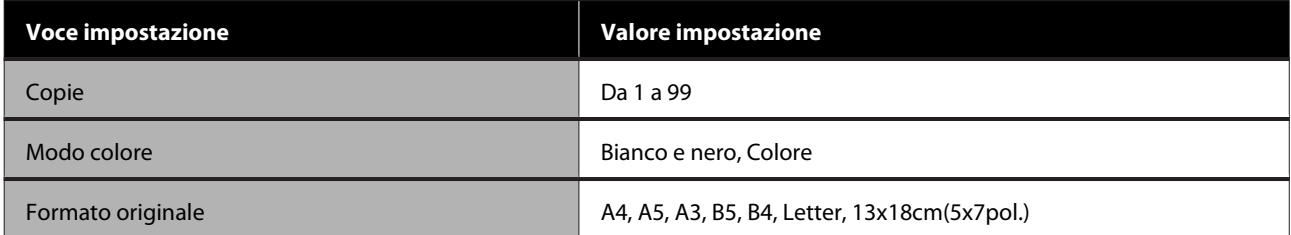

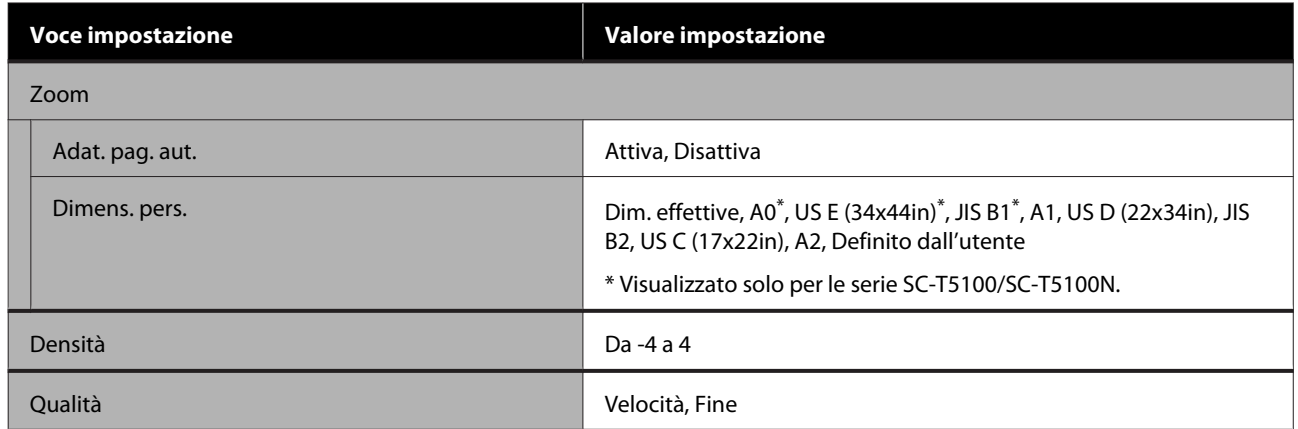

#### **Dispos. mem. (solo serie SC-T5100M/SC-T3100M)**

Viene visualizzato quando una memoria flash USB è collegata alla stampante. Seguono i menu **Impostazioni base** e **Avanzate** visualizzati dopo aver selezionato il menu di stampa per ogni file.

Dettagli di ciascuna voce  $\mathscr{D}$  ["Menu Dispos. mem. \(solo serie SC-T5100M/SC-T3100M\)" a pagina 176](#page-175-0)

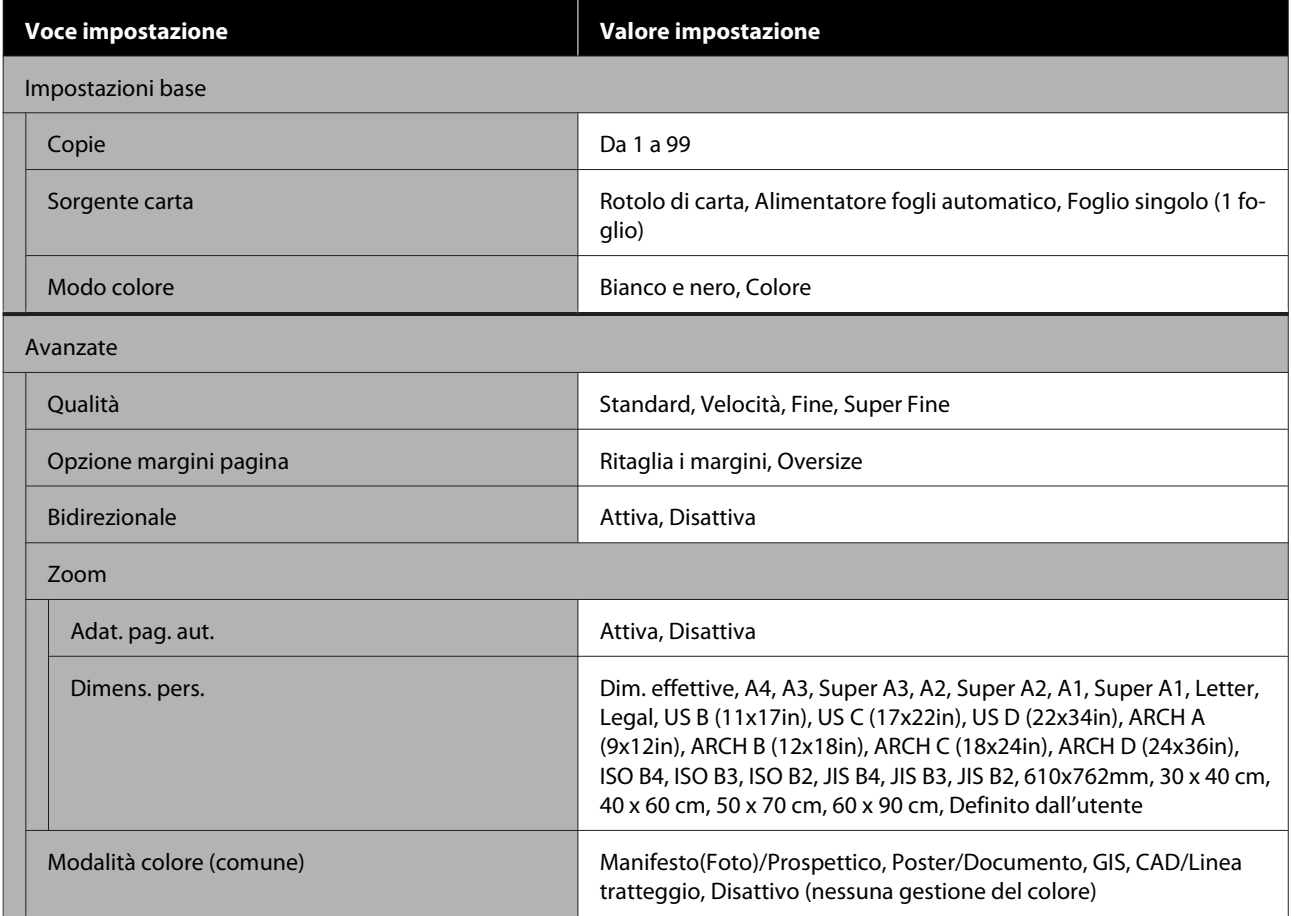

#### **Copia (solo serie SC-T5100M/SC-T3100M)**

Dettagli di ciascuna voce  $\mathscr{L}$ "Menu Copia (solo serie SC-T5100M/SC-T3100M)" a pagina 179

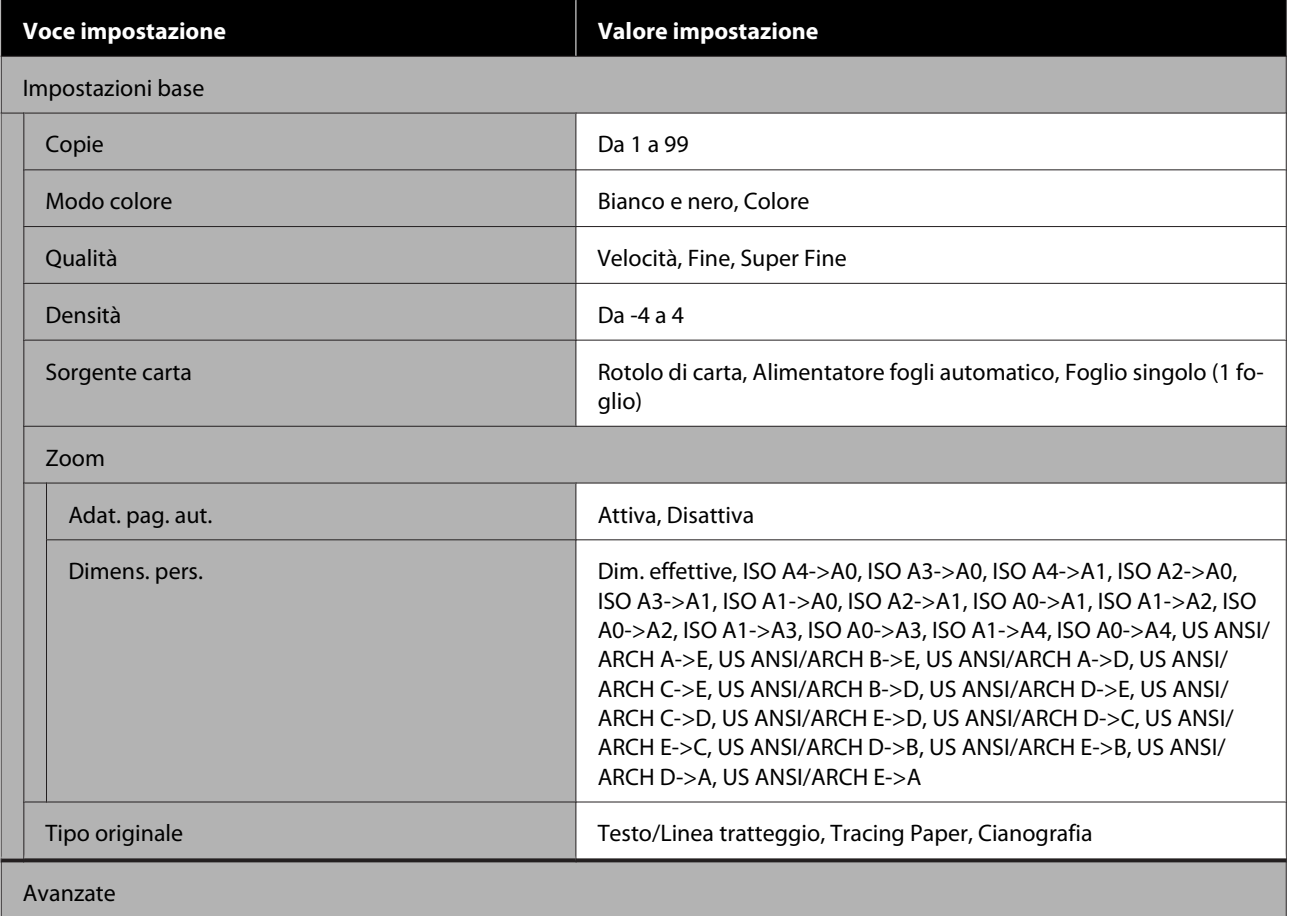

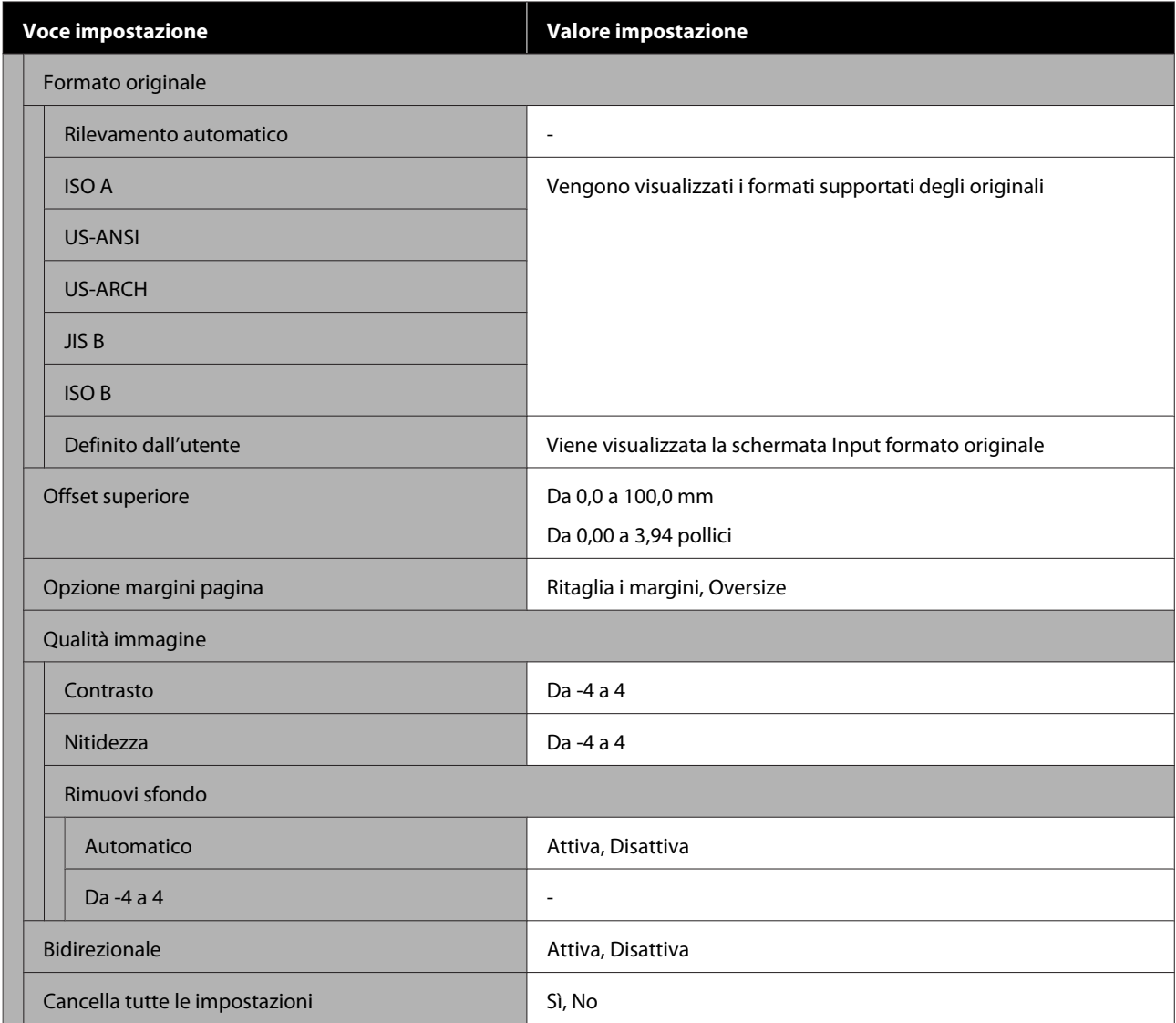

#### **Scansione (solo serie SC-T5100M/SC-T3100M)**

Dettagli di ciascuna voce  $\mathscr{D}$  ["Menu Scansione \(solo serie SC-T5100M/SC-T3100M\)" a pagina 184](#page-183-0)

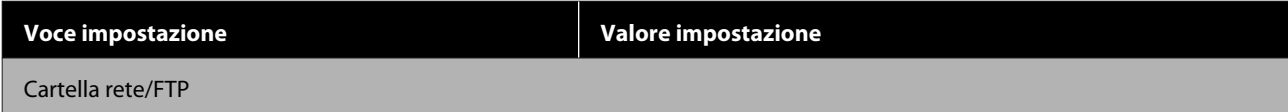

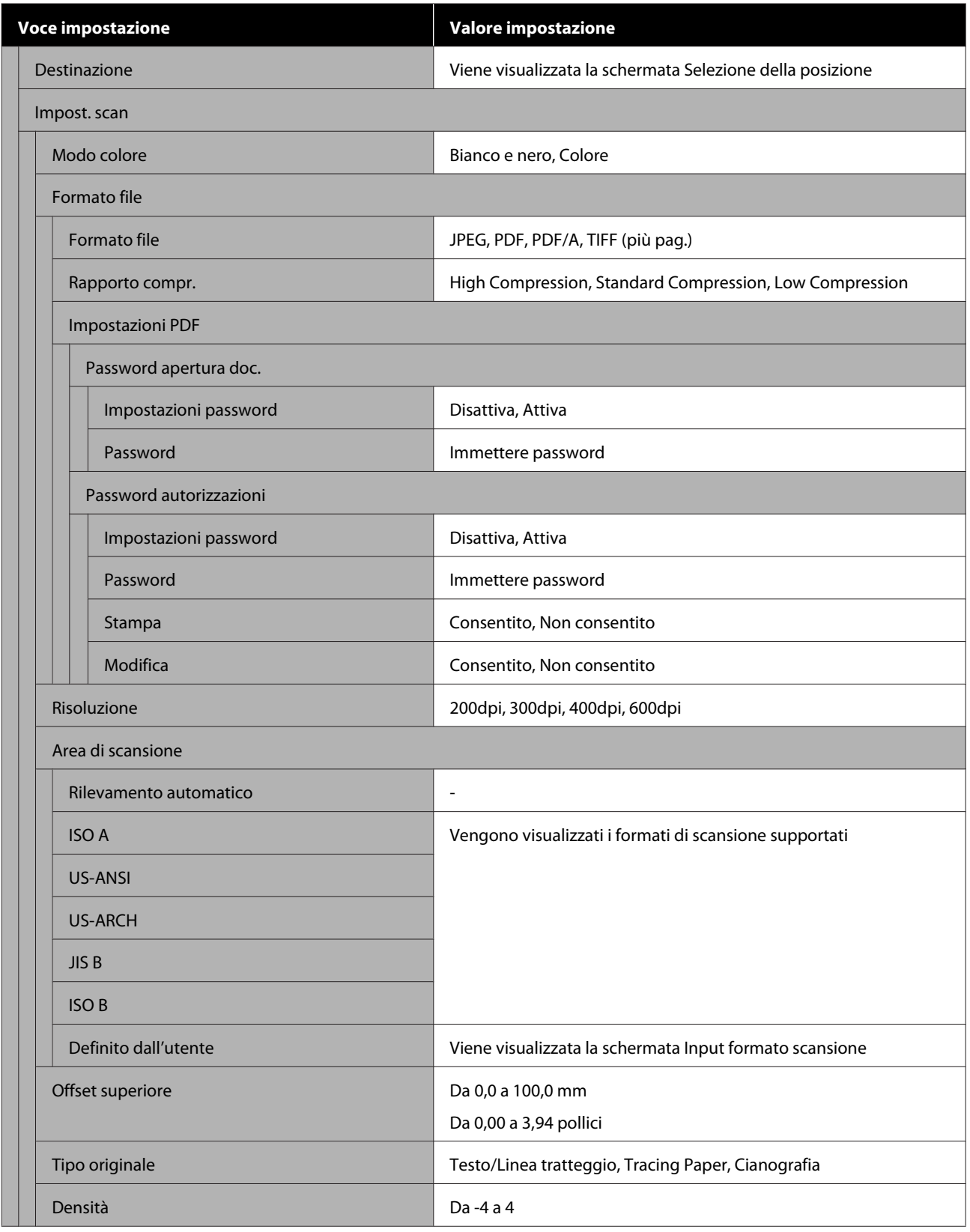

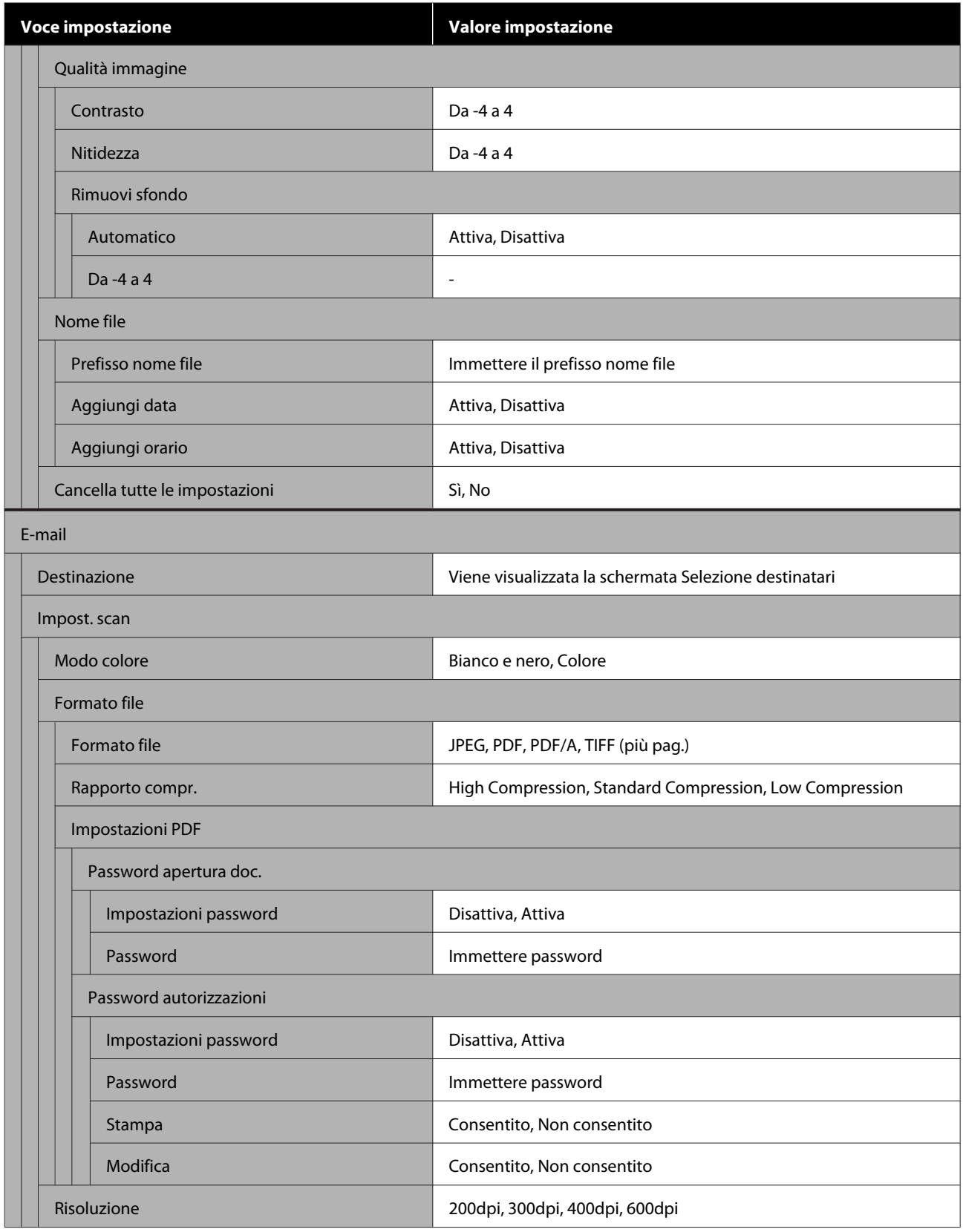

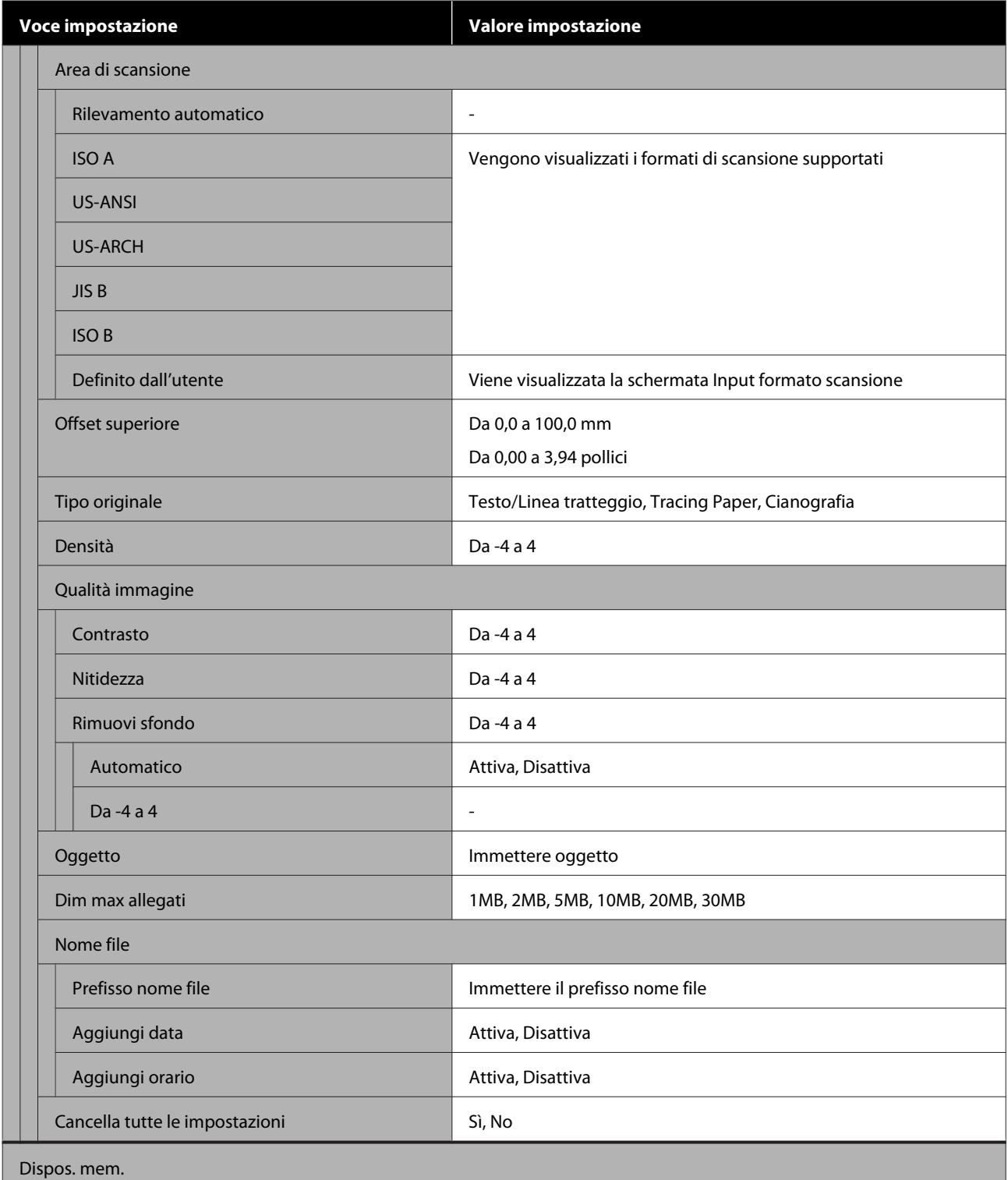

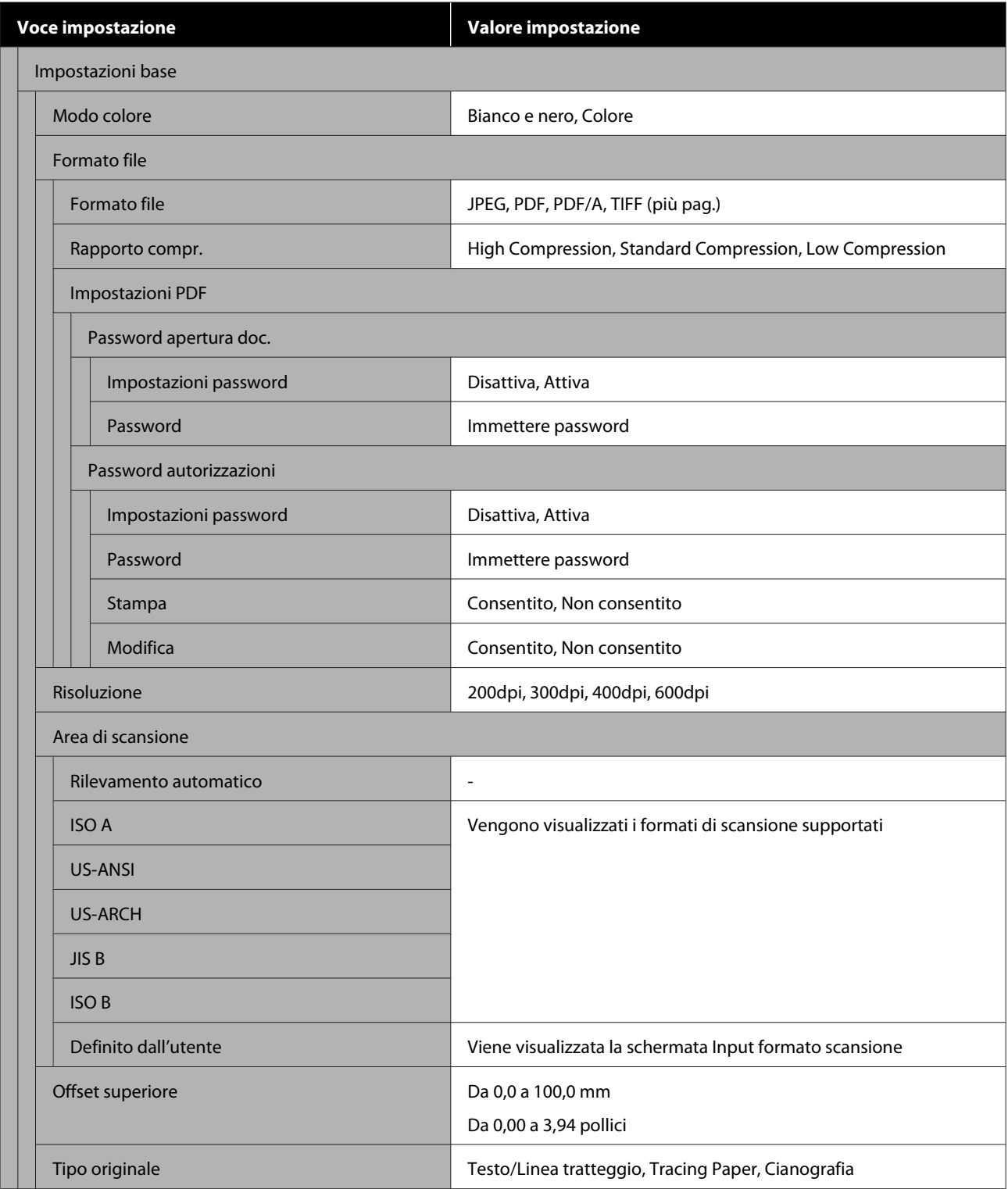

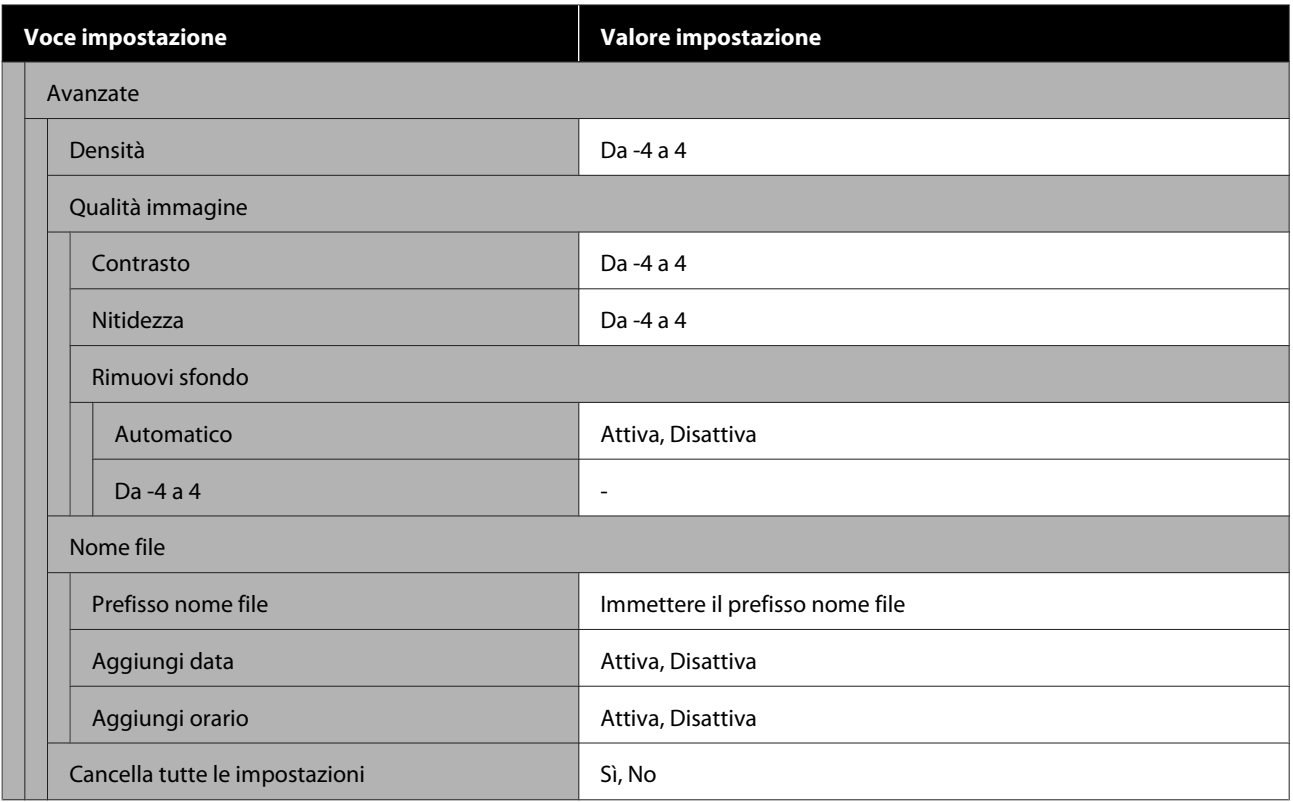

#### **Cartella di rete (solo serie SC-T5100M/SC-T3100M)**

Dettagli di ciascuna voce  $\mathscr{L}$ ["Menu Cartella di rete \(solo serie SC-T5100M/SC-T3100M\)" a pagina 194](#page-193-0)

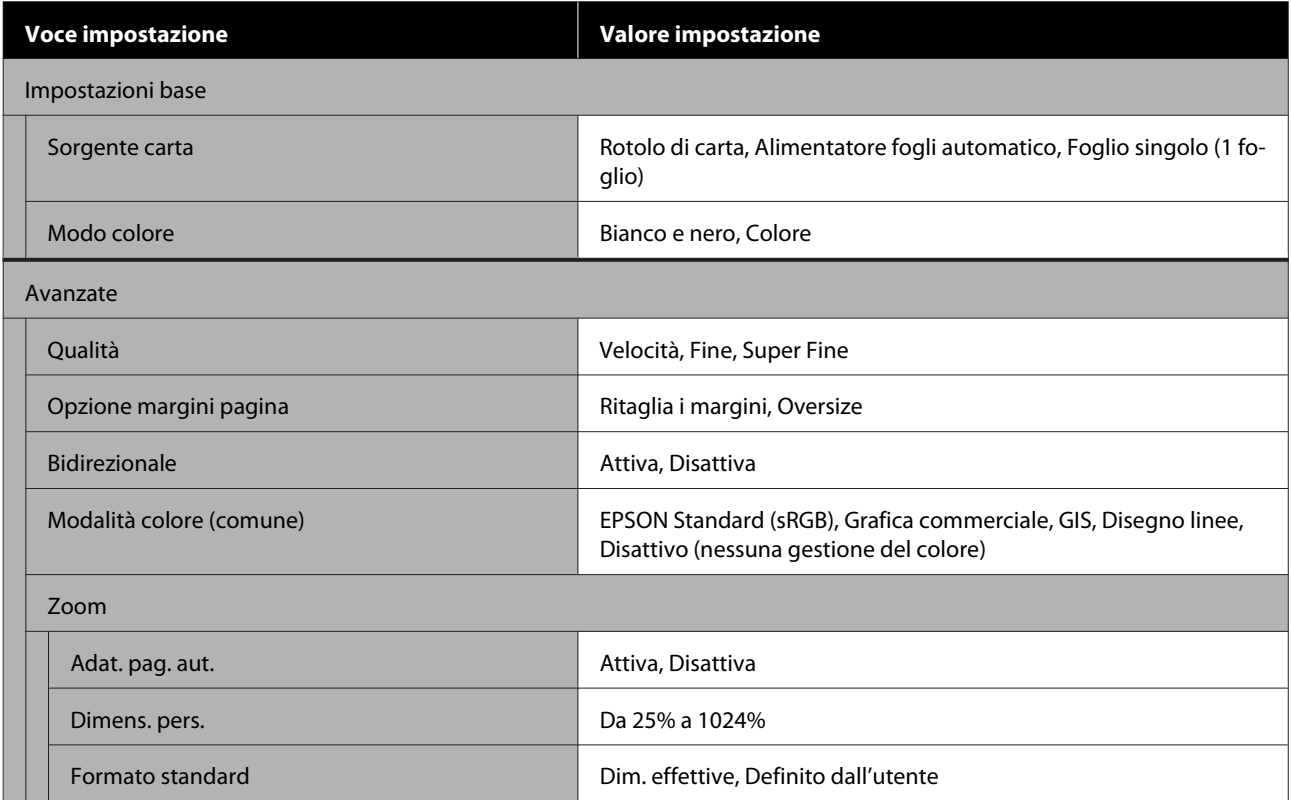

## <span id="page-142-0"></span>**Menu ImpCarta**

### **Menu Rotolo di carta**

- ❏ Il menu ImpCarta compare se c'è carta caricata.
- ❏ I risultati delle regolazioni di **Regolazione multimediale** e le impostazioni di **Impostazioni multimediali avanzate** e **Gestisci quantità rimasta** vengono archiviati per ciascun tipo di carta in **Tipo di carta**. Le regolazioni e le impostazioni modificate verranno salvate come le impostazioni del tipo di carta selezionato al momento anche in caso di alimentazione scollegata.
- \* Impostazione predefinita

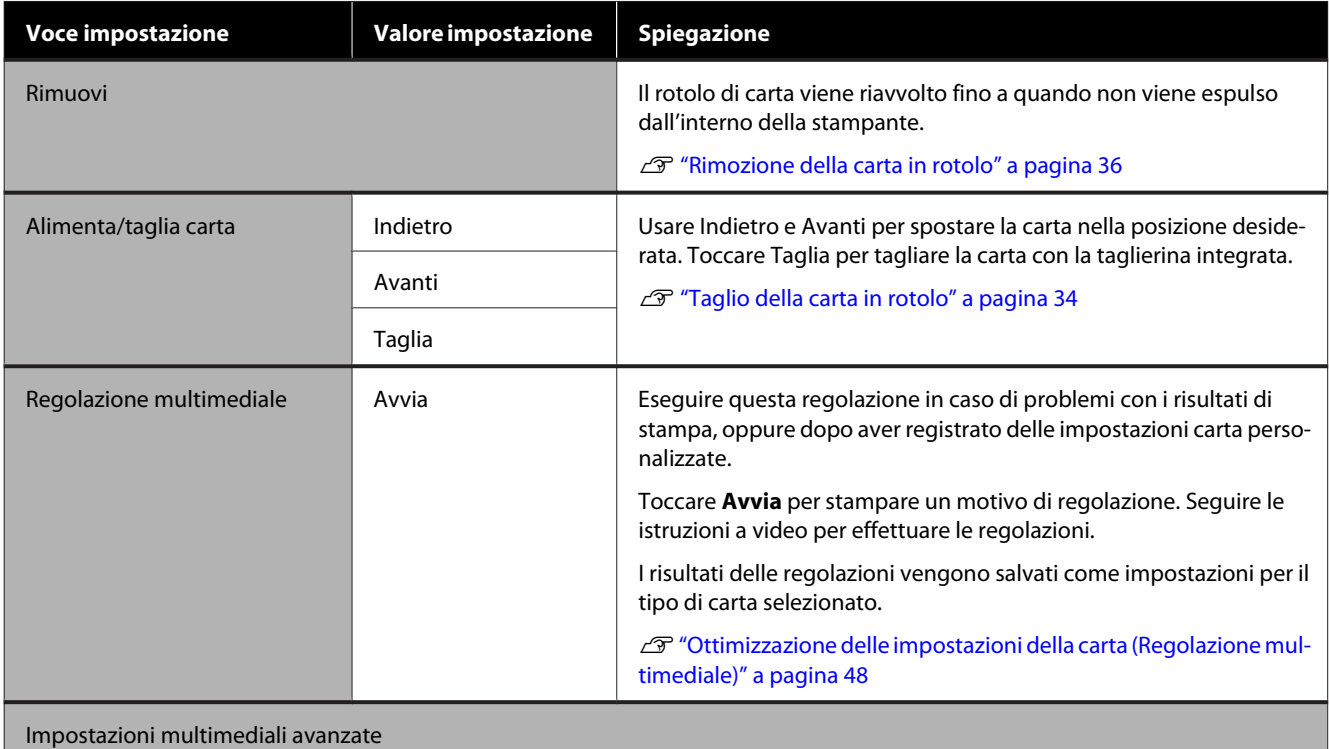

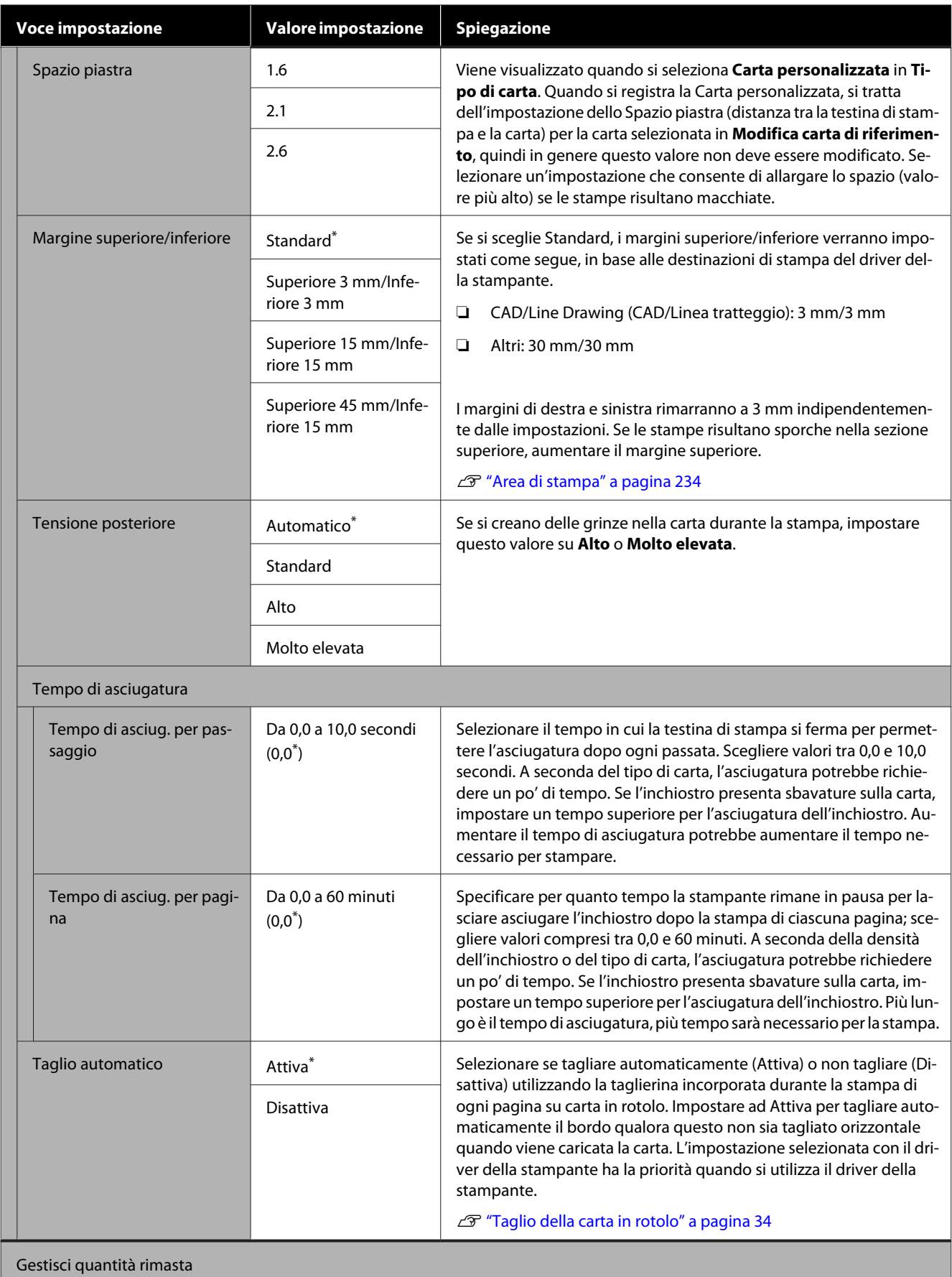
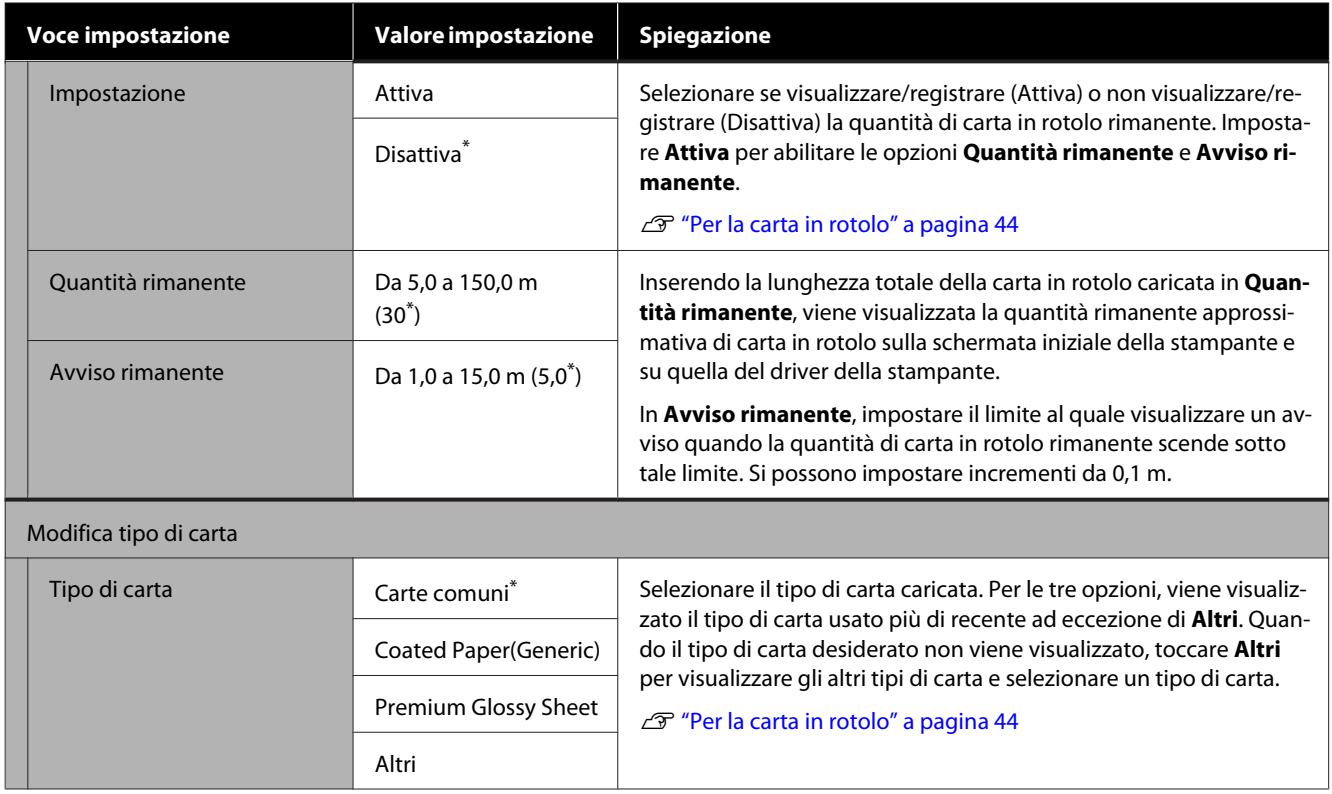

## **Menu Alimentatore fogli automatico**

Il menu ImpCarta compare se c'è carta caricata.

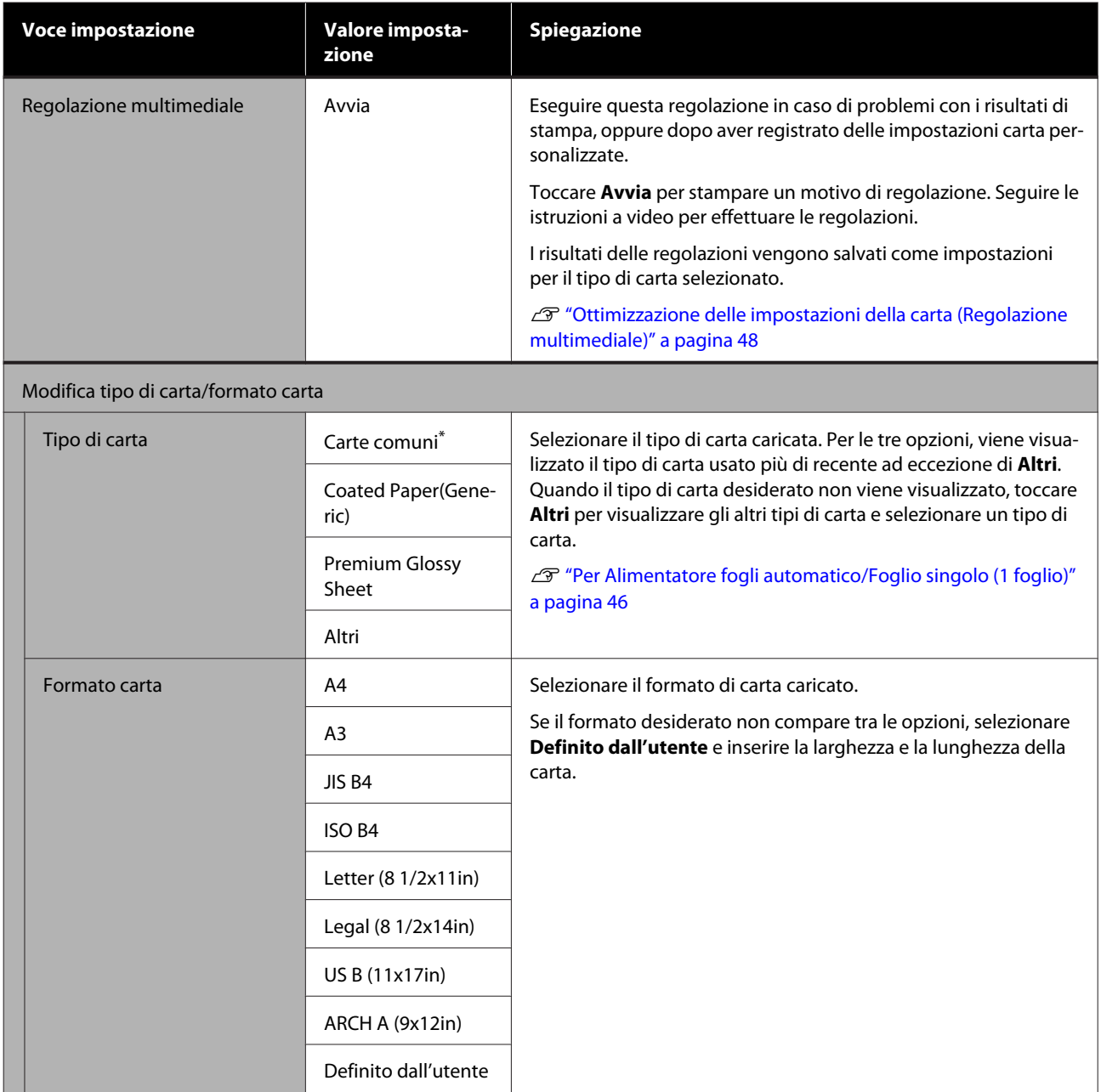

### **Menu Foglio singolo (1 foglio)**

Il menu ImpCarta compare se c'è carta caricata.

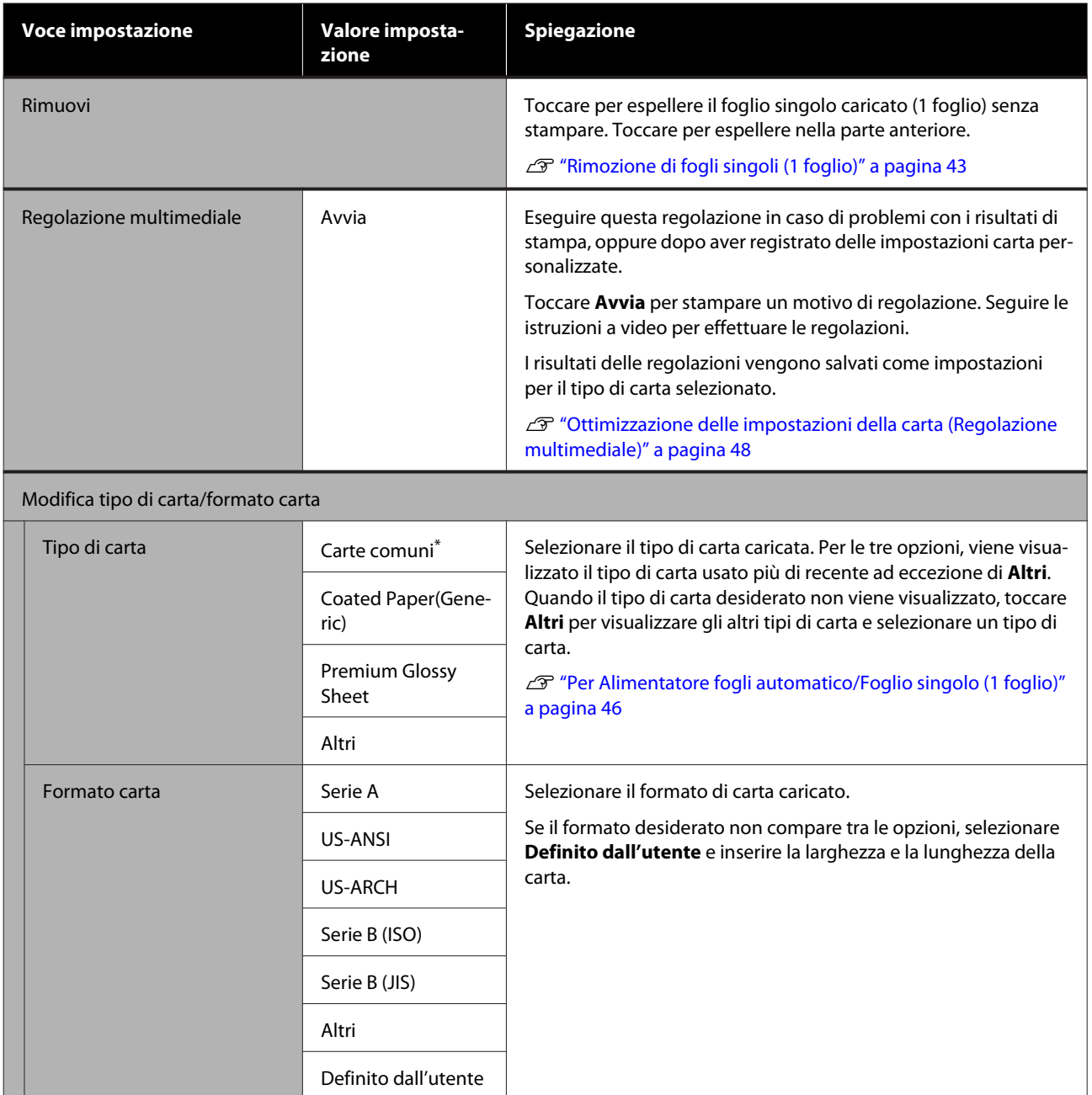

## **Menu Stato stampante**

#### $^\star$  Impostazione predefinita

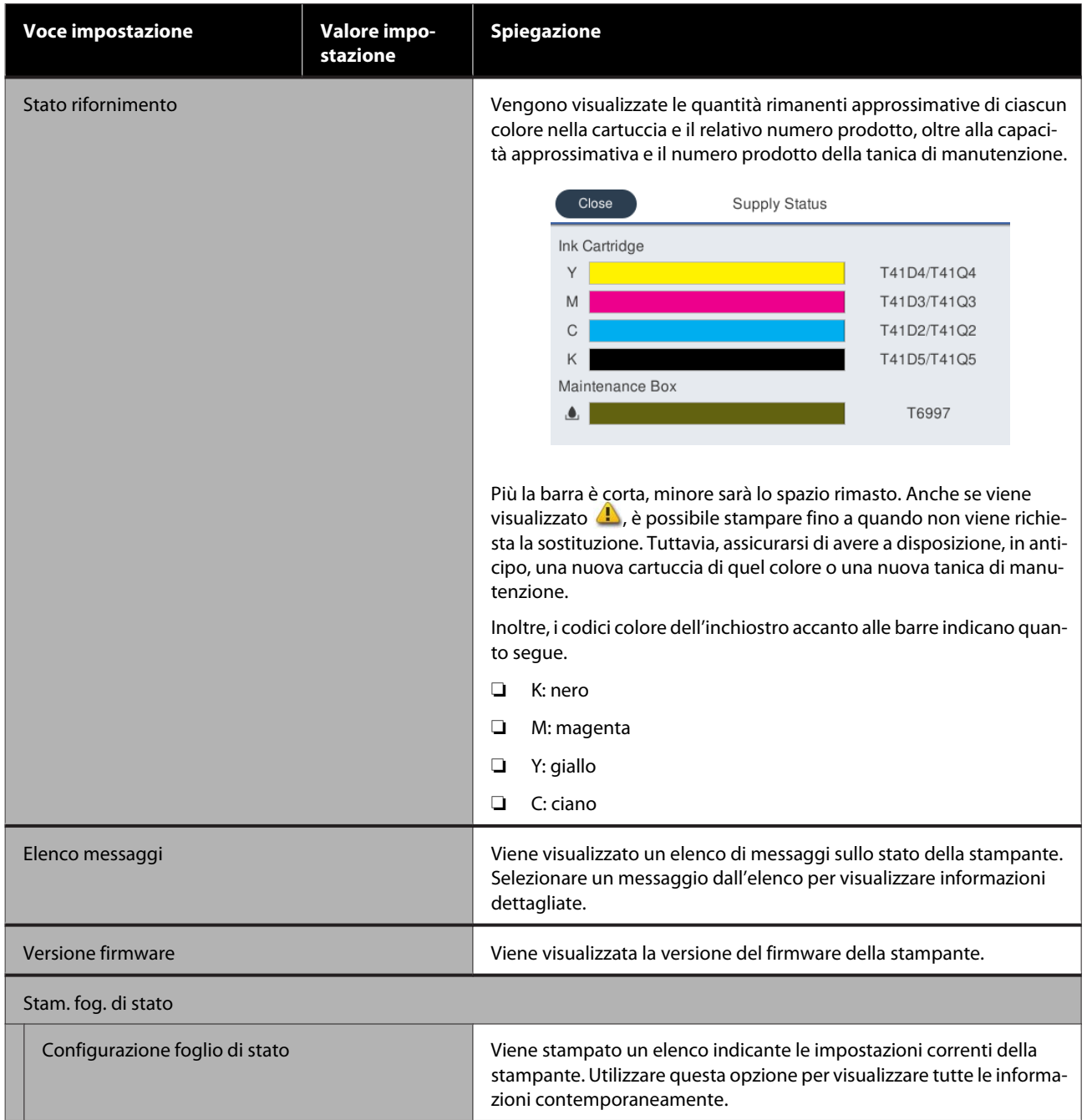

# <span id="page-148-0"></span>**Menu Impostazioni**

### **Impostazioni generali**

### **Impostazioni generali — Impostazioni base**

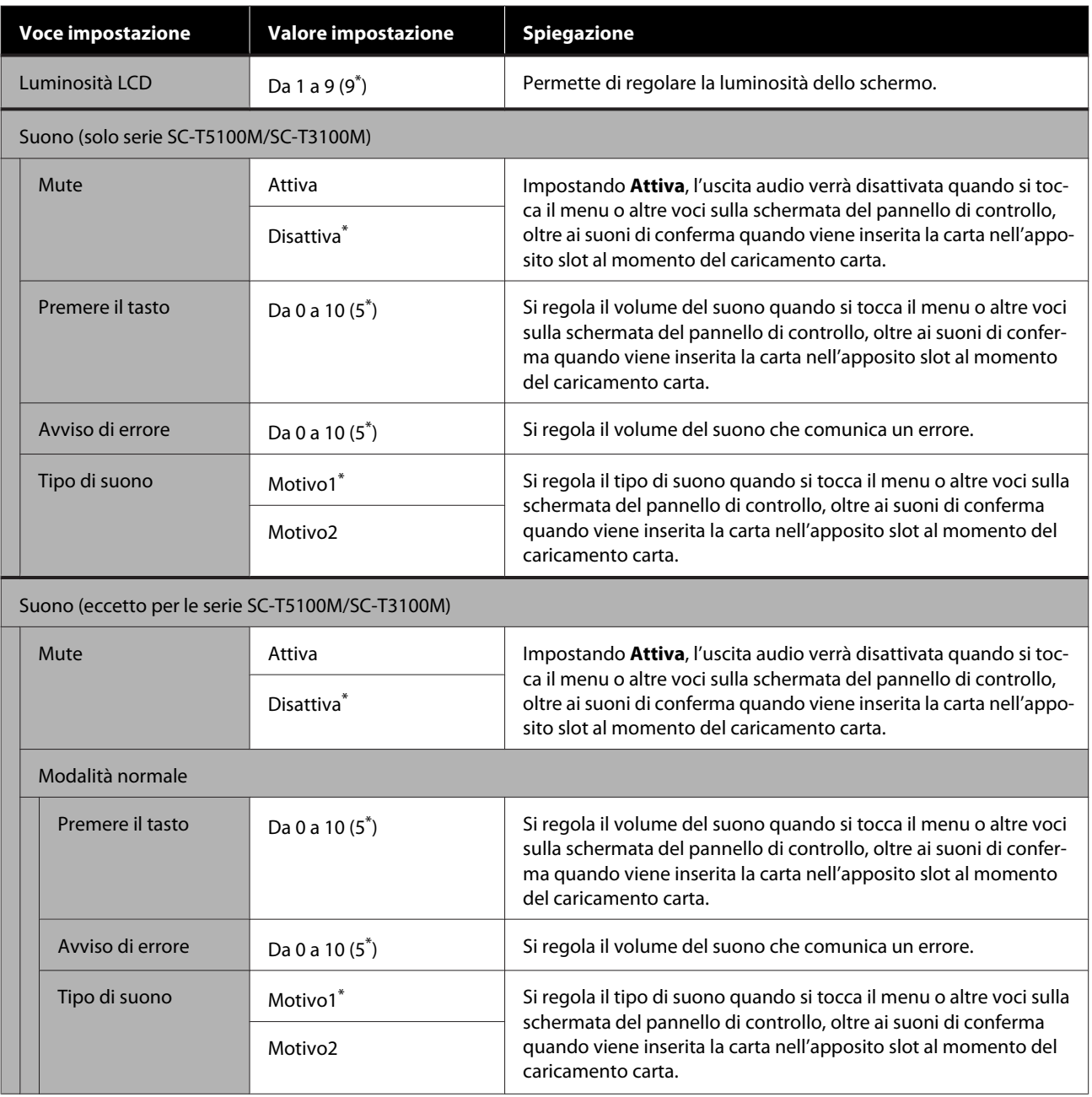

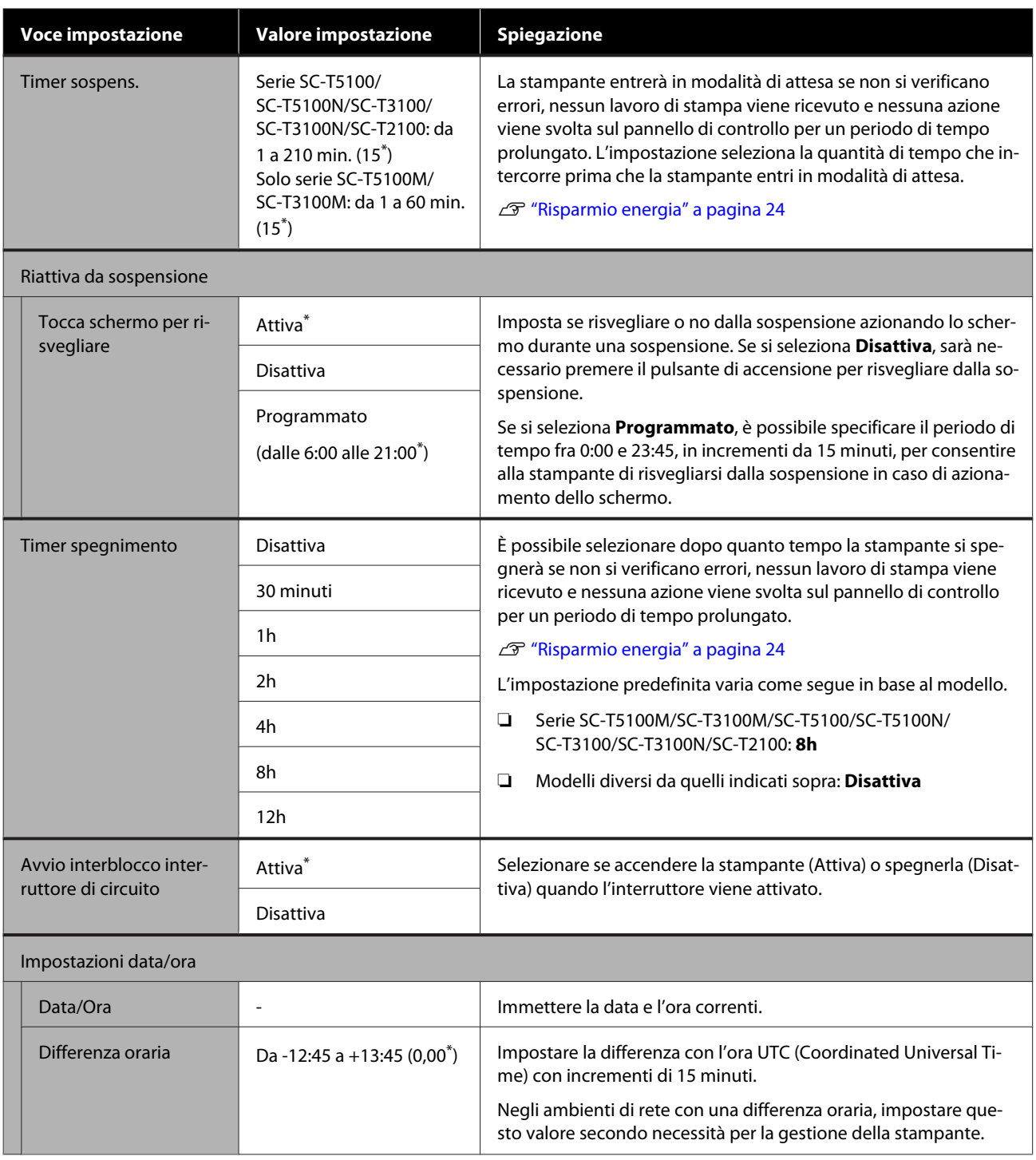

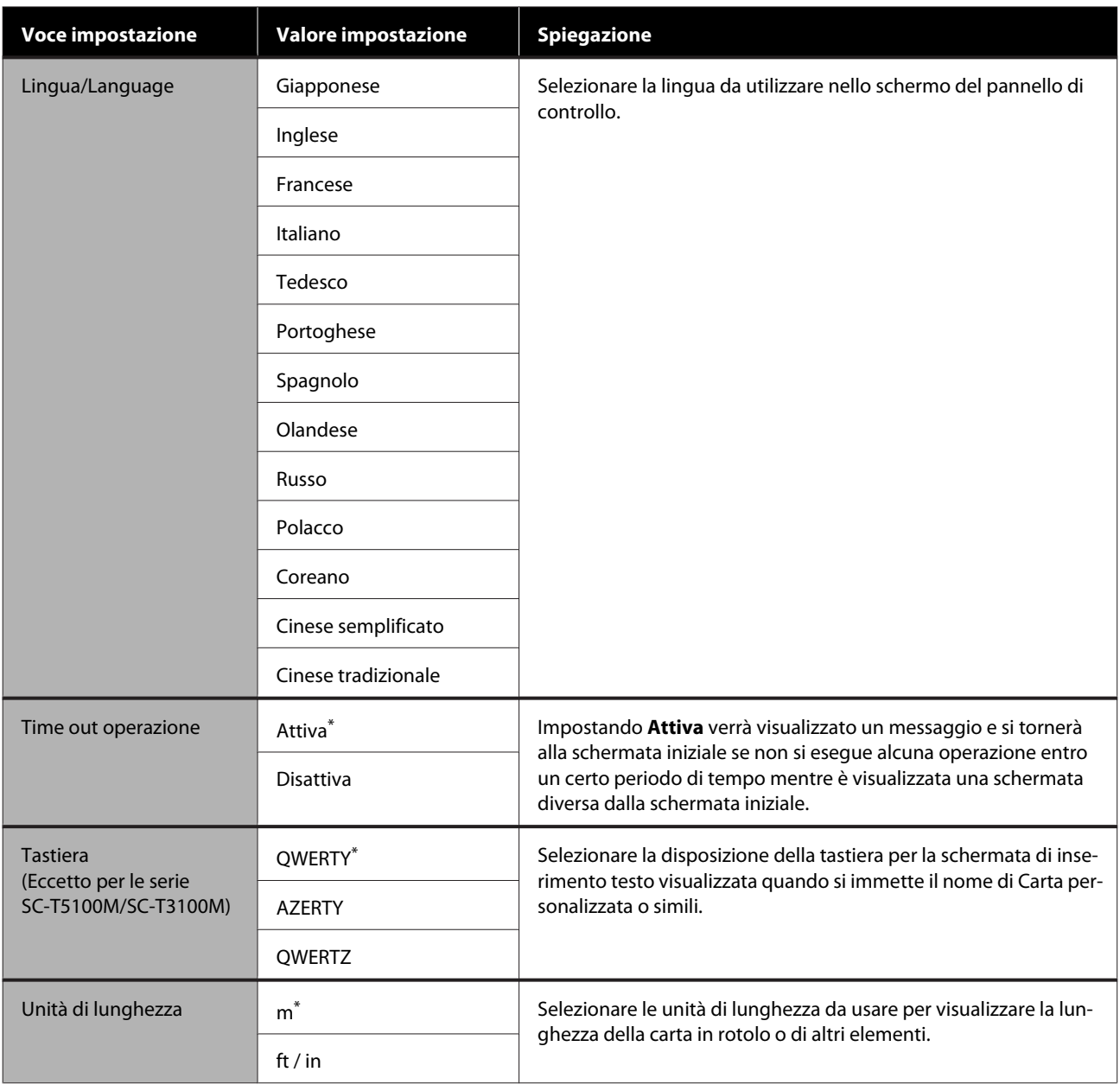

### **Impostazioni generali — Impostazioni stampante**

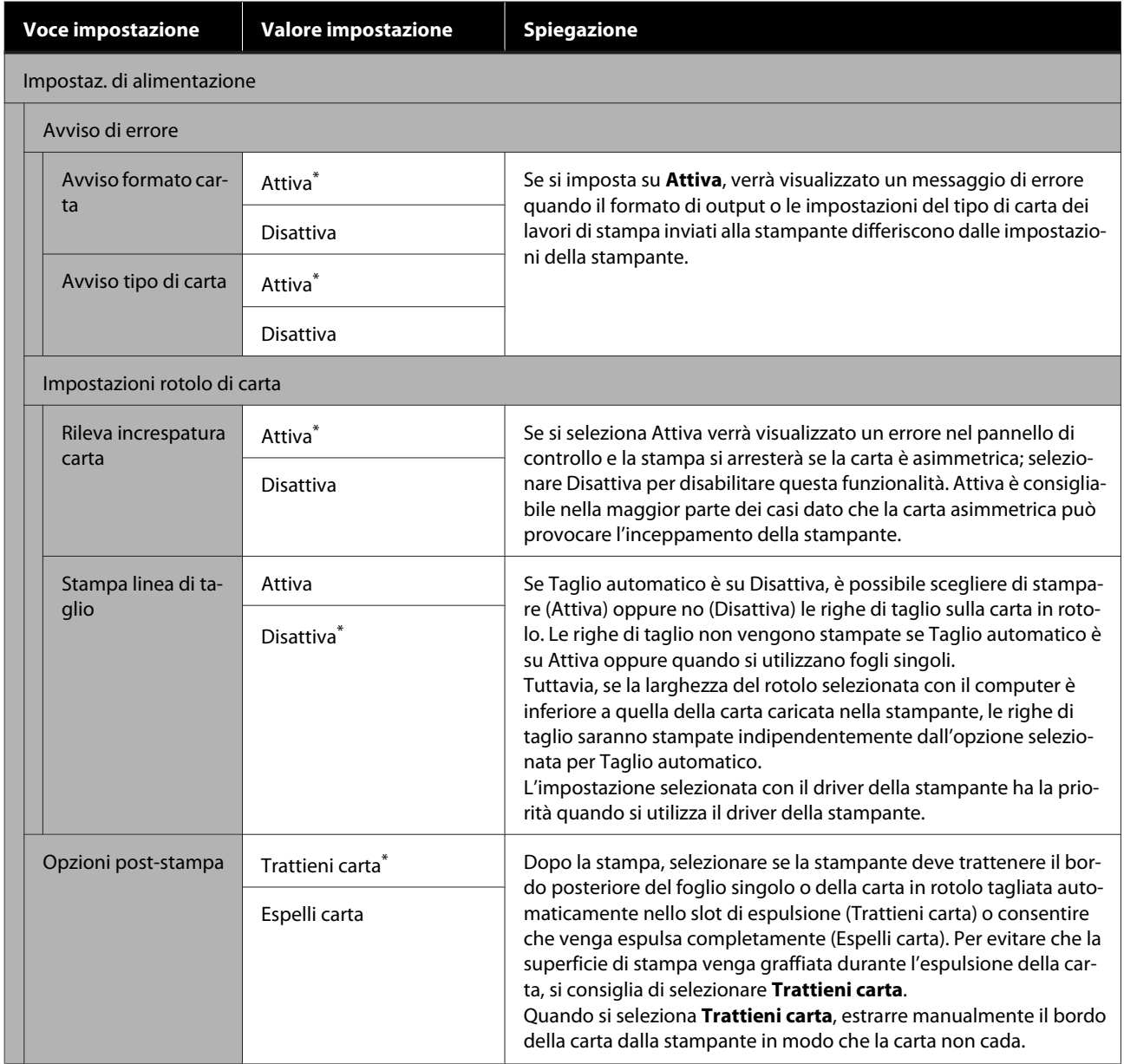

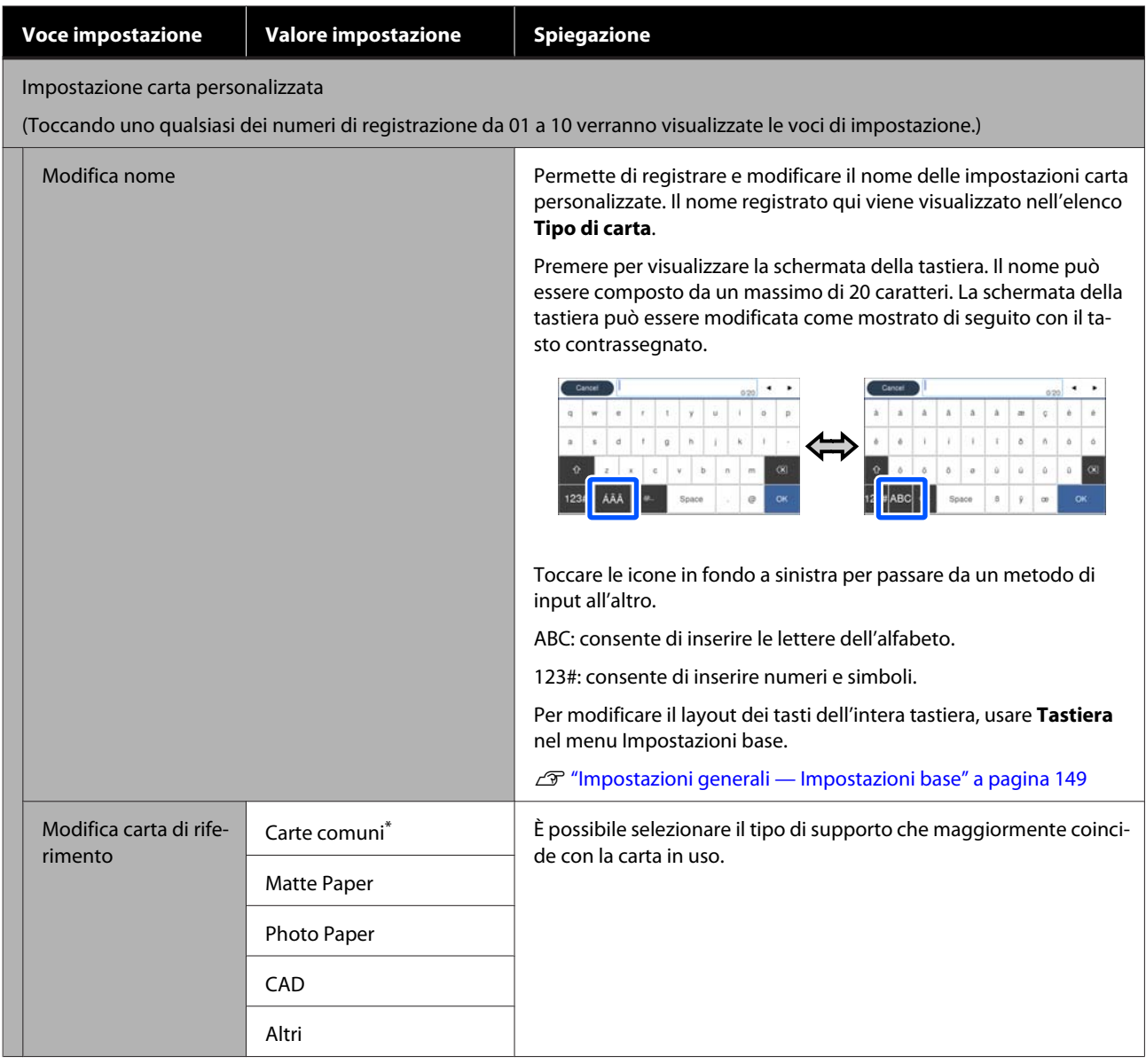

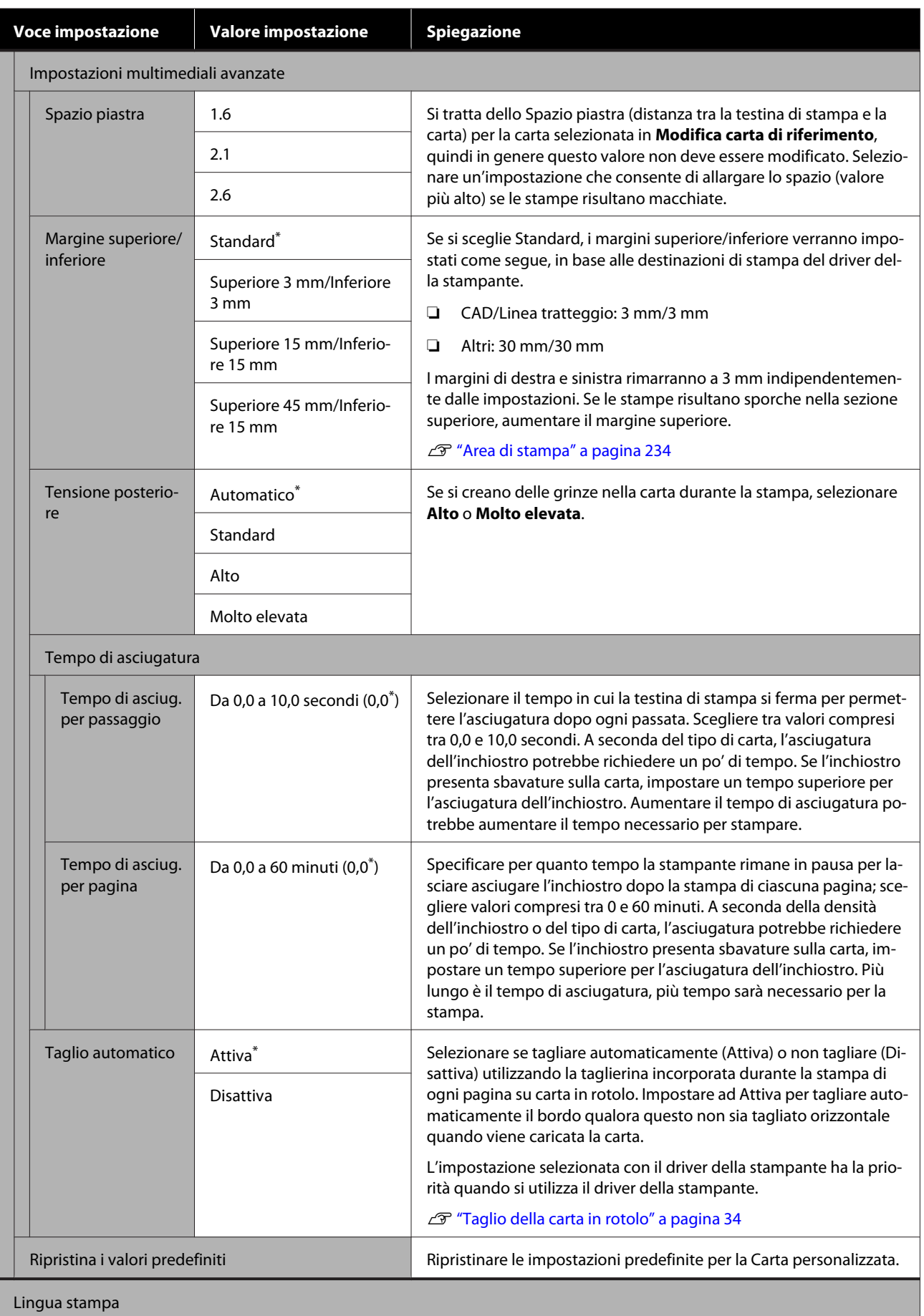

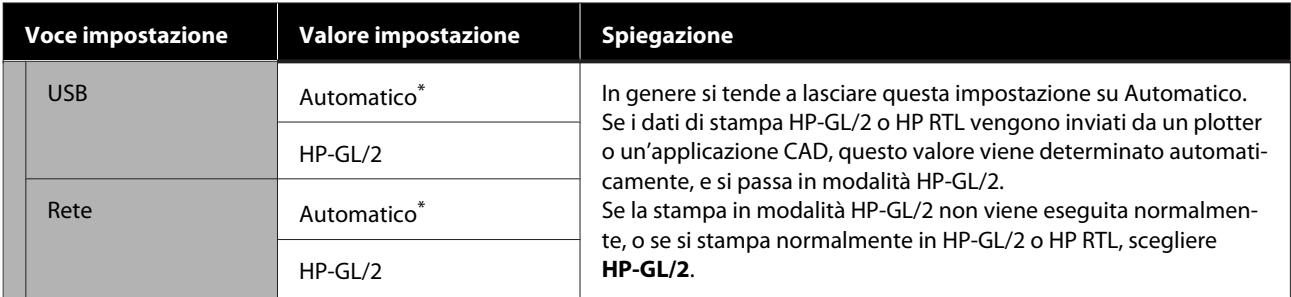

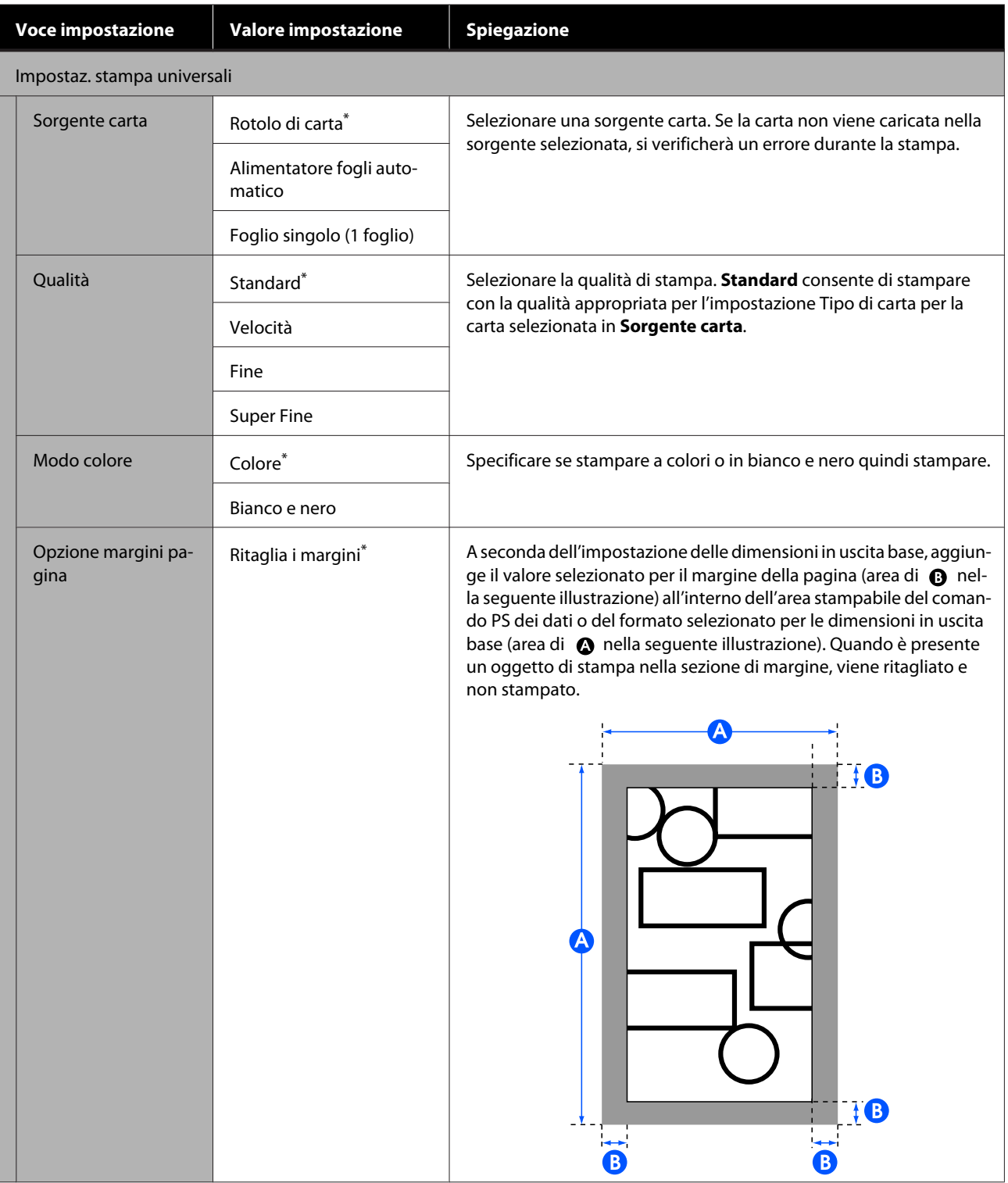

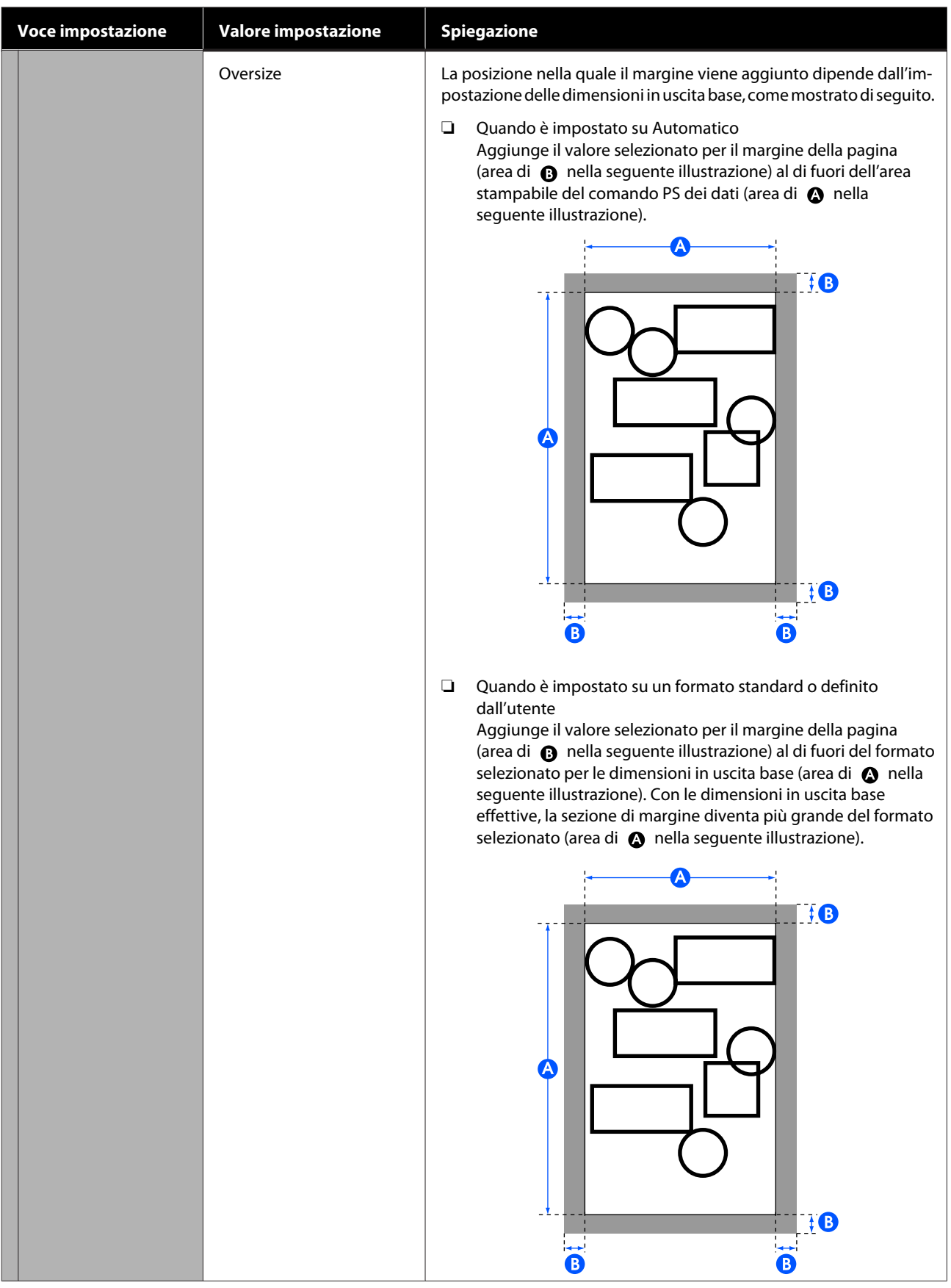

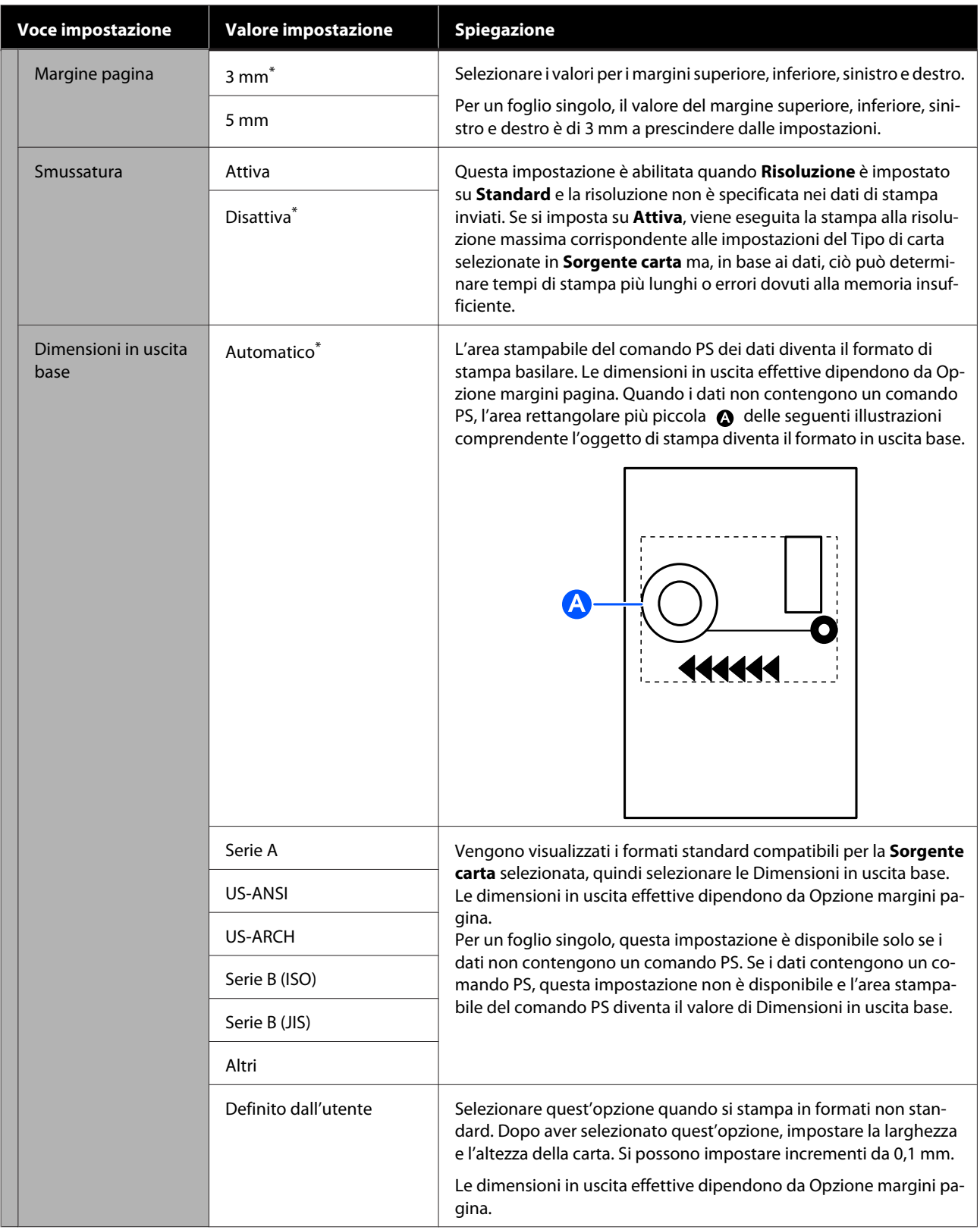

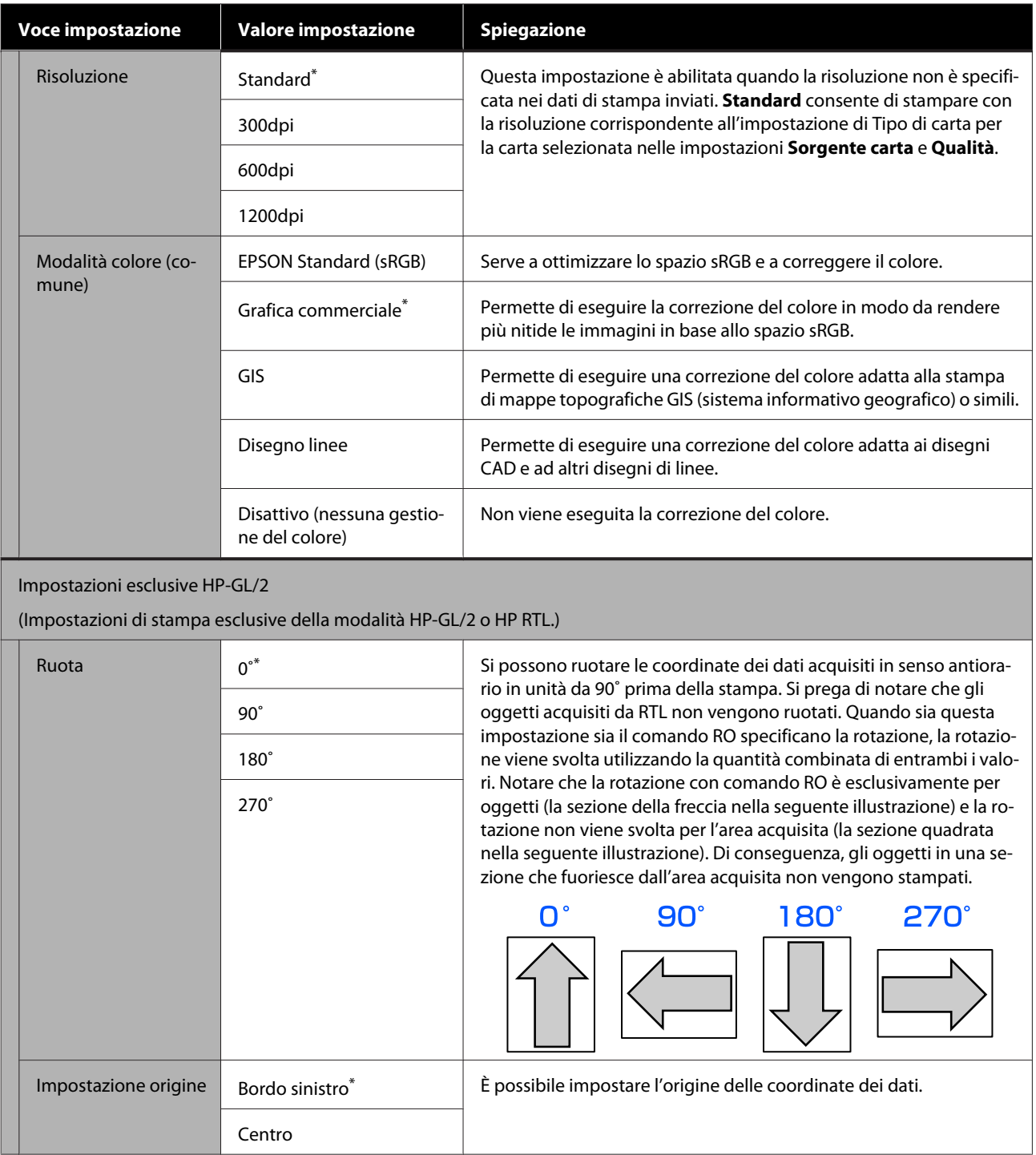

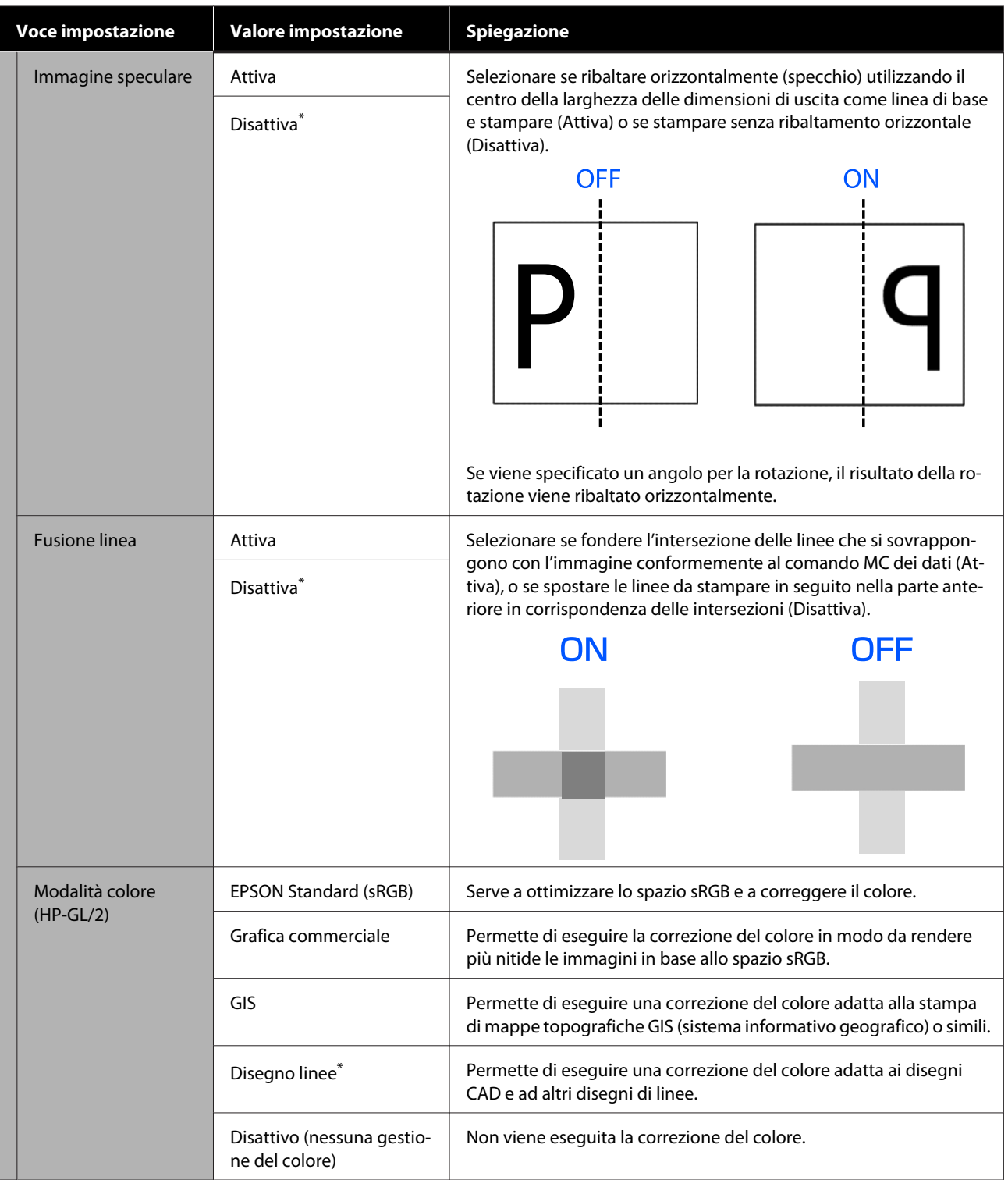

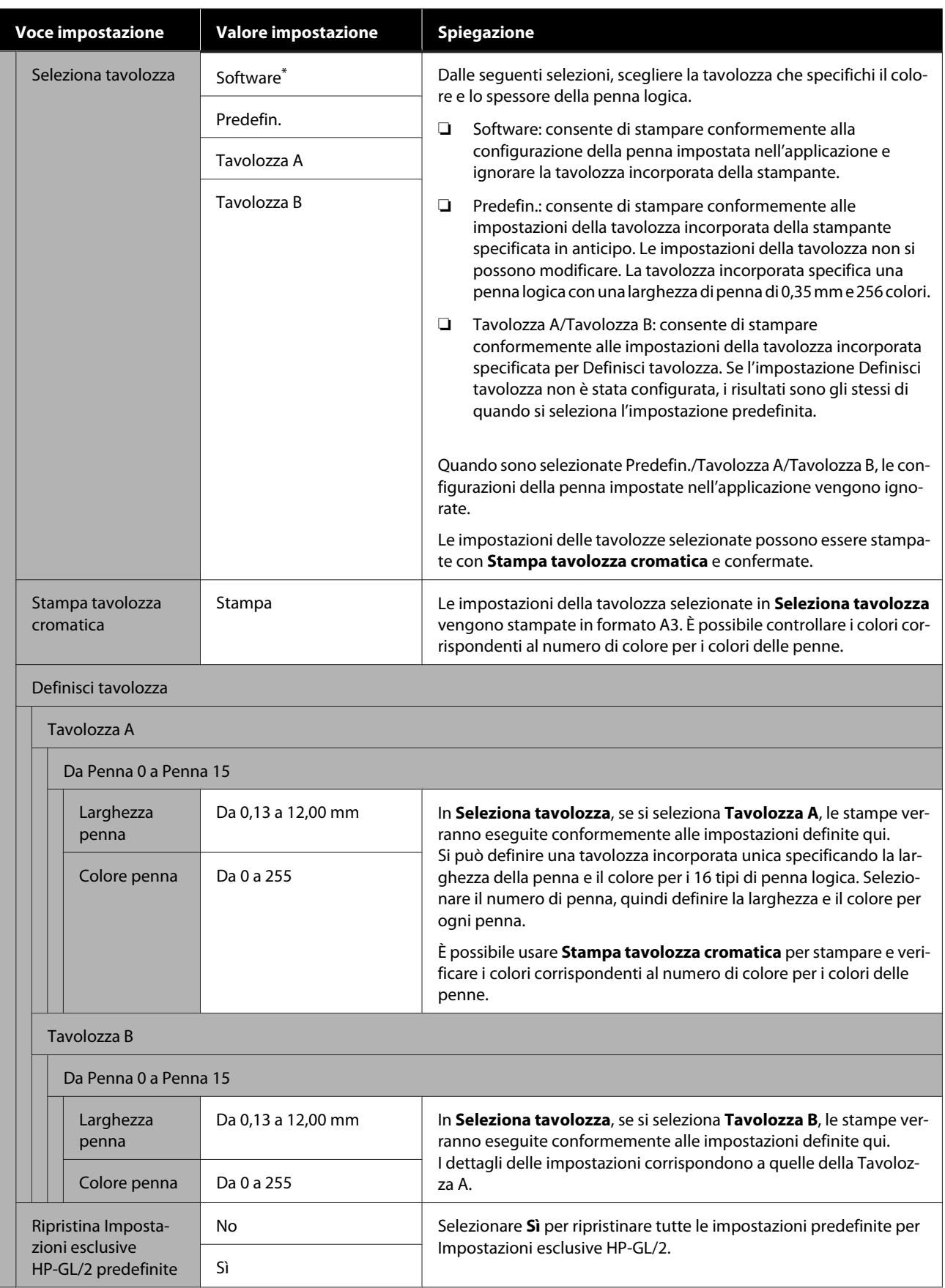

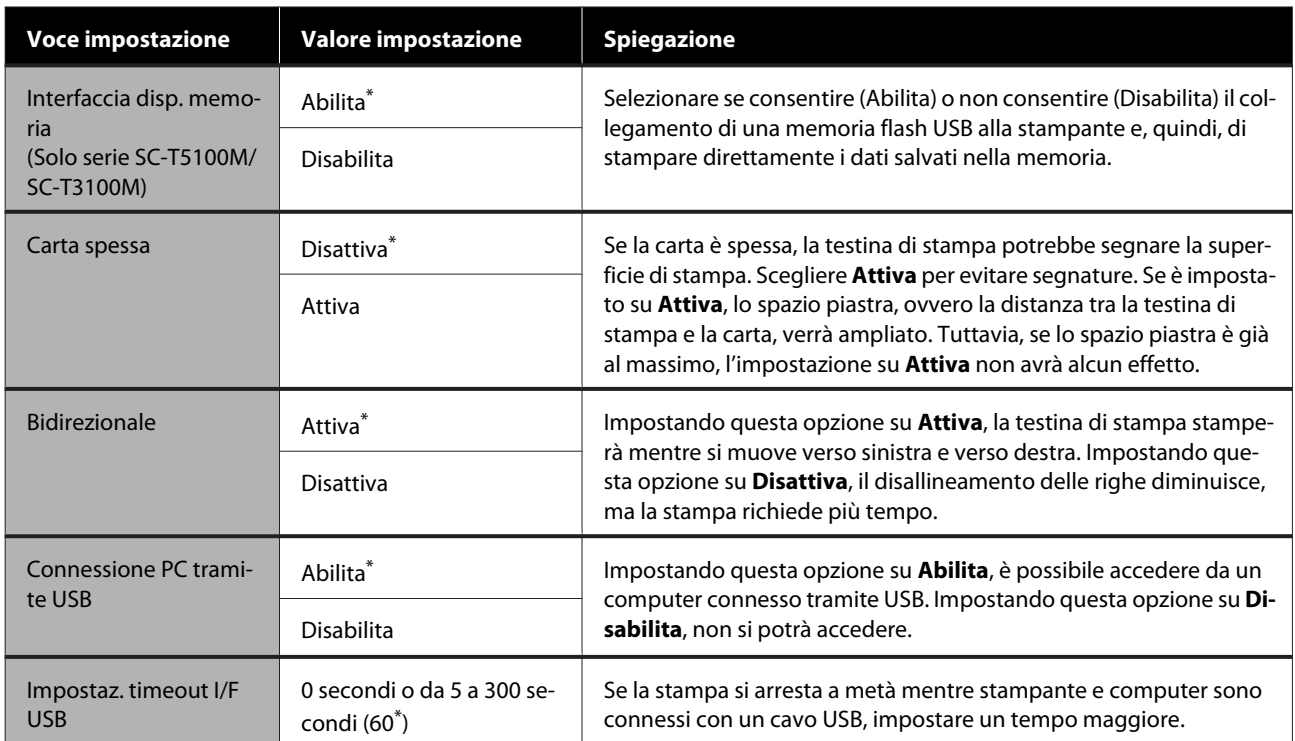

### **Impostazioni generali — Impostazioni di rete**

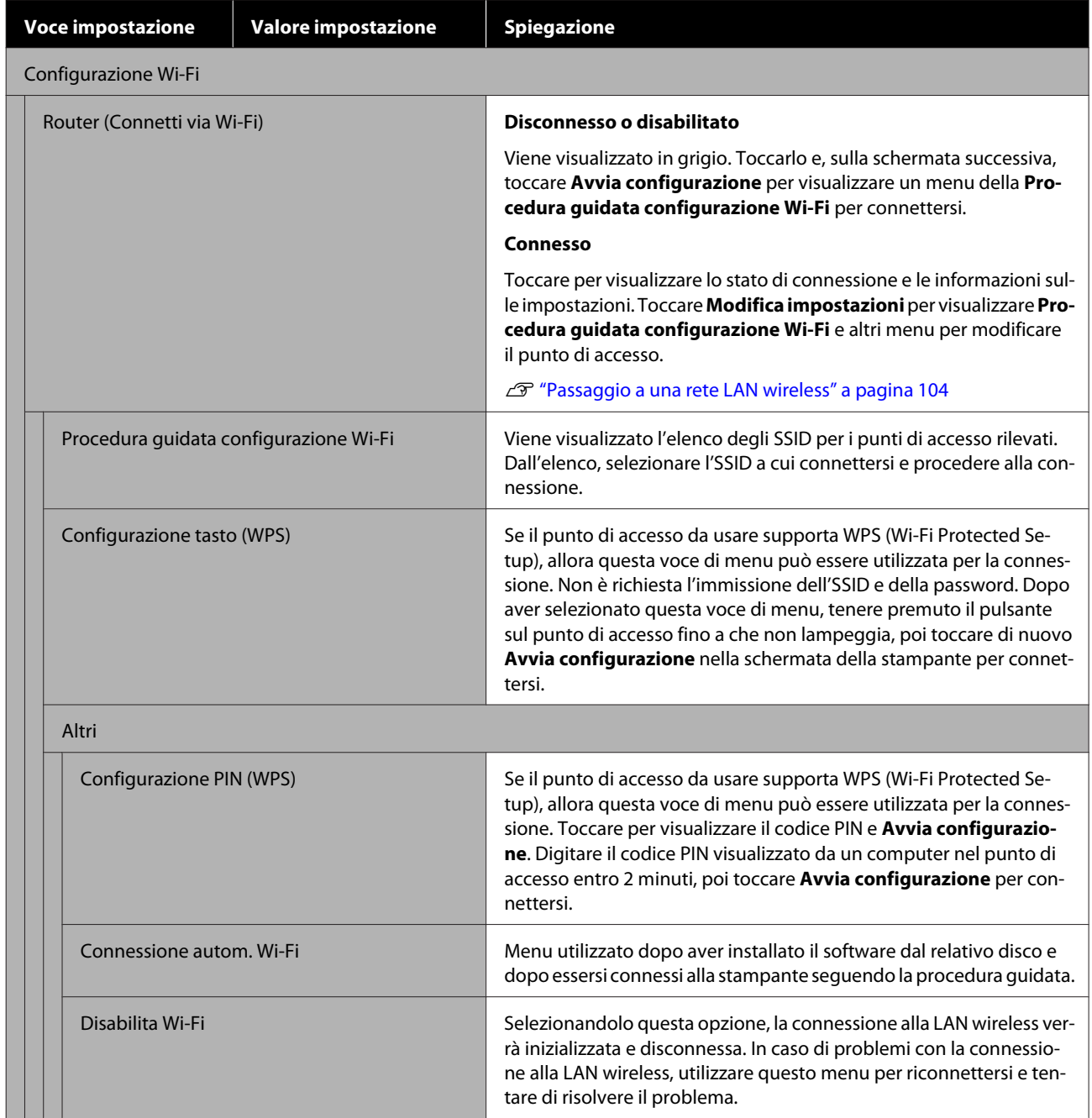

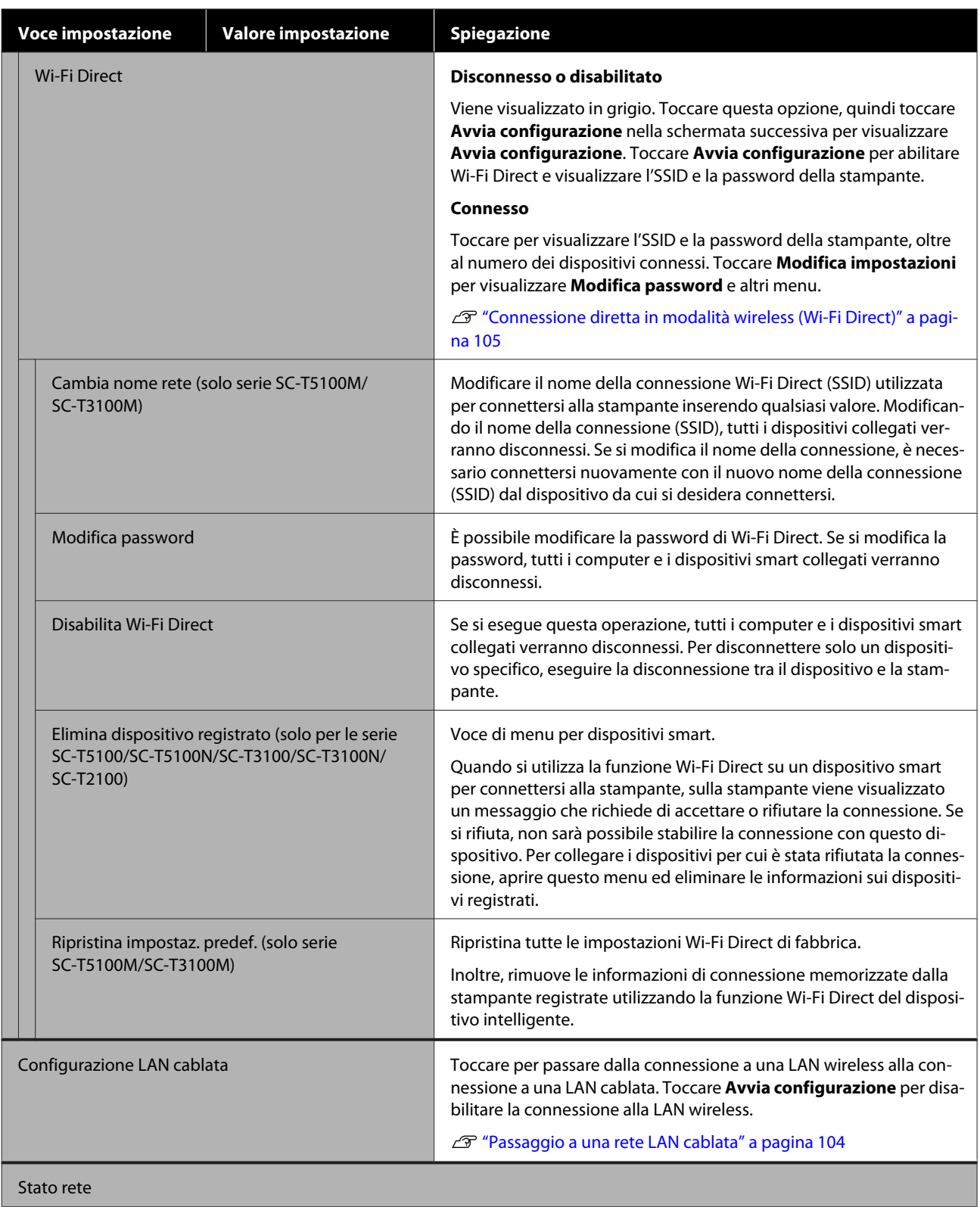

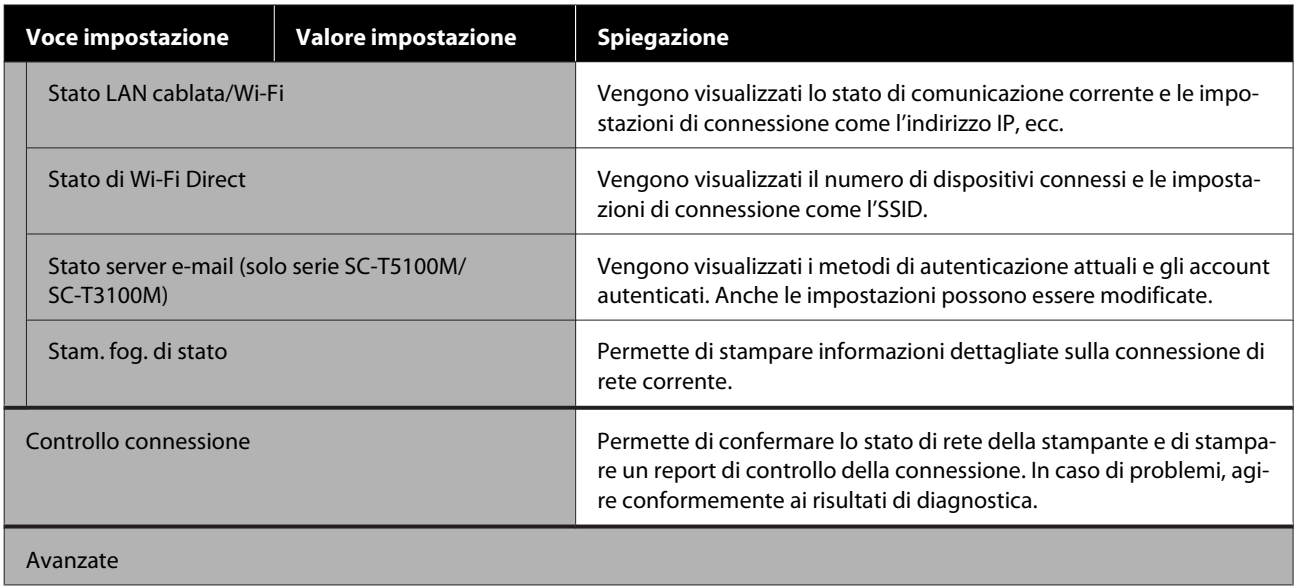

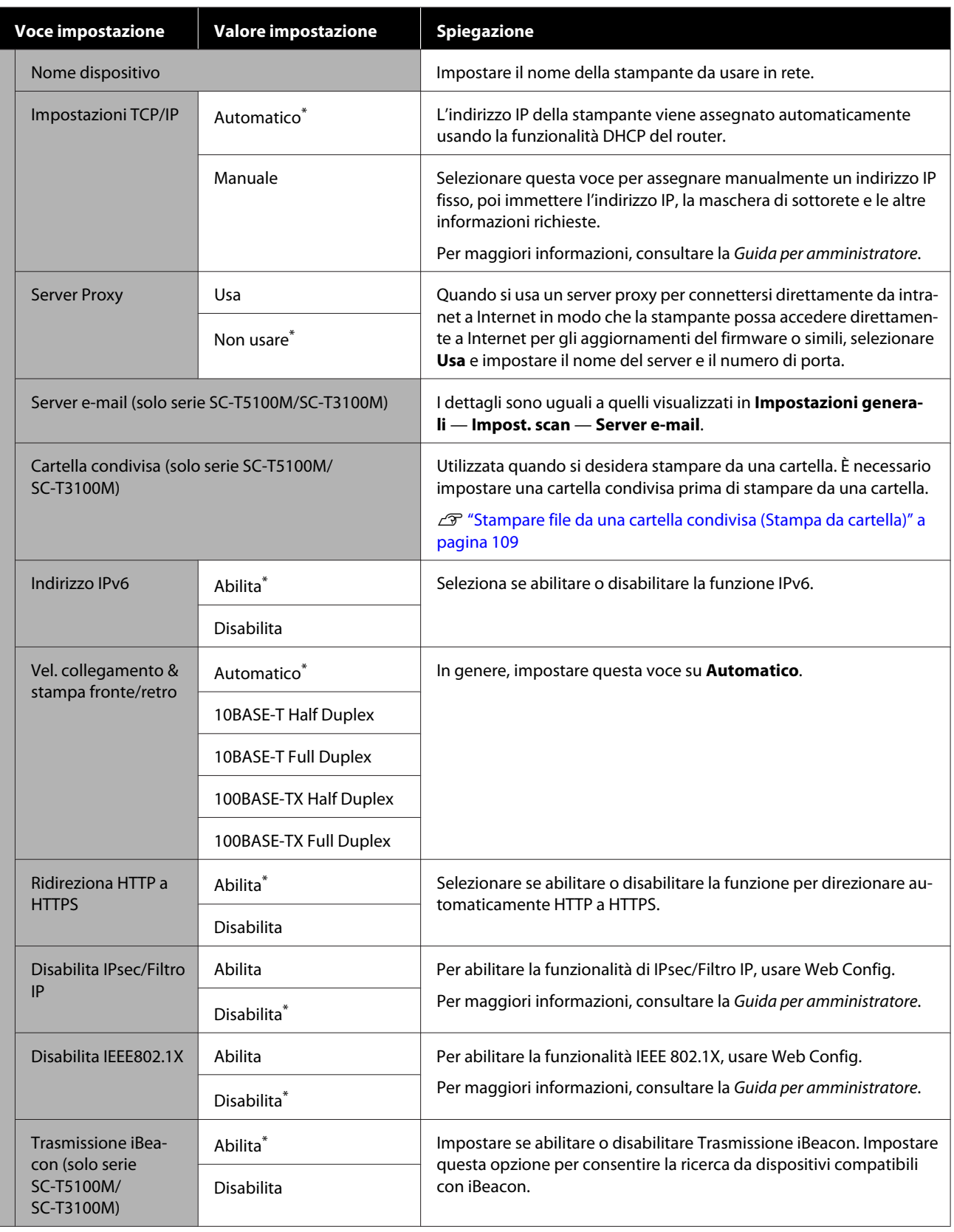

### **Impostazioni generali — Impost. scan (solo per le serie SC-T5100M/SC-T3100M)**

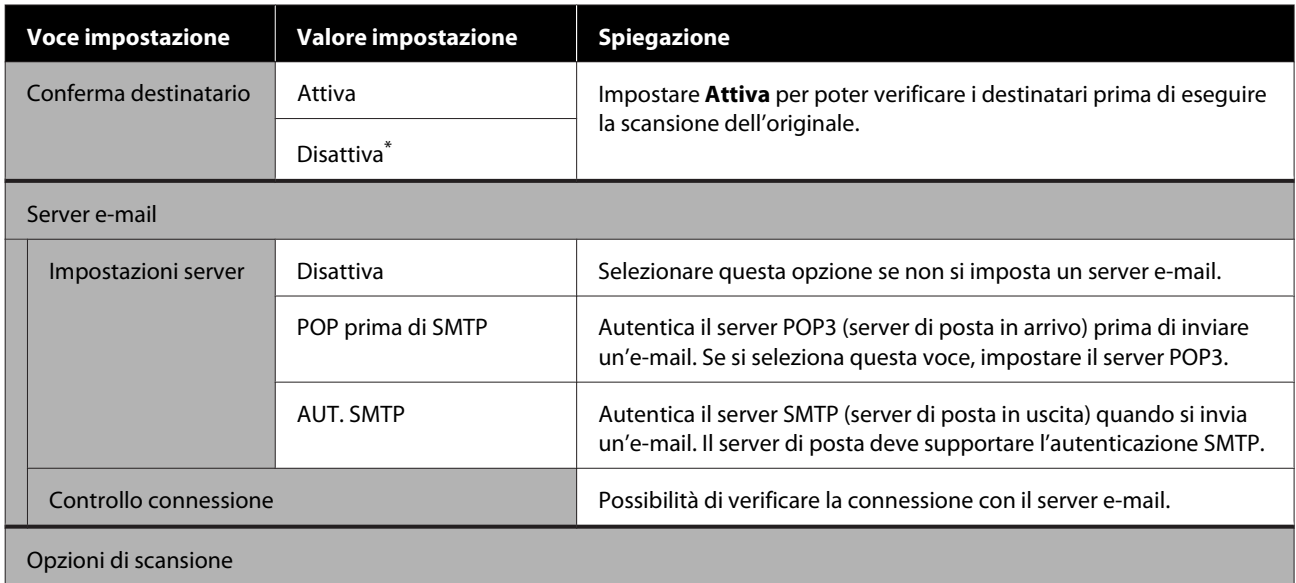

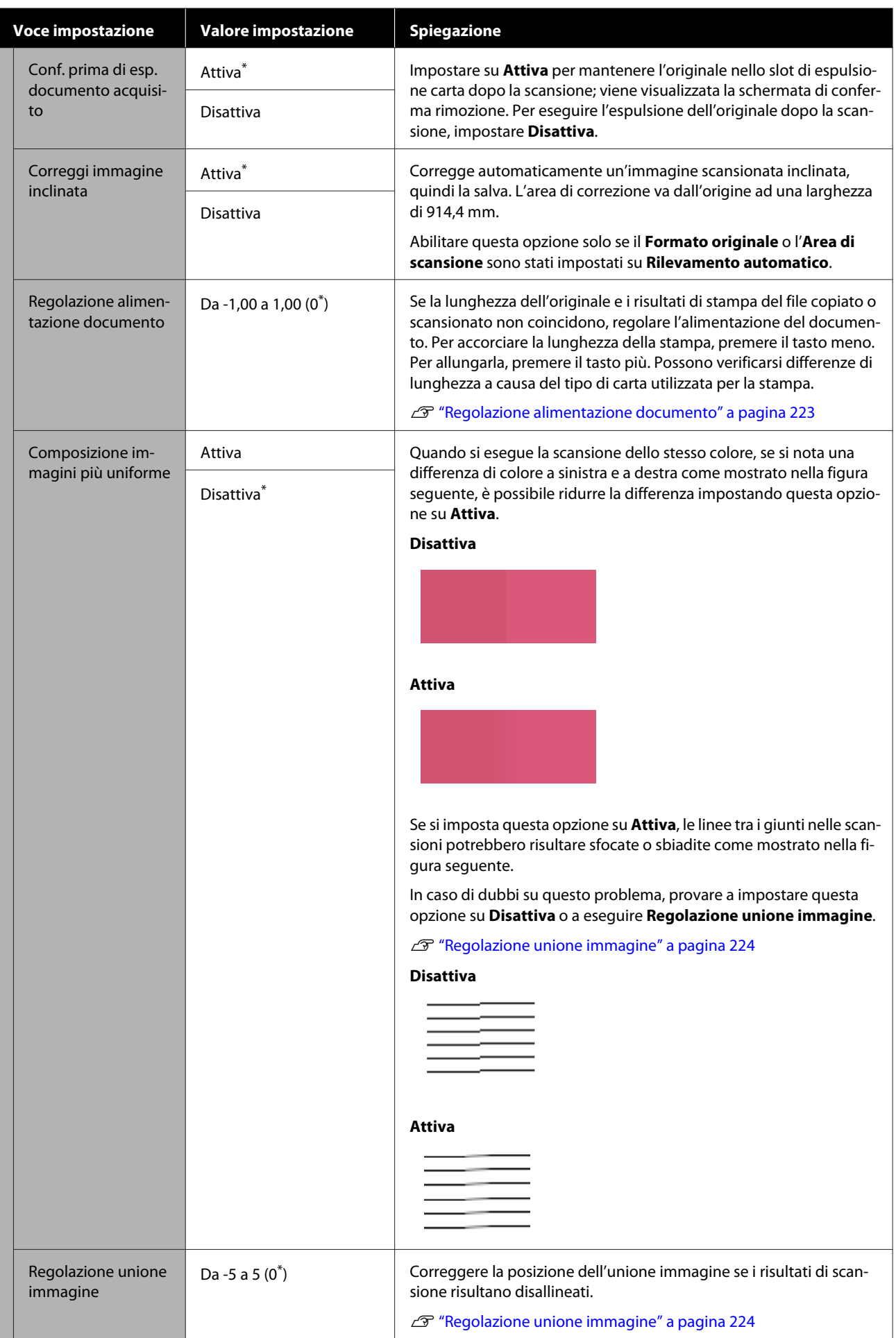

### **Impostazioni generali — Amministrazione sistema**

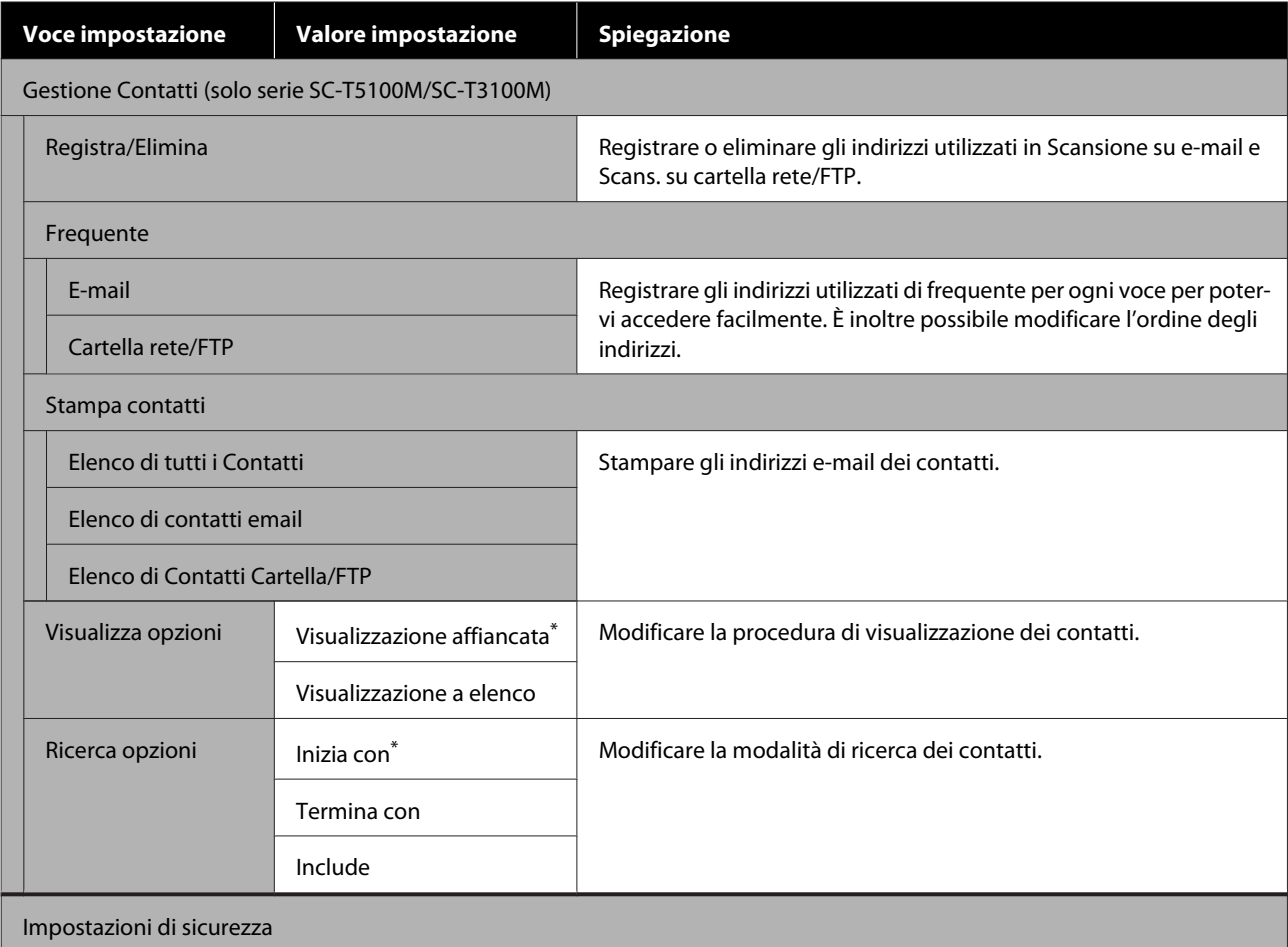

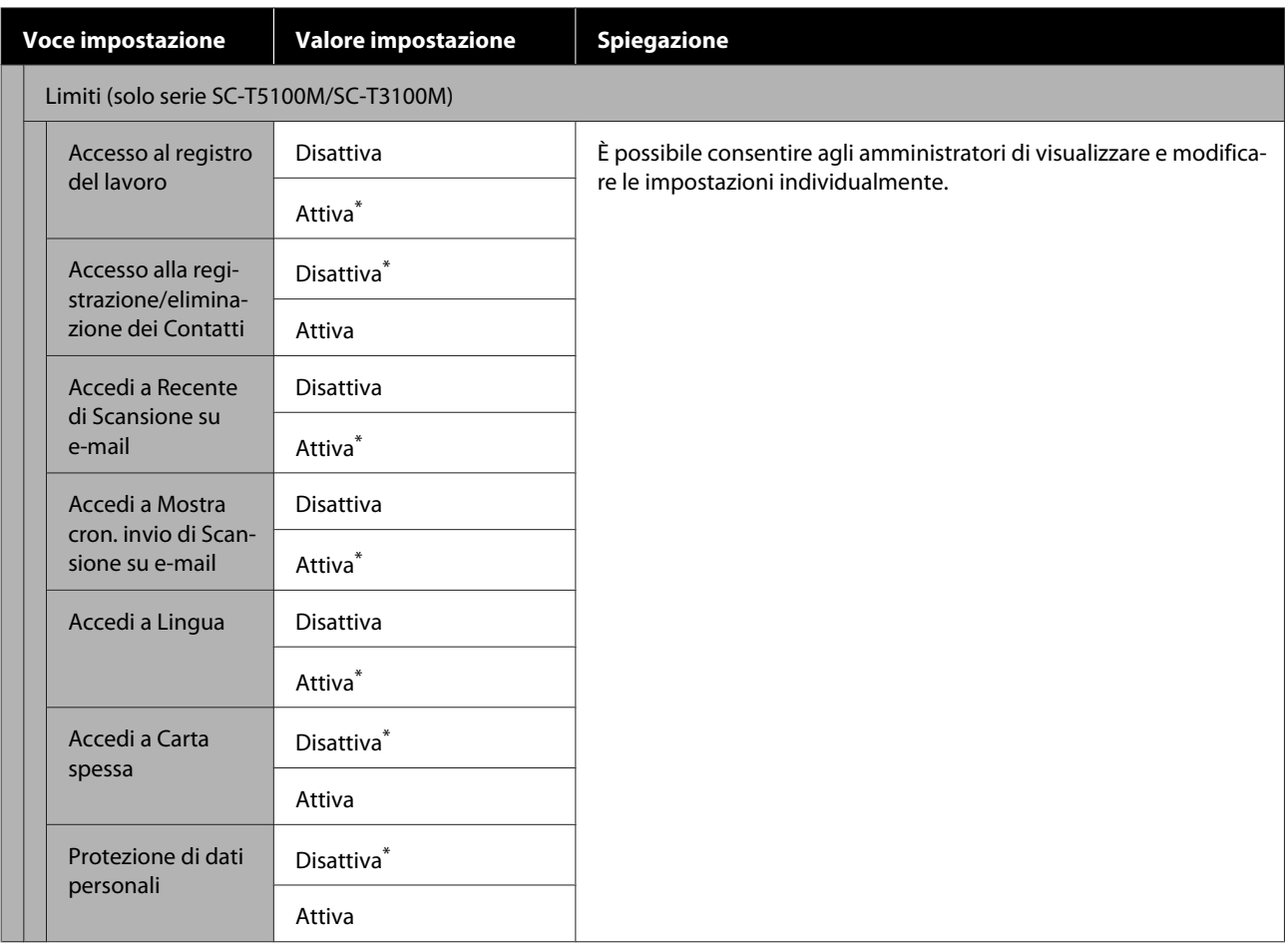

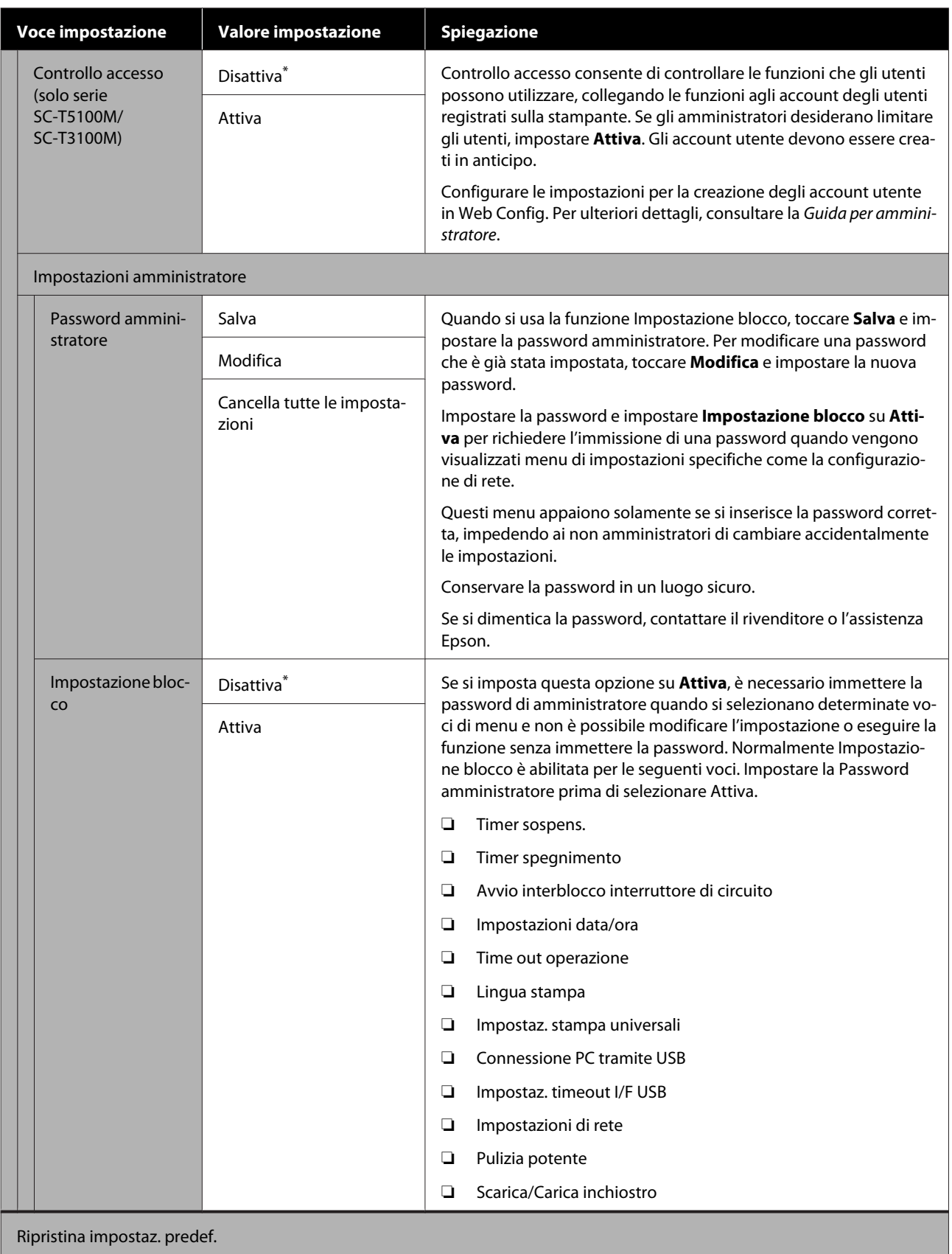

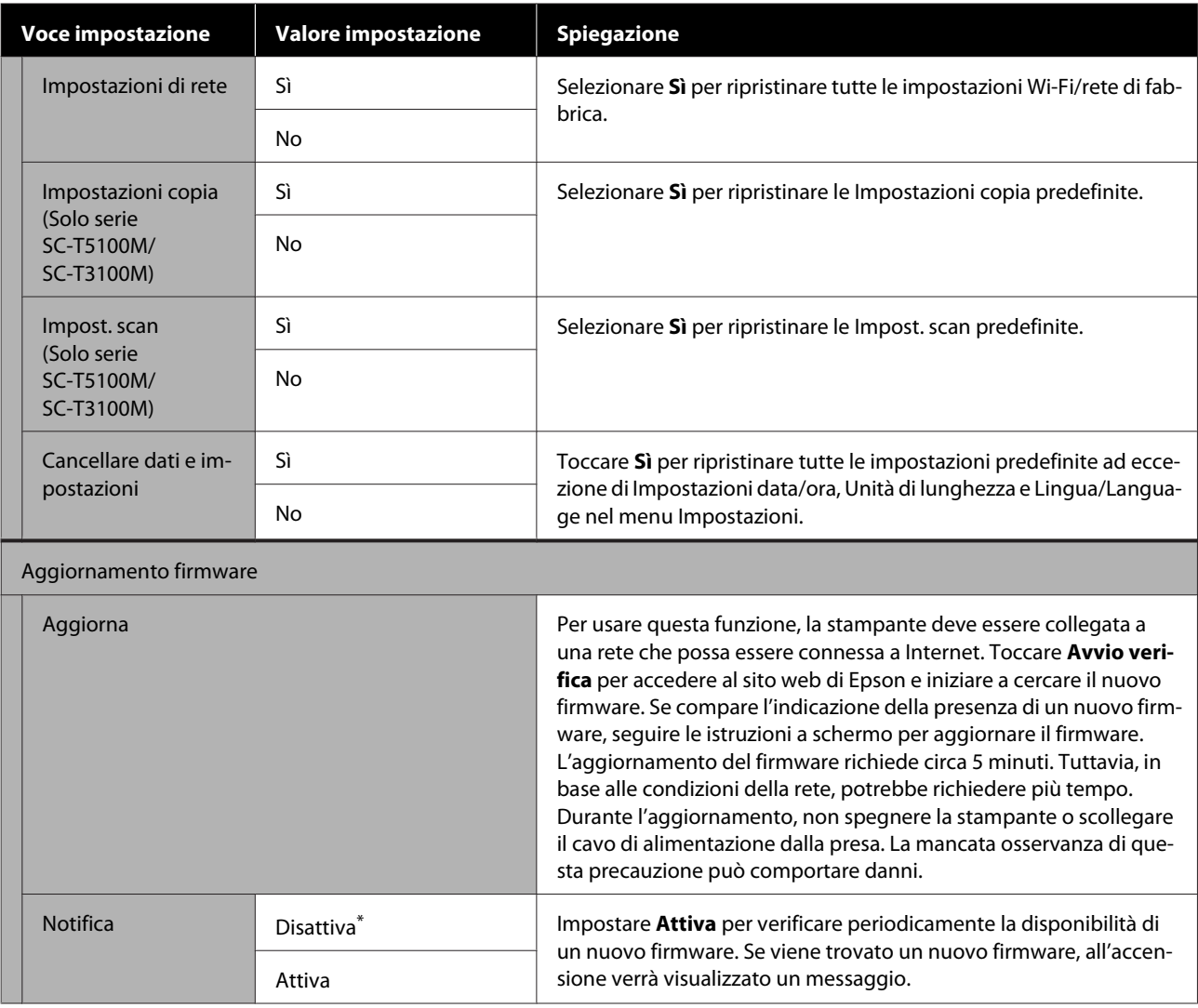

### **Manutenzione**

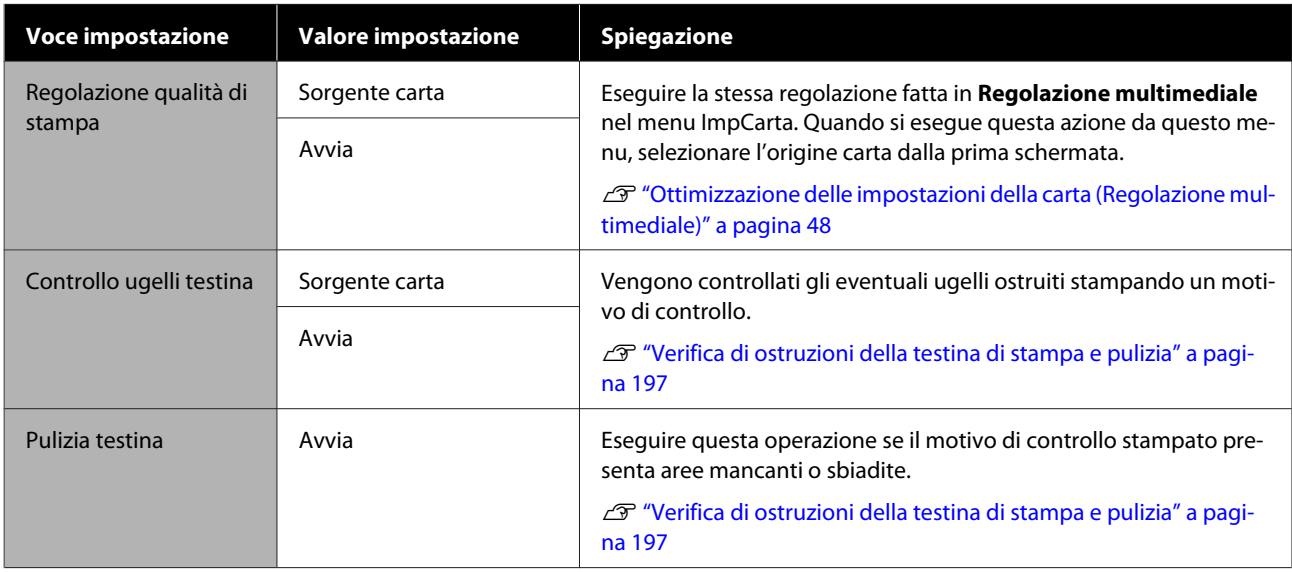

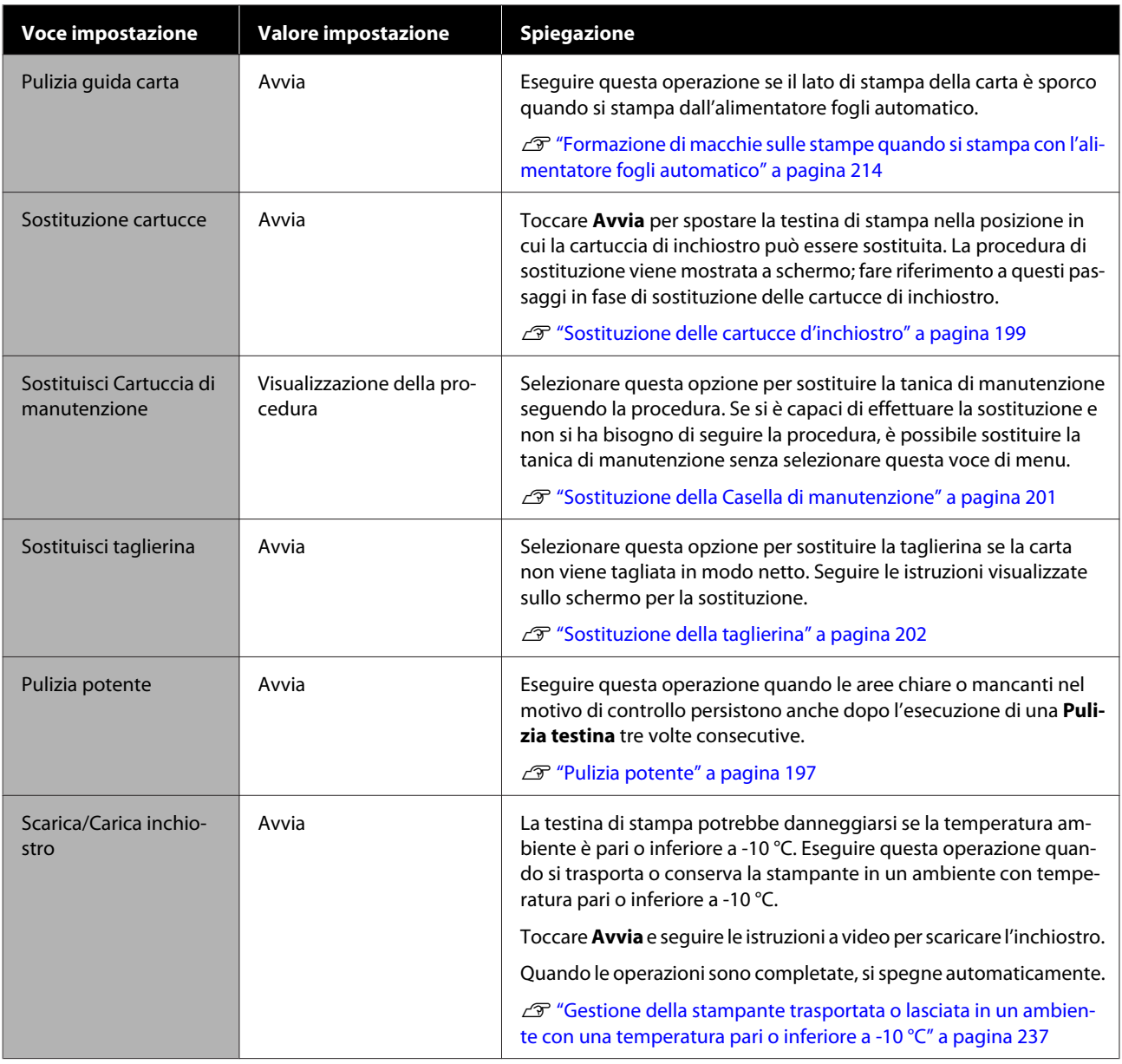

## **Stato della stampante/Stampa**

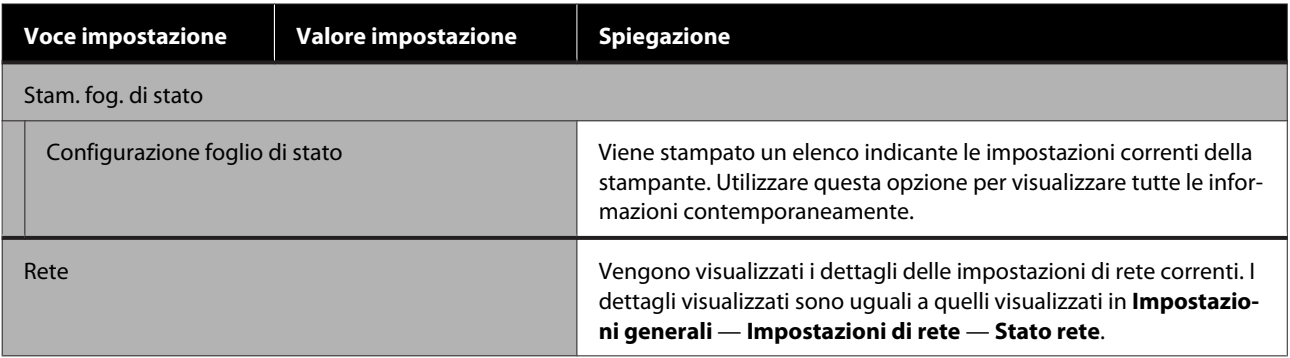

# **Menu Copia ingrandita (eccetto per le serie SC-T5100M/ SC-T3100M)**

Visualizzato quando uno scanner A3 o A4 Epson è connesso alla stampante. Impostare le dimensioni in questo menu per abilitare la stampa ingrandita dei documenti acquisiti.

U["Eseguire copie ingrandite con uno scanner A3 o A4 \(eccetto per la serie SC-T5100M/SC-T3100M\)" a](#page-121-0) [pagina 122](#page-121-0)

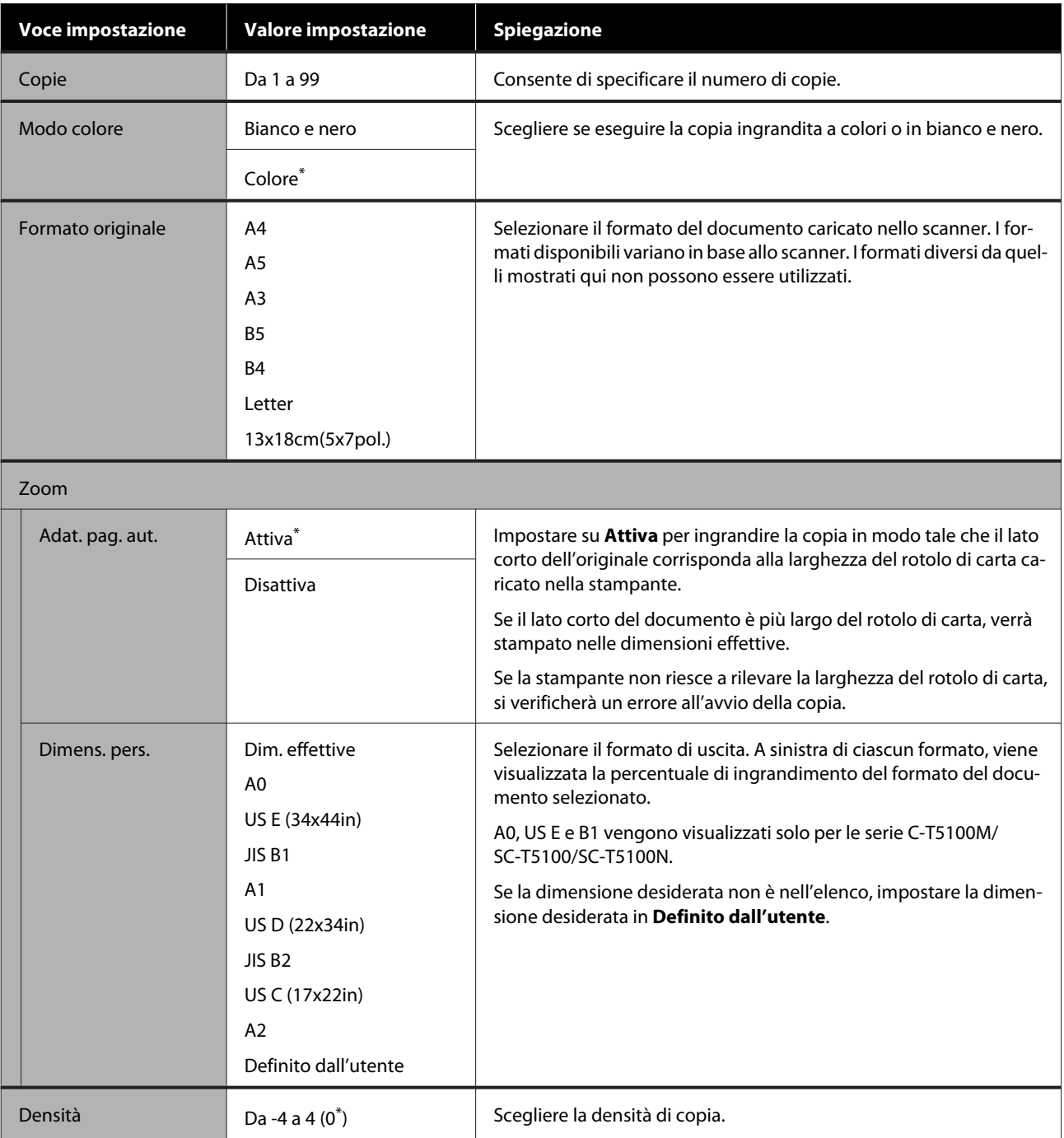

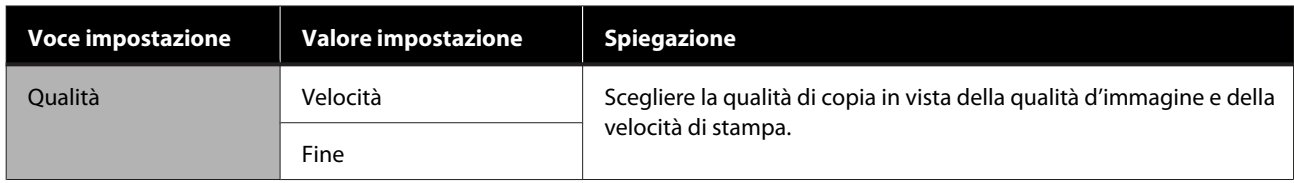

## **Menu Dispos. mem. (solo serie SC-T5100M/SC-T3100M)**

Viene visualizzato quando una memoria flash USB è collegata alla stampante. Questa sezione mostra i menu **Impostazioni base** e **Avanzate** visualizzati dopo aver selezionato il menu di stampa per ogni file.

#### U["Stampa diretta di file su una memoria flash USB" a pagina 110](#page-109-0)

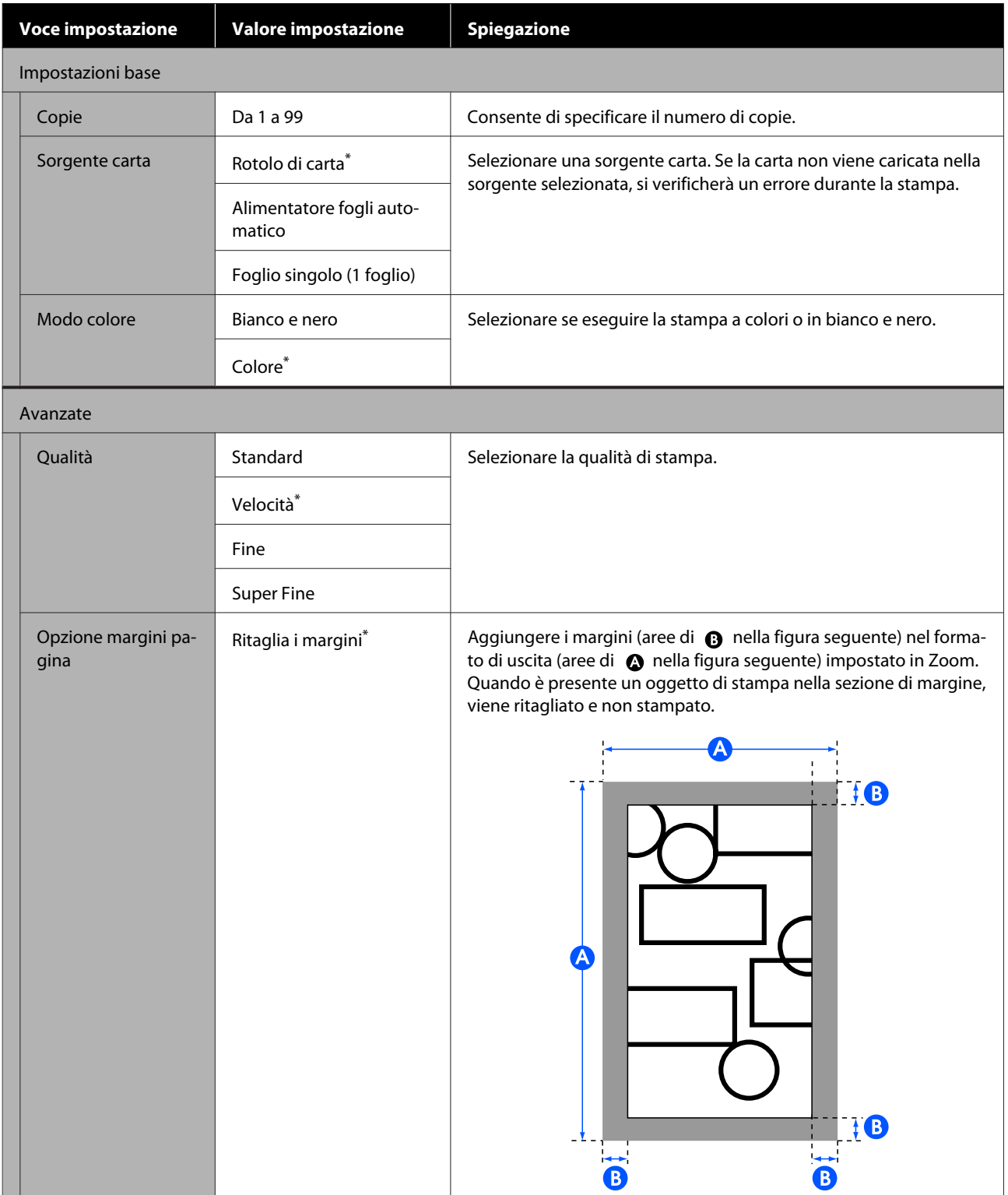

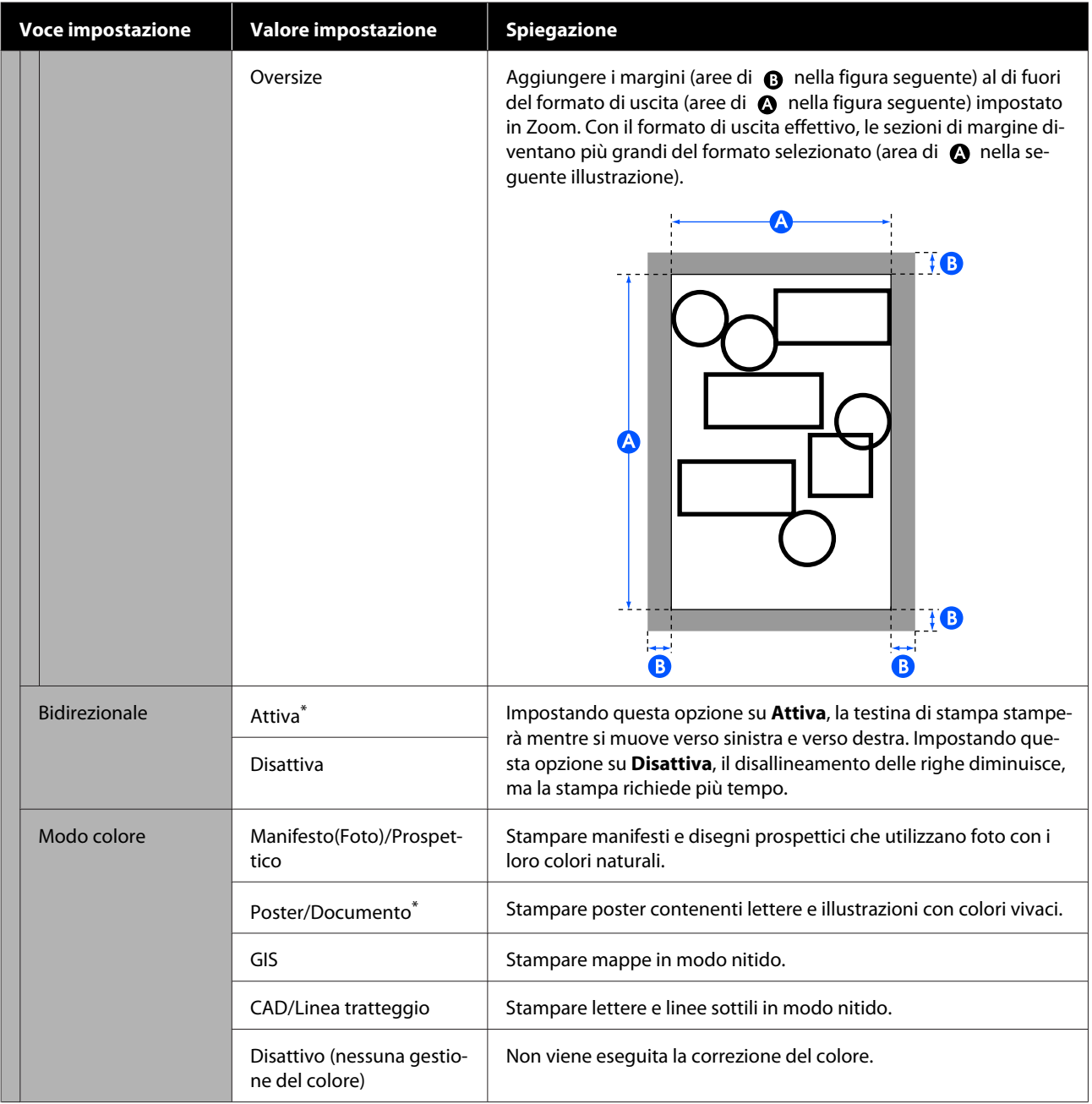

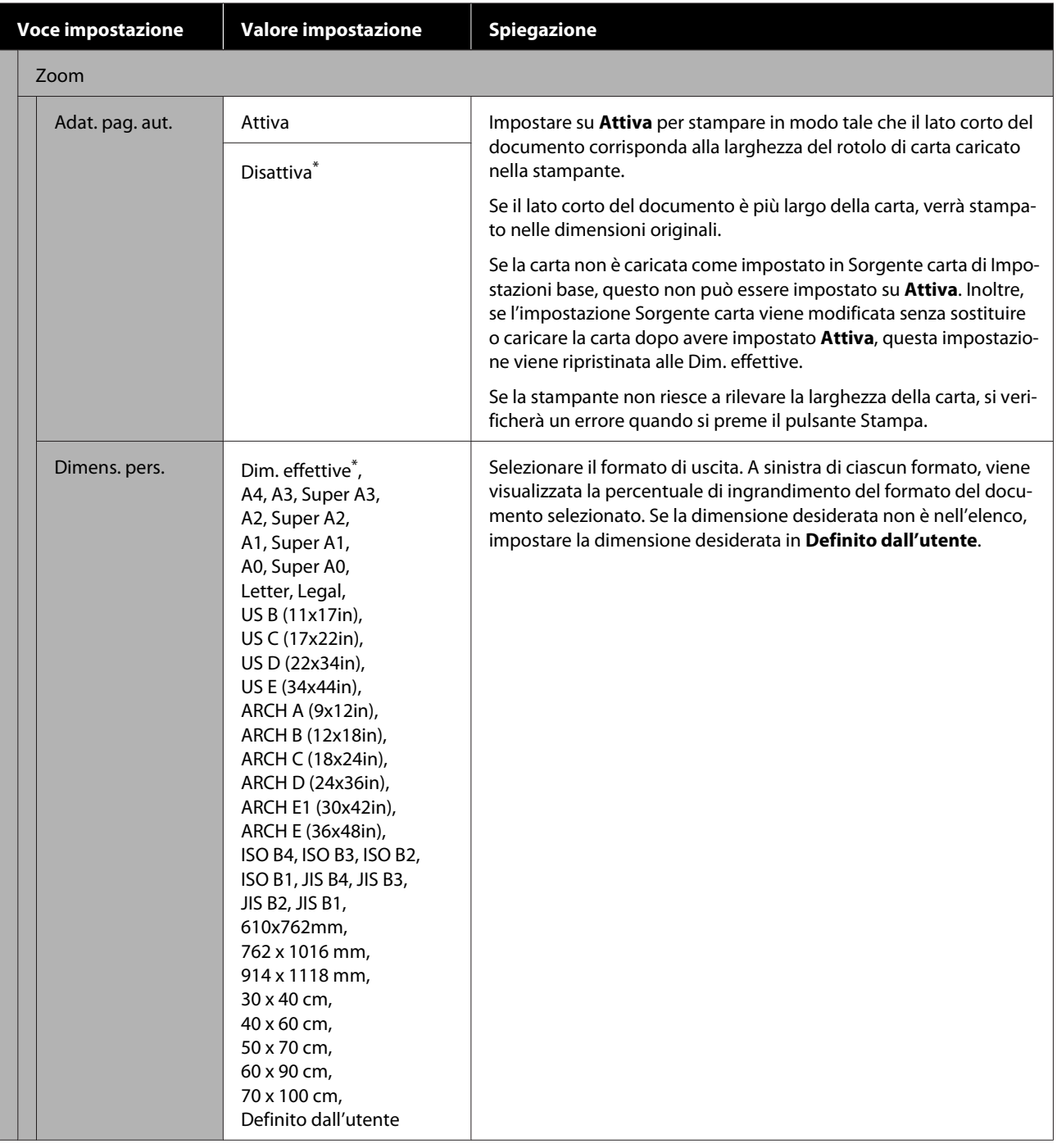

# **Menu Copia (solo serie SC-T5100M/SC-T3100M)**

 $^\star$  Impostazione predefinita

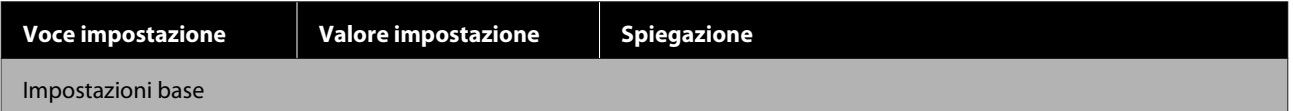

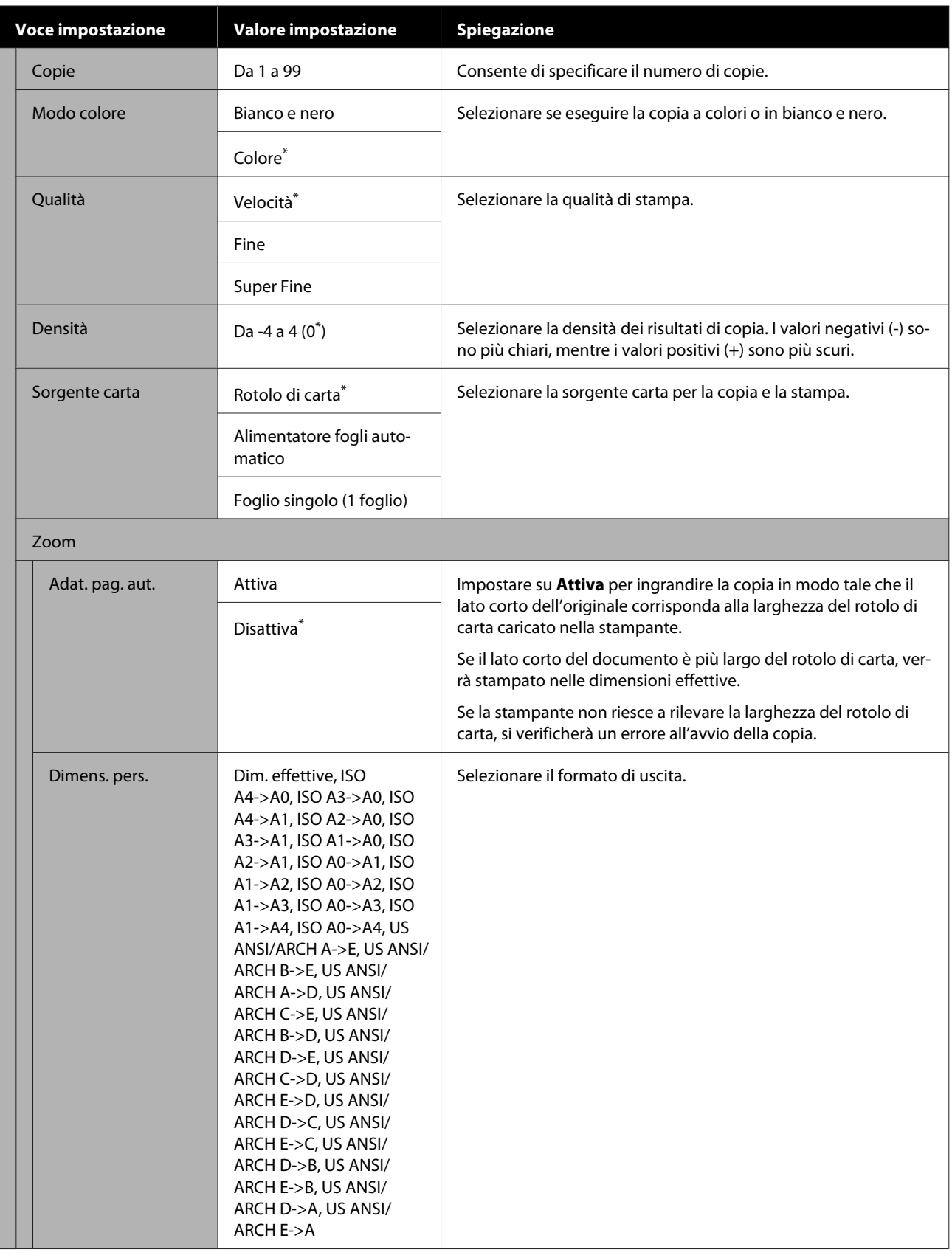
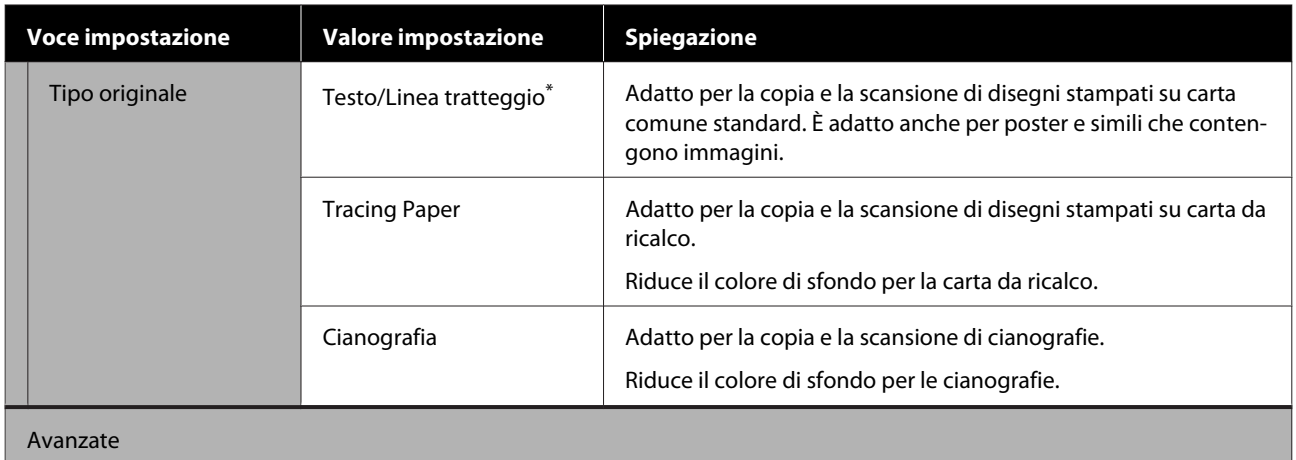

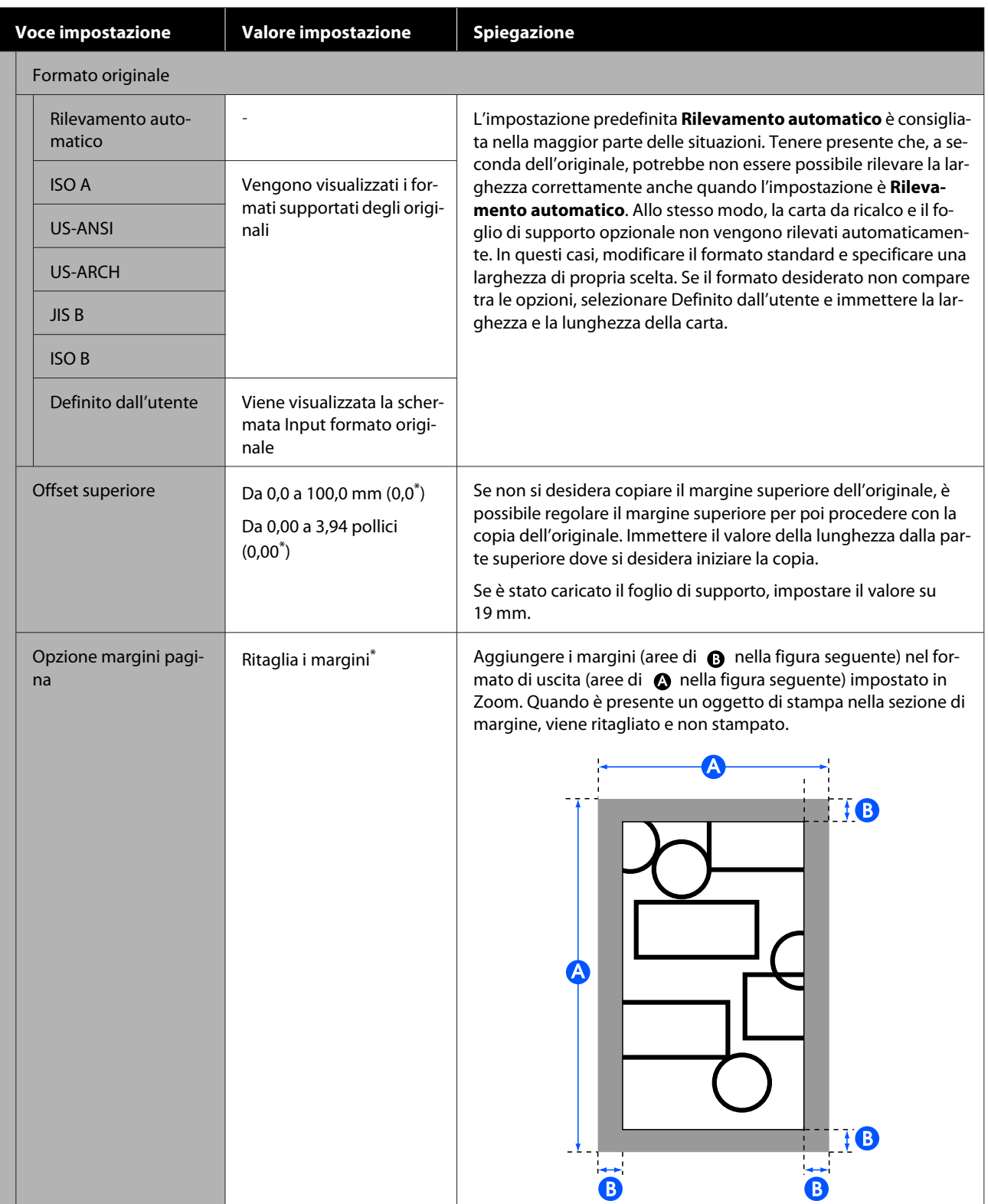

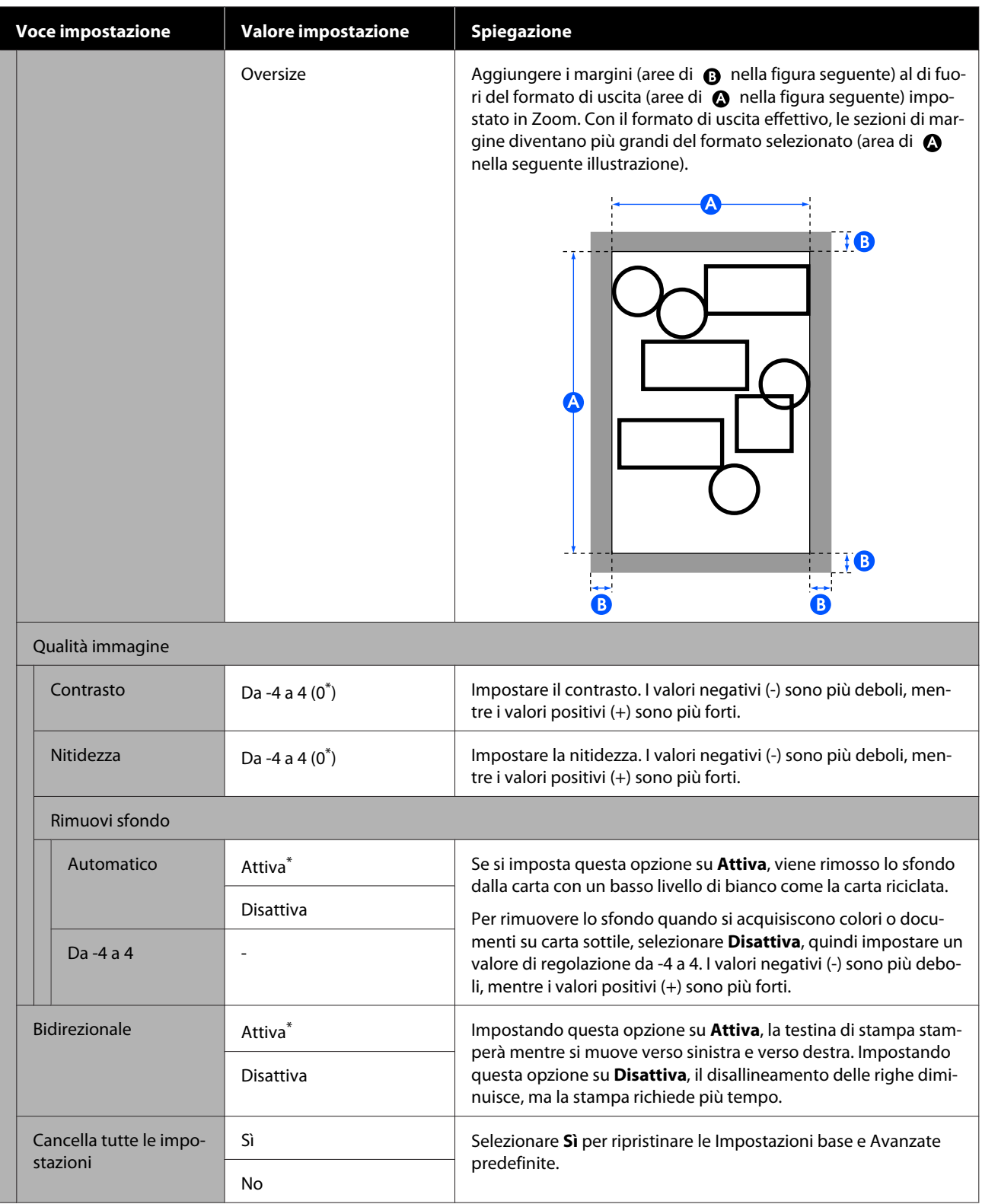

# **Menu Scansione (solo serie SC-T5100M/SC-T3100M)**

 $^\star$  Impostazione predefinita

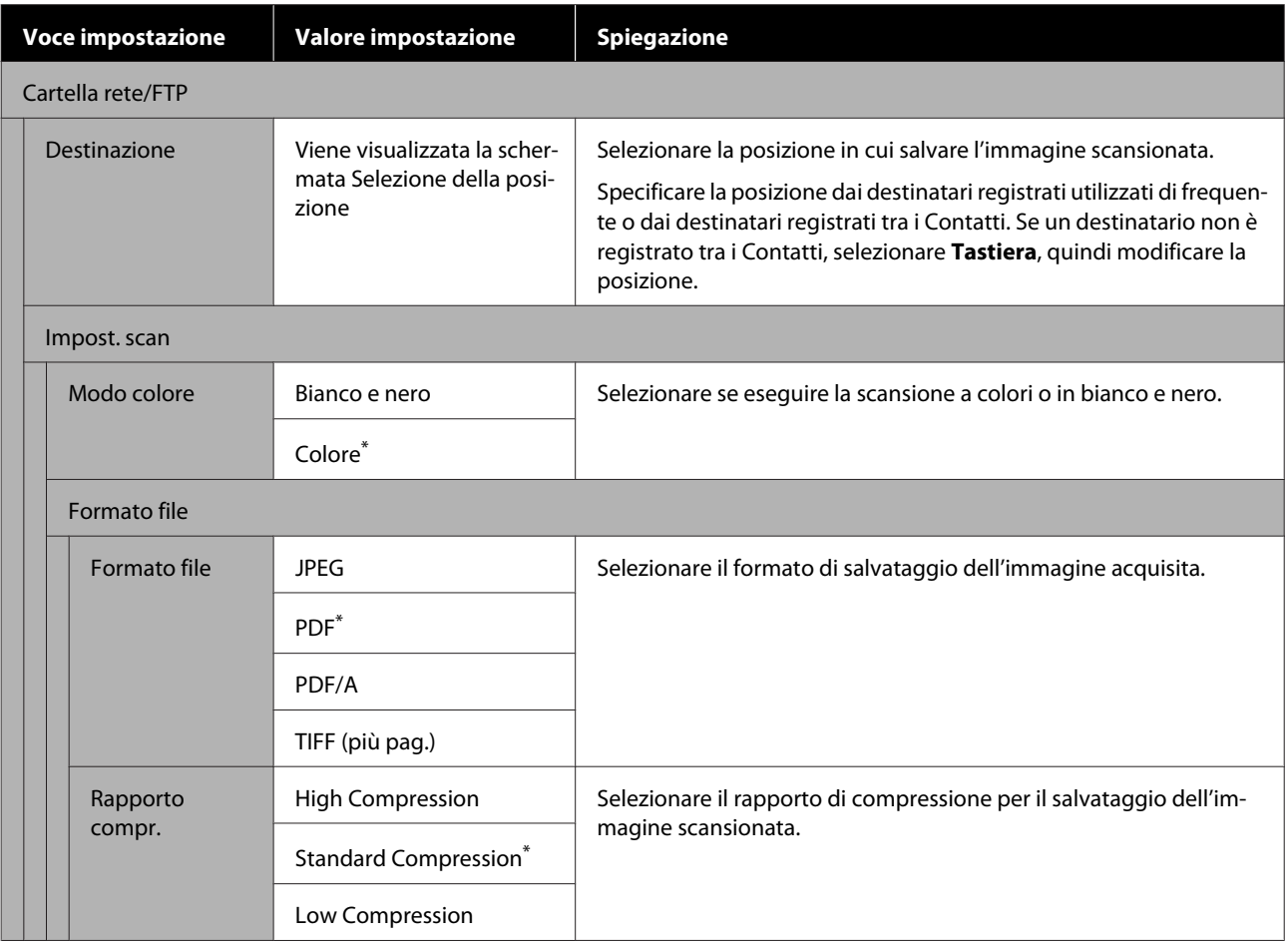

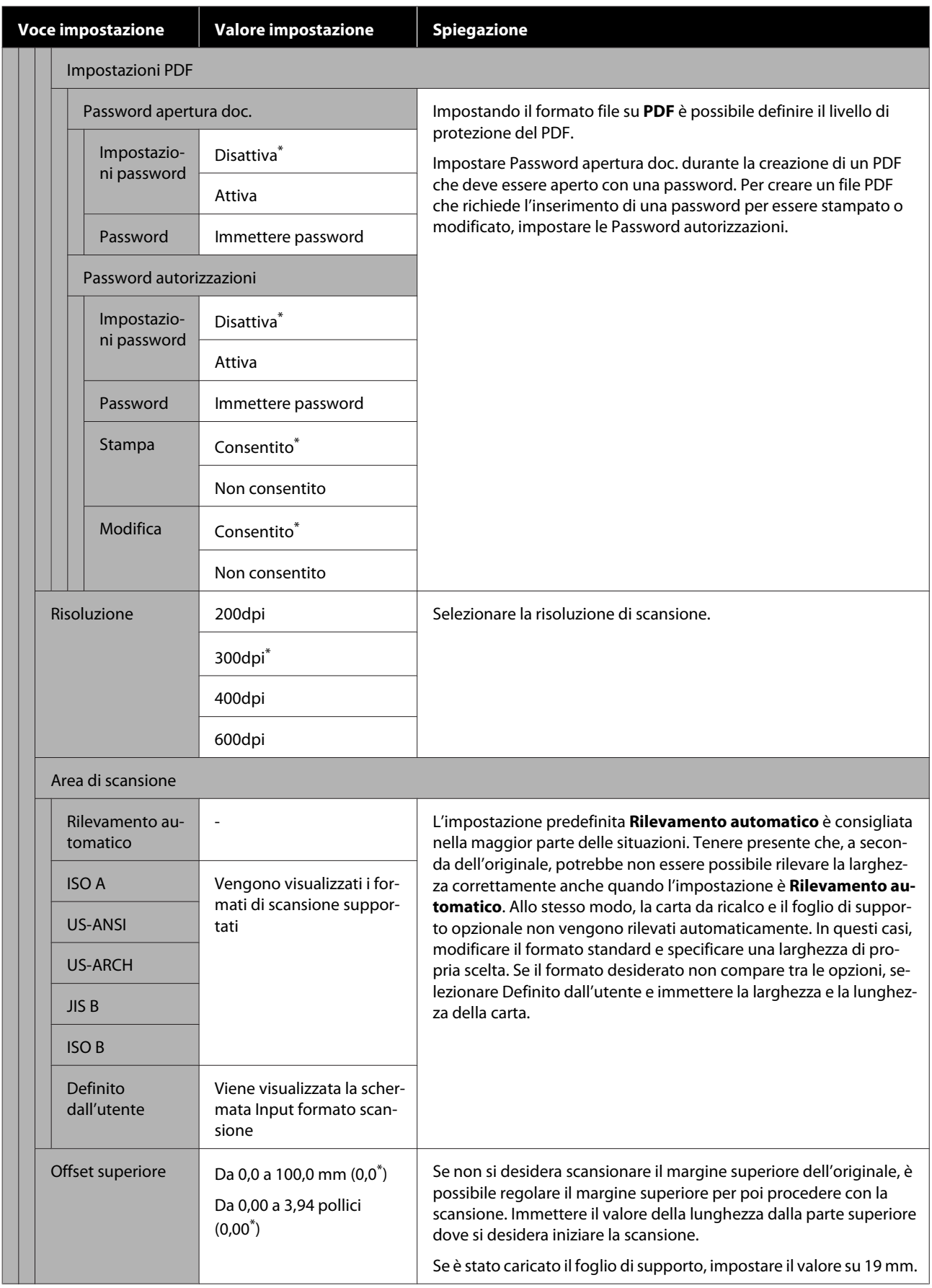

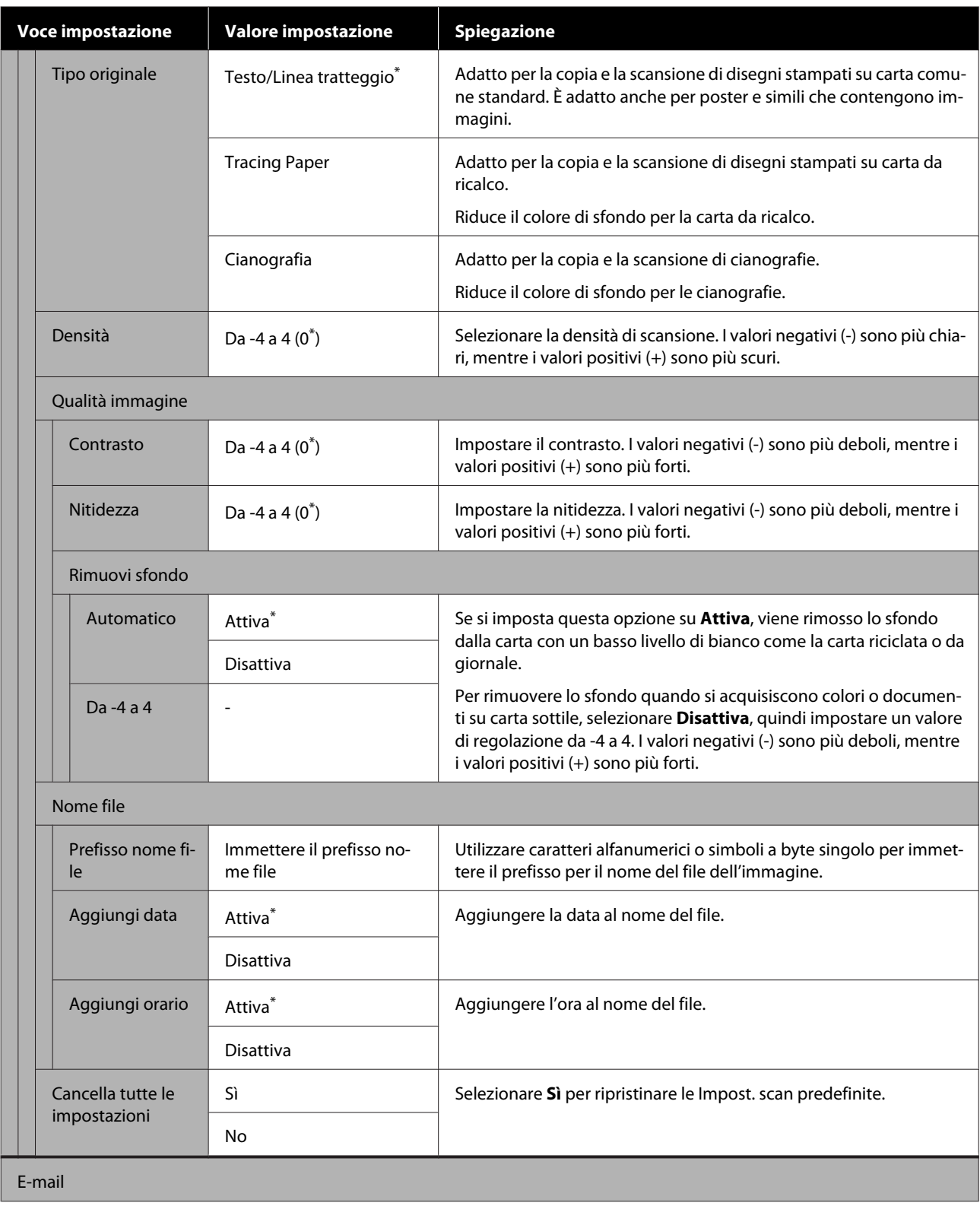

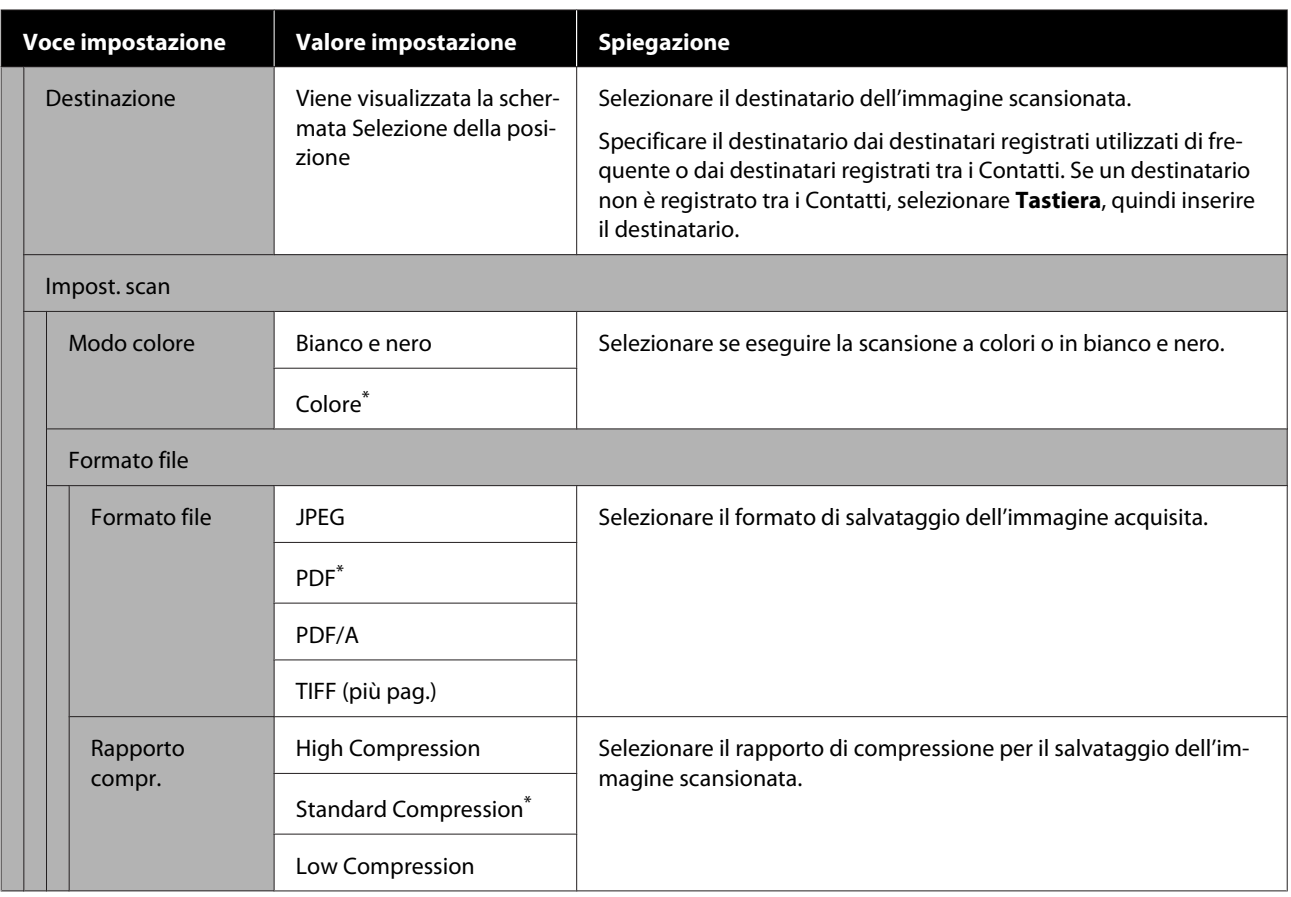

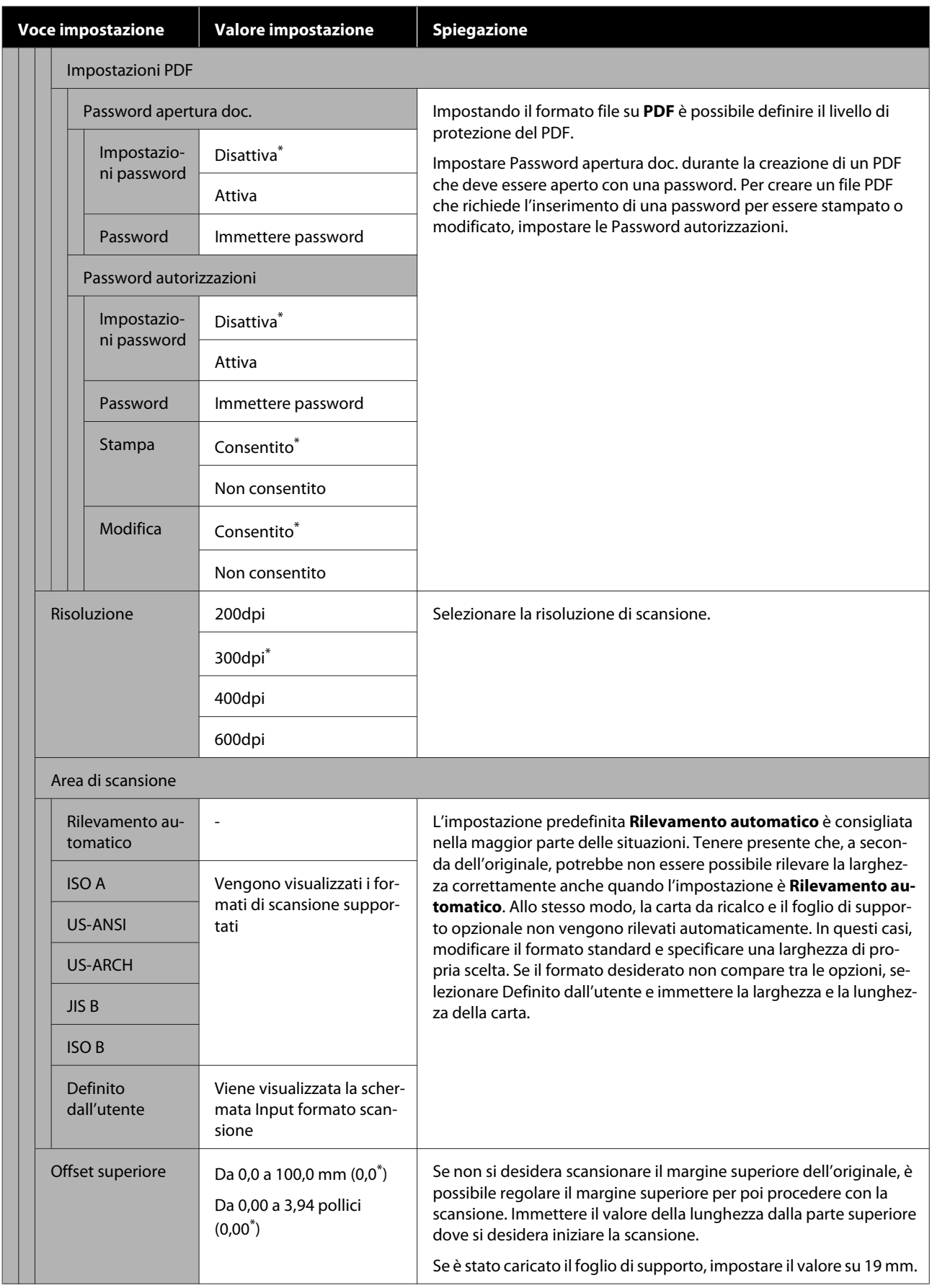

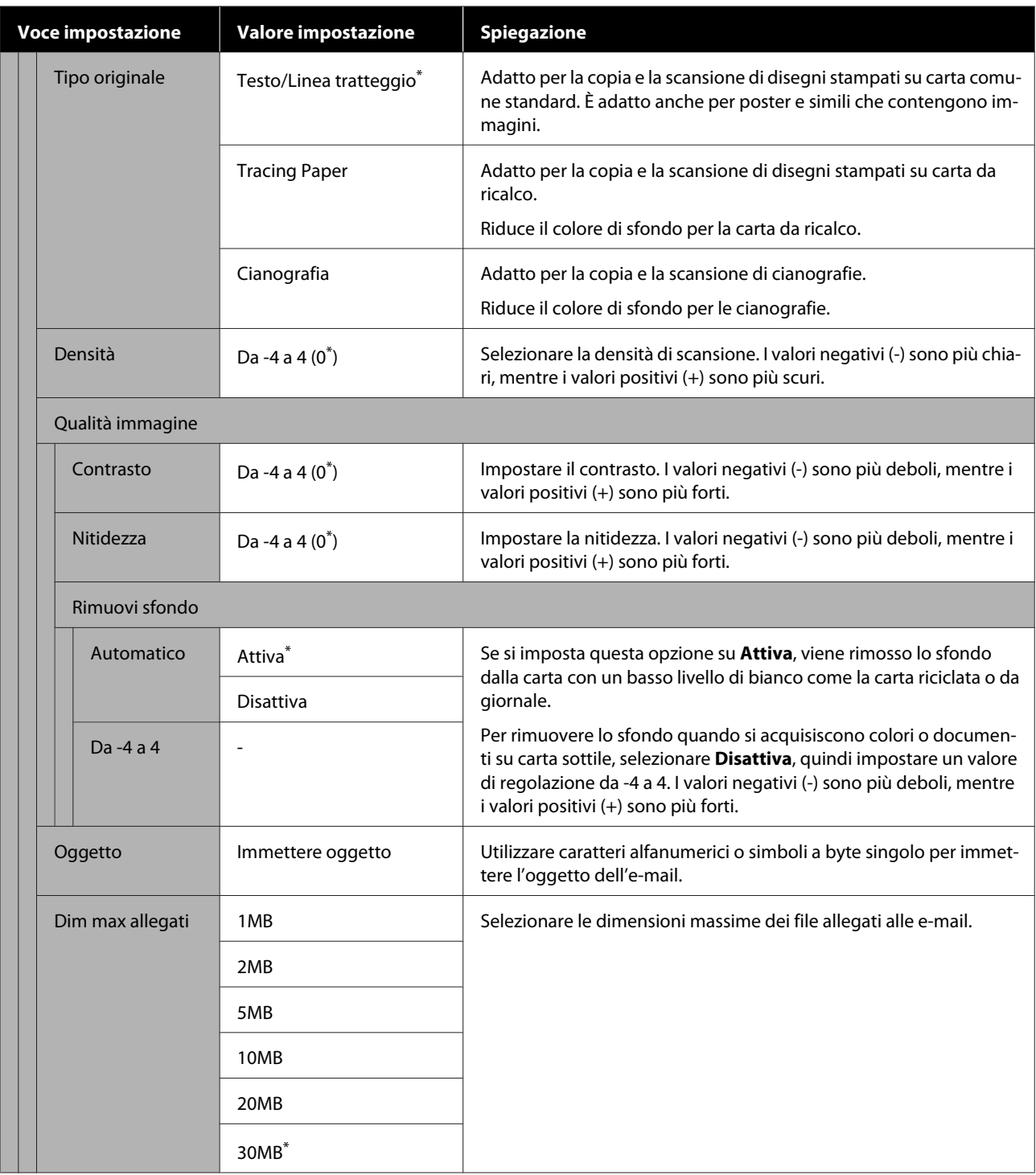

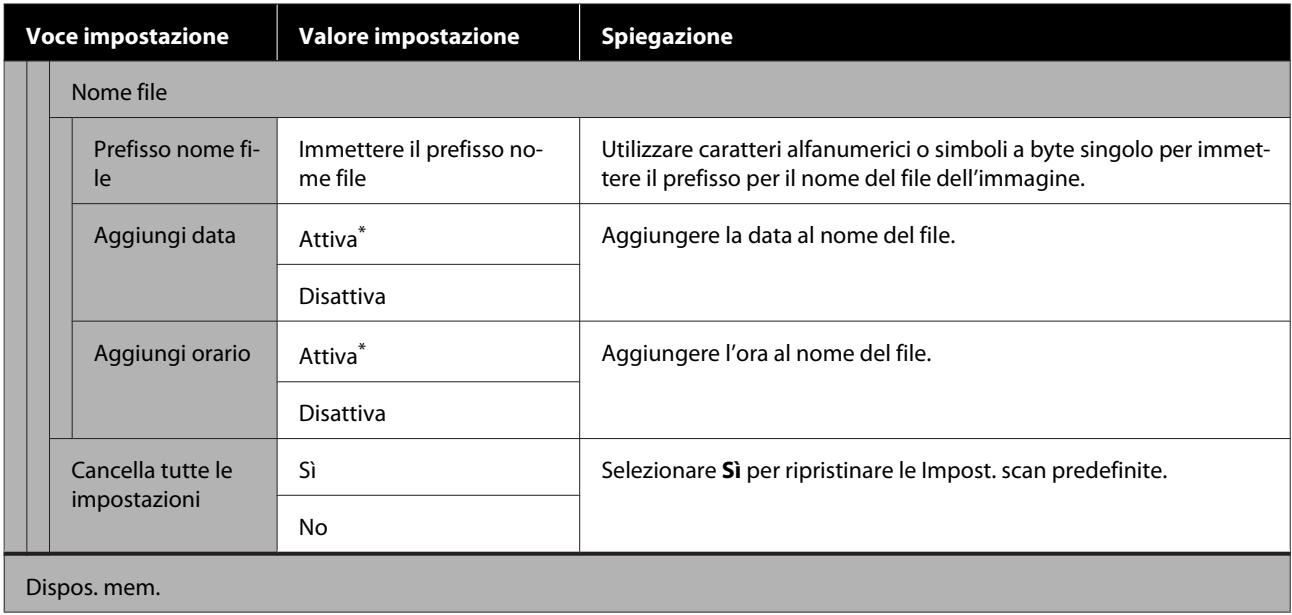

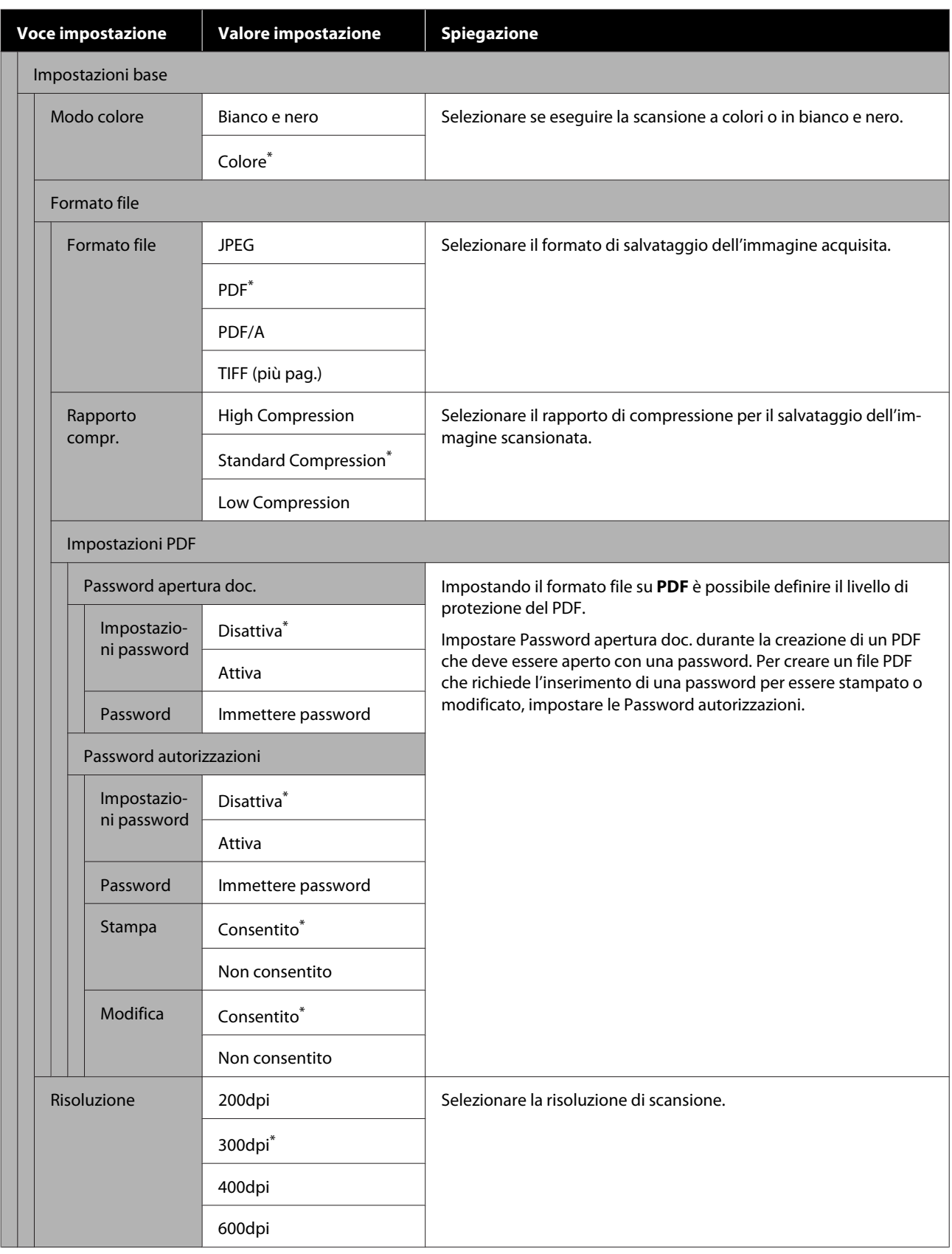

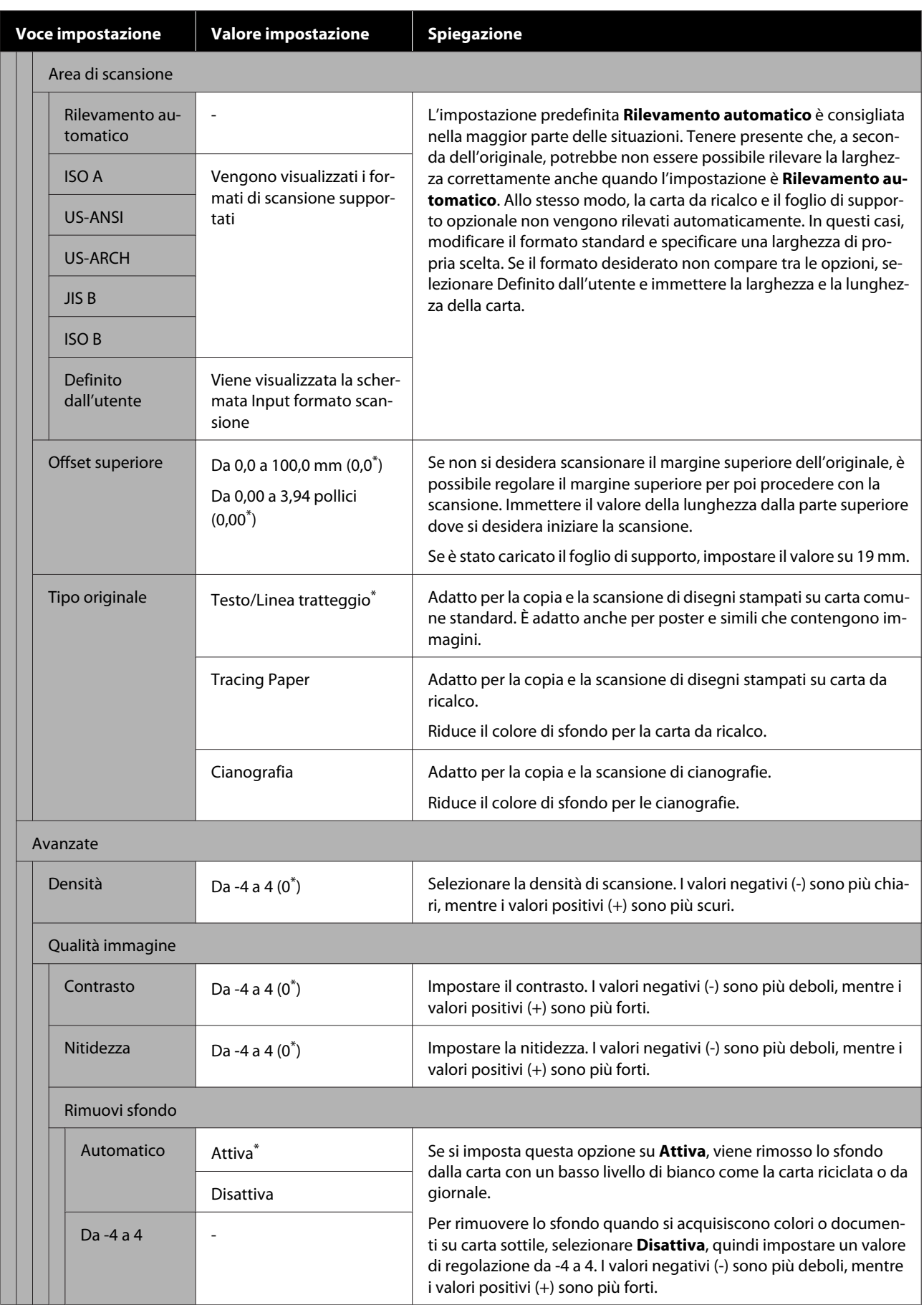

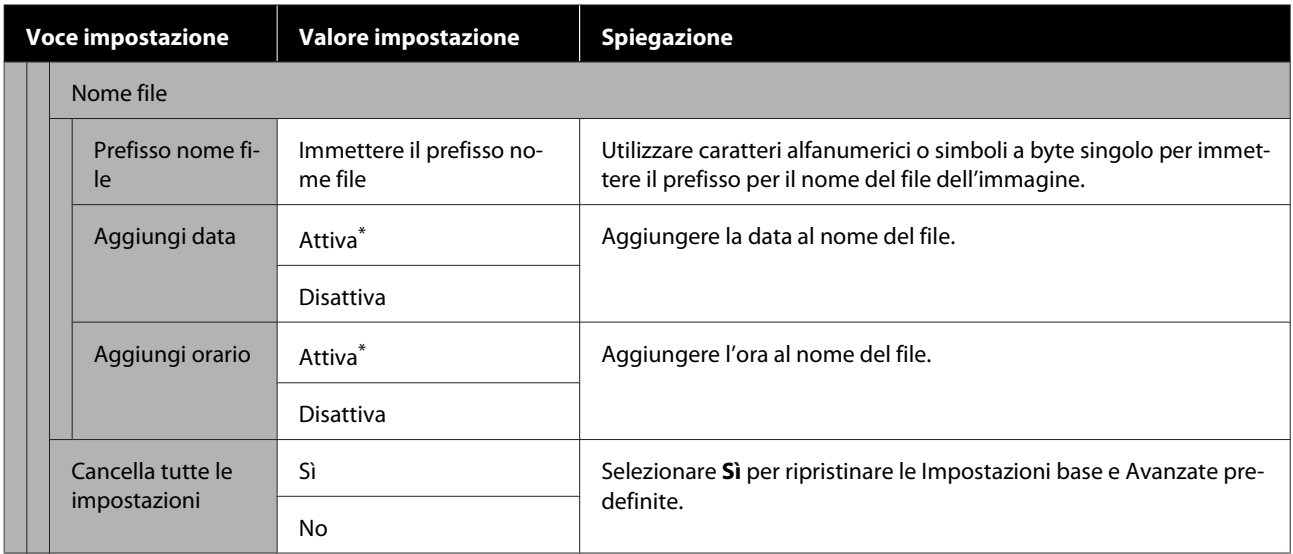

# **Menu Cartella di rete (solo serie SC-T5100M/ SC-T3100M)**

 $^\star$  Impostazione predefinita

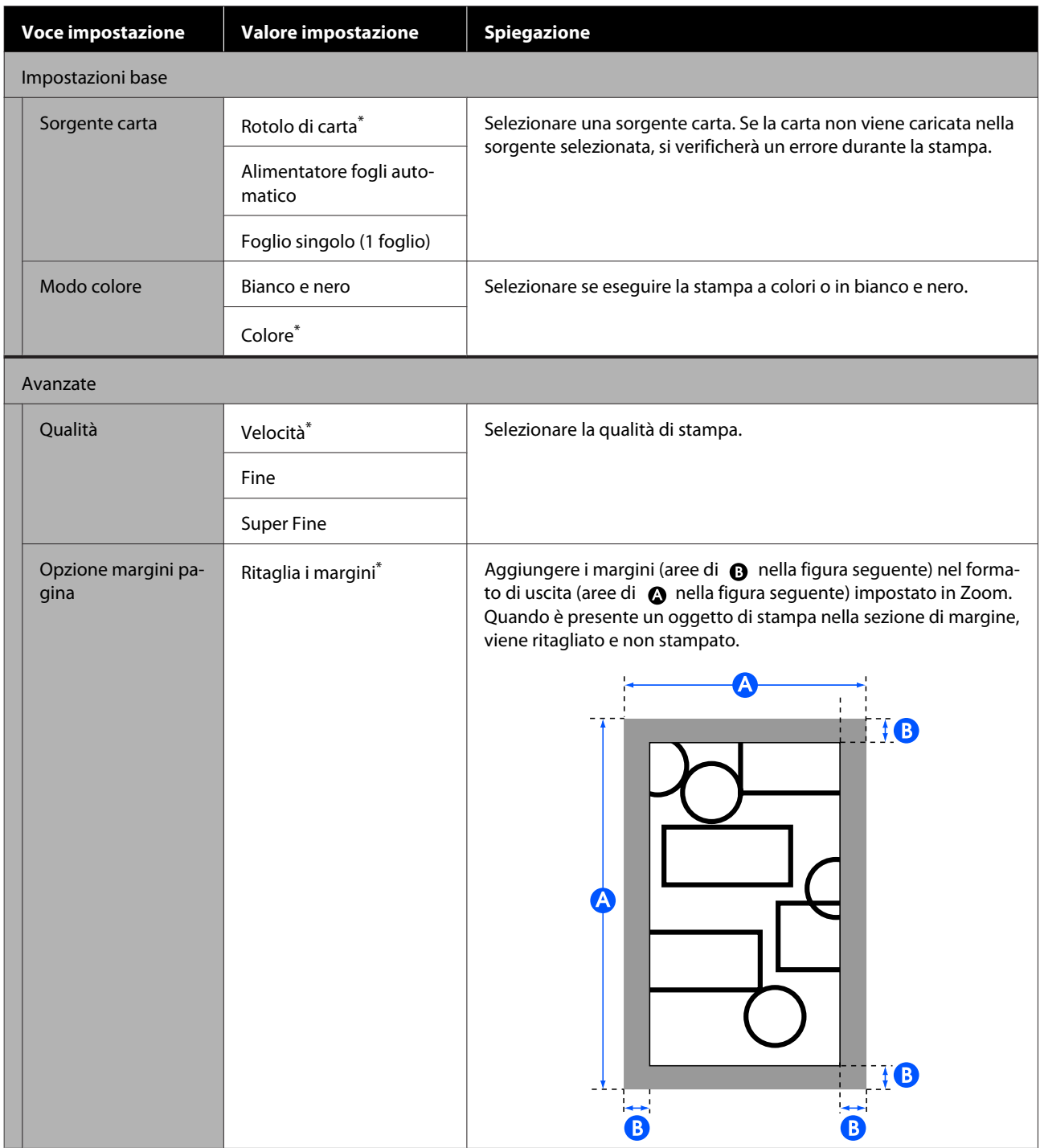

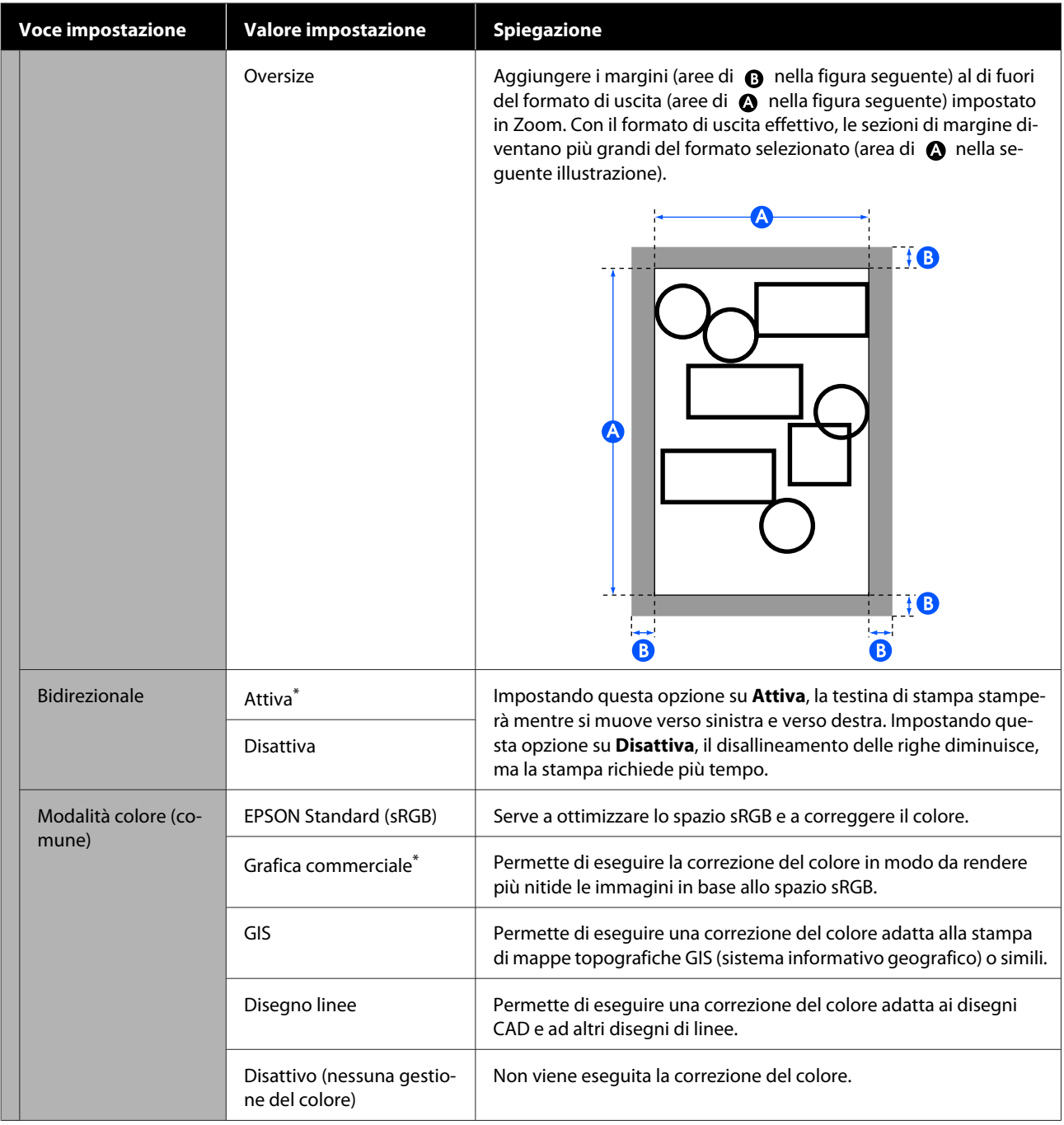

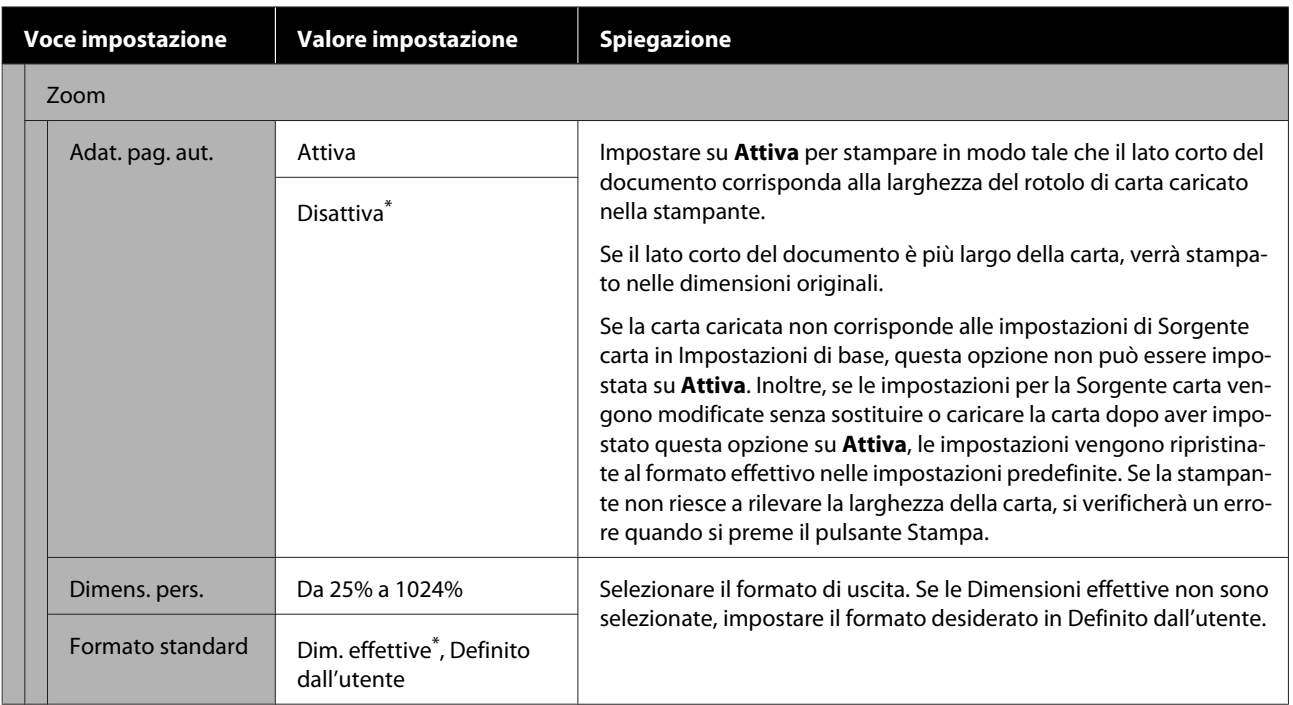

# <span id="page-196-0"></span>**Manutenzione**

# **Eliminazione di un'ostruzione in una testina di stampa**

Gli ugelli della testina di stampa potrebbero essere ostruiti se le stampe presentano strisce, colori irregolari, testo sfocato o se l'immagine viene stampata con un colore indesiderato. Verificare gli ugelli e pulire la testina di stampa se è ostruita. Se non è possibile eliminare l'ostruzione dopo aver eseguito la pulizia normale tre volte consecutive, eseguire una pulizia profonda della testina.

Tenere presente i seguenti punti prima di eseguire la pulizia.

❏ La pulizia della testina di stampa consuma inchiostro.

La pulizia è necessaria solo quando i risultati di stampa presentano problemi e un controllo degli ugelli conferma l'ostruzione.

Il processo di pulizia profonda della testina consuma più inchiostro di una normale pulizia.

- ❏ Se i livelli di inchiostro sono bassi, preparare in anticipo nuove bottiglie di inchiostro.
- ❏ Se la capacità rimanente della tanica di manutenzione è bassa, preparare una nuova tanica.

# **Verifica di ostruzioni della testina di stampa e pulizia**

- A Dalla schermata iniziale, toccare **Impostazioni Manutenzione Controllo ugelli testina**.
- B Premere **Avvia** per iniziare la stampa di un motivo di verifica.

Quando si modifica l'origine carta visualizzata nella schermata iniziale, toccare **Sorgente carta**. C Fare riferimento a quanto segue e verificare che il motivo di controllo stampato non evidenzi ostruzioni.

### **Esempio di ugelli puliti**

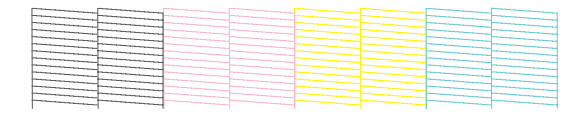

Se nessun motivo risulta mancante, gli ugelli della testina di stampa non sono ostruiti. Toccare  $\bigcirc$  per terminare il controllo degli ugelli.

### **Esempio di ugelli ostruiti**

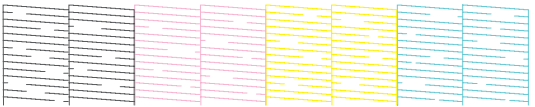

Se il motivo è incompleto in alcune aree, toccare **per visualizzare la schermata Pulizia testina**. Andare al passaggio successivo.

**4** Toccare **Avvia** per avviare la pulizia.

Al termine della pulizia compare il messaggio **Stampare il motivo?**. Toccare **Sì** per tornare al passaggio 2. Ripetere i passaggi da 2 a 4 e verificare se il problema è stato risolto.

Se, dopo aver effettuato la pulizia delle testine tre volte di seguito, gli ugelli sono ancora ostruiti, procedere con la **Pulizia potente**.

## **Pulizia potente**

Eseguire una pulizia profonda della testina quando la pulizia normale è stata eseguita tre volte consecutive e l'ostruzione non è stata eliminata.

A Dalla schermata iniziale, toccare **Impostazioni** — **Manutenzione** — **Pulizia potente**.

B Toccare **Avvia** per avviare la pulizia.

Al termine della pulizia compare il messaggio **Stampare il motivo?**. Toccare **Sì**, quindi toccare **Avvia** nella schermata successiva per stampare un motivo di controllo. Utilizzare il motivo per verificare se gli ugelli ostruiti sono stati puliti.

Se, dopo aver eseguito la Pulizia potente, gli ugelli sono ancora ostruiti, spegnere la stampante e lasciarla a riposo per almeno una notte. Se lasciata a riposo per qualche tempo, l'inchiostro ostruito potrebbe dissolversi.

Se gli ugelli continuano ad essere ostruiti, contattare il rivenditore locale o l'assistenza Epson.

# <span id="page-198-0"></span>**Sostituzione dei materiali di consumo**

# **Gestione dei materiali di consumo usati**

Se la stampante viene utilizzata in un ufficio o per altro uso professionale, smaltire i materiali di consumo usati conformemente alle leggi e ai regolamenti, ad esempio mediante una società di smaltimento per rifiuti industriali.

Se la stampante è ad uso domestico, riporre i materiali in una borsa di plastica, poi smaltirli conformemente alle leggi e ai regolamenti e alle ordinanze regionali, e nel rispetto delle norme locali.

## **Sostituzione delle cartucce d'inchiostro**

Se la quantità rimanente di un qualunque colore scende al di sotto della quantità minima, non sarà possibile stampare.

Se la quantità rimanente di una cartuccia scende al di sotto della quantità minima, è possibile continuare a stampare dopo la sostituzione della cartuccia.

Se la quantità di inchiostro rimanente diminuisce ma si continua a stampare, potrebbe risultare necessario sostituire la cartuccia durante la stampa. Quando si sostituisce l'inchiostro durante un lavoro di stampa, il colore potrebbe presentare delle differenze, a seconda delle condizioni di asciugatura. Quando ciò non è ammissibile, si consiglia di procedere alla sostituzione della cartuccia con una nuova prima di avviare la stampa. La cartuccia di inchiostro rimossa può essere installata nuovamente e utilizzata fino a quando la quantità rimanente non scende al di sotto della quantità minima. Tuttavia, se una cartuccia di inchiostro contenente poco inchiostro viene rimossa e reinstallata, potrebbe non essere più utilizzabile poiché parte dell'inchiostro viene consumato per garantire l'integrità della stampante.

Cartucce di inchiostro supportate U["Unità opzionali e materiali di consumo" a](#page-224-0) [pagina 225](#page-224-0)

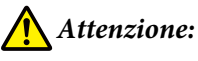

*Quando si apre e si chiude l'unità scanner, tenere le mani lontano dal giunto tra l'unità e la stampante.*

*Se le dita o le mani rimangono incastrate, potrebbe verificarsi una lesione.*

## c*Importante:*

*Epson raccomanda l'uso di cartucce di inchiostro originali Epson. Epson non garantisce la qualità o l'affidabilità di inchiostri non originali. L'uso di inchiostro non originale può provocare danni non coperti dalle condizioni di garanzia Epson e, in determinate circostanze, causare un funzionamento non corretto della stampante. Le informazioni relative ai livelli dell'inchiostro non originale potrebbero non venire visualizzate e l'uso di inchiostro non originale viene registrato per un eventuale uso in sede di assistenza.*

Dalla schermata iniziale, toccare **Impostazioni** — **Manutenzione** — **Sostituzione cartucce**.

B Toccare **Avvia** e aprire il coperchio anteriore. Per le serie SC-T5100M/SC-T3100M, premere **Avvia** per aprire l'unità scanner.

> La testina di stampa si porta nella posizione in cui la cartuccia di inchiostro può essere sostituita.

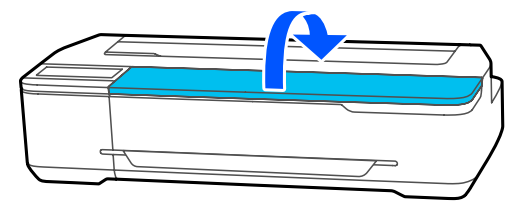

### c*Importante:*

*Non spostare manualmente le testine di stampa. La mancata osservanza di tale precauzione potrebbe danneggiare la stampante.*

C Tenere la nuova cartuccia di inchiostro come mostrato qui sotto e scuoterla dall'alto verso il basso per 20 volte (per 10 secondi).

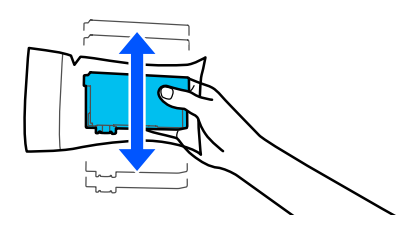

D Rimuovere la nuova cartuccia di inchiostro dalla sua confezione, quindi rimuovere solo il nastro giallo.

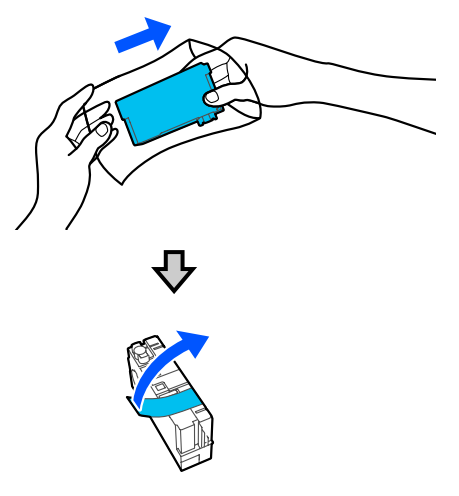

### c*Importante:*

*Non toccare le parti mostrate nell'illustrazione. Potrebbe non risultare possibile stampare correttamente.*

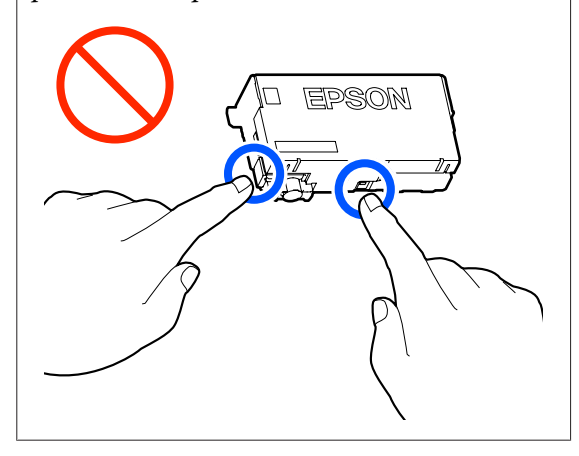

E Aprire il coperchio delle cartucce.

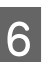

6 Rimuovere la cartuccia di inchiostro da sostituire.

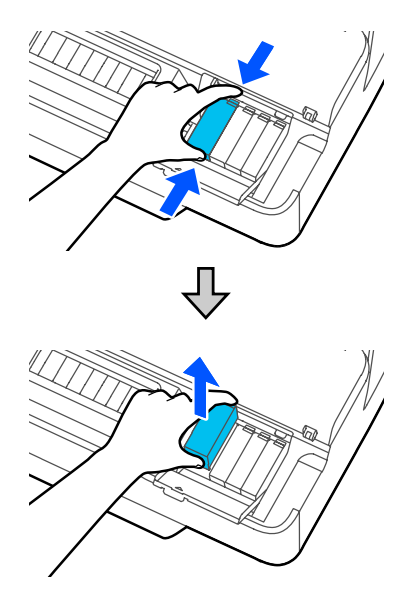

### c*Importante:*

*Le cartucce di inchiostro rimosse potrebbero presentare dell'inchiostro attorno alla porta di alimentazione inchiostro; pertanto, fare attenzione a non macchiare di inchiostro l'area circostante quando si rimuovono le cartucce.*

7 Tenere la nuova cartuccia con l'etichetta rivolta verso l'alto e inserirla in perpendicolare.

> Premere l'area su cui compare la scritta "Push" (Spingere) in modo deciso.

<span id="page-200-0"></span>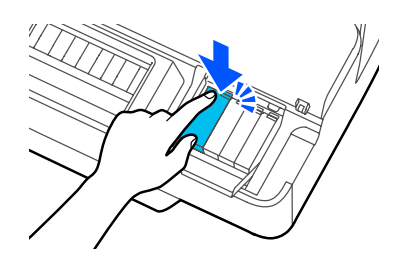

Ripetere i passaggi dal 3 al 7 (tranne il 5) per sostituire altre cartucce di inchiostro.

### c*Importante:*

*Installare le cartucce in tutti gli alloggiamenti. Non è possibile stampare se uno degli alloggiamenti è vuoto.*

8 Chiudere il coperchio delle cartucce e il coperchio anteriore. Per la serie SC-T5100M/SC-T3100M, chiudere il coperchio delle cartucce e l'unità scanner.

> Viene avviato il caricamento dell'inchiostro. Quando viene visualizzato il messaggio **Sostituzione completata.**, la procedura è completata.

### c*Importante:*

*Non spegnere la stampante durante il caricamento dell'inchiostro. In caso di spegnimento, l'inchiostro caricato sarebbe insufficiente e le stampe potrebbero risultare sbiadite o totalmente prive di colore.*

# **Sostituzione della Casella di manutenzione**

Se viene visualizzato il messaggio **Scatola manutenzione esaurita.**, sostituire il contenitore di manutenzione.

Se viene visualizzato il messaggio **Contenitore di manutenzione prossimo al termine della durata utile.**, preparare una nuova tanica di manutenzione. È possibile stampare fino a quando non viene richiesta la sostituzione.

Tanica di manutenzione supportata U["Unità opzionali e materiali di consumo" a](#page-224-0) [pagina 225](#page-224-0)

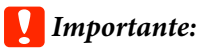

*Non sostituire la Casella di manutenzione durante la stampa. L'inchiostro residuo potrebbe fuoriuscire.*

#### *Nota:*

*È possibile sostituire la casella di manutenzione mentre si visualizza la procedura sullo schermo. Per consultare la guida, nella schermata iniziale, toccare Impostazioni — Manutenzione — Sostituisci Cartuccia di manutenzione.*

A Aprire il coperchio della Casella di manutenzione sul retro della stampante.

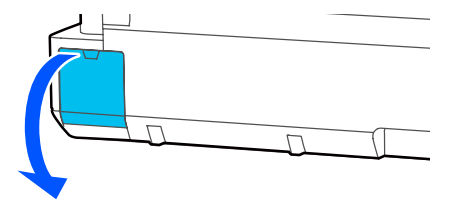

B Estrarre la Casella di manutenzione.

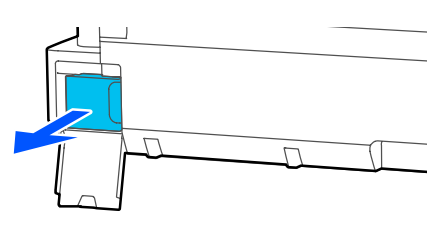

Posizionare la Casella di manutenzione usata nella confezione trasparente inclusa nella nuova Casella di manutenzione e verificare che la cerniera sia saldamente chiusa.

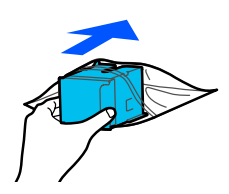

### c*Importante:*

*Fino a quando la confezione non è chiusa in modo sicuro, non inclinare la casella di manutenzione. L'inchiostro residuo potrebbe fuoriuscire.*

Allineare il bordo sporgente della nuova Casella di manutenzione alla guida nel punto di inserimento e inserire la tanica finché non si arresta in posizione.

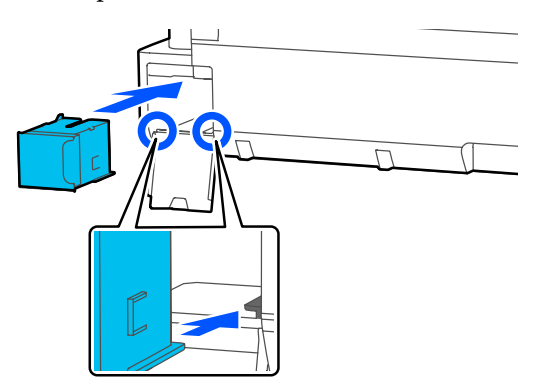

### c*Importante:*

*Non toccare il chip IC sul lato della Casella di manutenzione. Ciò potrebbe compromettere le normali operazioni di funzionamento e stampa.*

E Chiudere il coperchio della Casella di manutenzione.

## **Sostituzione della taglierina**

Sostituire la taglierina quando il taglio della carta non è sufficientemente netto.

Taglierina supportata U["Unità opzionali e materiali di consumo" a](#page-224-0) [pagina 225](#page-224-0)

Utilizzare un cacciavite a croce per sostituire la taglierina. Assicurarsi di disporre di un cacciavite a croce prima di iniziare a lavorare.

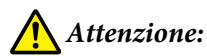

*Tenere la taglierina fuori dalla portata dei bambini. La lama della taglierina può causare lesioni. Fare estrema attenzione quando si sostituisce la taglierina.*

### c*Importante:*

- ❏ *Far cadere la taglierina o sbatterla contro oggetti duri potrebbe scheggiare la lama.*
- ❏ *Il materiale e il foglio di protezione inseriti nella nuova taglierina servono a proteggere la lama. Non rimuoverlo fino a quando non viene espressamente richiesto.*

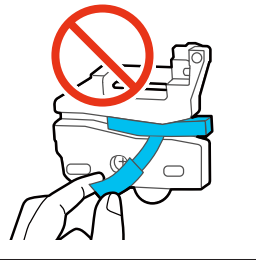

Dalla schermata iniziale, toccare **Impostazioni** — **Manutenzione** — **Sostituisci taglierina**.

Si apre la schermata Sostituisci taglierina.

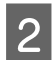

B Toccare **Avvia** per aprire il coperchio della taglierina.

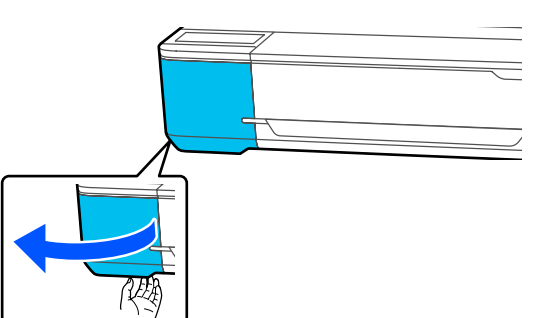

8 Allentare la vite che fissa in posizione la taglierina tramite il cacciavite a croce ed estrarre la taglierina.

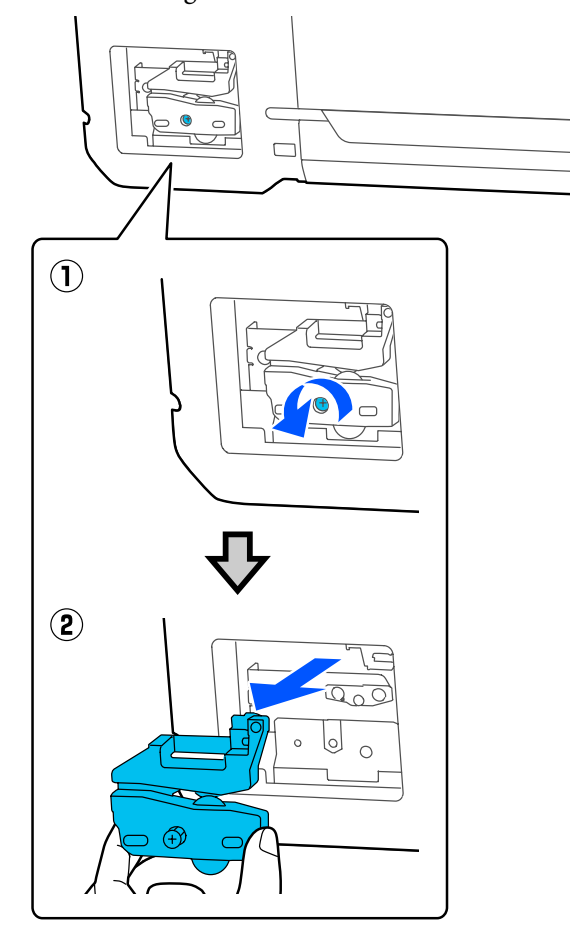

### *Nota:*

*Riporre la taglierina usata in una borsa di plastica, poi smaltirla secondo le ordinanze regionali e nel rispetto delle norme locali.*

## 4 Installare la nuova taglierina.

Inserire la taglierina in modo che il perno sulla stampante coincida con il foro nella taglierina. Utilizzare un cacciavite a croce per serrare la vite che fissa in posizione la taglierina.

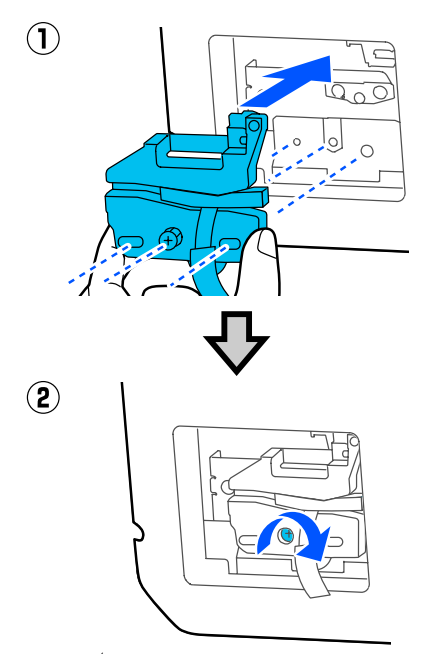

### c*Importante:*

*Avvitare la taglierina in modo saldo, per evitare che la posizione di taglio risulti leggermente spostata o storta.*

E Rimuovere il materiale di protezione come mostrato nella figura.

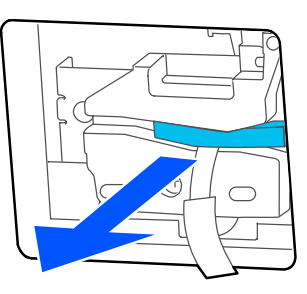

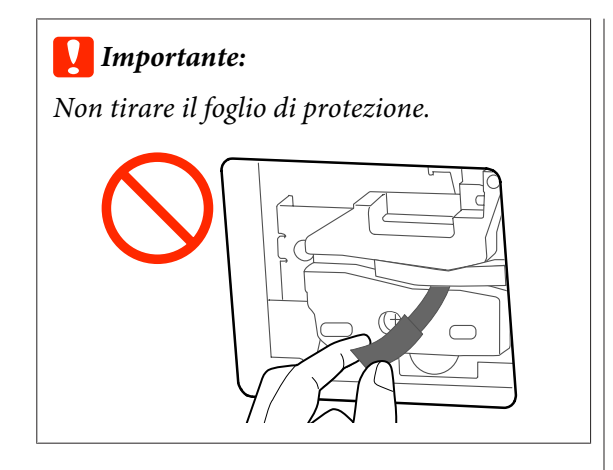

# $\boxed{6}$  Toccare OK.

La taglierina si sposta e il foglio di protezione attaccato alla lama viene rimosso. Rimuovere il foglio protettivo.

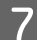

G Chiudere il coperchio della taglierina.

# <span id="page-204-0"></span>**Procedura da eseguire quando appare un messaggio**

Se la stampante visualizza uno dei messaggi sotto riportati, fare riferimento alla soluzione indicata e procedere come necessario.

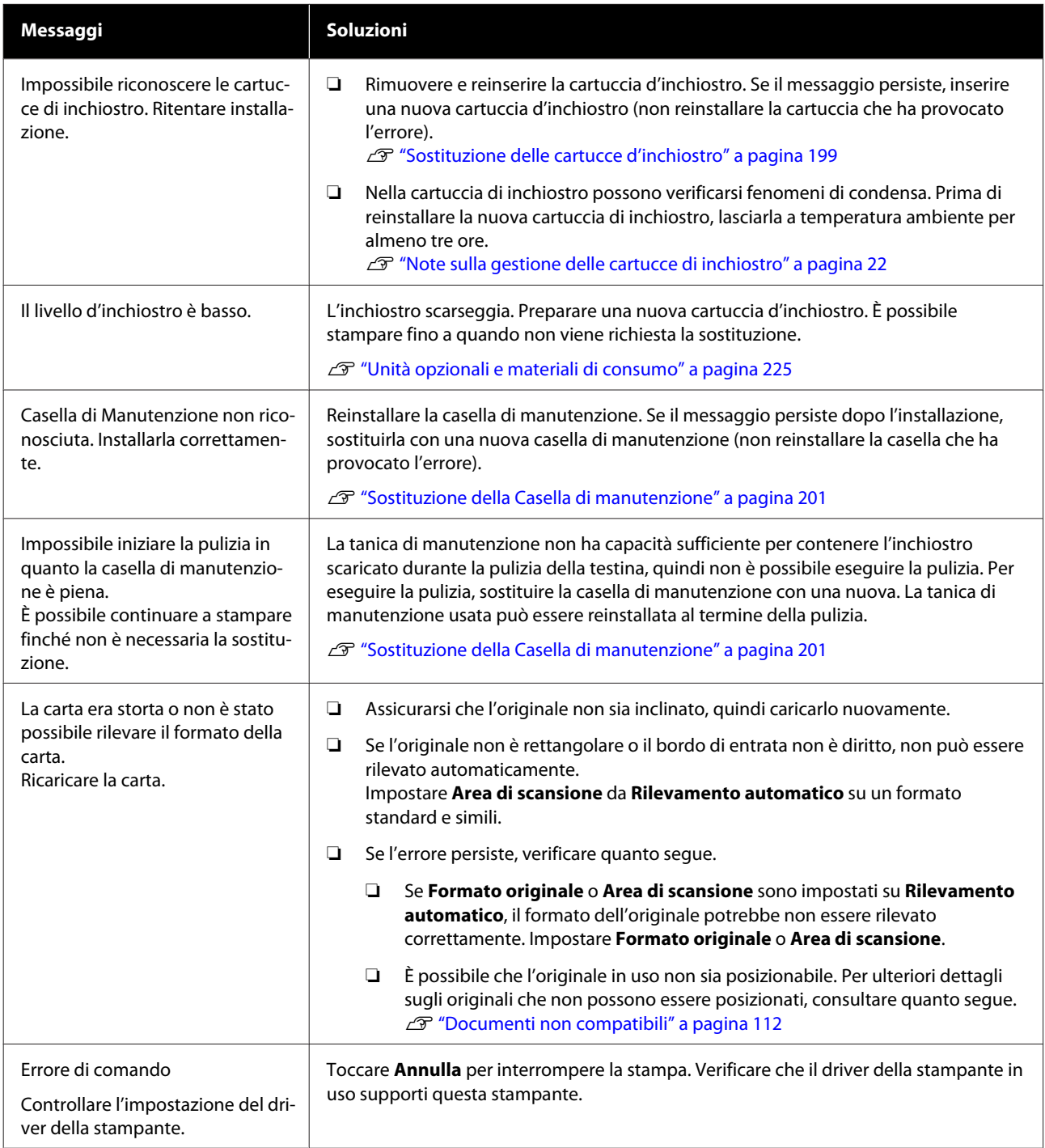

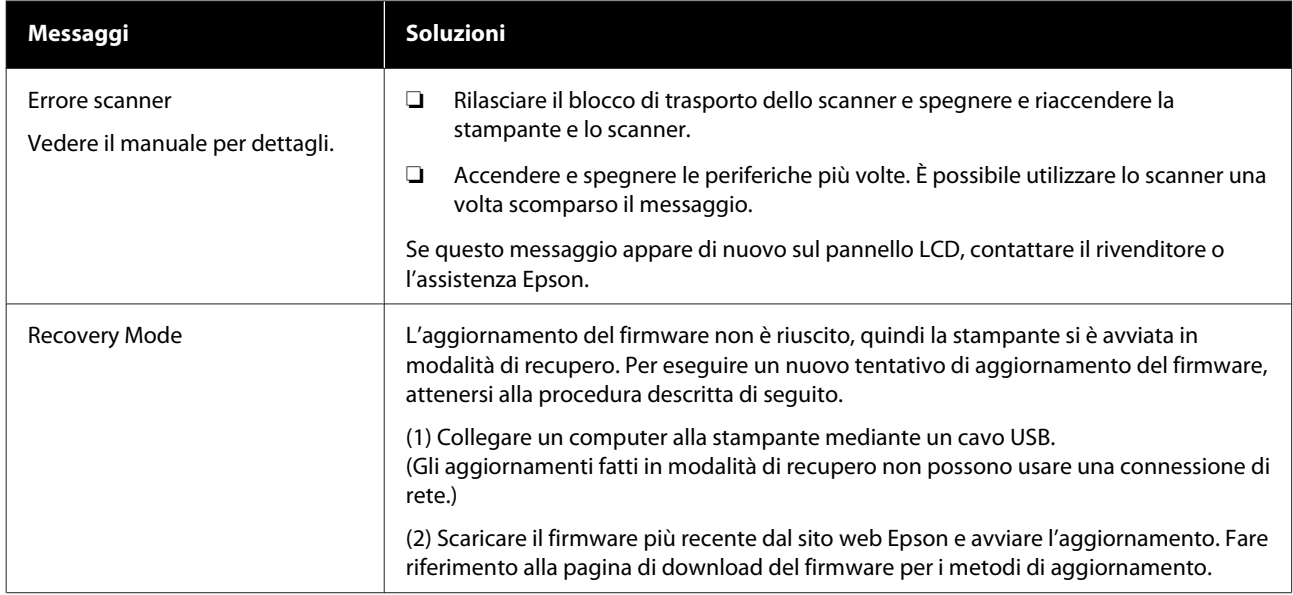

# **Se si verifica un errore della stampante/chiamata di manutenzione**

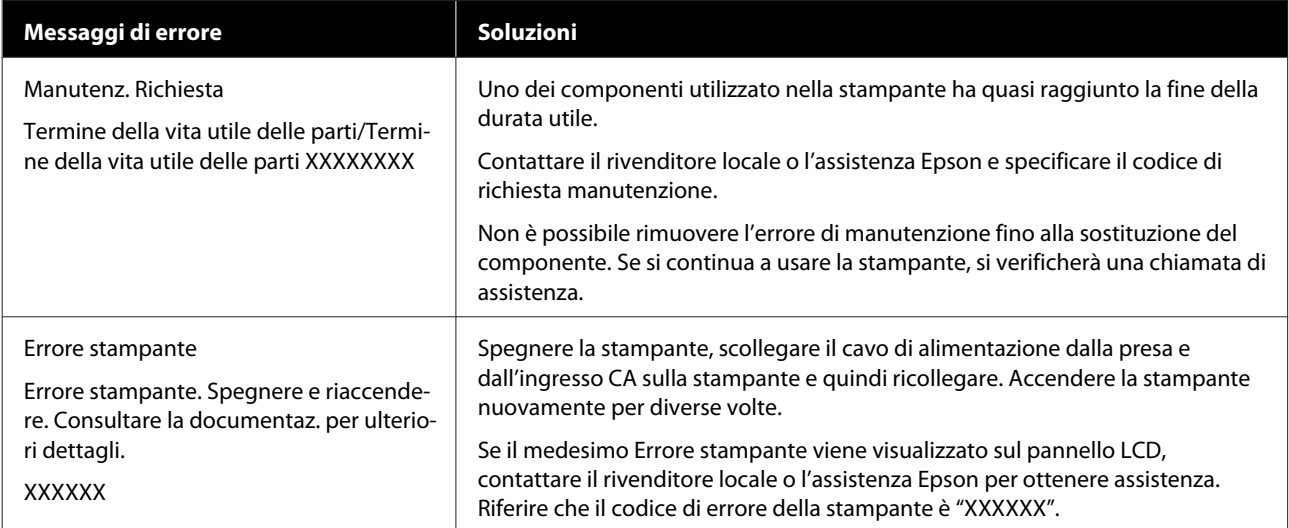

# <span id="page-206-0"></span>**Risoluzione dei problemi**

## **Non è possibile stampare (perché la stampante non funziona)**

### **La stampante non si accende**

#### o **Il cavo di alimentazione è inserito nella presa elettrica o nella stampante?**

Assicurarsi che il cavo di alimentazione sia ben inserito nella stampante.

### o **Si è verificato un problema con la presa elettrica?**

Assicurarsi che la presa elettrica funzioni collegando il cavo di alimentazione di un altro apparecchio elettrico.

### **La stampante si spegne automaticamente**

o **È stato configurato lo spegnimento automatico?**

> Selezionare **Disattiva** per evitare che la stampante si spenga automaticamente.

U["Impostazioni generali — Impostazioni base" a](#page-148-0) [pagina 149](#page-148-0)

### **Il driver della stampante non è stato installato correttamente (Windows)**

o **L'icona di questa stampante è visualizzata nella cartella Devices and Printers (Dispositivi e stampanti)/Printers (Stampanti)/Printers and Faxes (Stampanti e fax)?**

> ❏ Sì Il driver della stampante è installato. Consultare la sezione "La stampante non comunica con il computer".

❏ No Il driver della stampante non è installato. Installare il driver della stampante.

#### o **Le impostazioni della porta della stampante corrispondono con la porta di connessione della stampante?**

Controllare la porta della stampante.

Fare clic sulla scheda **Port (Porta)** nella finestra di dialogo Properties (Proprietà) della stampante e verificare l'opzione selezionata per **Print to following port(s) (Invia stampa alle seguenti porte)**.

- ❏ USB: **USB**xxx (x indica il numero della porta) per la connessione USB
- ❏ Rete: l'indirizzo IP corretto per la connessione di rete

Se non viene indicato, il driver della stampante non è installato correttamente. Eliminare e reinstallare il driver della stampante.

U["Disinstallazione software" a pagina 30](#page-29-0)

## **Il driver della stampante non è installato correttamente (Mac)**

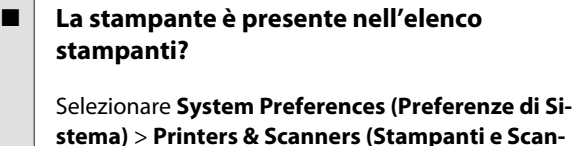

**ner)** (o **Print & Fax (Stampa e Fax)**) dal menu Apple.

Se il nome della stampante non è visualizzato, aggiungere la stampante.

Come selezionare il driver della stampante de[dicato a questa stampante" a pagina 61](#page-60-0)

### **La stampante non comunica con il computer**

### o **Il cavo è inserito correttamente?**

Verificare che il cavo di interfaccia sia collegato saldamente sia alla porta stampante che al computer. Inoltre accertarsi che il cavo non sia rotto o piegato. Se si dispone di un cavo di scorta, provare a connettere il cavo di scorta.

#### o **Le specifiche del cavo di interfaccia corrispondono a quelle del computer?**

Accertarsi che le specifiche del cavo di interfaccia corrispondano a quelle della stampante e del computer.

U["Requisiti di sistema" a pagina 239](#page-238-0)

### o **Se si utilizza un hub USB, lo si sta usando correttamente?**

Nelle specifiche USB, sono possibili catene a margherita fino a 5 hub USB. In ogni caso, si consiglia di collegare la stampante al primo hub collegato direttamente al computer. A seconda dell'hub in uso, le operazioni della stampante potrebbero divenire poco stabili. Se ciò si verifica, collegare il cavo USB direttamente alla porta USB del computer.

### o **L'hub USB è stato riconosciuto correttamente?**

Accertarsi che l'hub USB venga riconosciuto correttamente nel computer. Se il computer rileva correttamente l'hub USB, scollegare tutti gli USB hub dal computer e collegare la stampante direttamente alla porta USB del computer. Chiedere informazioni sul funzionamento dell'hub USB al produttore dell'hub USB.

### **Non risulta possibile stampare nell'ambiente di rete**

o **Le configurazioni di rete sono corrette?**

Chiedere informazioni sulle configurazioni di rete all'amministratore di rete.

### o **Collegare la stampante direttamente al computer usando un cavo USB e quindi provare a stampare.**

Se è possibile stampare tramite USB, c'è un problema con le impostazioni di rete.

Chiedere all'amministratore del sistema o consultare il manuale del sistema di rete.

### **Non è possibile stampare da iPhone o iPad**

#### o **Verificare imp. Stampante.**

- ❏ Connettere l'iPhone o l'iPad alla stessa rete (SSID) della stampante.
- ❏ In Web Config, abilitare le impostazioni di AirPrint.
	- U["Come utilizzare Web Config" a pagina 28](#page-27-0)

### **La stampante ha un errore**

o **Visualizzare il messaggio riportato sul pannello di controllo.**

U["Procedura da eseguire quando appare un mes](#page-204-0)[saggio" a pagina 205](#page-204-0)

### **La stampante ha smesso di stampare**

#### o **La stampa è in stato di Pause (Pausa)? (Windows)**

Se si smette di stampare o la stampante smette di stampare a causa di un errore, la coda di stampa entra in stato di **Pause (Pausa)**. Non è possibile stampare in questo stato.

Fare doppio clic sull'icona della stampante nella cartella **Devices and Printers (Dispositivi e stampanti)**, **Printers (Stampanti)**, o **Printers and Faxes (Stampanti e fax)**, se la stampante è in pausa, aprire il menu **Printer (Stampante)** e deselezionare la casella di controllo **Pause (Pausa)**.

#### o **Lo stato corrente della stampante mostra Paused (In pausa)? (Mac)**

Aprire la finestra di dialogo dello stato per la stampante e verificare se la stampa è in pausa.

(1) Selezionare **System Preferences (Preferenze di Sistema)** > **Printers & Scanners (Stampanti e Scanner)** (o **Print & Fax (Stampa e Fax)**) > **Open Print Queue (Apri coda di stampa)** dal menu **Apple**.

(2) Fare doppio clic sull'icona della stampante che si trova in **Paused (In pausa)**.

(3) Fare clic su **Resume Printer (Riavvia stampante)**.

### **Il problema non è presente nell'elenco**

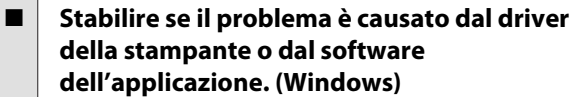

Eseguire una stampa di prova dal driver della stampante in modo da capire se il collegamento fra la stampante e il computer è corretto e se le impostazioni del driver della stampante sono corrette.

(1) Assicurarsi che la stampante sia accesa e in stato di pronta e caricare carta formato A4 o superiore.

(2) Aprire la cartella **Devices and Printers (Dispositivi e stampanti)**, **Printers (Stampanti)**, o **Printers and Faxes (Stampanti e fax)**.

(3) Fare clic con il pulsante destro del mouse sull'icona della stampante e selezionare **Properties (Proprietà)**.

(4) Nella finestra di dialogo Properties (Proprietà), selezionare la scheda **General (Generale)** e fare clic su **Print Test Page (Stampa pagina di prova)**.

Dopo un po' la stampante inizia a stampare un pagina di prova.

- ❏ Se la pagina di prova viene stampata correttamente, il collegamento fra la stampante e il computer è corretto. Passare alla sezione successiva.
- ❏ Se la pagina di prova non viene stampata correttamente, controllare nuovamente le voci sopra riportate. U["Non è possibile stampare \(perché la](#page-206-0)

[stampante non funziona\)" a pagina 207](#page-206-0)

"Versione driver" visualizzato sulla pagina di prova è il numero di versione del driver interno di Windows. Non si tratta della versione del driver della stampante Epson che è stato installato.

## **La stampante funziona, ma la stampa non viene eseguita**

### **Impossibile stampare dal driver della stampante**

### o **È stato selezionato "Print Preview (Anteprima di stampa)" nel driver della stampante Mac?**

A seconda dell'applicazione in uso, si potrà non essere in grado di stampare quando "Print Preview (Anteprima di stampa)" è abilitato. A seconda dell'applicazione in uso, potrà essere visualizzato un messaggio di errore all'avvio della stampa.

Disabilitare "Print Preview (Anteprima di stampa)" nella schermata delle impostazioni di stampa.

### **Altri**

### o **Verificare il funzionamento della stampante.**

Stampare un motivo verifica ugelli.

**T** ["Verifica di ostruzioni della testina di stampa e](#page-196-0) [pulizia" a pagina 197](#page-196-0)

Se è possibile stampare il motivo di controllo degli ugelli, la stampante funziona correttamente. Verificare i seguenti punti.

### $\blacksquare$  Il messaggio Esecuzione regolazione **automatica motore. viene visualizzato sullo schermo del pannello di controllo?**

La stampante sta regolando il motore interno. Attendere qualche istante senza spegnere la stampante.

# <span id="page-209-0"></span>**Il risultato di stampa non è quello previsto**

Se si verificano i seguenti problemi di qualità di stampa, agire conformemente alla procedura indicata in questa pagina.

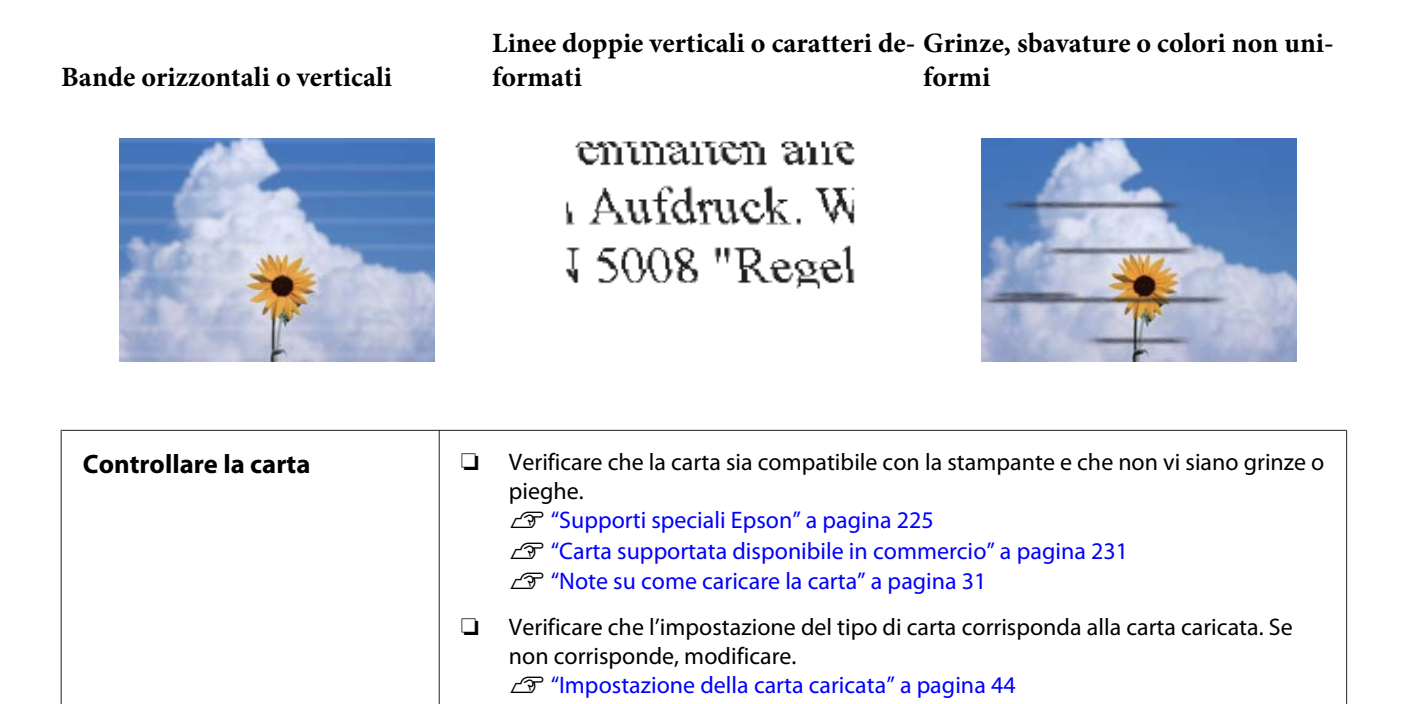

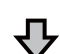

**Se i risultati di stampa non migliorano**

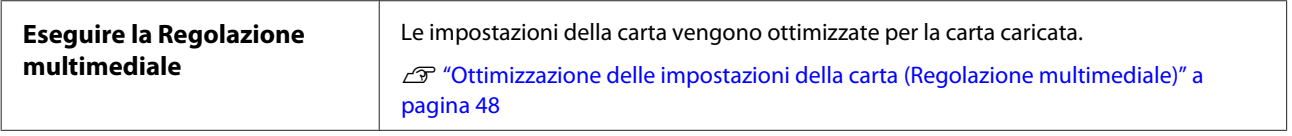

ひ

**Se i risultati di stampa non migliorano**

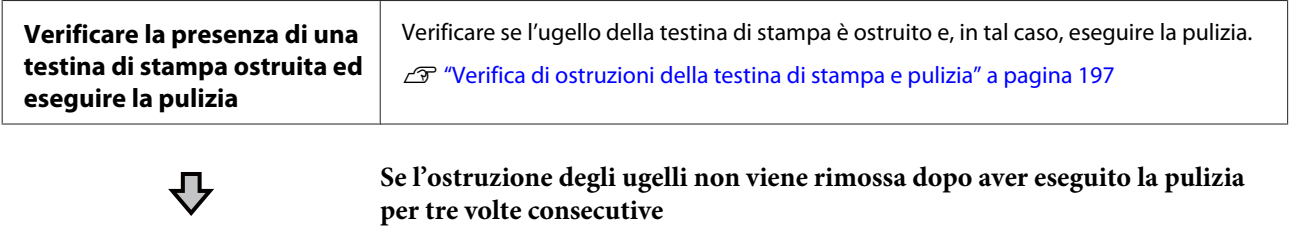

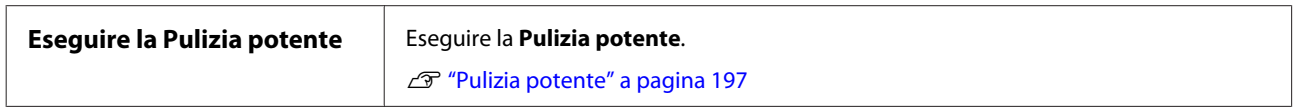

Vedere le pagine seguenti per altri problemi e soluzioni sulla qualità di stampa.

### **Presenza di gocce di inchiostro**

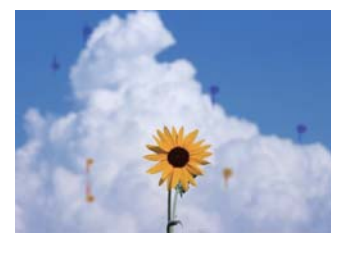

#### o **Gli ugelli della testina di stampa sono ostruiti?**

Eseguire la pulizia della testina di stampa. Dal menu della stampante, toccare **Impostazioni** — **Manutenzione** — **Pulizia testina**.

### **Le linee sottili dei disegni non vengono stampate**

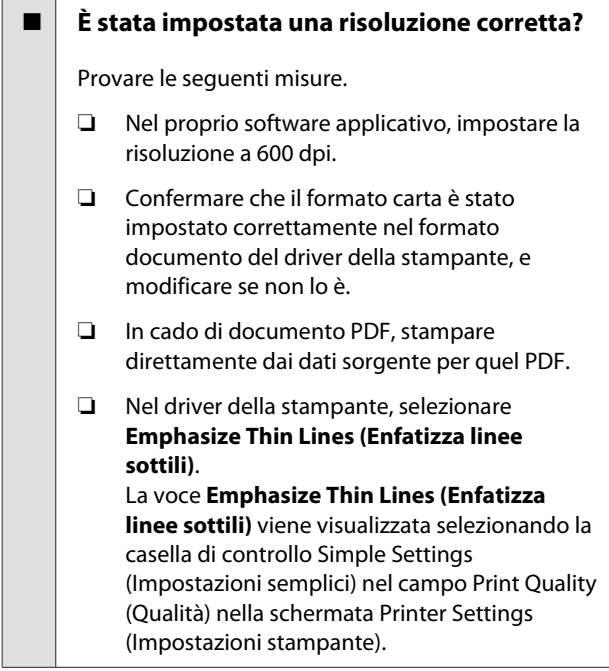

### **Irregolarità verticale del colore quando si stampa dall'alimentatore fogli automatico**

#### o **I rulli dell'alimentatore fogli automatico sono sporchi?**

La sporcizia sui rulli può causare un'irregolarità verticale del colore nelle stampe. Provare a pulire i rulli. Quando si verificano irregolarità verticali del colore su carta lucida, si consiglia di alimentare e stampare un foglio alla volta con Foglio singolo (1 foglio) anziché utilizzare l'alimentatore fogli automatico.

U["Formazione di macchie sulle stampe quando si](#page-213-0) [stampa con l'alimentatore fogli automatico" a pagi](#page-213-0)[na 214](#page-213-0)

U["Caricamento di un Foglio singolo \(1 foglio\)" a](#page-41-0) [pagina 42](#page-41-0)

### **Differenze di colori/luci/ombre**

Se ci sono differenze nei colori/luci/ombre, seguire la procedura indicata qui.

### U["Il risultato di stampa non è quello previsto" a](#page-209-0) [pagina 210](#page-209-0)

Se queste misure non risolvono il problema, verificare i seguenti elementi.

### o **L'impostazione Color Density (Densità colore) è corretta?**

Se le linee nei disegni sembrano troppo chiare, nella schermata del driver della stampante Advanced (Altre impost.), fare clic su **Paper Configuration (Configurazione carta)** e aumentare la densità dell'inchiostro.

Al contrario, se la densità dell'inchiostro è troppo elevata sulla carta da ricalco, ridurre la densità dell'inchiostro o selezionare **Tracing Paper <LowDuty>** nelle impostazioni di Tipo di carta della stampante, quindi stampare.

### **■** Si sta utilizzando una cartuccia originale **Epson?**

Questa stampante è studiata per l'uso con le cartucce di inchiostro Epson. Se si usano cartucce di inchiostro non originali Epson, le stampe potrebbero risultare chiare oppure il colore dell'immagine stampata potrebbe cambiare in quanto il livello di inchiostro rimanente non viene rilevato correttamente. Accertarsi di utilizzare la cartuccia d'inchiostro corretta.

### o **Si sta usando una cartuccia d'inchiostro vecchia?**

La qualità di stampa diminuisce se si utilizza una cartuccia di inchiostro vecchia. Sostituire la cartuccia d'inchiostro vecchia con una nuova. Si consiglia di utilizzare tutto l'inchiostro della cartuccia prima della data di scadenza stampata sulla confezione (entro 6 mesi dall'installazione nella stampante).

#### o **Si è provato a modificare le impostazioni relative alla qualità di stampa?**

In **Printer Settings (Impostazioni stampante)** — **Print Quality (Qualità)** del driver della stampante, selezionare **Print with High Quality (Stampa con alta qualità)** e provare a stampare. Se questa voce non è selezionata, viene data priorità alla velocità; tuttavia, questo potrebbe avere un impatto negativo sulla qualità di stampa.

### o **La gestione del colore è abilitata?**

Abilitare la gestione del colore.

**T** ["Stampa con gestione del colore" a pagina 81](#page-80-0)

### o **E' stato confrontato il risultato di stampa con l'immagine sul monitor?**

Poiché il monitor e le stampante producono i colori in modo diverso, i colori stampati non corrisponderanno sempre perfettamente ai colori sullo schermo.

### o **È stato aperto il coperchio anteriore durante la stampa?**

Se il coperchio anteriore viene aperto durante la stampa, la testina di stampa si ferma improvvisamente causando irregolarità nei colori. Non aprire il coperchio anteriore durante la stampa.

### **Il colore non coincide esattamente rispetto a quello ottenuto con un'altra stampante**

#### o **I colori variano a seconda delle caratteristiche dei vari tipi di stampante.**

Poiché gli inchiostri, i driver di stampante e i profili stampante sono sviluppati per ciascun modello di stampante, i colori stampati con modelli diversi non risultano esattamente coincidenti.

È possibile ottenere colori simili utilizzando lo stesso metodo di regolazione del colore o la stessa impostazione gamma tramite il driver della stampante.

U["Correggere il colore e stampare" a pagina 77](#page-76-0)

### **La stampa non è posizionata correttamente sulla carta**

### o **E' stata specificata l'area di stampa?**

Controllare l'area di stampa nelle impostazioni dell'applicazione e della stampante.

### **■** L'impostazione Formato originale è **corretta?**

Se il formato della carta caricata non corrisponde alle impostazioni del driver della stampante per **Formato originale** o **Paper Size (Formato carta)**, la stampa potrebbe non essere eseguita nella posizione corretta o alcuni dei dati potrebbero non essere stampati. In questo caso, controllare le impostazioni di stampa.

### ■ La carta si trova di traverso?

Se è selezionato **Disattiva** per **Rileva increspatura carta** nel menu Impostazioni stampante, la stampa continuerà anche se la carta è asimmetrica, per cui la stampa verrà eseguita al di fuori della relativa area. Nel menu Impostazioni stampante, impostare **Rileva increspatura carta** su **Attiva**.

 $\mathscr{D}$  ["Impostazioni generali — Impostazioni stampan](#page-151-0)[te" a pagina 152](#page-151-0)

#### o **Il margine per il rotolo di carta è largo?**

Se nel software applicativo vengono impostati dei margini più stretti rispetto a quelli impostati nel menu **Impostazioni multimediali avanzate** — **Margine superiore/inferiore** della carta in rotolo, viene data priorità alle impostazioni della stampante.

**T** ["Menu Rotolo di carta" a pagina 143](#page-142-0)

### **Le linee rette verticali risultano fuori allineamento**

#### o **È stata eseguita la Regolazione multimediale?**

Verificare che le impostazioni del tipo di carta corrispondano alla carta, quindi eseguire una Regolazione multimediale.

U["Impostazione della carta caricata" a pagina 44](#page-43-0)

U["Ottimizzazione delle impostazioni della carta](#page-47-0) [\(Regolazione multimediale\)" a pagina 48](#page-47-0)

### o **Il problema persiste anche dopo aver eseguito la regolazione?**

Nella schermata del driver della stampante Printer Settings (Impostazioni stampante), deselezionare **Simple Settings (Impostazioni semplici)** nel campo Print Quality (Qualità). Selezionare **Level (Livello)** — **Max Quality (Qualità massima)**, deselezionare **High Speed Printing (Stampa alta velocità)** e provare a stampare.

La stampa, però, potrebbe richiedere un po' di tempo.

La stampa bidirezionale sposta la testina di stampa verso destra e verso sinistra durante la stampa, quindi se la testina di stampa è disallineata (con vuoti), le linee rette potrebbero essere stampate con un allineamento errato.

### **La superficie stampata è segnata o sporca**

### o **La carta è troppo spessa o troppo sottile?**

Verificare che le specifiche della carta siano compatibili con questa stampante.

U["Tabella dei supporti speciali Epson" a pagi](#page-227-0)[na 228](#page-227-0)

U["Carta supportata disponibile in commercio" a](#page-230-0) [pagina 231](#page-230-0)

#### o **La carta è arricciata o piegata?**

Non usare carta vecchia o con delle pieghe. Usare sempre della carta nuova.

#### o **La carta è ondulata o arricciata?**

Le variazioni di temperatura e umidità possono causare ondulazioni o pieghe della carta e provocare segni sulle stampe.

Controllare i seguenti punti.

- ❏ Caricare la carta appena prima di stampare.
- ❏ Non utilizzare carta ondulata o arricciata. Per carta in rotoli, tagliare le parti ondulate o arricciate e poi ricaricarla. Per i fogli singoli, usare carta nuova. D<sup>T</sup> ["Note su come caricare la carta" a](#page-30-0) [pagina 31](#page-30-0)

#### o **La testina di stampa segna la superficie stampata?**

Abilitare la funzione Carta spessa e provare a stampare. Dalla schermata iniziale, toccare **Impostazioni** — **Impostazioni stampante** — **Carta spessa** — **Attiva**.

Se il problema persiste anche dopo aver attivato la funzione Carta spessa, registrarla come carta personalizzata e provare a cambiare lo Spazio piastra all'impostazione massima.

Registrare la carta personalizzata in **Impostazioni** — **Impostazioni generali** — **Impostazioni stampante** — **Impostazione carta personalizzata**.

U["Impostazioni generali — Impostazioni stampan](#page-151-0)[te" a pagina 152](#page-151-0)

Configurare le impostazioni di Spazio piastra dall'area delle informazioni sulla carta in rotolo — **Impostazioni multimediali avanzate** — **Spazio piastra** nella schermata principale.

U["Menu Rotolo di carta" a pagina 143](#page-142-0)

### o **La testina di stampa segna il bordo della carta?**

Se il bordo della carta in rotolo si macchia o si sporca, toccare il campo informazioni della carta in rotolo — **Impostazioni multimediali avanzate** — **Margine superiore/inferiore**, modificare l'impostazione del bordo a 45 mm e provare a stampare.

### <span id="page-213-0"></span>La testina di stampa segna il bordo inferiore **della carta?**

A seconda dell'uso della carta, delle condizioni di conservazione e del contenuto dei dati stampati, il bordo inferiore potrebbe venire segnato durante la stampa. In tal caso, si consiglia di creare i dati di stampa con un margine inferiore più ampio.

### **La carta in rotolo e i fogli singoli vengono macchiati in modo simile**

Per pulire il rullo alimentando carta comune, effettuare i passaggi che seguono.

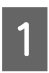

A Accendere la stampante e caricare la carta in rotolo più larga disponibile.

U["Caricamento della carta in rotolo" a](#page-31-0) [pagina 32](#page-31-0)

B Toccare **ImpCarta** — **Rotolo di carta** — **Alimenta/taglia carta** nella schermata iniziale.

Tenere premuto il tasto  $\Box$  (Avanti) finché la carta non è più segnata.

> La carta viene alimentata mentre si preme il tasto  $\Box$  (Avanti). Se la carta non appare sporca, la pulizia risulta completata.

Premere il pulsante  $\leq$  (Taglia) per tagliare la carta.

### **Formazione di macchie sulle stampe quando si stampa con l'alimentatore fogli automatico**

Quando si esegue la stampa dall'alimentatore fogli automatico, il lato stampato potrebbe essere macchiato o potrebbero verificarsi irregolarità del colore. È più probabile che ciò accada quando si utilizza carta lucida.

Quando compaiono macchie verticali su carta lucida, si consiglia di alimentare e stampare un foglio alla volta con Foglio singolo (1 foglio) anziché utilizzare l'alimentatore fogli automatico.

U["Caricamento di un Foglio singolo \(1 foglio\)" a](#page-41-0) [pagina 42](#page-41-0)

Per pulire il rullo per l'alimentatore fogli automatico alimentandolo con carta comune, procedere come segue.

A Accendere la stampante e caricare alcuni fogli di carta comune in formato A3 nell'alimentatore fogli automatico.

U["Caricare carta nell'alimentatore fogli](#page-37-0) [automatico" a pagina 38](#page-37-0)

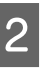

B Dalla schermata iniziale, toccare **Impostazioni** — **Manutenzione** — **Pulizia guida carta**.

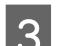

**3** Toccare Avvia.

La carta viene espulsa.

D Verificare se la carta espulsa sia macchiata.

- ❏ Se è macchiata: toccare **Esegui di nuovo** se la carta è macchiata.
- ❏ Se non è macchiata: toccare **Fatto** per terminare la pulizia del rullo.

### **La carta è increspata**

### $\blacksquare$  Si sta usando la stampante ad una **temperatura ambiente normale?**

I supporti speciali Epson devono essere usati ad una temperatura ambiente normale (temperatura: da 15 a 25 °C, umidità: da 40 a 60%). Per ottenere informazioni sulla carta, ad esempio carta sottile di altri produttori che richiede una gestione speciale, vedere la documentazione fornita con la carta.

o **C'è un vuoto tra entrambi i bordi della carta in rotolo e le flange?**

Confermare che le flange del rullo di alloggiamento siano ben appoggiate a entrambi i bordi del rotolo di carta, senza spazi vuoti. Se ci sono spazi vuoti, la carta è stata alimentata inclinata e ciò può comportare la formazione di grinze.

U["Caricamento della carta in rotolo" a pagina 32](#page-31-0)

### o **È stata eseguita la Regolazione multimediale?**

Confermare di aver selezionato impostazioni del tipo di carta corrispondenti alla carta in uso, ed eseguire la Regolazione multimediale.

U["Impostazione della carta caricata" a pagina 44](#page-43-0)

U["Ottimizzazione delle impostazioni della carta](#page-47-0) [\(Regolazione multimediale\)" a pagina 48](#page-47-0)

### o **La tensione del rotolo di carta è debole?**

Se sulla carta in rotolo ci sono delle grinze, aumentare la tensione della carta. Nel campo informazioni sul rotolo di carta — **Impostazioni multimediali avanzate** — **Tensione posteriore**, selezionare **Alto** o **Molto elevata**.

### **Il lato a tergo della carta stampata è sporco**

o **L'inchiostro sulla superficie stampata è asciutto?**

A seconda della densità di stampa e del tipo di carta, l'asciugatura potrebbe richiedere tempo. Non impilare la carta fino a quando la superficie stampata non è asciutta.

In più, se in **Rotolo di carta** — **Impostazioni multimediali avanzate** — **Tempo di asciugatura** — **Tempo di asciug. per pagina** della stampante, il tempo di asciugatura viene impostato su un tempo più lungo, le operazioni post-stampa si interromperanno (espulsione, taglio), in attesa dell'asciugatura naturale della carta.

U["Menu Rotolo di carta" a pagina 143](#page-142-0)

### **Immagini, linee e testo sfocati**

### o **L'impostazione di Media Type (Supporto) è corretta?**

Confermare che il tipo di carta selezionato nella stampante corrisponda alla carta in uso, e che le impostazioni di Media Type (Supporto) nel driver della stampante siano su **Use Printer Settings (Usa impostazioni stampante)**. La quantità di inchiostro erogato viene controllata in base al tipo di supporto. Se le impostazioni non corrispondono alla carta caricata, potrebbe venire erogata una quantità di inchiostro eccessiva.

U["Impostazione della carta caricata" a pagina 44](#page-43-0)

#### o **L'impostazione Color Density (Densità colore) è corretta?**

Nella schermata del driver della stampante Advanced (Altre impost.), fare clic su **Paper Configuration (Configurazione carta)** e diminuire la densità dell'inchiostro. La stampante potrebbe stampare con troppo inchiostro per alcuni tipi di carta. Si consiglia di diminuire le densità dei colori e del nero in modo simile.

#### o **La stampa viene effettuata su carta da ricalco?**

Se viene scaricato troppo inchiostro, nella schermata del driver della stampante Advanced (Altre impost.), fare clic su **Paper Configuration (Configurazione carta)** e diminuire la densità dell'inchiostro. In alternativa, modificando **Tipo di carta** in **Tracing Paper <LowDuty>** si potrebbero notare dei miglioramenti.

# **Problemi di alimentazione o espulsione**

### **Non è possibile alimentare o espellere la carta**

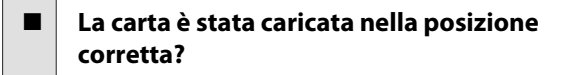

Per le posizioni di caricamento carta corrette, vedere quanto segue.

U["Caricamento della carta in rotolo" a pagina 32](#page-31-0)

 $\mathscr{D}$  ["Caricare carta nell'alimentatore fogli automati](#page-37-0)[co" a pagina 38](#page-37-0)

U["Caricamento di un Foglio singolo \(1 foglio\)" a](#page-41-0) [pagina 42](#page-41-0)

#### **■** La carta è stata caricata nella direzione **corretta?**

Caricare i fogli singoli verticalmente. Se non vengono caricati nella direzione corretta, la carta potrebbe non essere riconosciuta e si potrebbe verificare un errore.

U["Caricare carta nell'alimentatore fogli automati](#page-37-0)[co" a pagina 38](#page-37-0)

U["Caricamento di un Foglio singolo \(1 foglio\)" a](#page-41-0) [pagina 42](#page-41-0)

#### o **La carta è arricciata o piegata?**

Non usare carta vecchia o con delle pieghe. Usare sempre della carta nuova.

#### o **La carta è umida?**

Non usare carta che sia umida. Inoltre, i supporti speciali Epson andrebbero lasciati nel sacchetto fino a quando non si intende usarli. Se viene lasciata fuori per un lungo periodo di tempo, la carta si arriccia e diventa umida, e quindi non viene alimentata correttamente.

### o **La carta è ondulata o arricciata?**

Se variazioni di temperatura e umidità causano ondulazioni o arricciamento della carta, la stampante potrebbe non essere in grado di riconoscere il formato carta in modo corretto.

Controllare i seguenti punti.

- ❏ Caricare la carta appena prima di stampare.
- ❏ Non utilizzare carta ondulata o arricciata. Per carta in rotoli, tagliare le parti ondulate o arricciate e poi ricaricarla. Per i fogli singoli, usare carta nuova.
- U["Note su come caricare la carta" a pagina 31](#page-30-0)

### **■ | I bordi del rotolo di carta sono irregolari?**

Se viene caricata carta in rotolo i cui bordi non sono pari, potrebbero verificarsi problemi di alimentazione carta oppure la carta potrebbe arricciarsi durante la stampa. Riavvolgere la carta per accertarsi che i bordi siano pari prima di utilizzare la carta in rotolo, oppure utilizzare carta in rotolo che non presenti questi problemi.

U["Note su come caricare la carta" a pagina 31](#page-30-0)

#### **■** La carta è troppo spessa o troppo sottile?

Verificare che le specifiche della carta siano compatibili con questa stampante.

U["Supporti speciali Epson" a pagina 225](#page-224-0)

G ["Carta supportata disponibile in commercio" a](#page-230-0) [pagina 231](#page-230-0)

#### o **Si sta usando la stampante ad una temperatura ambiente normale?**

I supporti speciali Epson devono essere usati ad una temperatura ambiente normale (temperatura: da 15 a 25 °C, umidità: da 40 a 60%). Per ulteriori informazioni sulla carta di altri produttori, consultare la documentazione fornita con la carta.

#### ■ Si è inceppata carta nella stampante?

Aprire il coperchio anteriore della stampante e controllare che non vi sia della carta inceppata o degli oggetti estranei nella stampante. Se la carta è inceppata, vedere le sezioni "Inceppamento della carta in rotolo" o "Inceppamento di fogli singoli" riportate sotto e rimuovere la carta inceppata.

### **La carta non viene raccolta nell'apposito contenitore oppure è increspata o piegata**

o **Il lavoro di stampa richiede molto inchiostro oppure l'umidità del luogo di lavoro è elevata?**

In base al lavoro e all'ambiente di lavoro, la carta potrebbe non essere raccolta nell'apposito contenitore. Intervenire come segue, secondo necessità.

- ❏ La carta non viene raccolta nell'apposito contenitore: con le mani premere leggermente sulla carta nel contenitore quando viene espulsa dalla stampante.
- ❏ La carta si piega dopo il taglio automatico: selezionare il taglio manuale e prendere la carta con entrambe le mani dopo il taglio.
- ❏ La carta si piega e non viene raccolta correttamente nell'apposito contenitore: riprendere la stampa dopo aver chiuso il contenitore. Prima che la carta espulsa dalla stampante tocchi il pavimento, afferrarla con entrambe le mani vicino allo slot di espulsione carta e continuare a sostenerla leggermente fino al termine della stampa.

### **Inceppamento della carta in rotolo**

Per rimuovere la carta inceppata, seguire i passaggi sottoindicati:
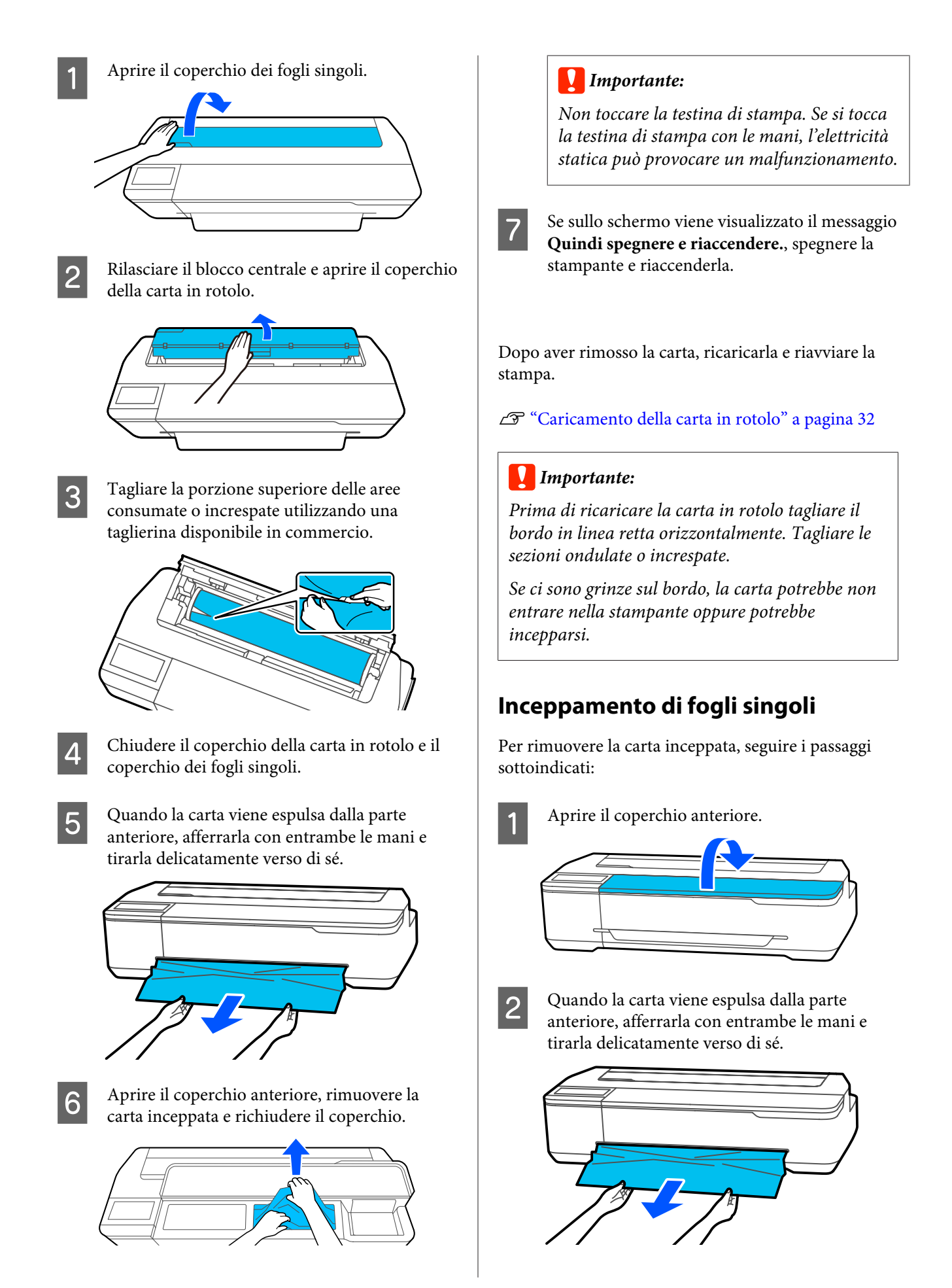

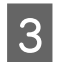

C Rimuovere la carta inceppata e richiudere il coperchio anteriore.

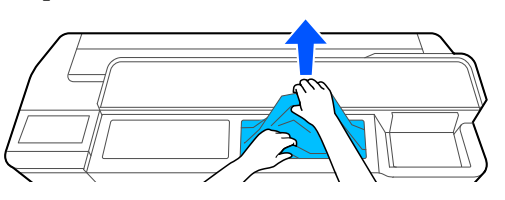

### c*Importante:*

*Non toccare la testina di stampa. Se si tocca la testina di stampa con le mani, l'elettricità statica può provocare un malfunzionamento.*

D Se sullo schermo viene visualizzato il messaggio **Quindi spegnere e riaccendere.**, spegnere la stampante e riaccenderla.

Dopo aver rimosso la carta, ricaricarla e riavviare la stampa.

U["Caricare carta nell'alimentatore fogli](#page-37-0) [automatico" a pagina 38](#page-37-0)

U["Caricamento di un Foglio singolo \(1 foglio\)" a](#page-41-0) [pagina 42](#page-41-0)

### **L'originale è inceppato (solo serie SC-T5100M/SC-T3100M)**

Per rimuovere la carta inceppata, procedere come segue.

### *Attenzione:*

*Quando si apre e si chiude il coperchio dello scanner, tenere le mani lontano dal giunto tra il coperchio e la stampante.*

*Se le dita o le mani rimangono incastrate, potrebbe verificarsi una lesione.*

Aprire il coperchio dello scanner.

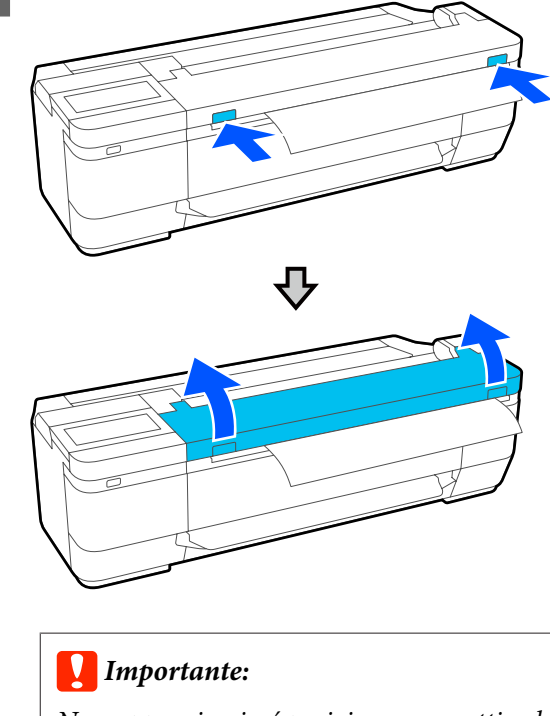

*Non appoggiarsi né posizionare oggetti sul coperchio dello scanner.*

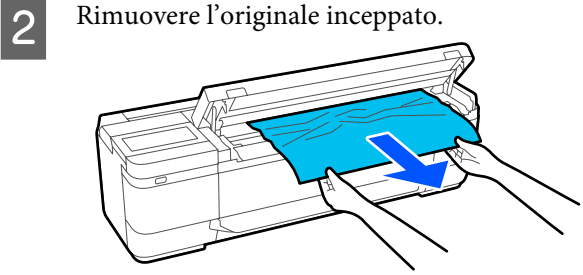

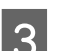

3 Chiudere il coperchio dello scanner.

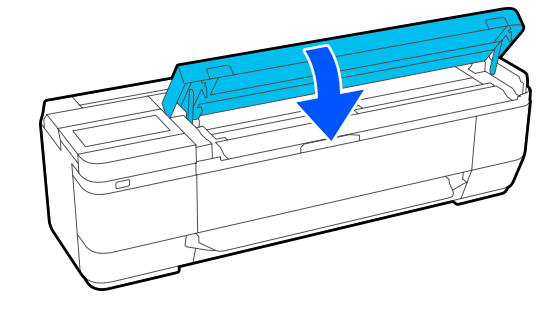

# <span id="page-218-0"></span>**Altri**

### **Lo schermo del pannello di controllo si spegne in continuazione**

### o **La stampante è in modalità Sleep?**

Se viene ricevuto un lavoro di stampa o lo schermo del pannello di controllo viene toccato, la macchina esce dalla modalità di attesa. Il ritardo prima di entrare in modalità di attesa può essere modificato dal menu Impostazioni base.

U["Impostazioni generali — Impostazioni base" a](#page-148-0) [pagina 149](#page-148-0)

### **L'inchiostro a colori finisce velocemente anche quando si stampa in modalità Black&White (bianco e nero) o quando si stampano dati in colore nero**

o **Potrebbe essere consumato dell'inchiostro colorato anche se si stampa in modalità bianco e nero o quando si stampano dati in colore nero.**

#### o **L'inchiostro a colori si consuma anche durante la pulizia della testina di stampa.**

Quando si esegue la **Pulizia testina** o la **Pulizia potente**, si consuma inchiostro di tutti i colori anche se è stata selezionata la modalità bianco e nero.

### **La carta non è stata tagliata con precisione**

o **Sostituire la taglierina.**

Se la carta non viene tagliata in modo netto, sostituire la taglierina.

U["Sostituzione della taglierina" a pagina 202](#page-201-0)

### **All'interno della stampante si vede una luce**

#### o **Non è un errore.**

Si tratta di una luce situata all'interno della stampante.

### **La password amministratore è andata persa**

Se si dimentica la password amministratore, contattare il rivenditore o l'assistenza Epson.

### **La testina di stampa si pulisce automaticamente**

Per preservare la qualità di stampa, la stampante può eseguire automaticamente la pulizia della testina quando la stampante viene accesa o prima di avviare la stampa.

### **Spegnimento della stampante a causa di mancanza di energia**

#### $\blacksquare$  Spegnere la stampante e riaccenderla.

Quando la stampante non si spegne normalmente, la testina di stampa non viene sigillata correttamente. Se la testina di stampa viene lasciata priva di sigillatura per un periodo prolungato, la qualità di stampa potrebbe diminuire.

Quando si accende la stampante, la sigillatura viene eseguita automaticamente dopo pochi minuti.

# **Problemi di copia o scansione (solo per la serie SC-T5100M/ SC-T3100M)**

### **Compaiono linee sui documenti scansionati o copiati**

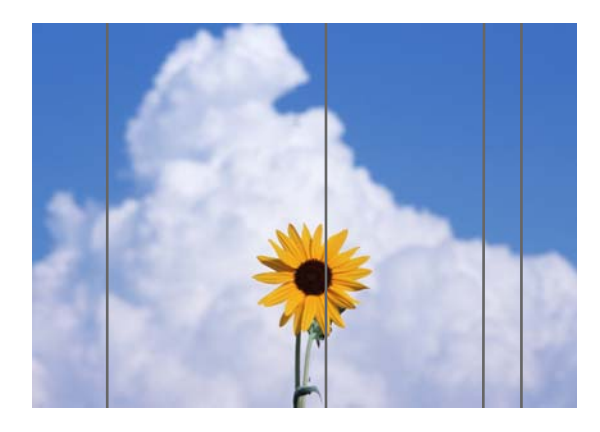

Procedere come segue per pulire l'interno dello scanner. Eventuali residui di polvere o sporco sulla superficie del vetro dello scanner o sulla lavagna possono creare righe e segni indesiderati sui risultati di copia e sulle immagini acquisite.

Se i rulli o la superficie del vetro dello scanner sono molto sporchi, utilizzare il kit di pulizia opzionale. Aggiungere una piccola quantità di detergente sul panno di pulizia e pulire lo sporco.

U["Unità opzionali e materiali di consumo" a](#page-224-0) [pagina 225](#page-224-0)

# *Attenzione:*

*Quando si apre e si chiude il coperchio dello scanner, tenere le mani lontano dal giunto tra il coperchio e la stampante.*

*Se le dita o le mani rimangono incastrate, potrebbe verificarsi una lesione.*

### c*Importante:*

- ❏ *Non utilizzare prodotti chimici volatili quali alcol e diluenti per vernici. Potrebbero verificarsi deformazioni o scolorimenti.*
- ❏ *Non applicare liquidi o lubrificanti spray direttamente sullo scanner. In caso contrario, l'apparecchiatura e i circuiti potrebbero danneggiarsi e, di conseguenza, la stampante potrebbe non funzionare correttamente.*

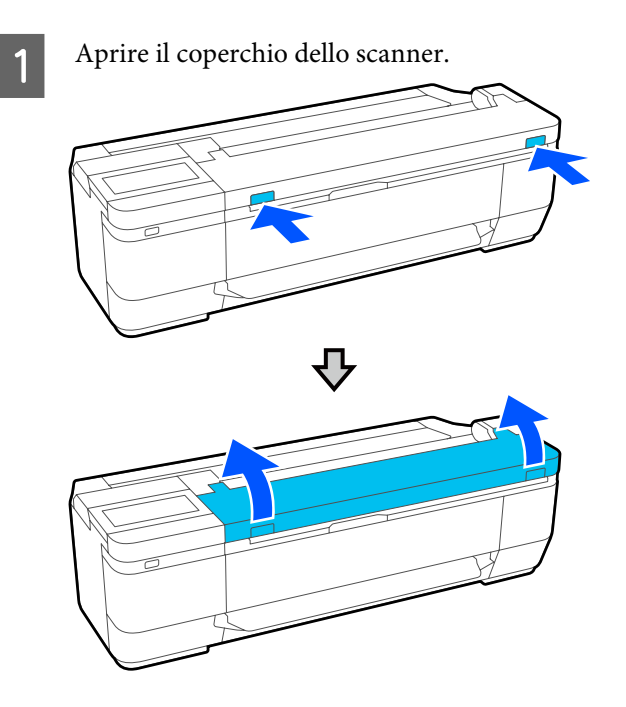

Utilizzando un panno morbido, pulire polvere, sporco o particelle di carta (simili a polvere bianca).

Pulire completamente l'area indicata in blu nell'immagine qui sotto.

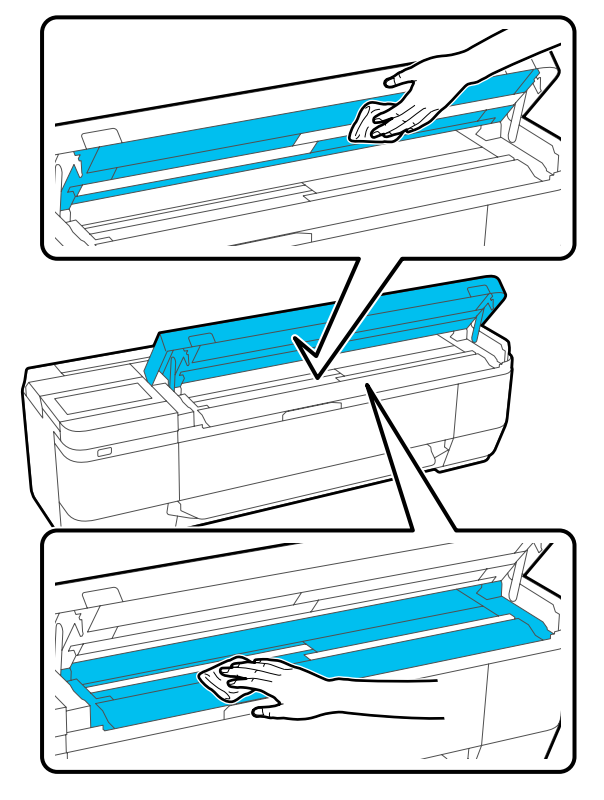

C Utilizzare il kit di pulizia o la parte pulita del panno morbido per pulire accuratamente la lavagna (l'area indicata in blu nella figura qui sotto).

> La serie SC-T5100M ha in dotazione tre lavagne. Assicurarsi di pulirle tutte.

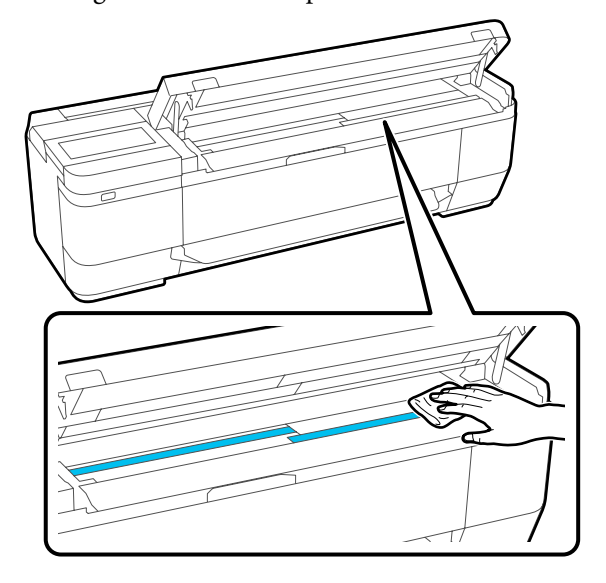

D Utilizzare il kit di pulizia o la parte pulita del panno morbido per pulire la superficie del vetro.

La serie SC-T5100M ha in dotazione tre superfici di vetro. Assicurarsi di pulirle tutte.

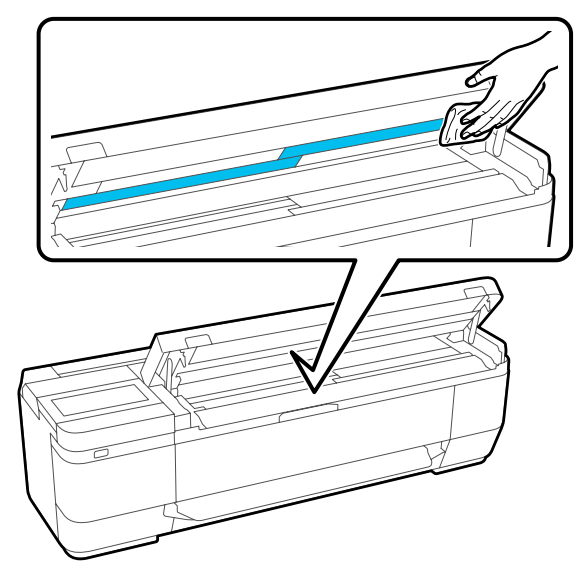

#### c*Importante:*

- ❏ *Non applicare una forza eccessiva alla superficie del vetro.*
- ❏ *Non utilizzare pennelli o oggetti duri, poiché potrebbero graffiare la superficie in vetro e compromettere la qualità della scansione.*
- ❏ *Non spruzzare il detergente direttamente sulla superficie del vetro.*

E Al termine della pulizia, chiudere il coperchio dello scanner.

### c*Importante:*

*Chiudere il coperchio dello scanner subito dopo aver completato la pulizia per evitare che la polvere penetri all'interno.*

### **Impossibile alimentare gli originali correttamente**

Se la posizione di caricamento degli originali non è corretta sul lato destro, l'originale non può essere alimentato correttamente.

Se non si utilizza un foglio di supporto opzionale, è necessaria una guida documenti. Assicurarsi che la guida del documento sia posizionata.

Rimuovere la guida documenti quando si utilizza un foglio di supporto opzionale.

#### **Se non si desidera utilizzare il foglio di supporto opzionale**

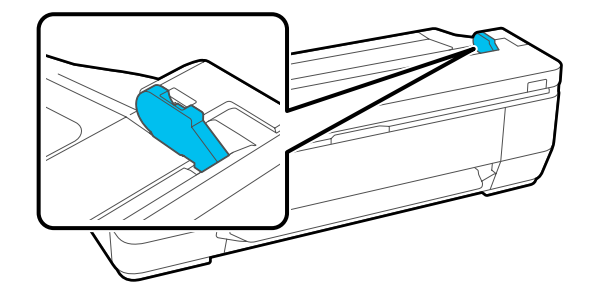

Quando si posiziona la guida documenti, verificare quanto segue. Se l'originale non può ancora essere alimentato correttamente, modificare **Formato originale** o **Area di scansione** nel formato standard in **Rilevamento automatico**.

#### **■** L'originale è caricato in maniera inclinata?

Caricare nuovamente l'originale. Se l'originale è caricato in maniera inclinata, non può essere alimentato correttamente.

#### ■ L'originale è piegato?

Dispiegare l'originale.

Se l'originale è piegato quando la stampante è impostata su **Rilevamento automatico** in **Formato originale** o **Area di scansione**, la larghezza dell'originale potrebbe non essere letta correttamente e causare l'alimentazione errata dell'originale.

#### $\blacksquare$  Pulire la parte interna dello scanner.

Se la stampante è impostata su **Rilevamento automatico** in **Formato originale** o **Area di scansione**, la larghezza dell'originale potrebbe non essere letta correttamente e causare l'alimentazione errata dell'originale.

Come pulire l'interno dello scanner U["Compaiono linee sui documenti scansionati o](#page-218-0) [copiati" a pagina 219](#page-218-0)

### o **È possibile che l'originale in uso non sia posizionabile.**

Per ulteriori dettagli sugli originali che non possono essere posizionati, consultare quanto segue.

U["Documenti non compatibili" a pagina 112](#page-111-0)

#### **Se si utilizza il foglio di supporto opzionale**

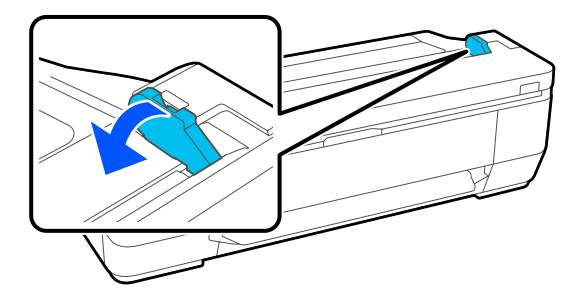

Dopo aver rimosso la guida documenti, posizionare il documento.

#### L'originale è caricato in maniera inclinata?

Caricare nuovamente l'originale. Se l'originale è caricato in maniera inclinata, non può essere alimentato correttamente.

### **Formato originale o Area di scansione non vengono rilevati correttamente**

#### o **Formato originale o Area di scansione sono impostati su Rilevamento automatico?**

Se **Formato originale** o **Area di scansione** sono impostati su **Rilevamento automatico**, il formato dell'originale potrebbe non essere rilevato correttamente. Impostare **Formato originale** o **Area di scansione**.

#### Pulire la parte interna dello scanner.

Se sono presenti residui di polvere o sporco sulla superficie del vetro dello scanner o sulla lavagna, il formato dell'originale potrebbe non essere letto correttamente. Vedere la voce qui sotto e seguire le stesse procedure per la pulizia.

U["Compaiono linee sui documenti scansionati o](#page-218-0) [copiati" a pagina 219](#page-218-0)

### **I risultati della copia non vengono ingranditi alla larghezza della carta in rotolo**

#### o **La funzione di copia Zoom è impostata su Adat. pag. aut. — Attiva?**

Se **Adat. pag. aut.** è impostato su **Attiva** in **Zoom** nel menu Copia, lo scanner potrebbe non essere in grado di rilevare correttamente il formato dell'originale e il risultato della stampa non corrisponderà alla larghezza della carta in rotolo. In **Avanzate** — **Formato originale**, specificare il formato dell'originale caricato.

### **L'immagine acquisita è disallineata**

#### o **Modificare la direzione di caricamento dell'originale.**

Modificando la direzione di caricamento dell'originale è possibile migliorare la qualità della scansione.

#### o **L'originale è arricciato?**

Se l'originale è piegato, appiattirlo e posizionarlo disteso. Quindi, eseguire la scansione dell'originale.

#### o **Provare a impostare Regolazione unione immagine.**

Impostando **Regolazione unione immagine** è possibile migliorare la qualità della scansione.

U["Regolazione unione immagine" a pagina 224](#page-223-0)

#### o **Provare ad utilizzare il foglio di supporto opzionale.**

Posizionando l'originale sul foglio di supporto, le pieghe vengono appiattite migliorando la qualità della scansione.

### **L'immagine acquisita è sfocata**

#### o **Composizione immagini più uniforme è impostato su Attiva?**

Se **Composizione immagini più uniforme** è impostato su **Attiva**, testo e linee potrebbero apparire sfocati nei punti di unione delle scansioni.

In caso di dubbi su questo problema, toccare **Impostazioni** — **Impost. scan** — **Opzioni di scansione** — **Composizione immagini più uniforme** dalla schermata iniziale e impostare questa opzione su **Disattiva**.

#### **Provare a impostare Regolazione unione immagine.**

Se l'unione per le immagini scansionate non è allineata, il testo o le linee sul punto di unione potrebbero apparire sfocate o sbiadite.

U["Regolazione unione immagine" a pagina 224](#page-223-0)

### **È visibile il colore dell'originale (colore di sfondo) o si osservano pieghe nell'immagine acquisita**

#### o **Si sta utilizzando il foglio di supporto opzionale?**

Quando si esegue una scansione con un foglio di supporto, il colore di sfondo potrebbe essere visibile nei risultati di scansione o potrebbero apparire delle pieghe.

In caso di dubbi su questi problemi, procedere come segue per provare a effettuare regolazioni in **Rimuovi sfondo**.

❏ Copia

Selezionare **Copia** — **Impostazioni base** — **Qualità immagine** — **Rimuovi sfondo** — **Automatico** — **Disattiva** nella schermata iniziale, quindi impostare un valore di regolazione positivo compreso tra -4 e 4. U["Menu Copia \(solo serie SC-T5100M/SC-](#page-178-0)[T3100M\) " a pagina 179](#page-178-0)

❏ Scansione e salvataggio in un'e-mail o una cartella Selezionare **Scansione** nella schermata iniziale, quindi selezionare **E-mail** o **Cartella rete/FTP** in base al percorso di destinazione. Selezionare **Impost. scan** — **Qualità immagine** — **Rimuovi sfondo** — **Automatico** — **Disattiva**, quindi impostare un valore di regolazione positivo compreso tra  $-4 \rho 4$ U["Menu Scansione \(solo serie SC-T5100M/SC-](#page-183-0)[T3100M\)" a pagina 184](#page-183-0) ❏ Salvataggio di fax ricevuti su un dispositivo di

memoria esterno Selezionare **Scansione** — **Avanzate** — **Qualità immagine** — **Rimuovi sfondo** — **Automatico** — **Disattiva** nella schermata iniziale, quindi impostare un valore di regolazione positivo compreso tra -4 e 4. U["Menu Scansione \(solo serie SC-T5100M/SC-](#page-183-0)[T3100M\)" a pagina 184](#page-183-0)

### **Regolazione alimentazione documento**

Se i risultati di stampa e la lunghezza dell'originale dei file copiati o scansionati non corrispondono, attenersi alla seguente procedura per eseguire Regolazione alimentazione documento. Per accorciare la lunghezza della stampa, premere il tasto meno. Per allungarla, premere il tasto più. Possono verificarsi differenze di lunghezza a causa del tipo di carta utilizzata per la stampa.

<span id="page-223-0"></span>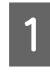

A Selezionare **Impostazioni** nella schermata iniziale.

B Toccare **Impostazioni generali** — **Impost. scan** — **Opzioni di scansione** — **Regolazione alimentazione documento**.

Viene visualizzata la schermata di impostazione dei valori di regolazione. I valori di regolazione sono indicati in %.

C Toccare **-** o **+** per visualizzare i valori di regolazione desiderati, oppure selezionare l'area di immissione della regolazione per inserire i valori di regolazione attraverso la schermata della tastiera.

> I valori di allineamento vengono determinati come mostrato di seguito.

Esempio: se la lunghezza dell'originale è 50 cm e il risultato di stampa è 50,1 cm: 50/50,1×100-100= -0,1996, arrotondato al secondo decimale.

Valore di allineamento: -0,2

Toccare OK.

### **Regolazione unione immagine**

Come nell'originale ( $\bigcirc$ ) mostrato nella figura qui sotto, se si verifica un disallineamento nell'immagine scansionata, come in  $\Theta$ , impostare Regolazione unione immagine attenendosi alla seguente procedura.

Se l'originale presenta pieghe o uno spessore irregolare, le parti di unione delle immagini potrebbero non essere allineate anche dopo aver eseguito **Regolazione unione immagine**.

La freccia in  $\odot$  indica la direzione di alimentazione dell'originale.

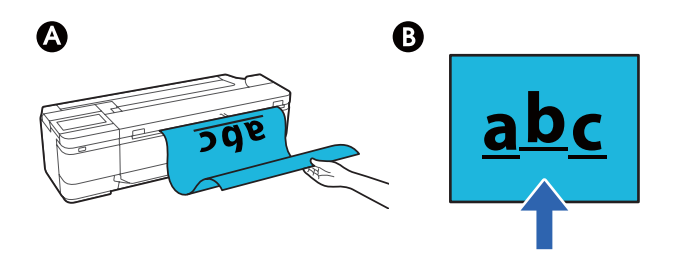

A Selezionare **Impostazioni** nella schermata iniziale.

B Toccare **Impostazioni generali** — **Impost. scan** — **Opzioni di scansione** — **Regolazione unione immagine**.

Viene visualizzata la schermata di impostazione dei valori di regolazione.

C Toccare **-** o **+** per visualizzare i valori di regolazione desiderati, oppure selezionare l'area di immissione della regolazione per inserire i valori di regolazione attraverso la schermata della tastiera.

> Cambiando il valore di allineamento di 1 è possibile correggere il disallineamento di circa 0,1 mm nel formato effettivo.

#### **I risultati di scansione sono spostati verso l'alto in relazione alla direzione di alimentazione dell'originale**

Impostare il valore di allineamento verso il segno più.

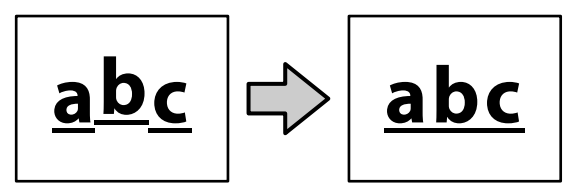

**I risultati di scansione sono spostati verso il basso in relazione alla direzione di alimentazione dell'originale**

Impostare il valore di allineamento verso il segno meno.

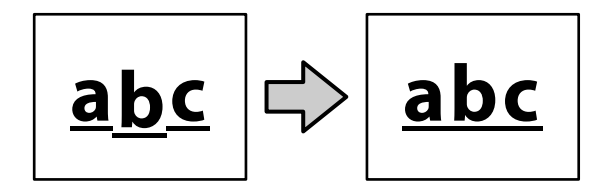

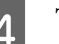

 $\Lambda$  Toccare OK.

# <span id="page-224-0"></span>**Appendice**

# **Unità opzionali e materiali di consumo**

Per la stampante, sono disponibili le unità opzionali e i materiali di consumo che seguono (a partire da luglio 2019).

Per le informazioni più recenti, consultare il sito web di Epson.

# **Supporti speciali Epson**

U["Tabella dei supporti speciali Epson" a pagina 228](#page-227-0)

### **Cartucce di inchiostro**

Epson raccomanda l'uso di cartucce di inchiostro originali Epson. Epson non garantisce la qualità o l'affidabilità di inchiostri non originali. L'uso di inchiostro non originale può provocare danni non coperti dalle condizioni di garanzia Epson e, in determinate circostanze, può causare un funzionamento non corretto della stampante.

Le informazioni relative ai livelli dell'inchiostro non originale potrebbero non venire visualizzate e l'uso di inchiostro non originale viene registrato per un eventuale uso in sede di assistenza.

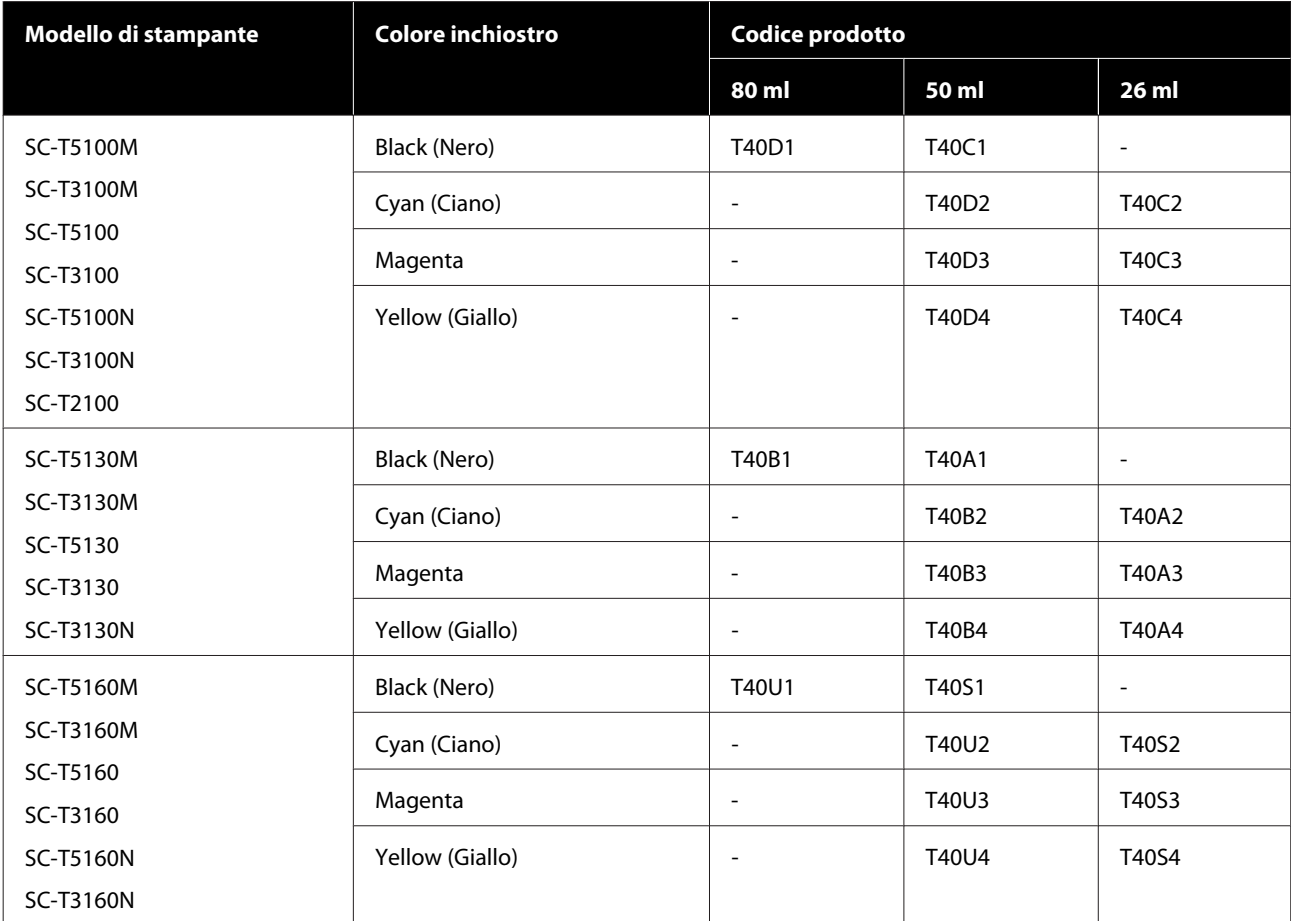

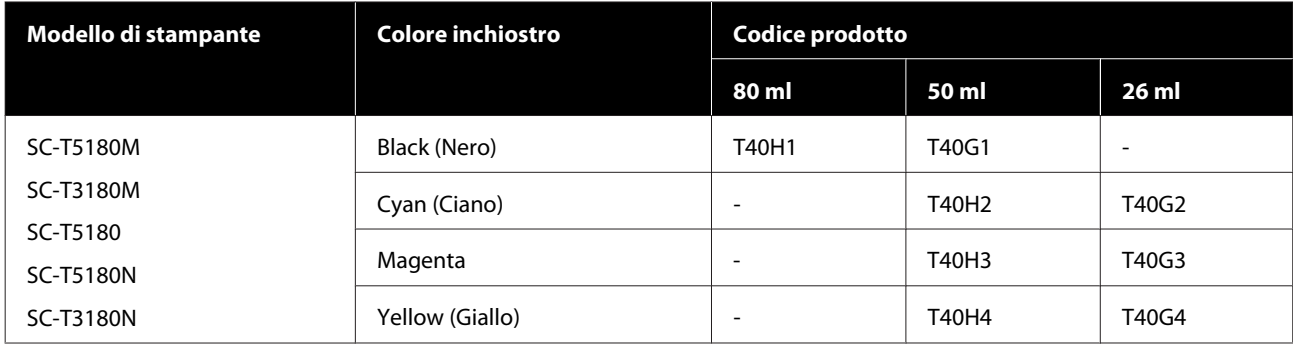

# **Altri**

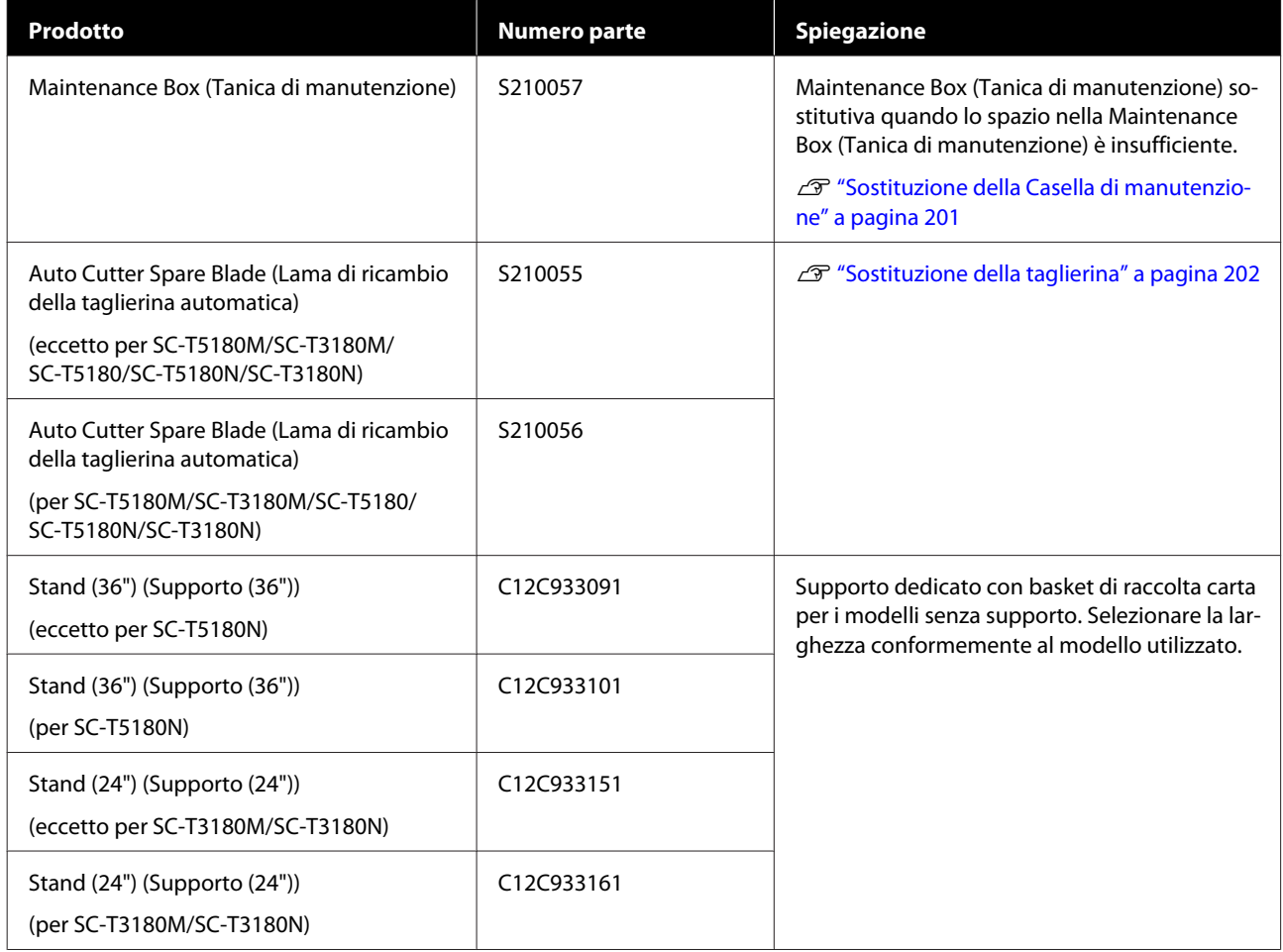

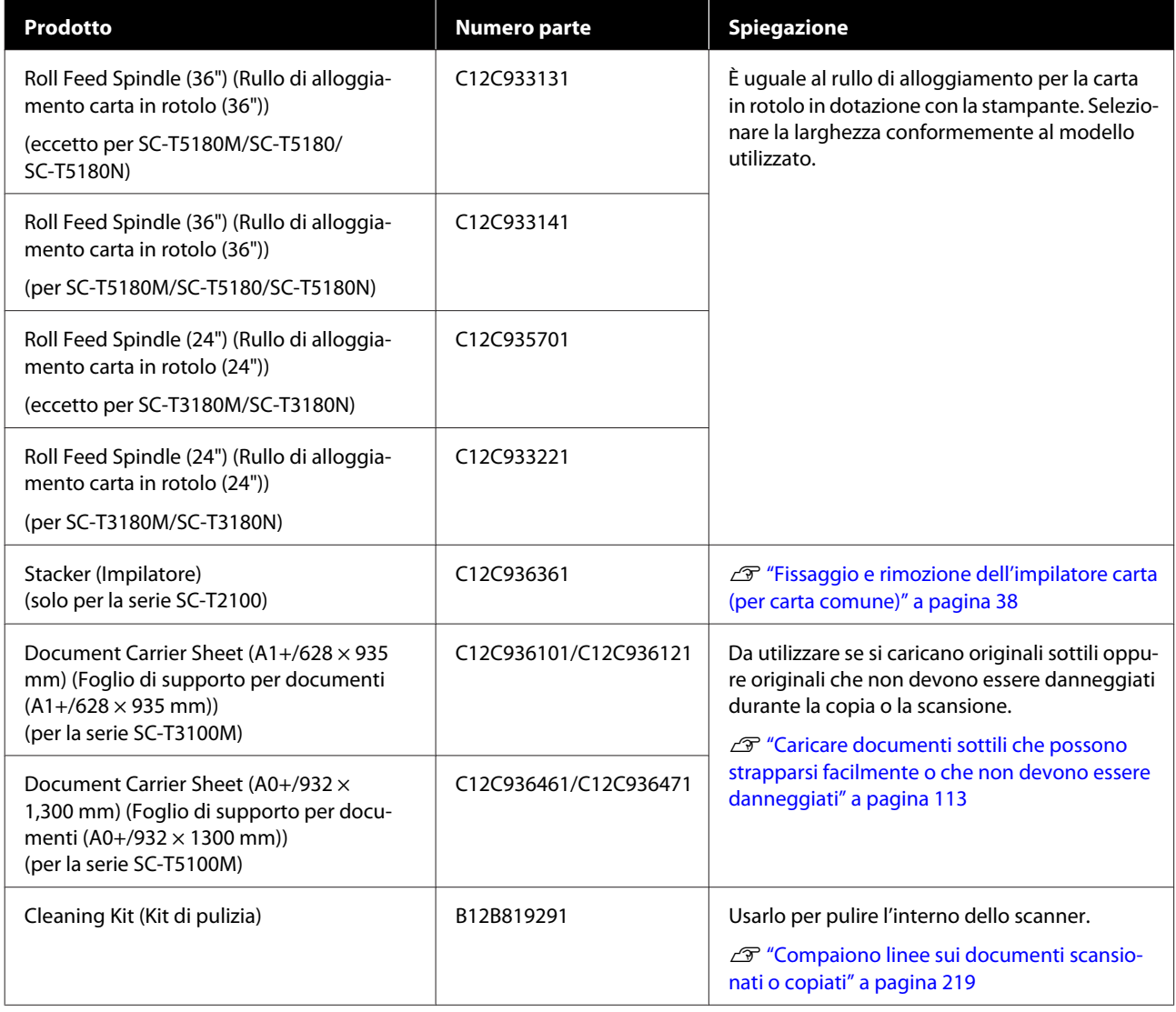

# <span id="page-227-0"></span>**Tipi di carta supportati**

Per risultati di stampa di alta qualità, si consiglia di utilizzare i seguenti supporti speciali Epson. Fare riferimento a quanto segue per la carta supportata disponibile in commercio.

 $\mathscr{D}$  ["Carta supportata disponibile in commercio" a pagina 231](#page-230-0)

# **Tabella dei supporti speciali Epson**

La carta Epson supportata da questa stampante è descritta di seguito (a partire da aprile 2018).

Non tutti i tipi e i formati carta sono disponibili in tutti i paesi e le regioni.

#### *Nota:*

*I nomi della carta nella seguente tabella sono visualizzati per impostazione dei tipi di carta nel menu del driver della stampante o della stampante. Alcune parti dei nomi della carta potrebbero essere omesse.*

*Esempio: "Premium Glossy Photo Paper (170) (Carta Fotografica Lucida Premium (170))" può essere abbreviato in "Premium Glossy 170".*

### **Rotolo di carta**

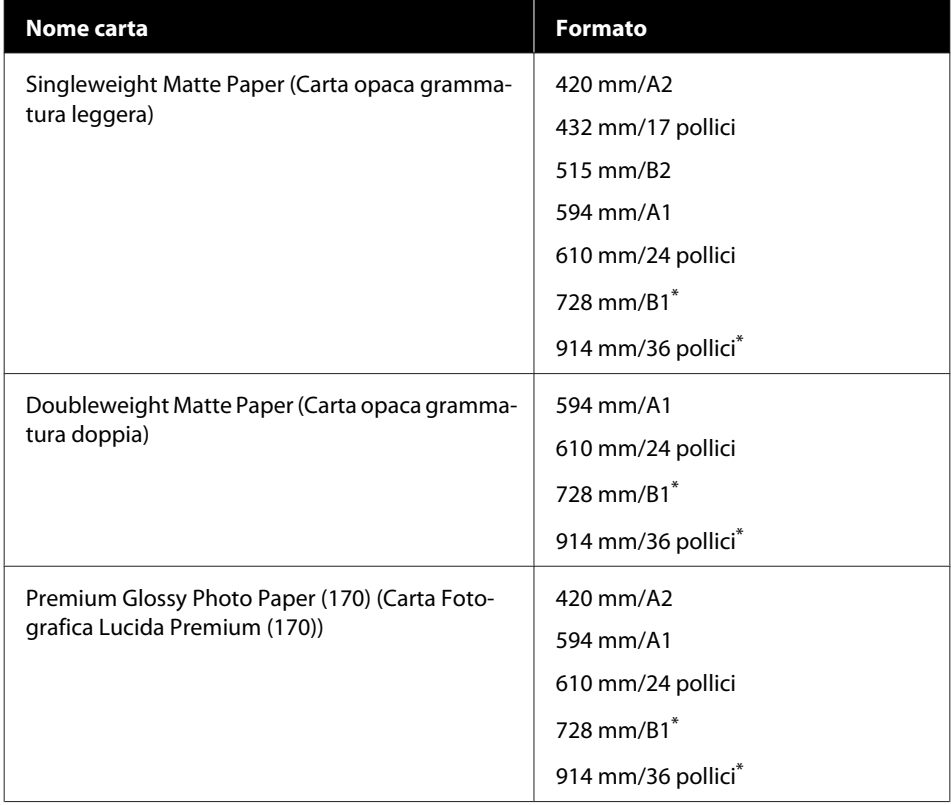

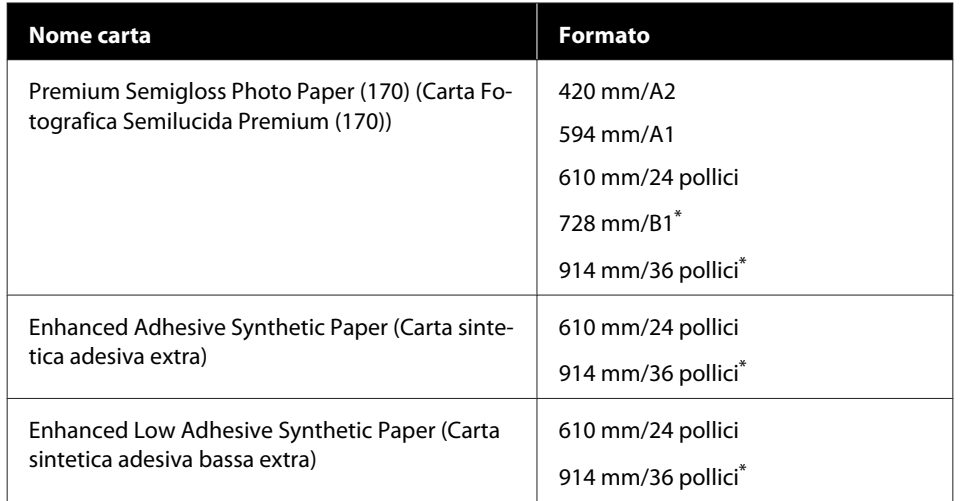

\* Disponibile con le serie SC-T5100M/SC-T5100/SC-T5100N.

## **Fogli singoli**

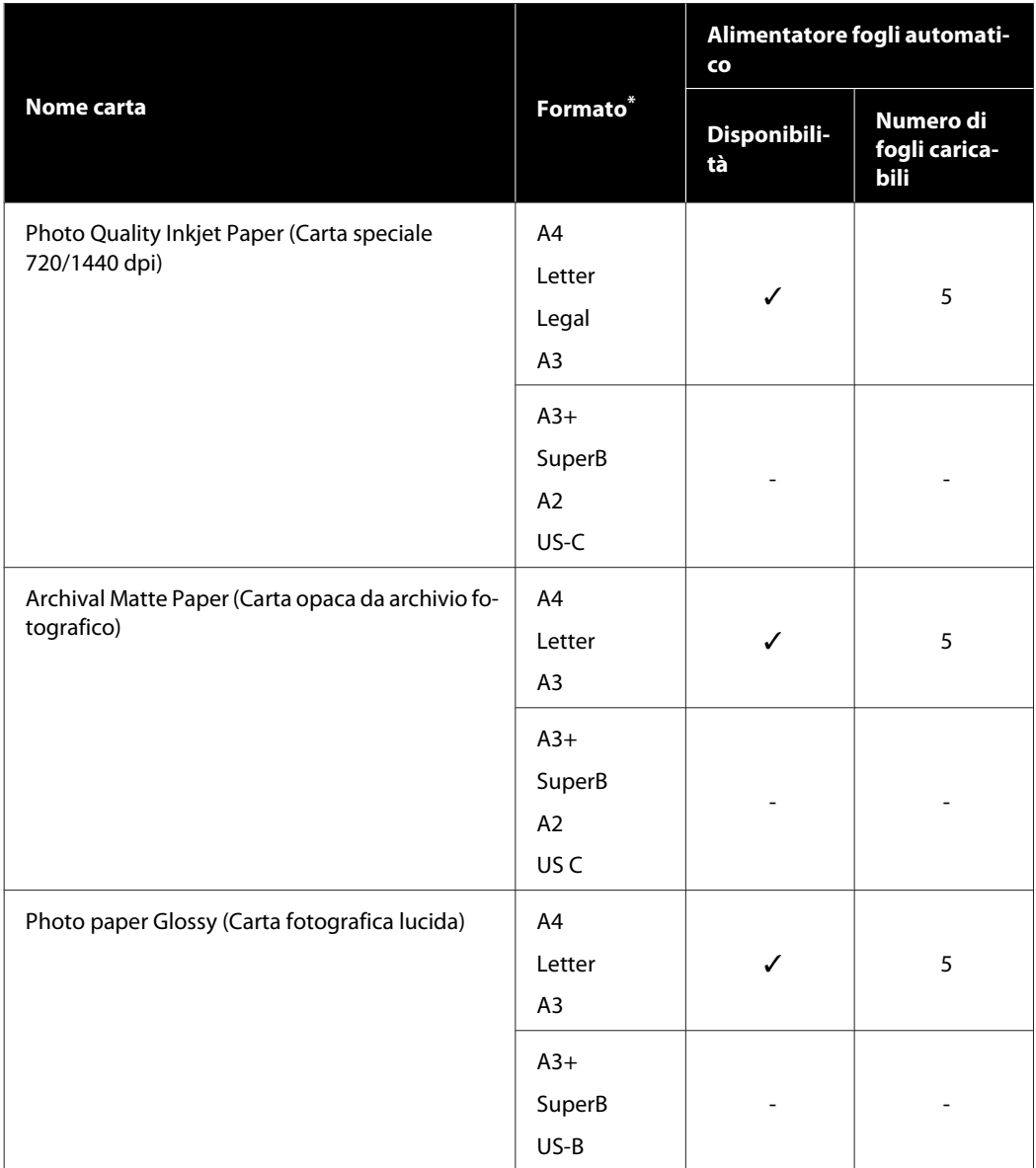

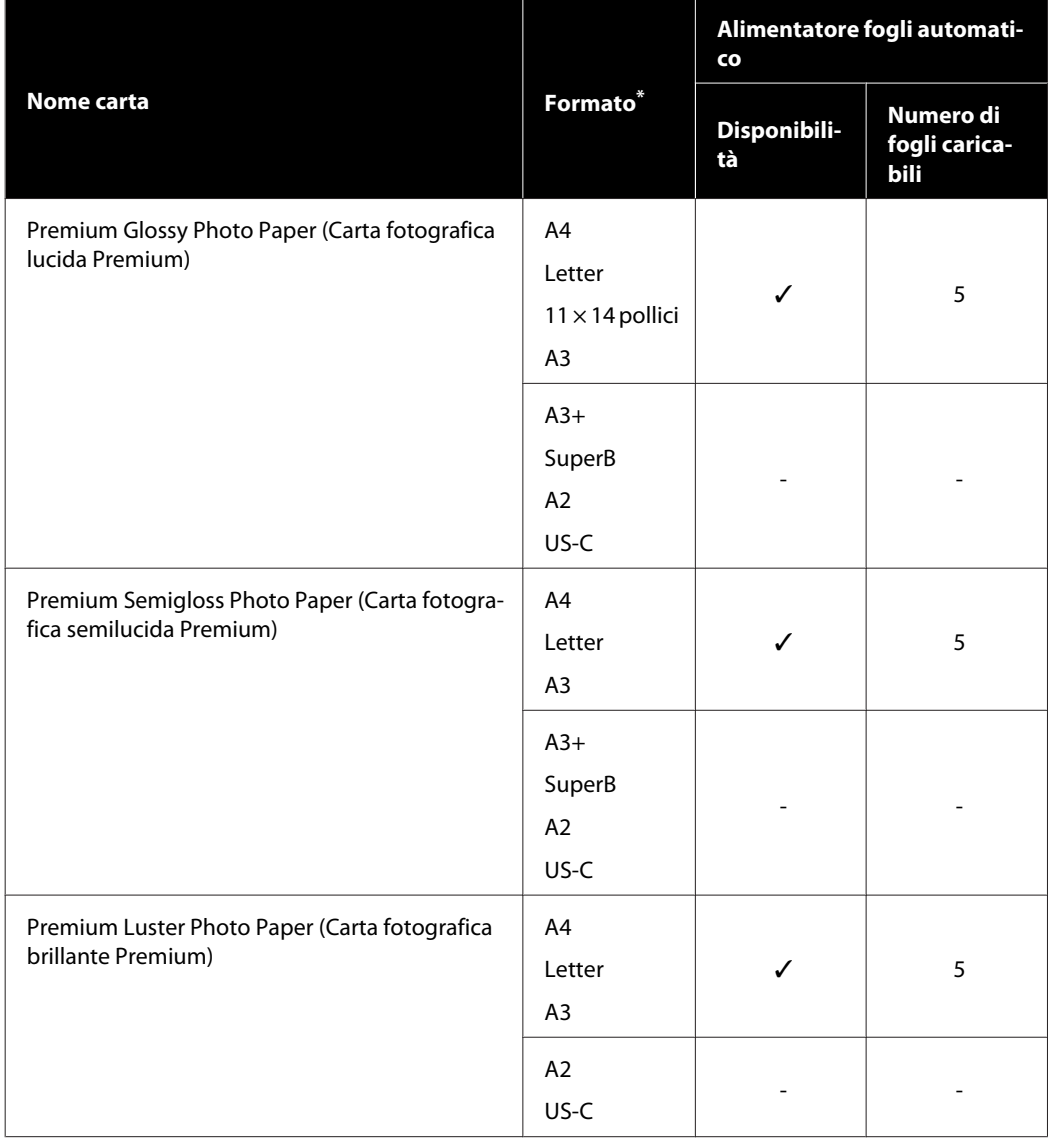

# <span id="page-230-0"></span>**Carta supportata disponibile in commercio**

Questa stampante supporta le seguenti specifiche della carta per i supporti non originali Epson.

### c*Importante:*

- ❏ *Non utilizzare carta che sia increspata, segnata, consumata o sporca.*
- ❏ *La carta disponibile in commercio corrispondente ai tipi di carta indicati in tabella può essere caricata e alimentata tramite la stampante purché risponda alle seguenti specifiche, sebbene Epson non possa garantire la qualità di stampa.*
- ❏ *I tipi di carta disponibili in commercio non indicati nella tabella possono essere caricati nella stampante purché rispondano alle seguenti specifiche, sebbene Epson non possa garantirne il corretto caricamento e la qualità di stampa.*

#### **Rotolo di carta**

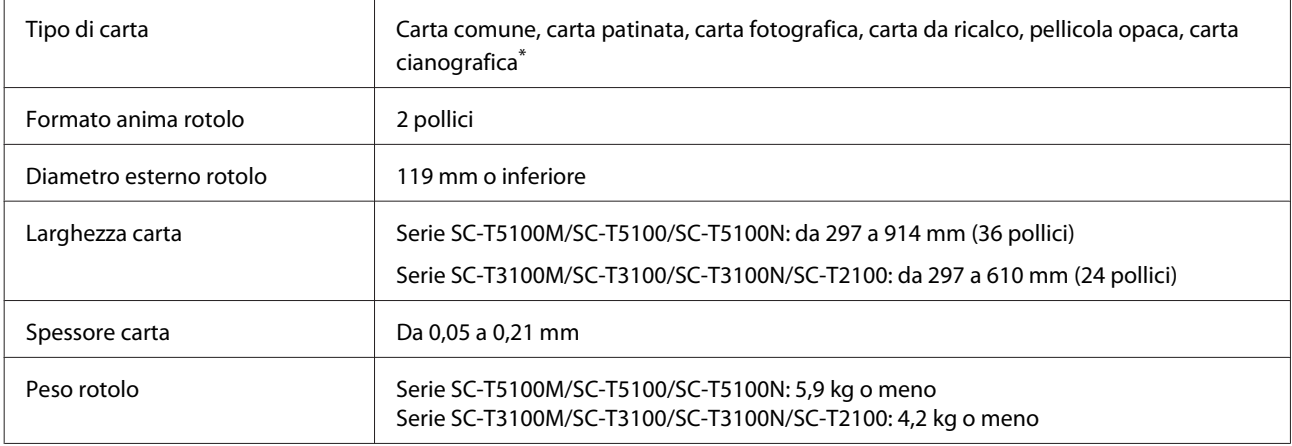

#### **Fogli singoli (Alimentatore fogli automatico)**

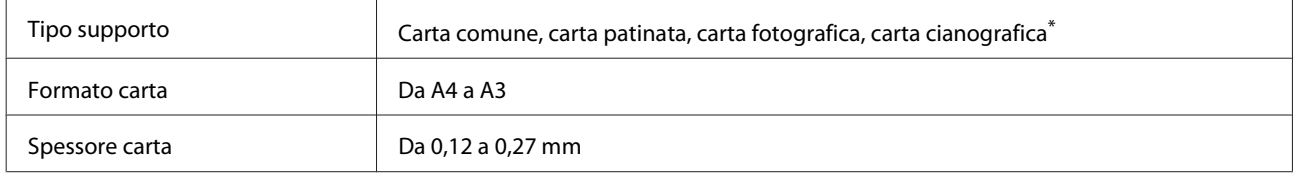

È possibile caricare fino a 50 fogli di carta comune nell'alimentatore fogli automatico, o fino a 5 fogli di altri tipi di carta.

Tuttavia, in base allo spessore della carta, l'alimentazione potrebbe non avvenire correttamente anche se vengono caricati meno fogli di quelli menzionati sopra. In questo caso, provare a caricare meno fogli.

### **Foglio singolo (1 foglio)**

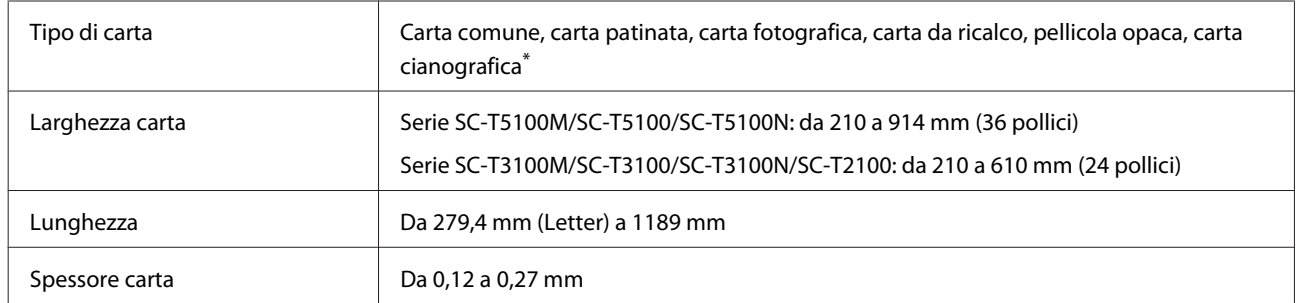

\* Quando si seleziona la carta cianografica, i dati di stampa vengono convertiti in blu e quindi stampati. È possibile eseguire la stampa cianografica (stampa di linee blu su sfondo blu).

Per la carta cianografica, utilizzare carta azzurra di alta qualità (da circa 60 a 80 g/m<sup>2</sup>).

### **Prima di stampare su carta disponibile in commercio**

Quando si usa carta disponibile in commercio, selezionare un'impostazione del tipo di carta che corrisponda alla carta tra queste impostazioni.

- ❏ Carte comuni
- ❏ Coated Paper(Generic)
- ❏ Photo Paper(Generic)
- ❏ Tracing Paper
- ❏ Tracing Paper <LowDuty>
- ❏ Matte Film
- ❏ Blueprint Paper

Se compaiono bande, grinze o macchie, o se i colori risultano irregolari sulle stampe, eseguire la **Regolazione multimediale**.

 $\mathscr{L}$ ["Ottimizzazione delle impostazioni della carta \(Regolazione multimediale\)" a pagina 48](#page-47-0)

#### **Quando si usa carta tipo pellicola, tela o carta sintetica disponibile in commercio**

Prima di stampare, eseguire una delle seguenti operazioni.

❏ Aggiungere una nuova impostazione di tipo carta (registrarla come carta personalizzata) ed effettuare la regolazione multimediale. Nella schermata iniziale, toccare **Impostazioni** — **Impostazioni generali** — **Impostazioni stampante** — **Impostazione carta personalizzata** e registrare una carta personalizzata. Dopo aver registrato la carta, effettuare la Regolazione multimediale. I risultati delle regolazioni verranno salvati come impostazioni per il tipo di carta appena aggiunto. Fare riferimento al seguente menu per i dettali sulle impostazioni della carta personalizzata.

 $\mathscr{D}$  ["Impostazioni generali — Impostazioni stampante" a pagina 152](#page-151-0)

❏ Selezionare il tipo di carta dalle seguenti impostazioni dei supporti speciali Epson ed eseguire la Regolazione multimediale. Enhanced Adhesive Syn., Enhanced Low Adh. Syn., Heavyweight Polyester, Glossy Film2 Eseguendo la Regolazione multimediale, le impostazioni della carta per i supporti speciali Epson verranno sovrascritte dalle impostazioni per la carta in uso. U["Ottimizzazione delle impostazioni della carta \(Regolazione multimediale\)" a pagina 48](#page-47-0)

#### *Nota:*

*Testare la qualità di stampa con questa stampante prima di acquistare una grande quantità di carta.*

# **Area di stampa**

In questa sezione vengono descritte le aree stampabili per la stampante.

Se le impostazioni dell'intervallo di stampa nel software applicativo sono maggiori rispetto alle seguenti aree stampabili della stampante, le sezioni oltre i margini specificati non verranno stampate.

## **Rotolo di carta**

L'area grigia nella figura sotto riportata indica l'area stampabile.

La freccia in figura indica la direzione della carta espulsa.

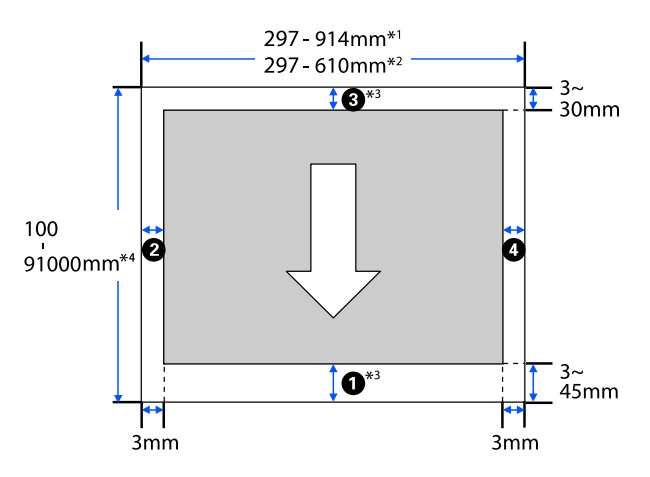

- \*1 Serie SC-T5100M/SC-T5100/SC-T5100N.
- \*2 Serie SC-T3100M/SC-T3100/SC-T3100N/ SC-T2100.
- \*3 Nella schermata del driver della stampante **Layout**, se si seleziona **Print Banner (Stampa banner)** si imposta il margine superiore e inferiore della carta a 0 mm.
- \*4 Tuttavia, le dimensioni effettive di stampa dipendono dall'applicazione, dal formato della carta caricata nella stampante, dalle impostazioni del driver della stampante e dalla piattaforma del computer.

I margini della carta in rotolo dipendono dai valori delle impostazioni di **Margine superiore/inferiore** nel menu, come mostrato nella tabella qui sotto.

Impostazioni per **Margine superiore/inferiore** U["Menu Rotolo di carta" a pagina 143](#page-142-0)

L'impostazione predefinita è **Standard**.

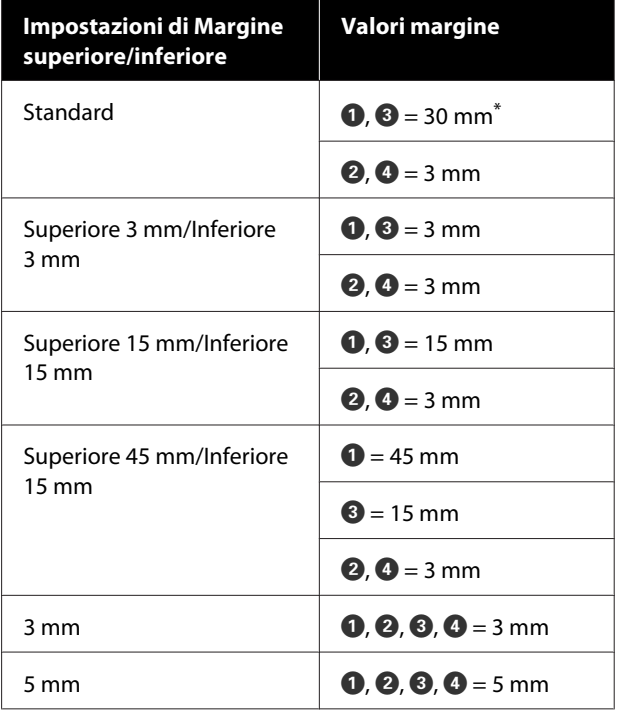

- Se viene selezionato Standard quando le due seguenti condizioni sono soddisfatte, il margine inferiore e quello superiore saranno impostati a 3 mm.
	- ❏ Le impostazioni del tipo di carta corrisponderanno a una delle seguenti opzioni Singleweight Matte, Coated Paper(Generic), Carte comuni, Plain Paper Thin, Plain Paper Thick, Tracing Paper, Tracing Paper <LowDuty>, Matte Film, Blueprint Paper
	- ❏ Le destinazioni di stampa del driver della stampante corrispondono a una delle seguenti opzioni CAD/Line Drawing - Black (CAD/Linea tratteggio - Nero), CAD/Line Drawing - Color (CAD/Linea tratteggio - Colore), CAD/Line Drawing - Bi-Level (CAD/Linea tratteggio - Bi-Level)

### c*Importante:*

- ❏ *La stampa risulta distorta quando il bordo finale della carta in rotolo si distacca dall'anima. Assicurarsi che il bordo finale non rientri nell'area di stampa.*
- ❏ *Se la larghezza delle impostazioni dell'intervallo di stampa è inferiore alla larghezza dei dati da stampare , le sezioni oltre la larghezza stampabile non verranno stampate.*

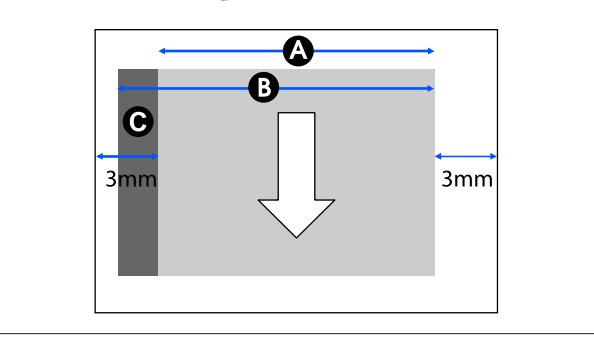

# **Fogli singoli (Alimentatore fogli automatico)**

L'area grigia nella figura sotto riportata indica l'area stampabile. La freccia in figura indica la direzione della carta espulsa.

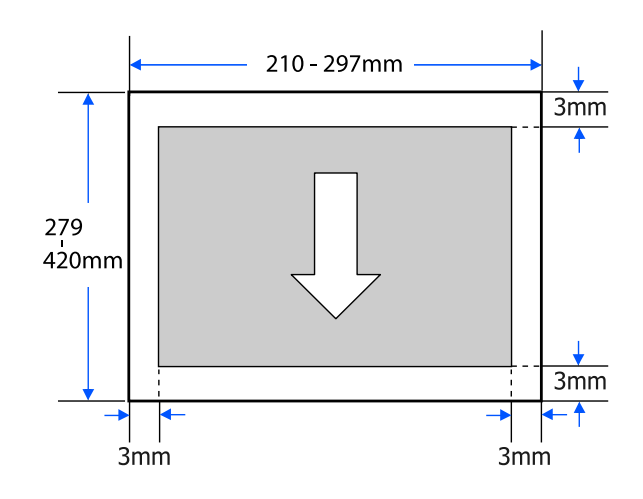

# **Foglio singolo (1 foglio)**

L'area grigia nella figura sotto riportata indica l'area stampabile. La freccia in figura indica la direzione della carta espulsa.

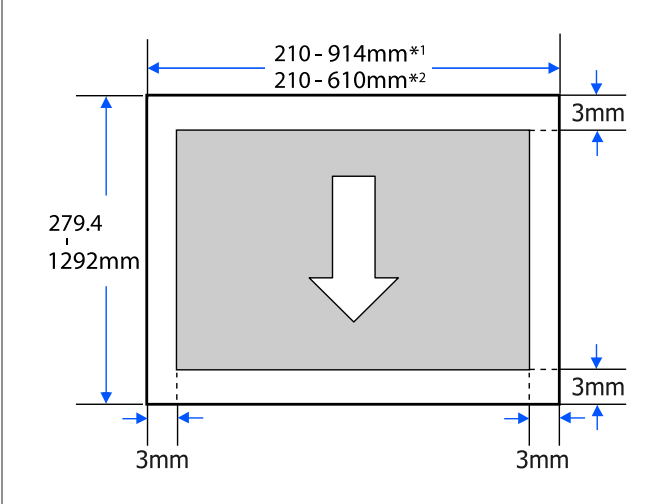

- \*1 Serie SC-T5100M/SC-T5100/SC-T5100N.
- \*2 Serie SC-T3100M/SC-T3100/SC-T3100N/ SC-T2100.

# <span id="page-235-0"></span>**Spostamento e trasporto della stampante**

Questa sezione descrive i metodi per movimentare e trasportare il prodotto.

### *Attenzione:*

- ❏ *La stampante è pesante quindi, per queste operazioni, è necessaria più di una persona. Per l'imballaggio e il trasporto del prodotto sono necessarie due o più persone.*
- ❏ *Quando si solleva la stampante, mantenere una postura naturale.*
- ❏ *Quando si solleva la stampante, mettere le mani nelle posizioni specificate sulla sinistra e sulla destra, come indicato nella seguente illustrazione.*

*Se si solleva la stampante impugnando altre sezioni, possono verificarsi lesioni personali. Per esempio, si può lasciar cadere la stampante o ci si può schiacciare le dita quando si abbassa la stampante.*

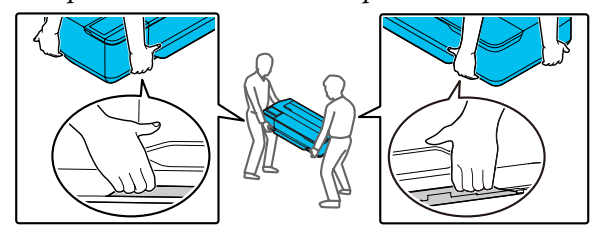

❏ *Non inclinare il prodotto di più di 10 gradi in avanti, all'indietro, verso destra o sinistra mentre lo si sposta. La mancata osservanza di tali precauzioni potrebbe causare la caduta della stampante, provocando incidenti.*

### c*Importante:*

*La testina di stampa potrebbe danneggiarsi se la temperatura ambiente è pari o inferiore a -10 °C.*

*Rimuovere l'inchiostro prima di spegnere l'alimentazione qualora si preveda di spostare o trasportare la stampante in un ambiente con una temperatura pari o inferiore a -10 °C.*

*Per maggiori istruzioni vedere la procedura seguente.*

U*["Gestione della stampante trasportata o](#page-236-0) [lasciata in un ambiente con una temperatura pari](#page-236-0) [o inferiore a -10 °C" a pagina 237](#page-236-0)*

# **Spostamento in una posizione diversa all'interno dello stesso edificio**

### **Preparazione per lo spostamento**

Qui vengono spiegate le fasi preparatorie allo spostamento della stampante per una breve distanza, ad esempio all'interno dello stesso edificio. Se veda la sezione seguente per ulteriori informazioni su come spostare la stampante da un panno all'altro o in un altro edificio.

### U["In caso di trasporto" a pagina 237](#page-236-0)

Per i modelli dotati di supporto, è possibile spostare la stampante su ruote purché non vi siano gradini o irregolarità sul pavimento lungo il percorso. In ogni caso, prestare attenzione ai seguenti punti.

### *Attenzione:*

*Per i modelli dotati di supporto, attenersi ai seguenti punti al fine di evitare danneggiamenti dovuti a cadute.*

- ❏ *Non spostare la stampante con le rotelle bloccate*
- ❏ *Evitare aree con gradini e irregolarità*
- ❏ *Dopo lo spostamento, assicurarsi che le rotelle siano state bloccate prima dell'uso*

### <span id="page-236-0"></span>c*Importante:*

*Spostare e trasportare la stampante con le cartucce di inchiostro installate. Non rimuovere le cartucce di inchiostro; altrimenti, gli ugelli possono ostruirsi e rendere impossibile la stampa oppure l'inchiostro potrebbe fuoriuscire.*

- A Rimuovere tutta la carta dalla stampante. Assicurarsi di rimuovere l'Paper Stacker (Impilatore carta), se è installato.
	- B Chiudere tutti i coperchi della stampante. Per i modelli dotati di supporto, chiudere il basket di raccolta carta.
- 

Spegnere la stampante, scollegare tutti i cavi, incluso il cavo di alimentazione e i cavi LAN, ecc.

> D Per i modelli dotati di supporto, sbloccare le rotelle.

### **Operazioni da svolgere dopo lo spostamento**

Qui sono spiegate le operazioni per preparare la stampante all'uso dopo averla spostata.

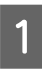

Collegare il cavo di alimentazione e accendere la stampante.

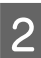

Verificare se l'ugello della testina di stampa è ostruito e, se lo è, eseguire la pulizia.

U["Verifica di ostruzioni della testina di](#page-196-0) [stampa e pulizia" a pagina 197](#page-196-0)

## **In caso di trasporto**

Prima di trasportare la stampante, contattare il rivenditore locale o l'assistenza Epson.

U["Dove rivolgersi per l'assistenza" a pagina 245](#page-244-0)

# **Gestione della stampante trasportata o lasciata in un ambiente con una temperatura pari o inferiore a -10 °C**

La testina di stampa potrebbe danneggiarsi se la temperatura ambiente è pari o inferiore a -10 °C. Scaricare l'inchiostro attenendosi alle procedure indicate di seguito qualora la stampante venga lasciata in un ambiente con una temperatura pari o inferiore a  $-10$  °C.

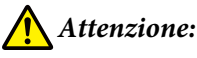

*Quando si apre e si chiude il coperchio dello scanner, tenere le mani lontano dal giunto tra il coperchio e la stampante.*

*Se le dita o le mani rimangono incastrate, potrebbe verificarsi una lesione.*

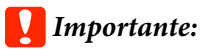

*L'inchiostro viene scaricato nella tanica di manutenzione la quale, quindi, deve avere una capacità rimanente sufficiente. Se la capacità rimanente della tanica è bassa, preparare prima una nuova tanica di manutenzione.*

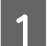

Se la carta è stata caricata, rimuoverla.

U["Rimozione della carta in rotolo" a](#page-35-0) [pagina 36](#page-35-0)

U["Rimozione di fogli singoli \(1 foglio\)" a](#page-42-0) [pagina 43](#page-42-0)

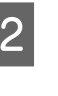

B Dalla schermata iniziale, toccare **Impostazioni** — **Manutenzione** — **Scarica/ Carica inchiostro**.

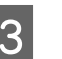

 $3$  Toccare Avvia.

Mettere la cartuccia di inchiostro nella posizione per la sostituzione.

- 
- Aprire il coperchio anteriore. Per le serie SC-T5100M/SC-T3100M, aprire l'unità scanner.

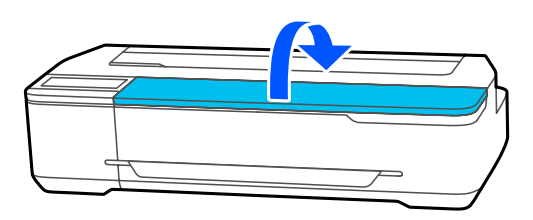

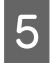

E Aprire il coperchio delle cartucce e rimuoverle tutte.

Dopo aver scaricato l'inchiostro, reinstallare le

cartucce. Appoggiare le cartucce di inchiostro rimosse nelle vicinanze, in orizzontale, oppure con la porta di alimentazione inchiostro rivolta verso il basso.

#### F Chiudere il coperchio delle cartucce e il coperchio anteriore.

Chiudere il coperchio anteriore per iniziare a scaricare l'inchiostro.

### c*Importante:*

*Non aprire il coperchio né spegnere la stampante mentre l'inchiostro viene scaricato.*

- G Se compare il messaggio **Aprire il coperchio anteriore e inserire tutte le cartucce di inchiostro.**, riaprire il coperchio anteriore e quello delle cartucce.
	- Sistemare tutte le cartucce rimosse nel passaggio 5.

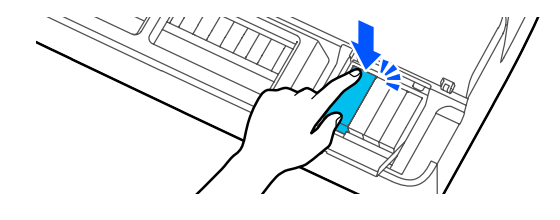

I Chiudere il coperchio delle cartucce e il coperchio anteriore. Per la serie SC-T5100M/SC-T3100M, chiudere

il coperchio delle cartucce e l'unità scanner.

Quando si chiude il coperchio anteriore, la stampante si spegne automaticamente.

Poi, fare riferimento a quanto segue per prepararsi allo spostamento/trasporto.

U["Spostamento in una posizione diversa](#page-235-0) [all'interno dello stesso edificio" a pagina 236](#page-235-0)

 $\mathscr{D}$  ["In caso di trasporto" a pagina 237](#page-236-0)

### c*Importante:*

*Quando viene visualizzato il messaggio Occorre una nuova cartuccia di inchiostro xxx per iniziare a utilizzare di nuovo la stampante., preparare una cartuccia di inchiostro del colore indicato al posto di XXX per quando la stampante verrà nuovamente utilizzata.*

*Alla successiva accensione della stampante, se la quantità di inchiostro richiesta per effettuare la carica di inchiostro (riempimento inchiostro fino alla sezione degli ugelli delle testine di stampa, preparazione del dispositivo per la stampa) non è disponibile, la stampante non potrà essere utilizzata fino a quando la cartuccia non verrà sostituita.*

# **Requisiti di sistema**

Il software per questa stampante può essere usato nei seguenti ambienti (a partire da novembre 2020).

I sistemi operativi supportati e altri elementi possono variare.

Per le informazioni più recenti, consultare il sito web di Epson.

## **Driver stampante**

#### **Windows**

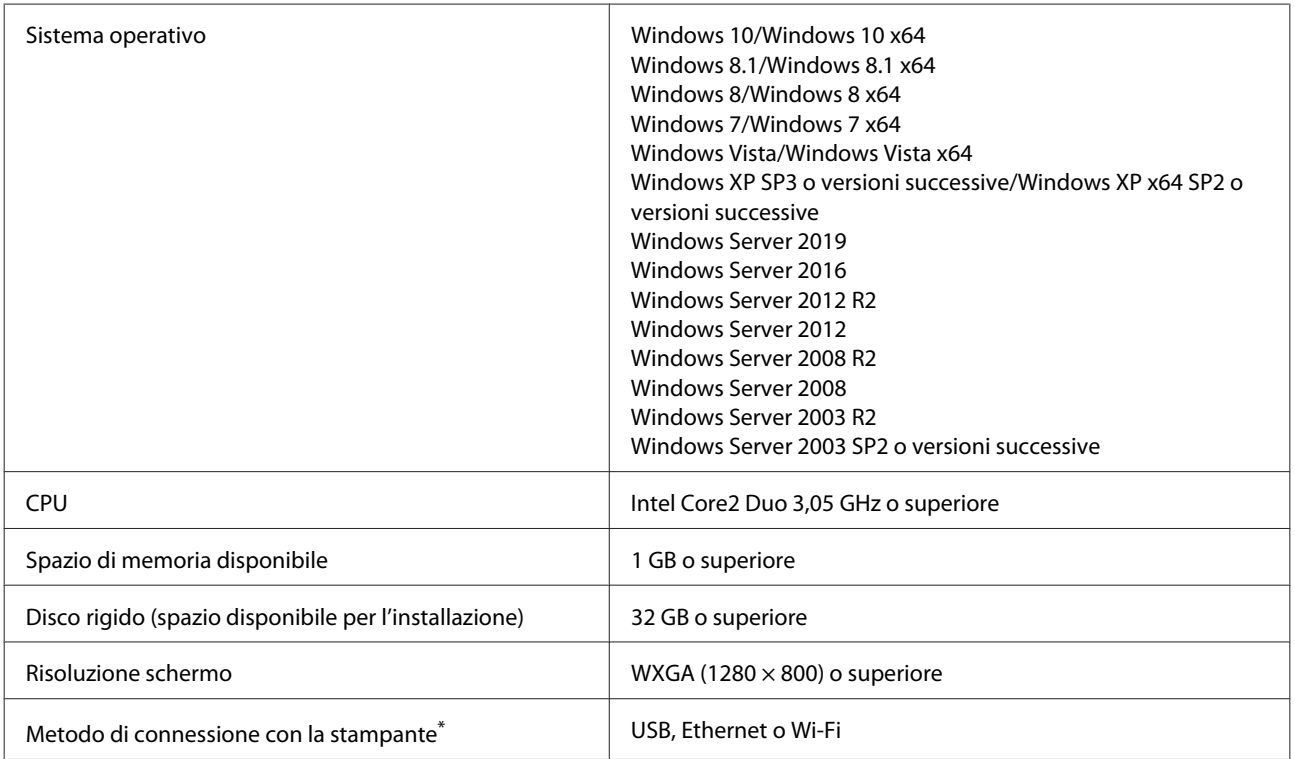

\* Per ulteriori dettagli sui metodi di connessione (specifiche di interfaccia), consultare quanto segue.

U["Tabella delle specifiche" a pagina 241](#page-240-0)

#### **Mac**

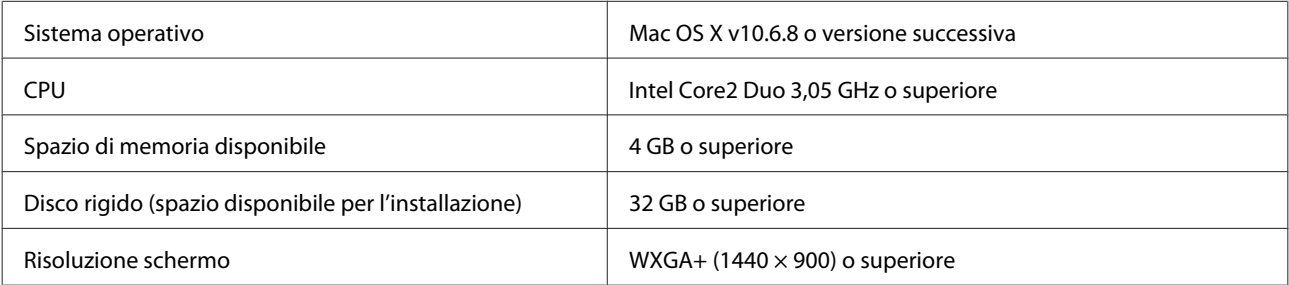

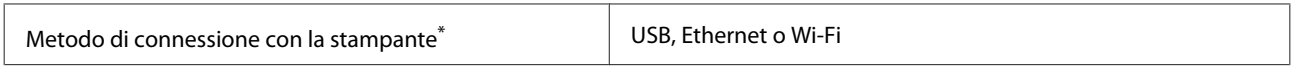

\* Per ulteriori dettagli sui metodi di connessione (specifiche di interfaccia), consultare quanto segue.

U["Tabella delle specifiche" a pagina 241](#page-240-0)

# **Web Config**

#### **Windows**

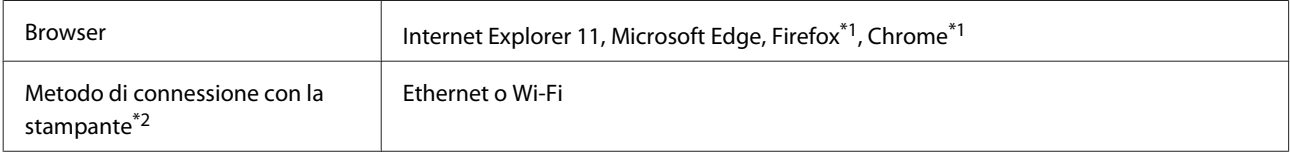

\*1 Usare la versione più recente.

\*2 Vedere quanto segue per maggiori informazioni sulle interfacce di rete.

U["Tabella delle specifiche" a pagina 241](#page-240-0)

#### **Mac**

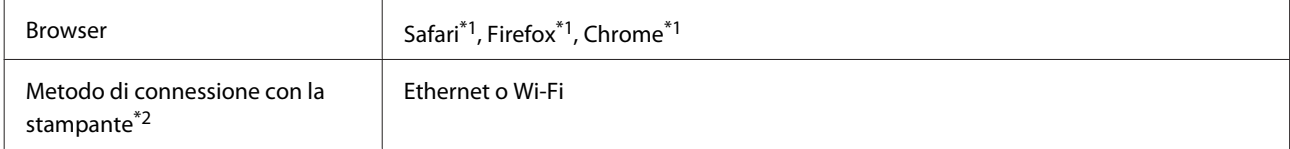

\*1 Usare la versione più recente.

\*2 Vedere quanto segue per maggiori informazioni sulle interfacce di rete.

U["Tabella delle specifiche" a pagina 241](#page-240-0)

# <span id="page-240-0"></span>**Tabella delle specifiche**

Nella seguente tabella, i nomi dei modelli sono rappresentati come mostrato di seguito.

(A): Serie SC-T5100M (B): Serie SC-T3100M (C): Serie SC-T5100 (D): Serie SC-T3100 (E): Serie SC-T5100N (F): Serie SC-T3100N/SC-T2100

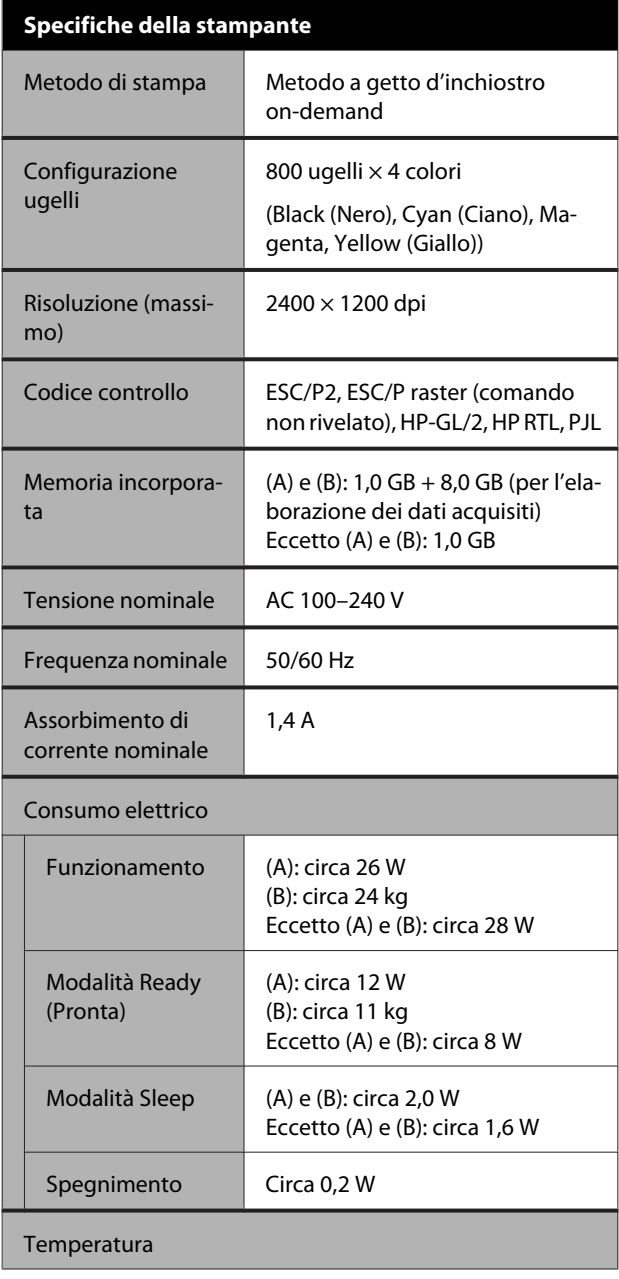

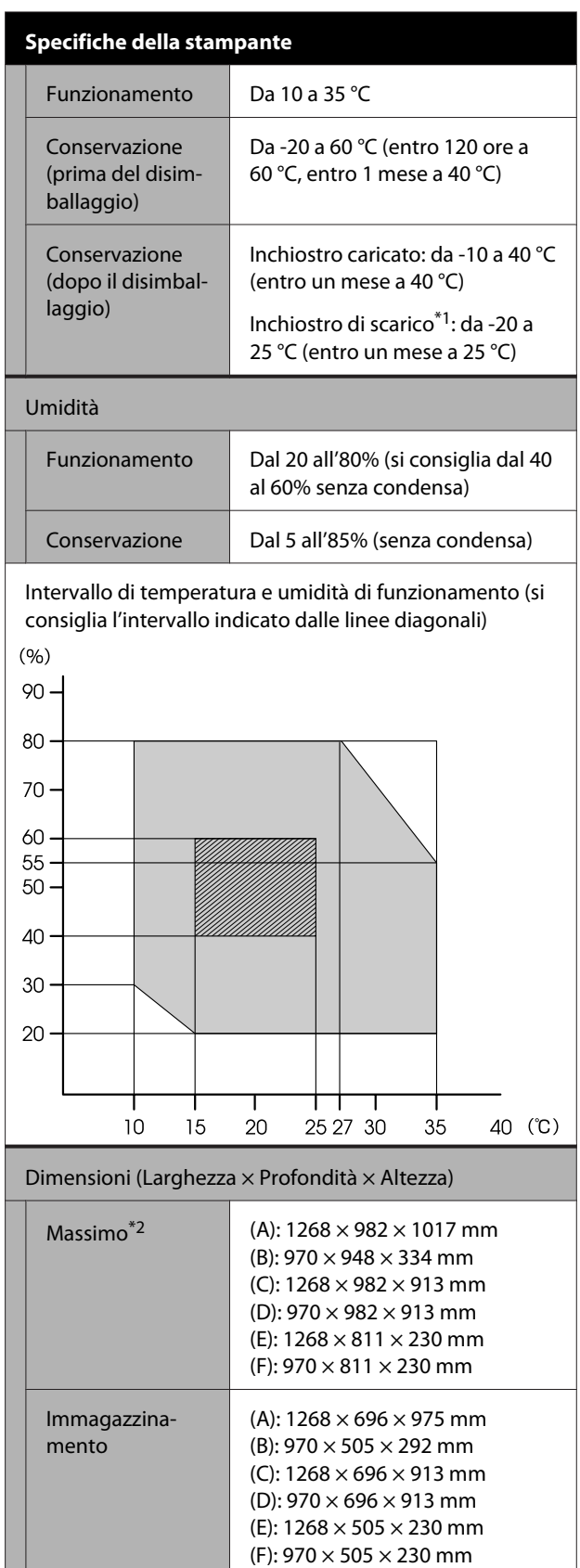

H

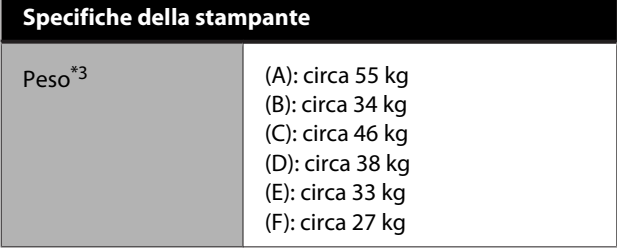

- \*1 Utilizzare il menu **Scarica/Carica inchiostro** nel menu Manutenzione per scaricare l'inchiostro dalla stampante.  $\mathscr{D}$  Guida utente (manuale online)
- \*2 Con l'impilatore carta inserito e il cestino della carta aperto.

Con il supporto documenti inserito per la serie SC-T3100M/ SC-T5100M.

\*3 Escluse le cartucce di inchiostro e l'impilatore carta.

### c*Importante:*

*Usare la stampante a un'altitudine di 2000 m o meno.*

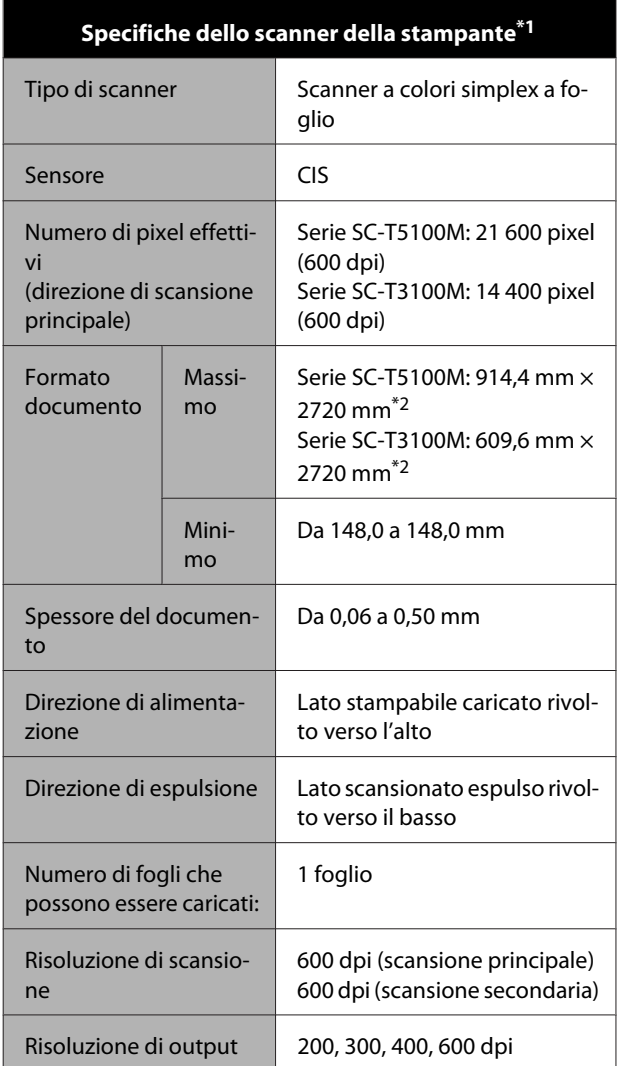

#### **Specifiche dello scanner della stampante\*1**

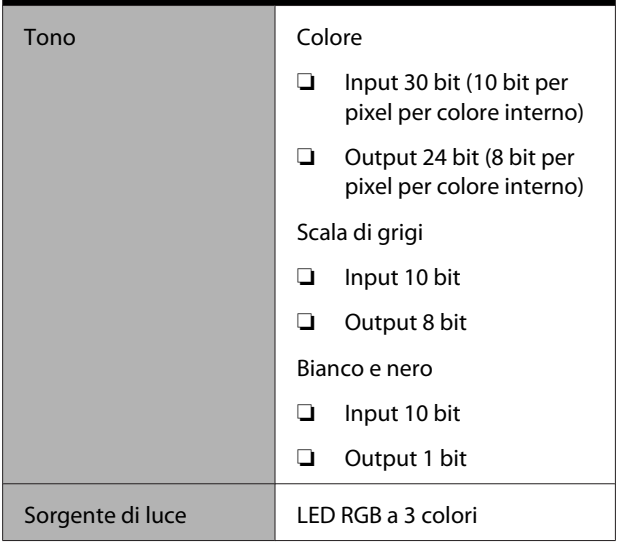

\*1 Solo serie SC-T5100M/SC-T3100M

\*2 Lunghezza massima solo per scansione (600 dpi) e copia (Fine, Super Fine): 2672 mm

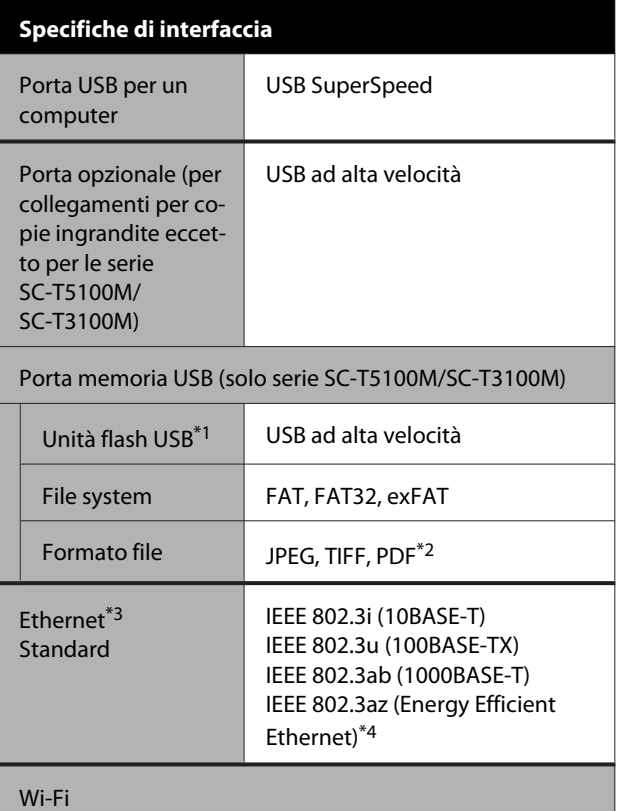

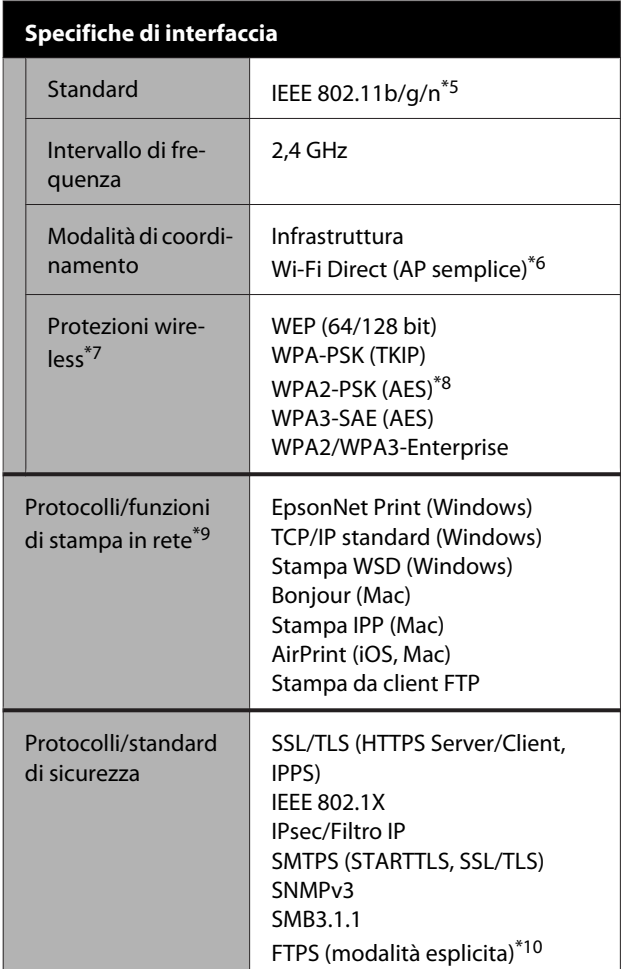

\*1 Non è possibile utilizzare l'unità flash USB con le impostazioni di protezione.

\*2 Solo serie SC-T5100M/SC-T3100M. Sono supportati solo i dati creati utilizzando la funzione di scansione fornita dalle stampanti a getto d'inchiostro Epson. Tuttavia, i seguenti file non sono supportati.

- Dati creati in applicazioni quali EPSON Scan e Epson Scan2.

- Dati che contengono più pagine con orientamenti o formati differenti.

- \*3 Utilizzare un cavo STP (Shielded Twisted Pair, schermato a coppie intrecciate) di categoria 5 o superiore. Tuttavia, per IEEE802.3ab (1000BASE-T), utilizzare un cavo STP (Shielded Twisted Pair, schermato a coppie intrecciate) di categoria 5e o superiore.
- \*4 Il dispositivo connesso deve essere conforme agli standard IEEE 802.3az.
- \*5 IEEE 802.11n è disponibile solo per HT20.
- \*6 Non supportato per IEEE 802.11b.
- \*7 Solo le serie SC-T5100M/SC-T3100M supportano WPA3-SAE(AES) e WPA3-Enterprise.
- \*8 Conforme agli standard WPA2 con supporto per WPA/WPA2 Personal.
- \*9 EpsonNet Print supporta solo IPv4. Gli altri supportano sia IPv4 che IPv6.

\*10 Solo per la funzione di scansione delle serie SC-T5100M/ SC-T3100M.

### *Avvertenza:*

*Per evitare interferenze radio al servizio su licenza, questo dispositivo deve essere utilizzato in ambienti chiusi e lontano da finestre per garantire la massima schermatura. L'apparecchiatura (o la relativa antenna di trasmissione) può essere installata all'esterno previa autorizzazione.*

### **Per gli utenti europei**

Informazioni sulle apparecchiature radio:

Questo prodotto emette intenzionalmente un'onda radio, descritta di seguito:

(a) banda di frequenza di funzionamento dell'apparecchiatura radio: da 2,4 a 2,4835 GHz (b) potenza massima a radio frequenza emessa nella banda di frequenza di funzionamento dell'apparecchiatura radio: 20 dBm (potenza EIRP)

#### **Omologazione ZICTA per gli utenti residenti in Zambia**

Consultare il seguente sito web per verificare le informazioni per l'omologazione ZICTA.

### <https://support.epson.net/zicta/>

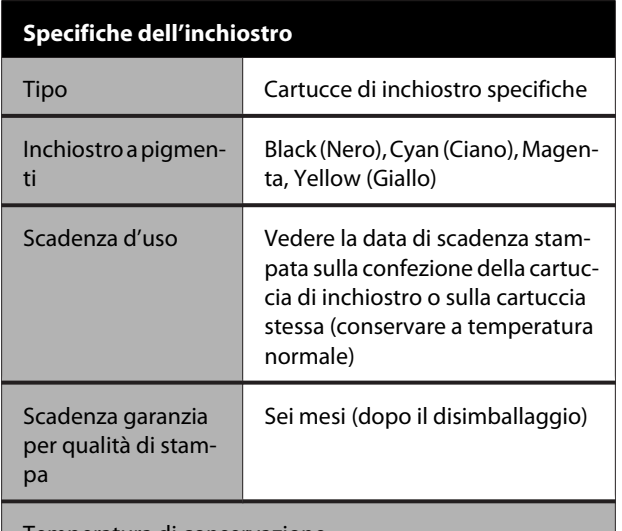

Temperatura di conservazione

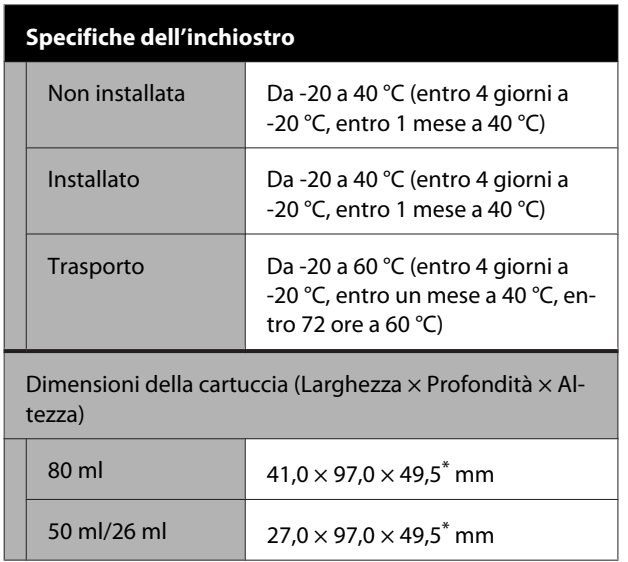

\* Escluse le sezioni sporgenti

### c*Importante:*

- ❏ *L'inchiostro ghiaccia se lasciato a temperature inferiori a -13 °C per un periodo prolungato. Se ghiaccia, lasciarlo a temperatura ambiente (25 °C) per almeno tre ore.*
- ❏ *Non riempire le cartucce di inchiostro.*

# <span id="page-244-0"></span>**Sito web del supporto tecnico**

Il sito web del Supporto tecnico Epson fornisce assistenza sui problemi che l'utente non riesce a risolvere dopo aver consultato le informazioni sulla risoluzione dei problemi contenute nella documentazione fornita. Se si dispone di un Web browser e ci si può collegare ad Internet, accedere al sito all'indirizzo:

### <https://support.epson.net/>

Per ottenere i driver più aggiornati, le risposte alle domande ricorrenti, i manuali o altri materiali scaricabili, andare sul sito all'indirizzo:

#### <https://www.epson.com>

Quindi selezionare la sezione relativa all'assistenza del sito Web Epson locale.

# **Contattare l'assistenza Epson**

## **Prima di contattare Epson**

Se il prodotto Epson non sta funzionando correttamente e non si riesce a risolvere il problema applicando le soluzioni proposte nella documentazione del prodotto, contattare il centro di assistenza tecnica Epson. Se l'assistenza Epson per la vostra zona non è elencata qui sotto, contattare il rivenditore dove è stato acquistato il prodotto.

Il centro di assistenza Epson potrà rispondere con maggiore celerità se vengono fornite le seguenti informazioni:

- ❏ Numero di serie del prodotto (l'etichetta del numero di serie si trova di solito sul retro del prodotto.)
- ❏ Modello del prodotto
- ❏ Versione del software del prodotto (fare clic su **About**, **Version Info** o su un pulsante simile nel software del prodotto.)
- ❏ Marca e modello del computer
- ❏ Il nome e la versione del sistema operativo del computer
- ❏ Nome e versione delle applicazioni usate di solito con il prodotto

# **Assistenza agli utenti residenti in America settentrionale**

Epson fornisce i servizi di supporto tecnico elencati qui sotto.

### **Supporto Internet**

Visitare il sito del supporto Epson all'indirizzo <https://epson.com/support> e selezionare il prodotto di interesse per trovare le soluzioni ai problemi più comuni. E' possibile scaricare driver e documentazioni, accedere alle risposte alle domande ricorrenti e avere consigli sulla risoluzione dei problemi, oppure inviare una email con le domande da fare a Epson.

### **Parlare con un addetto all'assistenza**

Chiamare: (562) 276-1300 (USA) o (905) 709-9475 (Canada), dalle 6:00 alle 18:00, Orario del Pacifico, dal lunedì al venerdì. I giorni e le ore disponibili per ricevere assistenza sono soggetti a modifiche senza preavviso. Potrebbero applicarsi tariffe o sovrapprezzi per le lunghe distanze.

Prima di chiamare l'assistenza Epson, preparare le seguenti informazioni:

- ❏ Nome del prodotto
- ❏ Numero di serie del prodotto
- ❏ Prova di acquisto (come lo scontrino del negozio) e data di acquisto
- ❏ Configurazione del computer
- ❏ Descrizione del problema

#### *Nota:*

*Per ottenere assistenza su come utilizzare qualsiasi altro software presente nel computer, consultare la documentazione di quel software per avere informazioni sul supporto tecnico.*

### **Acquistare prodotti di consumo ed accessori**

E' possibile acquistare cartucce originali Epson, nastri, carta ed accessori presso un rivenditore autorizzato Epson. Per trovare il rivenditore più vicino, chiamare 800-GO-EPSON (800-463-7766). Oppure, è possibile acquistare online all'indirizzo <http://www.epsonstore.com> (vendite Stati Uniti) o <http://www.epson.ca> (vendite Canada).

# **Assistenza per gli utenti residenti in Europa**

Per informazioni su come contattare l'assistenza Epson, controllare il **Documento di garanzia Paneuropeo**.

# **Assistenza per gli utenti residenti in Taiwan**

I contatti per ottenere informazioni, supporto e servizi sono:

### **World Wide Web (<https://www.epson.com.tw>)**

Sono disponibili informazioni sulle specifiche di un prodotto, driver da scaricare, e domande sui prodotti.

### **Helpdesk Epson (Telefono: +0800212873)**

Il nostro team di assistenza può assistervi telefonicamente su:

- ❏ Domande sulla vendita e informazioni sui prodotti
- ❏ Domande sull'utilizzo o su problemi relativi ad un prodotto
- ❏ Domande sul servizio di riparazione e sulla garanzia

### **Centro assistenza e riparazione:**

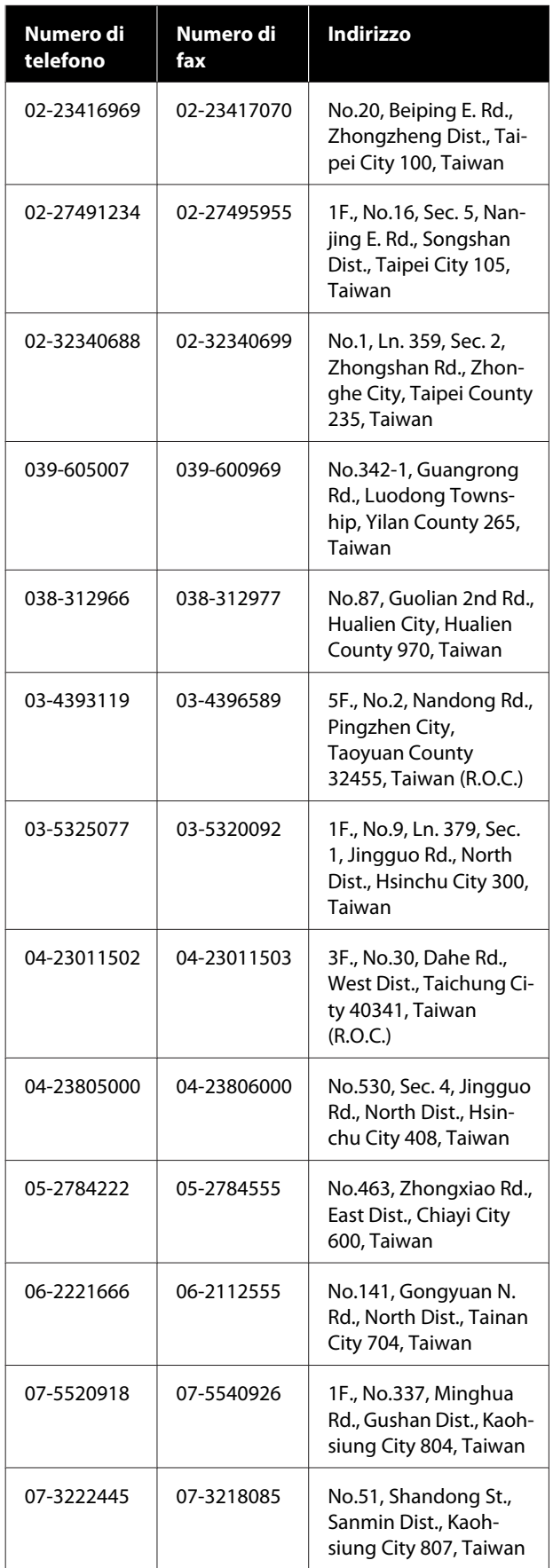

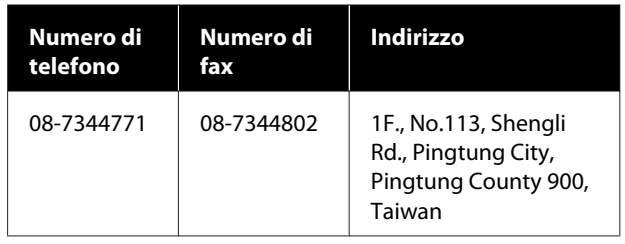

# **Assistenza utenti in Australia/ Nuova Zelanda**

Epson Australia/Nuova Zelanda è lieta di mettere a disposizione dei propri utenti un servizio clienti di alta qualità. Oltre alla documentazione sul prodotto, vi forniamo le seguenti fonti per ottenere informazioni:

### **Il vostro rivenditore**

Tenere presente che il proprio rivenditore è spesso in grado di identificare e risolvere i problemi. Il rivenditore dovrebbe sempre essere la prima chiamata per avere consigli su un problema; spesso possono risolvere i problemi in modo rapido e semplice, oppure dare consigli sul prossimo passo da fare.

### **URL Internet**

**Australia <https://www.epson.com.au>**

**Nuova Zelanda <https://www.epson.co.nz>**

Si consiglia agli utenti di visitare le pagine del sito web di Epson Australia/Nuova Zelanda. Il sito web mette a disposizione un'area per il download di driver, punti di contatto Epson, informazioni sui nuovi prodotti e supporto tecnico (tramite e-mail).

## **Helpdesk Epson**

L'assistenza Epson viene fornita come backup finale per essere sicuri che i nostri clienti possano accedere ai consigli. Gli operatori del centro di assistenza possono assistervi durante l'installazione, la configurazione e il funzionamento del vostro prodotto Epson. Il nostro personale di assistenza pre-vendita può fornire documentazione sui nuovi prodotti Epson e comunicare dove si trova il rivenditore o il centro di assistenza più vicino. Molti tipi di domande possono essere riposte qui.

I numeri del centro di assistenza sono:

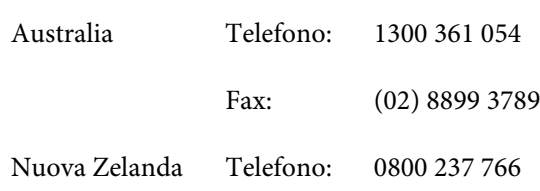

Vi consigliamo di avere a portata di mano tutte le informazioni più importanti quando telefonate. Più informazioni avete, e più celermente potremo aiutarvi a risolvere il problema. Queste informazioni comprendono la documentazione del vostro prodotto Epson, il tipo di computer, il sistema operativo, le applicazioni e qualsiasi altra informazioni che pensate possa servire.

# **Assistenza per gli utenti residenti a Singapore**

Fonti di informazione, assistenza e servizi disponibili da Epson Singapore sono:

### **World Wide Web [\(https://www.epson.com.sg](https://www.epson.com.sg))**

Sono disponibili informazioni sulle specifiche di un prodotto, driver da scaricare, risposte alle domandi ricorrenti (FAQ), domande sulla vendita, e supporto tecnico via email.

### **Helpdesk Epson Numero verde: 800-120-5564**

Il nostro team di assistenza può assistervi telefonicamente su:

- ❏ Domande sulla vendita e sulle informazioni di un prodotto
- ❏ Domande sull'utilizzo o su problemi relativi ad un prodotto
- ❏ Domande sul servizio di riparazione e sulla garanzia

# **Assistenza per gli utenti residenti in Tailandia**

I contatti per ottenere informazioni, supporto e servizi sono:

### **World Wide Web (<https://www.epson.co.th>)**

Sono disponibili informazioni sulle specifiche di un prodotto, driver da scaricare, risposte alle domandi ricorrenti (FAQ), e indirizzi email.

## **Epson Hotline (Telefono: (66) 2685-9899)**

Il nostro team di assistenza può assistervi telefonicamente su:

- ❏ Domande sulla vendita e informazioni sui prodotti
- ❏ Domande sull'utilizzo o su problemi relativi ad un prodotto
- ❏ Domande sul servizio di riparazione e sulla garanzia

# **Assistenza per gli utenti residenti in Vietnam**

I contatti per ottenere informazioni, supporto e servizi sono:

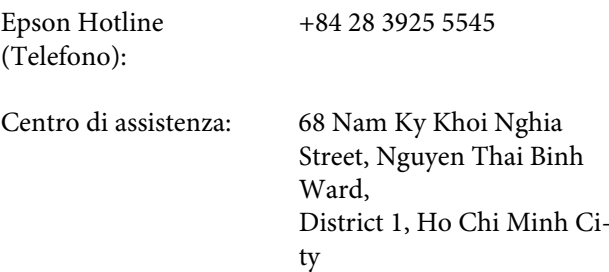

Vietnam

# **Assistenza per gli utenti residenti in Indonesia**

I contatti per ottenere informazioni, supporto e servizi sono:

### **World Wide Web**

### **[\(https://www.epson.co.id](https://www.epson.co.id))**

- ❏ Informazioni sulle specifiche di un prodotto, driver da scaricare
- ❏ Risposte alle domande frequenti (FAQ), domande sulla vendita, domande tramite e-mail

### **Epson Hotline**

❏ Domande sulla vendita e informazioni sui prodotti

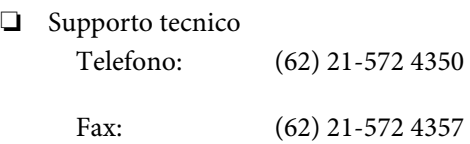

### **Centro di assistenza Epson**

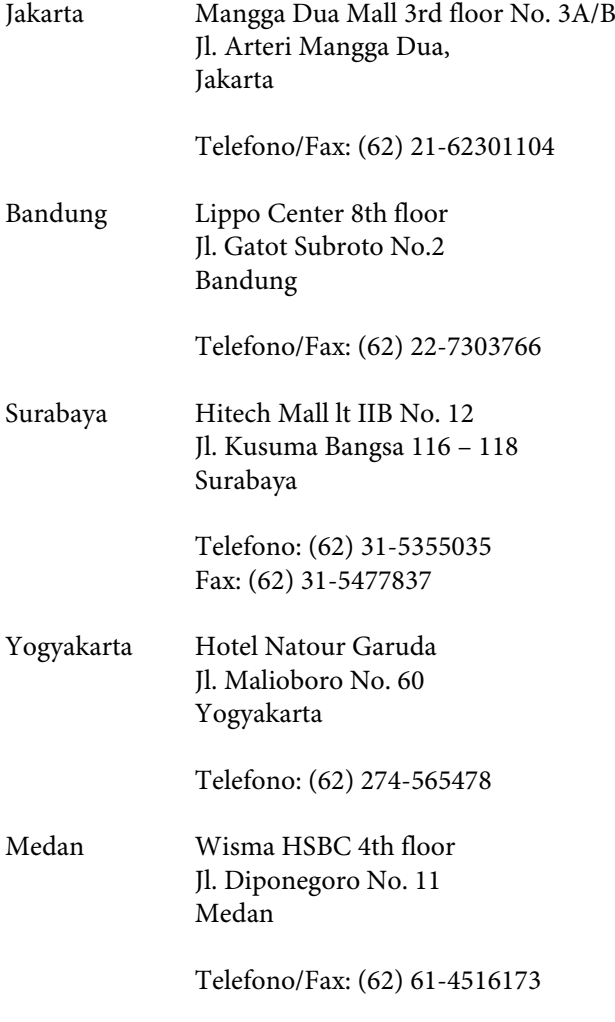

Makassar MTC Karebosi Lt. Ill Kav. P7-8 JI. Ahmad Yani No.49 Makassar

> Telefono: (62) 411-350147/411-350148

# **Assistenza per gli utenti residenti ad Hong Kong**

Per ottenere supporto tecnico oltre ad altri servizi post-vendita, gli utenti sono invitati a contattare Epson Hong Kong Limited.

### **Internet Home Page**

Epson Hong Kong ha creato una home page locale sia in lingua Cinese che in lingua Inglese su Internet per fornire agli utenti le seguenti informazioni:

- ❏ Informazioni sul prodotto
- ❏ Risposte alle domande ricorrenti (FAQ)
- ❏ Ultime versioni dei driver per i prodotti Epson

Gli utenti possono visitare la nostra pagina Web all'indirizzo:

### <https://www.epson.com.hk>

### **Linea di supporto tecnico**

Potete anche contattare il nostro personale tecnico ai seguenti numeri di telefono e fax:

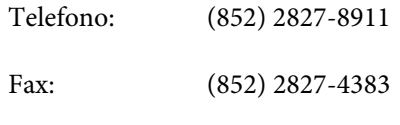

# **Assistenza per gli utenti residenti in Malesia**

I contatti per ottenere informazioni, supporto e servizi sono:

### **World Wide Web [\(https://www.epson.com.my\)](https://www.epson.com.my)**

- ❏ Informazioni sulle specifiche di un prodotto, driver da scaricare
- ❏ Risposte alle domande frequenti (FAQ), domande sulla vendita, domande tramite e-mail

### **Epson Trading (M) Sdn. Bhd.**

Sede centrale.

Telefono: 603-56288288

Fax: 603-56288388/399

### **Helpdesk Epson**

❏ Domande sulla vendita e sulle informazioni di un prodotto (Infoline)

Telefono: 603-56288222

❏ Domande su servizi di riparazione e garanzia, uso del prodotto e supporto tecnico (Techline) Telefono: 603-56288333

# **Assistenza per gli utenti residenti in India**

I contatti per ottenere informazioni, supporto e servizi sono:

### **World Wide Web [\(https://www.epson.co.in](https://www.epson.co.in))**

Sono disponibili informazioni sulle specifiche di un prodotto, driver da scaricare, e domande sui prodotti.

### **Helpline**

Per assistenza, info sui prodotti o per ordinare le cartucce — 18004250011 (9AM – 6PM) — Si tratta di un numero verde gratuito.

Per assistenza (CDMA & utenti mobili) — 3900 1600 (9AM – 6PM) Prefisso locale codice STD.

# **Assistenza per gli utenti residenti nelle Filippine**

Per ottenere supporto tecnico e altri servizi post-vendita, gli utenti sono pregati di contattare Epson Philippines Corporation ai numeri di telefono e di fax e all'indirizzo email sotto riportati:

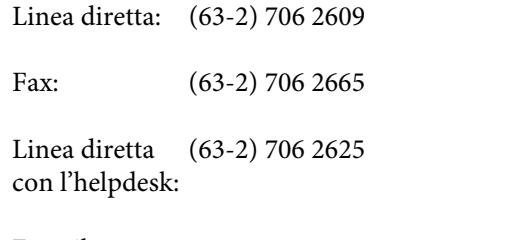

E-mail: epchelpdesk@epc.epson.com.ph

#### **World Wide Web** ([https://www.epson.com.ph\)](https://www.epson.com.ph)

Sono disponibili informazioni sulle specifiche dei prodotti, driver da scaricare, domande frequenti (FAQ), e domande via e-mail.

### **Numero verde 1800-1069-EPSON(37766)**

Il nostro team di assistenza può assistervi telefonicamente su:

- ❏ Domande sulla vendita e informazioni sui prodotti
- ❏ Domande sull'utilizzo o su problemi relativi ad un prodotto
- ❏ Domande sul servizio di riparazione e sulla garanzia